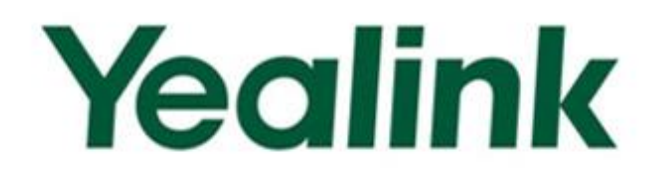

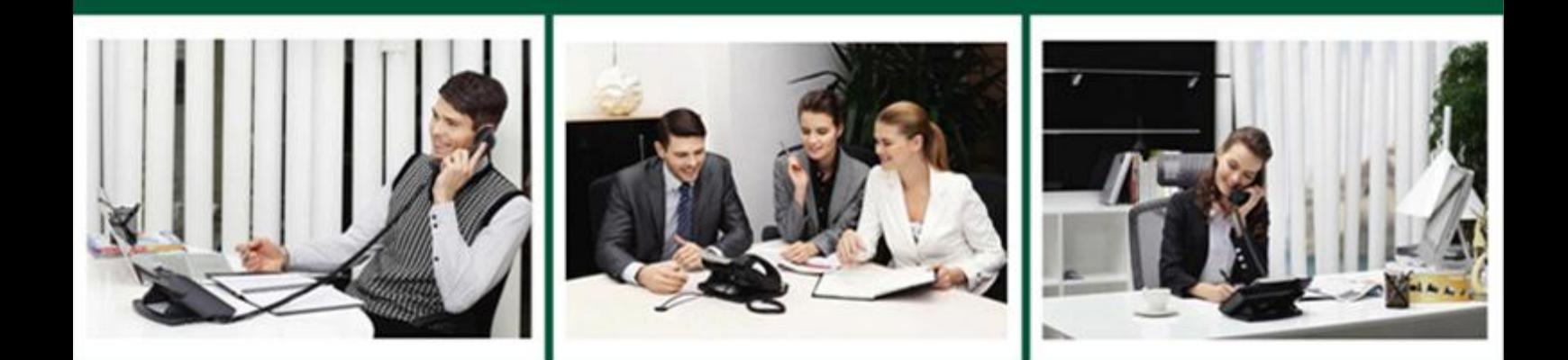

# SIP-T2xP and SIP-T19P IP Phone Family **Administrator Guide**

**Version 71.127** Sept. 2013

# **Copyright**

#### Copyright © 2013 YEALINK NETWORK TECHNOLOGY

Copyright © 2013 Yealink Network Technology CO., LTD. All rights reserved. No parts of this publication may be reproduced or transmitted in any form or by any means, electronic or mechanical, photocopying, recording, or otherwise, for any purpose, without the express written permission of Yealink Network Technology CO., LTD. Under the law, reproducing includes translating into another language or format.

When this publication is made available on media, Yealink Network Technology CO., LTD. gives its consent to downloading and printing copies of the content provided in this file only for private use but not for redistribution. No parts of this publication may be subject to alteration, modification or commercial use. Yealink Network Technology CO., LTD. will not be liable for any damages arising from use of an illegally modified or altered publication.

# **Warranty**

THE SPECIFICATIONS AND INFORMATION REGARDING THE PRODUCTS IN THIS GUIDE ARE SUBJECT TO CHANGE WITHOUT NOTICE. ALL STATEMENTS, INFORMATION, AND RECOMMENDATIONS IN THIS GUIDE ARE BELIEVED TO BE ACCURATE AND PRESENTED WITHOUT WARRANTY OF ANY KIND, EXPRESS OR IMPLIED. USERS MUST TAKE FULL RESPONSIBILITY FOR THEIR APPLICATION OF PRODUCTS.

YEALINK NETWORK TECHNOLOGY CO., LTD. MAKES NO WARRANTY OF ANY KIND WITH REGARD TO THIS GUIDE, INCLUDING, BUT NOT LIMITED TO, THE IMPLIED WARRANTIES OF MERCHANTABILITY AND FITNESS FOR A PARTICULAR PURPOSE. Yealink Network Technology CO., LTD. shall not be liable for errors contained herein nor for incidental or consequential damages in connection with the furnishing, performance, or use of this guide.

# **Declaration of Conformity**

# CEFC

Hereby, Yealink Network Technology CO., LTD. declares that this phone is in conformity with the essential requirements and other relevant provisions of the CE, FCC.

# **CE Mark Warning**

This device is marked with the CE mark in compliance with EC Directives 2006/95/EC and 2004/108/EC.

### **Part 15 FCC Rules**

This device is compliant with Part 15 of the FCC Rules. Operation is subject to the following two conditions:

- 1. This device may not cause harmful interference, and
- 2. This device must accept any interference received, including interference that may cause undesired operation.

### **Class B Digital Device or Peripheral**

Note: This device is tested and complies with the limits for a Class B digital device, pursuant to Part 15 of the FCC Rules. These limits are designed to provide reasonable protection against harmful interference in a residential installation. This equipment generates, uses, and can radiate radio frequency energy and, if not installed and used in accordance with the instructions, may cause harmful interference to radio communications. However, there is no guarantee that interference will not occur in a particular installation. If this equipment does cause harmful interference to radio or television reception, which can be determined by turning the equipment off and on, the user is encouraged to try to correct the interference by one or more of the following measures:

- 1. Reorient or relocate the receiving antenna.
- 2. Increase the separation between the equipment and receiver.
- 3. Connect the equipment into an outlet on a circuit different from that to which the receiver is connected.
- 4. Consult the dealer or an experience radio/TV technician for help.

## **WEEE Warning**

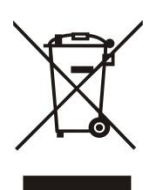

To avoid the potential effects on the environment and human health as a result of the presence of hazardous substances in electrical and electronic equipment, end users of electrical and electronic equipment should understand the meaning of the crossed-out wheeled bin symbol. Do not dispose of WEEE as unsorted municipal waste and have to collect such WEEE separately.

# **Customer Feedback**

We are striving to improve our documentation quality and we appreciate your feedback. Email your opinions and comments to [DocsFeedback@yealink.com.](mailto:DocsFeedback@yealink.com)

# **GNU GPL INFORMATION**

Yealink IP phone firmware contains third-party software under the GNU General Public License (GPL). Yealink uses software under the specific terms of the GPL. Please refer to the GPL for the exact terms and conditions of the license.

The original GPL license, source code of components licensed under GPL and used in Yealink products can be downloaded from Yealink web site: [http://www.yealink.com/GPLOpenSource.aspx?BaseInfoCateId=293&NewsCateId=293&CateId=293.](http://www.yealink.com/GPLOpenSource.aspx?BaseInfoCateId=293&NewsCateId=293&CateId=293)

# <span id="page-4-0"></span>**About This Guide**

This guide is intended for administrators who need to properly configure, customize, manage, and troubleshoot the IP phone system rather than the end-users. It provides details on the functionality and configuration of the IP phones.

Many of the features described in this guide involve network settings, which could affect the IP phone performance in the network. So an understanding of IP networking and prior knowledge of IP telephony concepts are necessary.

### <span id="page-4-1"></span>**Documentations**

This guide covers the SIP-T28P, T26P, T22P, T21P, T20P and T19P IP phones. The following related documents are available:

- Quick Installation Guides, which describe how to assemble IP phones.
- Quick Reference Guides, which describe the most basic features available on IP phones.
- User Guides, which describe the basic and advanced features available on IP phones.
- Auto Provisioning Guide, which describes how to provision IP phones using the configuration files.
- Configuration Conversion Tool User Guide, which describes how to convert and encrypt the configuration files using the Configuration Conversion Tool.
- <y0000000000xx>.cfg and <MAC>.cfg template configuration files.
- IP Phones Deployment Guide for BroadWorks Environments, which describes how to configure the BroadSoft features on the BroadWorks web portal and IP phones.

For support or service, please contact your Yealink reseller or go to Yealink Technical Support online [http://www.yealink.com/Support.aspx.](http://www.yealink.com/Support.aspx)

### <span id="page-4-2"></span>In This Guide

The information detailed in this guide is applicable to the firmware version 71 or higher. The firmware format likes x.x.x.x.rom. The second x from left must be greater than or equal to 71 (e.g., the firmware version of SIP-T28P IP phone: 2.71.0.125.rom). This administrator guide includes the following chapters:

- Chapter 1, "[Product Overview](#page-16-0)" describes the SIP components and SIP IP phones.
- Chapter 2, "[Getting Started](#page-28-0)" describes how to install and connect IP phones and the configuration methods.
- Chapter 3, "[Configuring Basic Features](#page-56-0)" describes how to configure the basic features on IP phones.
- Chapter 4, "[Configuring Advanced](#page-142-0) Features" describes how to configure the advanced features on IP phones.
- Chapter 5, "[Configuring Audio](#page-208-0) Features" describes how to configure the audio features on IP phones.
- Chapter 6, "[Configuring Security](#page-220-0) Features" describes how to configure the security features on IP phones.
- Chapter 7, "[Upgrading Firmware](#page-232-0)" describes how to upgrade firmware of IP phones.
- Chapter 8, "[Resource Files](#page-236-0)" describes the resource files that can be downloaded by IP phones.
- Chapter 9, "[Troubleshooting](#page-244-0)" describes how to troubleshoot IP phones and provides some common troubleshooting solutions.
- Chapter 10, "[Appendix](#page-256-0)" provides the glossary, reference information about IP phones compliant with RFC 3261, SIP call flows and the sample configuration files.

# <span id="page-5-0"></span>**Summary of Changes**

This section describes the changes to this guide for each release and guide version.

### <span id="page-5-1"></span>**Changes for Release 71, Guide Version 71.127**

Major updates have occurred to the following sections:

[Distinctive Ring Tones](#page-142-1) on page [127](#page-142-1)

### <span id="page-5-2"></span>**Changes for Release 71, Guide Version 71.126**

Documentation of the newly released SIP-T19P and SIP-T21P IP phones has also been added.

### <span id="page-5-3"></span>**Changes for Release 71, Guide Version 71.125**

Major updates have occurred to the following sections:

[Appendix B: Time Zones](#page-258-0) on page [243](#page-258-0)

### <span id="page-6-0"></span>**Changes for Release 71, Guide Version 71.120**

Major updates have occurred to the following sections:

[Configuring DSS Key](#page-391-0) on page [376](#page-391-0)

### <span id="page-6-1"></span>**Changes for Release 71, Guide Version 71.110**

The following sections are new for this version:

- [Hot Desking](#page-170-0) on page [155](#page-170-0)
- [TR-069 Device](#page-202-0) Management on pag[e 187](#page-202-0)
- [IPv6 Support](#page-205-0) on page [190](#page-205-0)

Major updates have occurred to the following sections:

- **•** [Configuring Network Parameters](#page-39-0) Manually on page [24](#page-39-0)
- **[Softkey Layout](#page-75-0) on page [60](#page-75-0)**
- **•** Directed [Call Pickup](#page-119-0) on page [104](#page-119-0)
- [Distinctive Ring Tones](#page-142-1) on page [127](#page-142-1)
- [Automatic Call Distribution](#page-158-0) on page [143](#page-158-0)
- [Action](#page-172-0) URL on page [160](#page-175-0)
- **[Server Redundancy](#page-178-0) on page [162](#page-177-0)**
- [VLAN](#page-187-0) on pag[e 172](#page-187-0)
- [Transport Layer Security](#page-220-1) on pag[e 205](#page-220-1)
- [Local Contact](#page-240-0) File on page [225](#page-240-0)

### <span id="page-6-2"></span>**Changes for Release 70, Guide Version 70**

The following sections are new for this version:

- [Configuring Basic Network Parameters](#page-37-0) on page [22](#page-37-0)
- [Contrast](#page-57-0) on pag[e 42](#page-57-0)
- [Backlight](#page-58-0) on page [43](#page-58-0)
- [Logo Customization](#page-73-0) on page [58](#page-73-0)
- [Softkey Layout](#page-75-0) on page [60](#page-75-0)
- [Key as Send](#page-78-0) on pag[e 63](#page-78-0)
- [Call Log](#page-82-0) on page [67](#page-82-0)
- [Live Dialpad](#page-87-0) on page [72](#page-87-0)
- [Auto Answer](#page-91-0) on page [76](#page-91-0)
- [Call Completion](#page-92-0) on page [77](#page-92-0)
- [Anonymous Call](#page-94-0) on pag[e 79](#page-94-0)
- **[Anonymous Call Rejection](#page-95-0) on pag[e 80](#page-95-0)**
- **[Busy Tone Delay](#page-101-0) on pag[e 86](#page-101-0)**
- **[Return Code When Refuse](#page-102-0) on page [87](#page-102-0)**
- **[Early Media](#page-103-0) on page [88](#page-103-0)**
- [180 Ring Workaround](#page-103-1) on page [88](#page-103-1)
- **[Use Outbound Proxy in Dialog](#page-105-0) on pag[e 90](#page-105-0)**
- [SIP Session Timer](#page-106-0) on page [91](#page-106-1)
- **[Session Timer](#page-107-0) on page [92](#page-107-0)**
- [Call Return](#page-127-0) on page [112](#page-127-0)
- [Transfer via DTMF](#page-137-0) on page [122](#page-137-0)
- [Intercom](#page-138-0) on page [123](#page-138-0)
- [Music on Hold](#page-157-0) on page [142](#page-157-0)
- [Automatic Call Distribution](#page-158-0) on page [143](#page-158-0)
- [Message Waiting Indicator](#page-160-0) on page [145](#page-160-0)
- **[Multicast Paging](#page-162-0) on page [147](#page-162-0)**
- [Call Recording](#page-167-0) on pag[e 152](#page-167-0)
- [LLDP](#page-184-0) on page [169](#page-184-0)
- [VLAN](#page-187-0) on pag[e 172](#page-187-0)
- [VPN](#page-190-0) on pag[e 175](#page-190-0)
- [Quality of Service](#page-192-0) on page [177](#page-192-0)
- **[Configuring Audio](#page-208-0) Features on pag[e 193](#page-208-0)**
- **[Secure Real-Time Transport Protocol](#page-226-0) on pag[e 211](#page-226-0)**
- [Appendix B: Time Zones](#page-258-0) on page [243](#page-258-0)
- Phone user interface for each feature

Major updates have occurred to the following sections:

- [Creating Dial Plan](#page-47-0) on pag[e 32](#page-47-0)
- [Transport Layer Security](#page-220-1) on pag[e 205](#page-220-1)
- **[Encrypting Configuration Files](#page-228-0) on page [213](#page-228-0)**
- [Troubleshooting](#page-244-0) on pag[e 229](#page-244-0)
- Web user interface for each feature

### <span id="page-8-0"></span>**Changes for Release 70, Guide Version 2.0**

The following sections are new for this version:

- Dialog [Info Call Pickup](#page-125-0) on pag[e 110](#page-125-0)
- [Web Server Type](#page-130-0) on pag[e 115](#page-130-0)
- [Tones](#page-146-0) on page [131](#page-146-0)
- [Hot Desking](#page-170-0) on page [155](#page-170-0)
- [Action](#page-172-0) URL on page [160](#page-175-0)
- [Action URI](#page-175-0) on pag[e 159](#page-174-0)
- **•** [Resource Files](#page-236-0) on page [221](#page-236-0)
- [Appendix C: Configuration Parameters](#page-261-0) on page [246](#page-261-0)
- [Appendix F: Sample Configuration File](#page-460-0) on page [445](#page-460-0)

Major updates have occurred to the following sections:

- [Creating Dial Plan](#page-47-0) on pag[e 32](#page-47-0)
- [Phone Lock](#page-63-0) on page [48](#page-63-0)
- [Time and Date](#page-65-0) on page [50](#page-65-0)
- [Busy Lamp Field](#page-153-0) on page [138](#page-153-0)

# **Table of Contents**

<span id="page-10-0"></span>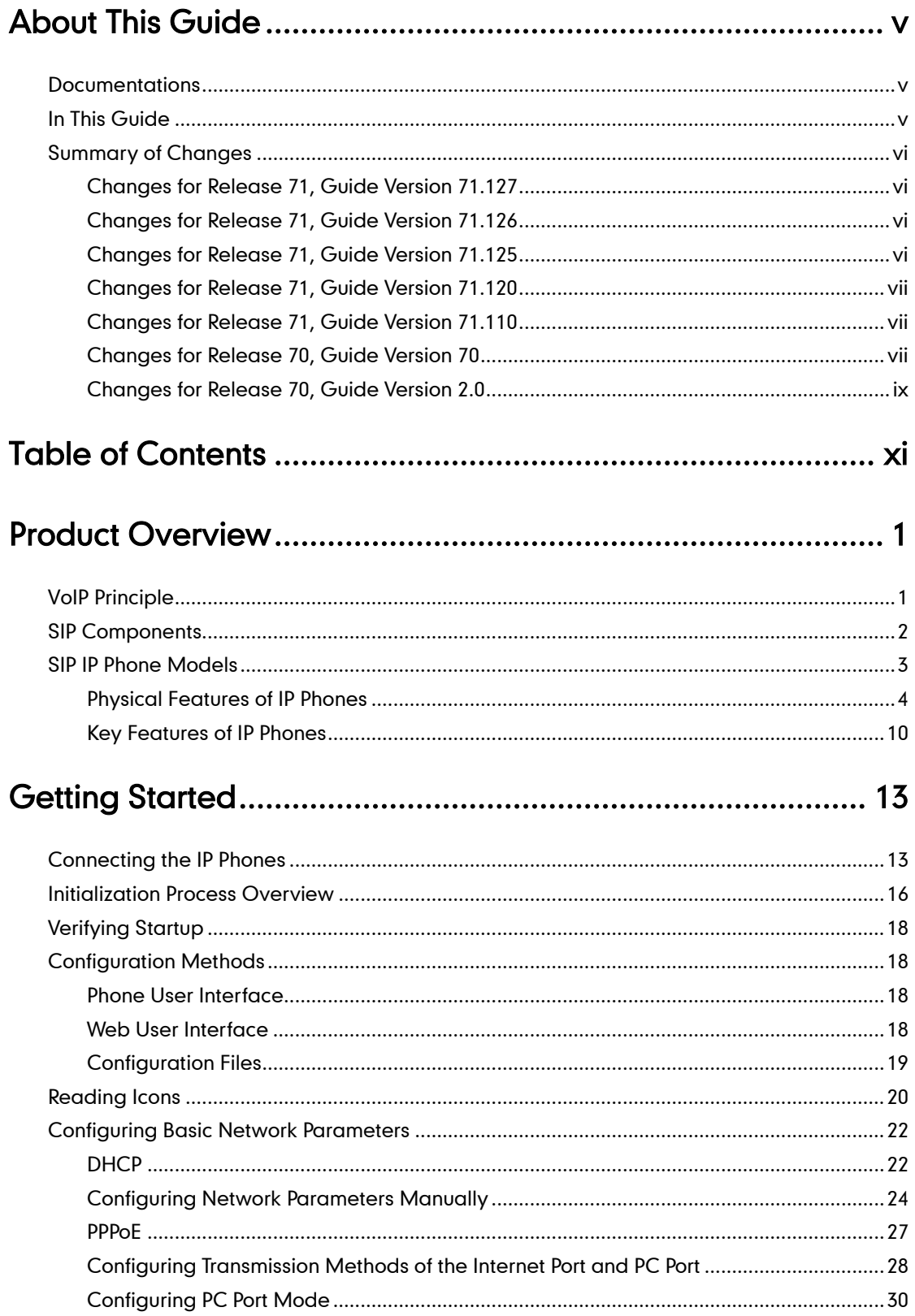

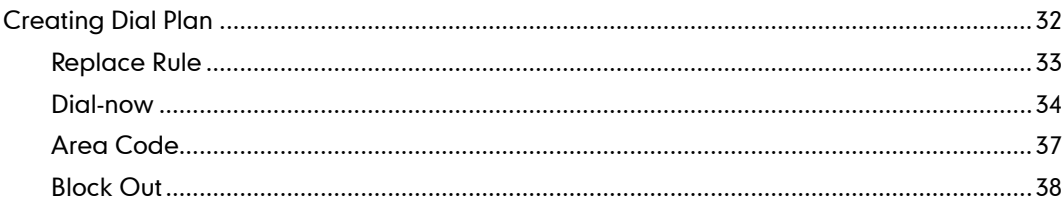

# 

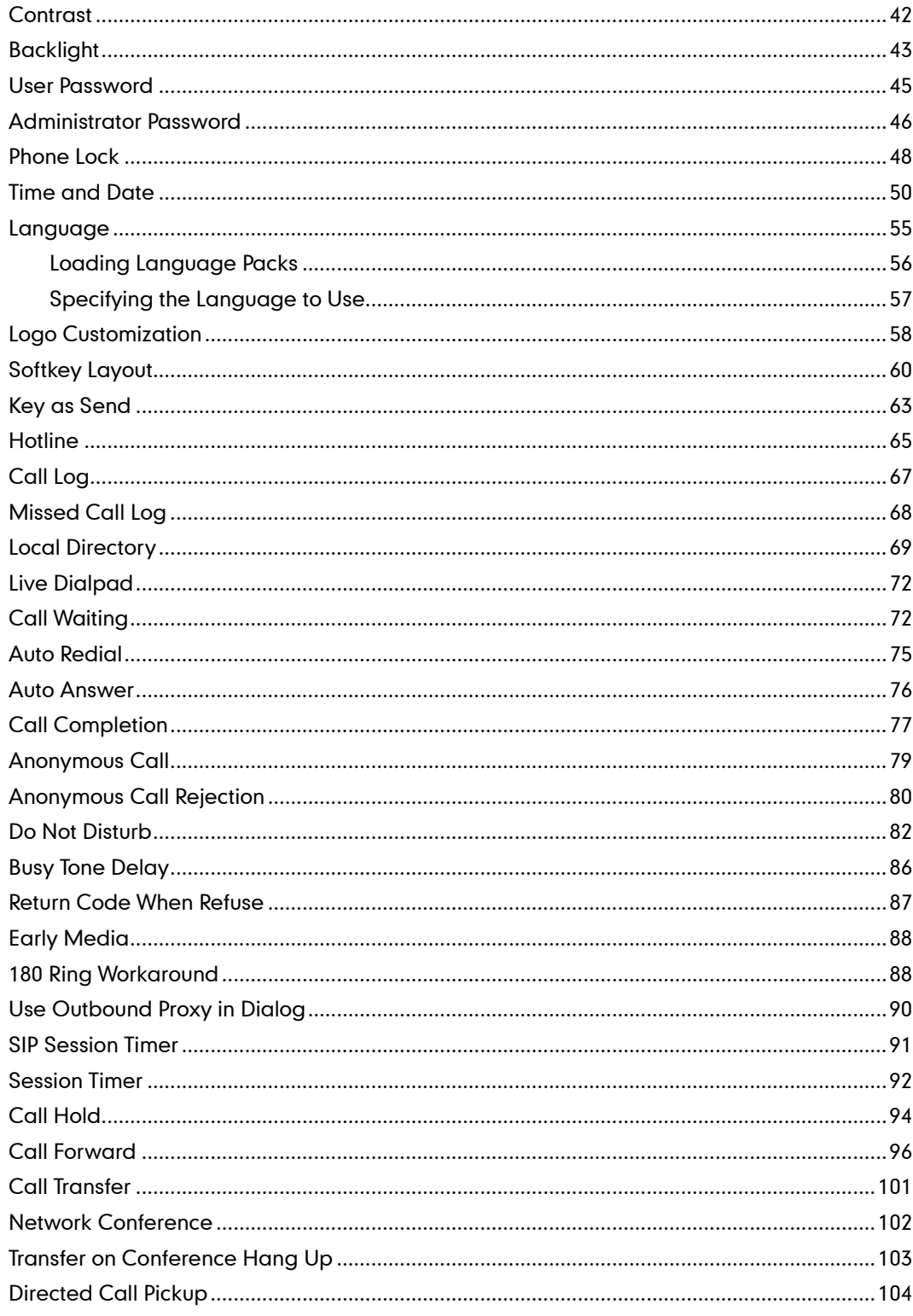

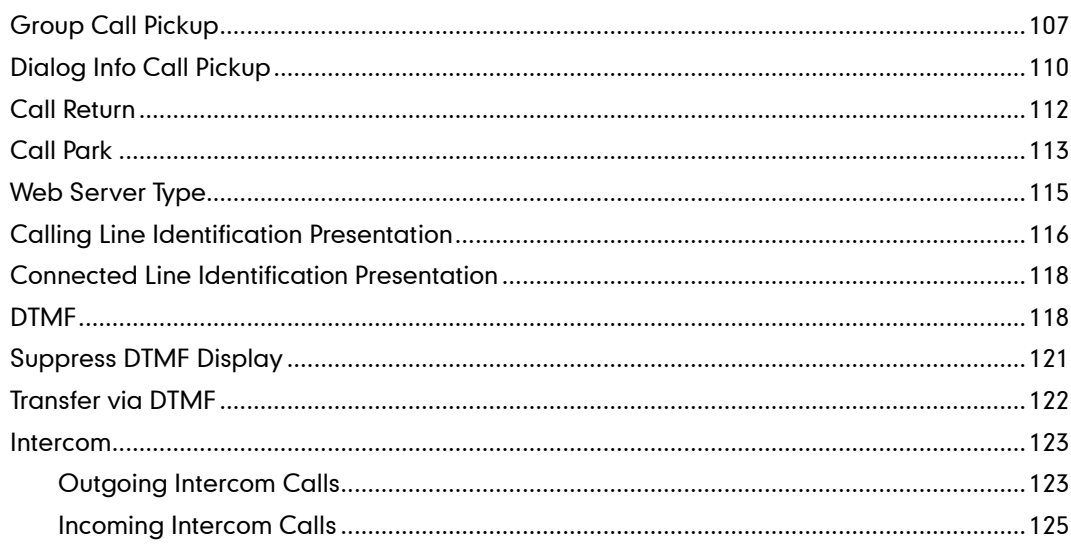

# 

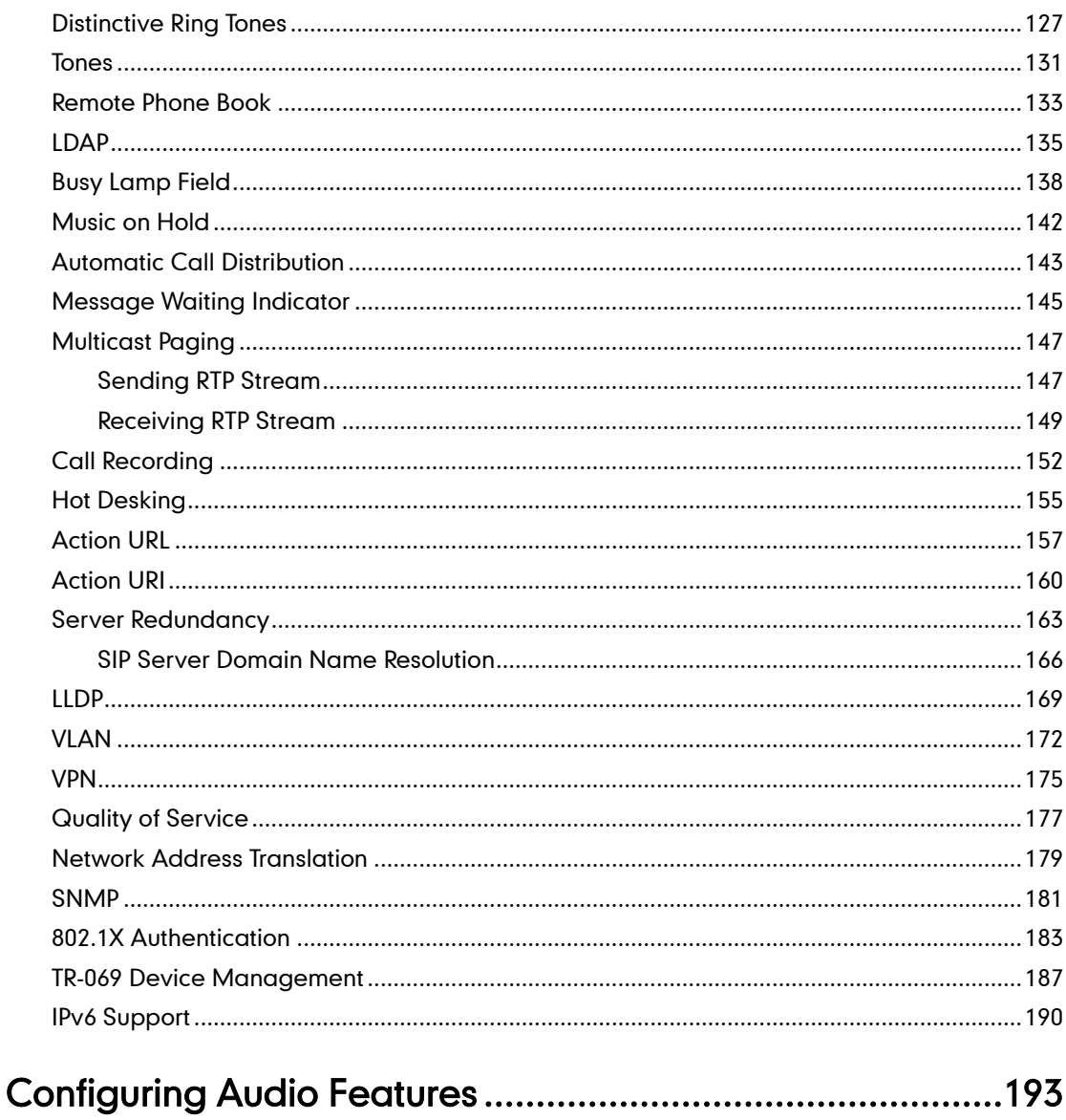

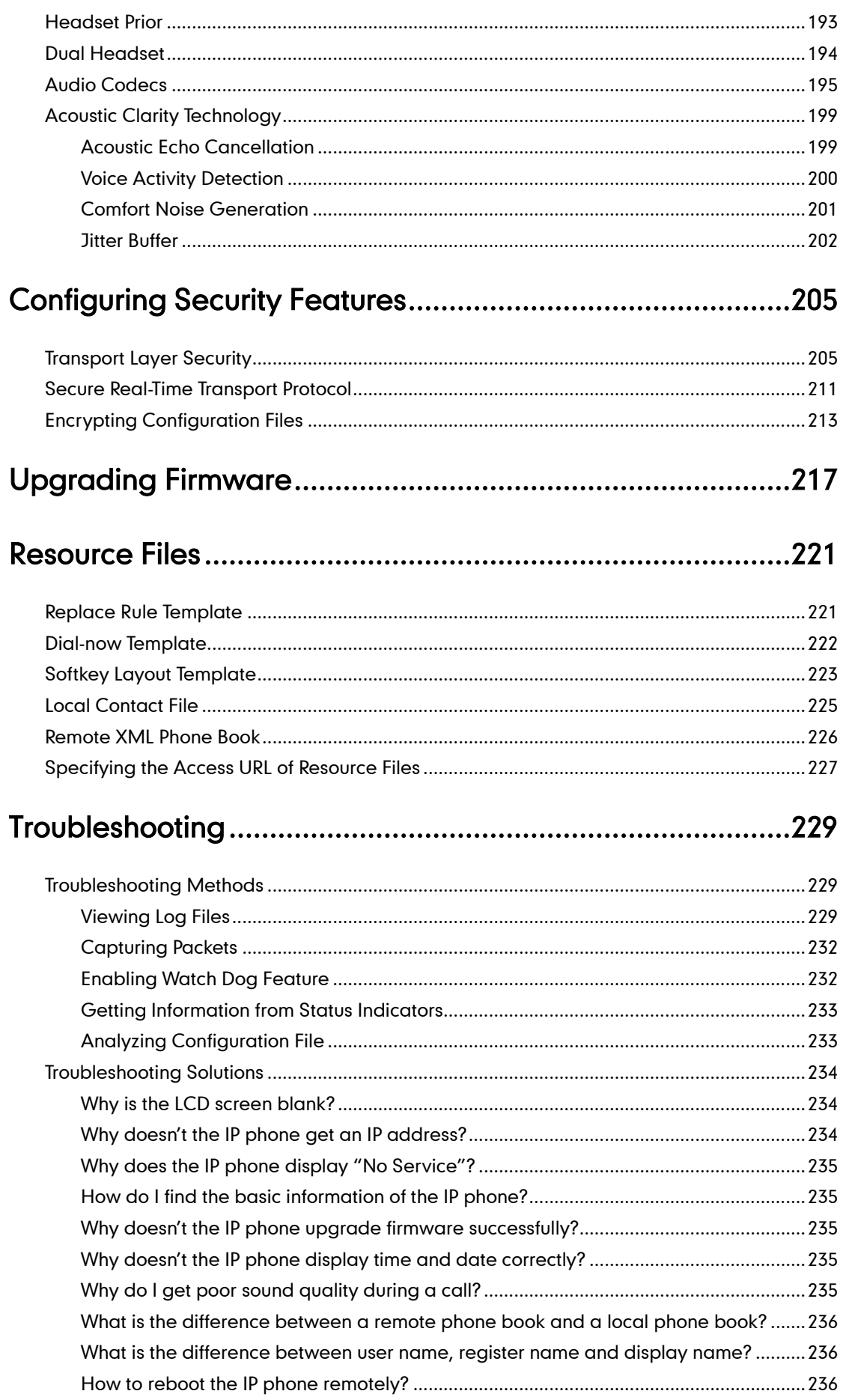

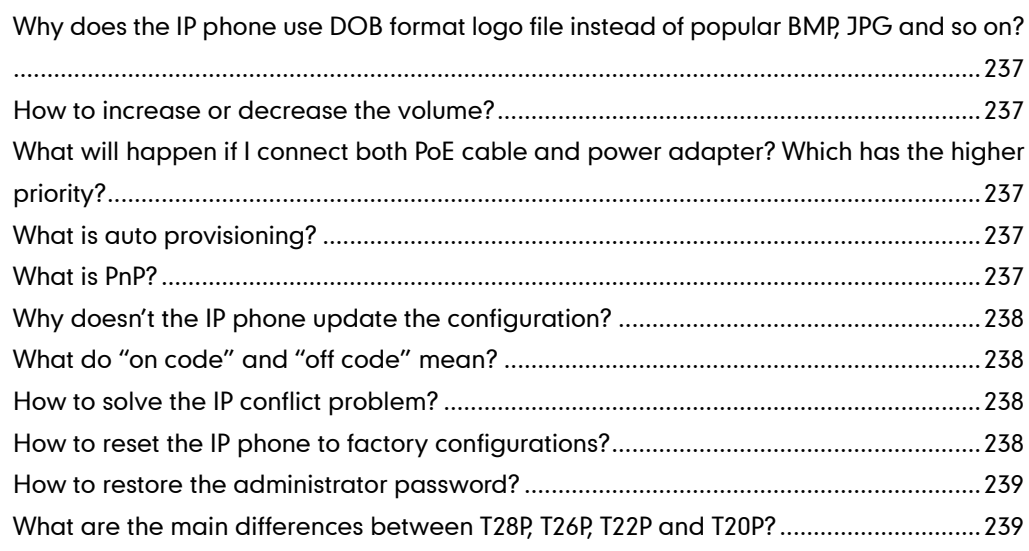

# 

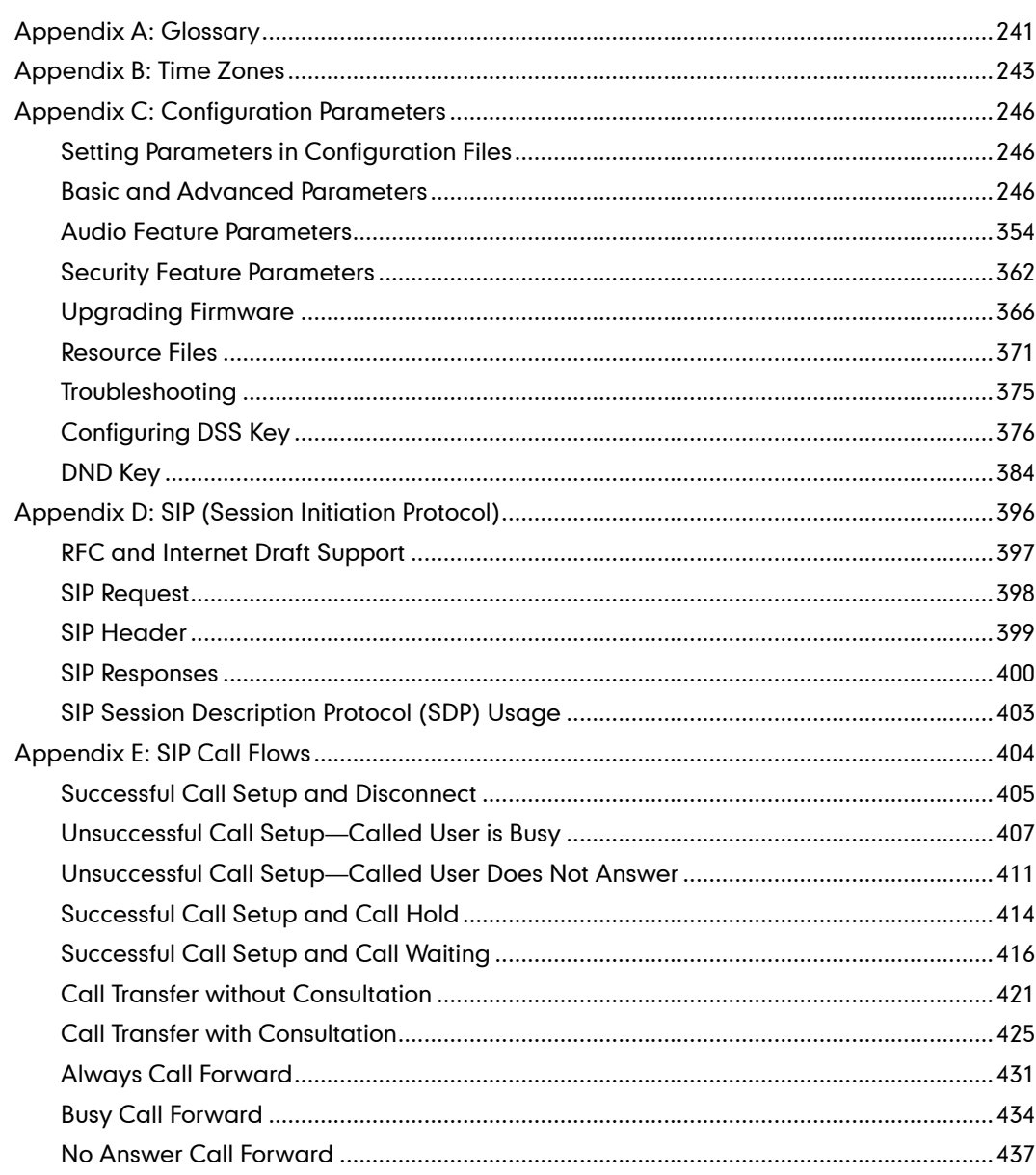

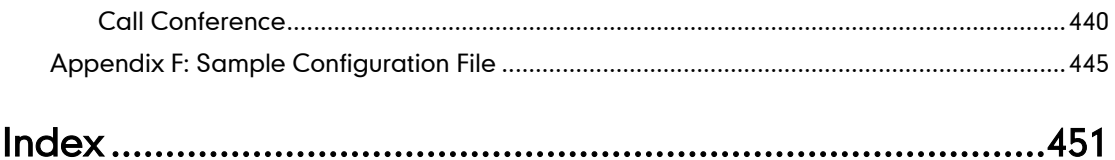

# <span id="page-16-1"></span><span id="page-16-0"></span>**Product Overview**

This chapter contains the following information about IP phones:

- [VoIP Principle](#page-16-2)
- [SIP Components](#page-17-0)
- [SIP IP Phone Models](#page-18-0)

# <span id="page-16-2"></span>**VolP Principle**

#### VoIP

VoIP (Voice over Internet Protocol) is a technology using the Internet Protocol instead of traditional Public Switch Telephone Network (PSTN) technology for voice communications.

It is a family of technologies, methodologies, communication protocols, and transmission techniques for the delivery of voice communications and multimedia sessions over IP networks. The H.323 and Session Initiation Protocol (SIP) are two popular VoIP protocols that are found in widespread implement.

#### H.323

H.323 is a recommendation from the ITU Telecommunication Standardization Sector (ITU-T) that defines the protocols to provide audio-visual communication sessions on any packet network. The H.323 standard addresses call signaling and control, multimedia transport and control, and bandwidth control for point-to-point and multi-point conferences.

It is widely implemented by voice and video conference equipment manufacturers, is used within various Internet real-time applications such as GnuGK and NetMeeting and is widely deployed worldwide by service providers and enterprises for both voice and video services over IP networks.

#### SIP

SIP (Session Initiation Protocol) is the Internet Engineering Task Force's (IETF's) standard for multimedia conferencing over IP. It is an ASCII-based, application-layer control protocol (defined in RFC 3261) that can be used to establish, maintain, and terminate calls between two or more endpoints. Like other VoIP protocols, SIP is designed to address functions of signaling and session management within a packet telephony network. Signaling allows call information to be carried across network boundaries. Session management provides the ability to control attributes of an end-to-end call.

SIP provides capabilities to:

- Determine the location of the target endpoint -- SIP supports address resolution, name mapping, and call redirection.
- Determine media capabilities of the target endpoint -- Via Session Description Protocol (SDP), SIP determines the "lowest level" of common services between endpoints. Conferences are established using only media capabilities that can be supported by all endpoints.
- Determine the availability of the target endpoint -- A call cannot be completed because the target endpoint is unavailable, SIP determines whether the called party is already on the IP phone or did not answer in the allotted number of rings. It then returns a message indicating why the target endpoint was unavailable.
- Establish a session between the origin and target endpoint -- The call can be completed, SIP establishes a session between endpoints. SIP also supports mid-call changes, such as the addition of another endpoint to the conference or the changing of a media characteristic or codec.
- Handle the transfer and termination of calls -- SIP supports the transfer of calls from one endpoint to another. During a call transfer, SIP simply establishes a session between the transferee and a new endpoint (specified by the transferring party) and terminates the session between the transferee and the transferring party. At the end of a call, SIP terminates the sessions between all parties.

### <span id="page-17-0"></span>**SIP Components**

SIP is a peer-to-peer protocol. The peers in a session are called User Agents (UAs). A user agent can function as one of following roles:

- User Agent Client (UAC) -- A client application that initiates the SIP request.
- User Agent Server (UAS) -- A server application that contacts the user when a SIP request is received and that returns a response on behalf of the user.

#### User Agent Client (UAC)

The UAC is an application that initiates up to six feasible SIP requests to the UAS. The six requests issued by the UAC are: INVITE, ACK, OPTIONS, BYE, CANCEL and REGISTER. When the SIP session is being initiated by the UAC SIP component, the UAC determines the information essential for the request, which is the protocol, the port and the IP address of the UAS to which the request is being sent. This information can be dynamic and this will make it challenging to put through a firewall. For this reason it may be recommended to open the specific application type on the firewall. The UAC is also capable of using the information in the request URI to establish the course of the SIP request to its destination, as the request URI always specifies the host which is essential. The port and protocol are not always specified by the request URI. Thus if the request does not specify a port or protocol, a default port or protocol is contacted. Using this

method may be the preferred measure when not using an application layer firewall, application layer firewalls like to know what applications are flowing though which ports and it is possible using content types of other applications other than the one you are trying to let through which has been denied.

#### User agent server (UAS)

UAS is the server that hosts the application responsible for receiving SIP requests from a UAC, and on reception returns a response to the request back to the UAC. The UAS may issue multiple responses to the UAC, not necessarily a single response. Communication between UAC and UAS is client/server and peer-to–peer.

Typically, a SIP endpoint is capable of functioning as both a UAC and a UAS, but it functions only as one or the other per transaction. Whether the endpoint functions as a UAC or a UAS depends on the UA that initiates the request.

### <span id="page-18-0"></span>**SIP IP Phone Models**

This section introduces SIP IP phones models. IP phones are endpoints in the overall network topology, which are designed to interoperate with other compatible equipments including application servers, media servers, internet-working gateways, voice bridges, and other endpoints. IP phones are characterized by a large number of functions, which simplify business communication with a high standard of security and can work seamlessly with a large number of SIP PBXs.

IP phones provide a powerful and flexible IP communication solution for Ethernet TCP/IP networks, delivering excellent voice quality. The high-resolution graphic display supplies content in multiple languages for system status, call history and directory access. IP phones also support advanced functionalities, including LDAP, Busy Lamp Field, Sever Redundancy and Network Conference.

The following IP phone models are described:

- SIP-T28P
- SIP-T26P
- SIP-T22P
- SIP-T21P
- SIP-T20P
- SIP-T19P

IP phones comply with the SIP standard (RFC 3261), and they can only be used within a network that supports this type of phone.

For successfully operating as SIP endpoints in your network, IP phones must meet the following requirements:

A working IP network is established.

- Routers are configured for VoIP.
- VoIP gateways are configured for SIP.
- The latest (or compatible) firmware of IP phones is available.
- A call server is active and configured to receive and send SIP messages.

### <span id="page-19-0"></span>**Physical Features of IP Phones**

This section lists the available physical features of IP phones.

#### SIP-T28P

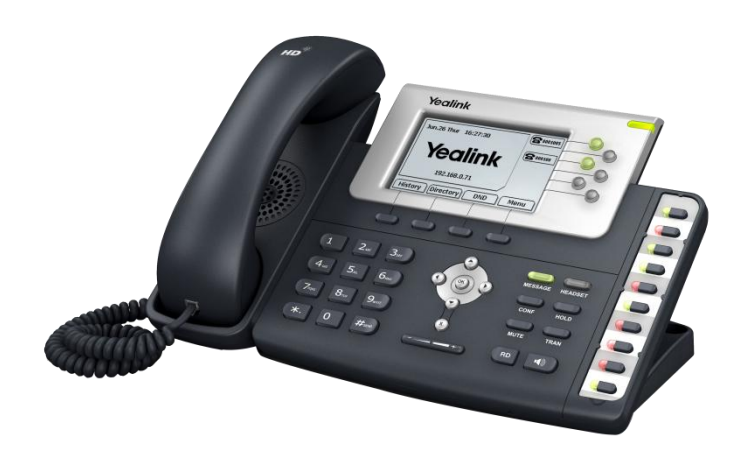

- TI TITAN chipset and TI voice engine
- 320x160 graphic LCD with 4-level grayscales
- 6 VoIP accounts, BroadSoft/Avaya/Asterisk validated
- HD Voice: HD Codec, HD Handset, HD Speaker
- 48 keys including 16 DSS keys
- 1xRJ9 (4P4C) handset port
- 1xRJ9 (4P4C) headset port
- 2xRJ45 10/100M Ethernet ports
- 1XRJ12 (6P6C) expansion module port
- 19 LEDs: 1xpower, 6xline, 1xmessage, 1xheadset, 10xmemory
- Power adapter: AC 100~240V input and DC 5V/1.2A output
- Power over Ethernet (IEEE 802.3af)

#### SIP-T26P

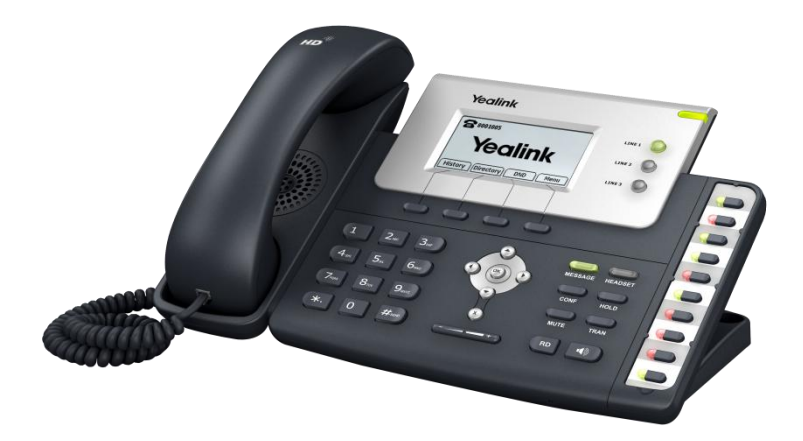

- TI TITAN chipset and TI voice engine
- 132x64 graphic LCD
- 3 VoIP accounts, BroadSoft/Avaya/Asterisk validated
- HD Voice: HD Codec, HD Handset, HD Speaker
- 45 keys including 13 DSS keys
- 1xRJ9 (4P4C) handset port
- 1xRJ9 (4P4C) headset port
- 2xRJ45 10/100M Ethernet ports
- 1XRJ12 (6P6C) expansion module port
- 16 LEDs: 1xpower, 3xline, 1xmessage, 1xheadset, 10xmemory
- Power adapter: AC 100~240V input and DC 5V/1.2A output
- Power over Ethernet (IEEE 802.3af)

#### SIP-T22P

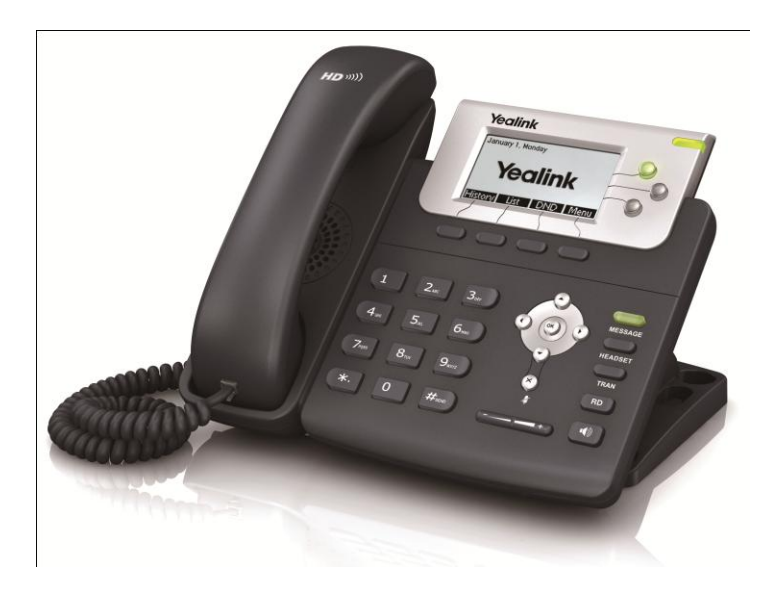

- TI TITAN chipset and TI voice engine
- 132x64 graphic LCD
- 3 VoIP accounts, BroadSoft/Avaya/Asterisk validated
- HD Voice: HD Codec, HD Handset, HD Speaker
- 32 keys including 4 soft keys
- 1xRJ9 (4P4C) handset port
- 1xRJ9 (4P4C) headset port
- 2xRJ45 10/100M Ethernet ports
- 5 LEDs: 1xpower, 3xline, 1xmessage
- Power adapter: AC 100~240V input and DC 5V/1.2A output
- Power over Ethernet (IEEE 802.3af)
- Wall Mount

#### SIP-T21P

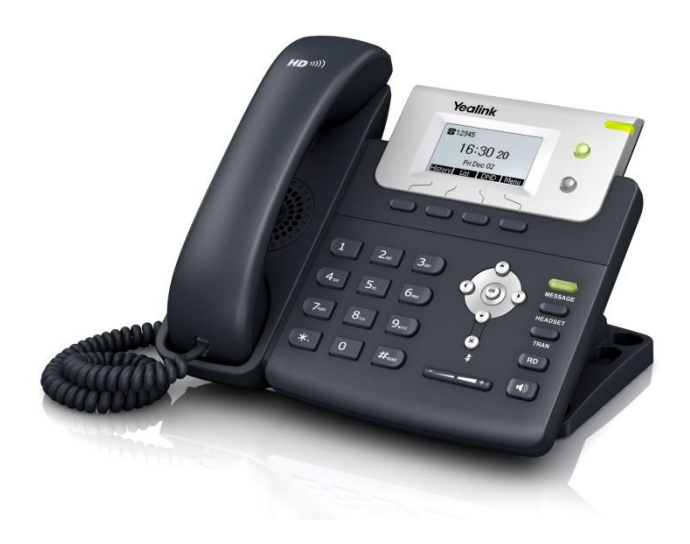

- 132x64 graphic LCD
- 2 VoIP accounts
- 31 keys including 4 soft keys
- 4 LEDs: 1xpower, 2xline, 1xmessage
- HD Voice: HD Codec, HD Handset, HD Speaker
- 1xRJ9 (4P4C) handset port
- 1xRJ9 (4P4C) headset port
- 2xRJ45 10/100M Ethernet ports
- Power adapter: AC 100~240V input and DC 5V/1.2A output
- Power over Ethernet (IEEE 802.3af)
- Wall Mount

### SIP-T20P

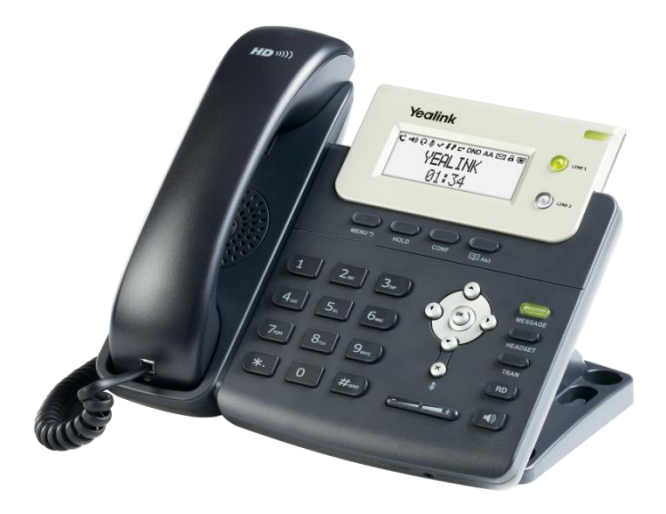

- TI TITAN chipset and TI voice engine
- 3-line LCD consists of an icon line and two 15-character lines
- 2 VoIP accounts, BroadSoft/Avaya/Asterisk validated
- HD Voice: HD Codec, HD Handset, HD Speaker
- 31 keys including 9 function keys
- 1xRJ9 (4P4C) handset port
- 1xRJ9 (4P4C) headset port
- 2xRJ45 10/100M Ethernet ports
- 4 LEDs: 1xpower, 2xline, 1xmessage
- Power adapter: AC 100~240V input and DC 5V/1.2A output
- Power over Ethernet (IEEE 802.3af)
- Wall Mount

#### SIP-T19P

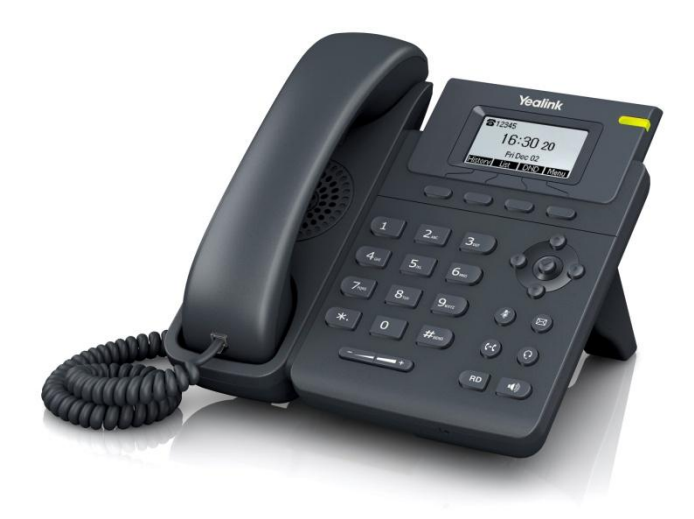

- 132x64 graphic LCD
- Single VoIP account
- 29 keys including 4 soft keys
- 1xRJ9 (4P4C) handset port
- 1xRJ9 (4P4C) headset port
- 2xRJ45 10/100M Ethernet ports
- 1 LED: 1xpower
- Power adapter: AC 100~240V input and DC 5V/800mA output
- Power over Ethernet (IEEE 802.3af)
- Wall Mount

### <span id="page-25-0"></span>**Key Features of IP Phones**

In addition to physical features introduced above, IP phones also support the following key features when running the latest firmware:

- Phone Features
	- Call Options: emergency call, call waiting, call hold, call mute, call forward, call transfer, call pickup, 3-way local conference.
	- **Basic Features:** DND, phone lock, auto redial, live dialpad, dial plan, hotline, caller identity, auto answer.
	- Advanced Features: BLF (not applicable to the SIP-T19P IP phone), server redundancy, distinctive ring tones, remote phone book, SNMP, LDAP (not applicable to the SIP-T19P IP phone), 802.1x authentication.

#### Codecs and Voice Features

- Wideband Codec: G.722
- Narrowband codec: G.711, G.723, G.726, G.729AB, iLBC
- VAD, CNG, AEC, PLC, AJB, AGC
- Full-duplex speakerphone with AEC

#### Network Features

- SIP v1 (RFC2543), v2 (RFC3261)
- NAT Traversal: STUN mode
- DTMF: INBAND, RFC2833, SIP INFO
- Proxy mode and peer-to-peer SIP link mode
- IP assignment: Static/DHCP/PPPoE
- VLAN assignment: LLDP/Static/DHCP
- Bridge/Router (not applicable to the SIP-T19P IP phone) mode for PC port
- TFTP/DHCP/PPPoE client
- HTTP/HTTPS server
- DNS client
- NAT/DHCP server
- IPv6 support

#### Management

- FTP/TFTP/HTTP/PnP auto-provision
- Configuration: browser/phone/auto-provision
- Direct IP call without SIP proxy
- Dial number via SIP server
- Dial URL via SIP server
- TR-069
- Security
	- HTTPS (server/client)
	- SRTP (RFC3711)
	- Transport Layer Security (TLS)
	- VLAN (802.1q), QoS
	- Digest authentication using MD5/MD5-sess
	- Secure configuration file via AES encryption
	- Phone lock for personal privacy protection
	- Admin/User configuration mode

# <span id="page-28-1"></span><span id="page-28-0"></span>**Getting Started**

This chapter provides basic information and installation instructions of IP phones. This chapter provides the following sections:

- [Connecting the IP](#page-28-2) Phones
- [Initialization Process Overview](#page-31-0)
- [Verifying Startup](#page-33-0)
- **•** [Configuration Methods](#page-33-1)
- [Reading Icons](#page-35-0)
- [Configuring Basic Network Parameters](#page-37-0)
- [Creating Dial Plan](#page-47-0)

# <span id="page-28-2"></span>**Connecting the IP Phones**

This section introduces how to install IP phones with components in packaging contents.

- 1. Attach the stand
- 2. Connect the handset and optional headset
- 3. Connect the network and power

**Note** A headset is not included in packaging contents.

#### 1) Attach the stand:

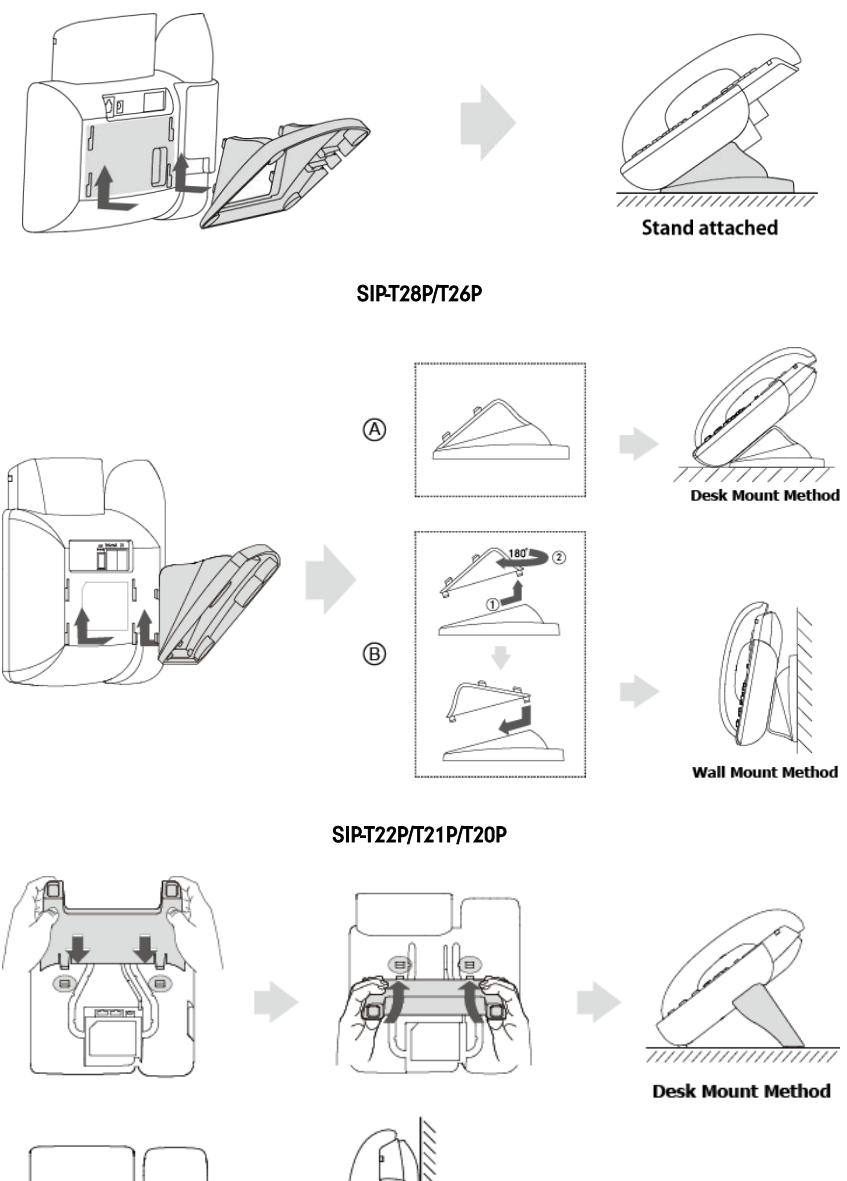

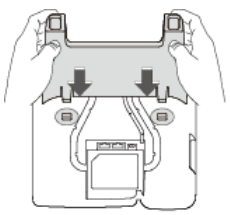

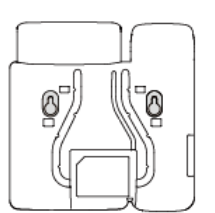

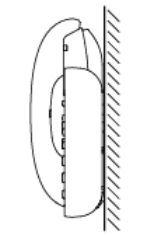

**Wall Mount Method** 

SIP-T19P

#### 2) Connect the handset and optional headset:

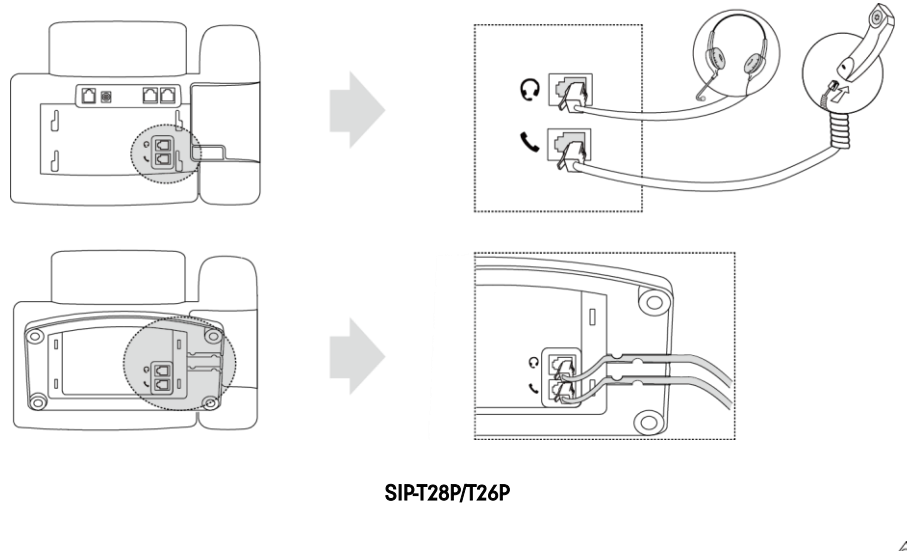

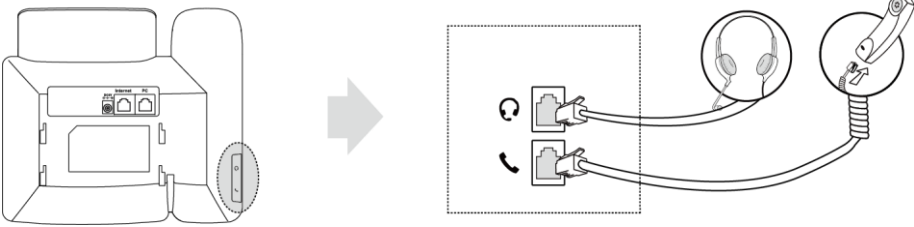

#### SIP-T22P/T21P/T20P/T19P

#### 3) Connect the network and power:

- AC power
- Power over Ethernet (PoE)

#### AC Power

#### To connect the AC power and network:

1. Connect the DC plug of the power adapter to the DC5V port on the IP phone and connect the other end of the power adapter into an electrical power outlet.

2. Connect the included or a standard Ethernet cable between the Internet port on the IP phone and the one on the wall or switch/hub device port.

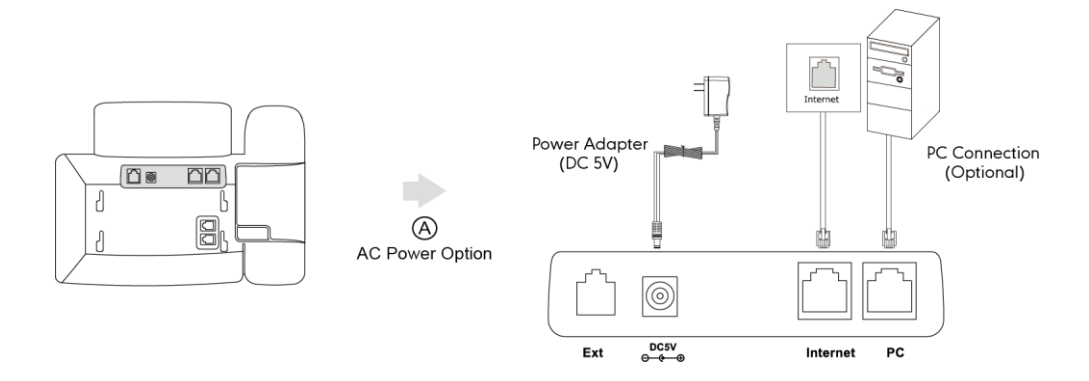

#### Power over Ethernet

With the included or a regular Ethernet cable, IP phones can be powered from a PoE-compliant switch or hub.

#### To connect the PoE:

1. Connect the Ethernet cable between the Internet port on the IP phone and an available port on the in-line power switch/hub.

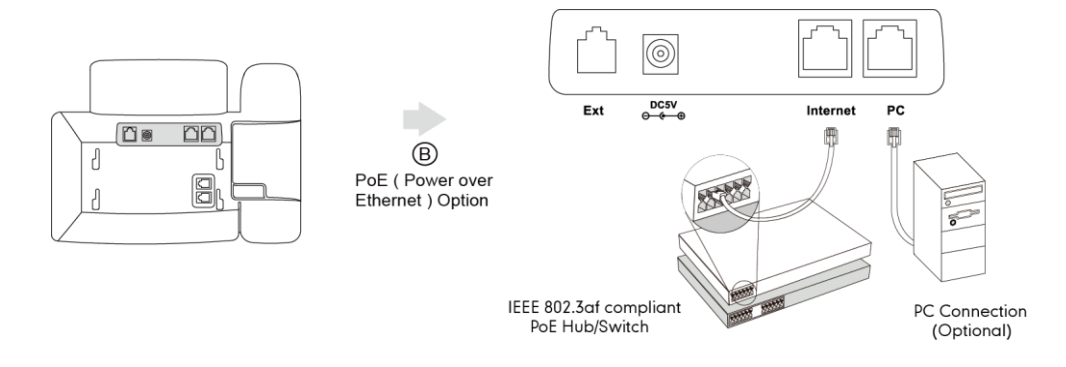

#### **Note**

If in-line power switch/hub is provided, you don't need to connect the phone to the power adapter. Make sure the switch/hub is PoE-compliant.

The IP phone can also share the network with another network device such as a PC (personal computer). It is an optional connection.

Important! Do not unplug or remove power while the IP phone is updating firmware and configurations.

# <span id="page-31-0"></span>**Initialization Process Overview**

The initialization process of the IP phone is responsible for network connectivity and operation of the IP phone in your local network.

Once you connect your IP phone to the network and to an electrical supply, the IP phone begins its initialization process.

During the initialization process, the following events take place:

#### Loading the ROM file

The ROM file resides in the flash memory of the IP phone. The IP phone come from the factory with a ROM file preloaded. During initialization, the IP phone runs a bootstrap loader that loads and executes the ROM file.

#### Configuring the VLAN

If the IP phone is connected to a switch, the switch notifies the IP phone of the VLAN information defined on the switch (if using LLDP). The IP phone can then proceed with the DHCP request for its network settings (if using DHCP).

#### Querying the DHCP (Dynamic Host Configuration Protocol) Server

The IP phone is capable of querying a DHCP server. DHCP is enabled on the IP phone by default. The following network parameters can be obtained from the DHCP server during initialization:

- IP Address
- Subnet Mask
- **Gateway**
- Primary DNS (Domain Name Server)
- Secondary DNS

You need to configure network parameters of the IP phone manually if any of them is not supplied by the DHCP server. For more information on configuring network parameters manually, refer to [Configuring Network Parameters](#page-39-0) Manually on page [24.](#page-39-0)

#### Contacting the provisioning server

If the IP phone is configured to obtain configurations from the provisioning server, it will connect to the provisioning server and download the configuration file(s) during startup. The IP phone will be able to resolve and update configurations written in the configuration file(s). If the IP phone does not obtain configurations from the provisioning server, the IP phone will use configurations stored in the flash memory.

#### Updating firmware

If the access URL of firmware is defined in the configuration file, the IP phone will download firmware from the provisioning server. If the MD5 value of the downloaded firmware file differs from that of the image stored in the flash memory, the IP phone performs a firmware update.

#### Downloading the resource files

In addition to configuration file(s), the IP phone may require resource files before it can deliver service. These resource files are optional, but if some particular features are being deployed, these files are required.

The followings show examples of resource files:

- Language packs
- Ring tones
- Contact files

# <span id="page-33-0"></span>**Verifying Startup**

After connected to the power and network, the IP phone begins the initializing process by cycling through the following steps:

- 1. The power indicator LED illuminates.
- 2. The message "Initializing, Please wait" appears on the LCD screen as the IP phone starts up.
- 3. The main LCD screen displays the following:
	- Time and date
	- Soft key labels (not applicable to the SIP-T20P IP phone)
- 4. Press the OK key to check the IP phone status, the LCD screen displays the valid IP address, MAC address, firmware version, etc.

If the IP phone has successfully passed through these steps, it starts up properly and is ready for use.

# <span id="page-33-1"></span>**Configuration Methods**

You can use the following methods to set up and configure IP phones:

- [Phone User Interface](#page-33-2)
- **•** [Web User Interface](#page-33-3)
- [Configuration Files](#page-34-0)

The following sections describe how to configure IP phones using each method above.

### <span id="page-33-2"></span>**Phone User Interface**

An administrator or a user can configure and use IP phones via phone user interface. Access to specific features is restricted to the administrator. The default password is "admin" (case-sensitive). Not all features are available on phone user interface.

### <span id="page-33-3"></span>**Web User Interface**

An administrator or a user can configure IP phones via web user interface. The default user name and password for the administrator to log into the web user interface are

both "admin" (case-sensitive). Almost all features are available on web user interface. IP phones support both HTTP and HTTPS protocols for accessing the web user interface. For more information, refer to [Web Server Type](#page-130-0) on pag[e 115.](#page-130-0)

### <span id="page-34-0"></span>**Configuration Files**

You can deploy IP phones using configuration files. There are two configuration files both of which are CFG formatted. We call them Common CFG file and MAC-Oriented CFG file. A Common CFG file will be effectual for all IP phones of the same model. However, a MAC-Oriented CFG file will only be effectual for a specific IP phone. The Common CFG file has a fixed name for each IP phone model, while the MAC-Oriented CFG file is named after the MAC address of the IP phone. For example, if the MAC address of a SIP-T22P IP phone is 001565113af8, names of these two configuration files must be: y000000000005.cfg and 001565113af8.cfg.

The name of the Common CFG file for each IP phone model is:

- SIP-T28P: y000000000000.cfg
- SIP-T26P: y000000000004.cfg
- SIP-T22P: y000000000005.cfg
- SIP-T21P: y000000000034.cfg
- SIP-T20P: y000000000007.cfg
- SIP-T19P: y000000000031.cfg

In order to deploy IP phones using the configuration files (<y0000000000xx>.cfg and <MAC>.cfg), you need to use a text-based editing application to edit configuration files, and store configuration files to a provisioning server. IP phones support downloading configuration files using any of the following protocols: FTP, TFTP, HTTP and HTTPS.

IP phones can obtain the address of the provisioning server during startup through one of the following processes: Zero Touch, PnP, DHCP Options and Phone Flash. Then IP phones download configuration files from the provisioning server, resolve and update the configurations written in configuration files. This entire process is called auto provisioning. For more information on auto provisioning, refer to Yealink SIP-T2 Series/T3 Series/T19P/VP530 IP Phones Auto Provisioning Guide.

#### When modifying parameters, learn the following:

- Parameters in configuration files override those stored in the IP phone's flash memory.
- The .cfg extension of configuration files must be in lowercase.

 Each line in a configuration file must use the following format and adhere to the following rules:

```
variable-name = value
```
- Associate only one value with one variable.
- Separate variable name and value with equal sign.
- Set only one variable per line.
- Put the variable and value on the same line, and do not break the line.
- Comment the variable on a separated line. Use the pound (#) delimiter to distinguish the comments.

IP phones can accept two sources of configuration data:

- Downloaded from configuration files
- Changed on the phone user interface or the web user interface

The latest values configured on the IP phone take effect finally.

### <span id="page-35-0"></span>**Reading Icons**

Icons associated with different features may appear on the LCD screen. The following table provides a description for each icon on IP phones.

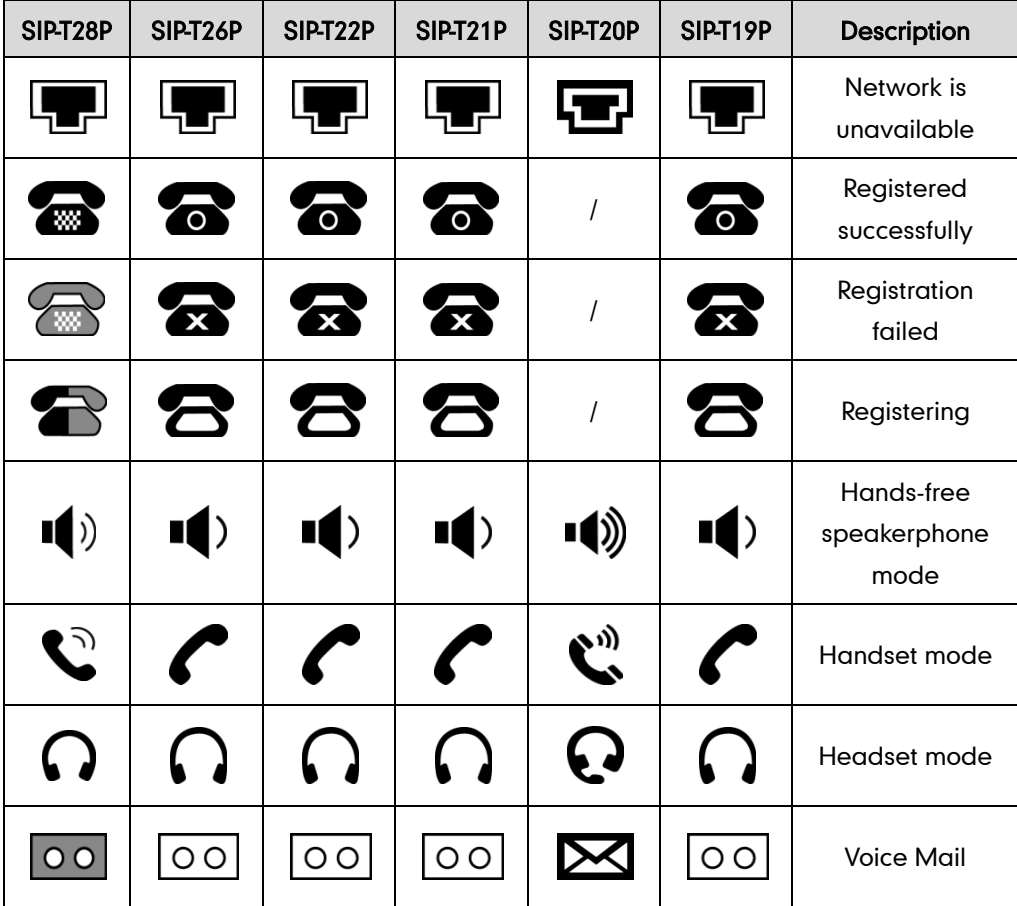
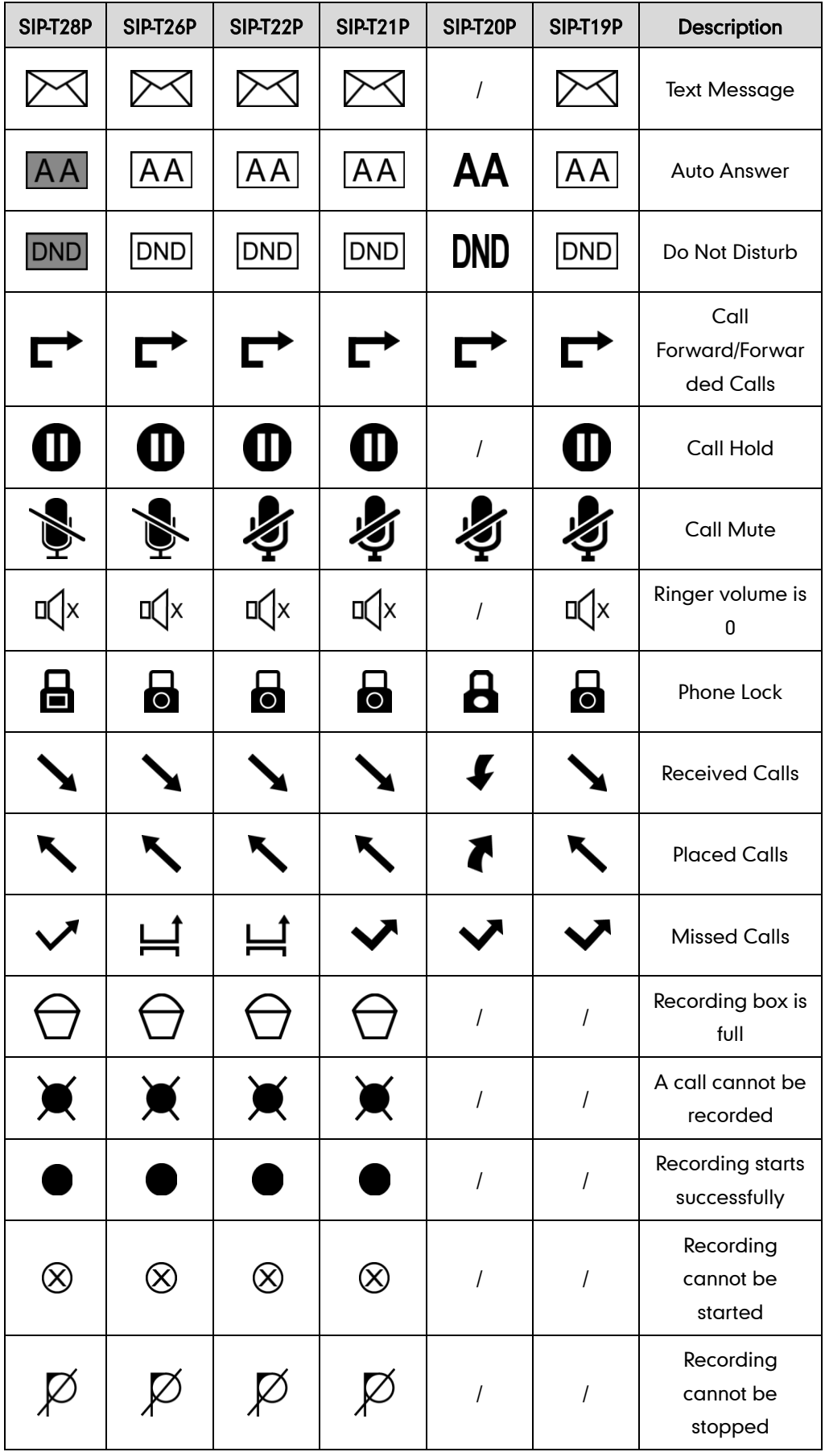

# **Configuring Basic Network Parameters**

This section describes how to configure basic network parameters for the IP phone.

**Note** 

This section mainly introduces IPv4 network parameter. IP phones also support IPv6. For more information on IPv6, refer to [IPv6 Support](#page-205-0) on page [190.](#page-205-0)

# **DHCP**

DHCP (Dynamic Host Configuration Protocol) is a network protocol used to dynamically allocate network parameters to network hosts. The automatic allocation of network parameters to hosts eases the administrative burden of maintaining an IP network. IP phones comply with the DHCP specifications documented in RFC 2131. If using DHCP, IP phones connected to the network become operational without having to be manually assigned IP addresses and additional network parameters. DHCP is enabled on IP phones by default.

### DHCP Option

DHCP provides a framework for passing information to TCP/IP network devices. Network and other control information are carried in tagged data items that are stored in the options field of the DHCP message. The data items themselves are also called options. DHCP can be initiated by simply connecting the IP phone with the network. IP phones

broadcast DISCOVER messages to request the network information carried in DHCP options, and the DHCP server responds with specific values in corresponding options.

The following table lists common DHCP options supported by IP phones.

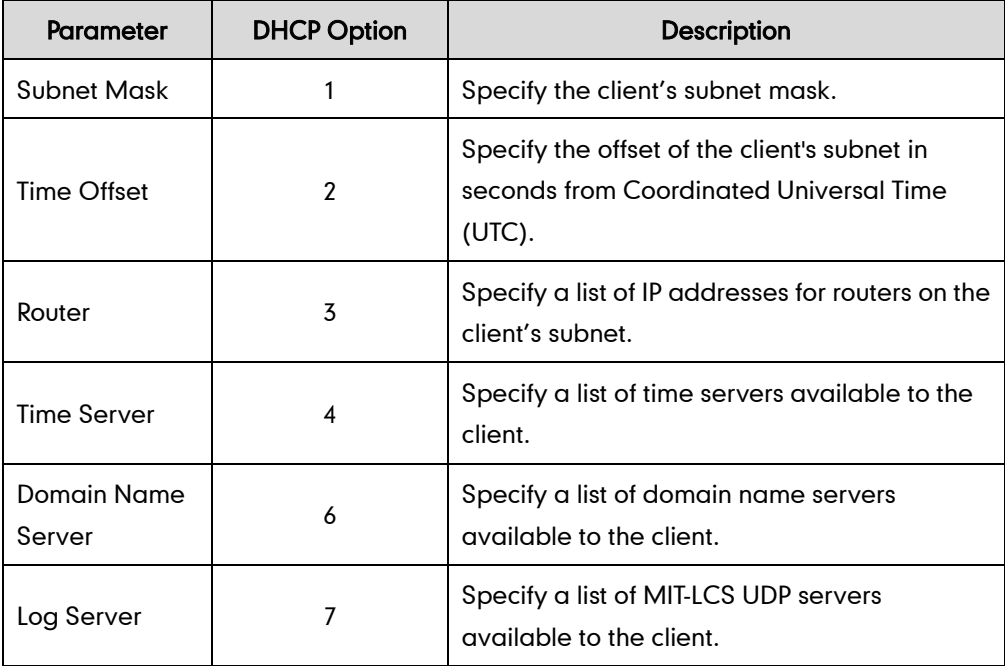

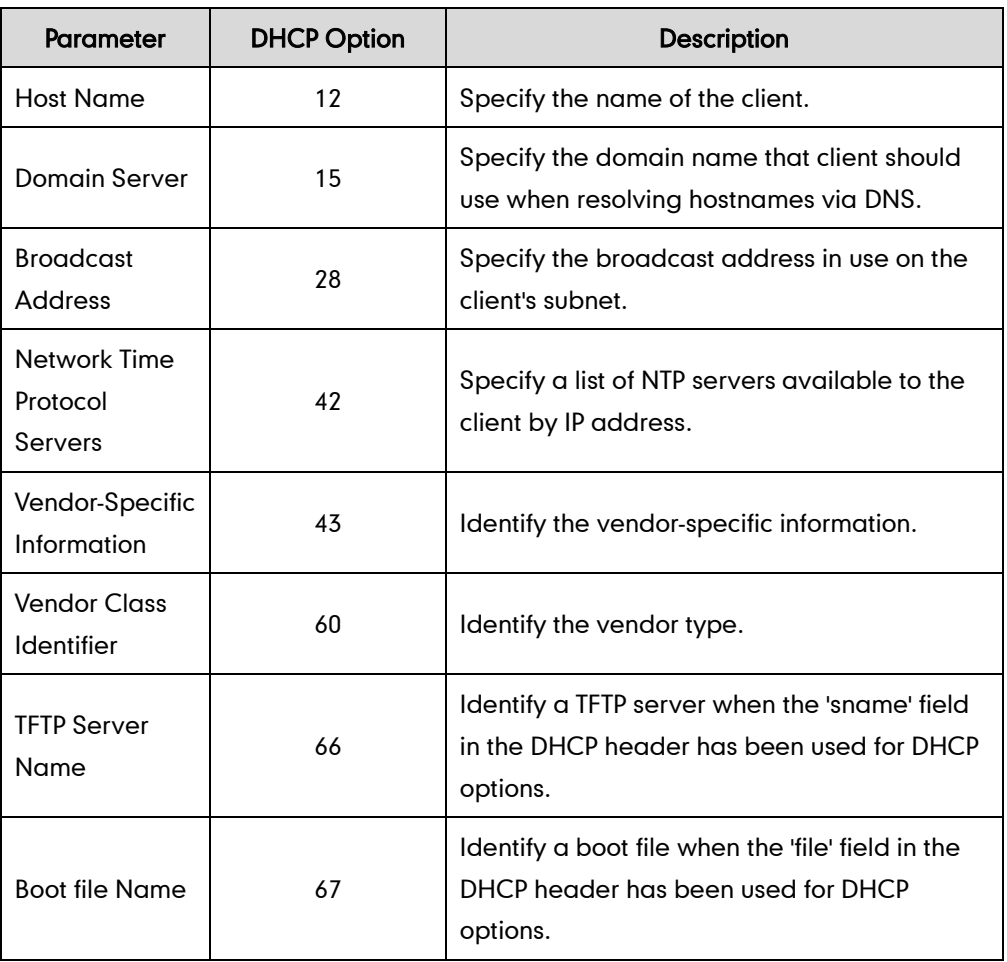

# Procedure

DHCP can be configured using the configuration files or locally.

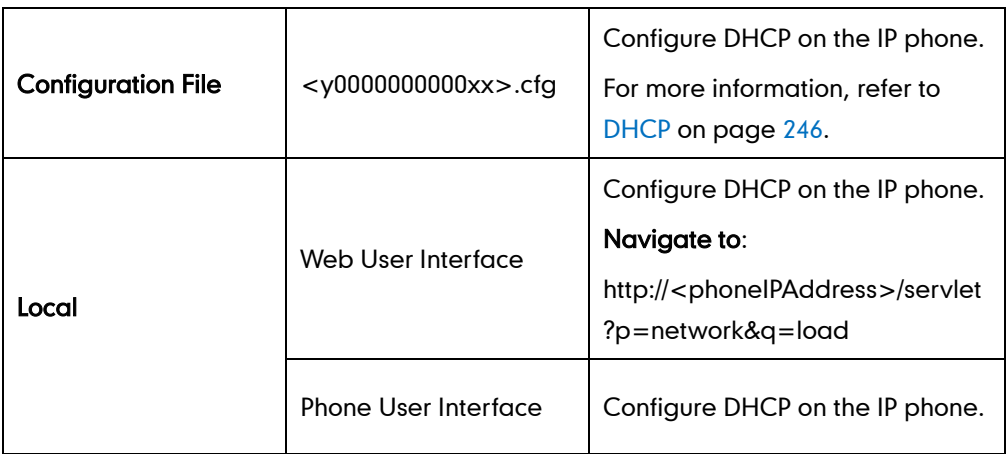

## To configure DHCP via web user interface:

1. Click on Network->Basic.

2. In the IPv4 Config block, mark the DHCP radio box.

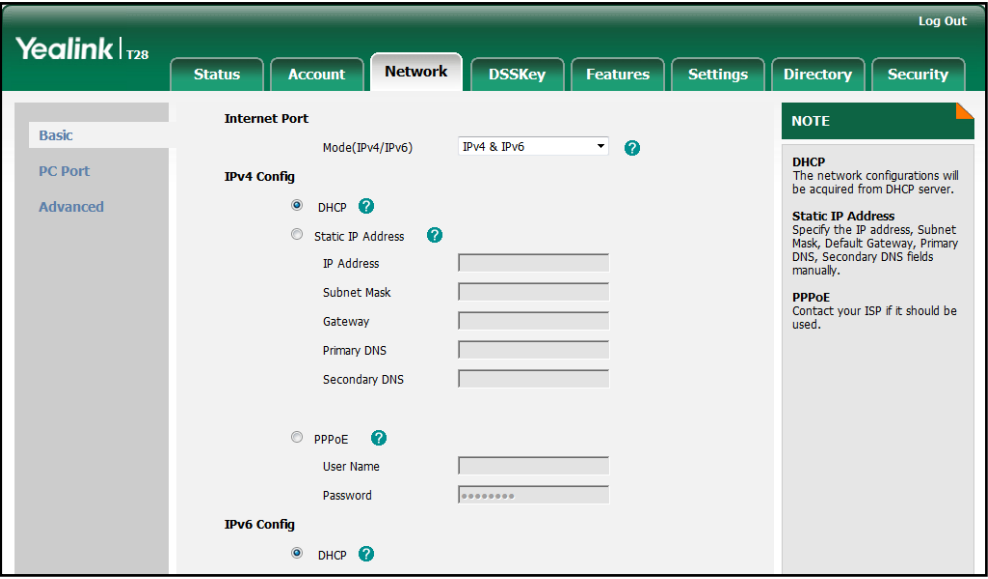

**3.** Click **Confirm** to accept the change.

A dialog box pops up to prompt that settings will take effect after reboot.

4. Click OK to reboot the IP phone.

To configure DHCP via phone user interface:

- 1. Press Menu->Settings->Advanced Settings (password: admin) ->Network->WAN Port->IPv4.
- 2. Press  $\left(\frac{1}{2}\right)$  or  $\left(\frac{1}{2}\right)$  to highlight the DHCP IP Client field.
- 3. Press the Save soft key to accept the change.

The IP phone reboots automatically to make settings effective after a period of time.

# **Configuring Network Parameters Manually**

If DHCP is disabled or IP phones cannot obtain network parameters from the DHCP server, you need to configure them manually. The following parameters should be configured for IP phones to establish network connectivity:

- IP Address
- Subnet Mask
- **•** Default Gateway
- Primary DNS
- Secondary DNS

### Procedure

Network parameters can be configured manually using the configuration files or locally.

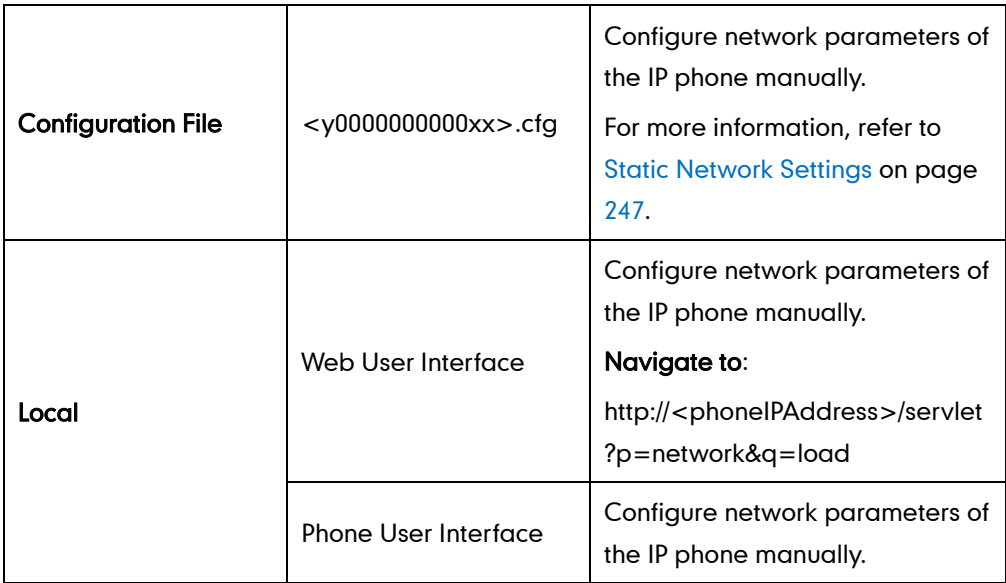

To configure the IP address mode via web user interface:

- 1. Click on Network->Basic.
- 2. Select desired value from the pull-down list of Mode (IPv4/IPv6).

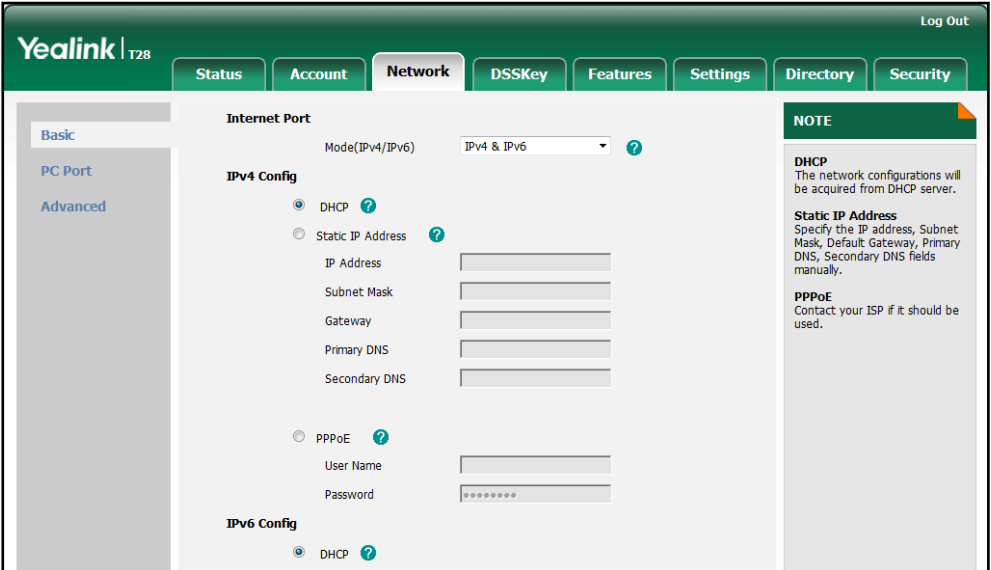

3. Click Confirm to accept the change.

A dialog box pops up to prompt that settings will take effect after reboot.

4. Click OK to reboot the IP phone.

### To configure a static IPv4 address via web user interface:

- 1. Click on Network->Basic.
- 2. In the IPv4 Config block, mark the Static IP Address radio box.

3. Enter the desired values in the IP Address, Subnet Mask, Gateway, Primary DNS and Secondary DNS fields.

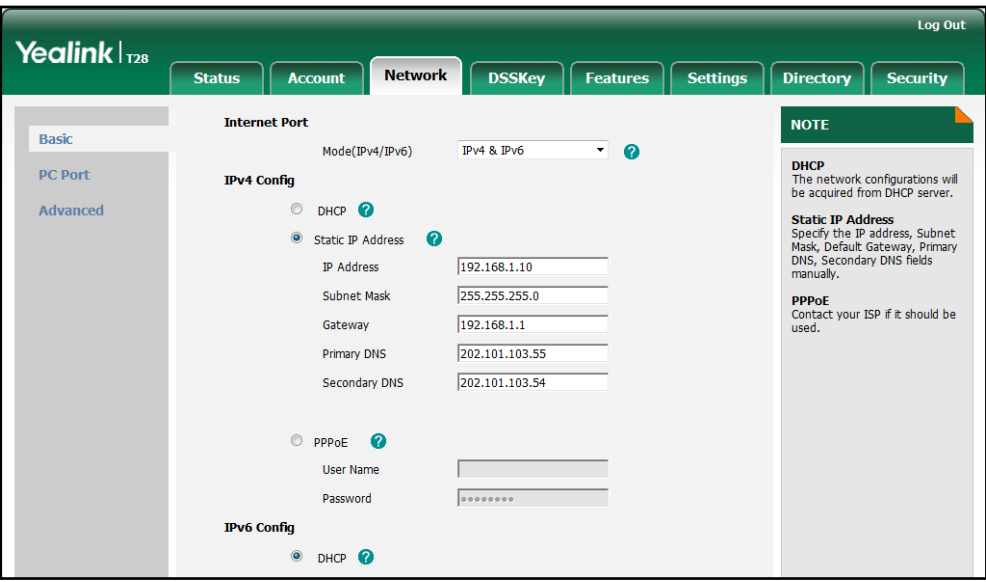

4. Click **Confirm** to accept the change.

A dialog box pops up to prompt that settings will take effect after reboot.

5. Click OK to reboot the IP phone.

#### To configure the IP address mode via phone user interface:

- 1. Press Menu->Settings->Advanced Settings (password: admin) ->Network->WAN Port.
- 2. Press  $\left(\rightarrow\right)$  or  $\left(\rightarrow\right)$  to select IPv4, IPv6 or IPv4&IPv6 from the IP Mode field.
- 3. Press the Save soft key to accept the change.

The IP phone reboots automatically to make settings effective after a period of time.

#### To configure a static IPv4 address via phone user interface:

- 1. Press Menu->Settings->Advanced Settings (password: admin) ->Network->WAN Port->IPv4->Static IP Client.
- 2. Enter the desired values in the IPv4, Subnet Mask, Default Gateway, Pri DNS and Sec DNS fields.
- 3. Press the Save soft key to accept the change.

The IP phone reboots automatically to make settings effective after a period of time.

Note Using the wrong network parameters may result in inaccessibility of your phone and may also have an impact on your network performance. For more information on these parameters, contact your network administrator.

# **PPPoE**

PPPoE (Point-to-Point Protocol over Ethernet) is a network protocol used by Internet Service Providers (ISPs) to provide Digital Subscriber Line (DSL) high speed Internet services. PPPoE allows an office or building-full of users to share a common DSL connection to the Internet. PPPoE connection is supported by the IP phone Internet port. Contact your ISP for the PPPoE user name and password.

### Procedure

PPPoE can be configured using the configuration files or locally.

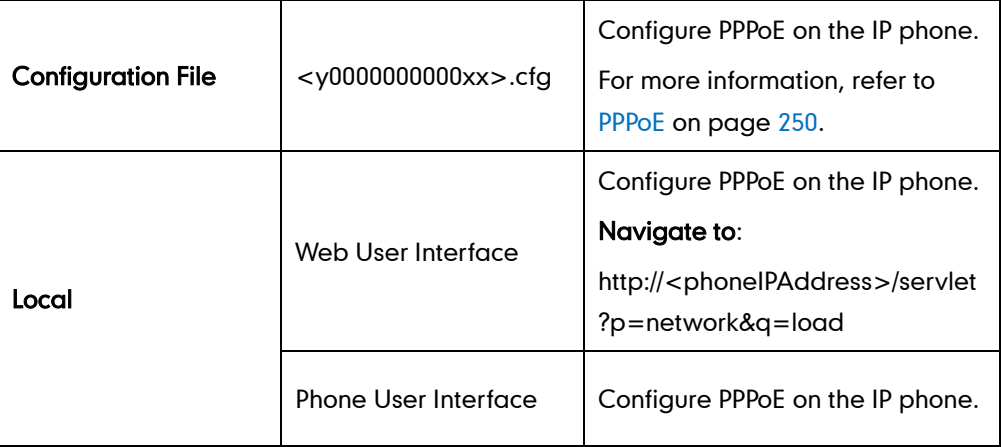

To configure PPPoE via web user interface:

- 1. Click on Network->Basic.
- 2. In the IPv4 Config block, mark the PPPoE radio box.
- 3. Enter the user name and password in corresponding fields.

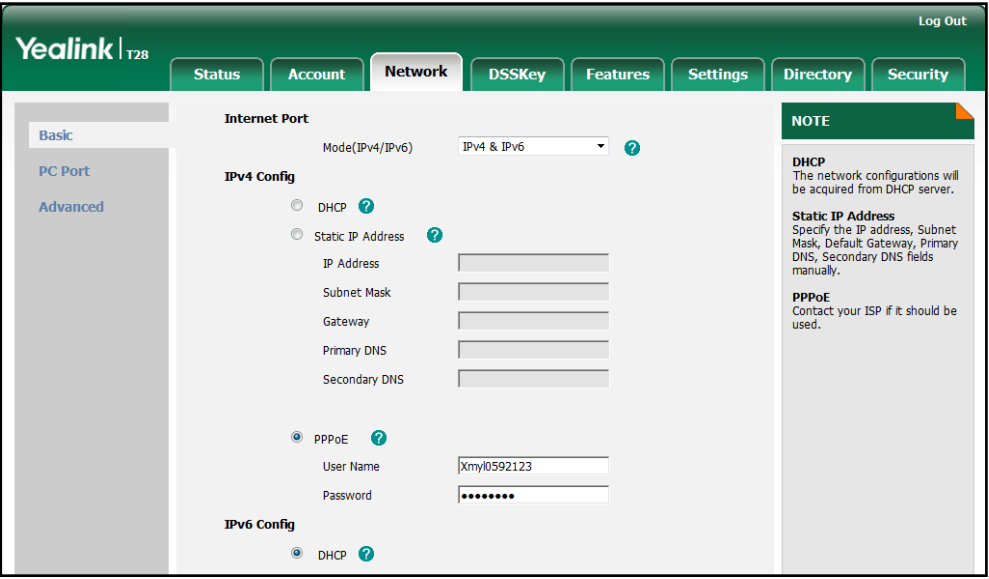

4. Click Confirm to accept the change.

A dialog box pops up to prompt that settings will take effect after reboot.

5. Click OK to reboot the IP phone.

### To configure PPPoE via phone user interface:

- 1. Press Menu->Settings->Advanced Settings (password: admin) ->Network->WAN Port->IPv4->PPPoE IP Client.
- 2. Enter the user name and password in corresponding fields.
- 3. Press the Save soft key to accept the change.

The IP phone reboots automatically to make settings effective after a period of time.

# **Configuring Transmission Methods of the Internet Port and PC**

# **Port**

Two Ethernet ports on the back of the IP phone: Internet port and PC port. Three optional methods of transmission configuration for IP phone Internet or PC Ethernet ports:

- Auto-negotiation
- Half-duplex
- Full-duplex

Auto-negotiation is configured for both Internet and PC ports on the IP phone by default.

## Auto-negotiation

Auto-negotiation means that two connected devices choose common transmission parameters (e.g., speed and duplex mode) to transmit voice or data over Ethernet. This process entails devices first sharing transmission capabilities and then selecting the highest performance transmission mode supported by both. You can configure the Internet port and PC port on the IP phone to automatically negotiate during the transmission.

## Half-duplex

Half-duplex transmission refers to transmitting voice or data in both directions, but in one direction at a time; this means one device can send data on the line, but not receive data simultaneously. You can configure the half-duplex transmission on both Internet port and PC port for the IP phone to transmit in 10Mbps or 100Mbps.

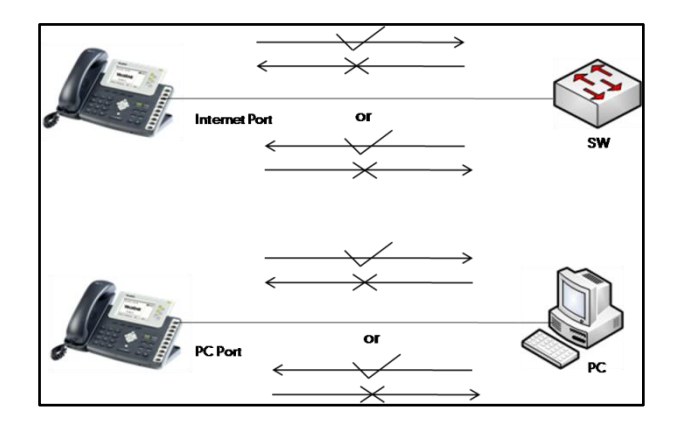

## Full-duplex

Full-duplex transmission refers to transmitting voice or data in both directions at the same time; this means one device can send data on the line while receiving data. You can configure the full-duplex transmission on both Internet port and PC port for the IP phone to transmit in 10Mbps or 100Mbps.

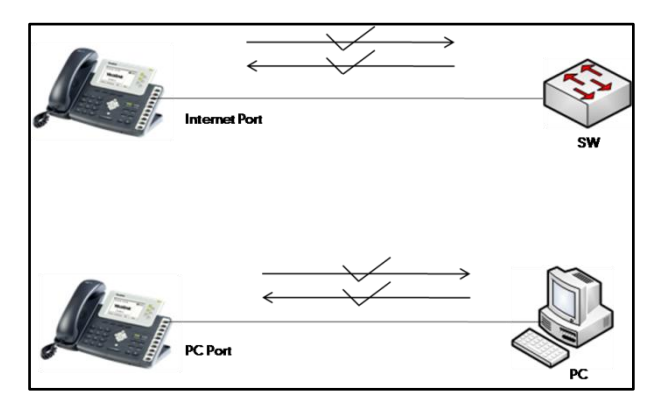

# Procedure

The transmission methods of Ethernet ports can be configured using the configuration files or locally.

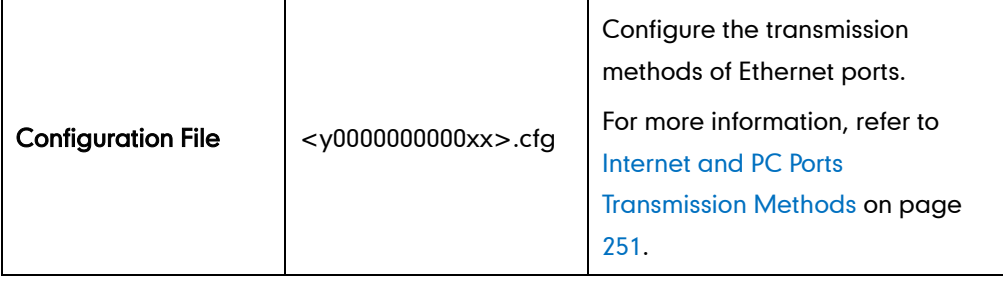

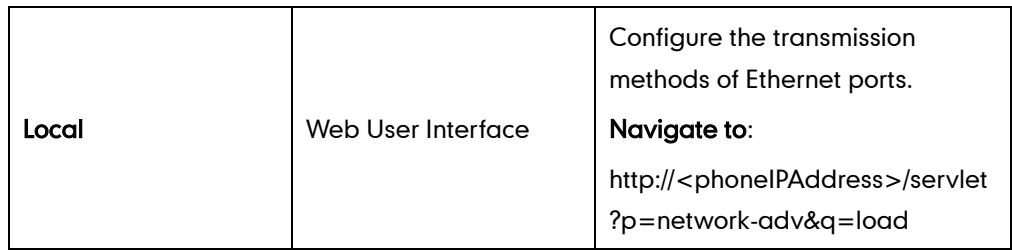

To configure the transmission methods of Ethernet ports via web user interface:

- 1. Click on Network->Advanced.
- 2. Select the desired value from the pull-down list of WAN Port Link.
- 3. Select the desired value from the pull-down list of PC Port Link.

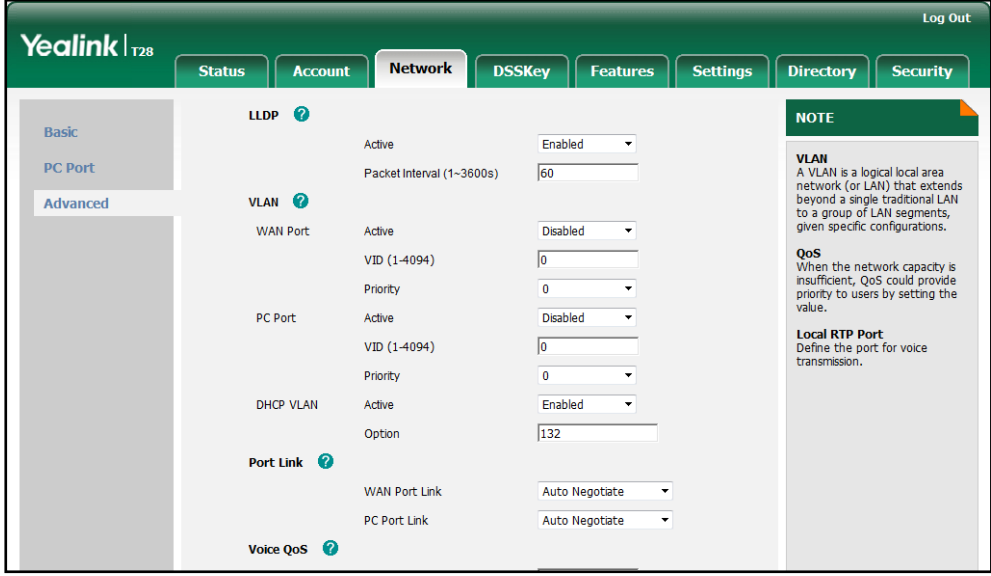

4. Click Confirm to accept the change.

# **Configuring PC Port Mode**

The PC port on the back of the IP phone is used to connect a PC, which can be configured in one of two modes:

- Bridge: The IP phone functions as a bridge, and the connected PC appears on the network as a stand-alone device with its own IP address.
- Router: The IP phone functions as a router, and provides a DHCP service to connected PC.

**Note** The router mode is not applicable to SIP-T19P and SIP-T21P IP phones.

### Procedure

PC port mode can be configured using the configuration files or locally.

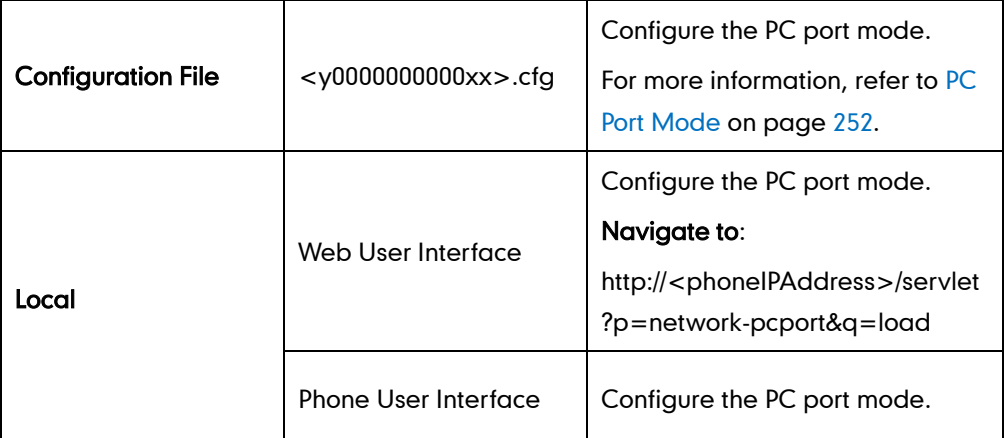

### To configure the PC port mode via web user interface:

- 1. Click on Network->PC Port.
- 2. Select the desired value from the pull-down list of PC Port Active.
- 3. Mark the desired radio box.

If you mark the As Router radio box, you can configure the IP address for the PC port and configure DHCP for the PC attached to the PC port (not applicable to SIP-T19P and SIP-T21P IP phones).

- 1) Enter the IP address in the IP Address field.
- 2) Enter subnet mask in the Subnet Mask field.
- 3) Select the desired value from the pull-down list of Enable DHCP Server.
- 4) Enter the start IP address in the Start IP Address field.
- 5) Enter the end IP address in the End IP Address field.

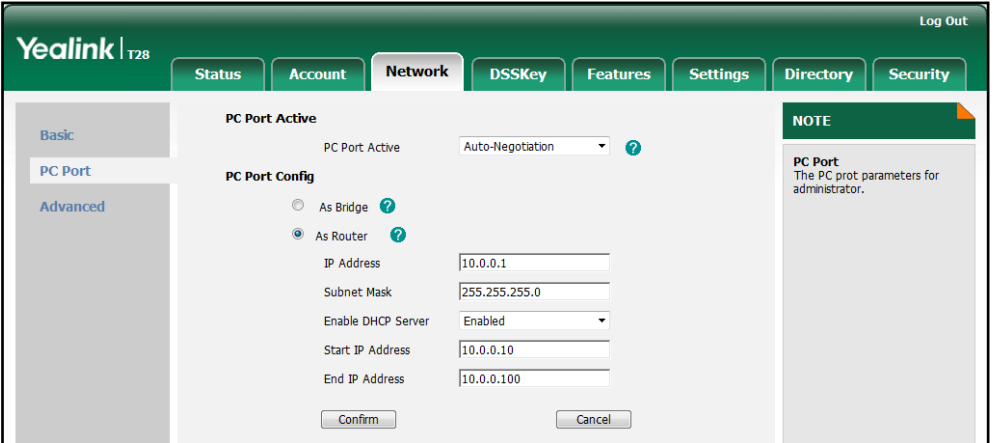

4. Click Confirm to accept the change.

A dialog box pops up to prompt that settings will take effect after reboot.

5. Click OK to reboot the IP phone.

#### To configure the PC port mode via phone user interface:

- 1. Press Menu->Settings->Advanced Settings (password: admin) ->Network->PC Port.
- 2. Select the desired mode.

If you select Router, you can configure the IP address for the PC port and configure DHCP for the PC attached to the PC port (not applicable to SIP-T19P and SIP-T21P IP phones).

- 1) Enter the IP address in the IPv4 field.
- 2) Enter the subnet mask in the Subnet Mask field.
- 3) Press  $\left(\begin{matrix} \bullet \end{matrix}\right)$  or  $\left(\begin{matrix} \bullet \end{matrix}\right)$  to highlight the DHCP Server field, and then press the Enter soft key.
- 4) Select the desired value from the Server Status field.
- 5) Enter the start IP address in the Start IP field.
- 6) Enter the end IP address in the End IP field.
- 3. Press the Save soft key to accept the change.

The IP phone reboots automatically to make settings effective after a period of time.

# **Creating Dial Plan**

Regular expression, often called a pattern, is an expression that specifies a set of strings. A regular expression provides a concise and flexible means to "match" (specify and recognize) strings of text, such as particular characters, words, or patterns of characters. Regular expression is used by many text editors, utilities, and programming languages to search and manipulate text based on patterns.

Regular expression can be used to define IP phone dial plan. Dial plan is a string of characters that governs the way for IP phones processing the inputs received from the IP phone keypads. IP phones support the following dial plan features:

- [Replace Rule](#page-48-0)
- [Dial-now](#page-49-0)
- [Area Code](#page-52-0)
- [Block Out](#page-53-0)

You need to know the following basic regular expression syntax when creating dial plan:

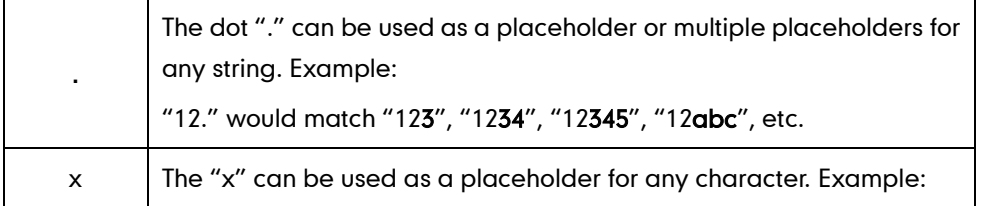

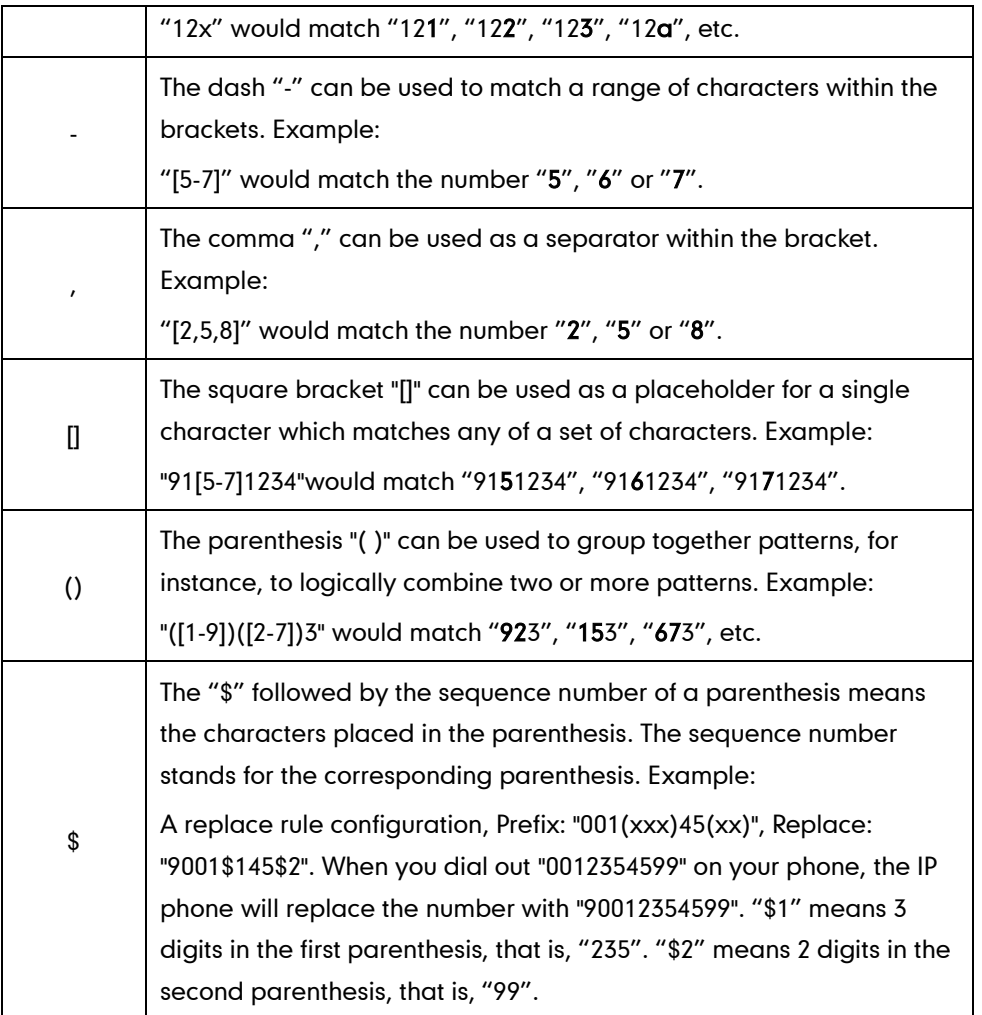

# <span id="page-48-0"></span>**Replace Rule**

Replace rule is an alternative string that replaces the numbers entered by the user. IP phones support up to 100 replace rules, which can be created either one by one or in batch using a replace rule template. For more information on the replace rule template, refer to [Replace Rule Template](#page-236-0) on page [221.](#page-236-0)

# Procedure

Replace rule can be created using the configuration files or locally.

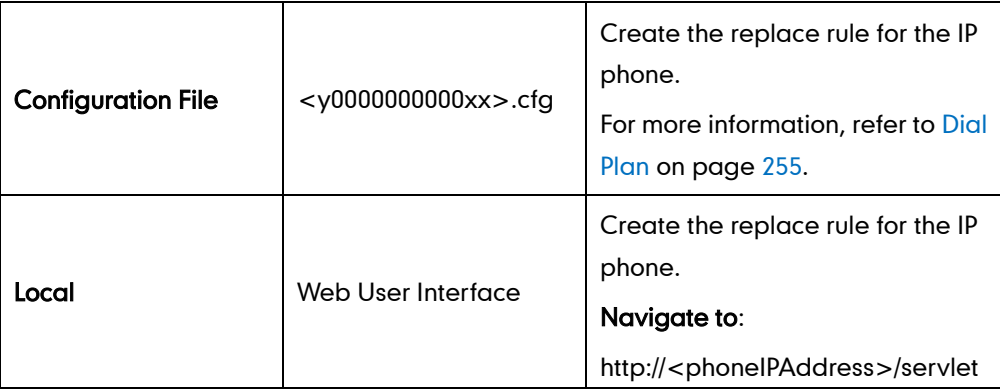

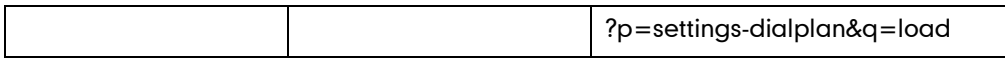

### To create a replace rule via web user interface:

- 1. Click on Settings->Dial Plan->Replace Rule.
- 2. Enter the string in the Prefix field.
- 3. Enter the string in the Replace field.
- 4. Enter the desired line ID in the **Account** field or leave it blank.

If you leave this field blank or enter 0, the replace rule applies to all accounts on the IP phone.

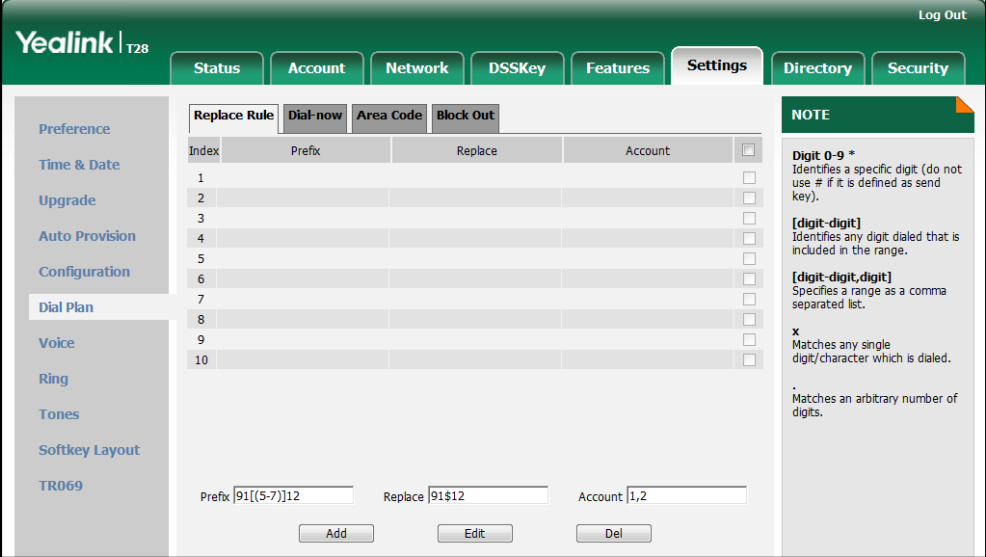

5. Click Add to add the replace rule.

# <span id="page-49-0"></span>Dial-now

Dial-now is a string used to match numbers entered by the user. When entered numbers match the predefined dial-now rule, the IP phone will automatically dial out the numbers without employing the send key. IP phones support up to 100 dial-now rules, which can be created either one by one or in batch using a dial-now rule template. For more information on the dial-now template, refer to [Dial-now Template](#page-237-0) on page [222.](#page-237-1)

### Delay Time for Dial-now Rule

The IP phone will automatically dial out the entered number, which matches the dial-now rule, after a specified period of time.

## Procedure

Dial-now rule can be created using the configuration files or locally.

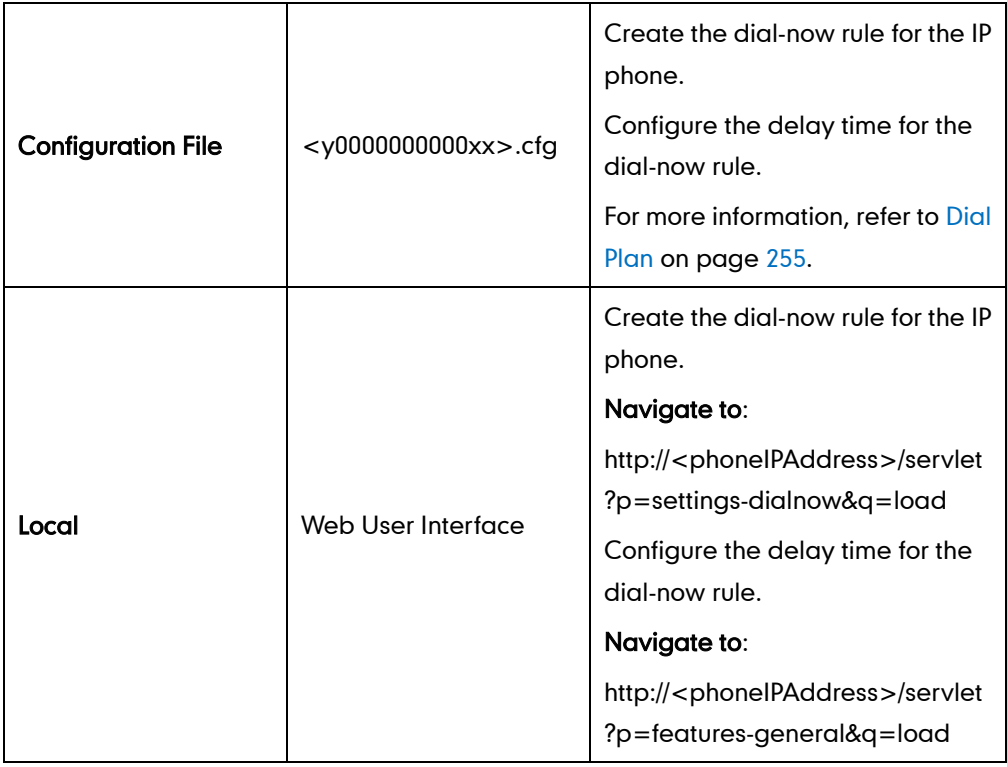

To create a dial-now rule via web user interface:

- 1. Click on Settings->Dial Plan->Dial-now.
- 2. Enter the desired value in the Rule field.
- 3. Enter the desired line ID in the **Account** field or leave it blank.

If you leave this field blank or enter 0, the dial-now rule applies to all accounts on the IP phone.

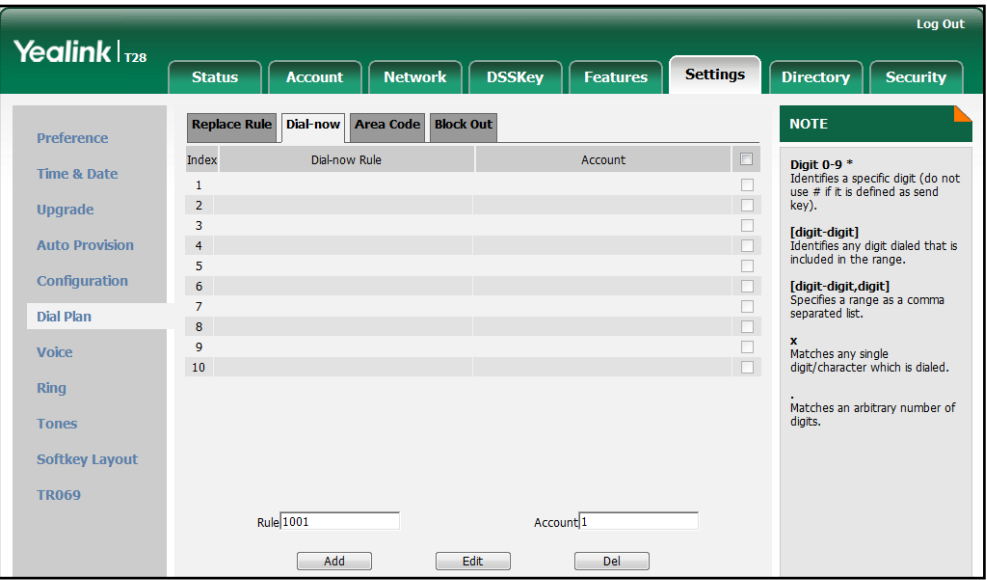

4. Click Add to add the dial-now rule.

To configure the delay time for the dial-now rule via web user interface:

- 1. Click on Features->General Information.
- 2. Enter the desired time within 1-14 (in seconds) in the Time-Out For Dial-Now Rule field.

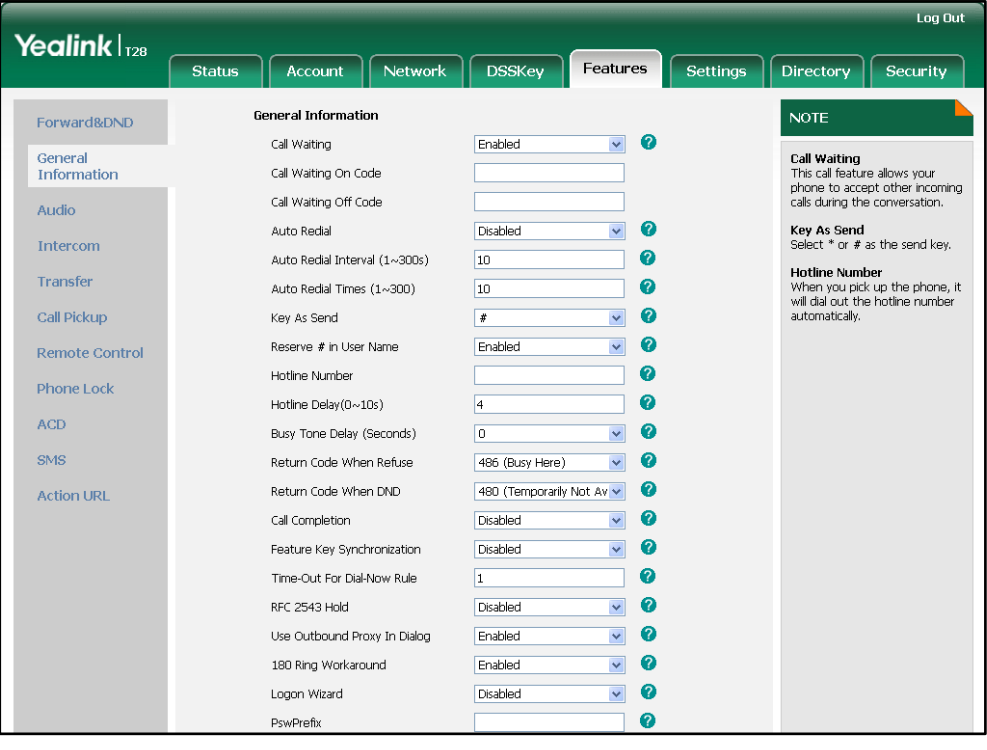

3. Click Confirm to accept the change.

# <span id="page-52-0"></span>**Area Code**

Area codes are also known as Numbering Plan Areas (NPAs). They usually indicate geographical areas in one country. When entered numbers match the predefined area code rule, the IP phone will automatically add the area code before the numbers and dial out. IP phones only support one area code rule.

### Procedure

Area code rule can be configured using the configuration files or locally.

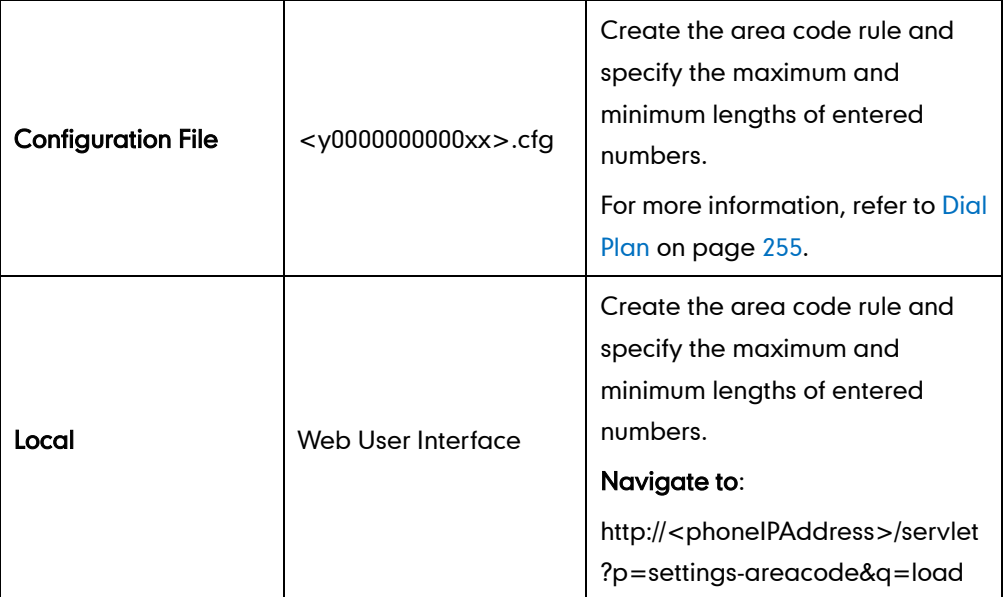

To configure an area code rule via web user interface:

- 1. Click on Settings->Dial Plan->Area Code.
- 2. Enter the desired values in the Code, Min Length (1-15) and Max Length (1-15) fields.
- 3. Enter the desired line ID in the Account field or leave it blank.

If you leave this field blank or enter 0, the area code rule applies to all accounts on the IP phone.

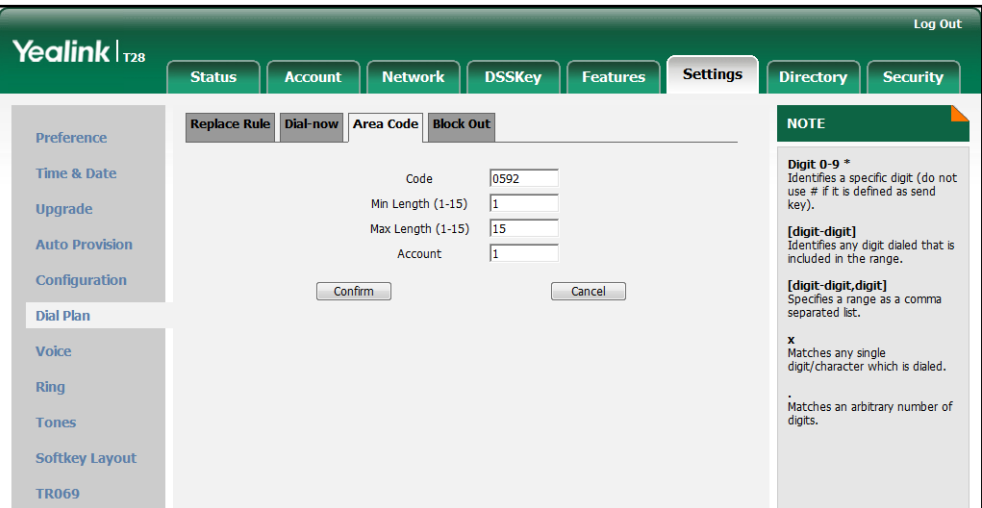

4. Click Confirm to accept the change.

# <span id="page-53-0"></span>**Block Out**

Block out rule prevents users from dialing out specific numbers. When entered numbers match the predefined block out rule, the LCD screen prompts "Forbidden Number". IP phones support up to 10 block out rules.

## Procedure

Block out rule can be created using the configuration files or locally.

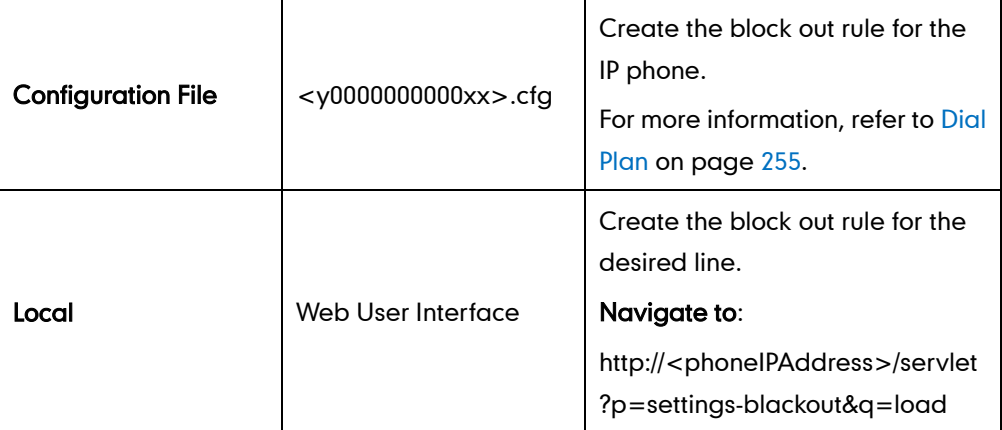

### To create a block out rule via web user interface:

- 1. Click on Settings->Dial Plan->Block Out.
- 2. Enter the desired value in the BlockOut Number field.
- 3. Enter the desired line ID in the Account field or leave it blank.

If you leave this field blank or enter 0, the block out rule applies to all accounts on

the IP phone.

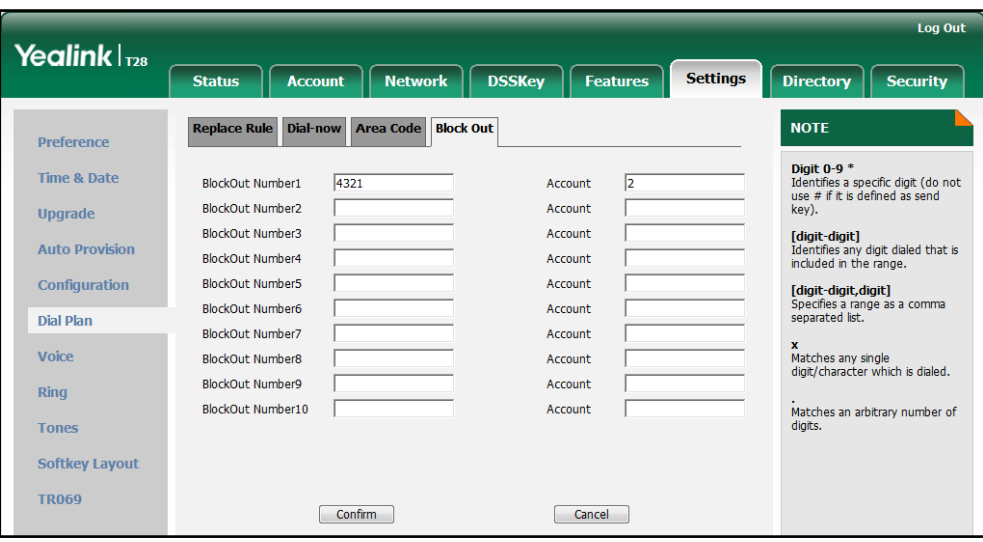

4. Click **Confirm** to add the block out rule.

# **Configuring Basic Features**

This chapter provides information for making configuration changes for the following basic features:

- **[Contrast](#page-57-0)**
- **•** [Backlight](#page-58-0)
- [User Password](#page-60-0)
- **•** [Administrator Password](#page-61-0)
- [Phone Lock](#page-63-0)
- [Time and Date](#page-65-0)
- [Language](#page-70-0)
- **•** [Logo Customization](#page-73-0)
- **•** [Softkey Layout](#page-75-0)
- [Key as Send](#page-78-0)
- **•** [Hotline](#page-80-0)
- [Call Log](#page-82-0)
- **•** [Missed Call Log](#page-83-0)
- **•** [Local Directory](#page-84-0)
- **.** [Live Dialpad](#page-87-0)
- **•** [Call Waiting](#page-87-1)
- **•** [Auto Redial](#page-90-0)
- [Auto Answer](#page-91-0)
- **•** [Call Completion](#page-92-0)
- **•** [Anonymous Call](#page-94-0)
- **•** [Anonymous Call Rejection](#page-95-0)
- [Do Not Disturb](#page-97-0)
- **•** [Busy Tone Delay](#page-101-0)
- **•** [Return Code When Refuse](#page-102-0)
- **•** [Early Media](#page-103-0)
- **[180 Ring Workaround](#page-103-1)**
- [Use Outbound Proxy in Dialog](#page-105-0)
- [SIP Session Timer](#page-106-0)
- **•** [Session Timer](#page-107-0)
- [Call Hold](#page-109-0)
- [Call Forward](#page-111-0)
- [Call Transfer](#page-116-0)
- Network [Conference](#page-117-0)
- **•** [Transfer on Conference Hang Up](#page-118-0)
- **•** [Directed](#page-119-0) Call Pickup
- **•** [Group Call Pickup](#page-122-0)
- Dialog [Info Call](#page-125-0) Pickup
- **•** [Call Return](#page-127-0)
- [Call Park](#page-128-0)
- [Web Server Type](#page-130-0)
- [Calling Line Identification](#page-131-0) Presentation
- [Connected Line Identification](#page-133-0) Presentation
- **•** [DTMF](#page-133-1)
- **•** [Suppress](#page-136-0) DTMF Display
- [Transfer via DTMF](#page-137-0)
- [Intercom](#page-138-0)

# <span id="page-57-0"></span>**Contrast**

Contrast determines the readability of the texts displayed on the LCD screen. Adjusting the contrast to a comfortable level can optimize the screen viewing experience. When configured properly, contrast allows for easy reading of LCD screen display with minimal eyestrain. The contrast of the LCD screen is applicable to SIP-T19P, SIP-T21P and SIP-T28P IP phones.

## Procedure

Contrast can be configured using the configuration files or locally.

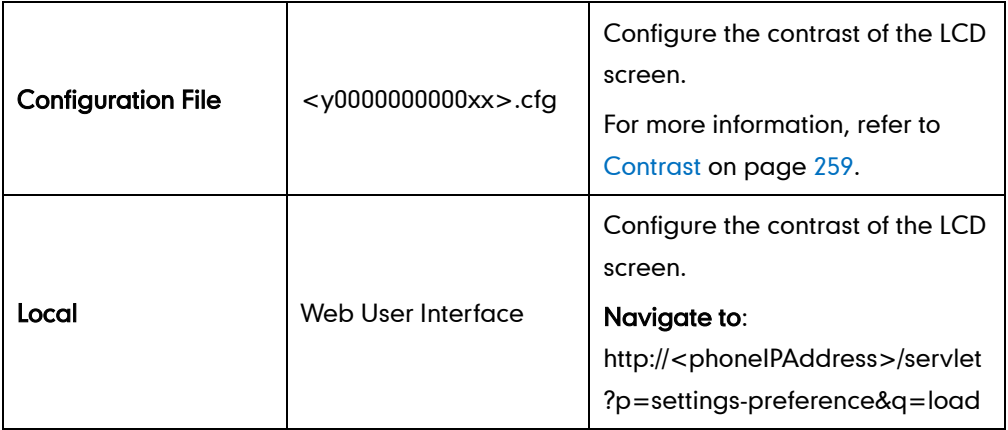

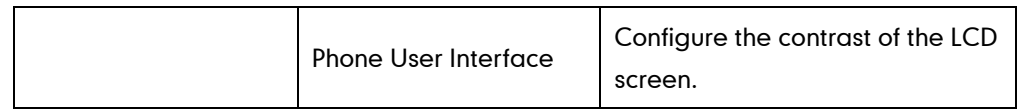

To configure contrast via web user interface:

- 1. Click on Settings->Preference.
- 2. Select the desired value from the pull-down list of Contrast.

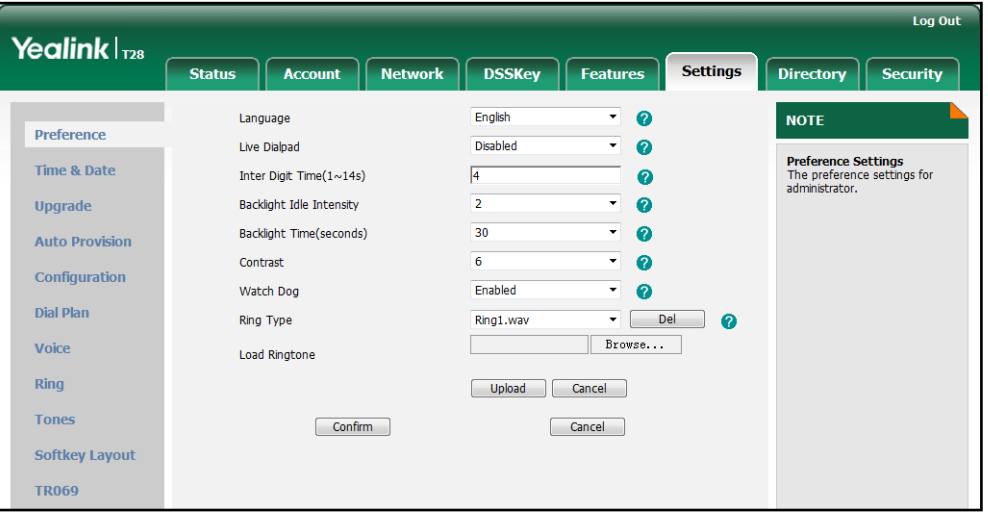

3. Click Confirm to accept the change.

To configure contrast via phone user interface (only applicable to the SIP-T28P IP phone):

- 1. Press Menu->Settings->Advanced Settings (password: admin) ->Phone Settings->Contrast.
- 2. Press  $\left(\cdot\right)$  or  $\left(\cdot\right)$ , or the **Switch** soft key to increase or decrease the intensity of contrast.

The default contrast level is 6.

3. Press the Save soft key to accept the change.

### To configure contrast via phone user interface (applicable to SIP-T19P and SIP-T21P IP phones):

- 1. Press Menu->Settings->Basic Setting->Contrast.
- 2. Press  $\left(\rightarrow\right)$  or  $\left(\rightarrow\right)$ , or the **Switch** soft key to increase or decrease the intensity of contrast.

The default contrast level is 6.

3. Press the Save soft key to accept the change.

# <span id="page-58-0"></span>**Backlight**

Backlight determines the brightness of the LCD screen display, allowing for easy reading in darkened environments. Backlight feature is not applicable to SIP-T19P SIP-T20P and SIP-T21P IP phones. Backlight time specifies the delay time to turn off the backlight when the IP phone is inactive. Backlight turns off quickly if a short backlight time is configured, this may not give users enough time to read messages. Backlight idle intensity is used to adjust the backlight intensity of the LCD screen. Backlight idle intensity is only applicable to the SIP-T28P IP phone.

You can configure the backlight time as one of the following types:

- Always Off: Backlight is turned off permanently.
- Always On: Backlight is turned on permanently.
- 15, 30, 60 or 120: Backlight is turned off when the IP phone is inactive after a preset period of time (in seconds), but it is automatically turned on if the status of the IP phone changes or any key is pressed.

The following table lists available methods and configuration options to configure the backlight of each phone model.

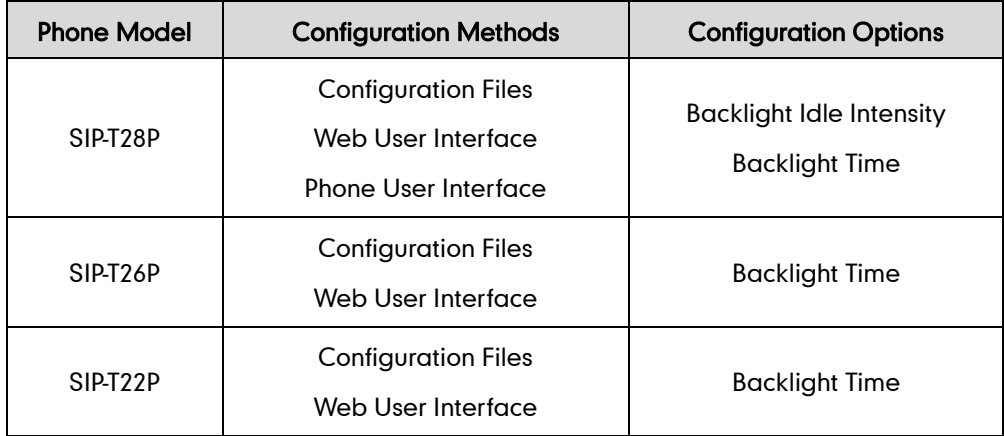

### Procedure

Backlight can be configured using the configuration files or locally.

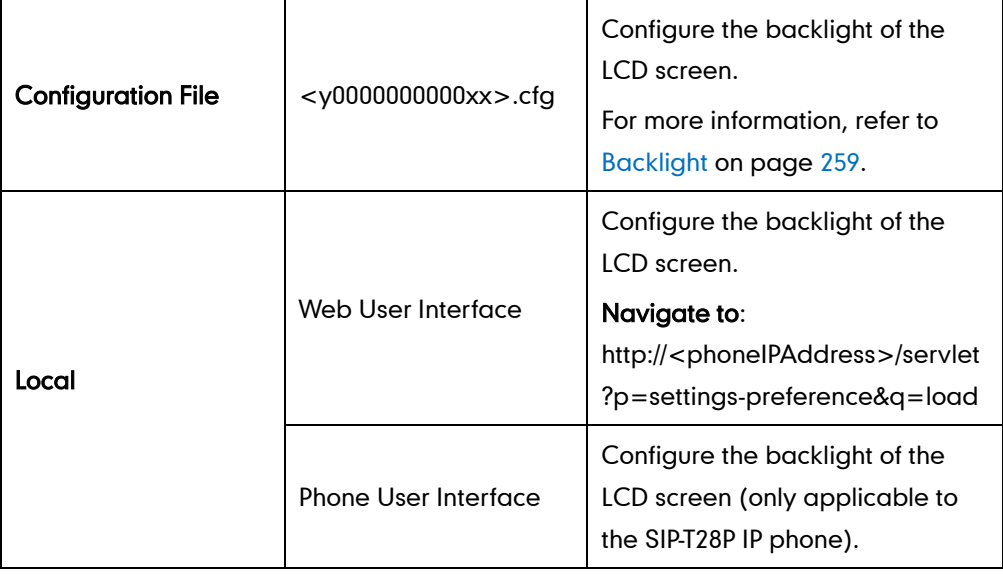

#### To configure backlight via web user interface:

- 1. Click on Settings->Preference.
- 2. Select the desired value from the pull-down list of **Backlight Idle Intensity**. It is only applicable to the SIP-T28P IP phone.
- 3. Select the desired value from the pull-down list of Backlight Time (seconds).

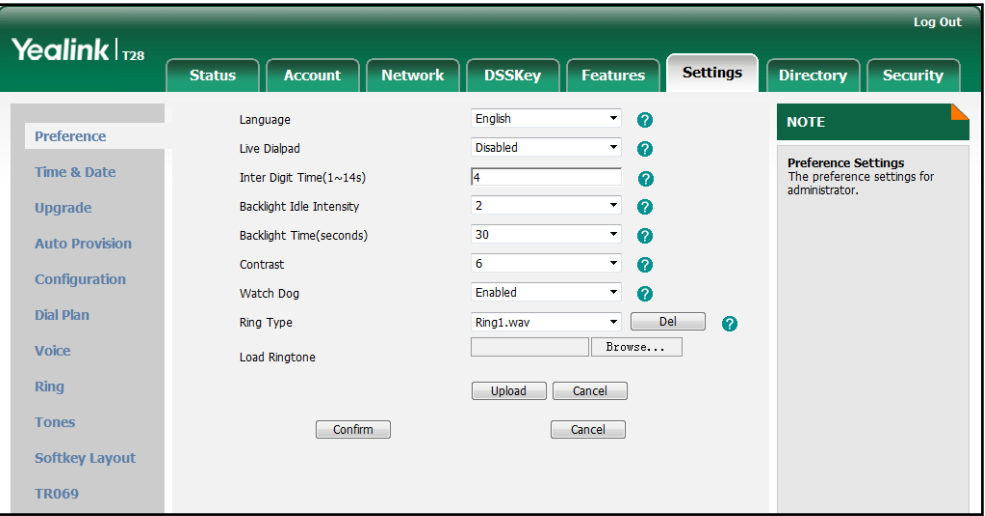

4. Click Confirm to accept the change.

To configure backlight via phone user interface (only applicable to the SIP-T28P IP phone):

- 1. Press Menu->Settings->Advanced Settings (password: admin) ->Phone Settings->Backlight.
- 2. Press  $\left(\cdot\right)$  or  $\left(\cdot\right)$ , or the **Switch** soft key to select the desired level from the Backlight Intensity field.
- **3.** Press  $\left(\cdot\right)$  or  $\left(\cdot\right)$ , or the **Switch** soft key to select the desired type from the Backlight Time field.
- 4. Press the Save soft key to accept the change.

# <span id="page-60-0"></span>**User Password**

Some menu options are protected with two privilege levels, user and administrator, each with its own password. When logging into the web user interface, you need to enter the user name and password to access various menu options.

A user or an administrator can change the user password. The default user password is "user". For security reasons, the user or administrator should change the default user password as soon as possible.

### Procedure

User password can be changed using the configuration files or locally.

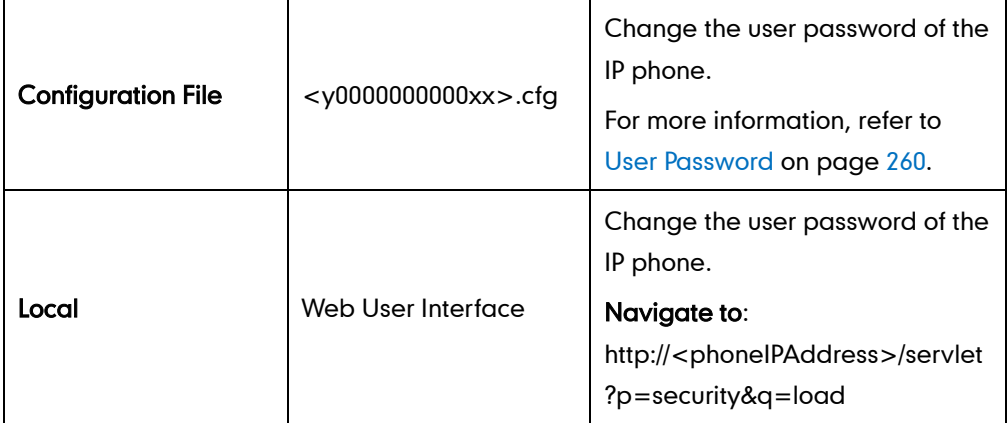

To change the user password via web user interface:

- 1. Click on Security->Password.
- 2. Select user from the pull-down list of User Type.
- 3. Enter new password in the New Password and Confirm Password fields.

The new password should be complex and contains at least 6 characters, where at least one character is numeric, and one character is alphabetic. Valid characters contain A-Z, a-z,  $0.9, #, !, @, -, , *$ , + and \$.

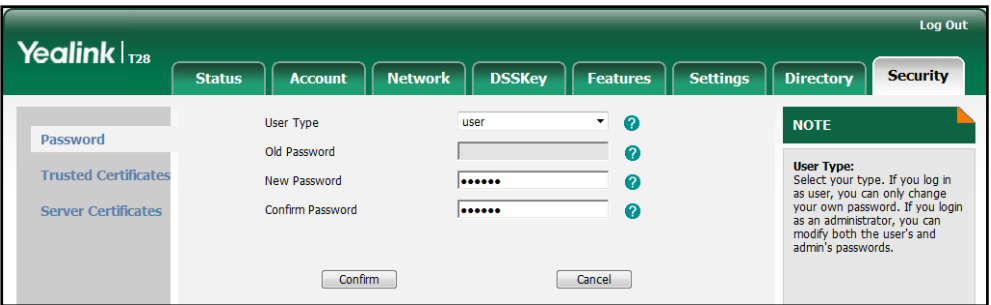

4. Click Confirm to accept the change.

If logging into the web user interface of the phone with the user credential, you need to enter the old user password in the Old Password field.

# <span id="page-61-0"></span>**Administrator Password**

Advanced menu options are strictly for use by administrators. Users can configure them only if they have administrator privileges. The administrator password can only be changed by an administrator. The default administrator password is "admin". For security reasons, the administrator should change the default administrator password as soon as possible.

**Note** 

### Procedure

Administrator password can be changed using the configuration files or locally.

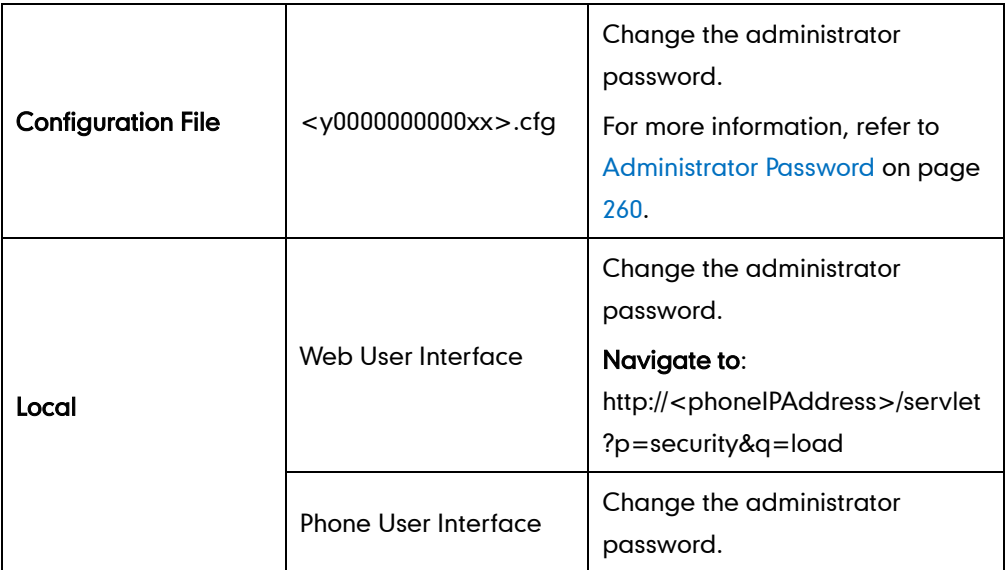

To change the administrator password via web user interface:

- 1. Click on Security->Password.
- 2. Select admin from the pull-down list of User Type.
- 3. Enter the current administrator password in the Old Password field.
- 4. Enter new password in the New Password and Confirm Password fields.

The new password should be complex and contains at least 6 characters, where at least one character is numeric, and one character is alphabetic. Valid characters contain A-Z, a-z,  $0.9, #, 1, @, -, , *$ , + and \$.

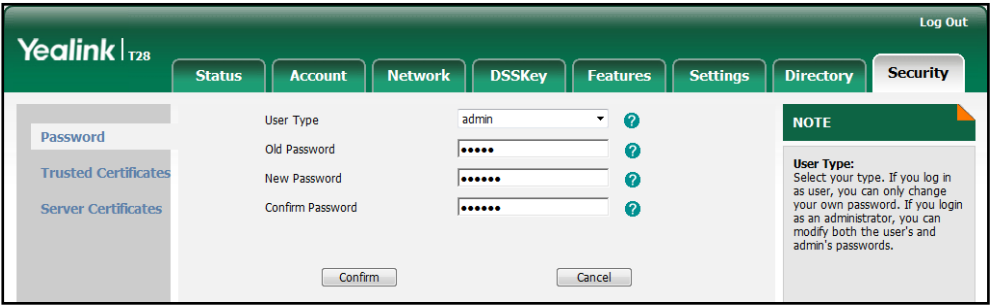

5. Click Confirm to accept the change.

To change the administrator password via phone user interface:

- 1. Press Menu->Settings->Advanced Settings (password: admin) ->Set Password.
- 2. Enter the current administrator password in the Current PWD field.
- 3. Enter new password in the New PWD field and Confirm PWD field.
- 4. Press the Save soft key to accept the change.

# <span id="page-63-0"></span>**Phone Lock**

Phone lock is used to lock the IP phone to prevent it from unauthorized use. Once the IP phone is locked, a user must enter the password to unlock it. IP phones offer three types of phone lock: Menu Key, Function Keys and All Keys. The IP phone will not be locked immediately after the phone lock type is configured. One of the following steps is also needed:

- Long press the pound key when the IP phone is idle.
- Press the keypad lock key (if configured) when the IP phone is idle.

In addition to the above steps, you can configure the IP phone to automatically lock the keypad after a period of time.

## Procedure

Phone lock can be configured using the configuration files or locally.

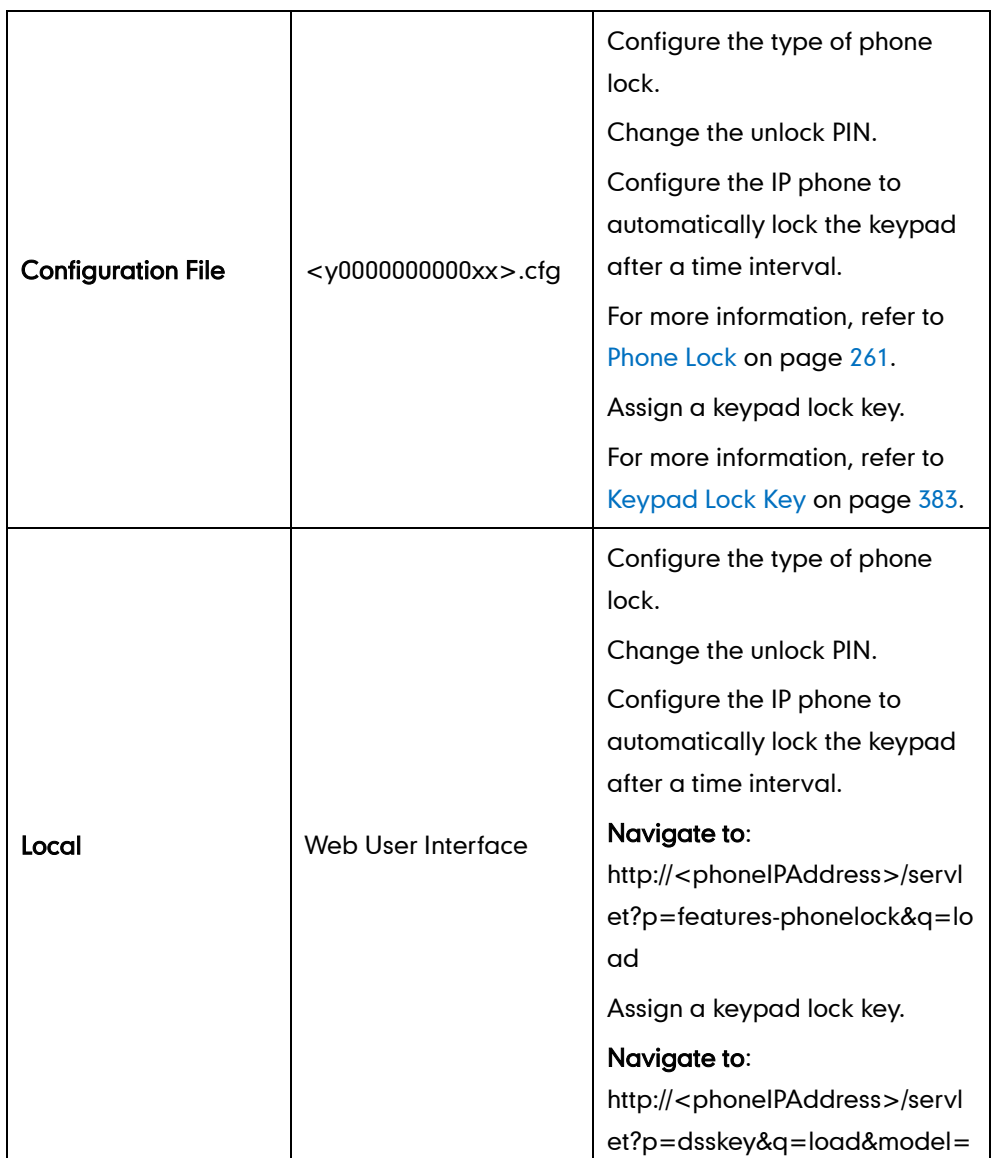

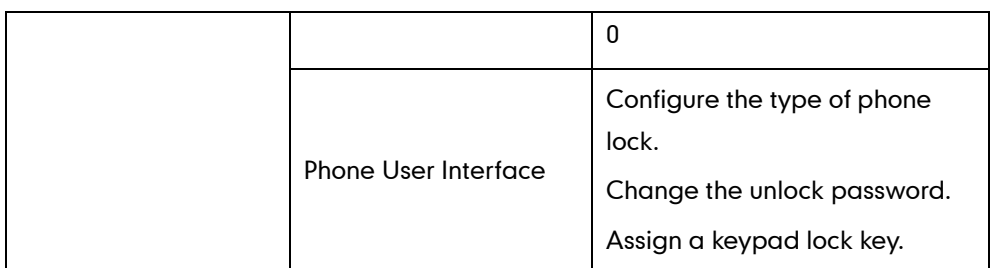

To configure phone lock via web user interface:

- 1. Click on Features->Phone Lock.
- 2. Select the desired type from the pull-down list of Keypad Lock Type.
- 3. Enter the unlock PIN in the Phone Unlock PIN (0~15 Digit) field.
- 4. Enter the desired time in the Phone Lock Time Out (0~3600s) field.

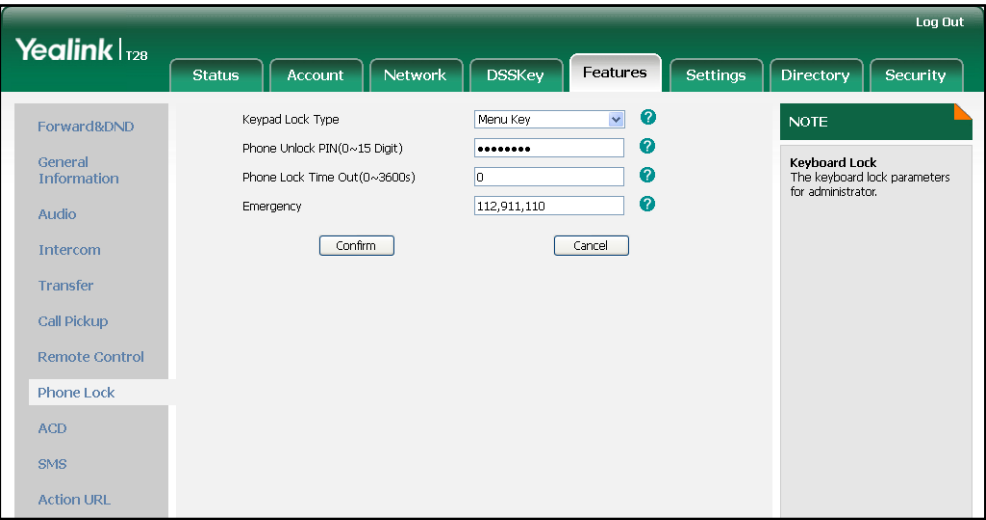

5. Click Confirm to accept the change.

To configure a keypad lock key via web user interface:

1. Click on DSSKey->Memory Key (Line Key or Programable Key).

2. In the desired DSS key field, select Keypad Lock from the pull-down list of Type.

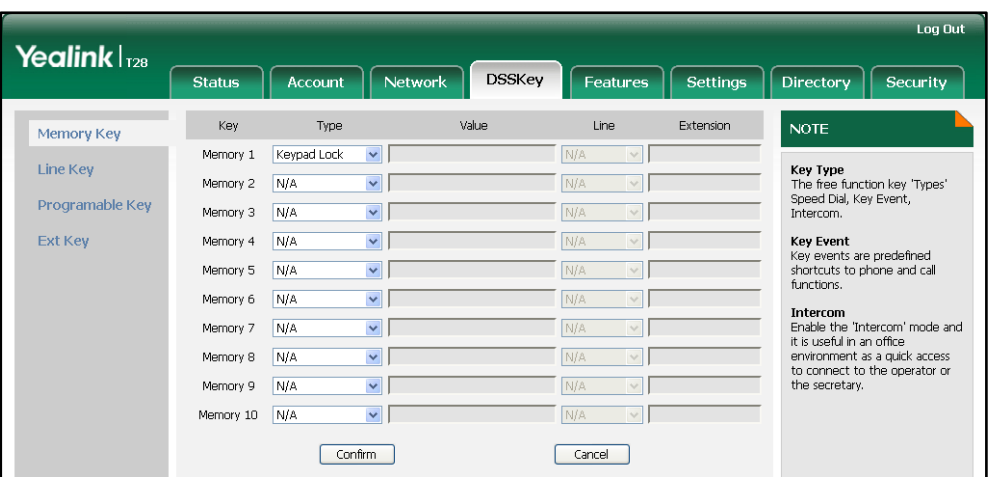

3. Click Confirm to accept the change.

To configure the type of phone lock via phone user interface:

- 1. Press Menu->Settings->Advanced Settings (password: admin) ->Phone Settings->Keypad Lock.
- 2. Press  $\widehat{(\cdot)}$  or  $\widehat{(\cdot)}$  , or the Switch soft key to select the desired type from the Keypad Lock field.
- 3. Press the Save soft key to accept the change.

To change the unlock PIN via phone user interface:

- 1. Press Menu->Settings->Basic Settings->Phone Unlock PIN.
- 2. Enter the current unlock PIN in the Current PIN field.
- 3. Enter the new unlock PIN in the New PIN field.
- 4. Press the Save soft key to accept the change.

To configure a keypad lock key via phone user interface:

- 1. Press Menu->Features->DSS Keys->Memory Keys (or Line Keys).
- 2. Select the desired DSS key.
- 3. Press  $\left(\cdot\right)$  or  $\left(\cdot\right)$  , or the Switch soft key to select Keypad Lock from the Type field.
- 4. Press the **Save** soft key to accept the change.

# <span id="page-65-0"></span>**Time and Date**

IP phones maintain a local clock and calendar. Time and date display on the idle screen of IP phones. Time and date are synced automatically from the NTP server by default. If IP phones cannot obtain the time and date from the NTP server, you need to manually configure them. The time and date display can use one of several different formats.

## Time Zone

A time zone is a region on Earth that has a uniform standard time. It is convenient for areas in close commercial or other communication to keep the same time. When configuring the IP phone to obtain the time and date from the NTP server, you must set the time zone.

# Daylight Saving Time

Daylight Saving Time (DST) is the practice of temporary advancing clocks during the summertime so that evenings have more daylight and mornings have less. Typically clocks are adjusted forward one hour at the start of spring and backward in autumn. Many countries have used the DST at various times, details vary by location. The DST can be adjusted automatically from the time zone configuration. Typically, there is no need to change this setting.

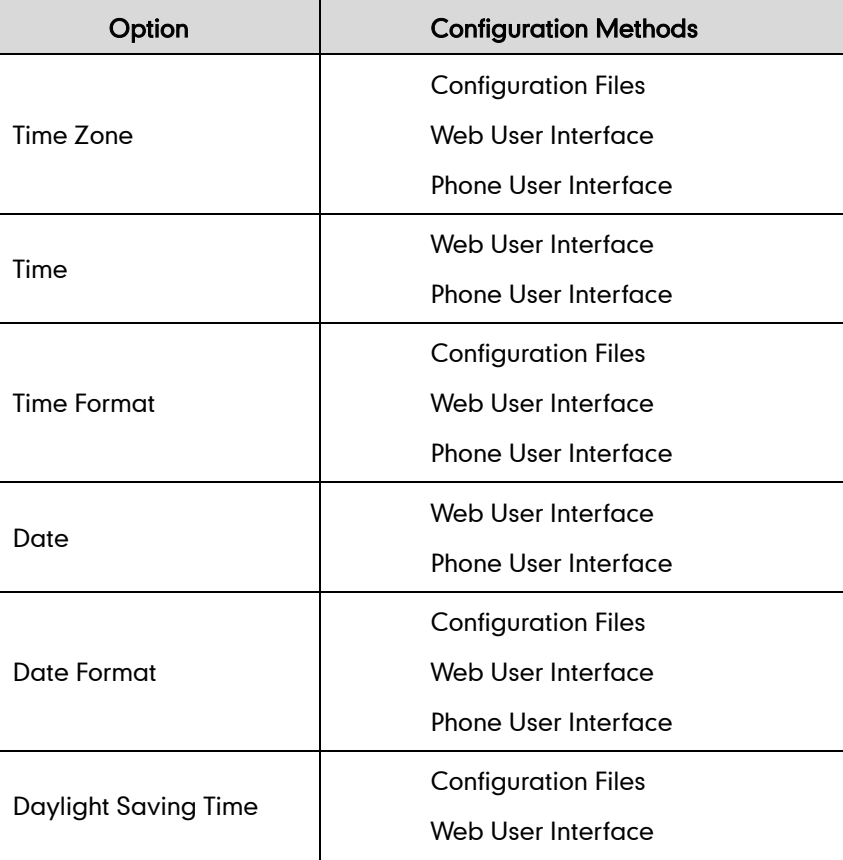

The following table lists available configuration methods for time and date.

## Procedure

Configuration changes can be performed using the configuration files or locally.

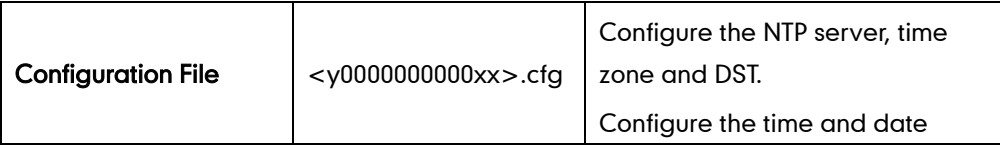

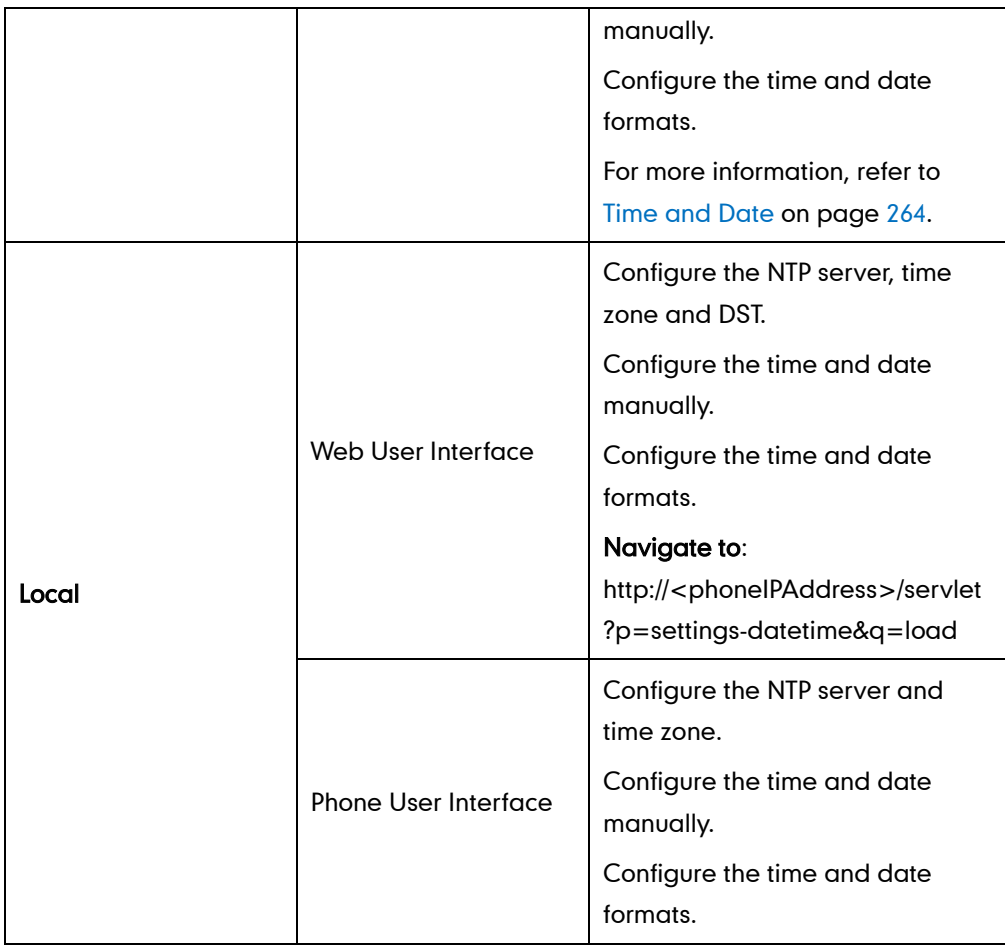

To configure the NTP server, time zone and DST via web user interface:

- 1. Click on Settings->Time & Date.
- 2. Select Disabled from the pull-down list of Manual Time.
- 3. Select the desired time zone from the pull-down list of Time Zone.
- 4. Enter the domain names or IP addresses in the Primary Server and Secondary Server fields respectively.
- 5. Enter the desired time interval in the Synchronism (1~86400s) field.

6. Select the desired value from the pull-down list of Daylight Saving Time.

If you select **Enabled**, do one of the following:

- Mark the DST By Date radio box in the Fixed Type field.

Enter the start time in the Start Date field.

Enter the end time in the End Date field.

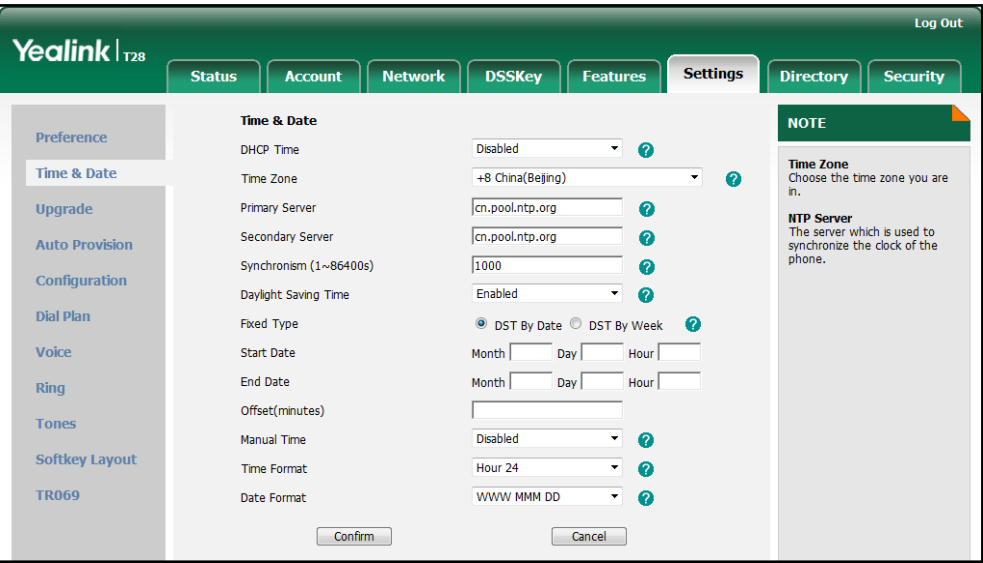

Mark the DST By Week radio box in the Fixed Type field.

Select the desired values from the pull-down lists of DST Start Month, DST Start Day of Week, DST Start Day of Week Last in Month, DST Stop Month, DST Stop Day of Week and DST Stop Day of Week Last in Month.

Enter the desired time in the Start Hour of Day field.

Enter the desired time in the End Hour of Day field.

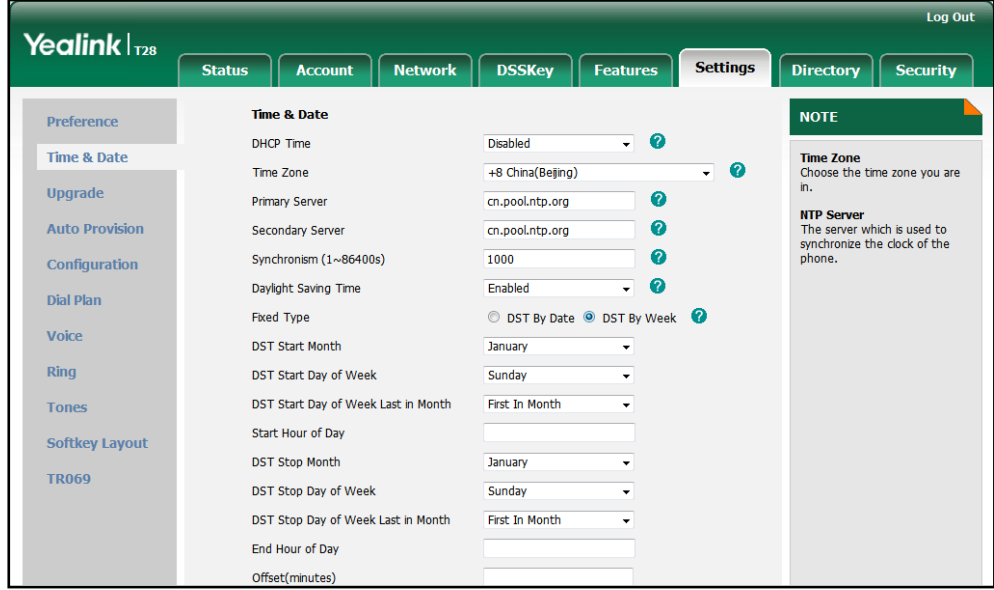

7. Enter the desired offset time in the Offset (minutes) field.

8. Click Confirm to accept the change.

#### To configure the time and date manually via web user interface:

- 1. Click on Settings->Time & Date.
- 2. Select Enabled from the pull-down list of Manual Time.
- 3. Enter the time and date in the corresponding fields.

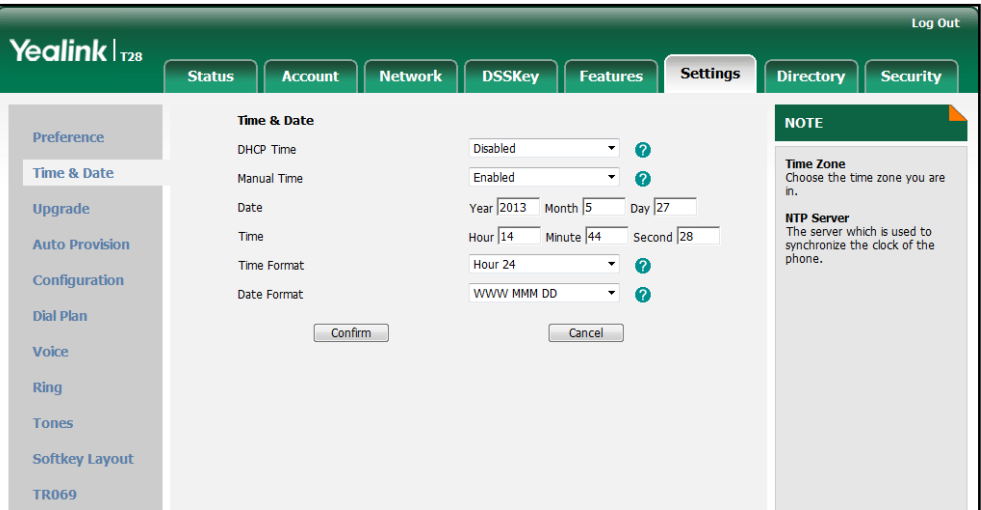

4. Click Confirm to accept the change.

To configure the time and data format via web user interface:

- 1. Click on Settings->Time & Date.
- 2. Select the desired value from the pull-down list of Time Format.
- 3. Select the desired value from the pull-down list of Date Format.

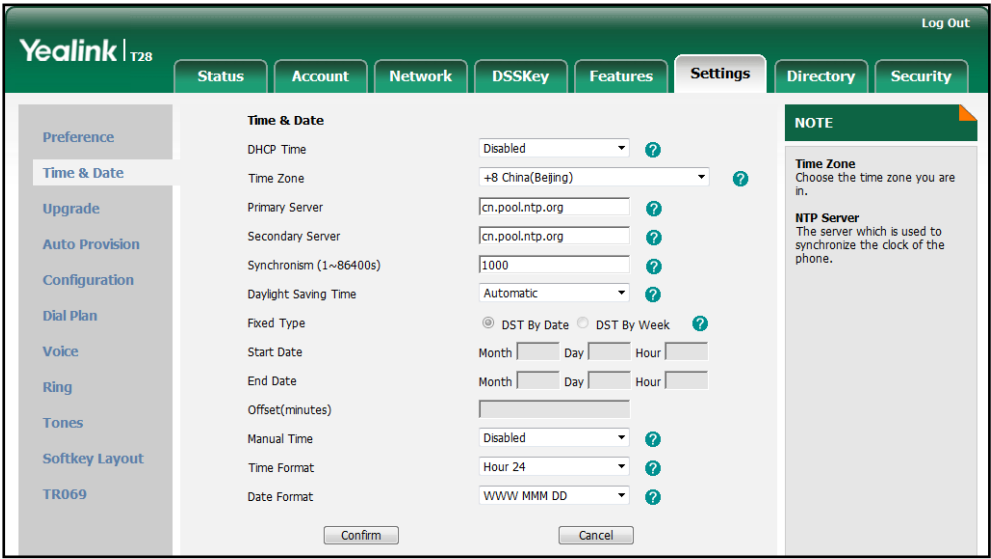

4. Click Confirm to accept the change.

#### To configure the NTP server and time zone via phone user interface:

- 1. Press Menu->Settings->Basic Settings->Time & Date->SNTP Settings.
- 2. Press  $\left(\cdot\right)$  or  $\left(\cdot\right)$ , or the **Switch** soft key to select the time zone that applies to your area from the Time Zone field.

The default time zone is "+8 China(Beijing)".

- 3. Enter the domain names or IP addresses in the NTP Server1 and NTP Server2 fields respectively.
- 4. Press the Save soft key to accept the change.

### To configure the time and date manually via phone user interface:

- 1. Press Menu->Settings->Basic Settings->Time & Date->Manual Settings.
- 2. Enter the date in the Date field.
- **3.** Enter the time in the Time field.
- 4. Press the Save soft key to accept the change.

### To configure the time and date formats via phone user interface:

- 1. Press Menu->Settings->Basic Settings->Time & Date->Time & Date Format.
- 2. Press  $\overline{(\cdot)}$  or  $\overline{(\cdot)}$  , or the **Switch** soft key to select the desired time format from the Clock field.
- **3.** Press  $\widehat{(\cdot)}$  or  $\widehat{(\cdot)}$ , or the **Switch** soft key to select the desired date format from the Date Format field.
- 4. Press the Save soft key to accept the change.

# <span id="page-70-0"></span>Language

IP phones support multiple languages. Languages used on the phone user interface and web user interface can be specified respectively as required.

The following table lists languages supported by the phone user interface and the web user interface respectively.

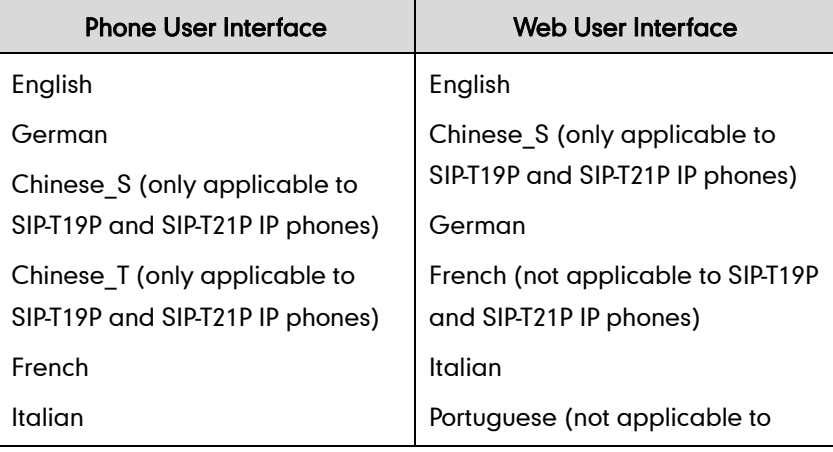

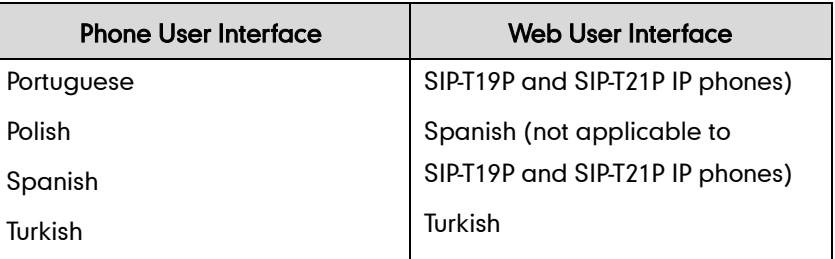

# **Loading Language Packs**

Not all of supported languages are available for selection. Languages available for selection depend on language packs currently loaded on the IP phone. You can make languages available for use on the phone user interface by loading language packs to the IP phone. Language packs can only be loaded using configuration files.

The following table lists available languages and associated language packs.

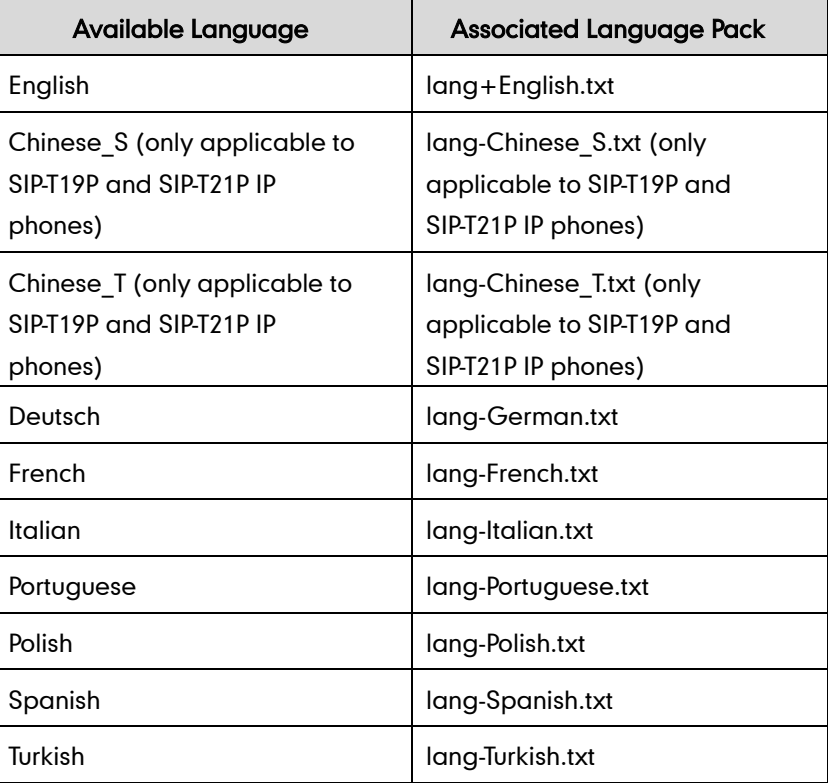

### Procedure

Loading language pack can only be performed using the configuration files.

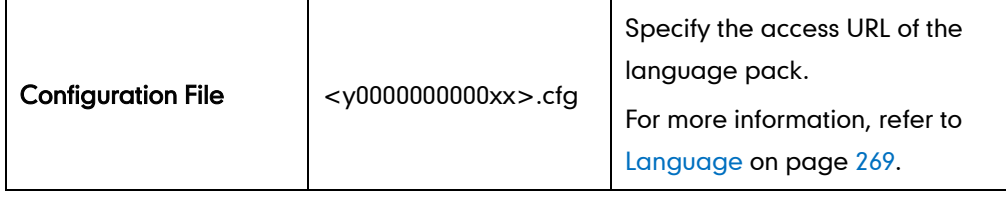
## **Specifying the Language to Use**

The default language used on the phone user interface is English. The default language used on the web user interface depends on the language preferences in the browser (if the language is not supported by the IP phone, the web user interface uses English). You can specify the languages for the phone user interface and web user interface respectively.

### Procedure

Specify the language for the phone user interface or the web user interface using the configuration files or locally.

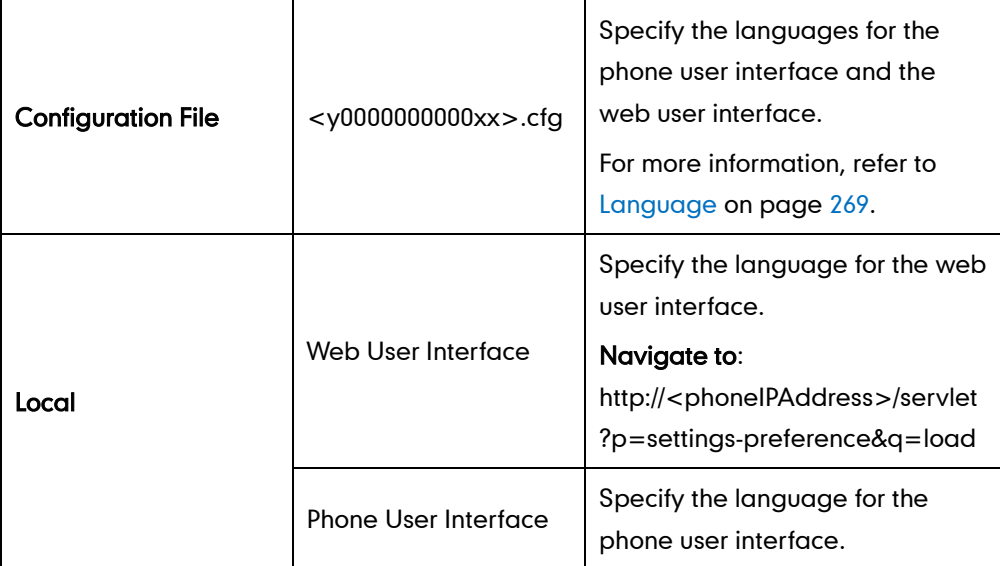

To specify the language for the web user interface via web user interface:

- 1. Click on Settings->Preference.
- 2. Select the desired language from the pull-down list of Language.

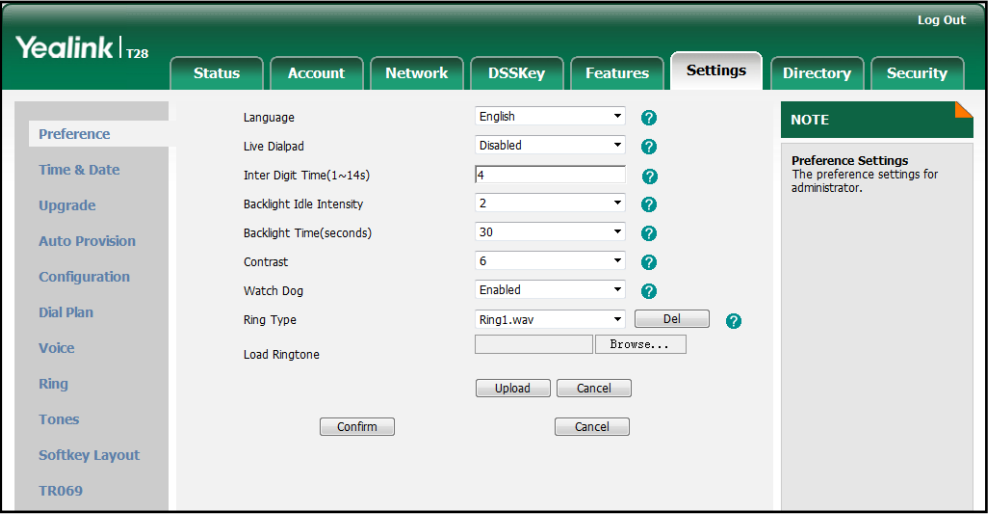

3. Click Confirm to accept the change.

#### To specify the language for the phone user interface via phone user interface:

- 1. Press Menu->Settings->Basic Settings->Language.
- 2. Press  $\left(\frac{1}{2}\right)$  or  $\left(\frac{1}{2}\right)$  to select the desired language.
- 3. Press the Save soft key to accept the change.

## **Logo Customization**

Logo customization allows unifying the IP phone appearance or displaying a custom image on the idle screen such as a company logo, instead of the default system logo. The SIP-T20P IP phone only supports a text logo.

The following table lists the logo file format and resolution for each phone model.

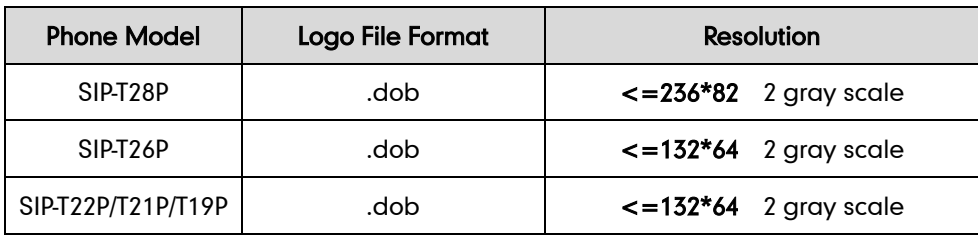

**Note** 

The format of the logo file must be \*.dob. Before uploading your custom logo to IP phones, ensure your logo file is correctly formatted. For more information on customizing a logo file, refer to Yealink SIP-T2 Series/T3 Series/T19P/VP530 IP Phones Auto Provisioning Guide.

### Procedure

The logo shown on the idle screen can be configured using the configuration files or locally.

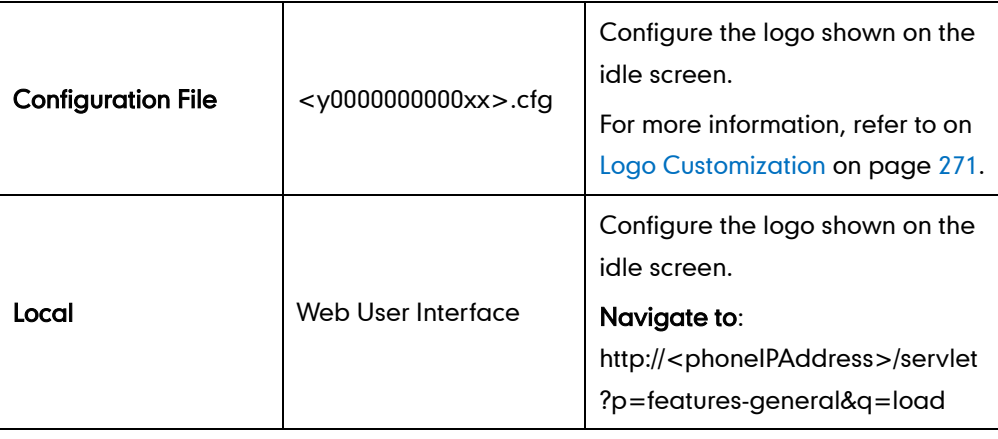

To configure a custom logo via web user interface (not applicable to the SIP-T20P IP phone):

- 1. Click on Features->General Information.
- 2. Select Custom logo from the pull-down list of Use Logo.

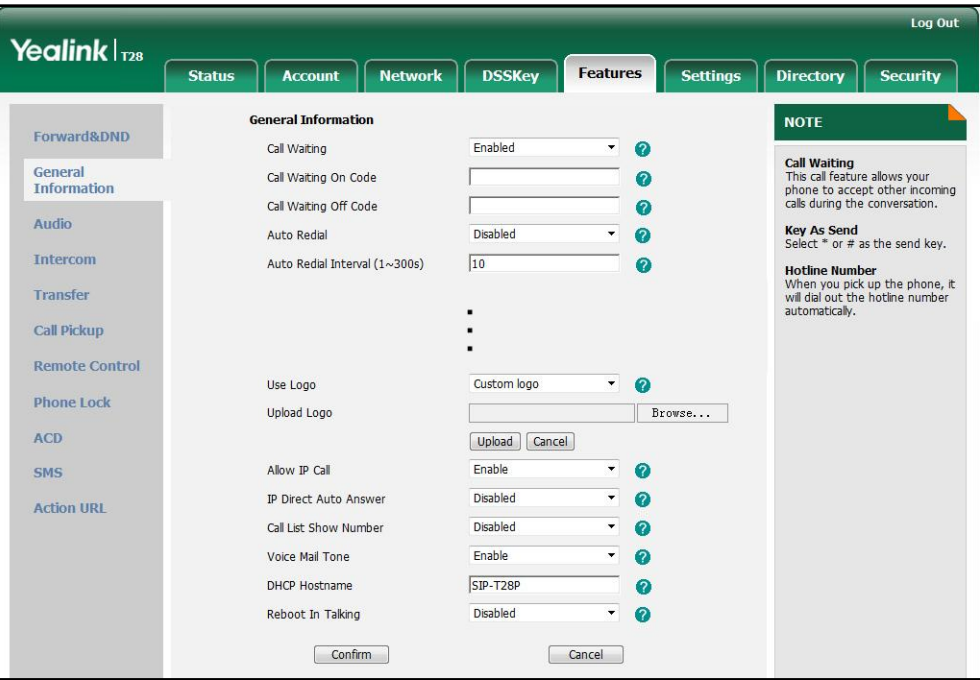

- 3. Click Browse to select the logo file from your local system.
- 4. Click Upload to upload the file.
- 5. Click Confirm to accept the change.

For SIP-T28P IP phone, the custom logo displays on the idle screen. For SIP-T26P/T22P/T21P/T19P IP phone, the custom logo screen and the idle screen alternately display.

To configure a text logo via web user interface (only applicable to the SIP-T20P IP phone):

- 1. Click on Features->General Information.
- 2. Select the desired value from the pull-down list of User Logo.

**3.** Enter the desired texts ( $0$ ~15 characters) in the Text Logo field.

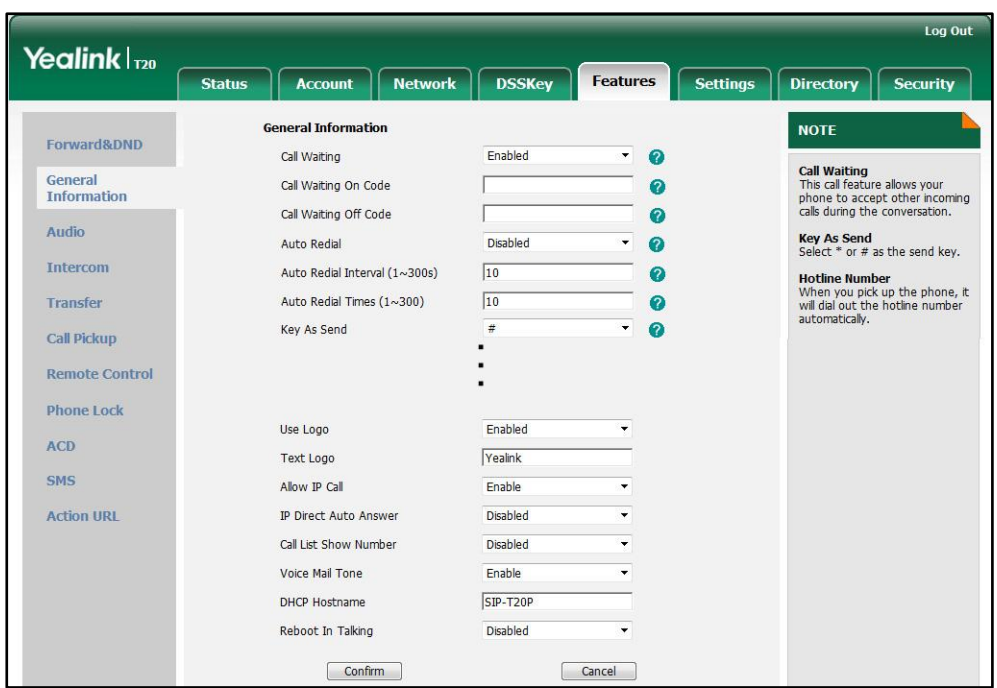

4. Click Confirm to accept the change.

The registered account and the configured text logo alternately display on the LCD screen.

## **Softkey Layout**

Softkey layout is used to customize the soft keys at the bottom of the LCD screen to best suit user needs. It can be configured based on call states. In addition to specifying which soft keys to display, you can determine their display order. Softkey layout is not applicable to the SIP-T20P IP phone. You can create softkey layout templates for different call states. For more information on the softkey layout template, refer t[o Softkey Layout](#page-238-0) [Template](#page-238-0) on page [223.](#page-238-0)

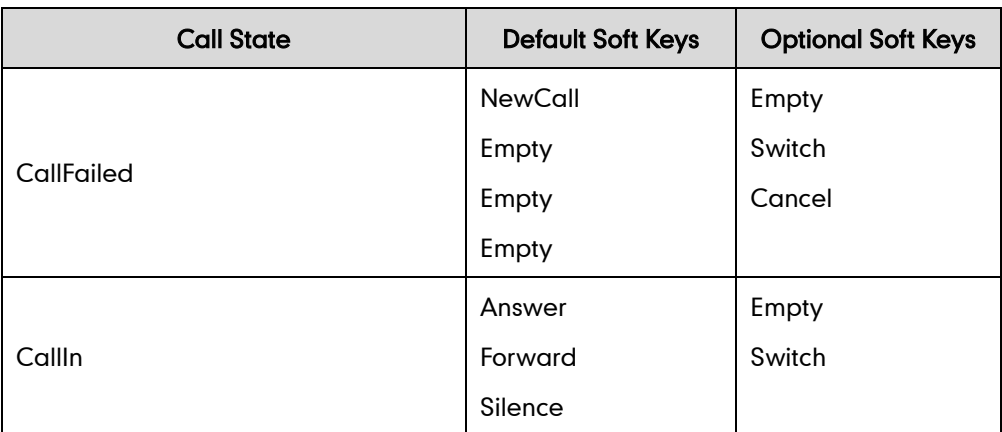

The following table lists soft keys available for IP phones in different call states.

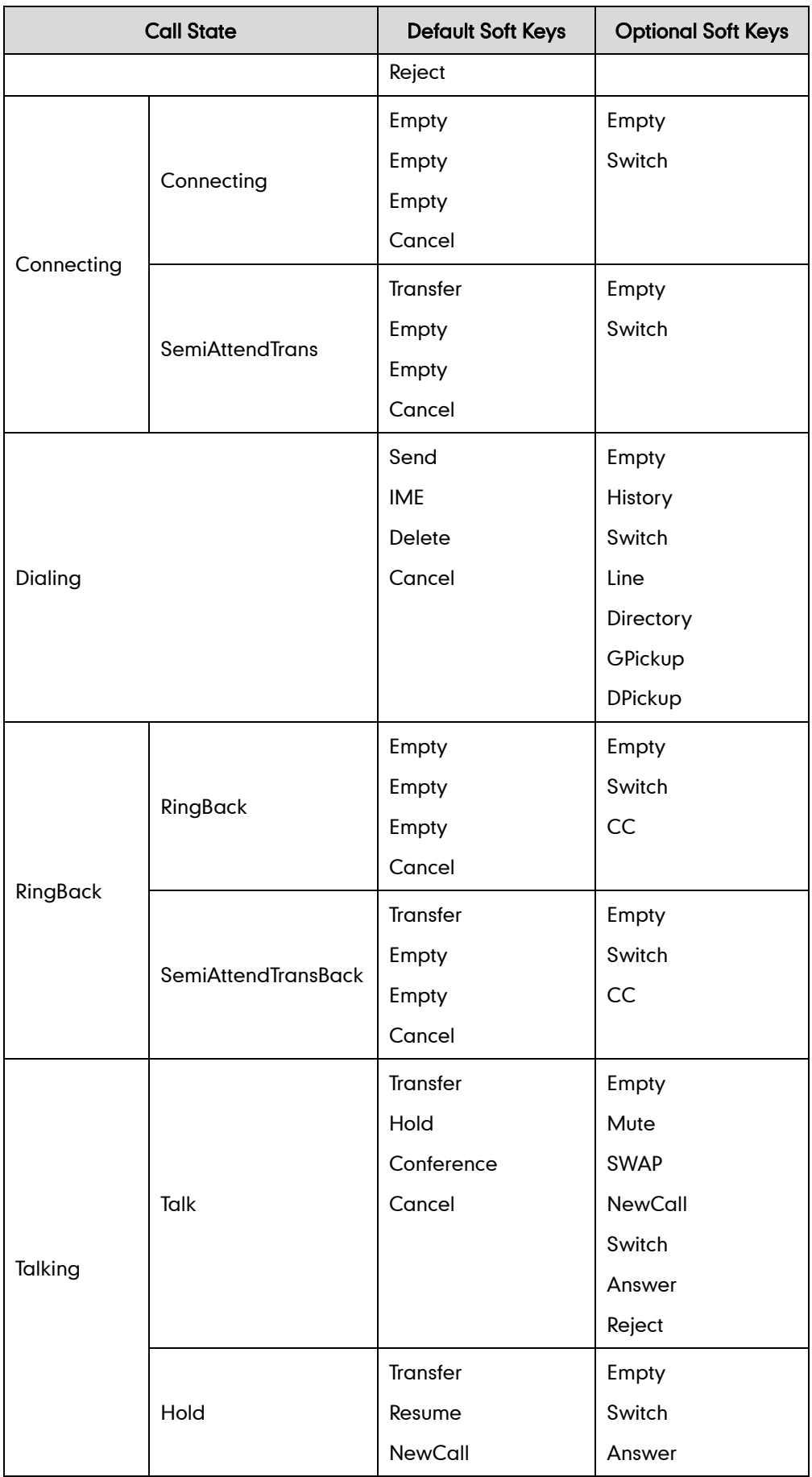

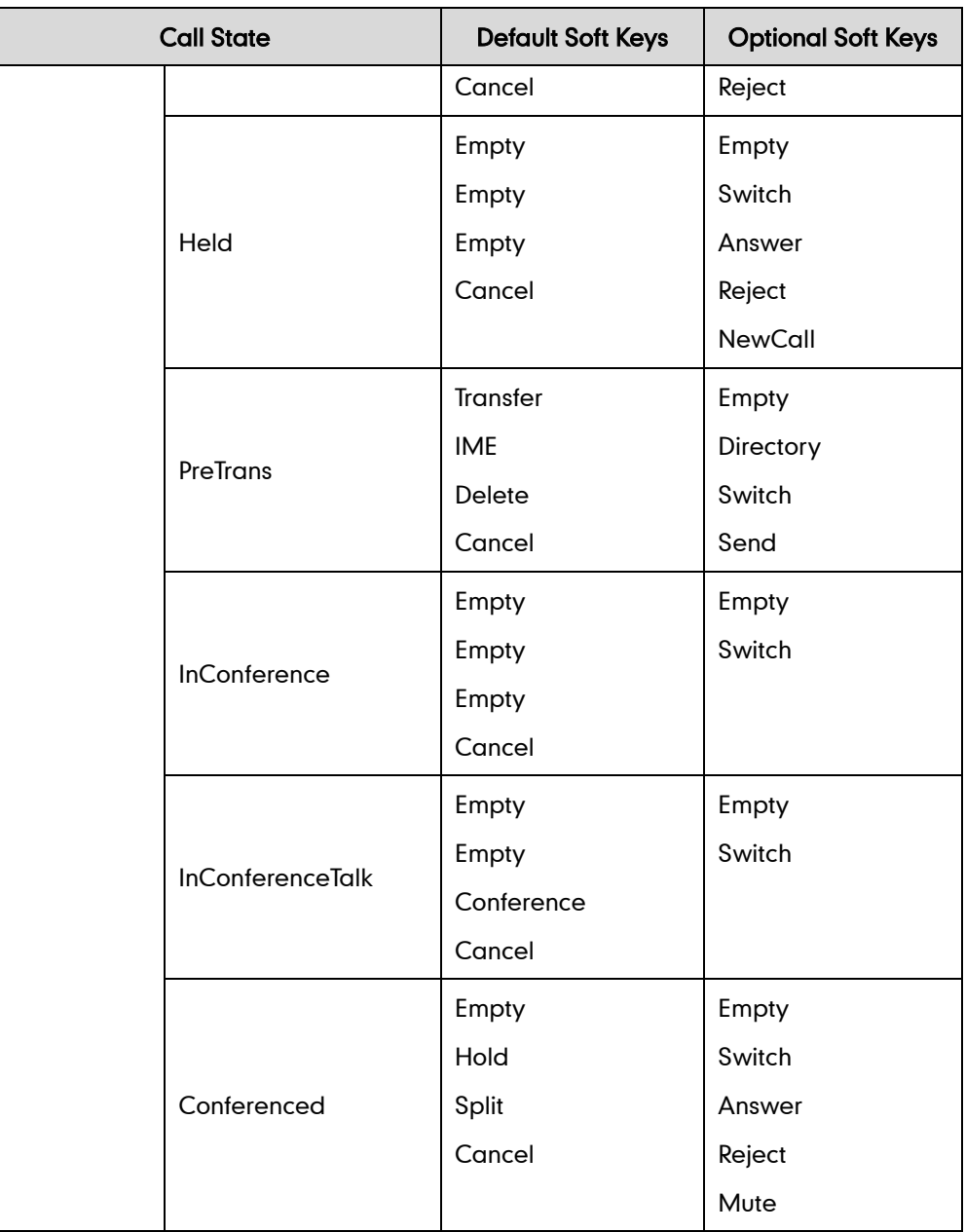

### Procedure

Softkey layout can be configured using the configuration files or locally.

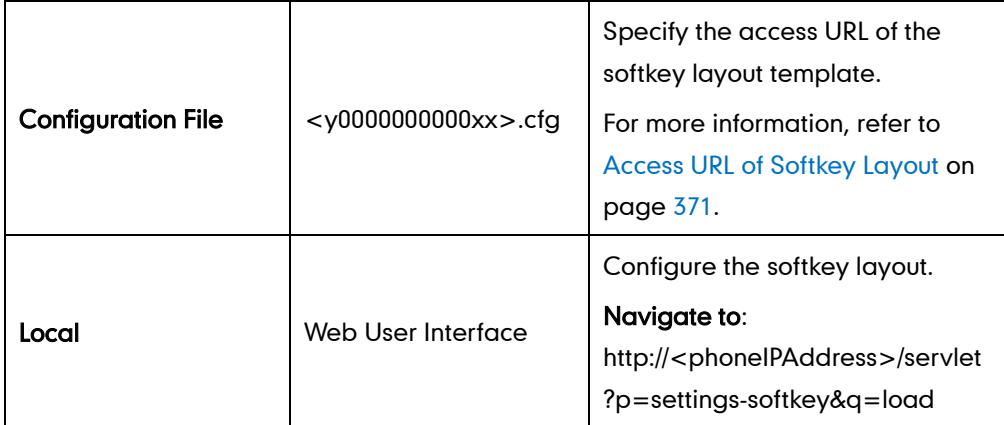

To configure softkey layout via web user interface:

- 1. Click on Settings->Softkey Layout.
- 2. Select the desired value from the pull-down list of Custom Softkey.
- 3. Select the desired state from the pull-down list of Call States.
- 4. Select the desired soft key from the Unselected Softkeys column and then click  $\boxed{\rightarrow}$ .

The selected soft key appears in the Selected Softkeys column.

- 5. Repeat the step 4 to add more soft keys to the Selected Softkeys column.
- 6. To remove the soft key from the Selected Softkeys column, select the desired soft key and then click  $\boxed{\leftarrow}$ .
- 7. To adjust the display order of soft keys, select the desired soft key and then click  $\lceil \uparrow \rceil$ or  $\boxed{\downarrow}$ .

The LCD screen displays the soft keys in the adjusted order.

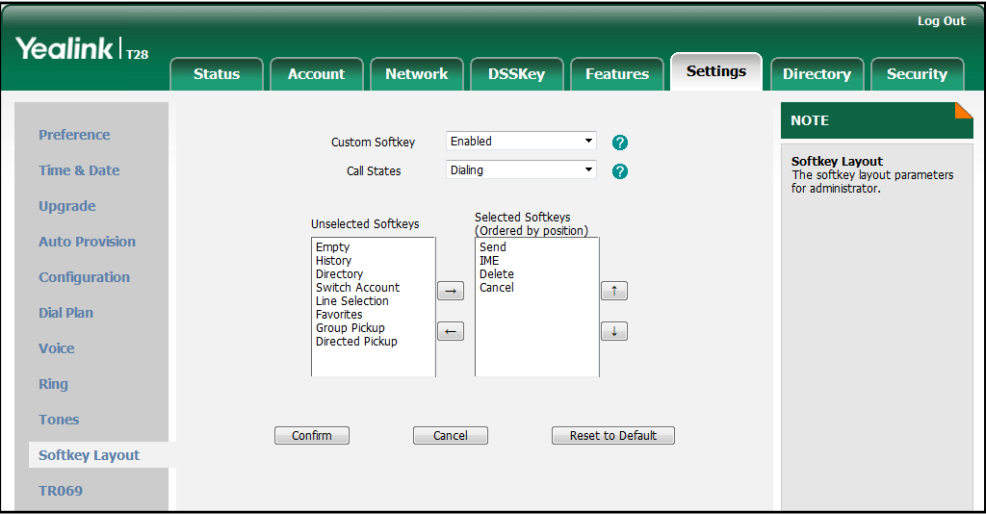

8. Click Confirm to accept the change.

## **Key as Send**

Key as send allows assigning the pound key or the star key as a send key. Send sound allows the IP phone to play a key tone when the send key is pressed. Send sound works only if key as send feature is enabled.

### Procedure

Key as send can be configured using the configuration files or locally.

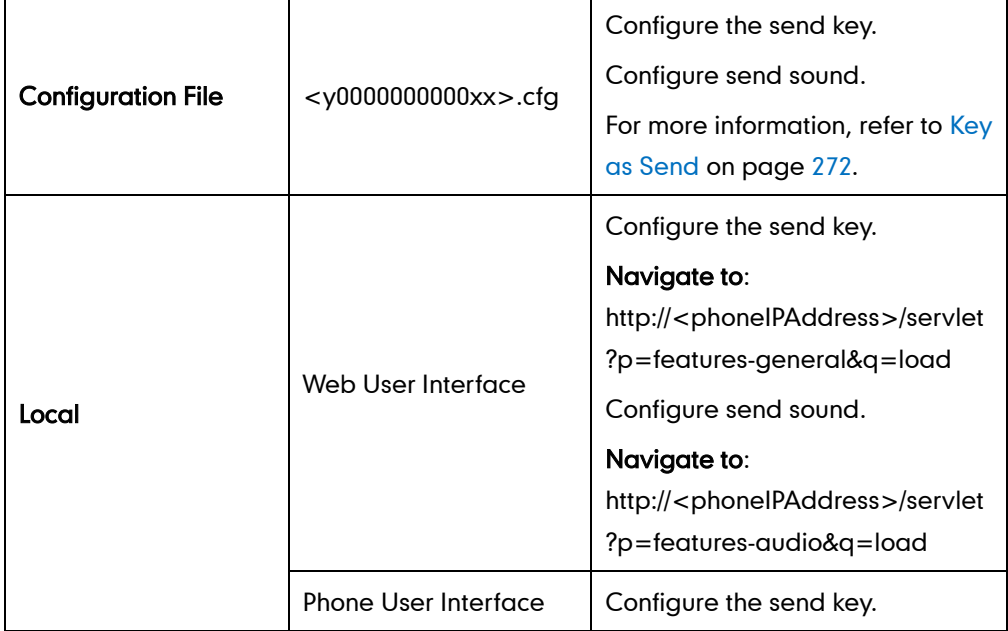

To configure send key via web user interface:

- 1. Click on Features->General Information.
- 2. Select the desired value from the pull-down list of Key As Send.

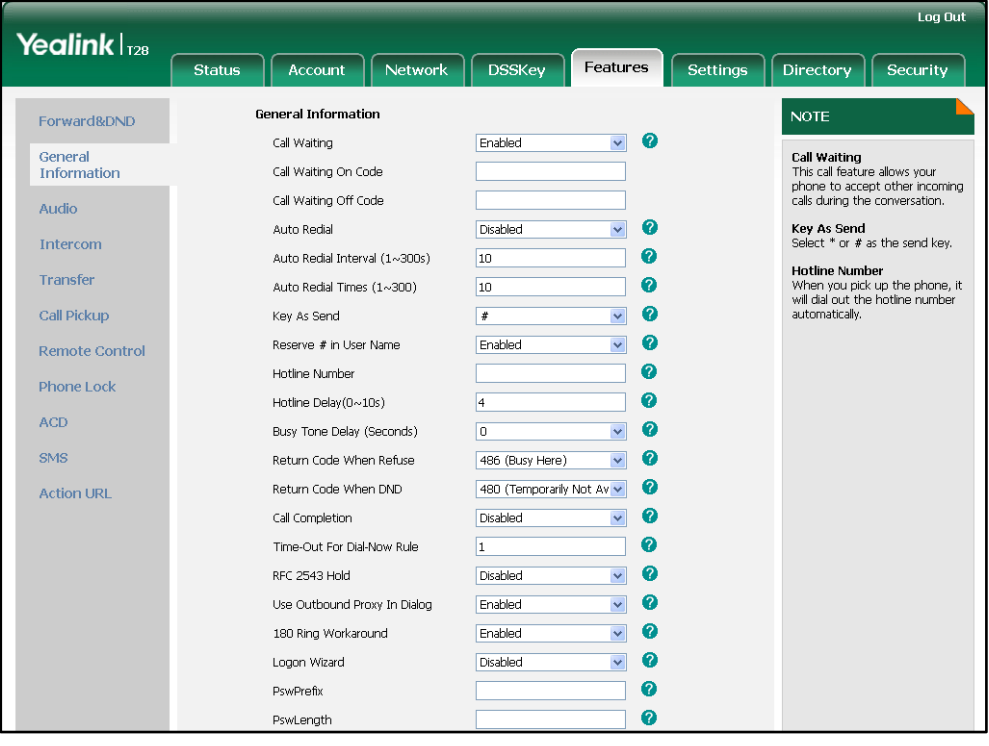

3. Click Confirm to accept the change.

#### To configure send sound via web user interface:

- 1. Click on Features->Audio.
- 2. Select the desired value from the pull-down list of Send Sound.

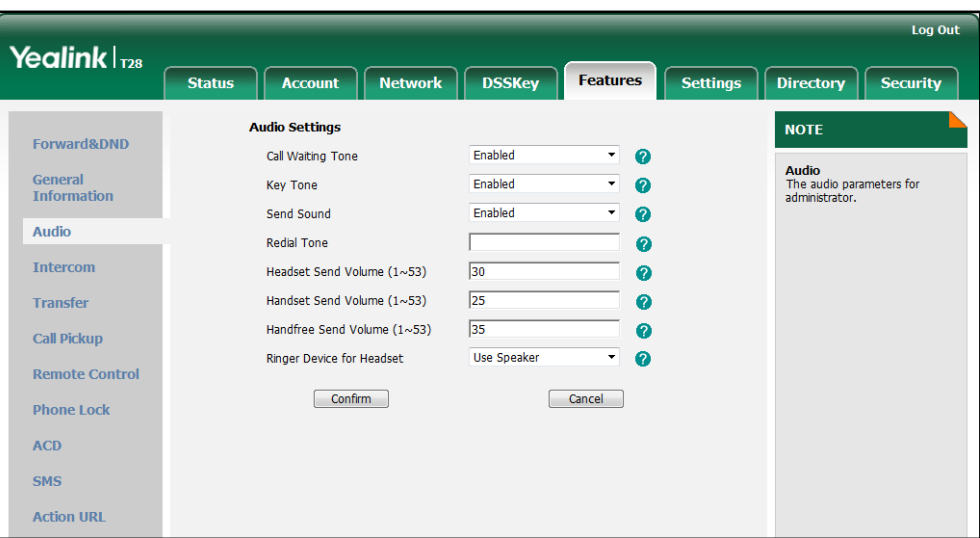

3. Click Confirm to accept the change.

To configure send key via phone user interface:

- 1. Press Menu->Features->Key as Send.
- 2. Press  $\widehat{(\cdot)}$  or  $\widehat{(\cdot)}$  , or the Switch soft key to select # or \* from the Key as Send field, or select Disable to disable this feature.
- 3. Press the Save soft key to accept the change.

## **Hotline**

Hotline is a point-to-point communication link in which a call is automatically directed to the preset hotline number. The IP phone automatically dials out the hotline number using the first available line after a specified time interval when off-hook. IP phones only support one hotline number.

### Procedure

Hotline can be configured using the configuration files or locally.

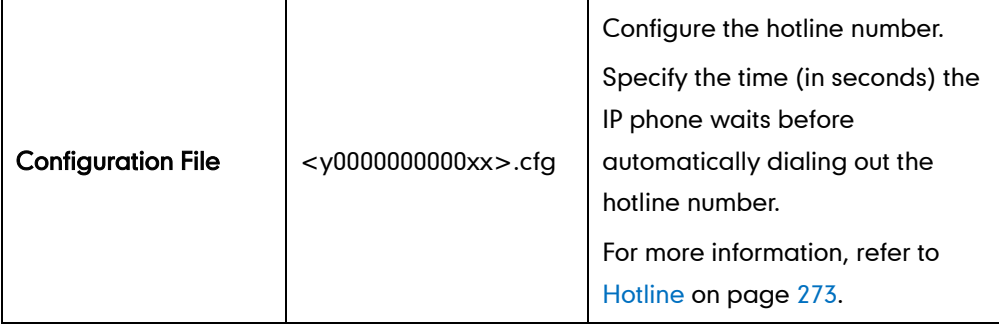

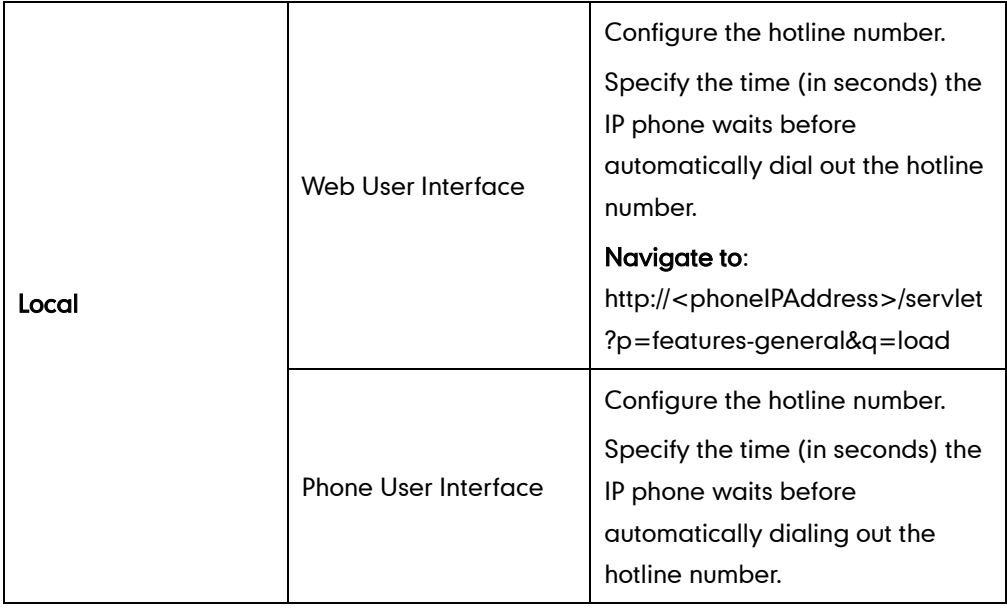

#### To configure hotline via web user interface:

- 1. Click on Features->General Information.
- 2. Enter the hotline number in the Hotline Number field.
- 3. Enter the delay time in the Hotline Delay (0~10s) field.

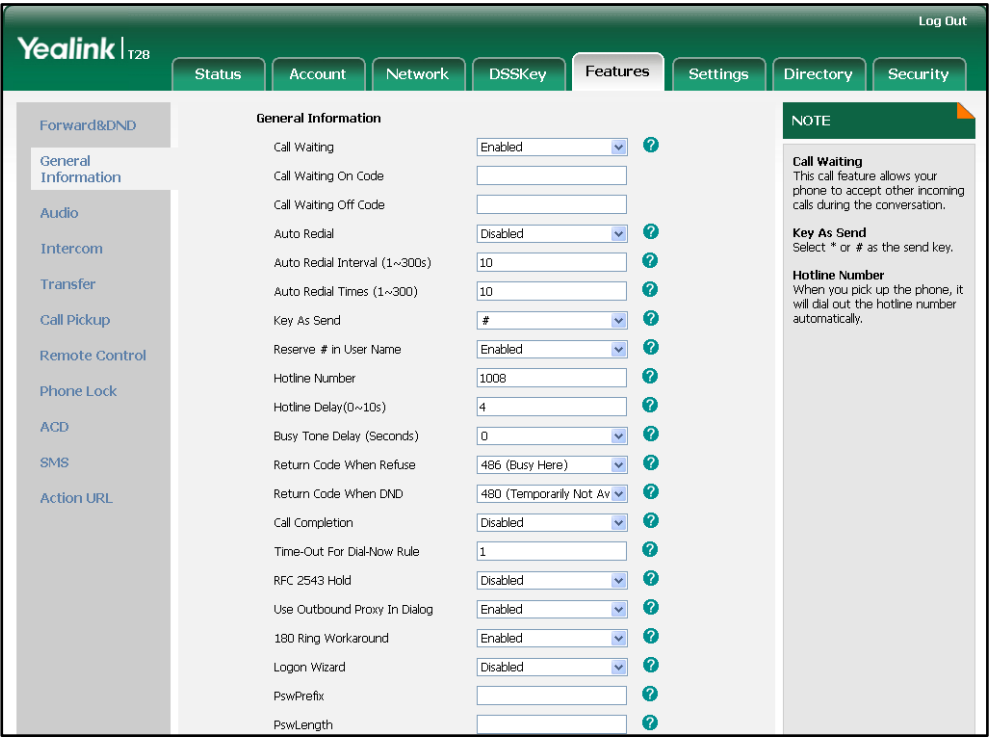

4. Click Confirm to accept the change.

#### To configure hotline via phone user interface:

- 1. Press Menu->Features->Hot Line.
- 2. Enter the hotline number in the Hot Number field.
- 3. Enter the waiting time (in seconds) in the HotLine Delay field.
- 4. Press the Save soft key to accept the change.

## **Call Log**

Call log contains call information such as remote party identification, time and date, and call duration. IP phones maintain a local call log. Call log consists of four lists: Placed Calls, Received Calls, Missed Calls and Forwarded Calls. Call log lists support 100 entries in all. To store call information, you must enable save call calllog feature in advance.

### Procedure

Call log can be configured using the configuration files or locally.

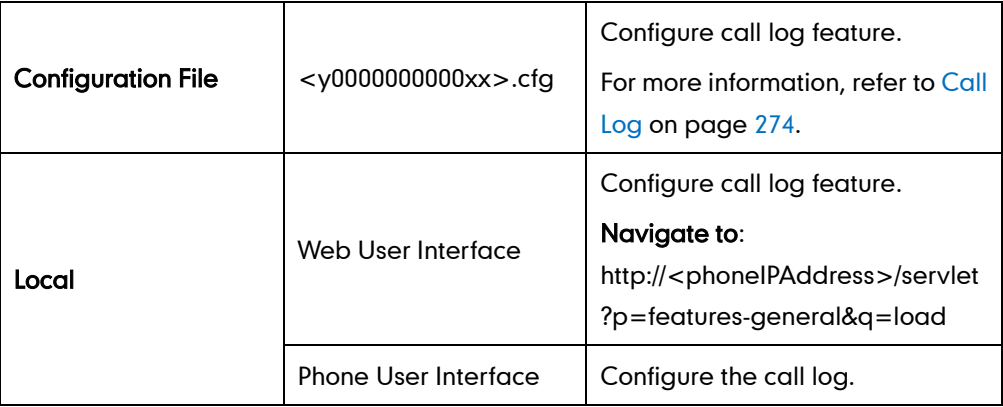

To configure call log feature via web user interface:

1. Click on Features->General Information.

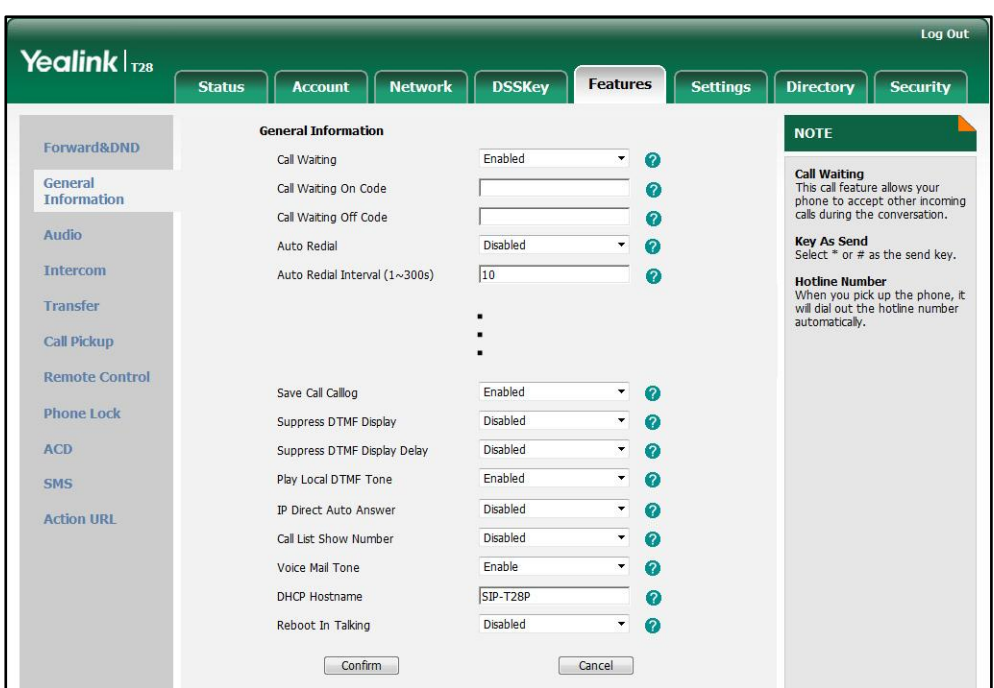

2. Select the desired value from the pull-down list of Save Call Calllog.

3. Click Confirm to accept the change.

To configure call log feature via phone user interface:

- 1. Press Menu->Features->History Setting.
- 2. Press  $\widehat{(\cdot)}$  or  $\widehat{(\cdot)}$  , or the Switch soft key to select the desired value from the History Record field.
- 3. Press the **Save** soft key to accept the change.

# **Missed Call Log**

Missed call log allows the IP phone to display the number of missed calls with an indicator icon on the idle screen, and to log missed calls in the Missed Calls list when the IP phone misses calls. It is configurable on a per-line basis. Once the user accesses the Missed Calls list, the prompt message and indicator icon on the idle screen disappear.

#### Procedure

Missed call log can be configured using the configuration files or locally.

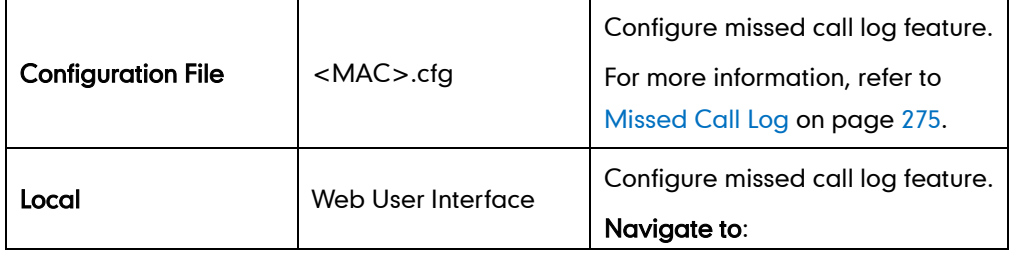

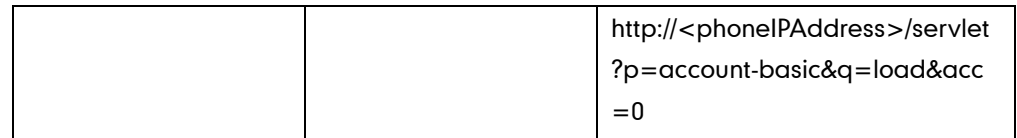

To configure missed call log via web user interface:

- 1. Click on Account.
- 2. Select the desired account from the pull-down list of Account.
- 3. Click on Basic.
- 4. Select the desired value from the pull-down list of Missed Call Log.

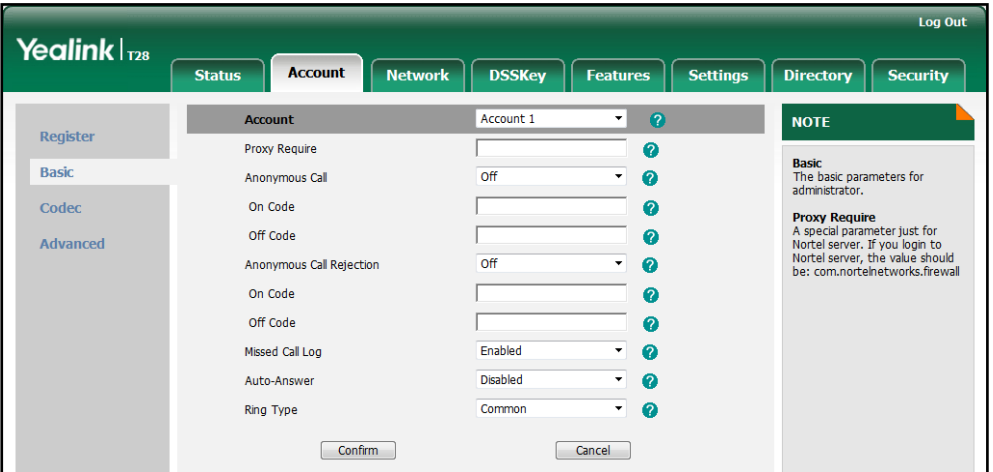

5. Click Confirm to accept the change.

## **Local Directory**

IP phones maintain a local directory. The local directory can store up to 1000 contacts and 7 groups (including the default All Contacts and Blacklist). When adding a contact to the local directory, in addition to name and phone numbers, you can also specify the account, ring tone and group for the contact. Contacts and groups can be added either one by one or in batch using a local contact file. For more information on the contact file, refer to [Local Contact](#page-240-0) File on pag[e 225.](#page-240-0)

### Procedure

Configuration changes can be performed using the configuration files or locally.

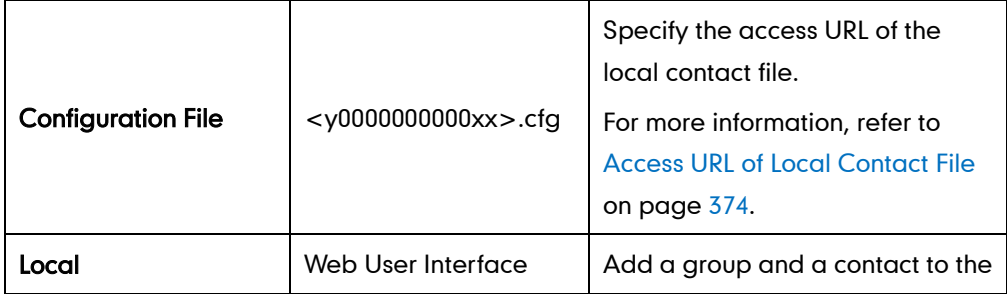

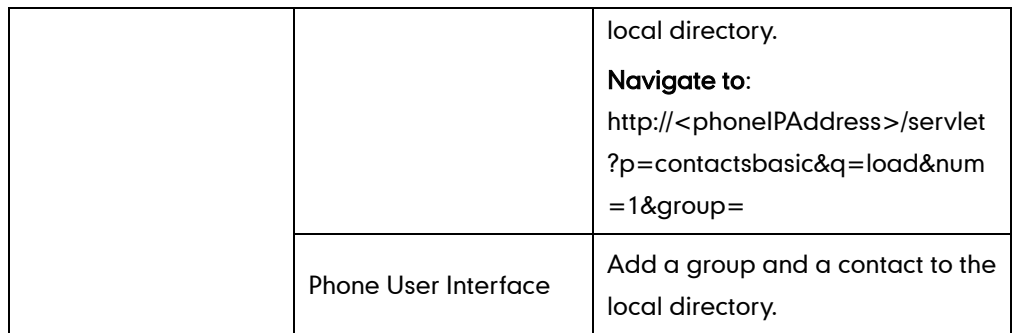

To add a group to the local directory via web user interface:

- 1. Click on Directory->Local Directory.
- 2. In the Group Setting block, enter the desired group name in the Group field.
- 3. Select the desired ring tone from the pull-down list of Ring field.

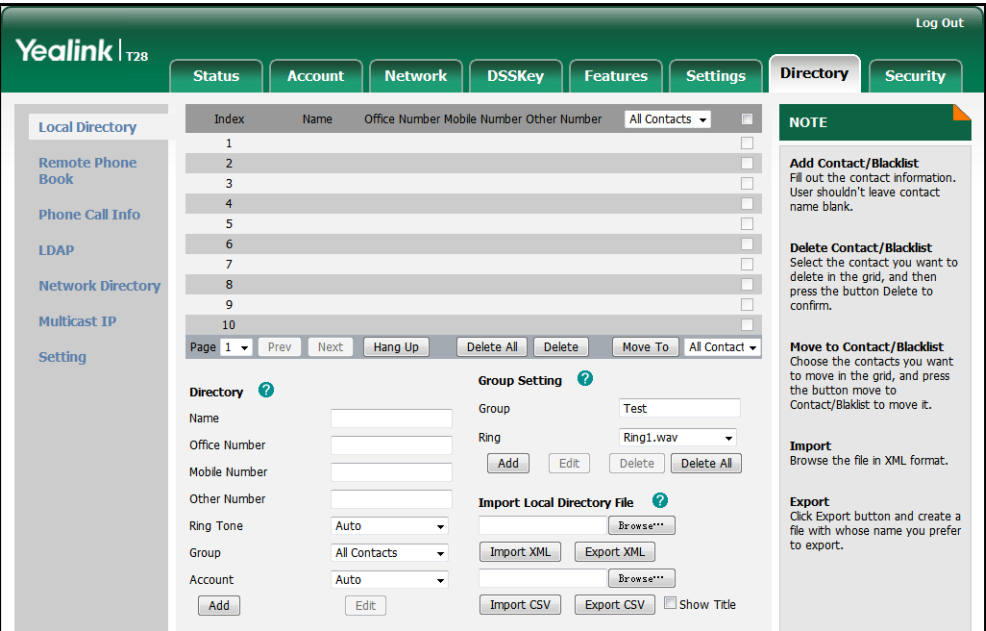

4. Click Add to add the group.

To add a contact to the local directory via web user interface:

- 1. Click on Directory->Local Directory.
- 2. In the Directory block, enter the name and the office, mobile or other numbers in the corresponding fields.
- 3. Select the desired ring tone from the pull-down list of Ring Tone.
- 4. Select the desired group from the pull-down list of Group.
- 5. Select the desired account from the pull-down list of Account.

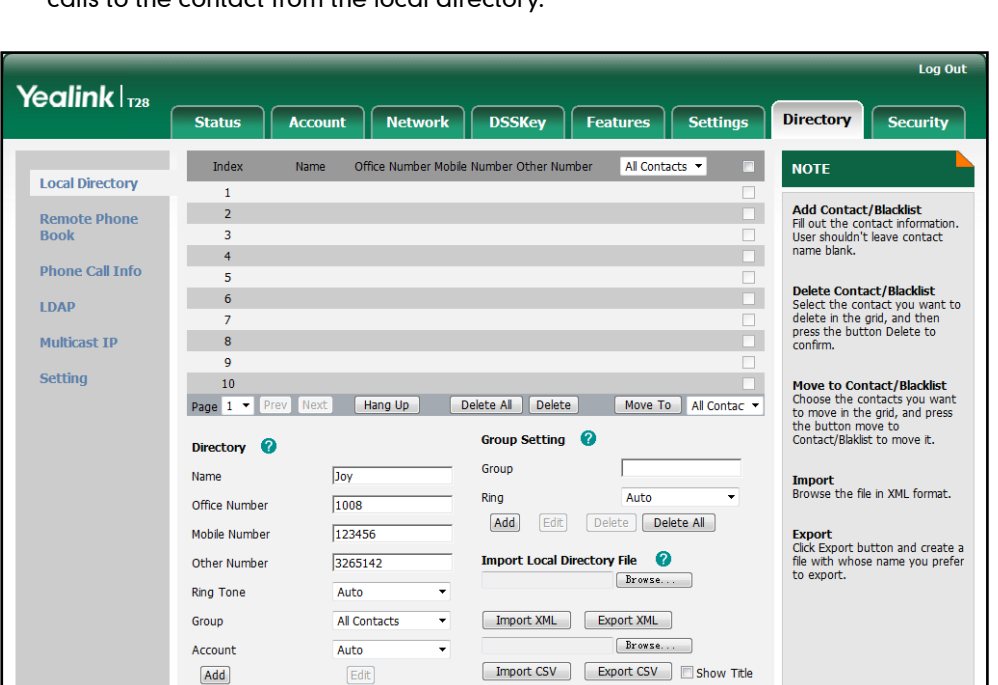

If Auto is selected, the IP phone will use the first available account when placing calls to the contact from the local directory.

6. Click Add to add the contact.

To add a group to the local directory via phone user interface:

- 1. Press Menu->Directory->Local Directory.
- 2. Press the AddGrp soft key.
- 3. Enter the desired group name in the Name field.
- 4. Press  $\widehat{(\cdot)}$  or  $\widehat{(\cdot)}$ , or the **Switch** soft key to select the desired group ring tone from the Ring Tones field.
- 5. Press the Add soft key to accept the change.

#### To add a contact to the local directory via phone user interface:

- 1. Press Menu->Directory->Local Directory.
- 2. Select the desired contact group.
- 3. Press the Add soft key.
- 4. Enter the name and the office, mobile or other numbers in the corresponding fields.
- 5. Press  $\widehat{(\cdot)}$  or  $\widehat{(\cdot)}$ , or the **Switch** soft key to select the desired account from the Account field.

If Auto is selected, the IP phone will use the first available account when placing calls to the contact from the local directory.

- 6. Press  $\widehat{(\cdot)}$  or  $\widehat{(\cdot)}$ , or the **Switch** soft key to select the desired ring tone from the **Ring** Tones field.
- 7. Press the Save soft key to accept the change.

# **Live Dialpad**

Live dialpad allows IP phones to automatically dial out the entered phone number after a specified period of time.

### Procedure

Live dialpad can be configured using the configuration files or locally.

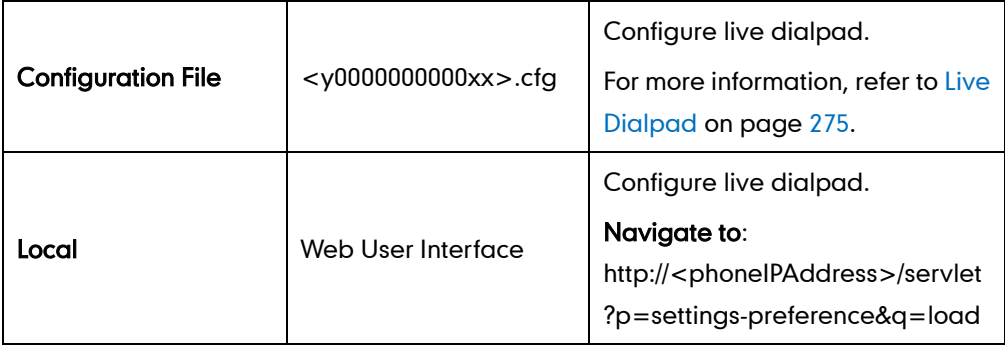

To configure live dialpad via web user interface:

- 1. Click on Settings->Preference.
- 2. Select the desired value from the pull-down list of Live Dialpad.
- 3. Enter the desired delay time in the Inter Digit Time (1~14s) field.

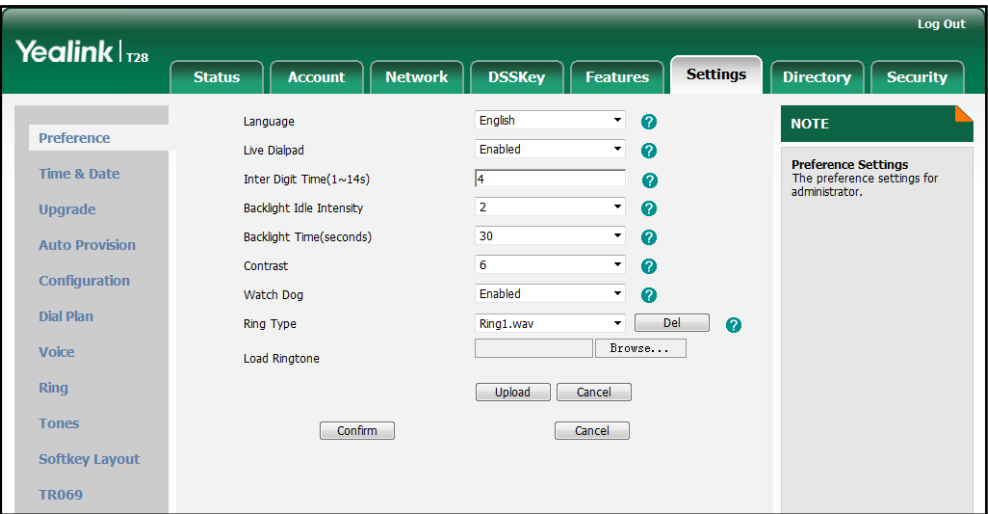

4. Click **Confirm** to accept the change.

# **Call Waiting**

Call waiting allows IP phones to receive a new call when there is already an active call. The new incoming call is presented to the user visually on the LCD screen. Call waiting tone allows the phone to play a short tone, to remind the user audibly of a new incoming call during conversation. Call waiting tone works only if call waiting is

enabled.

### Procedure

Call waiting and call waiting tone can be configured using the configuration files or locally.

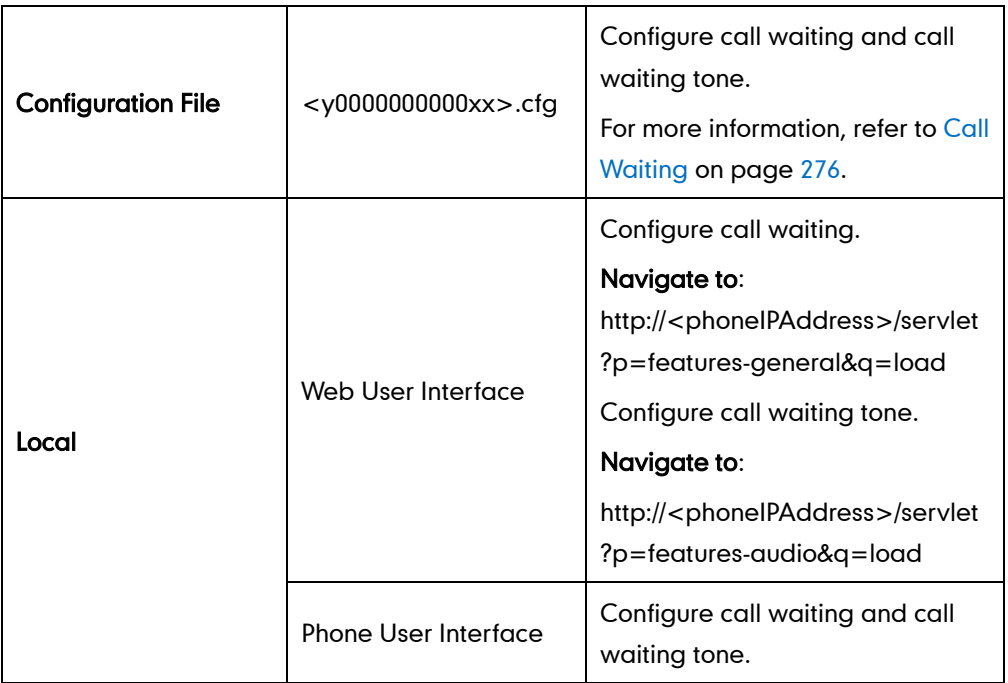

#### To configure call waiting via web user interface:

- 1. Click on Features->General Information.
- 2. Select the desired value from the pull-down list of Call Waiting.
- 3. (Optional.) Enter the call waiting on code in the Call Waiting On Code field.

4. (Optional.) Enter the call waiting off code in the Call Waiting Off Code field.

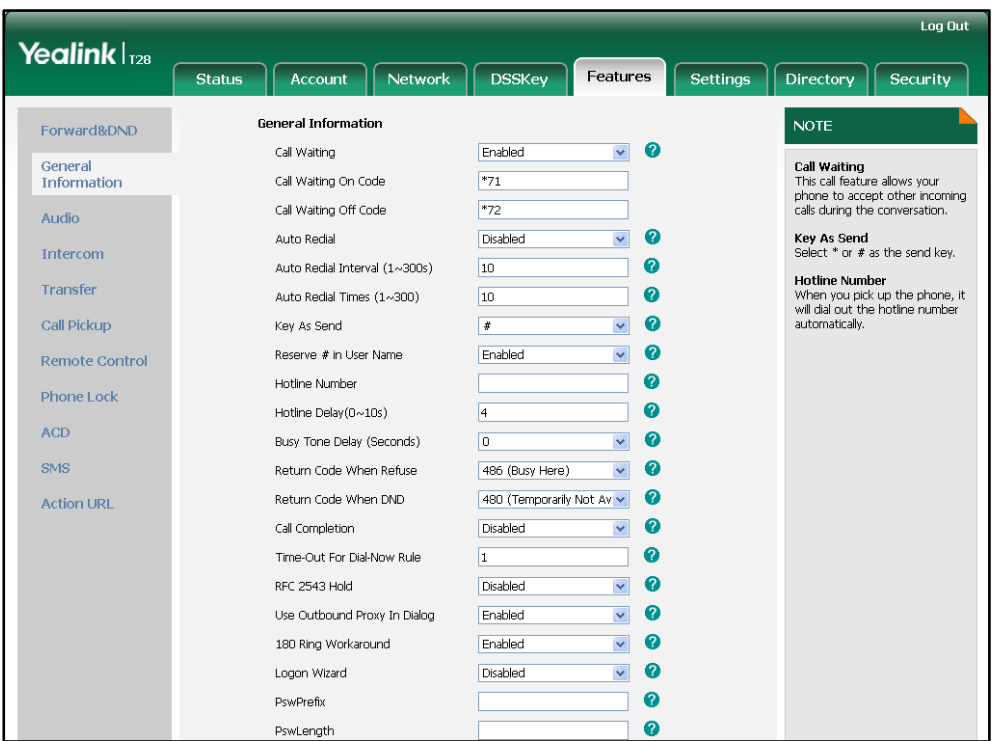

5. Click Confirm to accept the change.

#### To configure call waiting tone via web user interface:

- 1. Click on Features->Audio.
- 2. Select the desired value from the pull-down list of Call Waiting Tone.

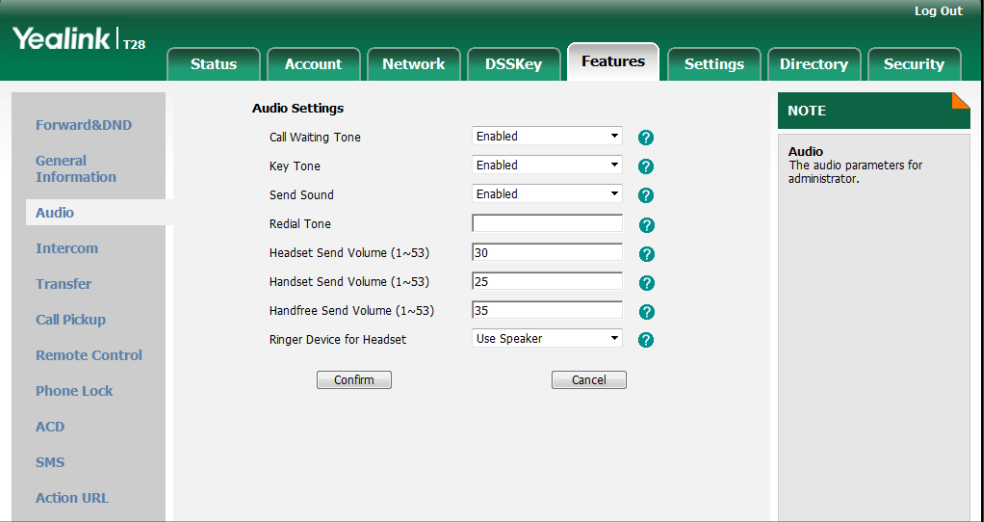

3. Click Confirm to accept the change.

#### To configure call waiting and call waiting tone via phone user interface:

- 1. Press Menu->Features->Call Waiting.
- 2. Press  $\left(\rightarrow\right)$  or  $\left(\rightarrow\right)$ , or the **Switch** soft key to select the desired value from the **Call**

Waiting field.

- 3. Press  $\left(\rightarrow\right)$  or  $\left(\rightarrow\right)$ , or the Switch soft key to select the desired value from the Play Tone field.
- 4. (Optional.) Enter the call waiting on code in the CW On Code field.
- 5. (Optional.) Enter the call waiting off code in the CW Off Code field.
- 6. Press the Save soft key to accept the change.

## **Auto Redial**

Auto redial allows IP phones to redial a busy number after the first attempt. Both the number of attempts and waiting time between redials are configurable.

### Procedure

Auto redial can be configured using the configuration files or locally.

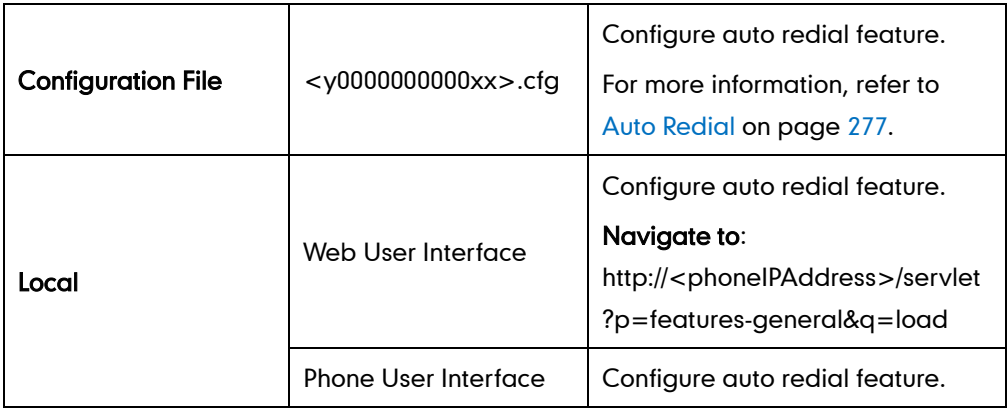

To configure auto redial via web user interface:

- 1. Click on Features->General Information.
- 2. Select the desired value from the pull-down list of Auto Redial.
- 3. Enter the waiting time in the Auto Redial Interval (1~300s) field.

The default waiting time is 10s.

4. Enter the desired times in the Auto Redial Times (1~300) field.

The default value is 10.

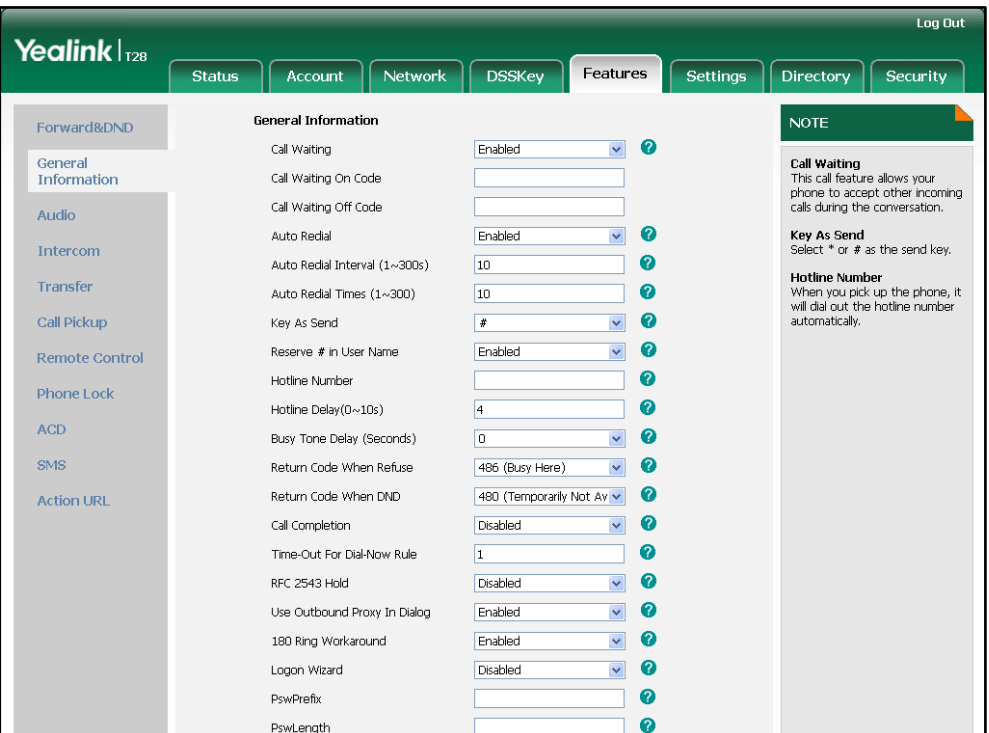

5. Click Confirm to accept the change.

To configure auto redial via phone user interface:

- 1. Press Menu->Features->Auto Redial.
- 2. Press  $\left(\rightarrow\right)$  or  $\left(\rightarrow\right)$  , or the Switch soft key to select the desired value from the Auto Redial field.
- 3. Enter the waiting time (in seconds) in the Redial Interval field.
- 4. Enter the desired times in the Redial Times field.
- 5. Press the Save soft key to accept the change.

### **Auto Answer**

Auto answer allows IP phones to automatically answer an incoming call. IP phones will not automatically answer the incoming call during a call even if auto answer is enabled. Auto answer is configurable on a per-line basis.

#### Procedure

Auto answer can be configured using the configuration files or locally.

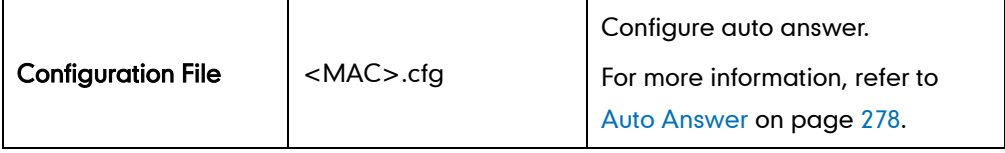

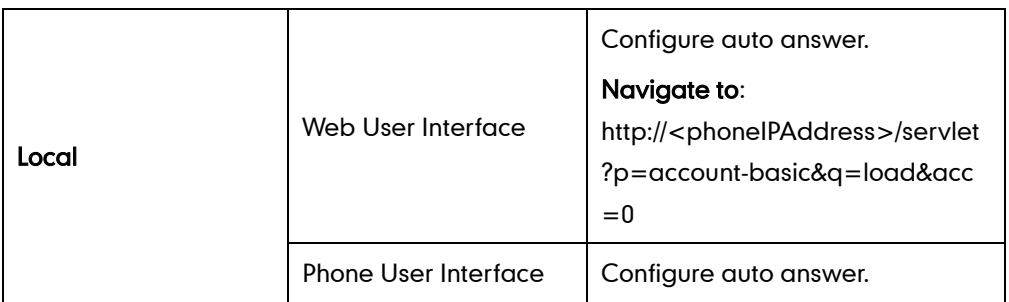

To configure auto answer via web user interface:

- 1. Click on Account.
- 2. Select the desired account from the pull-down list of **Account**.
- 3. Click on Basic.
- 4. Select the desired value from the pull-down list of Auto-Answer.

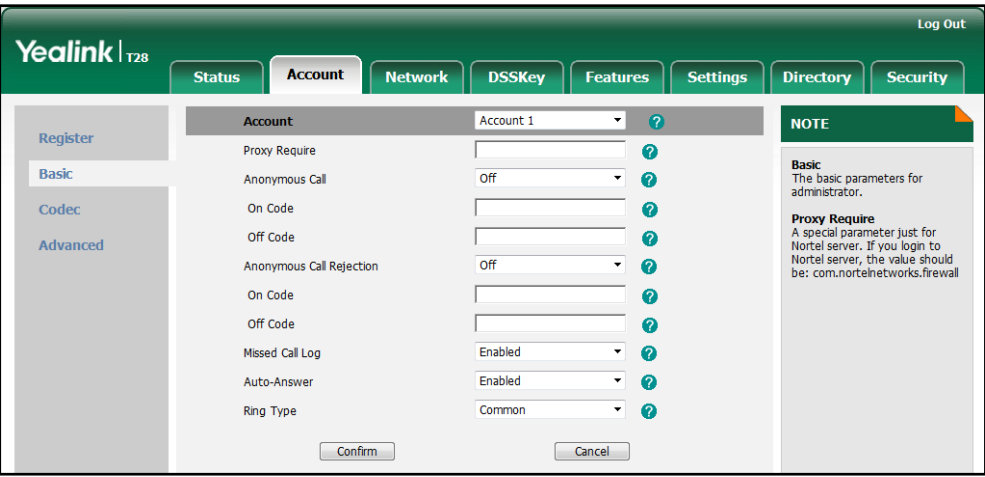

5. Click Confirm to accept the change.

To configure auto answer via phone user interface:

- 1. Press Menu->Settings->Advanced Settings (password: admin) ->Accounts.
- 2. Select the desired account and then press the Enter soft key.
- **3.** Press  $\widehat{(\cdot)}$  or  $\widehat{(\cdot)}$  , or the **Switch** soft key to select the desired value from the **Auto** Answer field.
- 4. Press the Save soft key to accept the change.

## **Call Completion**

Call completion allows users to monitor the busy party and establish a call when the busy party becomes available to receive a call. Two factors commonly prevent a call from connecting successfully:

- Callee does not answer
- Callee actively rejects the incoming call before answering

IP phones support call completion using the SUBSCRIBE/NOTIFY method, which is specified in draft-poetzl-sipping-call-completion-00, to subscribe to the busy party and receive notifications oftheir status changes.

### Procedure

Call completion can be configured using the configuration files or locally.

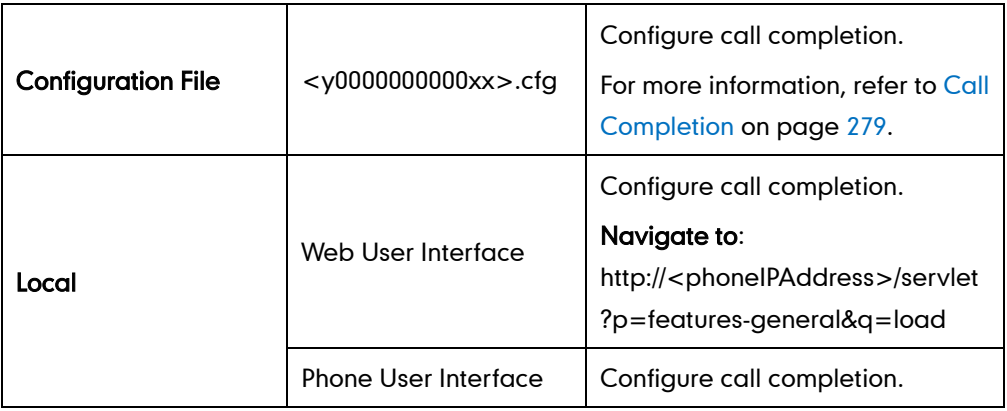

To configure call completion via web user interface:

- 1. Click on Features->General Information.
- 2. Select the desired value from the pull-down list of Call Completion.

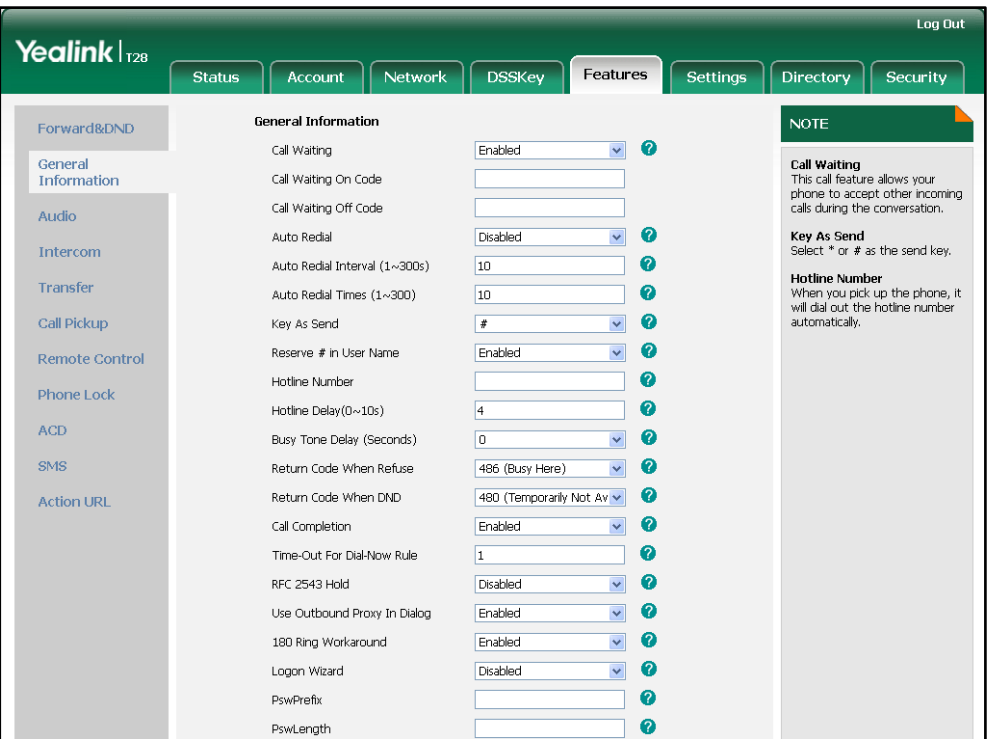

**3.** Click **Confirm** to accept the change.

To configure call completion via phone user interface:

- 1. Press Menu->Features->Call Completion.
- 2. Press  $\left(\rightarrow\right)$  or  $\left(\rightarrow\right)$  , or the Switch soft key to select the desired value from the Call

Completion field.

3. Press the Save soft key to accept the change.

## **Anonymous Call**

Anonymous call allows the caller to conceal the identity from the callee. The callee's phone LCD screen prompts an incoming call from anonymity. Anonymous call is configurable on a per-line basis.

Example of anonymous SIP header:

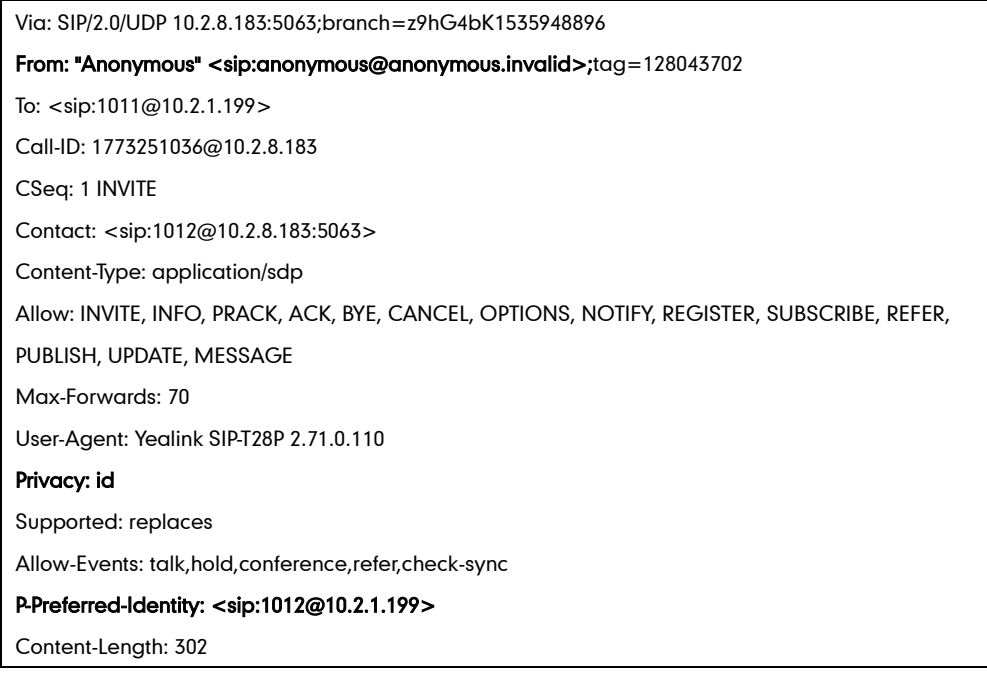

The anonymous call on code and anonymous call off code configured on IP phones are used to activate/deactivate the server-side anonymous call feature. They may vary on different servers.

### Procedure

Anonymous call can be configured using the configuration files or locally.

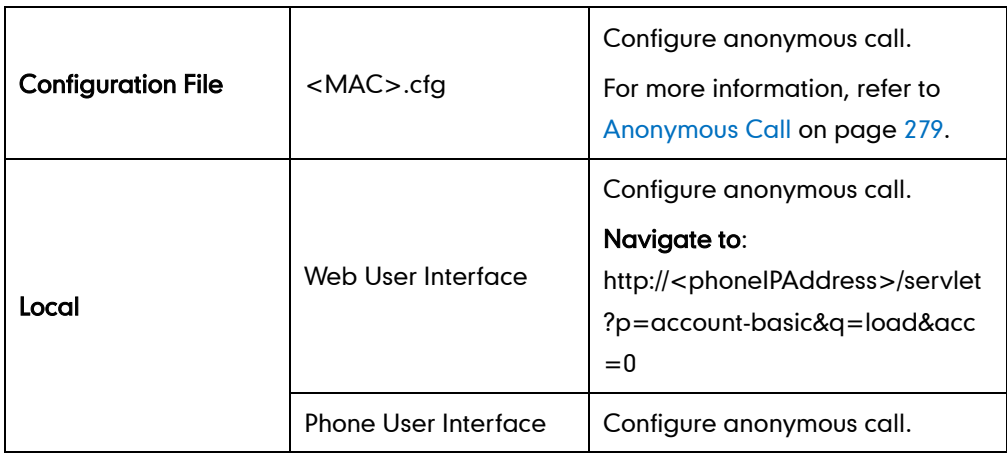

#### To configure anonymous call via web user interface:

- 1. Click on Account.
- 2. Select the desired account from the pull-down list of **Account**.
- 3. Click on Basic.
- 4. Select the desired value from the pull-down list of **Anonymous Call**.
- 5. (Optional.) Enter the anonymous call on code in the On Code field.
- 6. (Optional.) Enter the anonymous call off code in the Off Code field.

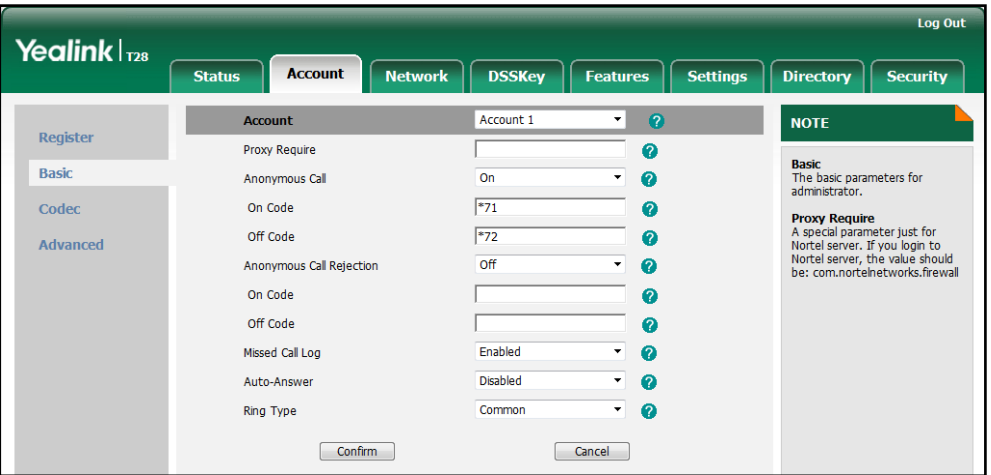

7. Click Confirm to accept the change.

To configure the anonymous call via phone user interface:

- 1. Press Menu->Features->Anonymous Call.
- 2. Press  $\left(\cdot\right)$  or  $\left(\cdot\right)$ , or the **Switch** soft key to select the desired line from the Line ID field.
- **3.** Press  $\left(\cdot\right)$  or  $\left(\cdot\right)$ , or the **Switch** soft key to select the desired value from the Anonymous Call field.
- 4. (Optional.) Enter the anonymous call on code in the Call On Code field.
- 5. (Optional.) Enter the anonymous call off code in the Call Off Code field.
- 6. Press the Save soft key to accept the change.

### **Anonymous Call Rejection**

Anonymous call rejection allows IP phones to automatically reject incoming calls from callers whose identity has been deliberately concealed. The anonymous caller's phone LCD screen presents "Anonymity Disallowed". Anonymous call rejection is configurable on a per-line basis.

The anonymous call rejection on code and anonymous call rejection off code configured on IP phones are used to activate/deactivate the server-side anonymous call rejection feature. They may vary on different servers.

### Procedure

Anonymous call rejection can be configured using the configuration files or locally.

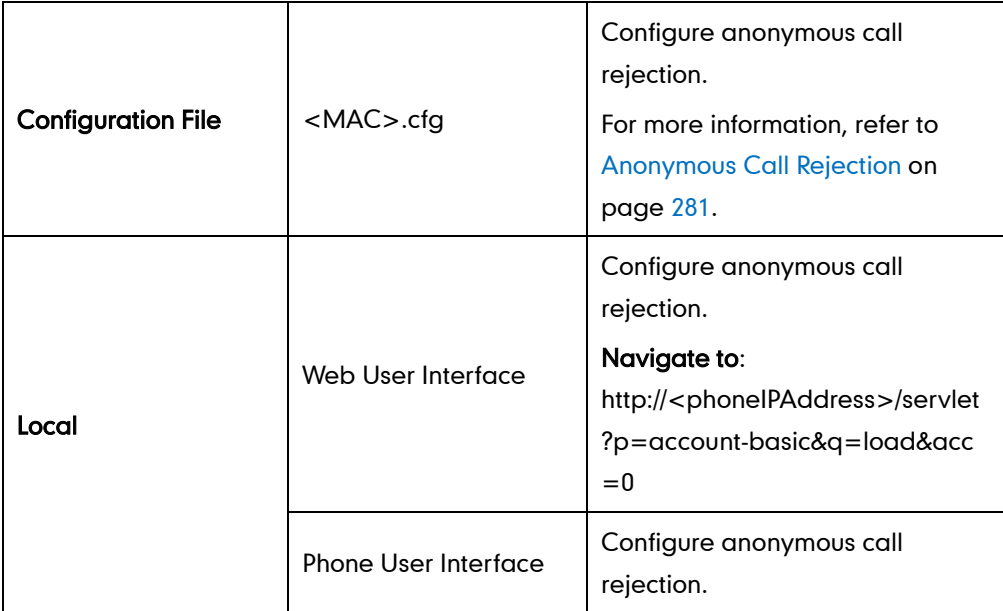

To configure anonymous call rejection via web user interface:

- 1. Click on Account.
- 2. Select the desired account from the pull-down list of Account.
- 3. Click on Basic.
- 4. Select the desired value from the pull-down list of Anonymous Call Rejection.
- 5. (Optional.) Enter the anonymous call rejection on code in the On Code field.
- 6. (Optional.) Enter the anonymous call rejection off code in the Off Code field.

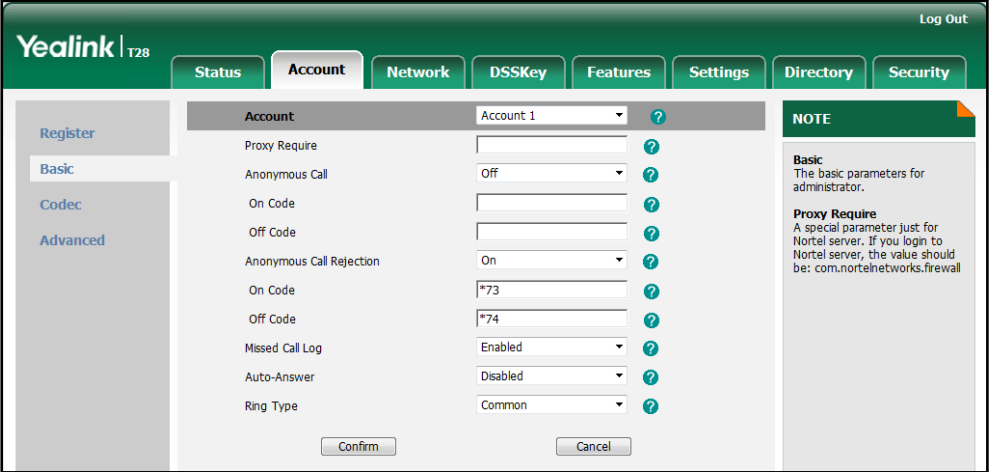

7. Click Confirm to accept the change.

To configure anonymous call rejection via phone user interface:

1. Press Menu->Features->Anonymous Call.

- 2. Press  $\widehat{(\cdot)}$  or  $\widehat{(\cdot)}$  , or the **Switch** soft key to select the desired line from the Line ID field.
- **3.** Press  $\left(\cdot\right)$  or  $\left(\cdot\right)$ , or the **Switch** soft key to select the desired value from the Anonymous Rejection field.
- 4. (Optional.) Enter the anonymous call rejection on code in the Reject On Code field.
- 5. (Optional.) Enter the anonymous call rejection off code in the Reject Off Code field.
- 6. Press the Save soft key to accept the change.

## **Do Not Disturb**

Do Not Disturb (DND) allows IP phones to ignore incoming calls. DND feature can be configured on a phone or a per-line basis depending on the DND mode. Two DND modes:

- Phone (default): DND feature is effective for the IP phone.
- **Custom:** DND feature can be configured for each or all accounts.

A user can activate or deactivate DND using the DND soft key (not applicable to the SIP-T20P IP phone) or DND key. DND activated on the IP phone disables the local call forward settings. The DND configurations on IP phones may be overridden by the server settings.

The DND on code and DND off code configured on IP phones are used to activate/deactivate the server-side DND feature. They may vary on different servers.

### Return Message When DND

This feature defines the return code and the reason of the SIP response message for the rejected incoming call when DND is enabled on the IP phone. The caller's phone LCD screen displays the received return code.

### Procedure

DND can be configured using the configuration files or locally.

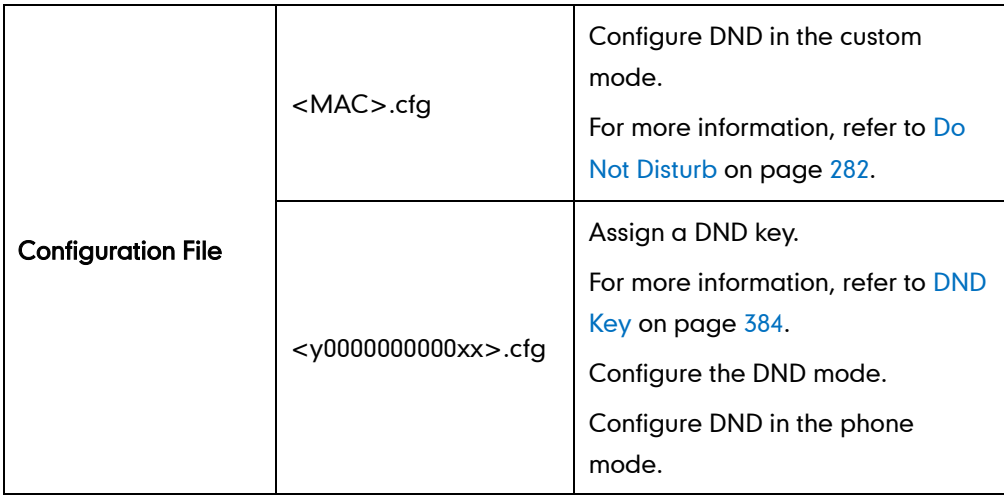

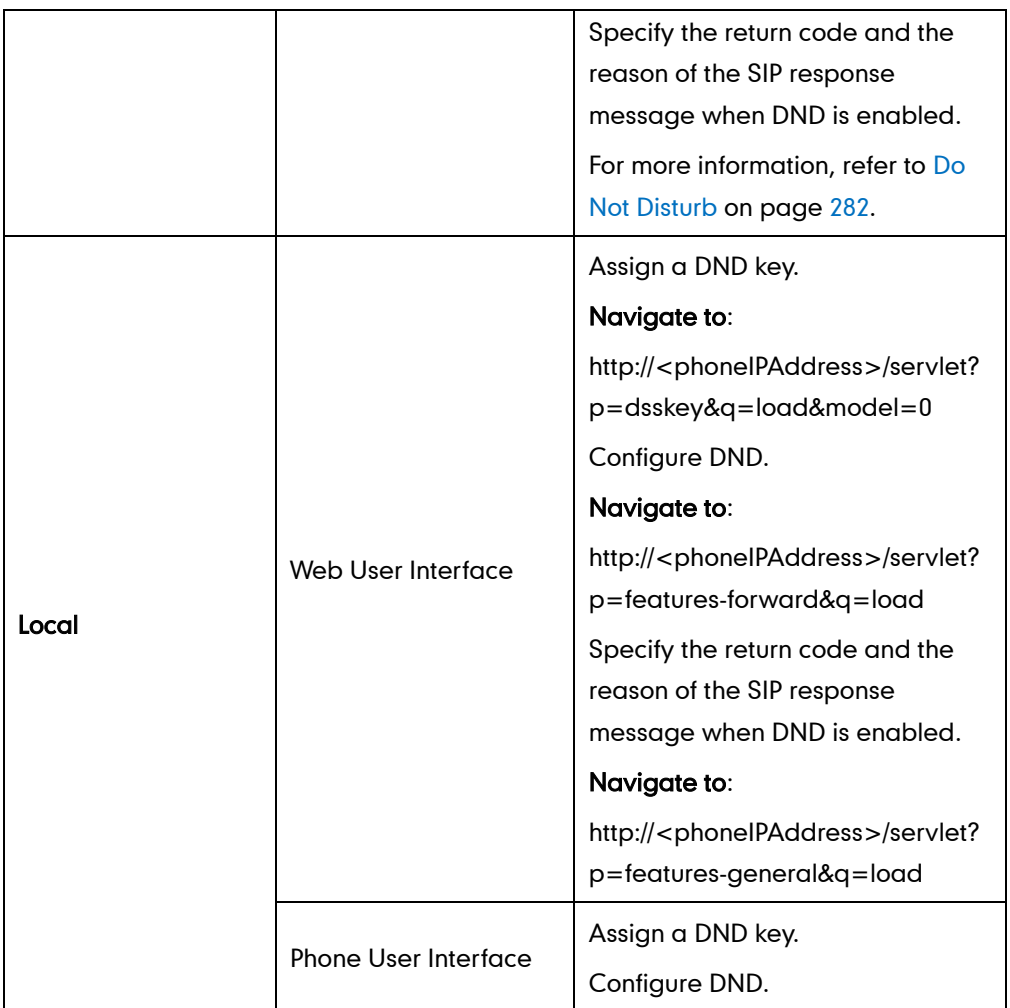

#### To configure a DND key via web user interface:

- 1. Click on DSSKey->Memory Key (Line Key or Programable Key).
- 2. In the desired DSS key field, select DND from the pull-down list of Type.

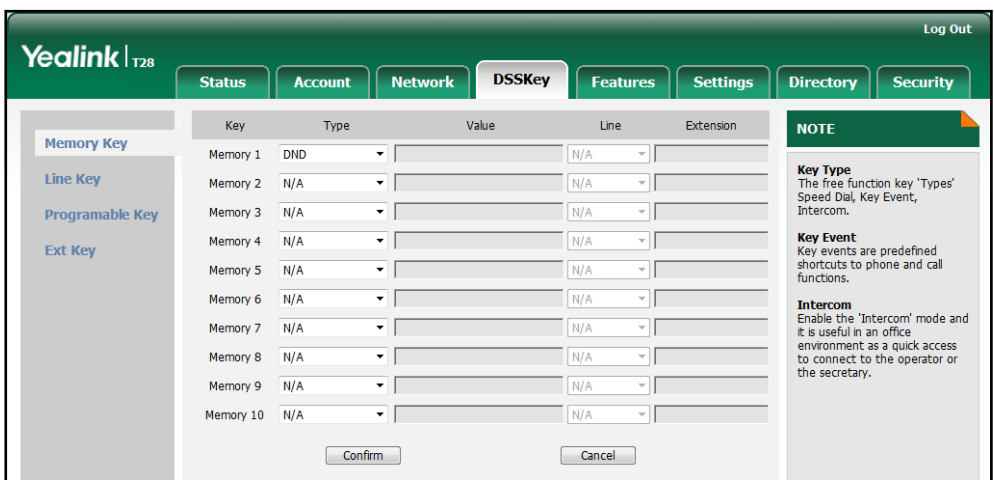

3. Click Confirm to accept the change.

#### To configure DND feature via web user interface:

- 1. Click on Features->Forward & DND.
- 2. In the DND block, mark the desired radio box in the Mode field.
	- a) If you mark the Phone radio box:
		- 1) Mark the desired radio box in the DND Status field.
		- 2) (Optional.) Enter the DND on code in the DND On Code field.
		- 3) (Optional.) Enter the DND off code in the DND Off Code field.

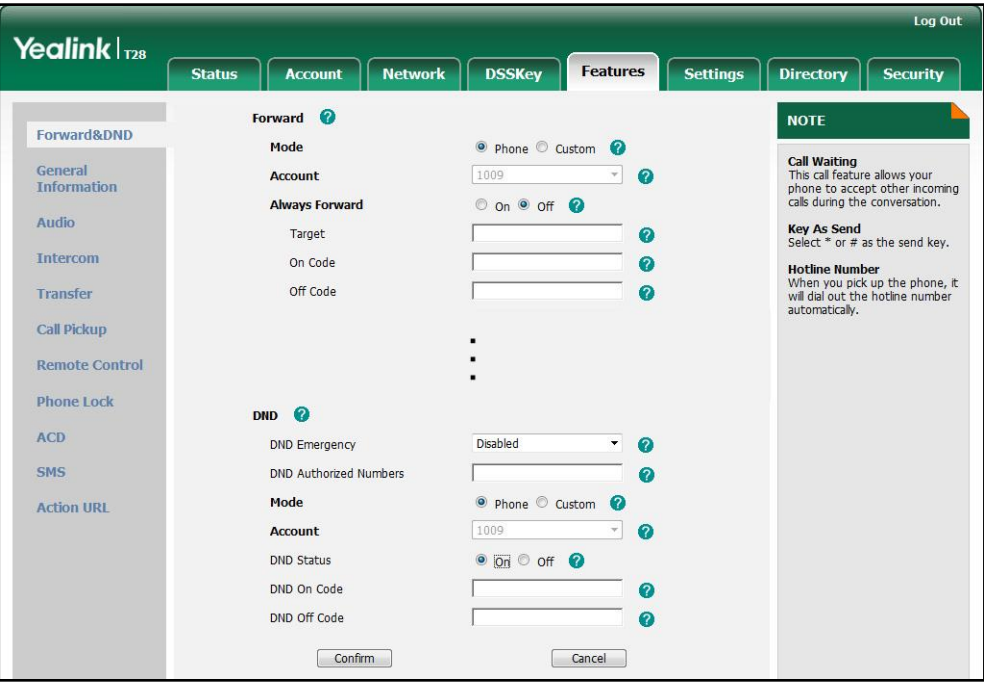

- b) If you mark the **Custom** radio box:
	- 1) Select the desired account from the pull-down list of Account.
	- 2) Mark the desired radio box in the DND Status field.
	- 3) (Optional.) Enter the DND on code in the DND On Code field.

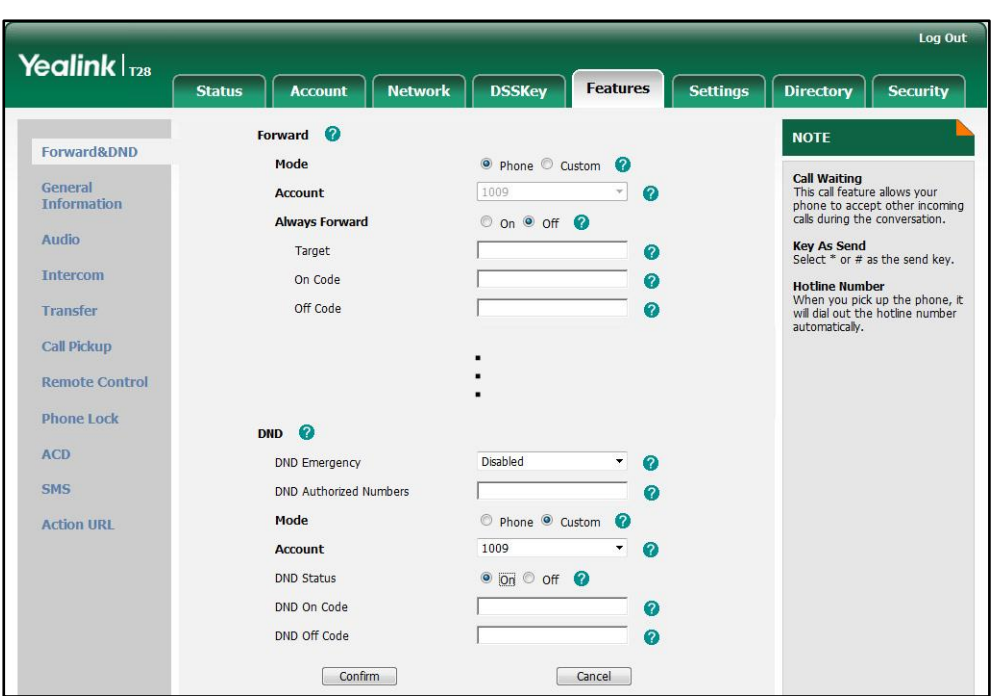

4) (Optional.) Enter the DND off code in the DND Off Code field.

3. Click Confirm to accept the change.

To specify the return code and the reason when DND is enabled via web user interface:

- 1. Click on Features->General Information.
- 2. Select the desired type from the pull-down list of Return Code When DND.

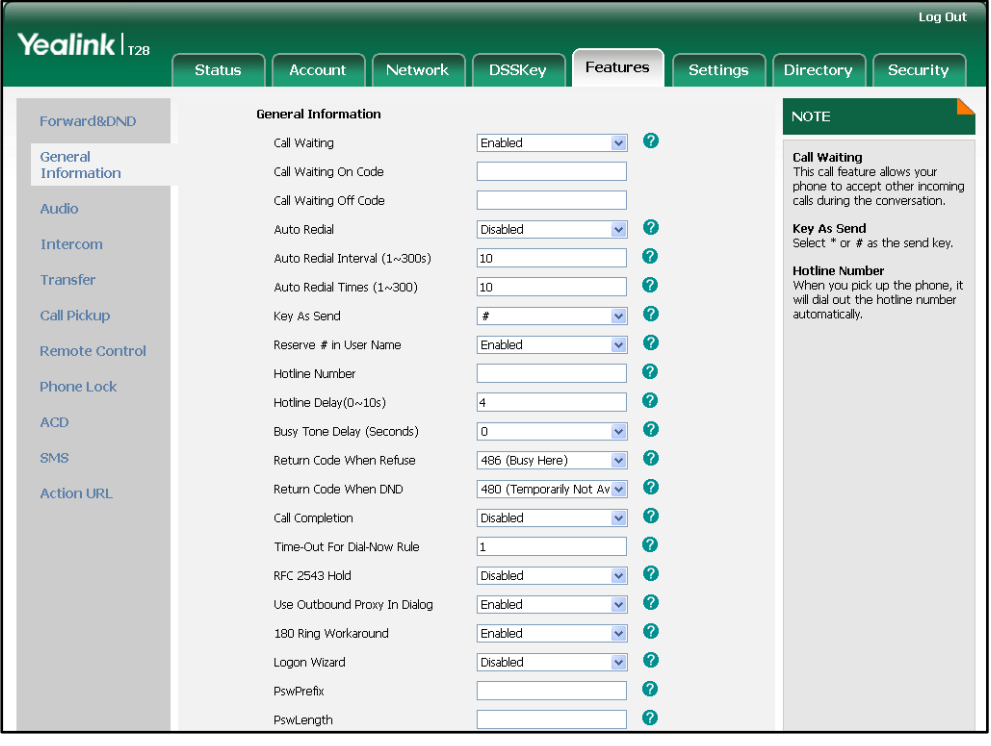

3. Click Confirm to accept the change.

#### To configure a DND key via phone user interface:

- 1. Press Menu->Features->DSS Keys->Memory Keys (or Line Keys).
- 2. Select the desired DSS key.
- 3. Press  $\widehat{(\cdot)}$  or  $\widehat{(\cdot)}$  , or the Switch soft key to select Key Event from the Type field.
- 4. Press  $\widehat{(\cdot)}$  or  $\widehat{(\cdot)}$  , or the **Switch** soft key to select **DND** from the **Key Type** field.
- 5. Press the Save soft key to accept the change.

#### To configure DND in the phone mode via phone user interface:

1. Press the DND soft key or the DND key when the IP phone is idle.

#### To configure DND in the custom mode for a specific account via phone user interface:

1. Press the DND soft key or the DND key when the IP phone is idle.

The LCD screen displays a list of accounts registered on the IP phone.

- 2. Press  $(\star)$  or  $(\star)$  to select the desired account.
- **3.** Press  $\left(\cdot\right)$  or  $\left(\cdot\right)$  soft key to select **On** to activate DND.

You can configure DND in the custom mode for all accounts by pressing the All On soft key.

4. Press the **Save** soft key to accept the change.

## **Busy Tone Delay**

Busy tone is audible to the other party, indicating that the call connection has been broken when one party releases a call. Busy tone delay can define a period of time during which the busy tone is audible.

### Procedure

Busy tone delay can be configured using the configuration files or locally.

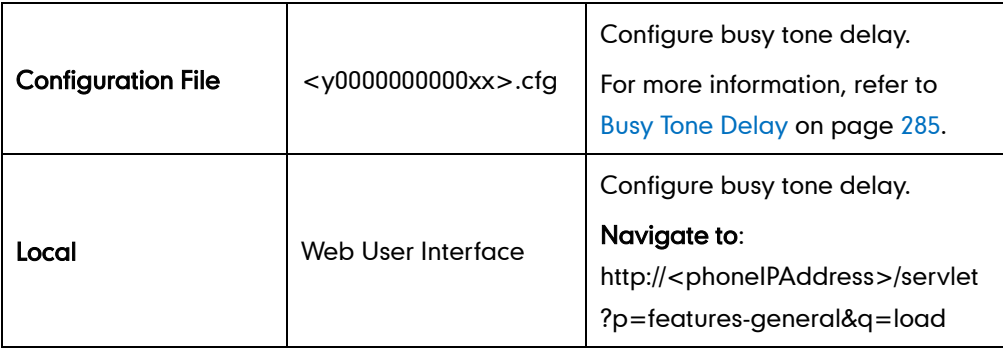

To configure busy tone delay via web user interface:

1. Click on Features->General Information.

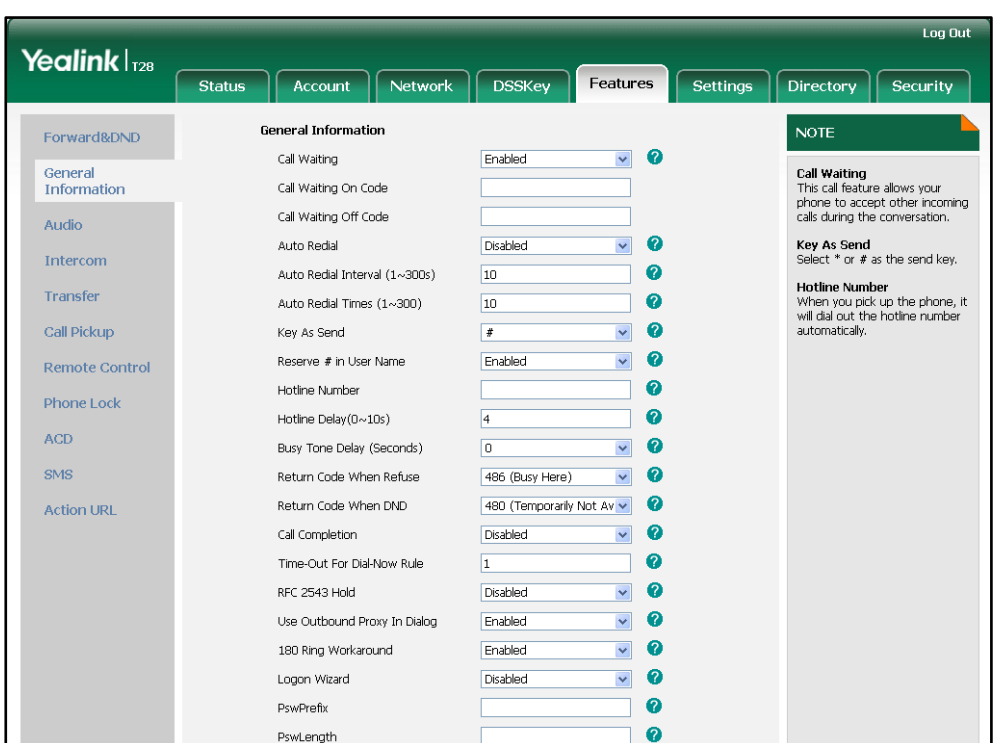

2. Select the desired value from the pull-down list of Busy Tone Delay (Seconds).

3. Click Confirm to accept the change.

## **Return Code When Refuse**

Return code when refuse defines the return code and reason of the SIP response message for the refused call. The caller's LCD phone screen displays the reason according to the received return code. Available return codes and reasons are:

- 404 (Not found)
- 480 (Temporarily not available)
- 486 (Busy here)

#### Procedure

Return code for refused call can be configured using the configuration files or locally.

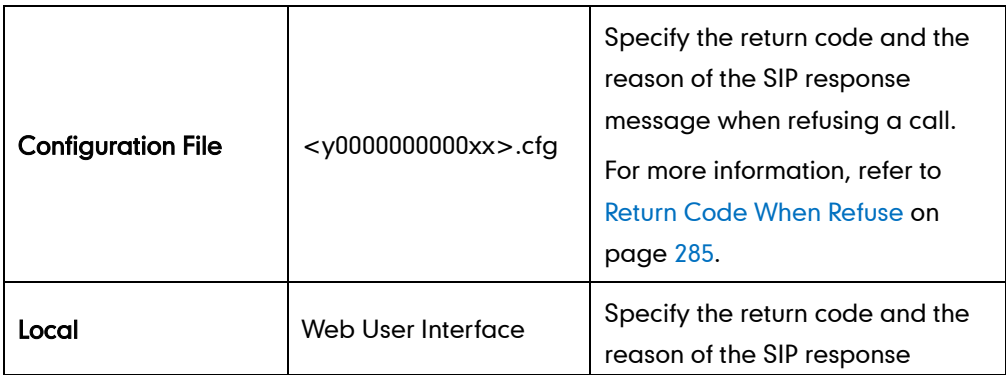

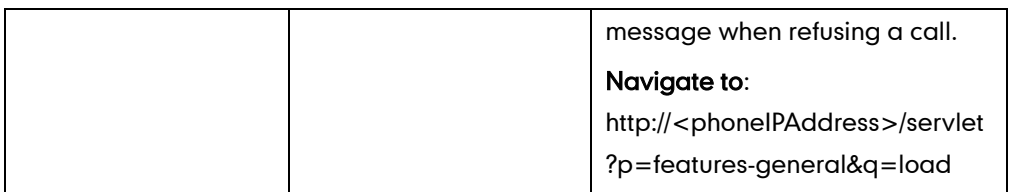

To specify the return code and the reason when refusing a call via web user interface:

- 1. Click on Features->General Information.
- 2. Select the desired value from the pull-down list of Return Code When Refuse.

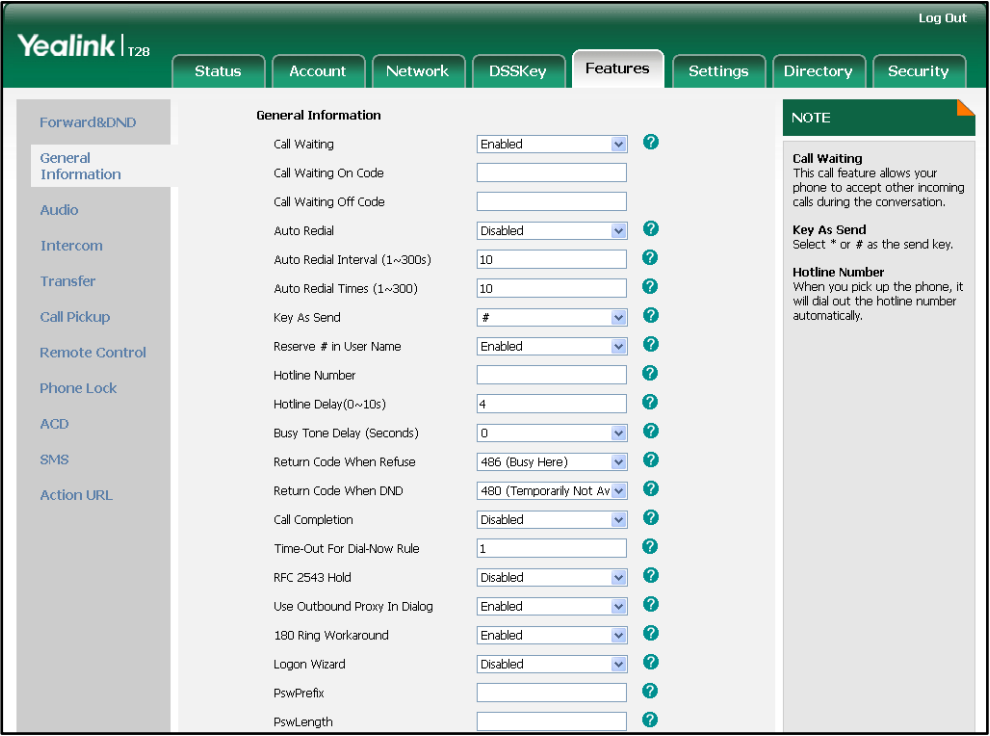

**3.** Click **Confirm** to accept the change.

### **Early Media**

Early media refers to media (e.g., audio and video) played to the caller before a SIP call is actually established. Current implementation supports early media through the 183 message. When the caller receives a 183 message with SDP before the call is established, a media channel is established. This channel is used to provide the early media stream to the caller.

## **180 Ring Workaround**

180 ring workaround defines whether to deal with the 180 message received after the 183 message. When the caller receives a 183 message, it suppresses any local ringback tone and begins to play the media received. 180 ring workaround allows IP phones to resume and play the local ringback tone upon a subsequent 180 message received.

### Procedure

180 ring workaround can be configured using the configuration files or locally.

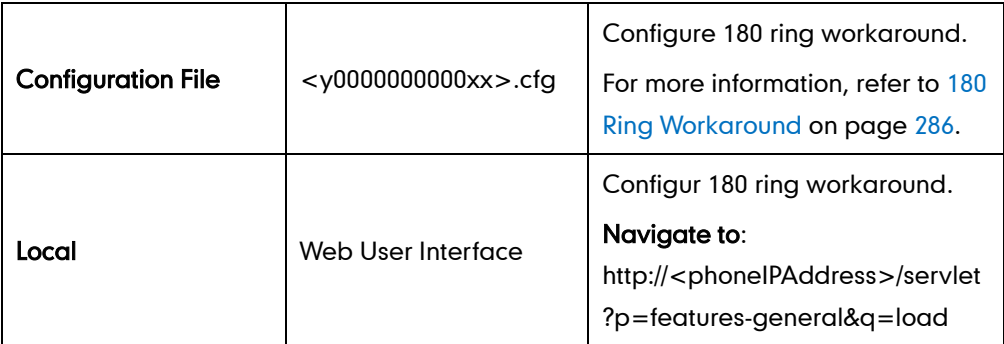

To configure 180 ring workaround via web user interface:

- 1. Click on Features->General Information.
- 2. Select the desired value from the pull-down list of 180 Ring Workaround.

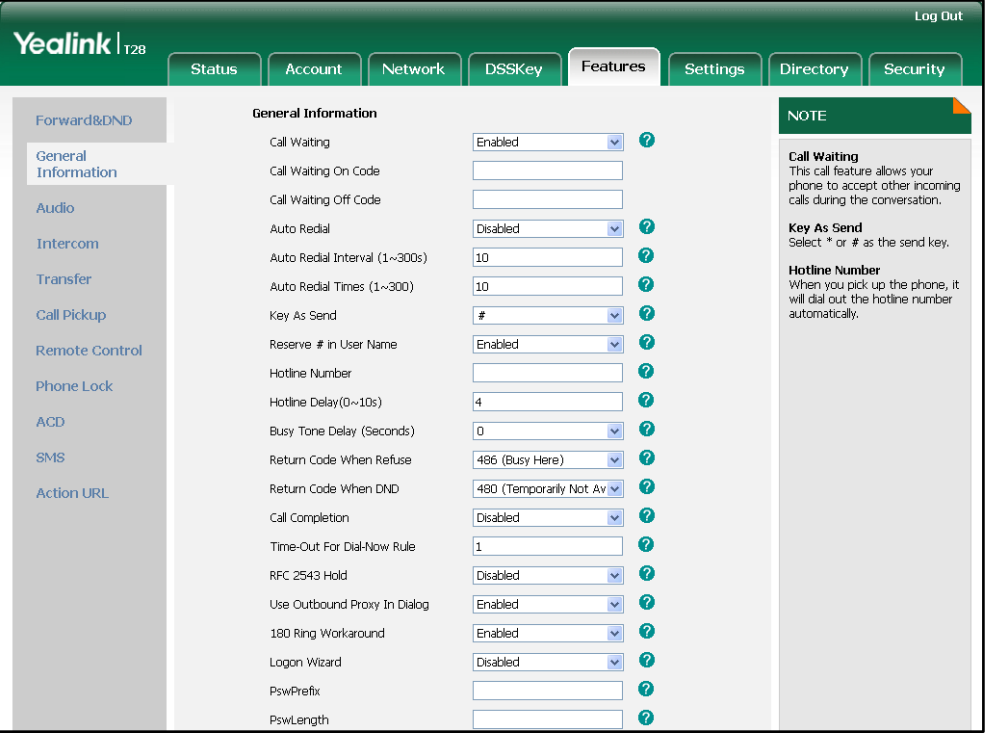

3. Click Confirm to accept the change.

# **Use Outbound Proxy in Dialog**

An outbound proxy server can receive all initiating request messages and route them to the designated destination. If the IP phone is configured to use an outbound proxy server within a dialog, all SIP request messages from the IP phone will be forced to send to the outbound proxy server.

**Note** 

To use this feature, make sure the outbound server have been correctly configured on the IP phone.

### Procedure

Use outbound proxy in dialog can be configured using the configuration files or locally.

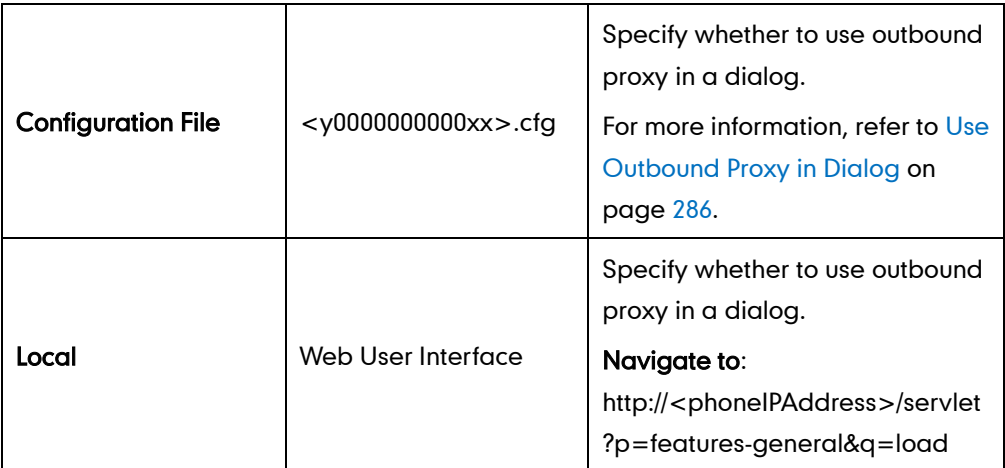

To specify whether to use outbound proxy server in a dialog via web user interface:

1. Click on Features->General Information.

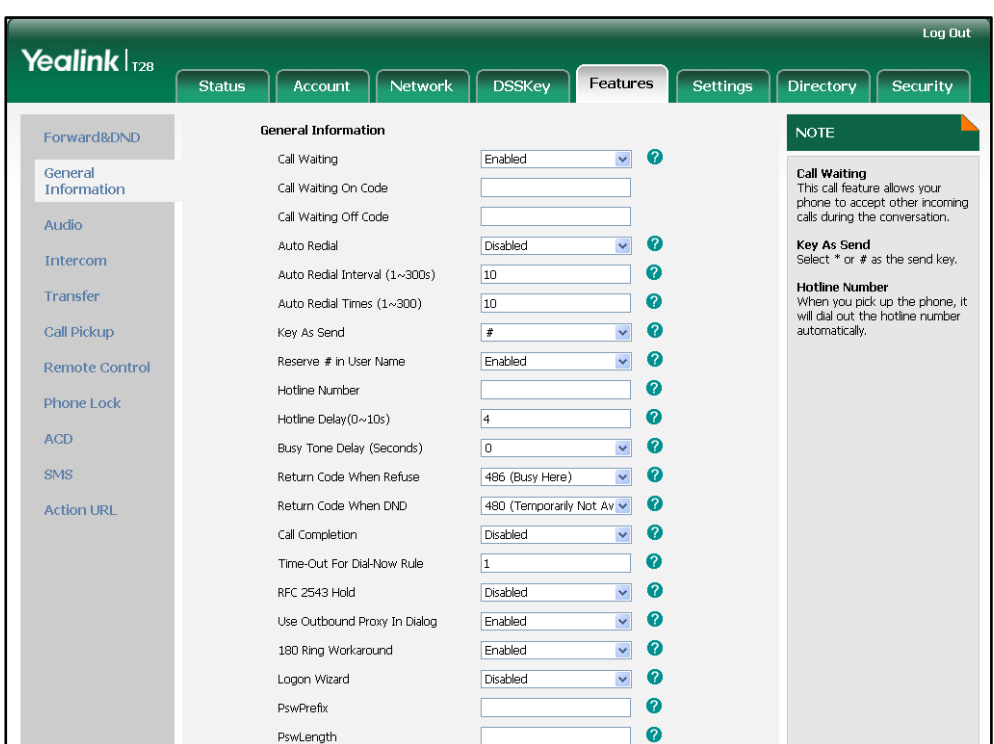

2. Select the desired value from the pull-down list of Use Outbound Proxy In Dialog.

3. Click Confirm to accept the change.

## **SIP Session Timer**

SIP session timers T1, T2 and T4 are SIP transaction layer timers defined in RFC 3261. Timer T1 is an estimate of the Round Trip Time (RTT) of transactions between a SIP client and SIP server. Timer T2 represents the maximum retransmitting time of any SIP request message. The retransmitting and doubling of T1 will continue until the retransmitting time reaches the T2 value. Timer T4 represents the time the network will take to clear messages between the SIP client and server. These session timers are configurable on IP phones.

#### Procedure

SIP session timer can be configured using the configuration files or locally.

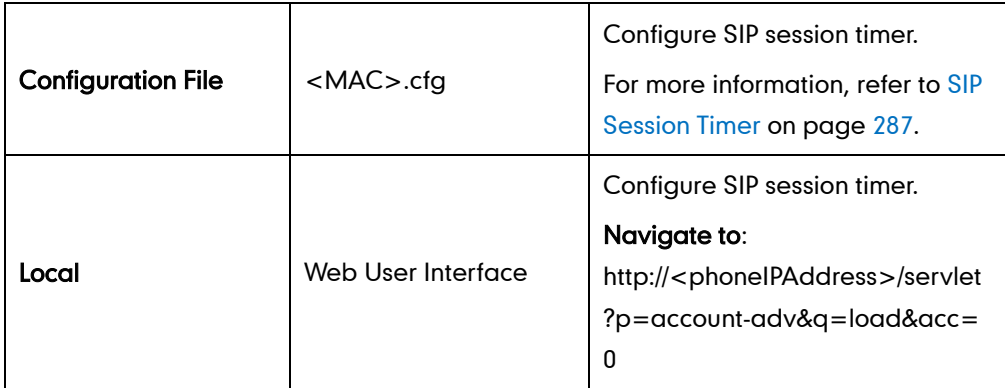

#### To configure session timer via web user interface:

- 1. Click on Account.
- 2. Select the desired account from the pull-down list of **Account**.
- 3. Click on Advanced.
- 4. Enter the desired value in the SIP Session Timer T1 (0.5~10s) field. The default value is 0.5s.
- 5. Enter the desired value in the SIP Session Timer T2 (2~40s) field. The default value is 4s.
- 6. Enter the desired value in the SIP Session Timer T4 (2.5~60s) field. The default value is 5s.

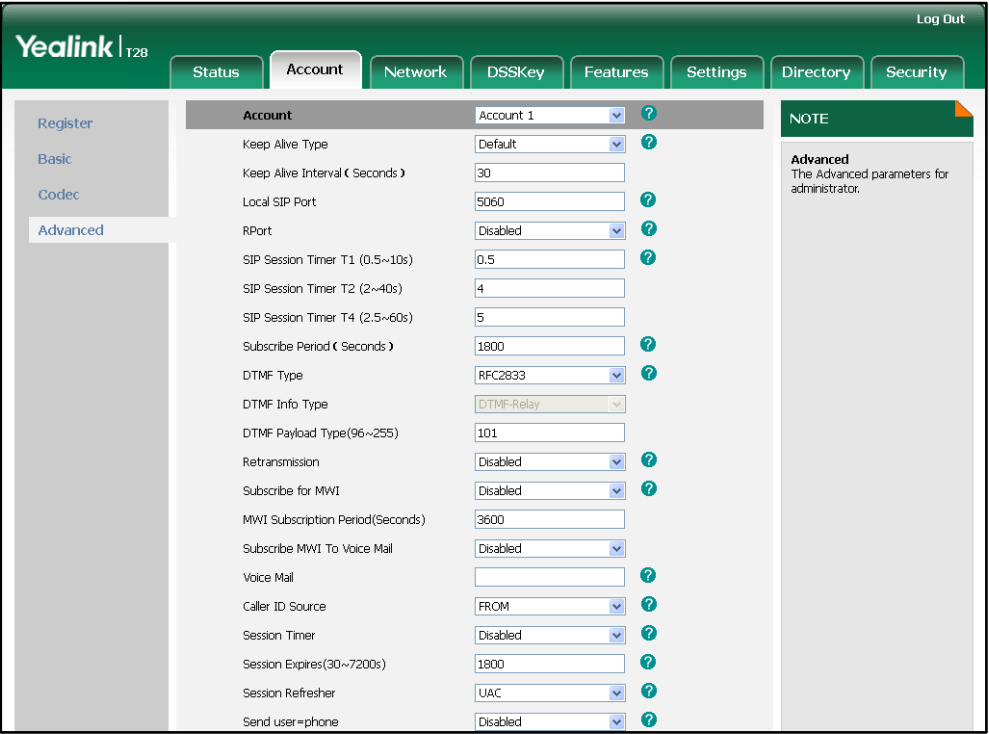

7. Click Confirm to accept the change.

### **Session Timer**

Session timer allows for a periodic refresh of SIP sessions through a re-INVITE request, to determine whether a SIP session is still active. Session timer is specified in RFC 4028. IP phones support two refresher modes: UAC and UAS. The UAC mode means refreshing the session from the client, while the UAS mode means refreshing the session from the server. The session expiration and session refresher are negotiated via the Session-Expires header in the INVITE message. The negotiated refresher will send a re-INVITE/UPDATE request at or before the negotiated session expiration.
### Procedure

Session timer can be configured using the configuration files or locally.

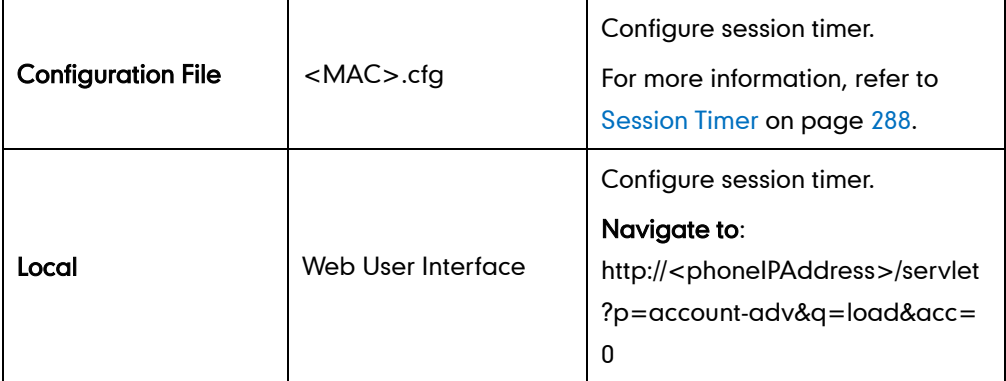

#### To configure session timer via web user interface:

- 1. Click on Account.
- 2. Select the desired account from the pull-down list of Account.
- 3. Click on Advanced.
- 4. Select the desired value from the pull-down list of Session Timer.
- 5. Enter the desired time interval in the Session Expires (30~7200s) field.
- 6. Select the desired refresher from the pull-down list of Session Refresher.

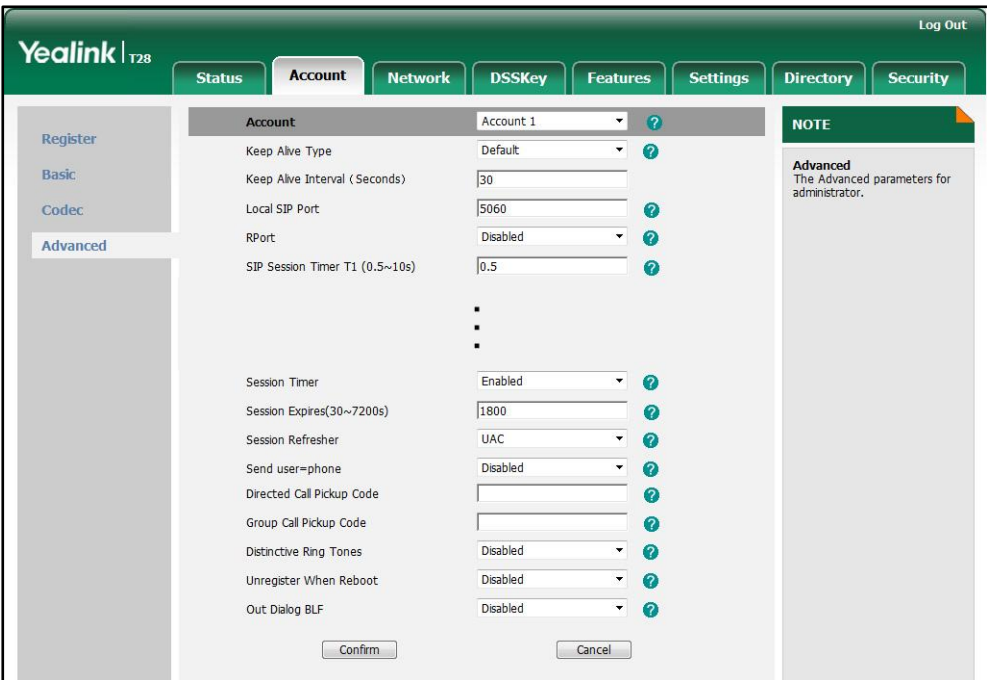

7. Click Confirm to accept the change.

# **Call Hold**

Call hold provides a service of placing an active call on hold. When a call is placed on hold, the IP phone sends an INVITE request with a HOLD SDP to the server. IP phones support two call hold methods, one is RFC 3264, which sets the "a" (media attribute) in the SDP to sendonly, recvonly or inactive (e.g., a=sendonly). The other is RFC 2543, which sets the "c" (connection addresses for the media streams) in the SDP to zero (e.g.,  $c=0.0.0.0$ ). Call hold tone allows IP phones to play a hold tone at regular intervals when there is a call on hold.

## Procedure

Call hold can be configured using the configuration files or locally.

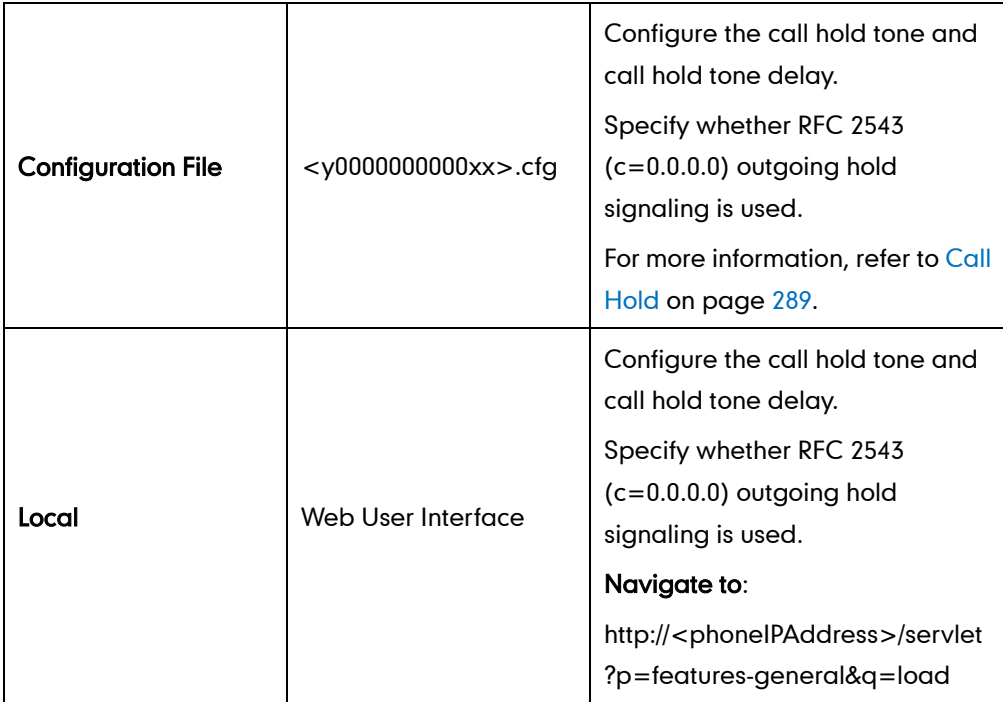

To configure call hold method via web user interface:

1. Click on Features->General Information.

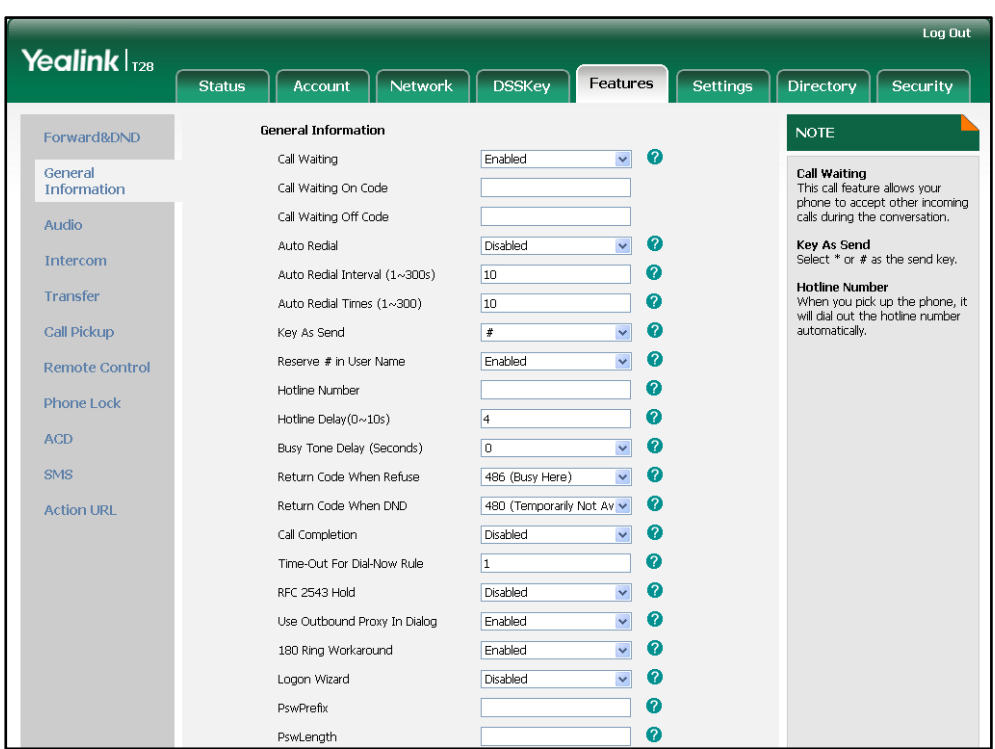

2. Select the desired value from the pull-down list of RFC 2543 Hold.

3. Click Confirm to accept the change.

To configure call hold tone and call hold tone delay via web user interface:

- 1. Click on Features->General Information.
- 2. Select the desired value from the pull-down list of Play Hold Tone.
- 3. Enter the desired time in the Play Hold Tone Delay field.

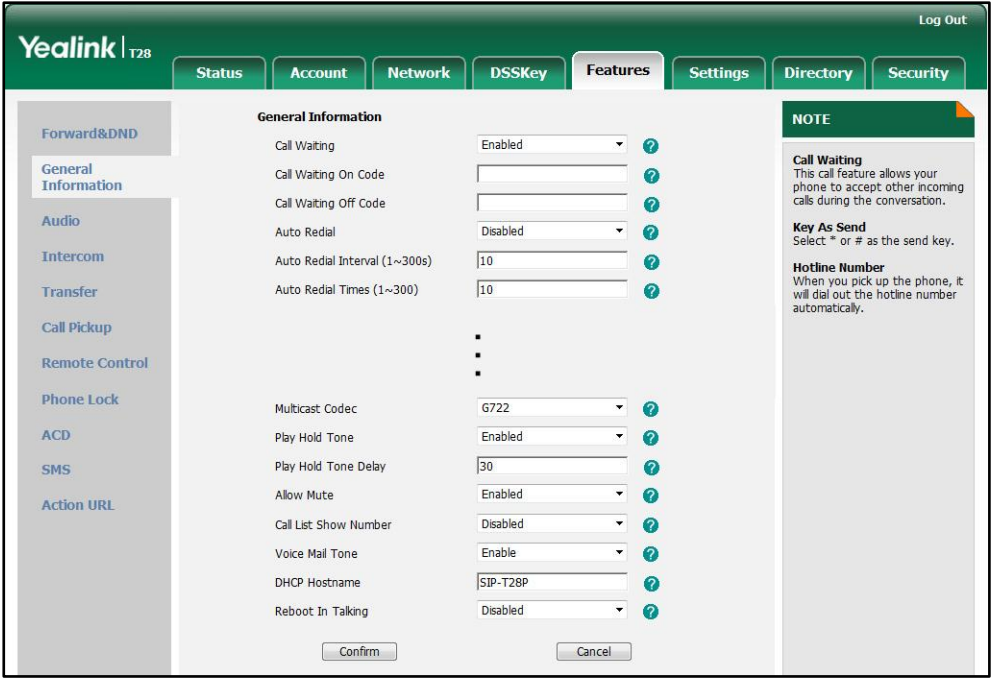

4. Click **Confirm** to accept the change.

## **Call Forward**

Call forward allows users to redirect an incoming call to a third party. IP phones redirect an incoming INVITE message by responding with a 302 Moved Temporarily message, which contains a Contact header with a new URI that should be tried. Three types of call forward:

- Always Forward -- Forward the incoming call immediately.
- Busy Forward -- Forward the incoming call when the callee is busy.
- No Answer Forward -- Forward the incoming call after a period of ring time.

Call forward can be configured on a phone or a per-line basis depending on the call forward mode. The following describes the call forward modes:

- Phone (default): Call forward feature is effective for the IP phone.
- Custom: Call forward feature can be configured for each or all accounts.

The call forward on code and call forward off code configured on IP phones are used to activate/deactivate the server-side call forward feature. They may vary on different servers.

## Forward International

Forward international allows users to forward an incoming call to an international telephone number. This feature is enabled by default.

## Procedure

Call forward can be configured using the configuration files or locally.

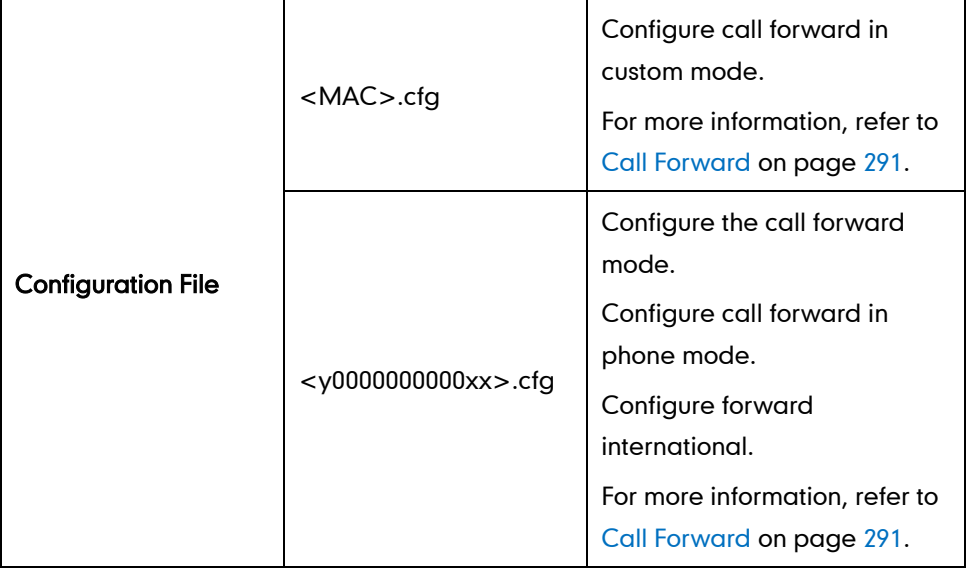

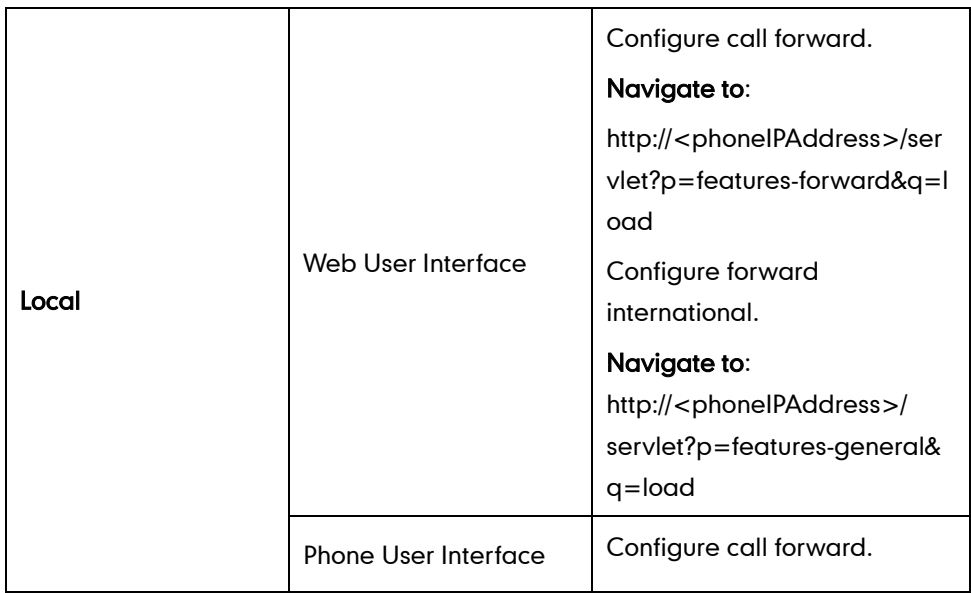

#### To configure call forward via web user interface:

- 1. Click on Features->Forward & DND.
- 2. In the Forward block, mark the desired radio box in the Mode field.
	- a) If you mark the Phone radio box:
		- 1) Mark the desired radio box in the Always/Busy/No Answer Forward field.
		- 2) Enter the destination number you want to forward in the Target field.
		- 3) (Optional.) Enter the on code and off code in the On Code and Off Code fields.
		- 4) Select the ring time to wait before forwarding from the pull-down list of After Ring Times (only for the no answer forward).

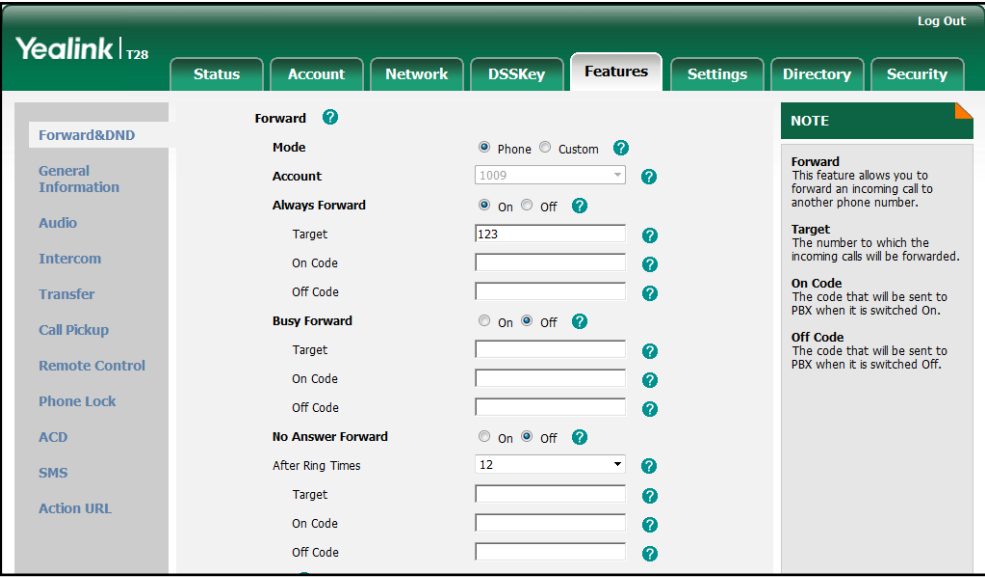

- b) If you mark the **Custom** radio box:
	- 1) Select the desired account from the pull-down list of Account.
	- 2) Mark the desired radio box in the Always/Busy/No Answer Forward field.
- 2) Enter the destination number you want to forward in the Target field.
- 3) Enter the on code and off code in the On Code and Off Code fields.
- 4) Select the ring time to wait before forwarding from the pull-down list of After Ring Times (only for the no answer forward).

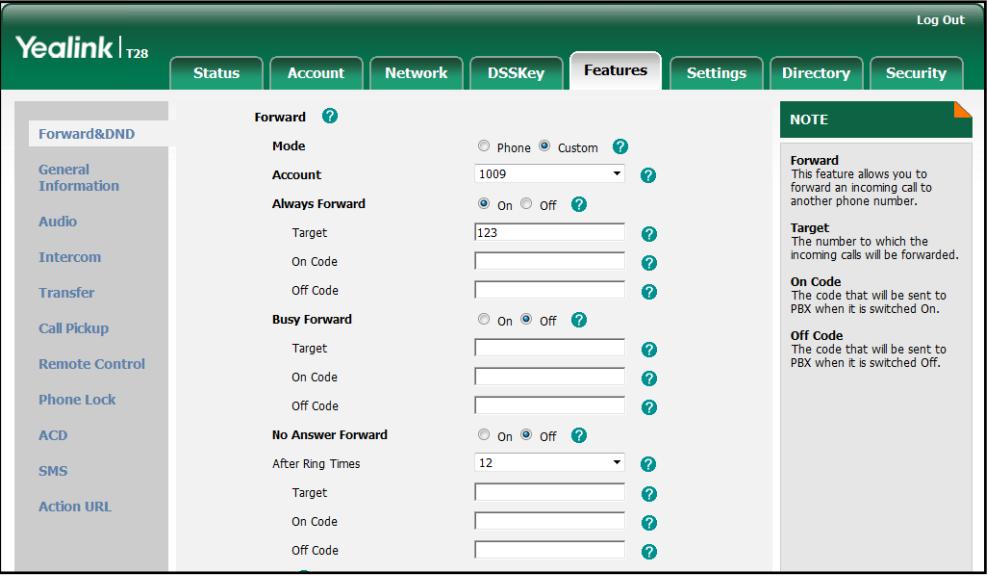

**3.** Click **Confirm** to accept the change.

To configure forward international via web user interface:

- 1. Click on Features->General Information.
- 2. Select the desired value from the pull-down list of Fwd International.

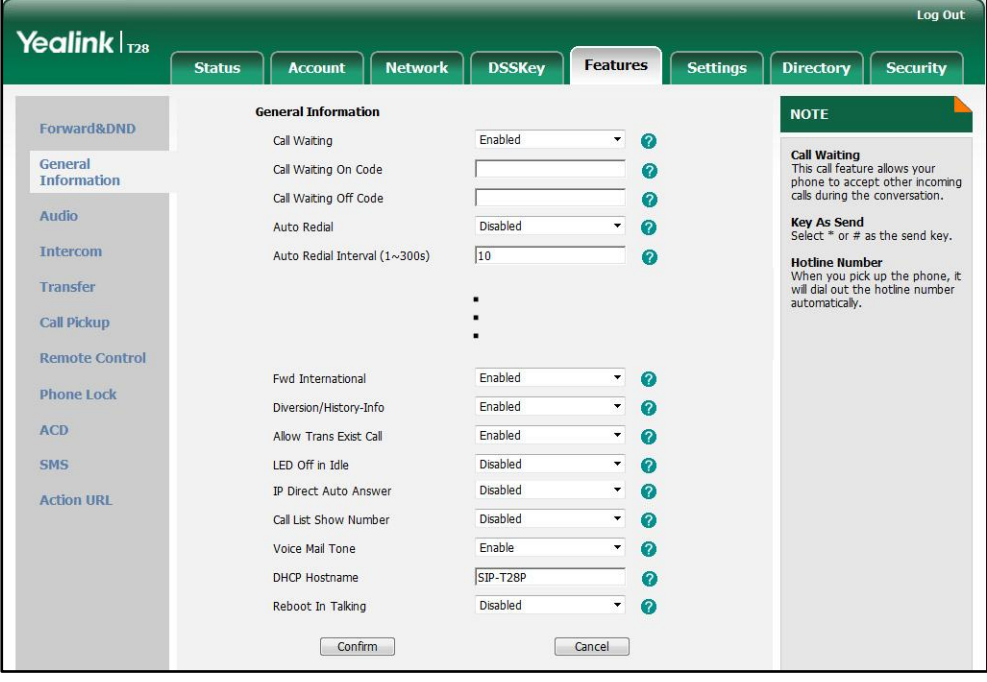

**3.** Click **Confirm** to accept the change.

#### To configure call forward in phone mode via phone user interface:

- 1. Press Menu->Features->Call Forward.
- 2. Press  $\left(\frac{1}{2}\right)$  or  $\left(\frac{1}{2}\right)$  to select the desired forwarding type, and then press the **Enter** soft key.
- 3. Depending on your selection:

#### a) If you select Always Forward:

- 1) Press  $\widehat{(\cdot)}$  or  $\widehat{(\cdot)}$  , or the **Switch** soft key to select the desired value from the Always field.
- 2) Enter the destination number you want to forward all incoming calls to in the Forward To field.
- 3) (Optional.) Enter the always forward on code and off code respectively in the On Code and Off Code fields.
- b) If you select **Busy Forward:** 
	- 1) Press  $\left(\cdot\right)$  or  $\left(\cdot\right)$ , or the **Switch** soft key to select the desired value from the Busy field.
	- 2) Enter the destination number you want to forward all incoming calls to when the IP phone is busy in the Forward To field.
	- 3) (Optional.) Enter the busy forward on code and off code respectively in the On Code and Off Code fields.
- c) If you select No Answer Forward:
	- 1) Press  $\widehat{(\cdot)}$  or  $\widehat{(\cdot)}$  , or the **Switch** soft key to select the desired value from the No Answer field.
	- 2) Enter the destination number you want to forward all unanswered incoming calls to in the Forward To field.
	- 3) Press  $\left(\rightarrow\right)$  or  $\left(\rightarrow\right)$  , or the **Switch** soft key to select the ring time to wait before forwarding from the After Ring Time field.

The default ring time is 12 seconds.

- 4) (Optional.) Enter the no answer forward on code and off code respectively in the On Code and Off Code fields.
- 4. Press the **Save** soft key to accept the change.

#### To configure call forward in custom mode via phone user interface:

- 1. Press Menu->Features->Call Forward.
- 2. Press  $\widehat{(\cdot)}$  or  $\widehat{(\cdot)}$  to select the desired account, and then press the **Enter** soft key.
- 3. Press  $\left(\frac{1}{2}\right)$  or  $\left(\frac{1}{2}\right)$  to select the desired forwarding type, and then press the Enter soft key.
- 4. Depending on your selection:

a) If you select Always Forward, you can configure it for a specific account.

1) Press  $\widehat{(\cdot)}$  or  $\widehat{(\cdot)}$  , or the **Switch** soft key to select the desired value from the

#### Always field.

- 2) Enter the destination number you want to forward all incoming calls to in the Forward To field.
- 3) (Optional.) Enter the always forward on code and off code respectively in the On Code and Off Code fields.

You can also configure the always forward for all accounts. After the always forward was configured for a specific account, do the following:

- 1) Press  $\left(\frac{1}{2}\right)$  or  $\left(\frac{1}{2}\right)$  to highlight the **Always** field.
- 2) Press the All Lines soft key.

The LCD screen prompts "Copy to All Lines?".

- 3) Press the OK soft key to accept the change.
- b) If you select **Busy Forward**, you can configure it for a specific account.
	- 1) Press  $\left(\cdot\right)$  or  $\left(\cdot\right)$  , or the **Switch** soft key to select the desired value from the Busy field.
	- 2) Enter the destination number you want to forward all incoming calls to when the IP phone is busy in the Forward To field.
	- 3) (Optional.) Enter the busy forward on code and off code respectively in the On Code and Off Code fields.

You can also configure the busy forward for all accounts. After the busy forward was configured for a specific account, do the following:

- 1) Press  $\left(\frac{1}{\epsilon}\right)$  or  $\left(\frac{1}{\epsilon}\right)$  to highlight the **Busy** field.
- 2) Press the All Lines soft key.

The LCD screen prompts "Copy to All Lines?".

- 3) Press the OK soft key to accept the change.
- c) If you select No Answer Forward, you can configure it for a specific account.
	- 1) Press  $\widehat{(\cdot)}$  or  $\widehat{(\cdot)}$  , or the **Switch** soft key to select the desired value from the No Answer field.
	- 2) Enter the destination number you want to forward all unanswered incoming calls to in the Forward To field.
	- 3) Press  $\widehat{(\cdot)}$  or  $\widehat{(\cdot)}$  , or the **Switch** soft key to select the ring time to wait before forwarding from the After Ring Time field

The default ring time is 12 seconds.

4) (Optional.) Enter the no answer forward on code and off code respectively in the On Code and Off Code fields.

You can also configure the no answer forward for all accounts. After the no answer forward was configured for a specific account, do the following:

- 1) Press  $\left(\frac{1}{2}\right)$  or  $\left(\frac{1}{2}\right)$  to highlight the No Answer field.
- 2) Press the All Lines soft key.

The LCD screen prompts "Copy to All Lines?".

- 3) Press the OK soft key to accept the change.
- 5. Press the Save soft key to accept the change.

# **Call Transfer**

Call transfer enables IP phones to transfer an existing call to another party. IP phones support call transfer using the REFER method specified in RFC 3515 and offer three types of transfer:

- Blind Transfer -- Transfer a call directly to another party without consulting. Blind transfer is implemented by a simple REFER method without Replaces in the Refer-To header.
- Semi-attended Transfer -- Transfer a call after hearing the ringback tone. Semi-attended transfer is implemented by a REFER method with Replaces in the Refer-To header.
- Attended Transfer -- Transfer a call with prior consulting. Attended transfer is implemented by a REFER method with Replaces in the Refer-To header.

Normally, call transfer is completed by pressing the transfer key. Blind transfer on hook and semi-attended transfer on hook features allow the IP phone to complete the transfer through on-hook.

When a user performs a semi-attended transfer, semi-attended transfer feature determines whether to display the prompt "n New Missed Call(s)" ("n" indicates the number of the missed calls) on the destination party's phone LCD screen.

## Procedure

Call transfer can be configured using the configuration files or locally.

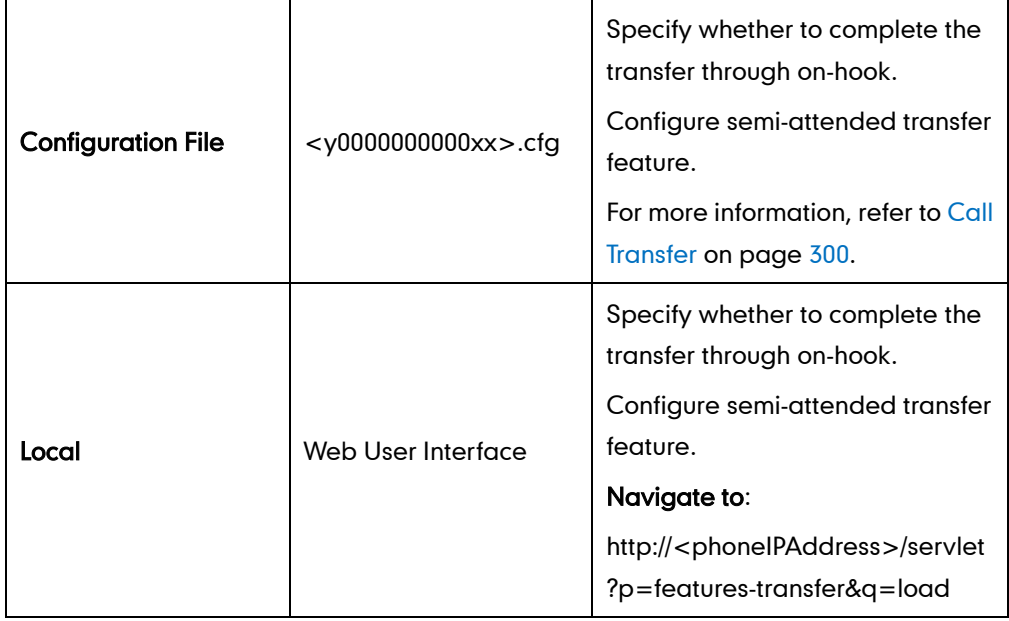

#### To configure call transfer via web user interface:

- 1. Click on Features->Transfer.
- 2. Select the desired values from the pull-down lists of Semi-Attend Transfer, Blind Transfer On Hook and Semi Attend Transfer On Hook.

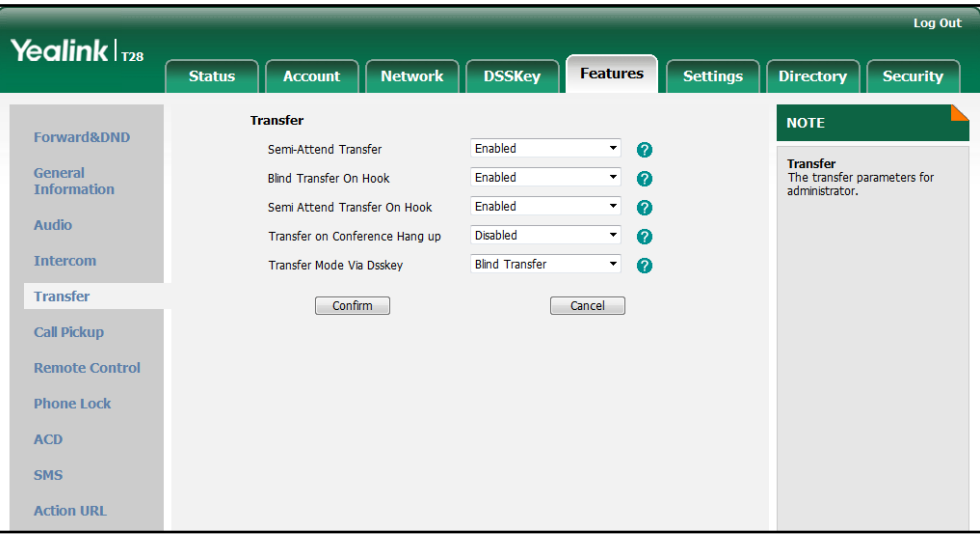

**3.** Click **Confirm** to accept the change.

## **Network Conference**

Network conference, also known as centralized conference, provides users with flexibility of call with multiple participants (more than three). IP phones implement network conference using the REFER method specified in RFC 4579. This feature depends on support from a SIP server.

### Procedure

Network conference can be configured using the configuration files or locally.

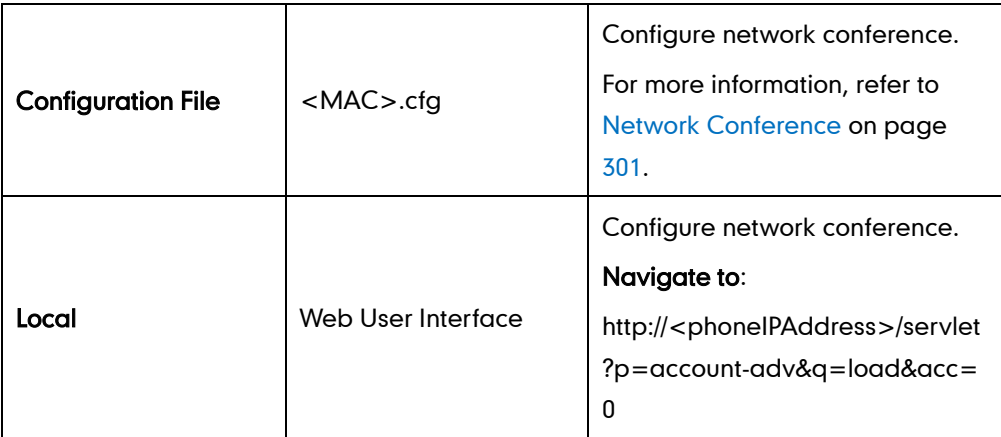

To configure the network conference via web user interface:

1. Click on Account.

- 2. Select the desired account from the pull-down list of Account.
- 3. Click on Advanced.
- 4. Select Network Conference from the pull-down list of Conference Type.
- 5. Enter the conference URI in the Conference URI field.

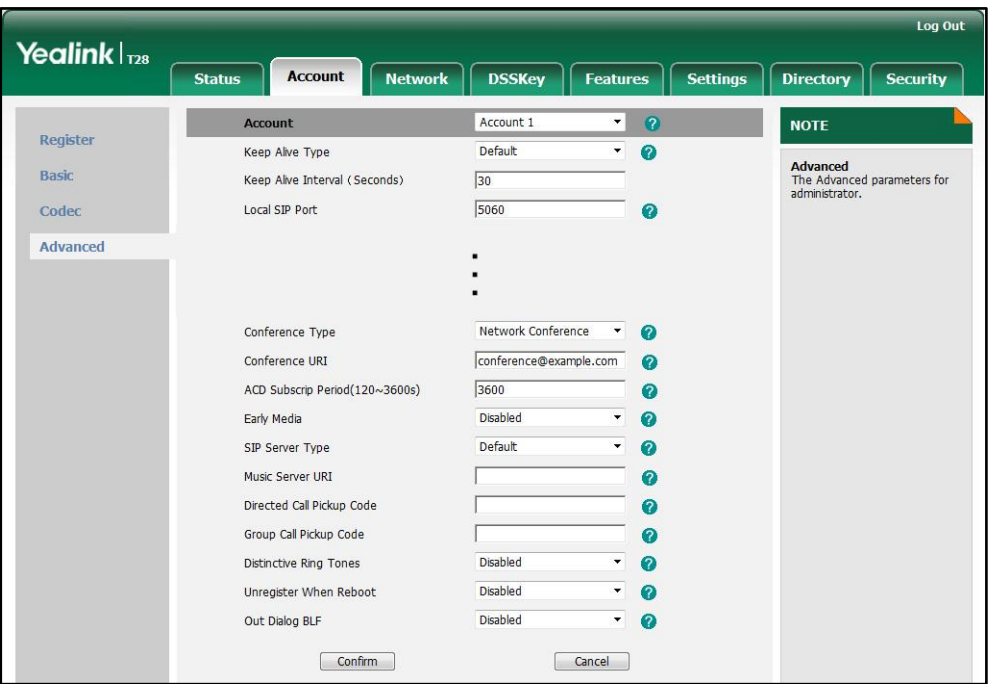

6. Click Confirm to accept the change.

# **Transfer on Conference Hang Up**

For local conference, all parties drop the call when the conference initiator drops the conference call. Transfer on conference hang up allows the other two parties remain connected when the conference initiator drops the conference call.

#### Procedure

Transfer on conference hang up can be configured using the configuration files or locally.

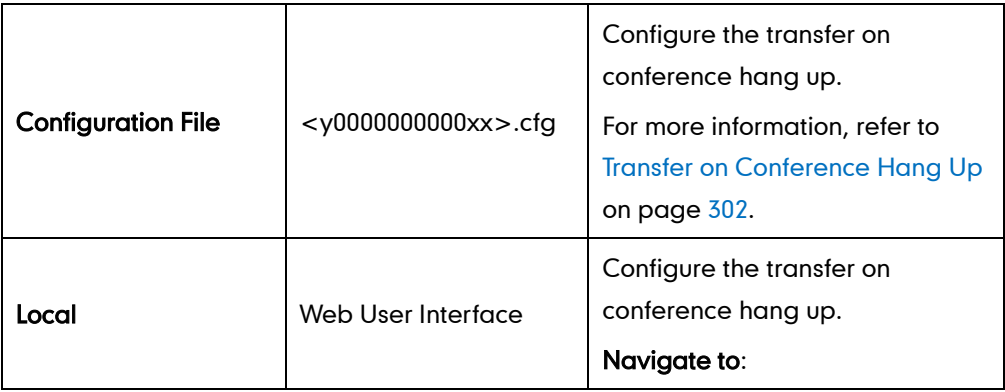

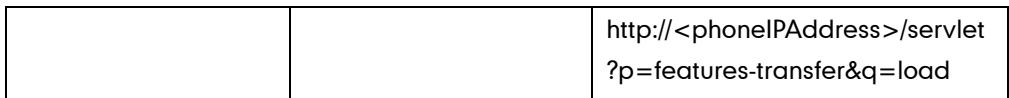

#### To configure Transfer on Conference Hang up via web user interface:

- 1. Click on Features->Transfer.
- 2. Select the desired value from the pull-down list of Transfer on Conference Hang up.

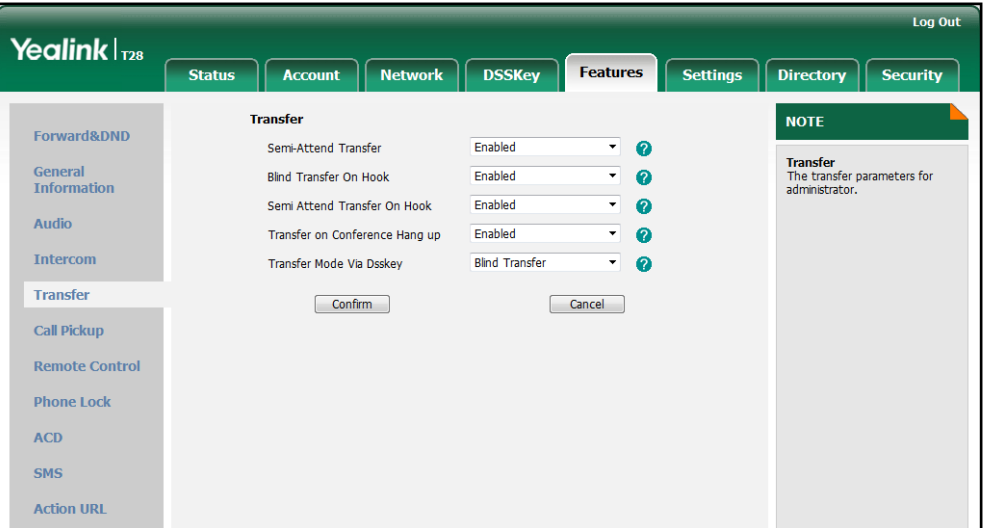

3. Click Confirm to accept the change.

## **Directed Call Pickup**

Directed call pickup is used for picking up an incoming call on a specific extension. A user can pick up the incoming call using a directed pickup key or the DPickup soft key (not applicable to the SIP-T20P IP phone). This feature depends on support from a SIP server. For many SIP servers, directed call pickup requires a directed pickup code, which can be configured on a phone or a per-line basis.

**Note** It is recommended not to configure the directed call pickup key and the DPickup soft key simultaneously. If you do, the directed call pickup key will not be used correctly.

### Procedure

Directed call pickup can be configured using the configuration files or locally.

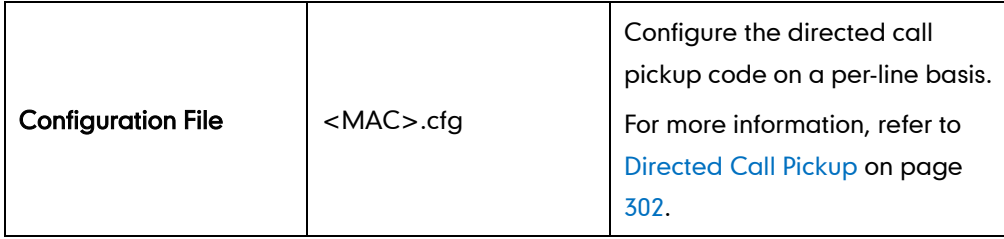

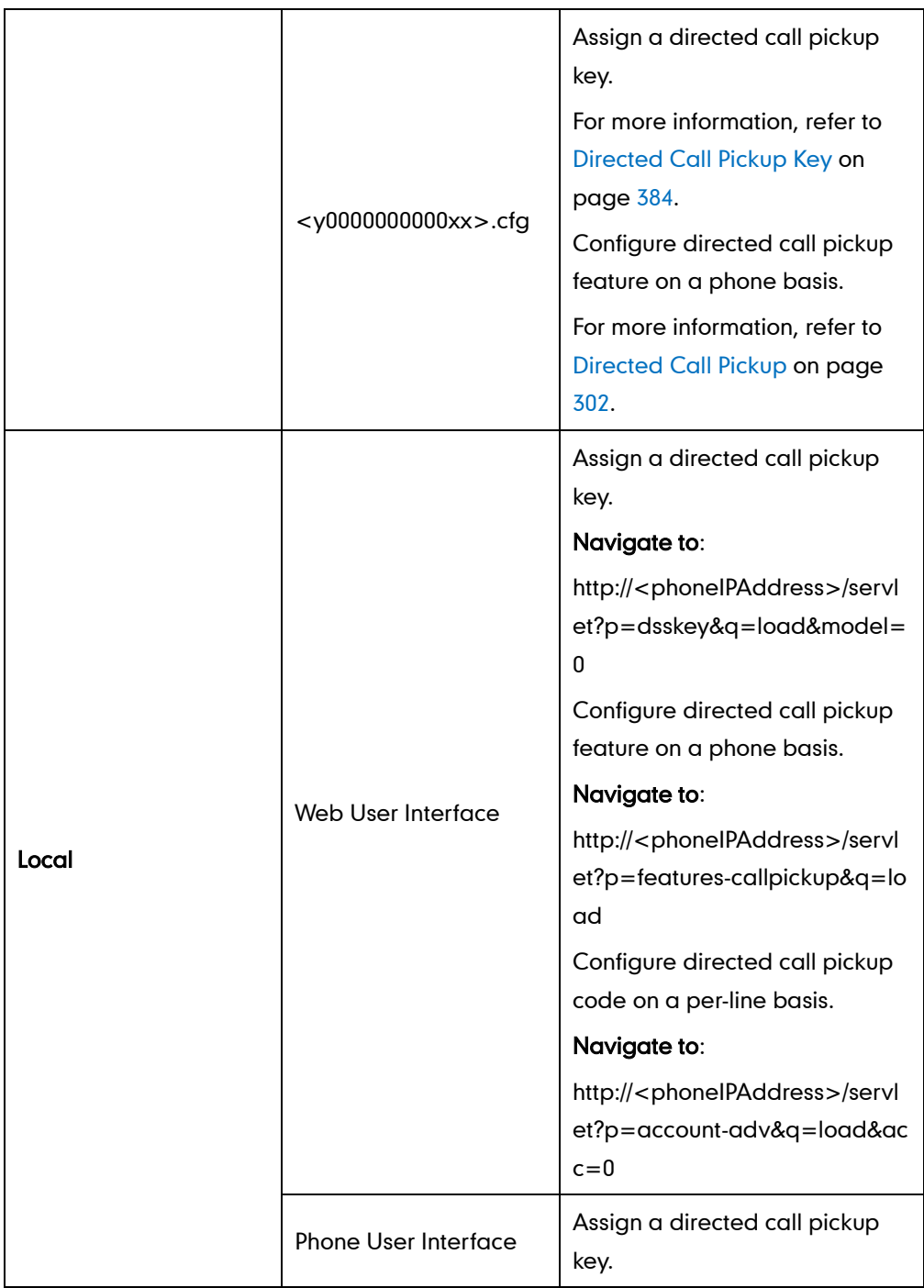

### To configure a directed call pickup key via web user interface:

- 1. Click on DSSKey->Memory Key (Line Key or Programable Key).
- 2. In the desired DSS key field, select Directed Pickup from the pull-down list of Type.
- 3. Enter the directed call pickup code followed by the specific extension in the Value field.

4. Select the desired line from the pull-down list of Line.

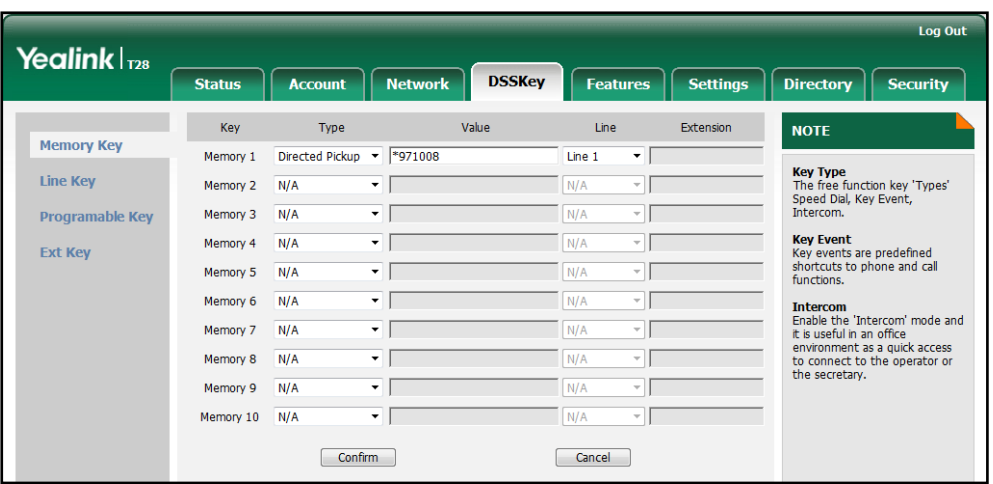

5. Click Confirm to accept the change.

To configure directed call pickup feature on a phone basis via web user interface (not applicable to the SIP-T20P IP phone):

- 1. Click on Features->Call Pickup.
- 2. Select the desired value from the pull-down list of Directed Call Pickup.
- 3. Enter the directed call pickup code in the Directed Call Pickup Code field.

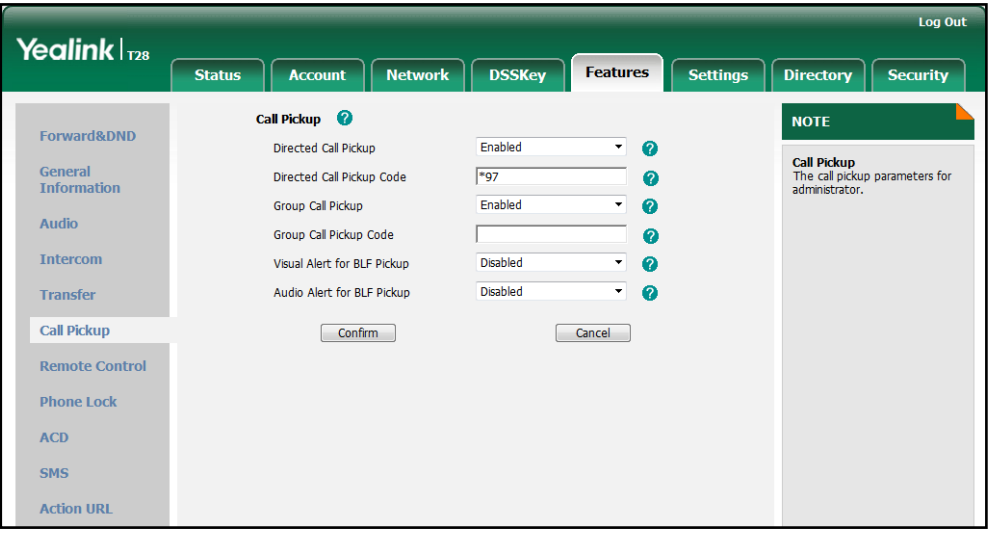

4. Click **Confirm** to accept the change.

To configure the directed call pickup code on a per-line basis via web user interface (not applicable to the SIP-T20P IP phone):

- 1. Click on Account.
- 2. Select the desired account from the pull-down list of Account.
- 3. Click on Advanced.

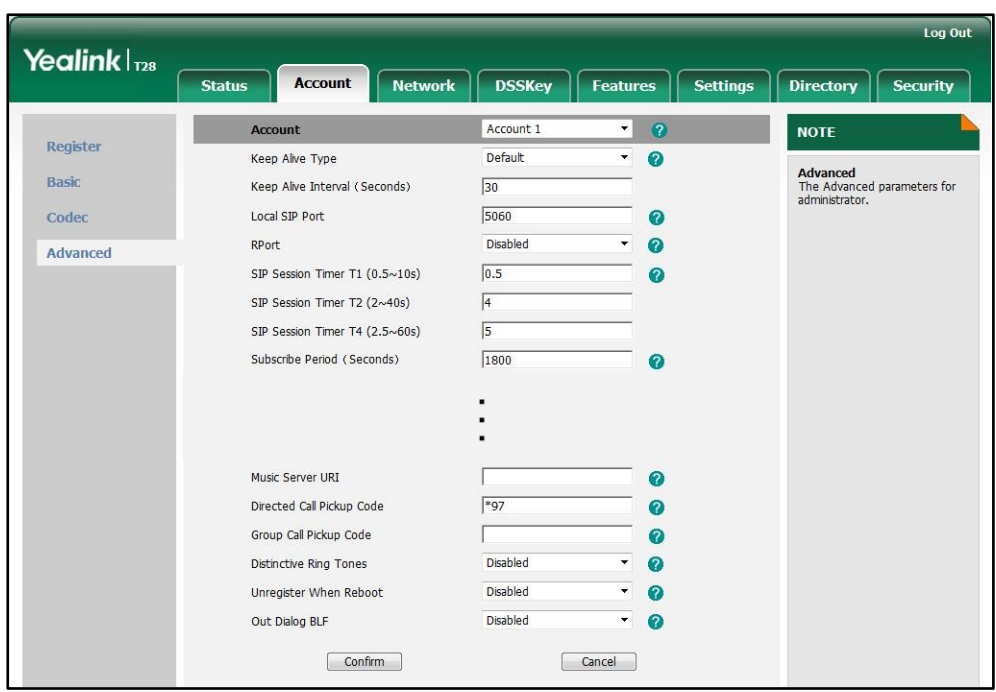

4. Enter the directed call pickup code in the Directed Call Pickup Code field.

5. Click Confirm to accept the change.

To configure a directed pickup key via phone user interface:

- 1. Press Menu->Features->DSS Keys->Memory Keys (or Line Keys).
- 2. Select the desired DSS key.
- 3. Press  $\widehat{(\cdot)}$  or  $\widehat{(\cdot)}$ , or the Switch soft key to select Key Event from the Type field.
- 4. Press  $\widehat{(\cdot)}$  or  $\widehat{(\cdot)}$  , or the Switch soft key to select Direct Pickup from the Key Type field.
- 5. Press  $\odot$  or  $\odot$ , or the Switch soft key to select the desired line from the Account ID field.
- 6. Enter the directed call pickup code followed by the specific extension in the Value field.
- 7. Press the Save soft key to accept the change.

## **Group Call Pickup**

Group call pickup is used for picking up incoming calls within a pre-defined group. If the group receives many incoming calls at once, the user will pick up the first incoming call, using a group pickup key or the GPickup soft key (not applicable to the SIP-T20P IP phone). This feature depends on support from a SIP server. For many SIP servers, group call pickup requires a group pickup code, which can be configured on a phone or a per-line basis.

## Procedure

Group call pickup can be configured using the configuration files or locally.

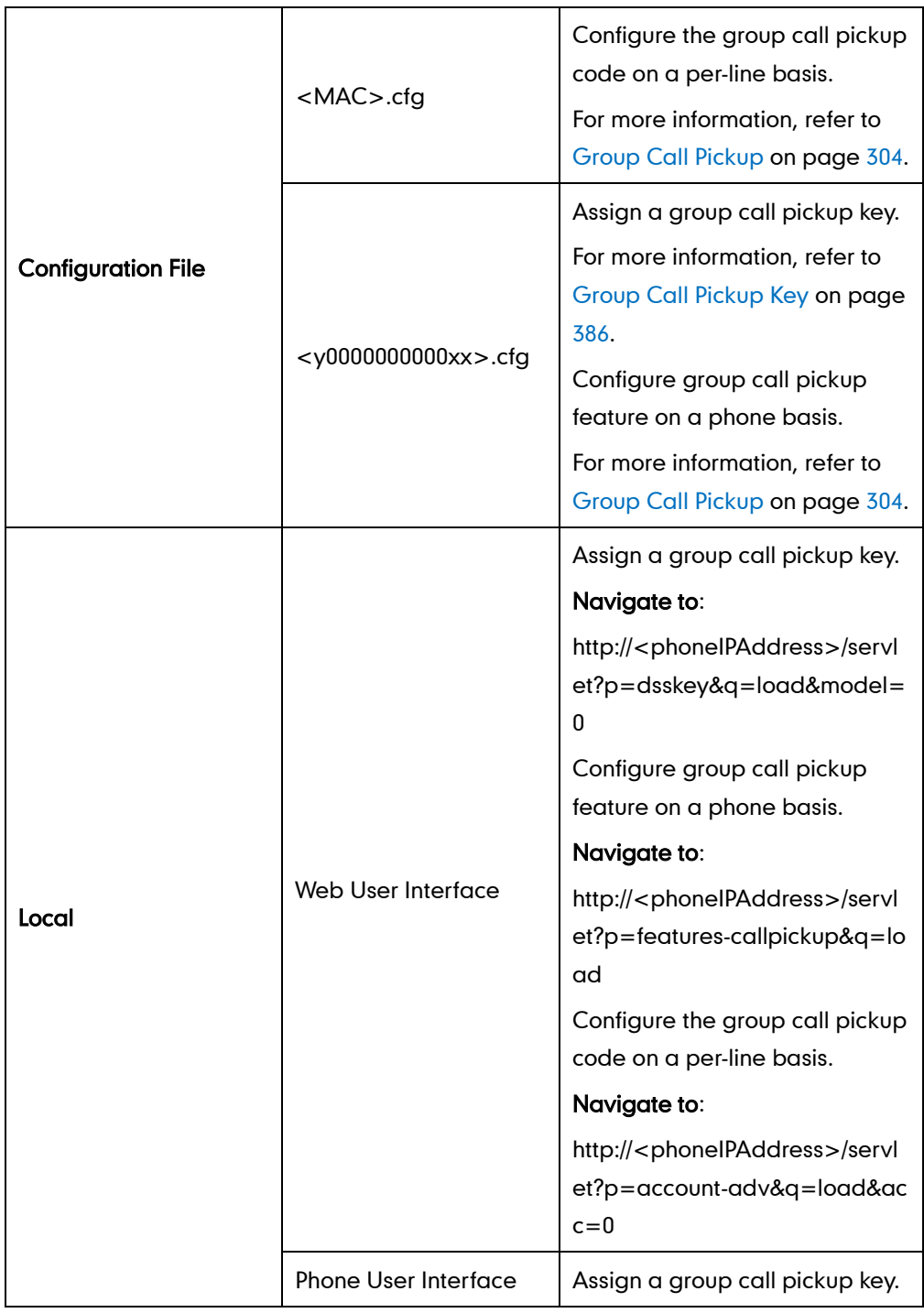

To configure a group call pickup key via web user interface:

- 1. Click on DSSKey->Memory Key (Line Key or Programable Key).
- 2. In the desired DSS key field, select Group Pickup from the pull-down list of Type.
- 3. Enter the group call pickup code in the Value field.

4. Select the desired line from the pull-down list of Line.

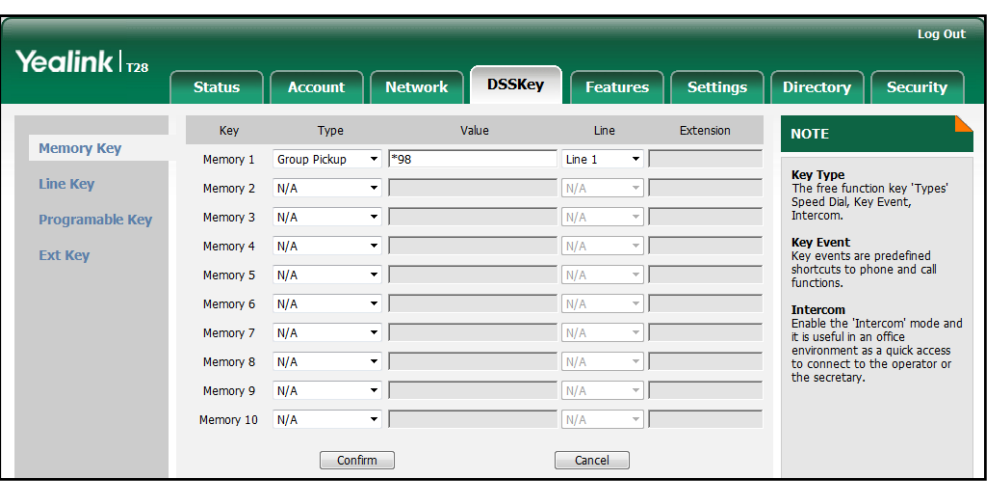

5. Click Confirm to accept the change.

To configure group call pickup feature on a phone basis via web user interface (not applicable to the SIP-T20P IP phone):

- 1. Click on Features->Call Pickup.
- 2. Select the desired value from the pull-down list of Group Call Pickup.
- 3. Enter the group call pickup code in the Group Call Pickup Code field.

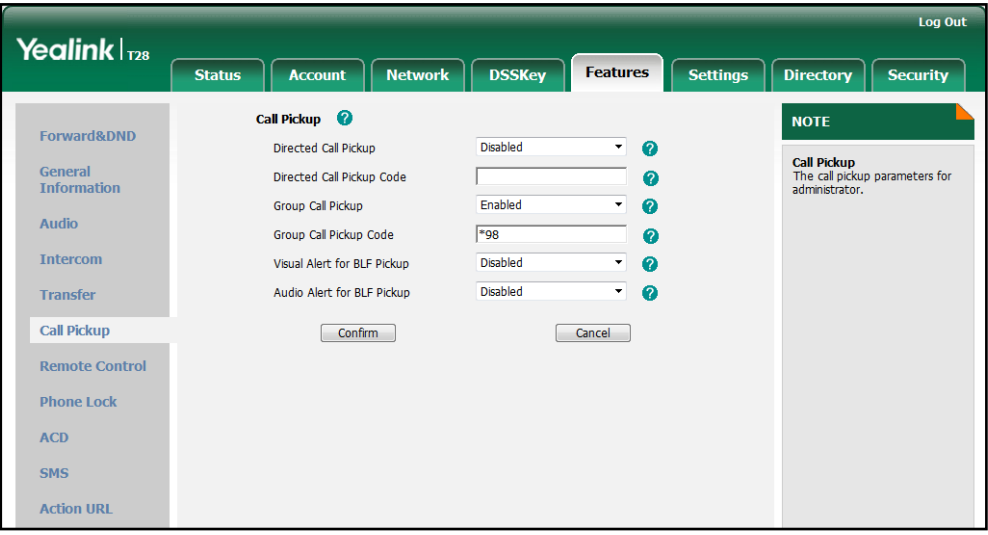

4. Click Confirm to accept the change.

To configure the group call pickup code on a per-line basis via web user interface (not applicable to the SIP-T20P IP phone):

- 1. Click on Account.
- 2. Select the desired account from the pull-down list of Account.
- 3. Click on Advanced.

4. Enter the group call pickup code in the Group Call Pickup Code field.

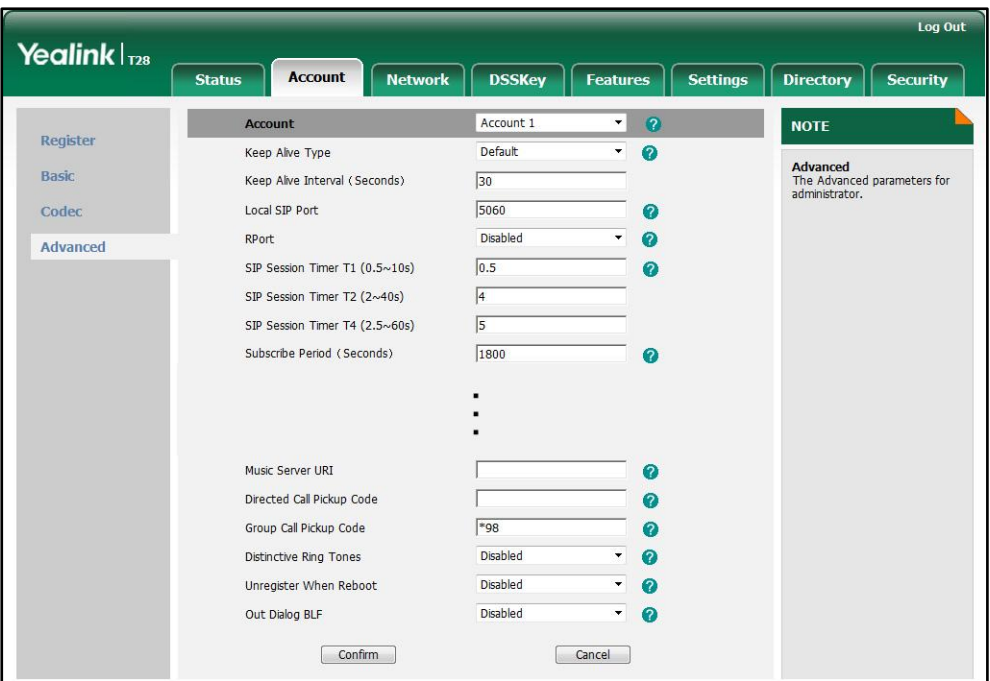

5. Click Confirm to accept the change.

To configure a group pickup key via phone user interface:

- 1. Press Menu->Features->DSS Keys->Memory Keys (or Line Keys).
- 2. Select the desired DSS key.
- 3. Press  $\widehat{(\cdot)}$  or  $\widehat{(\cdot)}$  , or the Switch soft key to select Key Event from the Type field.
- 4. Press  $\widehat{(\cdot)}$  or  $\widehat{(\cdot)}$  , or the Switch soft key to select Group Pickup from the Key Type field.
- 5. Press  $\bigodot$  or  $\bigodot$ , or the **Switch** soft key to select the desired line from the **Account** ID field.
- 6. Enter the group call pickup code in the Value field.
- 7. Press the **Save** soft key to accept the change.

## **Dialog Info Call Pickup**

Call pickup is implemented through SIP signals on some specific servers. IP phones support to pick up incoming calls via a NOTIFY message with dialog-info event. A user can pick up an incoming call by pressing the DSS key used to monitor a specific extension (such as the BLF key). This feature is not applicable to the SIP-T19P IP phone.

Example of the dialog-info message carried in NOTIFY message:

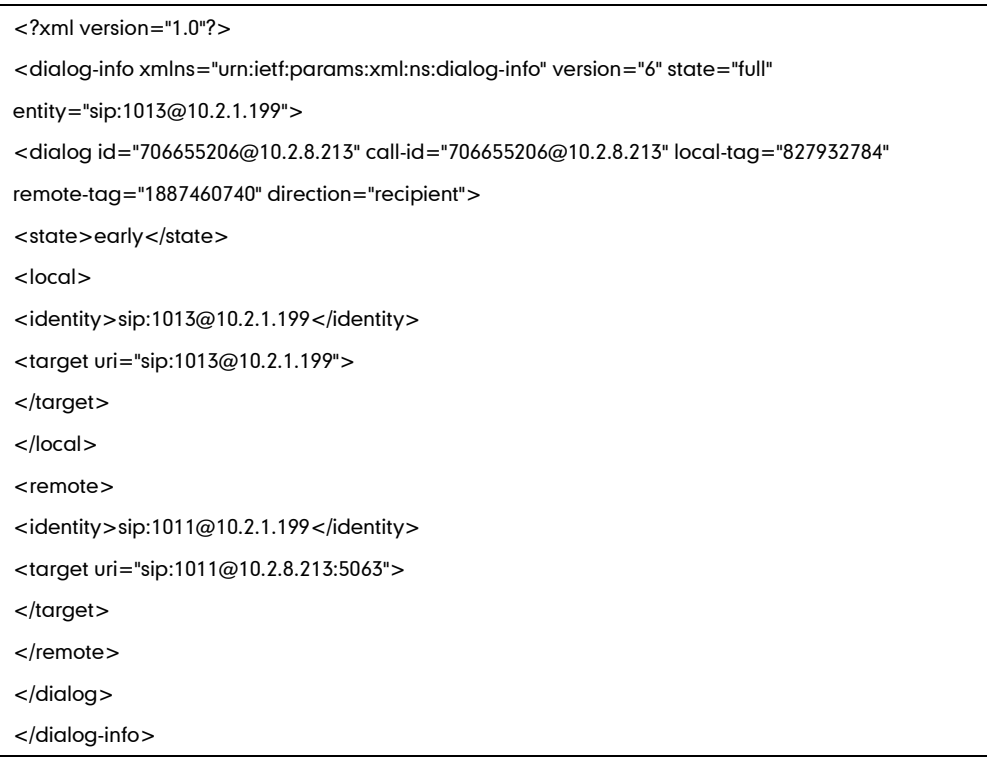

## Procedure

Dialog info call pickup can be configured using the configuration files or locally.

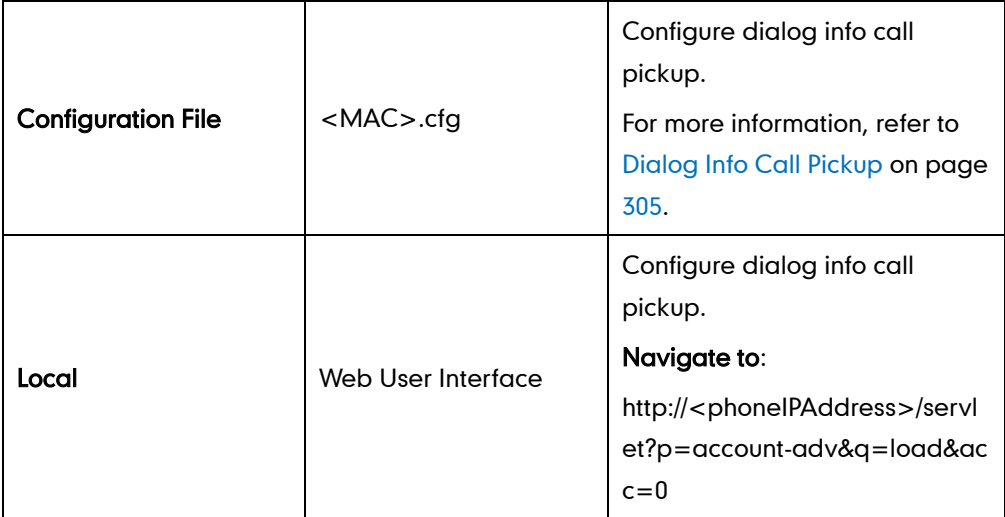

#### To configure dialog info call pickup via web user interface:

- 1. Click on Account.
- 2. Select the desired account from the pull-down list of Account.
- 3. Click on Advanced.

4. Select the desired value from the pull-down list of Dialog Info Call Pickup.

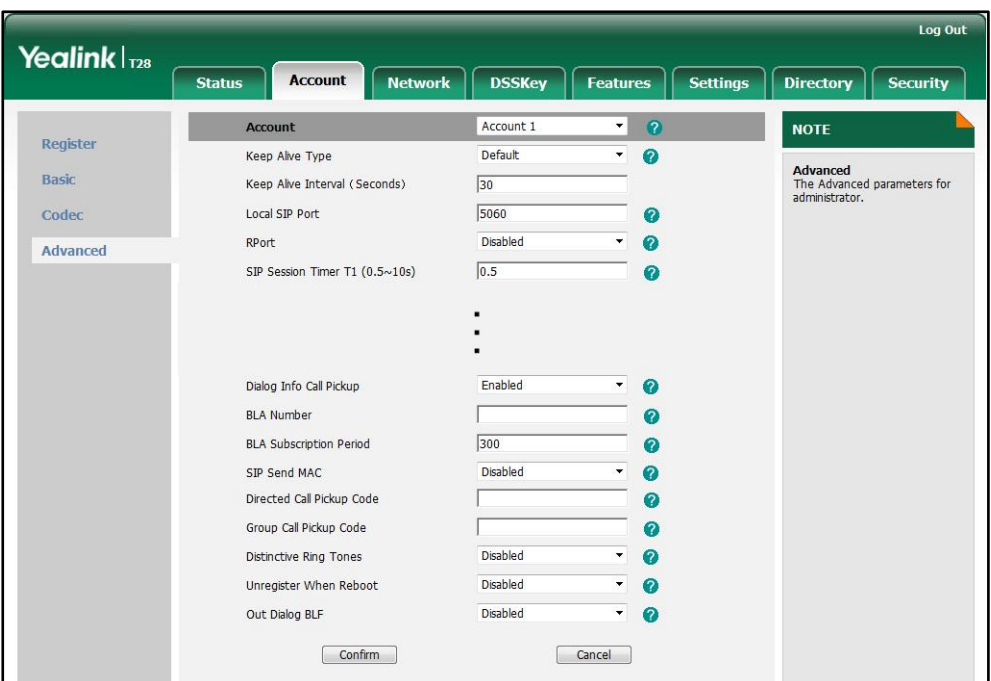

5. Click Confirm to accept the change.

# **Call Return**

Call return, also known as last call return, allows users to place a call back to the last caller. Call return is implemented on IP phones using a call return key.

### Procedure

Call return key can be configured using the configuration files or locally.

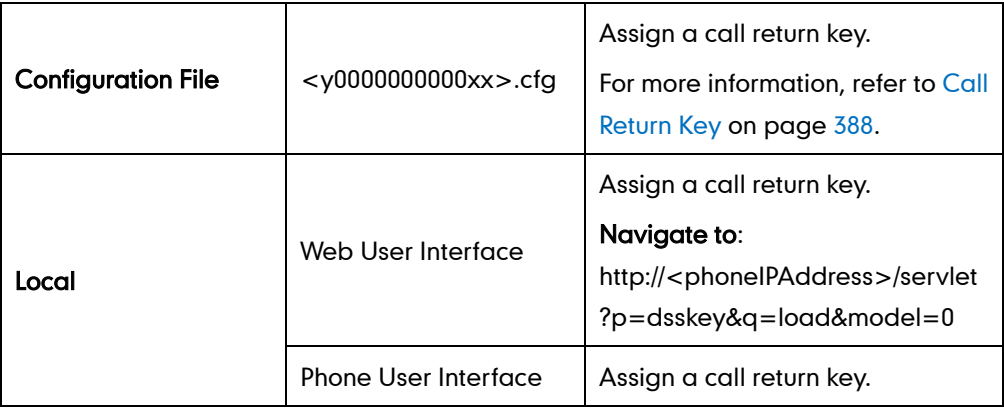

#### To configure a call return key via web user interface:

1. Click on DSSKey->Memory Key (Line Key or Programable Key).

2. In the desired DSS key field, select Call Return from the pull-down list of Type.

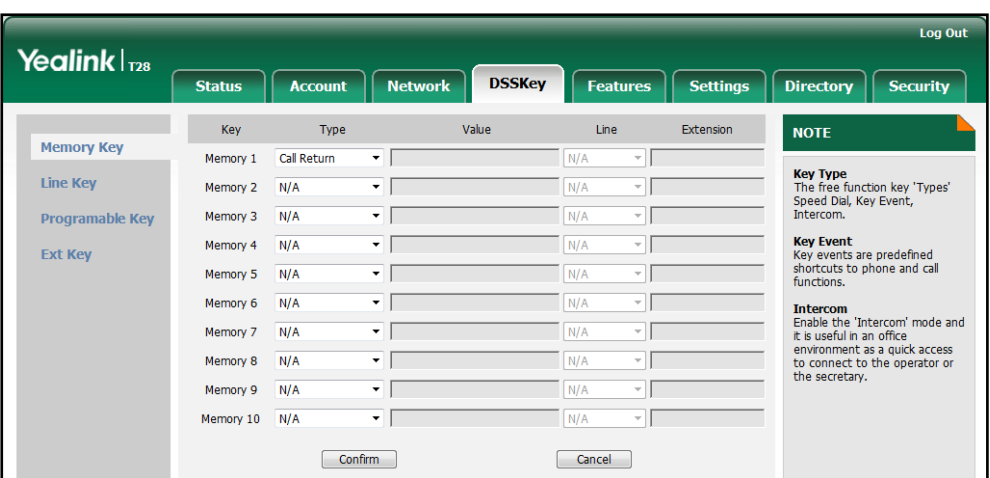

**3.** Click **Confirm** to accept the change.

To configure a call return key via phone user interface:

- 1. Press Menu->Features->DSS Keys->Memory Keys (or Line Keys).
- 2. Select the desired DSS key.
- 3. Press  $\left(\cdot\right)$  or  $\left(\cdot\right)$ , or the Switch soft key to select Key Event from the Type field.
- 4. Press  $\left(\begin{matrix} \cdot \\ \cdot \end{matrix}\right)$  or  $\left(\begin{matrix} \cdot \\ \cdot \end{matrix}\right)$ , or the Switch soft key to select Call Return from the Key Type field.
- 5. Press the Save soft key to accept the change.

## **Call Park**

Call park allows users to park a call on a special extension and then retrieve it on any other phone in the system. Users can park calls on the extension, known as call park orbit, by pressing a call park key. The current call is placed on hold and can be retrieved on another IP phone. This feature depends on support from a SIP server.

**Note** The SIP-T19P IP phone supports call park feature for BroadSoft server only. For more information, refer to Yealink IP Phones Deployment Guide for BroadWorks Environments.

### Procedure

Call park key can be configured using the configuration files or locally.

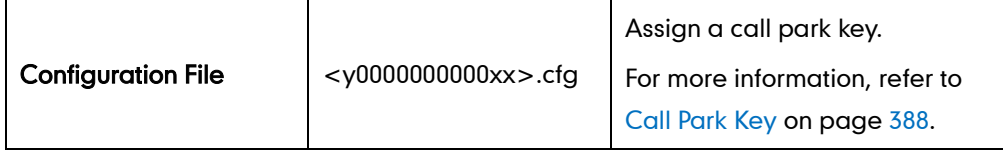

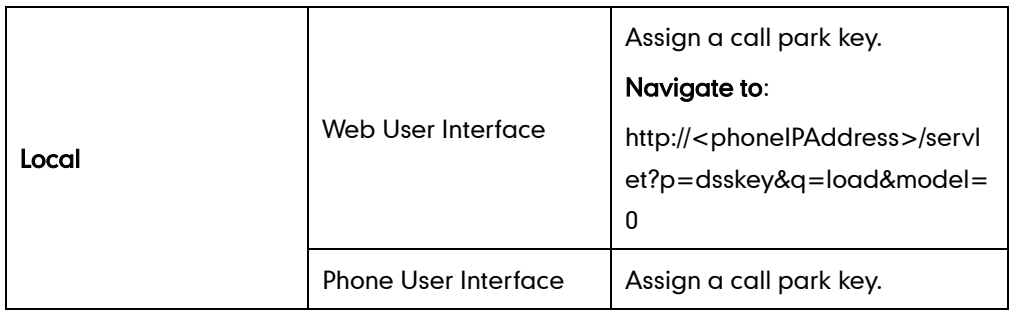

To configure a call park key via web user interface:

- 1. Click on DSSKey->Memory Key (or Line Key).
- 2. In the desired memory key (or line key) field, select Call Park from the pull-down list of Type.
- 3. Enter the desired value (e.g., call park feature code) in the Value field.
- 4. Select the desired line from the pull-down list of Line.

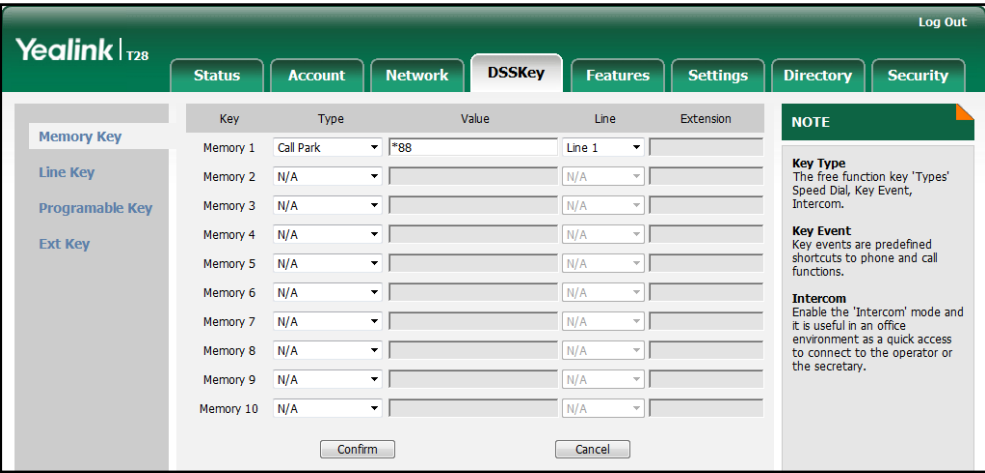

5. Click Confirm to accept the change.

To configure a call park key via phone user interface:

- 1. Press Menu->Features->DSS Keys->Memory Keys (or Line Keys).
- 2. Select the desired DSS key.
- 3. Press  $\widehat{(\cdot)}$  or  $\widehat{(\cdot)}$  , or the Switch soft key to select Key Event from the Type field.
- 4. Press  $\widehat{(\cdot)}$  or  $\widehat{(\cdot)}$  , or the Switch soft key to select Call Park from the Key Type field.
- 5. Press  $\left(\cdot\right)$  or  $\left(\cdot\right)$ , or the **Switch** soft key to select the desired line from the **Account** ID field.
- 6. Enter the desired value (e.g., call park feature code) in the Value field.
- 7. Press the **Save** soft key to accept the change.

# **Web Server Type**

Web server type determines access protocol of the IP phone's web user interface. IP phones support both HTTP and HTTPS protocols for accessing the web user interface. HTTP is an application protocol that runs on top of the TCP/IP suite of protocols. HTTPS is a web protocol that encrypts and decrypts user page requests as well as pages returned by the web server. Both the HTTP and HTTPS port numbers are configurable.

## Procedure

Web server type can be configured using the configuration files or locally.

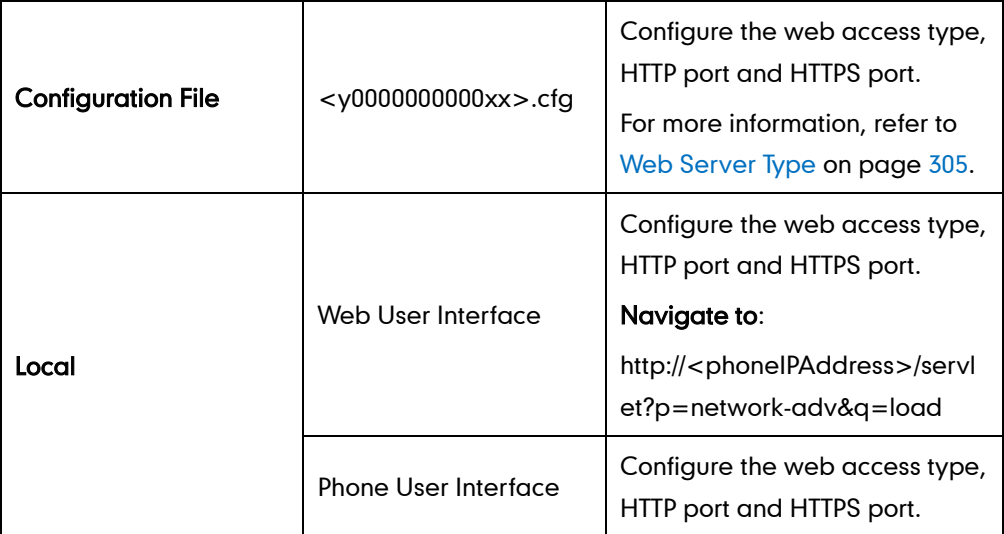

To configure web server type via web user interface:

- 1. Click on Network->Advanced.
- 2. Select the desired value from the pull-down list of HTTP.
- 3. Enter the HTTP port number in the HTTP Port (1~65535) field. The default HTTP port number is 80.
- 4. Select the desired value from the pull-down list of HTTPS.

5. Enter the HTTPS port number in the HTTPS Port (1~65535) field.

The default HTTPS port number is 443.

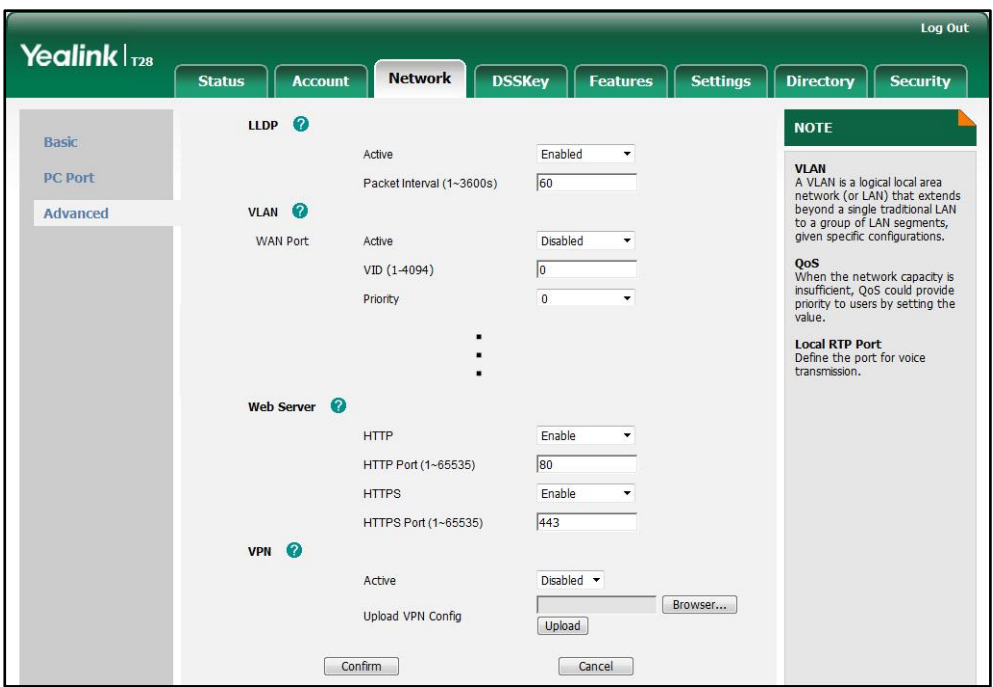

6. Click Confirm to accept the change.

A dialog box pops up to prompt that settings will take effect after reboot.

7. Click OK to reboot the IP phone.

#### To configure web server type via phone user interface:

- 1. Press Menu->Settings->Advanced Settings (password: admin) ->Network->Webserver Type.
- 2. Press  $\overline{(\cdot)}$  or  $\overline{(\cdot)}$  , or the **Switch** soft key to select the desired value from the **Http** Status field.
- 3. Enter the HTTP port number in the Http Port field.
- 4. Press  $\widehat{(\cdot)}$  or  $\widehat{(\cdot)}$  , or the **Switch** soft key to select the desired value from the **Https** Status field.
- 5. Enter the HTTPS port number in the Https Port field.
- 6. Press the Save soft key to accept the change.

The IP phone reboots automatically to make settings effective after a period of time.

## **Calling Line Identification Presentation**

Calling line identification presentation (CLIP) allows IP phones to display the caller identity, derived from a SIP header contained in the INVITE message when receiving an incoming call. IP phones support deriving caller identiry from three types of SIP header: From, P-Asserted-Identity and Remote-Party-ID. Identity presentation is based on the

identity in the relevant SIP header.

If the caller has existed in the local directory, the local name assigned to the caller should be preferentially displayed.

### Procedure

CLIP can be configured using the configuration files or locally.

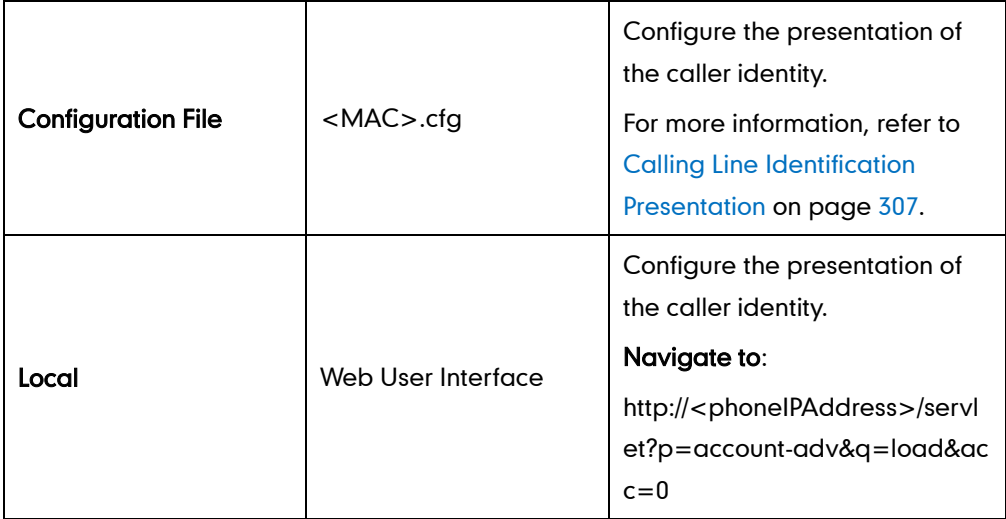

To configure the presentation of the caller identity via web user interface:

- 1. Click on Account.
- 2. Select the desired account from the pull-down list of Account.
- 3. Click on Advanced.
- 4. Select the desired value from the pull-down list of the Caller ID Source.

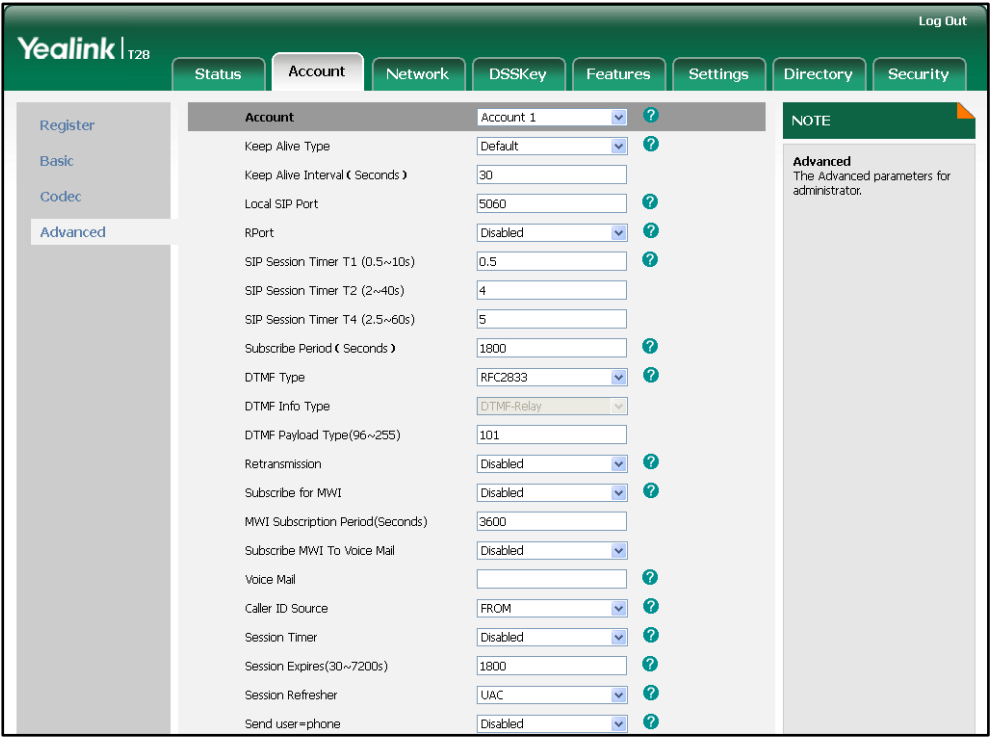

5. Click Confirm to accept the change.

## **Connected Line Identification Presentation**

Connected line identification presentation (COLP) allows IP phones to display the identity of the callee specified for outgoing calls. IP phones can display the Dialed Digits, or the identity in a SIP header (Remote-Party-ID or P-Asserted-Identity) received, or the identity in the From header carried in the UPDATE message sent by the callee as described in RFC 4916.

If the callee has existed in the directory, the local name assigned to the callee should be preferentially displayed.

### Procedure

COLP can be configured only using the configuration files.

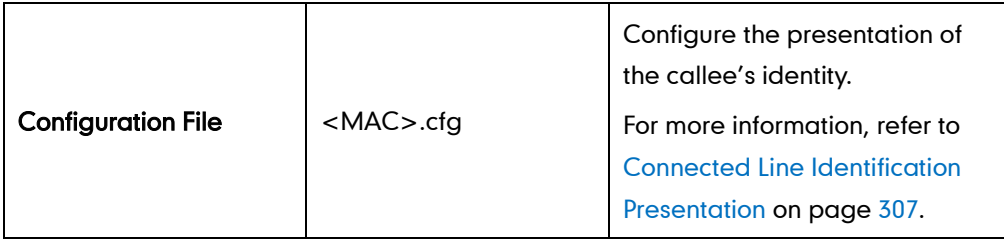

## **DTMF**

DTMF (Dual Tone Multi-frequency), better known as touch-tone, is used for telecommunication signaling over analog telephone lines in the voice-frequency band. DTMF is the signal sent from the IP phone to the network, which is generated when pressing the IP phone's keypad during a call. Each key press on the IP phone generates one sinusoidal tone of two frequencies. One is generated from a high frequency group and the other from a low frequency group.

The DTMF keypad is laid out in a 4× 4 matrix, with each row representing a low frequency, and each column representing a high frequency. Pressing a digit key (such as '1') will generate a sinusoidal tone for each of two frequencies (697 and 1209 hertz (Hz)).

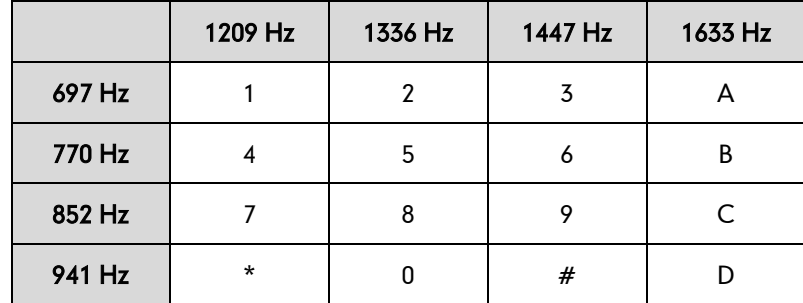

#### DTMF Keypad Frequencies:

Three methods of transmitting DTMF digits on SIP calls:

- RFC 2833 -- DTMF digits are transmitted by RTP Events compliant to RFC 2833.
- INBAND -- DTMF digits are transmitted in the voice band.
- SIP INFO -- DTMF digits are transmitted by SIP INFO messages.

The method of transmitting DTMF digits is configurable on a per-line basis.

#### RFC 2833

DTMF digits are transmitted using the RTP Event packets that are sent along with the voice path. These packets use RFC 2833 format and must have a payload type that matches what the other end is listening for. The payload type for RTP Event packets is configurable. IP phones default to 101 for the payload type, which use the definition to negotiate with the other end during call establishment.

The RTP Event packet contains 4 bytes. The 4 bytes are distributed over several fields denoted as Event, End bit, R-bit, Volume and Duration. If the End bit is set to 1, the packet contains the end of the DTMF event. You can configure the number of times the IP phone sends the RTP Event packet with End bit set to 1.

#### INBAND

DTMF digits are transmitted within the audio of the IP phone conversation. It uses the same codec as your voice and is audible to conversation partners.

### SIP INFO

DTMF digits are transmitted by the SIP INFO messages when the voice stream is established after a successful SIP 200 OK-ACK message sequence. The SIP INFO message is sent along the signaling path of the call. The SIP INFO message can support transmitting DTMF digits in three ways: DTMF, DTMF-Relay and Telephone-Event.

### Procedure

Configuration changes can be performed using the configuration files or locally.

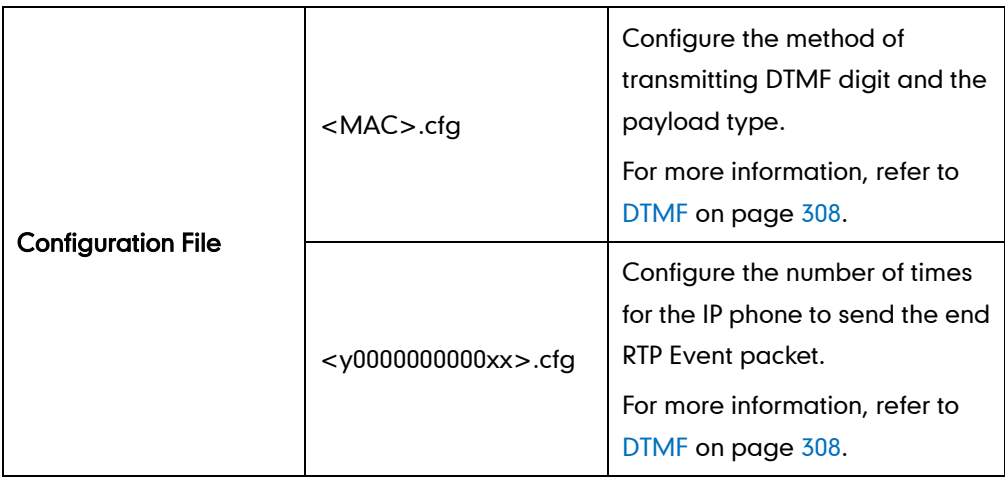

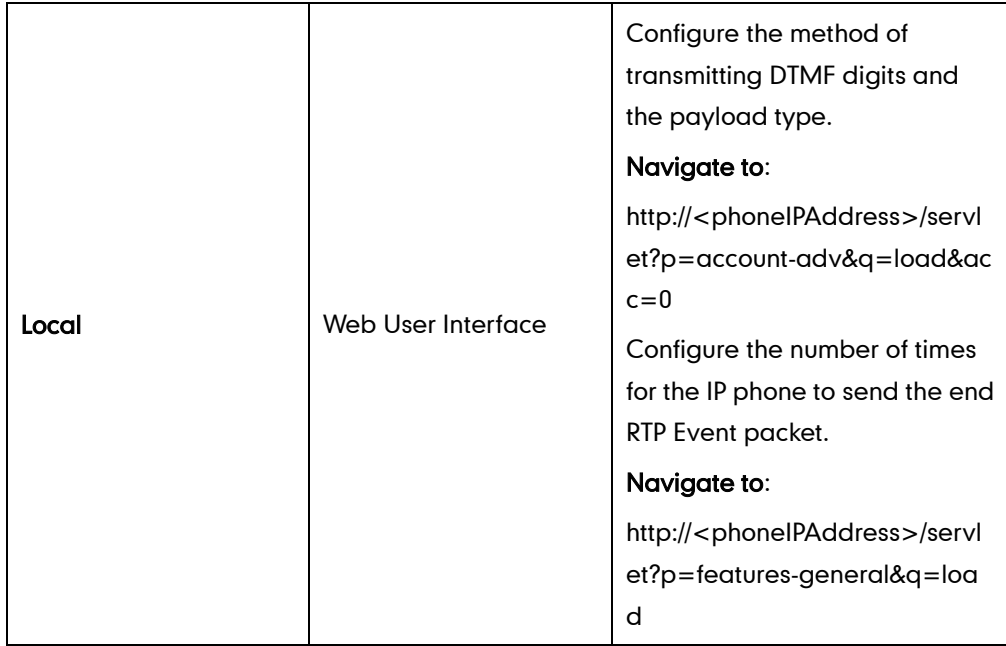

To configure the method of transmitting DTMF digits via web user interface:

- 1. Click on Account.
- 2. Select the desired account from the pull-down list of Account.
- 3. Click on Advanced.
- 4. Select the desired value from the pull-down list of DTMF Type.
- 5. If SIP INFO or AUTO or SIP INFO is selected, select the desired value from the pull-down list of DTMF Info Type.
- 6. Enter the desired value in the DTMF Payload Type (96~255) field.

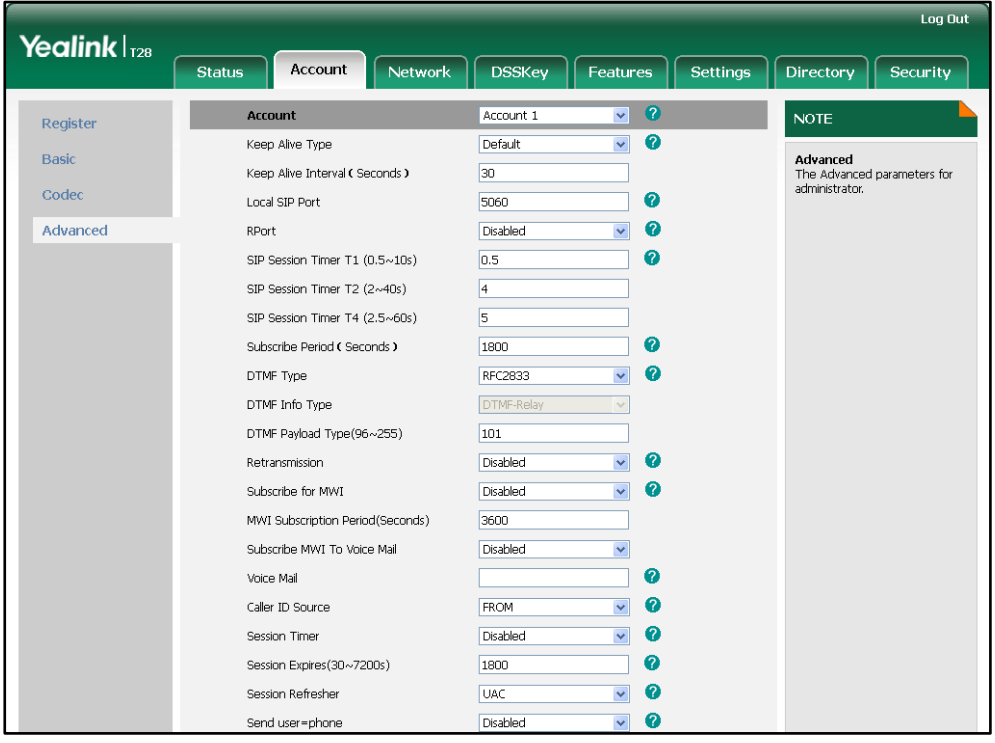

7. Click Confirm to accept the change.

To configure the number of times to send the end RTP Event packet via web user interface:

- 1. Click on Features->General Information.
- 2. Select the desired value (1-3) from the pull-down list of DTMF Repetition.

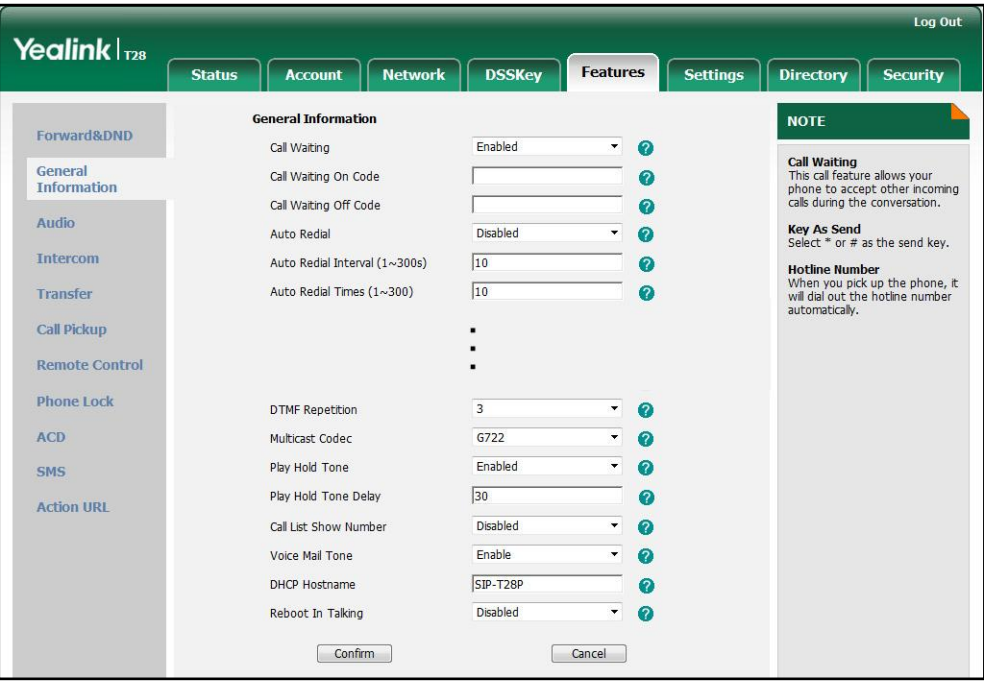

3. Click Confirm to accept the change.

# **Suppress DTMF Display**

Suppress DTMF display allows IP phones to suppress the display of DTMF digits. DTMF digits are displayed as "\*" on the LCD screen. Suppress DTMF display delay defines whether to display the DTMF digits for a short period of time before displaying as "\*".

#### Procedure

Configuration changes can be performed using the configuration files or locally.

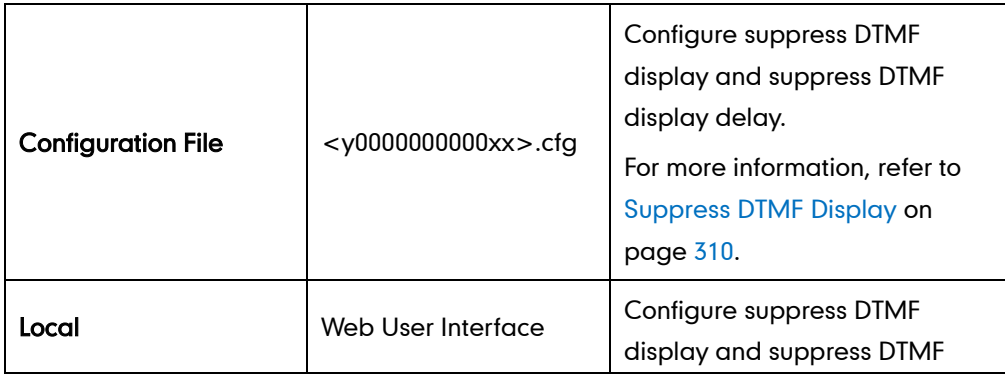

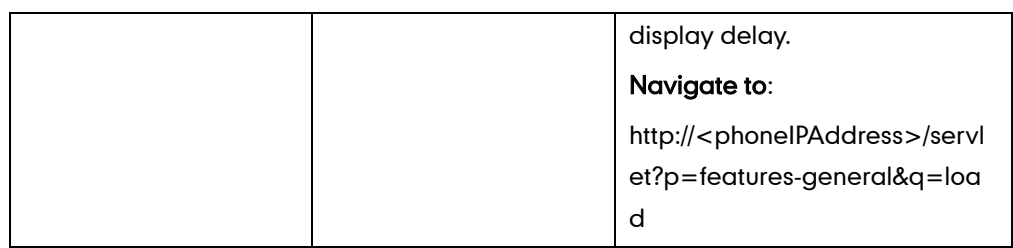

To configure suppress DTMF display and suppress DTMF display delay via web user interface:

- 1. Click on Features->General Information.
- 2. Select the desired value from the pull-down list of Suppress DTMF Display.
- 3. Select the desired value from the pull-down list of Suppress DTMF Display Delay.

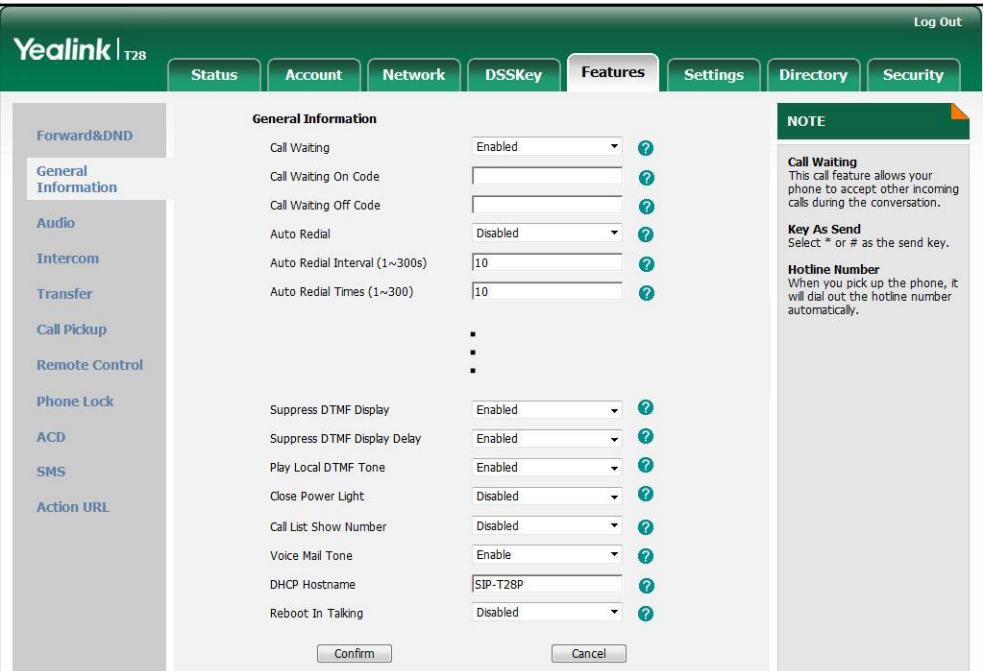

4. Click Confirm to accept the change.

## **Transfer via DTMF**

Call transfer is implemented via DTMF on some traditional servers. The IP phone sends specified DTMF digits to the server for transferring calls to a third party.

### Procedure

Configuration changes can be performed using the configuration files or locally.

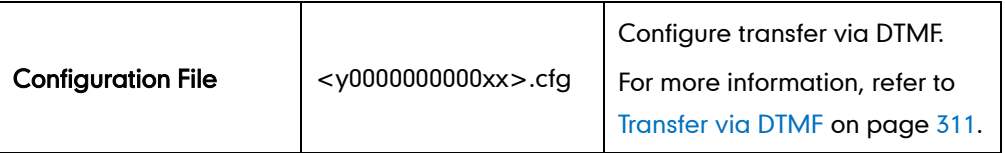

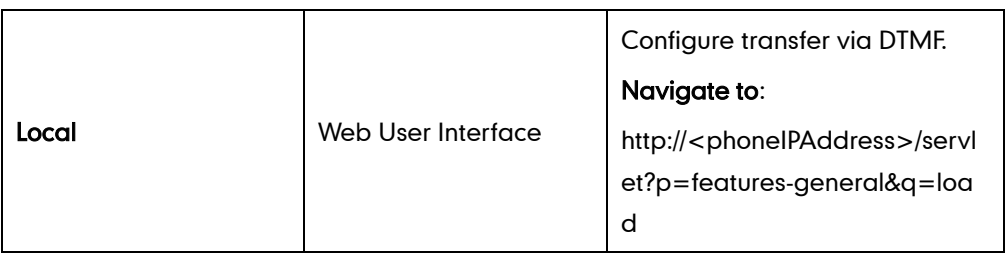

To configure transfer via DTMF via web user interface:

- 1. Click on Features->General Information.
- 2. Select the desired value from the pull-down list of DTMF Replace Tran.
- 3. Enter the specified DTMF digits in the Tran Send DTMF field.

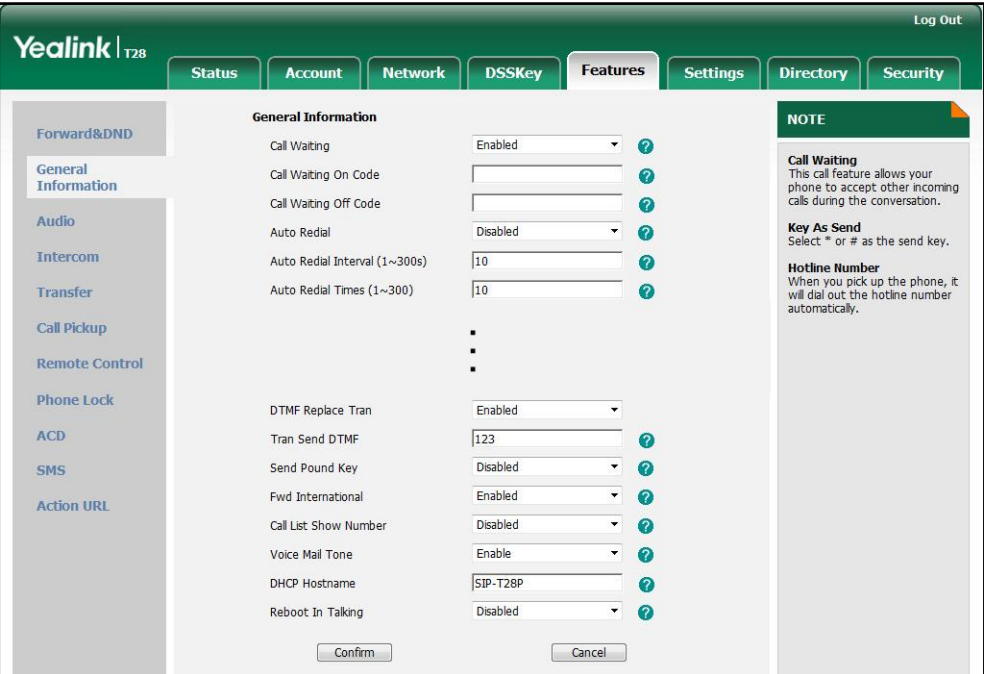

4. Click Confirm to accept the change.

## Intercom

Intercom allows establishing an audio conversation directly. The IP phone can answer intercom calls automatically. This feature depends on support from a SIP server.

## **Outgoing Intercom Calls**

Intercom is a useful feature in office environments to quickly connect with an operator or secretary. Users can press an intercom key to automatically initiate an outgoing intercom call with a remote extension. This feature is not applicable to the SIP-T19P IP phone.

## Procedure

Intercom key can be configured using the configuration files or locally.

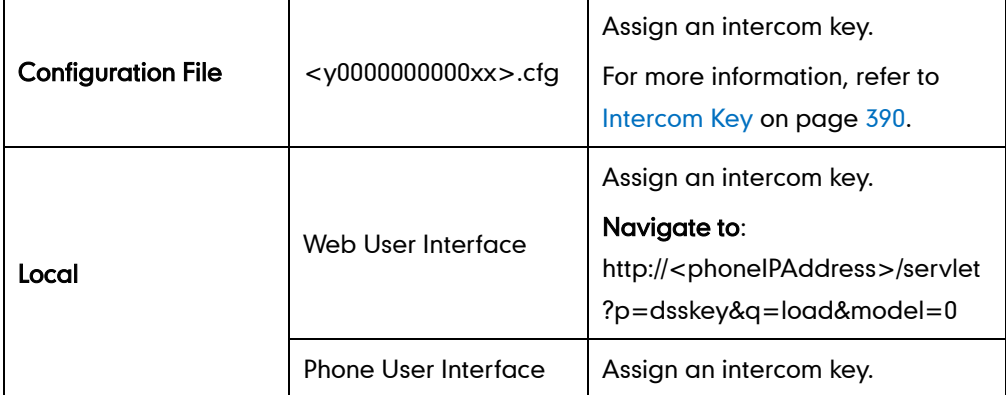

#### To configure an intercom key via web user interface:

- 1. Click on DSSKey->Memory Key (or Line Key).
- 2. In the desired memory key (or line key) field, select **Intercom** from the pull-down list of Type.
- 3. Enter the remote extension number in the Value field.
- 4. Select the desired line from the pull-down list of Line.

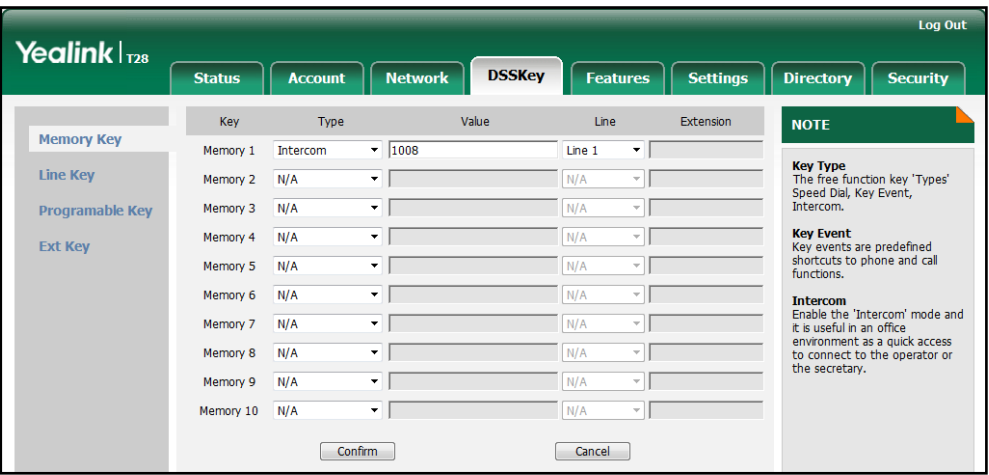

5. Click Confirm to accept the change.

To configure an intercom key via phone user interface:

- 1. Press Menu->Features->DSS Keys->Memory Keys (or Line Keys).
- 2. Select the desired DSS key.
- 3. Press  $\widehat{(\cdot)}$  or  $\widehat{(\cdot)}$ , or the Switch soft key to select **Intercom** from the Type field.
- 4. Select the desired line from the **Account ID** field.
- 5. Enter the remote extension number in the Value field.
- 6. Press the Save soft key to accept the change.

## **Incoming Intercom Calls**

The IP phone can process incoming calls differently depending on settings. Four configuration options for incoming intercom calls:

#### Accept Intercom

Accept Intercom allows the IP phone to automatically answer an incoming intercom call.

#### Intercom Mute

Intercom Mute allows the IP phone to mute the microphone for incoming intercom calls.

#### Intercom Tone

Intercom Tone allows the IP phone to play a warning tone before answering an intercom call.

#### Intercom Barge

Intercom Barge allows the IP phone to automatically answer an incoming intercom call while an active call is in progress. The active call will be placed on hold.

### Procedure

Incoming intercom calls can be configured using the configuration files or locally.

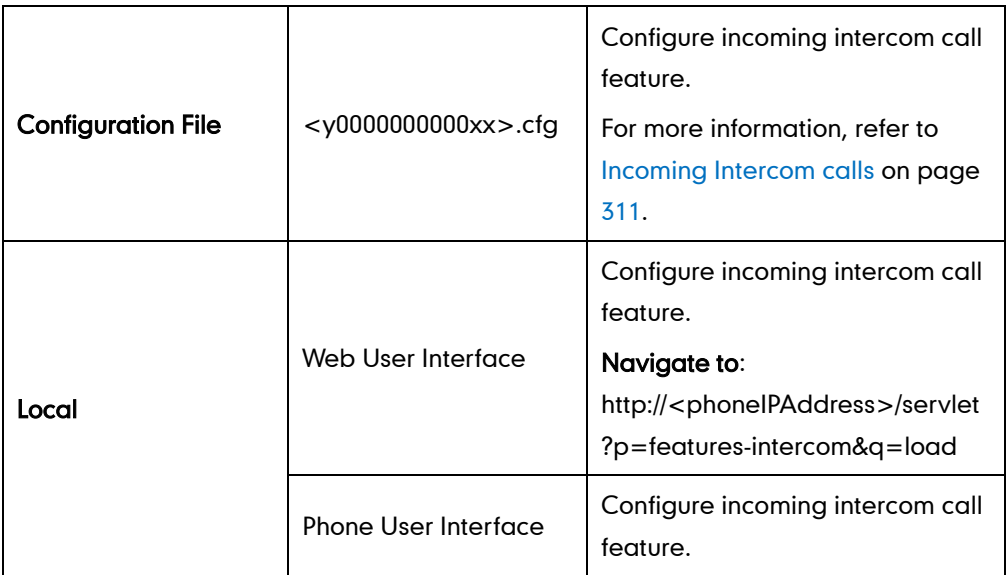

#### To configure intercom via web user interface:

1. Click on Features->Intercom.

2. Select the desired values from the pull-down lists of Accept Intercom, Intercom Mute, Intercom Tone and Intercom Barge.

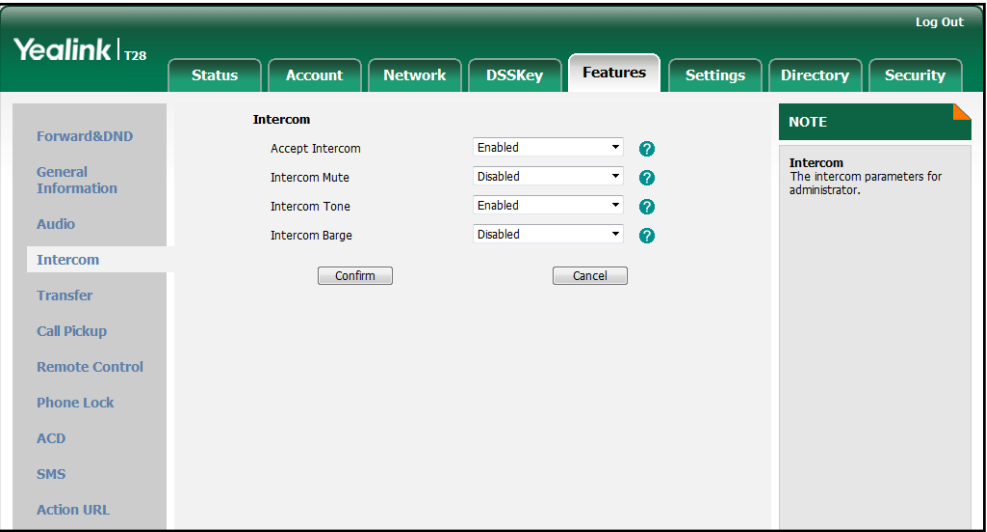

**3.** Click **Confirm** to accept the change.

To configure intercom via phone user interface:

- 1. Press Menu->Features->Intercom.
- 2. Press  $\left(\cdot\right)$  or  $\left(\cdot\right)$ , or the **Switch** soft key to select the desired values from the Accept Intercom, Intercom Mute, Warning Tone and Intercom Barge fields.
- 3. Press the Save soft key to accept the change.

# **Configuring Advanced Features**

This chapter provides information for making configuration changes for the following advanced features:

- [Distinctive Ring Tones](#page-142-0)
- [Tones](#page-146-0)
- [Remote Phone](#page-148-0) Book
- [LDAP](#page-150-0)
- **•** [Busy Lamp Field](#page-153-0)
- **•** [Music on Hold](#page-157-0)
- [Automatic Call Distribution](#page-158-0)
- **[Message Waiting Indicator](#page-160-0)**
- [Multicast Paging](#page-162-0)
- **•** [Call Recording](#page-167-0)
- **•** [Hot Desking](#page-170-0)
- [Action](#page-172-0) URL
- [Action URI](#page-175-0)
- [Server Redundancy](#page-178-0)
- [LLDP](#page-184-0)
- [VLAN](#page-187-0)
- [VPN](#page-190-0)
- **[Quality of Service](#page-192-0)**
- [Network Address Translation](#page-194-0)
- [SNMP](#page-196-0)
- 802.1X [Authentication](#page-198-0)
- [TR-069 Device](#page-202-0) Management
- [IPv6 Support](#page-205-0)

## <span id="page-142-0"></span>**Distinctive Ring Tones**

Distinctive ring tones allows certain incoming calls to trigger IP phones to play distinctive ring tones. The IP phone inspects the INVITE request for an "Alert-Info" header when receiving an incoming call. If the INVITE request contains an "Alert-Info" header, the IP phone strips out the URL and keyword parameter and maps them to the appropriate

ring tone.

Alert-Info headers in the following two formats:

Alert-Info: http://localIP/Bellcore-drN

Alert-Info: <URL>;info=info text;x-line-id=0

If the Alter-Info header contains the keyword "Bellcore-drN", the IP phone will play the Bellcore-drN ring tone (N=1, 2, 3, 4 or 5).

Example:

Alert-Info: http://127.0.0.1/Bellcore-dr1

The following table identifies the different Bellcore ring tone patterns and cadences.

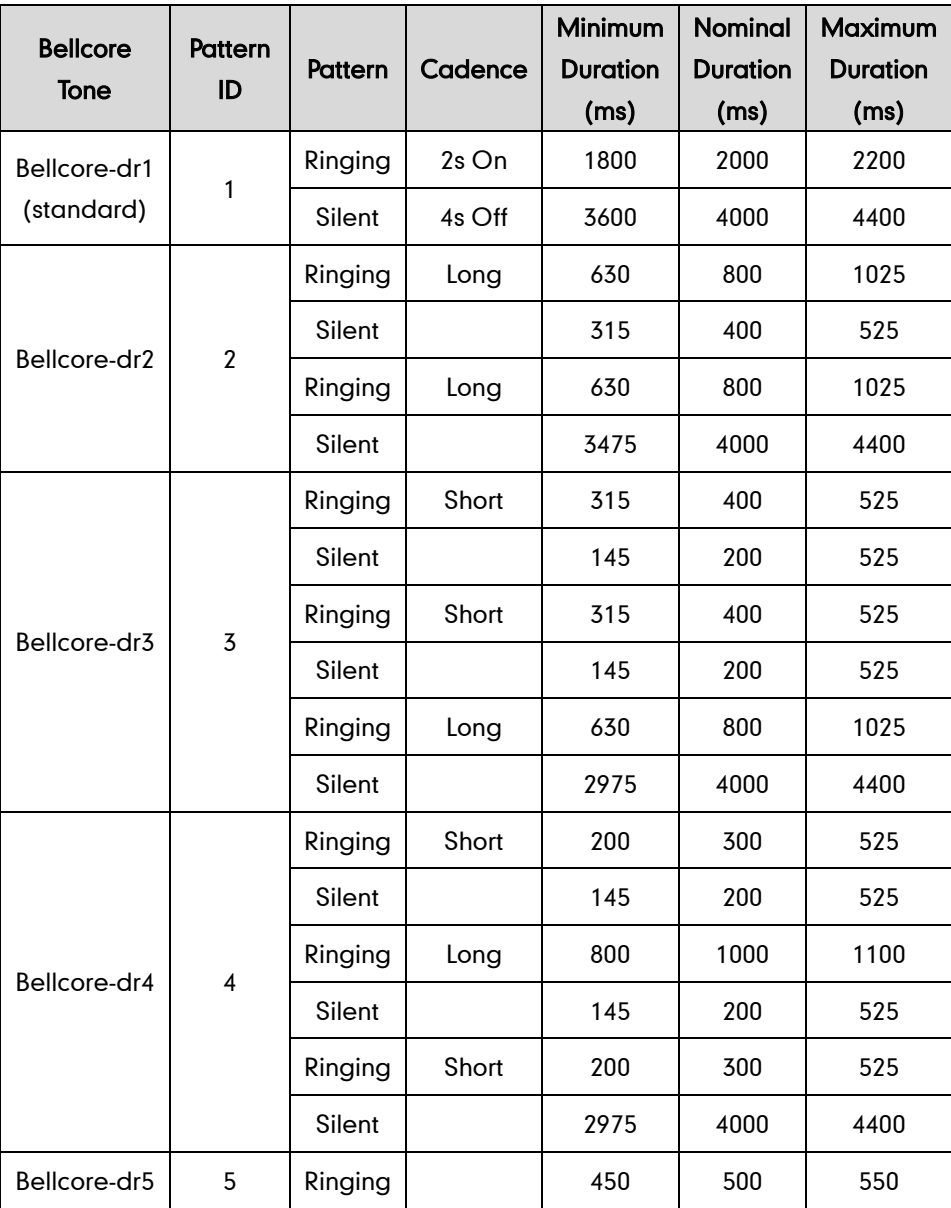

Note "Bellcore-dr5" is a ring splash tone that reminds the user that the DND or Always Call Forward feature is enabled on the server side.
If the Alert-Info header contains a remote URL, the IP phone will try to download the WAV ring tone file from the URL and then play the remote ring tone. If it fails to download the file, the IP phone will plays the local ring tone associated with info text. If there is no text matched, the IP phone will play the preconfigured local ring tone in about ten seconds.

Example:

Alert-Info: http:<//192.168.0.12:8080/ring.wav>/info=family;x-line-id=0

### Procedure

Distinctive ring tones can be configured using the configuration files or locally.

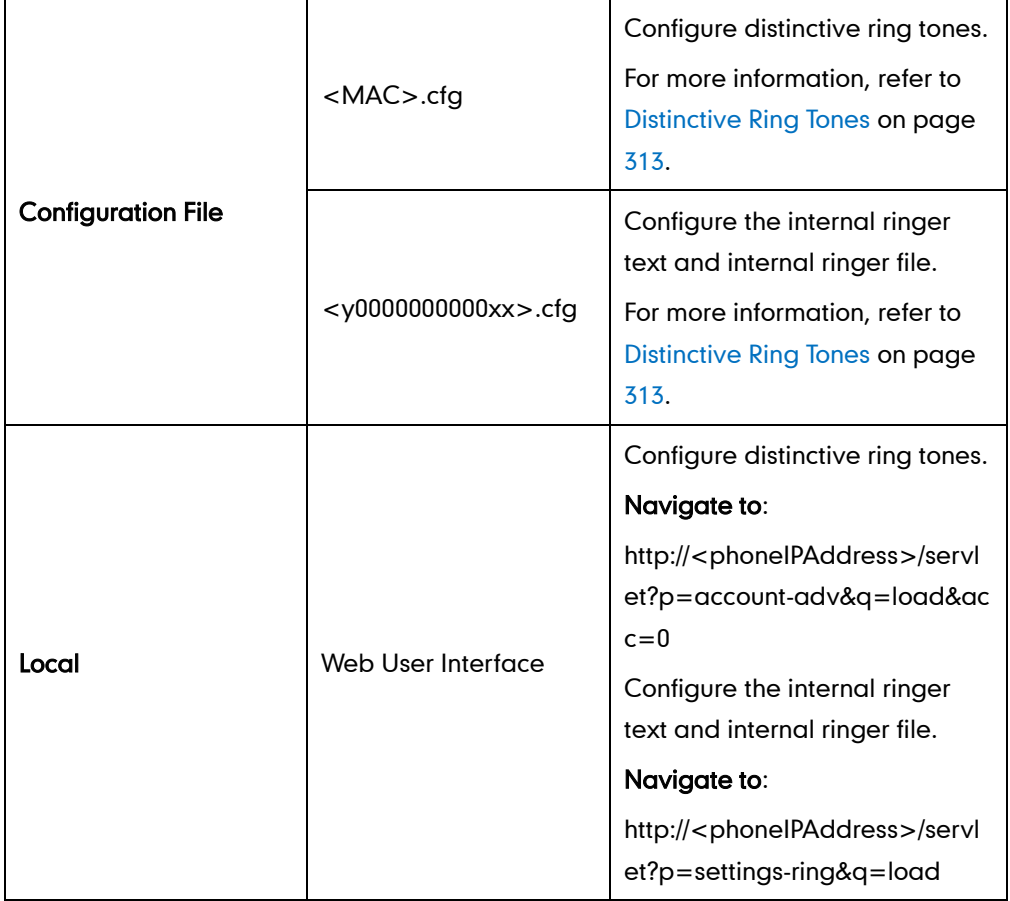

To configure distinctive ring tones via web user interface:

- 1. Click on Account.
- 2. Select the desired account from the pull-down list of Account.
- 3. Click on Advanced.

4. Select the desired value from the pull-down list of Distinctive Ring Tones.

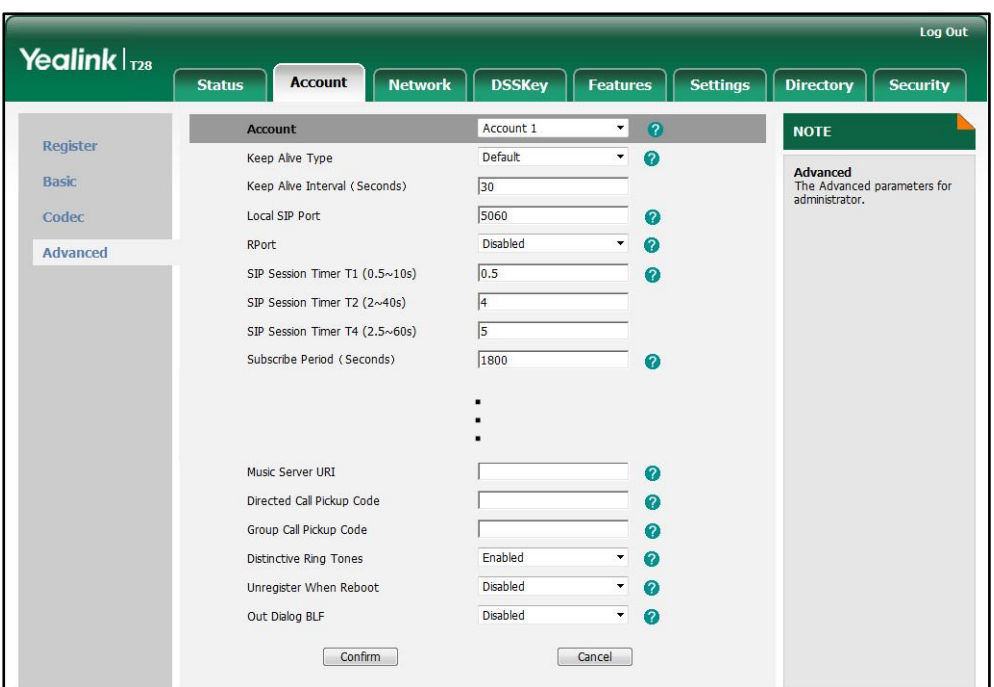

5. Click Confirm to accept the change.

To configure the internal ringer text and internal ringer file via web user interface:

- 1. Click on Settings->Ring.
- 2. Enter the keywords in the Internal Ringer Text fields.
- 3. Select the desired ring tones for each text from the pull-down lists of Internal Ringer File.

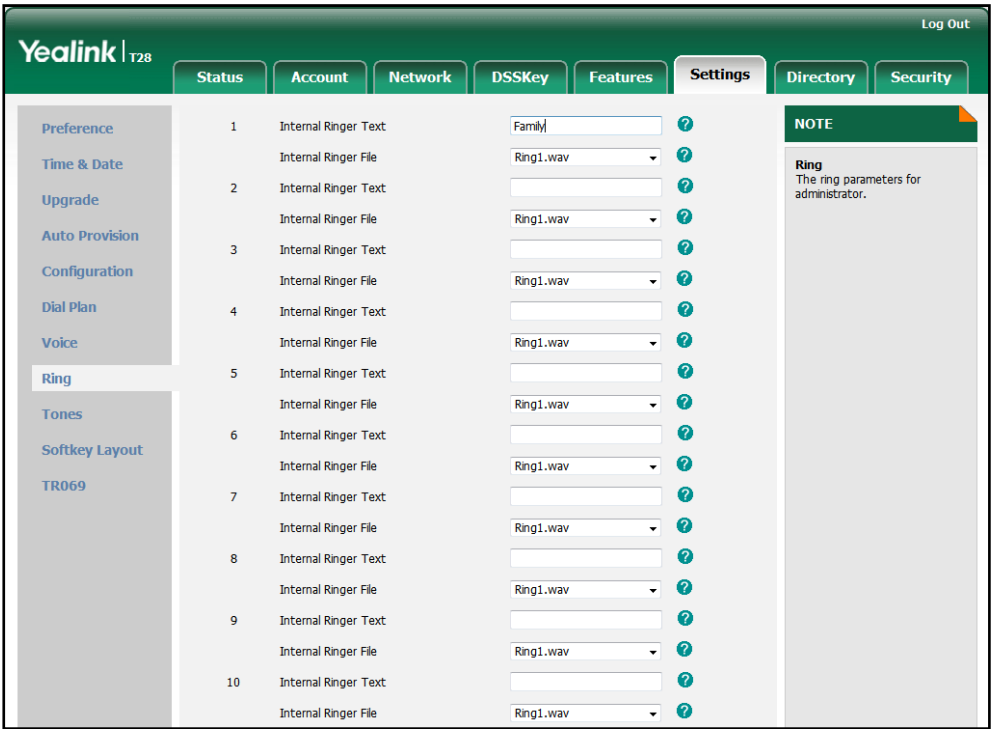

4. Click Confirm to accept the change.

# **Tones**

When receiving a message, the IP phone will play a warning tone. You can customize tones or select specialized tone sets (vary from country to country) to indicate different conditions of the IP phone. The default tones used on IP phones are the US tone sets. Available tone sets for IP phones:

- Australia
- **•** Austria
- Brazil
- **•** Belgium
- China
- Czech
- Denmark
- Finland
- France
- **•** Germany
- **•** Great Britain
- **•** Greece
- **•** Hungary
- Lithuania
- India
- Italy
- Japan
- **•** Mexico
- New Zealand
- **•** Netherlands
- Norway
- **•** Portugal
- Spain
- Switzerland
- Sweden
- Russia
- United States
- Chile
- Czech ETSI

Configured tones can be heard on IP phones for the following conditions.

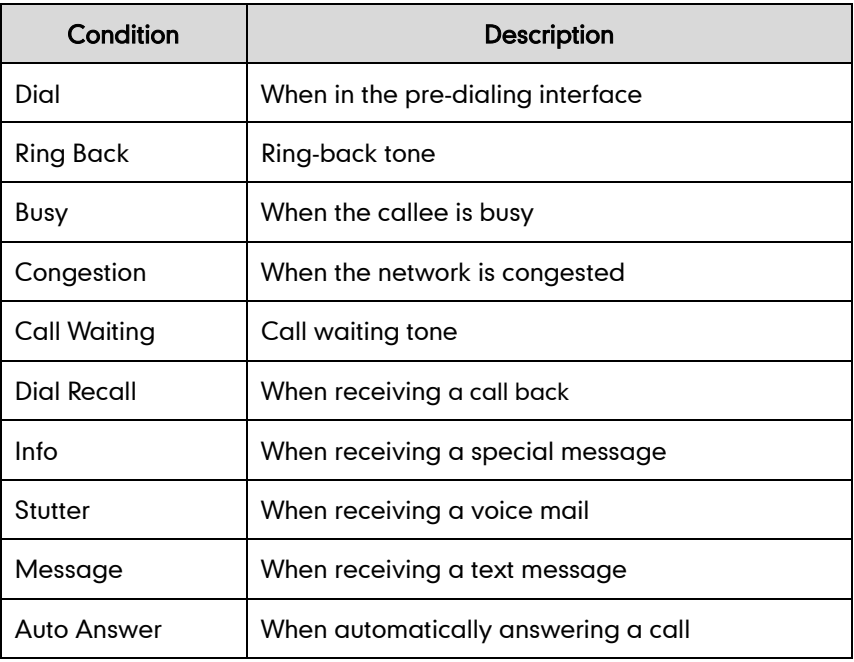

## Procedure

Tones can be configured using the configuration files or locally.

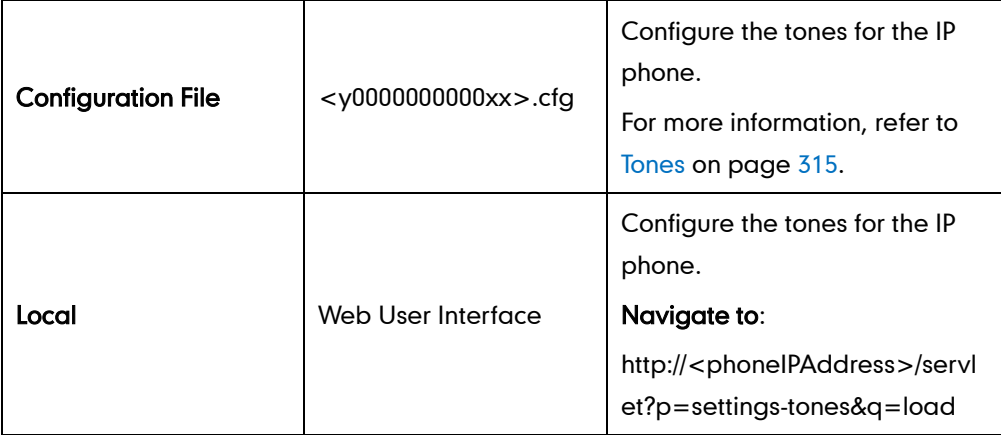

To configure tones via web user interface:

- 1. Click on Settings->Tones.
- 2. Select the desired type from the pull-down list of Select Country.

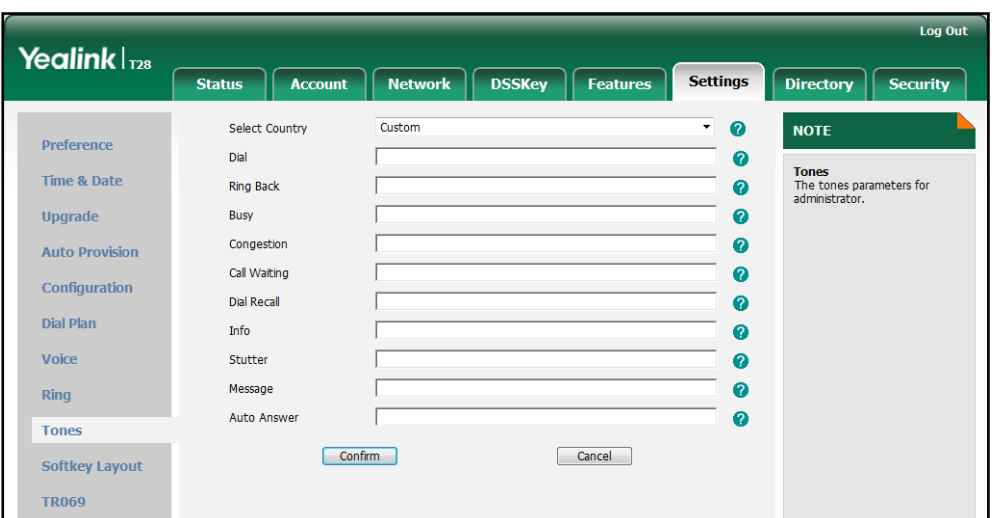

If you select Custom, you can customize a tone for each condition of the IP phone.

3. Click Confirm to accept the change.

# **Remote Phone Book**

Remote phone book is centrally maintained phone book, stored on the remote server. Users only need the access URL of the remote phone book. The IP phone can establish a connection with the remote server and download the phone book, and then display the phone book entries on the phone user interface. IP phones support up to 5 remote phone books. Remote phone book is customizable. For more information, refer to [Remote XML Phone](#page-241-0) Book on page [226.](#page-241-0)

Sremote Name allows IP phones to query the entry names from the remote phone book when receiving incoming calls. Sremote Name Flash Time defines how often IP phones refresh the local cache of the remote phone book.

**Note** Remote phone book is not applicable to the SIP-T20P IP phone.

### Procedure

Remote phone book can be configured using the configuration files or locally.

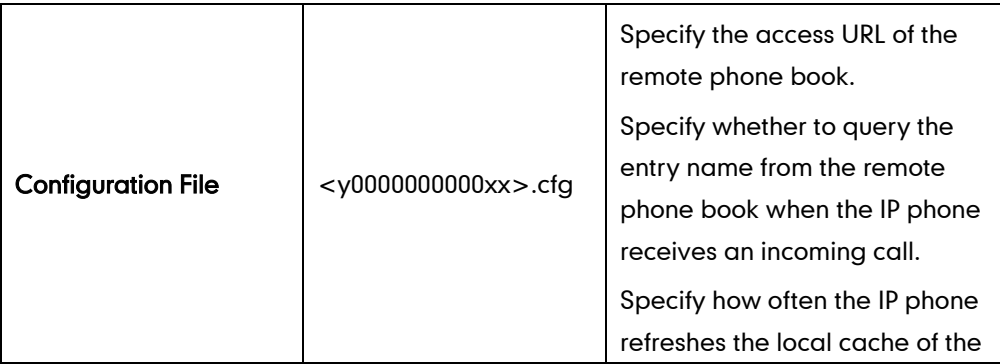

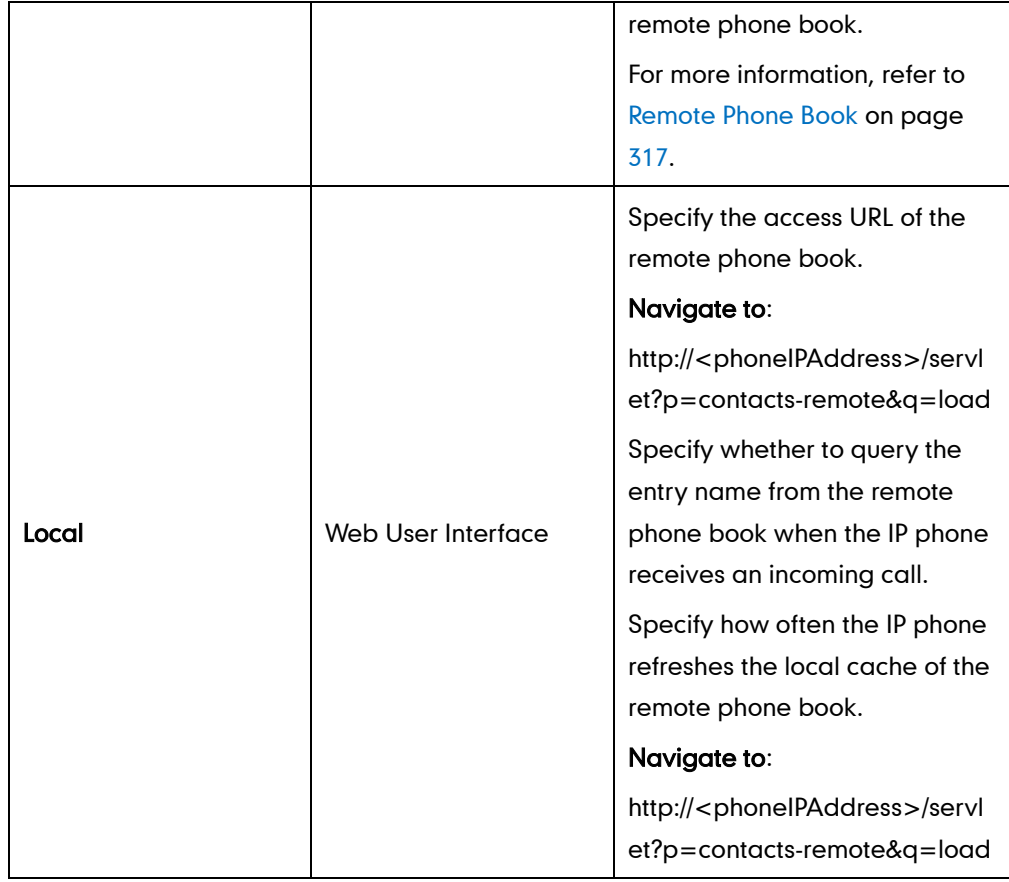

To specify access URL of the remote phone book via web user interface:

- 1. Click on Directory->Remote Phone Book.
- 2. Enter the access URL in the Remote URL field.
- 3. Enter the name in the Display Name field.

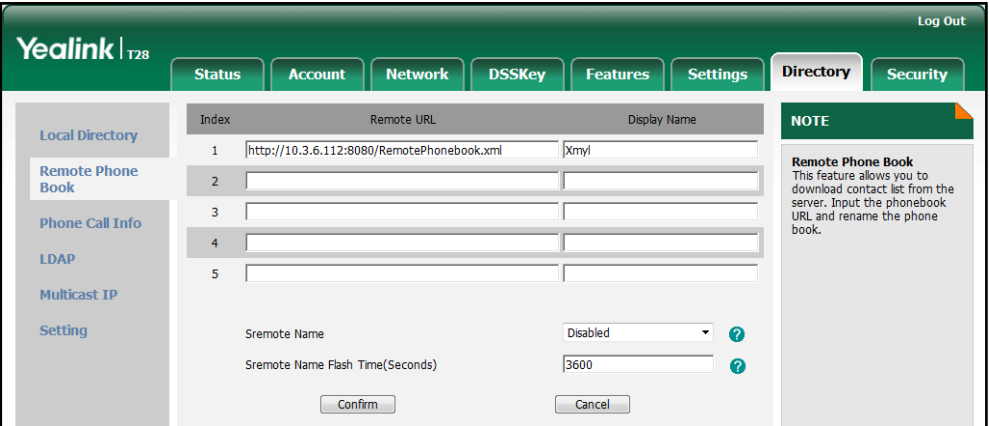

4. Click Confirm to accept the change

To configure Sremote Name and Sremote Name Flash Time via web user interface:

- 1. Click on Directory->Remote Phone Book.
- 2. Select the desired value from the pull-down list of Sremote Name.

3. Enter the desired time in the Sremote Name Flash Time (Seconds) field.

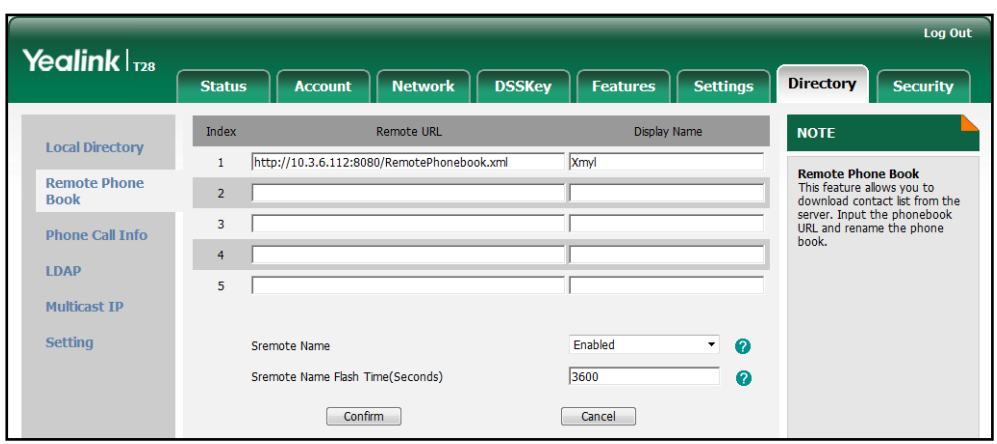

4. Click Confirm to accept the change.

# **LDAP**

LDAP (Lightweight Directory Access Protocol) is an application protocol for accessing and maintaining information services for the distributed directory over an IP network. IP phones can be configured to interface with a corporate directory server that supports LDAP version 2 or 3 (Microsoft's Active Directory is included).

The biggest plus for LDAP is that users can access the central LDAP directory of the corporation using IP phones, so they do not have to maintain the directory locally. Users can search and dial from the LDAP directory, and save LDAP entries to the local directory. LDAP entries displayed on the IP phone are read only. Users can not add, edit or delete the LDAP entries. When an LDAP server is properly configured, the IP phone can look up entries from the LDAP server in a wide variety of ways. The LDAP server indexes all the data in its entries, and "filters" may be used to select the desired entry or group, and return the desired information.

Configurations on the IP phone limit the amount of the displayed entries when querying from the LDAP server, and decide how attributes are displayed and sorted.

**Note** LDAP is not applicable to SIP-T19P and SIP-T20P IP phones.

> You can set a DSS key to be an LDAP key, and then press the LDAP key to enter the LDAP search screen when the IP phone is idle.

## LDAP Attributes

The following table lists the most common attributes used to configure the LDAP lookup on IP phones.

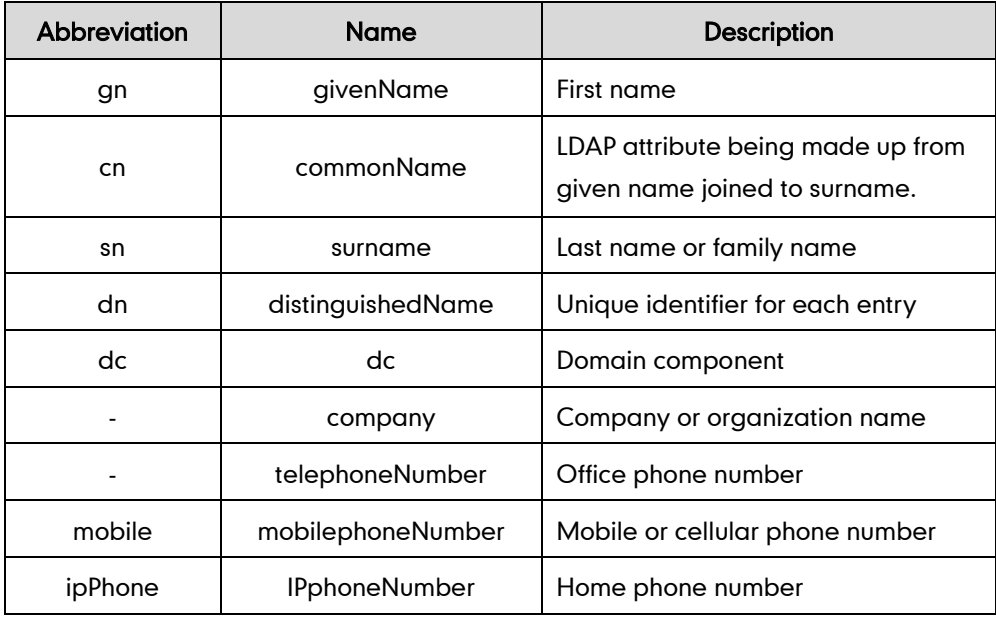

## Procedure

LDAP can be configured using the configuration files or locally.

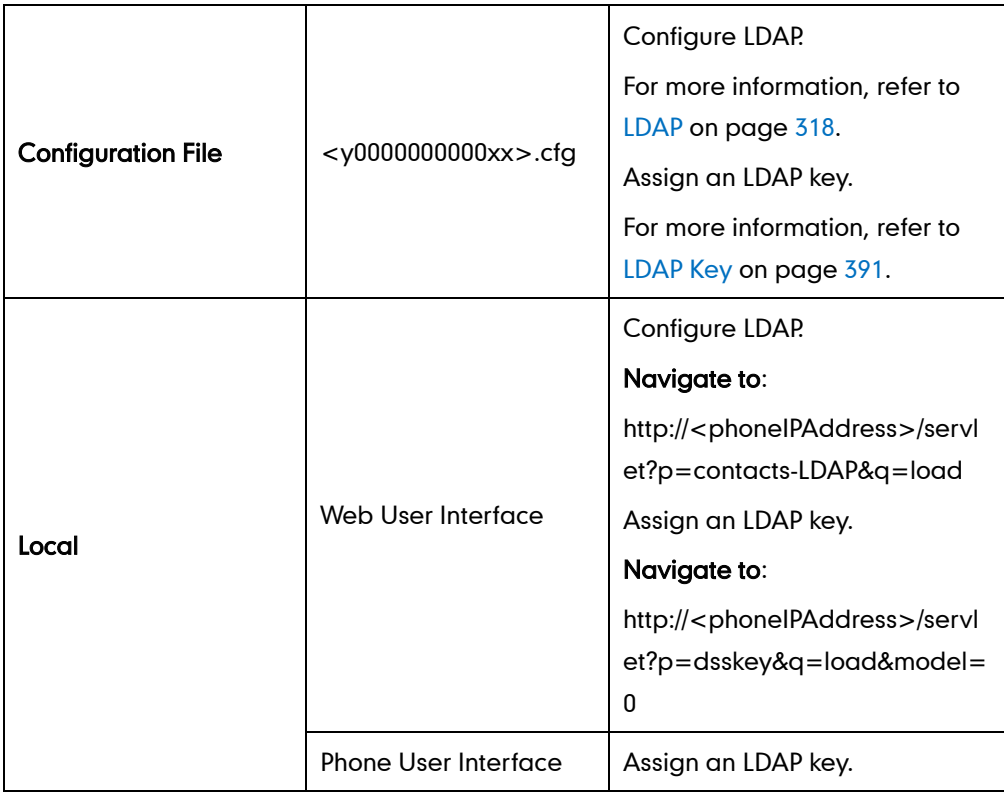

To configure LDAP via web user interface:

1. Click on Directory->LDAP.

- 2. Enter the values in the corresponding fields.
- 3. Select the desired values from the corresponding pull-down list.

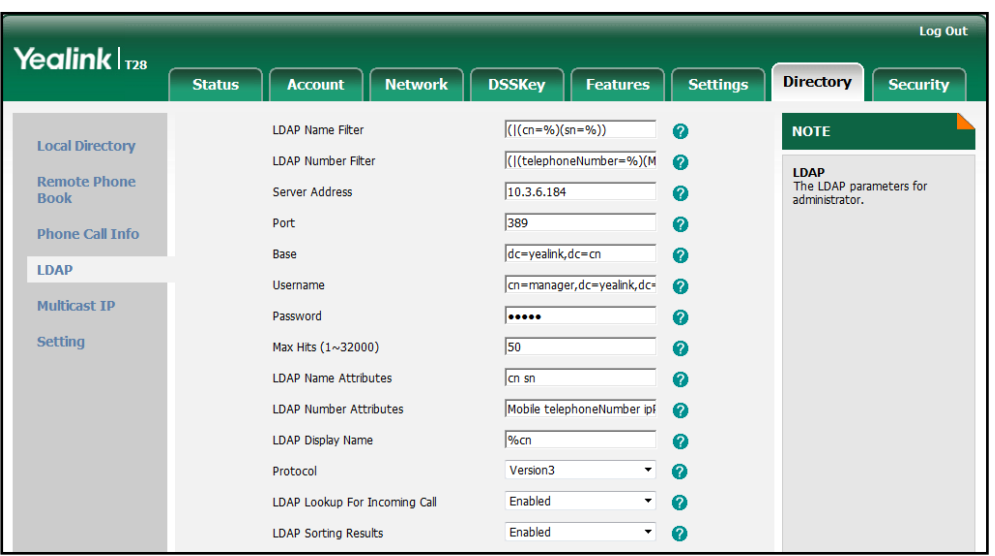

4. Click Confirm to accept the change.

To configure an LDAP key via web user interface:

- 1. Click on DSSKey->Memory Key (Line Key or Programable Key).
- 2. In the desired DSS key field, select LDAP from the pull-down list of Type.

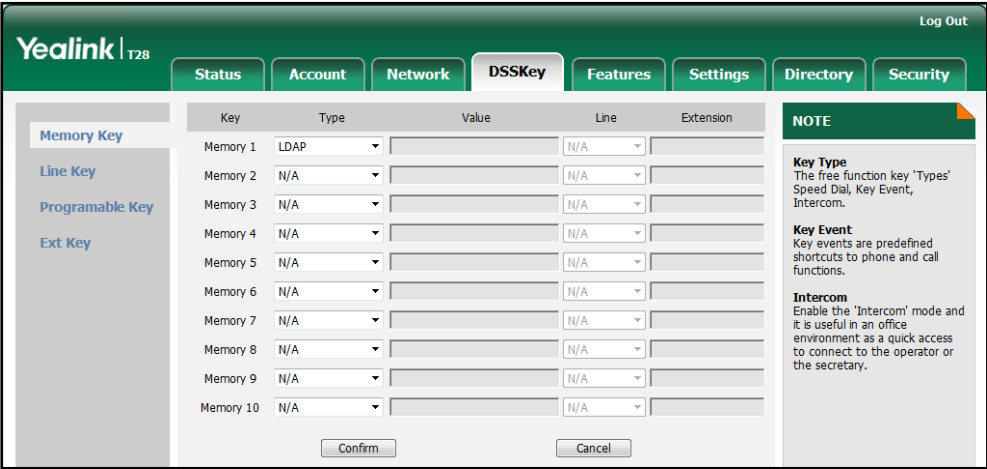

3. Click Confirm to accept the change.

To configure an LDAP key via phone user interface:

- 1. Press Menu->Features->DSS Keys->Memory Keys (or Line Keys).
- 2. Select the desired DSS key.
- 3. Press  $\widehat{(\cdot)}$  or  $\widehat{(\cdot)}$  , or the Switch soft key to select Key Event from the Type field.
- 4. Press  $\overline{(\cdot)}$  or  $\overline{(\cdot)}$ , or the **Switch** soft key to select LDAP from the Key Type field.
- 5. Press the Save soft key to accept the change.

# **Busy Lamp Field**

Busy Lamp Field (BLF) is used to monitor a specific user for status changes on IP phones. For example, you can configure a BLF key on a supervisor's phone to monitor the phone user status (busy or idle). When the monitored user makes a call, a busy indicator on the supervisor's phone shows that the user's phone is in use. This feature is not applicable to the SIP-T19P IP phone.

When the monitored user is idle, the supervisor presses the BLF key to dial out the phone number. When the monitored user receives an incoming call, the supervisor presses the BLF key to pick up the call directly. When the monitored user is on a call, the supervisor presses the BLF key to interrupt and set up a conference call.

## Visual Alert and Audio Alert for BLF Pickup

Visual and audio alert for BLF pickup allow the supervisor's phone to play an alert tone and display a visual prompt (e.g., "6001<-6002", 6001 is the monitored extension and receives an incoming call from 6002) when the monitored user receives an incoming call. In addition to the BLF key, visual alert for BLF pickup feature enables the supervisors to pick up the monitored user's incoming call by pressing the Pickup soft key. The directed call pickup code must be configured in advance. For more information on how to configure the directed call pickup code for the Pickup soft key, refer to [Directed](#page-119-0) Call [Pickup](#page-119-0) on page [104.](#page-119-0)

**Note** Visual alert for BLF pickup feature is not applicable to SIP-T19P and SIP-T20P IP phones. Audio alert for BLF pickup feature is not applicable to the SIP-T19P IP phone.

## LED Off in Idle

LED off in idle defines two flashing methods for the BLF key LED. The BLF key LED flashes as below:

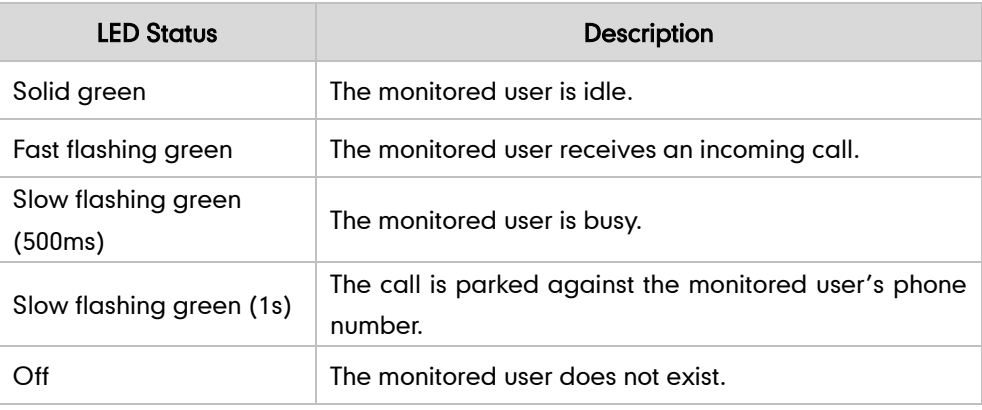

Line key LED (configured as BLF key when LED Off in Idle is disabled)

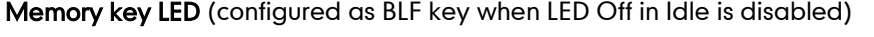

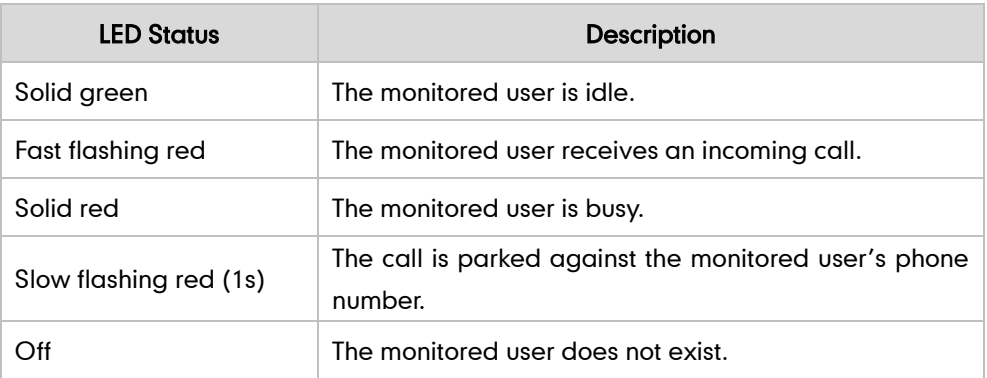

Line key LED (configured as BLF key when LED Off in Idle is enabled)

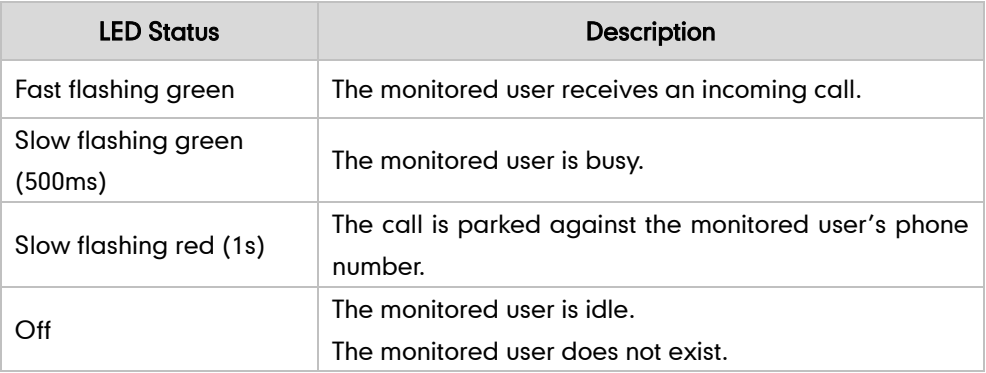

Memory key LED (configured as BLF key when LED Off in Idle is enabled)

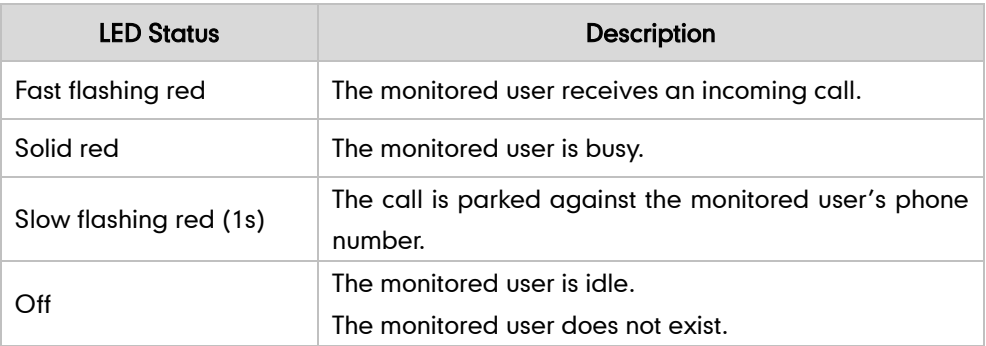

## Procedure

BLF can be configured using the configuration files or locally.

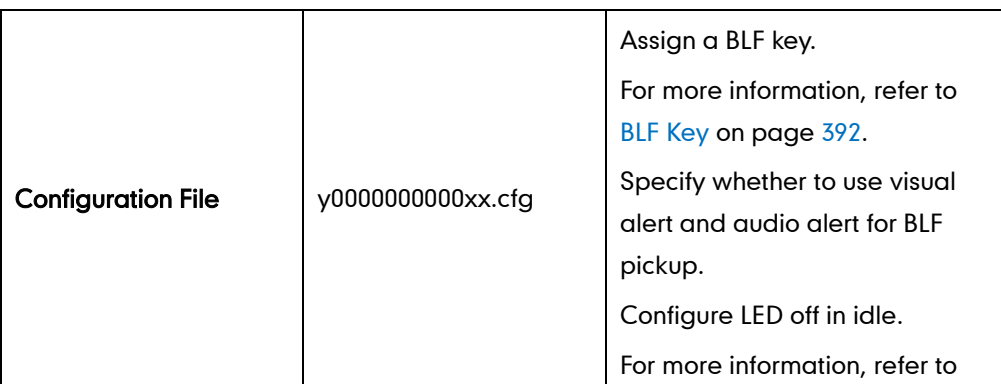

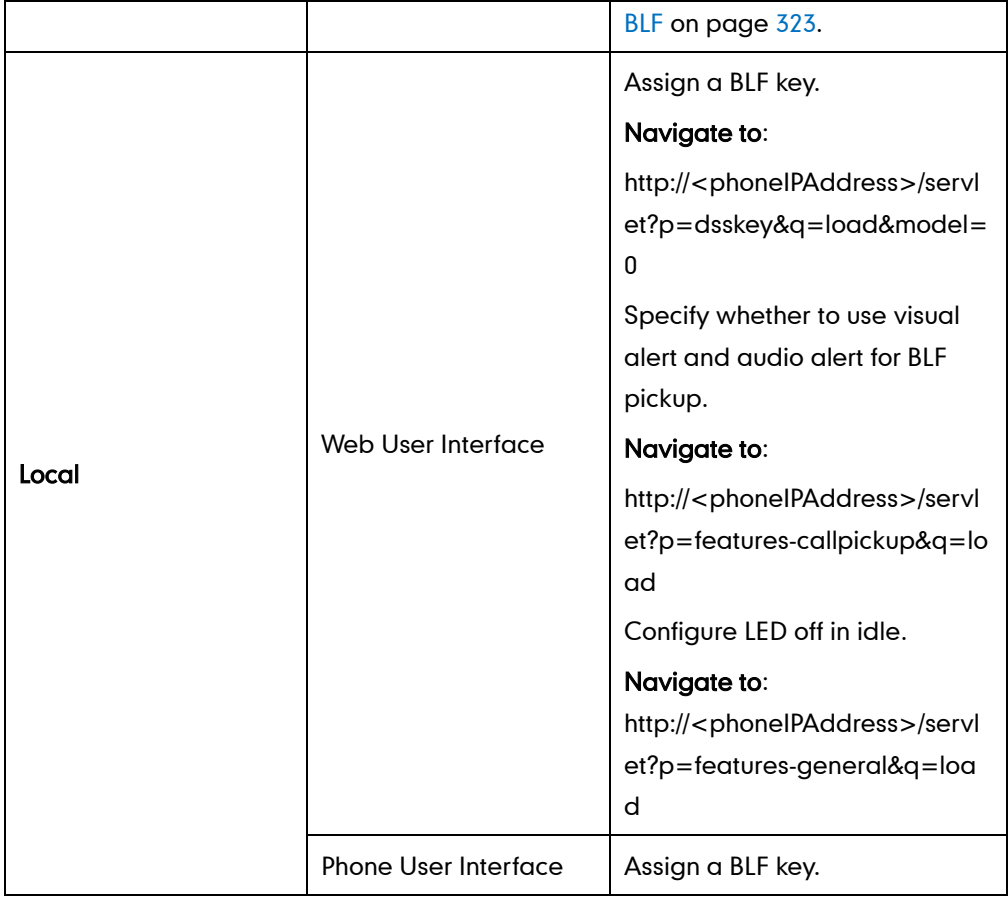

To configure a BLF key via web user interface:

- 1. Click on DSSKey->Memory Key (or Line Key).
- 2. In the desired memory key (or line key) field, select BLF from the pull-down list of Type.
- 3. Enter the phone number or extension you want to monitor in the Value field.
- 4. Select the desired line from the pull-down list of Line.
- 5. (Optional.) Enter the directed call pickup code in the Extension field.

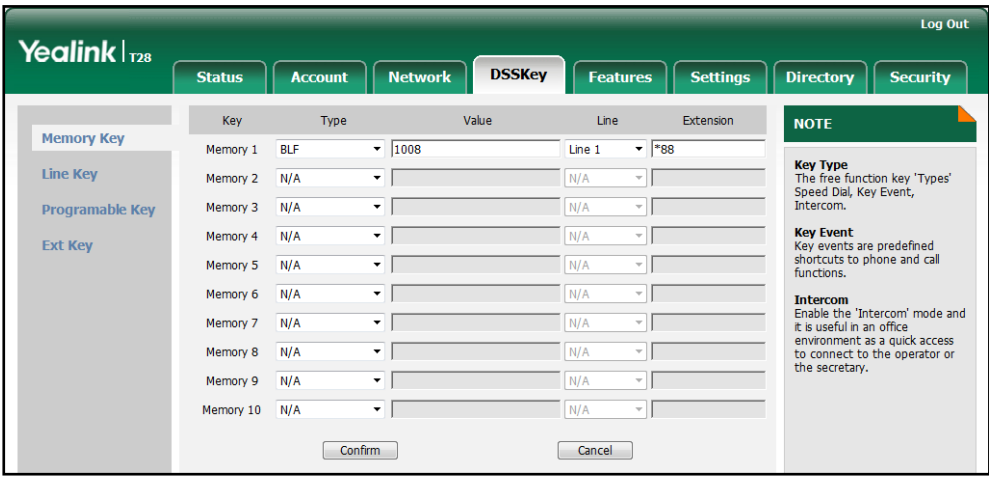

6. Click Confirm to accept the change.

To configure visual alert and audio alert for BLF pickup via web user interface:

- 1. Click on Features->Call Pickup.
- 2. Select the desired value from the pull-down list of Visual Alert for BLF Pickup.
- 3. Select the desired value from the pull-down list of Audio Alert for BLF Pickup.

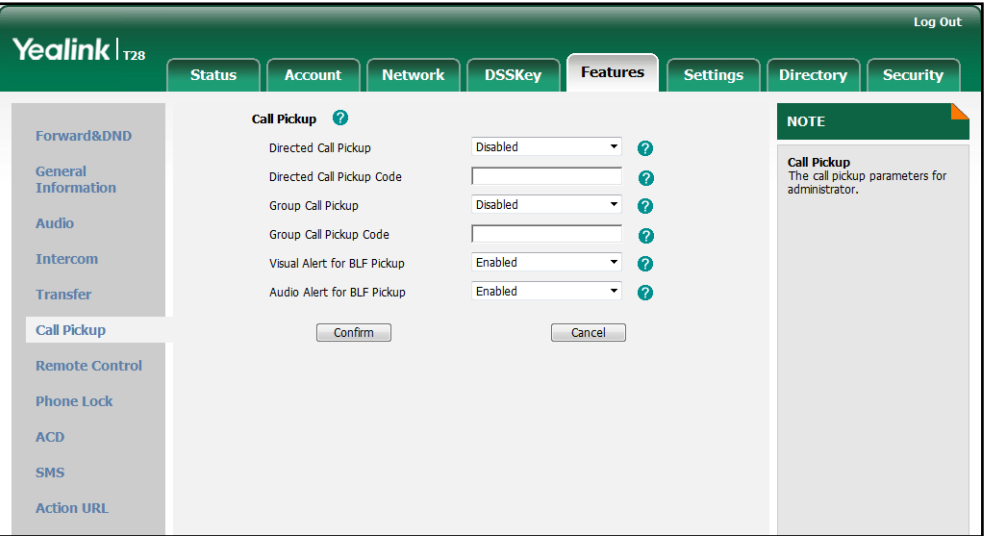

4. Click Confirm to accept the change.

To configure LED off in idle via web user interface:

- 1. Click on Features->General Information.
- 2. Select the desired value from the pull-down list of LED Off in Idle.

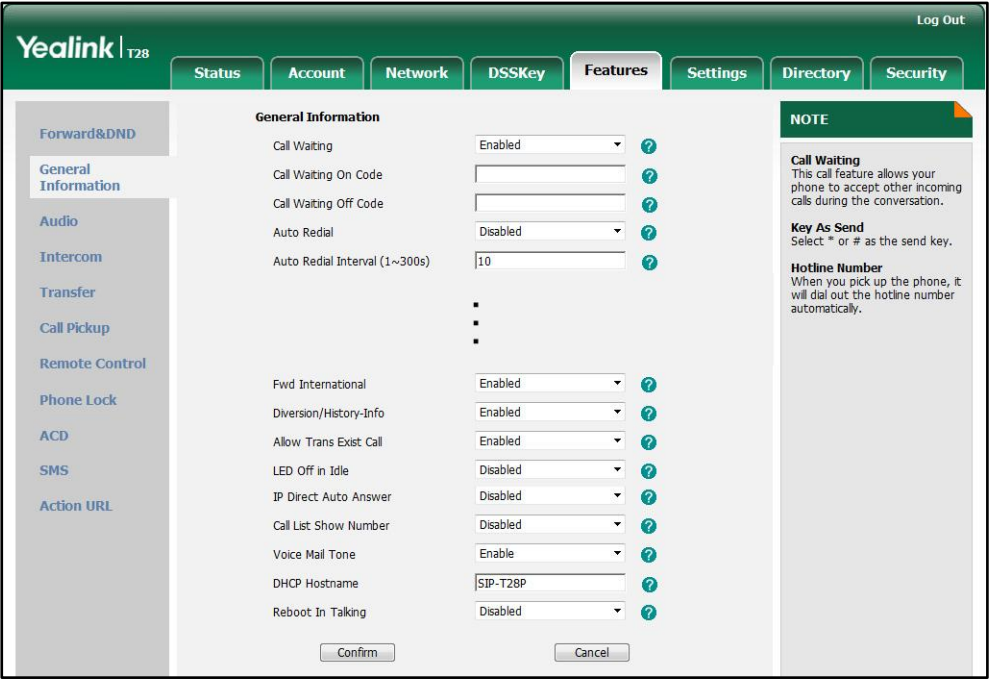

**3.** Click **Confirm** to accept the change.

### To configure a BLF key via phone user interface:

- 1. Press Menu->Features->DSS Keys->Memory Keys (or Line Keys).
- 2. Select the desired DSS key.
- **3.** Press  $\left(\begin{matrix} \cdot \\ \cdot \end{matrix}\right)$  or  $\left(\begin{matrix} \cdot \\ \cdot \end{matrix}\right)$ , or the **Switch** soft key to select **BLF** from the **Type** field.
- 4. Press  $\widehat{(\cdot)}$  or  $\widehat{(\cdot)}$ , or the **Switch** soft key to select the desired line from the **Account** ID field.
- 5. Enter the phone number or extension you want to monitor in the Value field.
- 6. (Optional.) Enter the directed call pickup code in the Extension field.
- 7. Press the Save soft key to accept the change.

# **Music on Hold**

Music on Hold (MoH) is the business practice of playing recorded music to fill the silence that would be heard by the party who has been placed on hold. To use this feature, specify a SIP URI pointing to a MoH server account. When a call is placed on hold, the IP phone will send an INVITE message to the specified MoH server account according to the SIP URI. The MoH server account automatically responds to the INVITE message and immediately plays audio from some source located anywhere (LAN, Internet) to the held party.

### Procedure

Music on hold can be configured using the configuration files or locally.

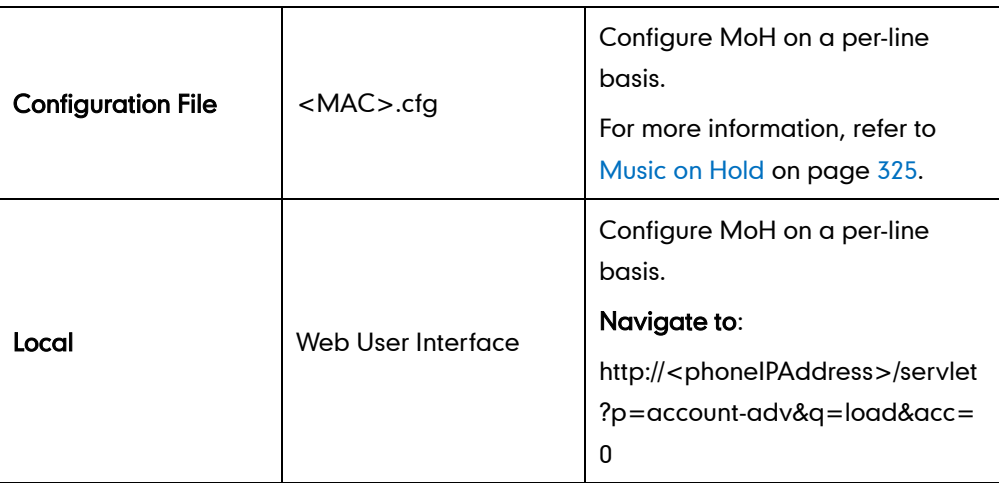

### To configure MoH via web user interface:

- 1. Click on Account.
- 2. Select the desired account from the pull-down list of Account.
- 3. Click on Advanced.

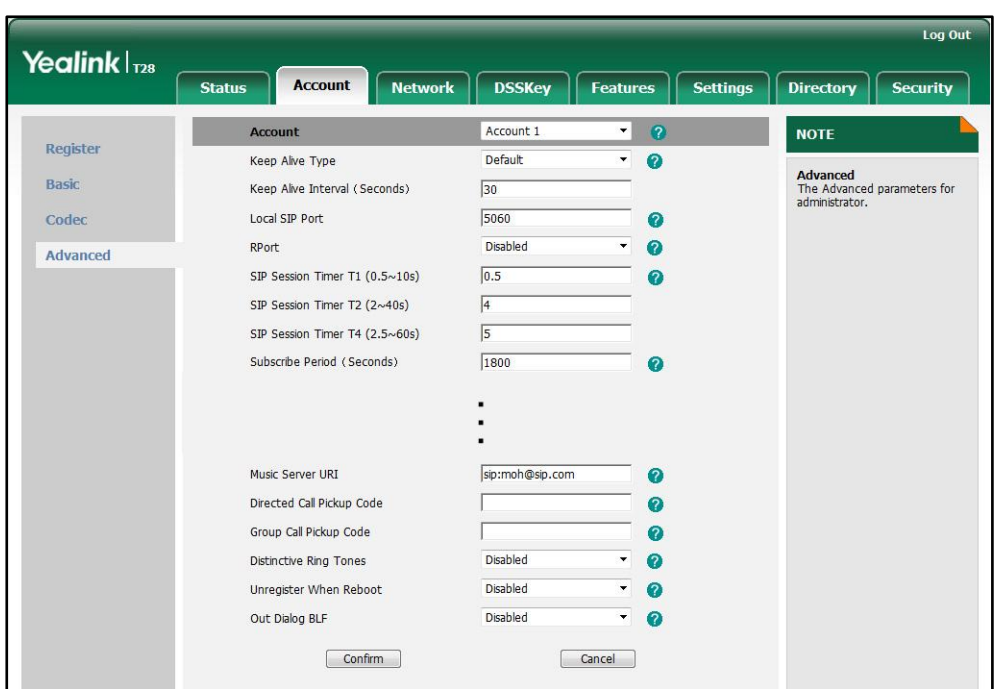

4. Enter the SIP URI (e.g., sip:moh@sip.com) in the Music Server URI field.

5. Click Confirm to accept the change.

# **Automatic Call Distribution**

Automatic Call Distribution (ACD) enables organizations to manage a large number of phone calls on an individual basis. ACD enables the use of IP phones in a call-center role by automatically distributing incoming calls to available users, or agents. ACD depends on support from a SIP server. ACD is disabled on the phone by default. You need to enable it on a per-line basis before logging into the ACD system.

After the IP phone user logs into the ACD system, the server monitors the phone status and then decides whether to assign an incoming call to the user's IP phone. When the phone status is changed to unavailable, the server stops distributing calls to the IP phone. The IP phone will remain in the unavailable status until the user manually changes the phone status or the ACD auto available timer (if configured) expires. How long the IP phone remains unavailable is configurable by auto-available timer. When the timer expires, the phone status is automatically changed to available. ACD auto available feature depends on support from a SIP server.

You need to configure an ACD key for the user to log into the ACD system. The ACD key LED on the IP phone indicates the ACD status.

Note The SIP-T19P IP phone supports ACD feature for BroadSoft server only. For more information, refer to Yealink IP Phones Deployment Guide for BroadWorks Environments.

## Procedure

ACD can be configured using the configuration files or locally.

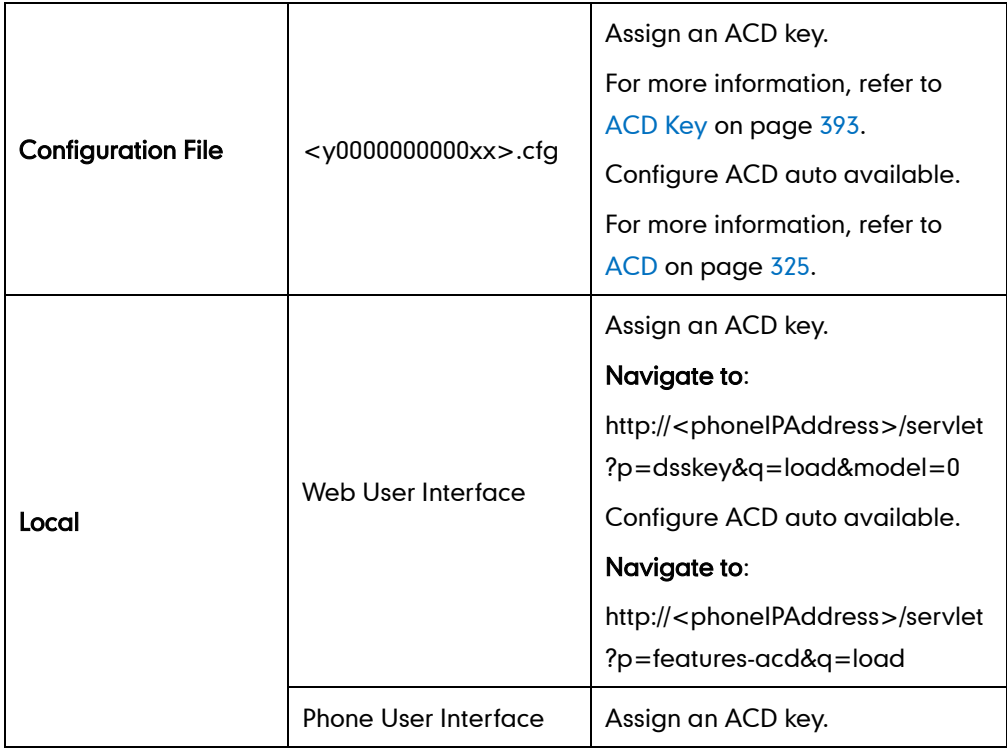

To configure an ACD key via web user interface:

- 1. Click on DSSKey->Memory Key (or Line Key).
- 2. In the desired memory key (or line key) field, select ACD from the pull-down list of Type.

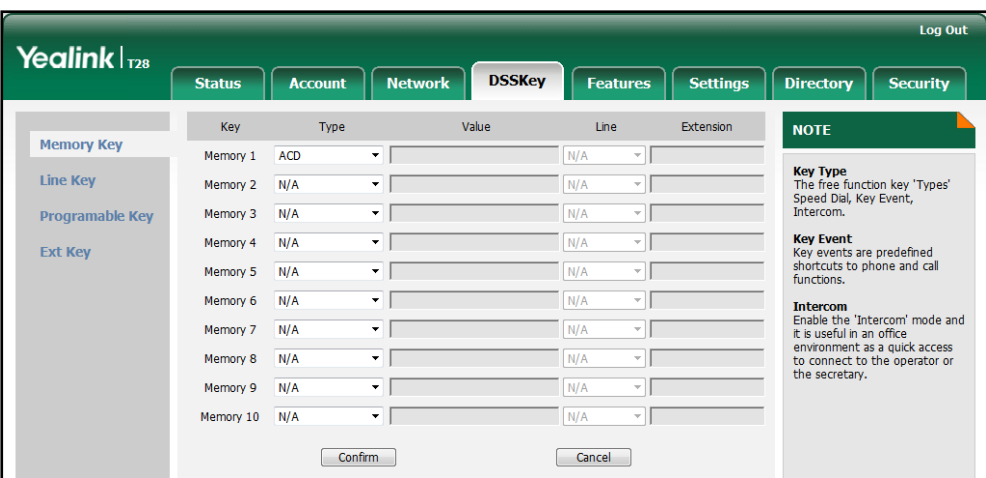

3. Click Confirm to accept the change.

To configure ACD auto available via web user interface:

- 1. Click on Features->ACD.
- 2. Select the desired line from the pull-down list of ACD Auto Available.
- Log Out Yealink $|_{728}$ **Status** Account **Network DSSKey** Features Settings Directory **Security** ACD © **NOTE** Forward&DND ACD Auto Available Enabled  $\bullet$ ACD<br>The ACD parameters for<br>administrator. General<br>Information ACD Auto Available Timer(0~120s)  $\overline{60}$  $\bullet$  $\boxed{\quad \text{Confirm} \quad}$ Cancel Audio Intercom Transfer Call Pickun **Remote Control Phone Lock ACD** SMS **Action URL**
- 3. Enter the desired time in ACD Auto Available Timer (0~120s) field.

4. Click **Confirm** to accept the change.

To configure an ACD key via phone user interface:

- 1. Press Menu->Features->DSS Keys->Memory Keys (or Line Keys).
- 2. Select the desired DSS key.
- **3.** Press  $( \cdot )$  or  $( \cdot )$ , or the **Switch** soft key to select **ACD** from the Type field.
- 4. Press the Save soft key to accept the change.

# **Message Waiting Indicator**

Message Waiting Indicator (MWI) informs users that they have messages in their mailbox; and how many messages are waiting, without the user having to call the mailbox. IP phones support both audio and visual MWI when receiving new voice messages.

IP phones support both solicited and unsolicited MWI. Unsolicited MWI is a server related feature.

The IP phone sends a SUBSCRIBE message to the server for message-summary updates. The server sends a message-summary NOTIFY within the subscription dialog each time the MWI status changes. For solicited MWI, you must enable MWI subscription feature on IP phones. IP phones support subscribing the MWI messages to the account or the voice mail number.

IP phones do not need to subscribe for message-summary updates. The server automatically sends a message-summary NOTIFY in a new dialog each time the MWI status changes.

## Procedure

Configuration changes can be performed using the configuration files or locally.

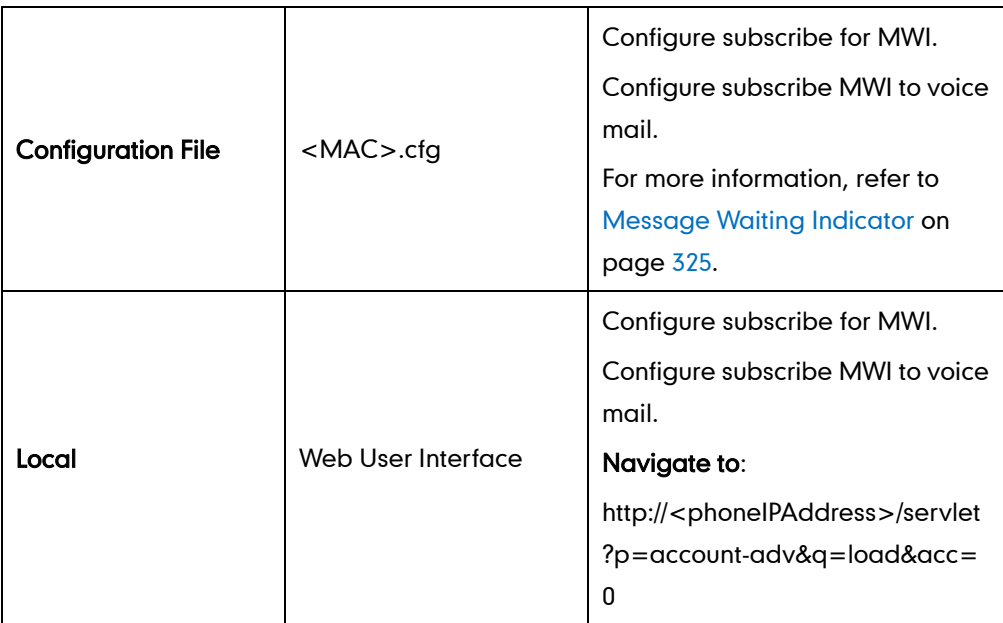

### To configure subscribe for MWI via web user interface:

- 1. Click on Account.
- 2. Select the desired account from the pull-down list of Account.
- 3. Click on Advanced.
- 4. Select the desired value from the pull-down list of Subscribe for MWI.
- 5. Enter the period time in the MWI Subscription Period (Seconds) field.

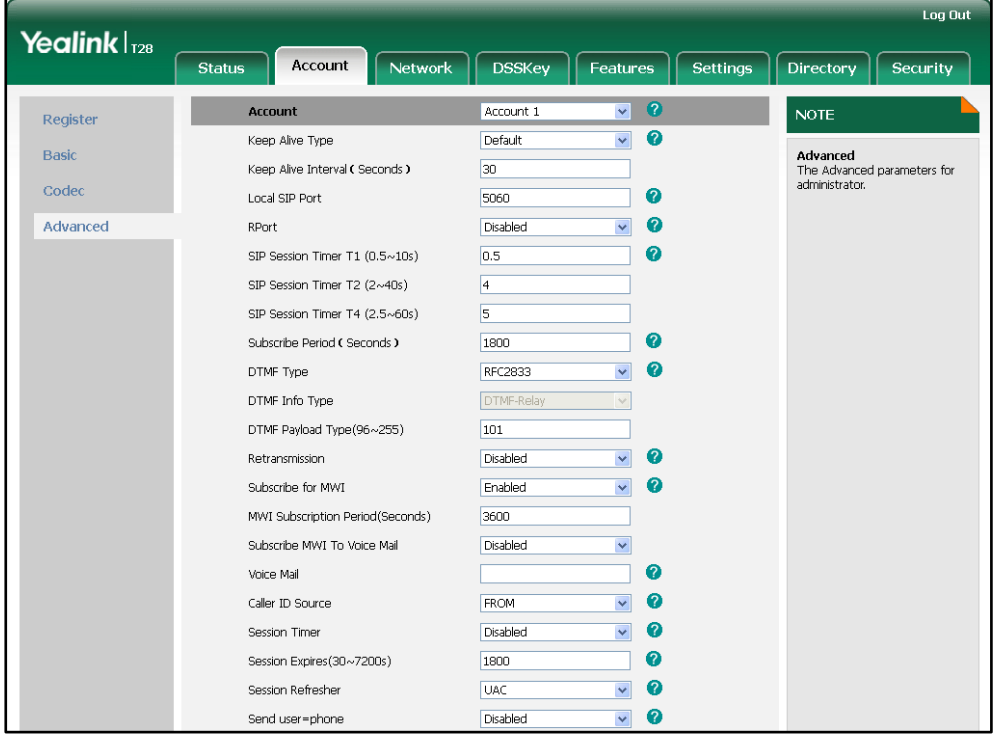

6. Click Confirm to accept the change.

#### To configure subscribe MWI to voice mail via web user interface:

- 1. Click on Account.
- 2. Select the desired account from the pull-down list of Account.
- 3. Click on Advanced.
- 4. Select the desired value from the pull-down list of Subscribe MWI To Voice Mail.
- 5. Enter the desired voice number in the Voice Mail field.

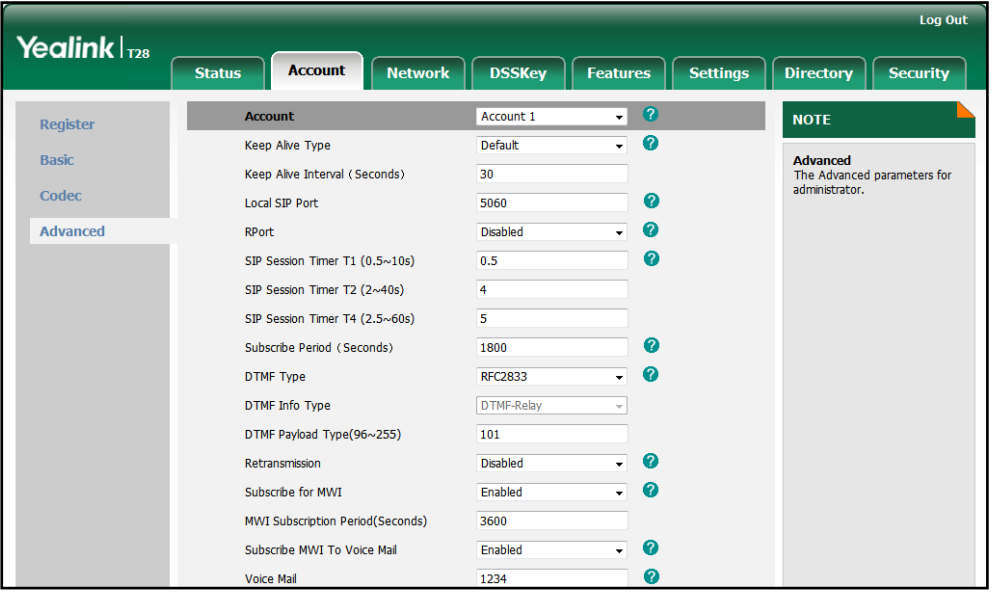

6. Click Confirm to accept the change.

# **Multicast Paging**

Multicast paging allows IP phones to send/receive Real-time Transport Protocol (RTP) streams to/from the pre-configured multicast address(es) without involving SIP signaling. Up to 10 listening multicast addresses can be specified on the IP phone.

# **Sending RTP Stream**

Users can send an RTP stream without involving SIP signaling by pressing a configured multicast paging key. A multicast address (IP: Port) should be assigned to the multicast paging key, which is defined to transmit RTP stream to a group of designated IP phones. When the IP phone sends the RTP stream to a pre-configured multicast address, each IP phone preconfigured to listen to the multicast address can receive the RTP stream. When the originator stops sending the RTP stream, the subscribers stop receiving it. This feature is not applicable to the SIP-T19P IP phone.

## Procedure

Configuration changes can be performed using the configuration files or locally.

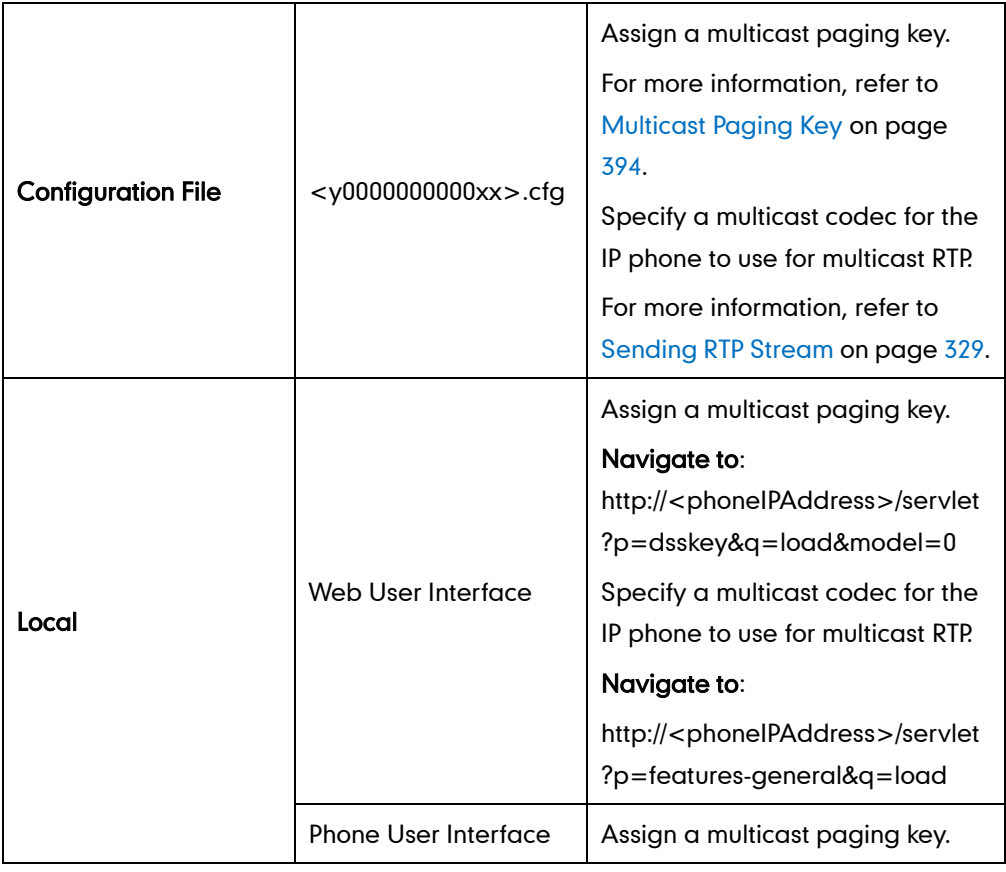

To configure a multicast paging key via web user interface:

- 1. Click on DSSKey->Memory Key (or Line Key).
- 2. In the desired memory key (or line key) field, select Paging from the pull-down list of Type.
- 3. Enter the multicast IP address and port number in the Value field.

The valid multicast IP addresses range from 224.0.0.0 to 239.255.255.255.

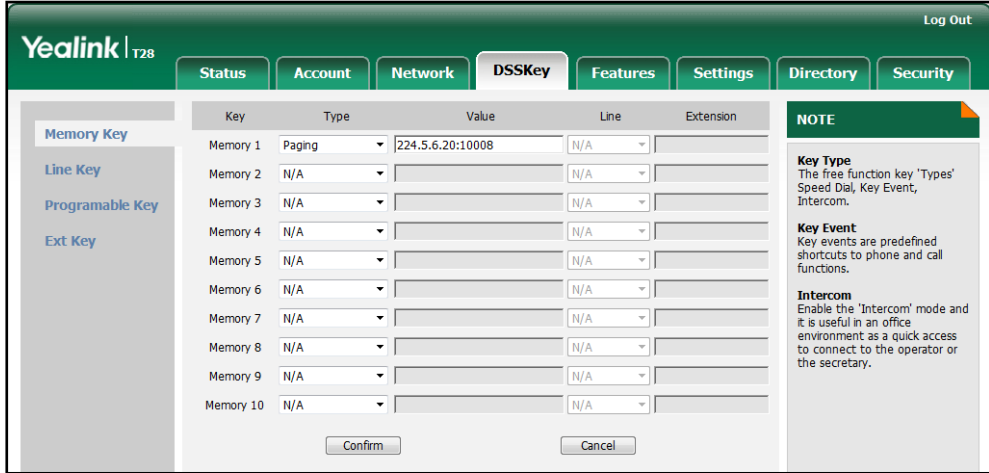

4. Click Confirm to accept the change.

To configure a codec for multicast paging via web user interface:

- 1. Click on Features->General Information.
- 2. Select the desired codec from the pull-down list of **Multicast Codec**.

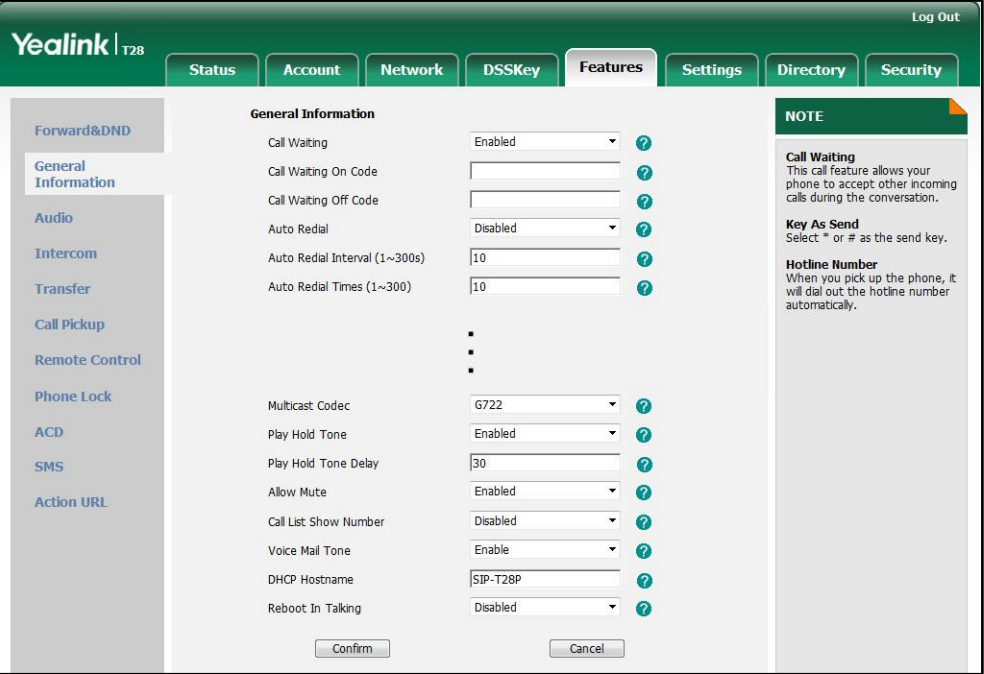

3. Click Confirm to accept the change.

To configure a multicast paging key via phone user interface:

- 1. Press Menu->Features->DSS Keys->Memory Keys (or Line Keys).
- 2. Select the desired DSS key.
- 3. Press  $\widehat{(\cdot)}$  or  $\widehat{(\cdot)}$  , or the Switch soft key to select Key Event from the Type field.
- 4. Press  $\widehat{(\cdot)}$  or  $\widehat{(\cdot)}$  , or the Switch soft key to select Multicast Paging from the Key Type field.
- 5. Enter the multicast IP address and port number in the Value field.
- 6. Press the Save soft key to accept the change.

# **Receiving RTP Stream**

IP phones can receive an RTP stream from the pre-configured multicast address(es) without involving SIP signaling, and can handle the incoming multicast paging calls differently depending on the configurations of Paging Barge and Paging Priority Active.

### Paging Barge

This parameter defines the priority of the voice call in progress, and decides how the IP phone handles the incoming multicast paging calls when there is already a voice call in progress. If the parameter is configured as disabled, all incoming multicast paging calls will be automatically ignored. If the parameter is the priority value, the incoming multicast paging calls with higher priority are automatically answered and the ones with lower priority are ignored.

### Paging Priority Active

This parameter decides how the IP phone handles the incoming multicast paging calls when there is already a multicast paging call in progress. If the parameter is configured as disabled, the IP phone will automatically ignore all incoming multicast paging calls. If the parameter is configured as enabled, an incoming multicast paging call with higher priority is automatically answered, and the one with lower priority is ignored.

## Procedure

Configuration changes can be performed using the configuration files or locally.

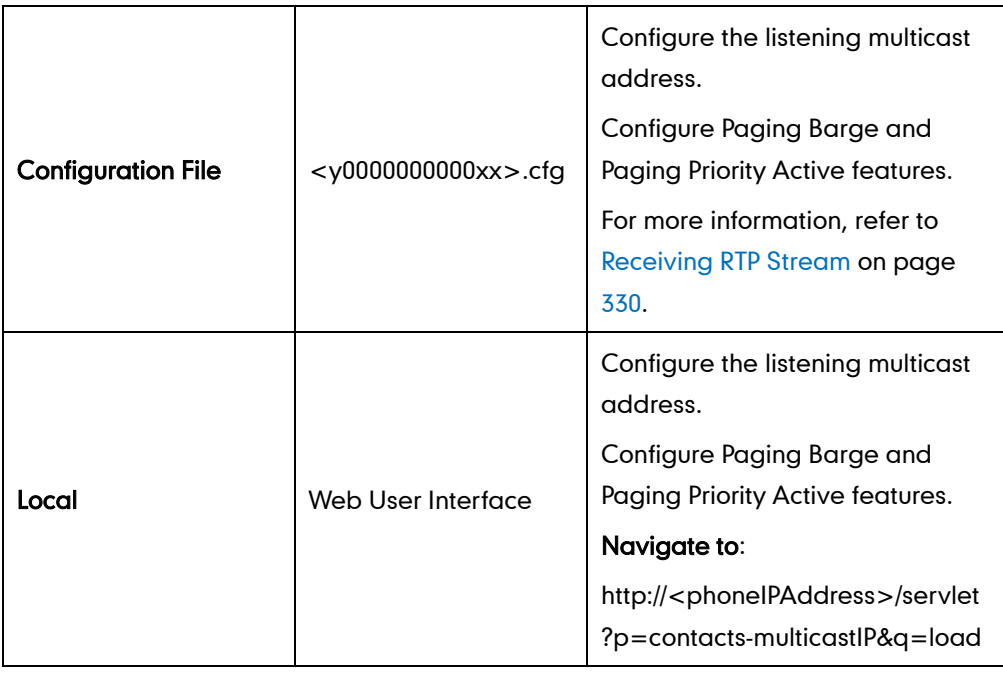

### To configure a listening multicast address via web user interface:

- 1. Click on Directory->Multicast IP.
- 2. Enter the listening multicast address and port number in the Listening Address field. 1 is the highest priority and 10 is the lowest priority.
- 3. Enter the label in the Label field.

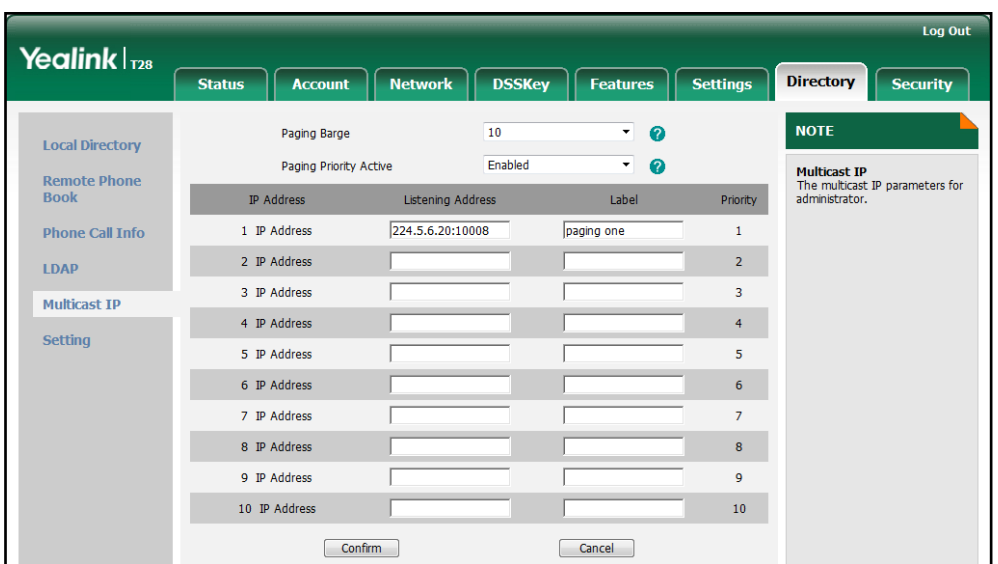

The label will appear on the LCD screen when receiving the RTP multicast.

4. Click Confirm to accept the change.

To configure paging barge and paging priority active features via web user interface:

- 1. Click on Directory->Multicast IP.
- 2. Select the desired value from the pull-down list of Paging Barge.
- 3. Select the desired value from the pull-down list of Paging Priority Active.

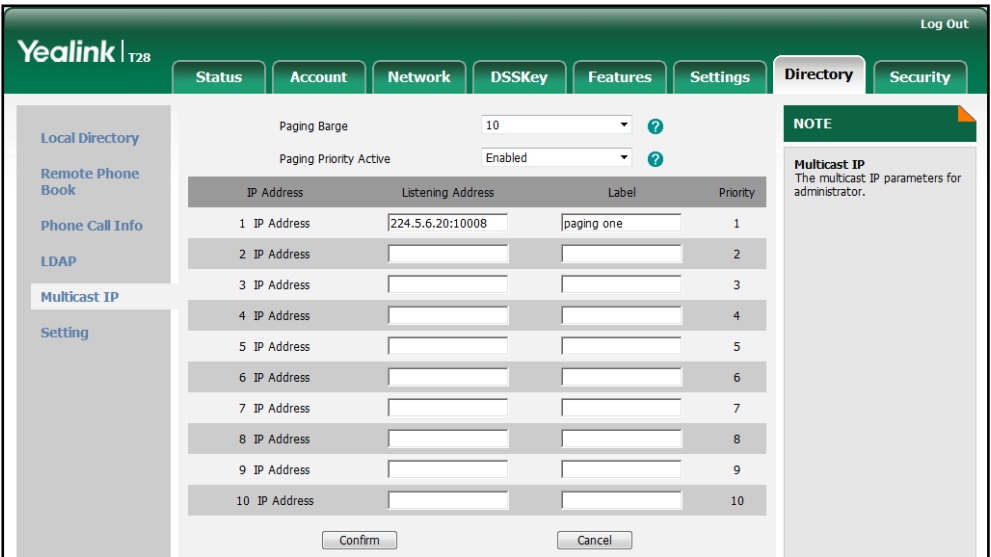

4. Click **Confirm** to accept the change.

# **Call Recording**

Call recording enables users to record calls. It depends on support from a SIP server. When the user presses the call record key, the IP phone sends a record request to the server. IP phones themselves do not have memory to store the recording, what they can do is to trigger the recording and indicate the recording status. This feature is not applicable to the SIP-T19P IP phone.

Normally, there are 2 main methods to trigger a recording on a certain server. We call them record and URL record. Record is for the IP phone to send the server a SIP INFO message containing a specific header. URL record is for the IP phone to send an HTTP GET message containing a specific URL to the server. The server processes these messages and decides to start or stop a recording.

### Record

When a user presses a record key for the first time during a call, the IP phone sends a SIP INFO message to the server with the specific header "Record: on", and then the recording starts.

Example of a SIP INFO message:

```
Via: SIP/2.0/UDP 10.1.4.148:5063;branch=z9hG4bK1139980711
From: "827" <sip:827@192.168.1.199>;tag=2066430997
To:<sip:614@192.168.1.199>;tag=371745247
Call-ID: 1895019940@10.1.4.148
CSeq: 2 INFO
Contact: <sip:827@10.1.4.148:5063>
Max-Forwards: 70
User-Agent: Yealink SIP-T28P 2.71.0.110
Record: on
Content-Length: 0
```
When the user presses the record key for the second time, the IP phone sends a SIP INFO message to the server with the specific header "Record: off", and then the recording stops.

Example of a SIP INFO message:

```
Via: SIP/2.0/UDP 10.1.4.148:5063;branch=z9hG4bK1619489730
From: "827" <sip:827@192.168.1.199>;tag=1831694891
To:<sip:614@192.168.1.199>;tag=2228378244
Call-ID: 1051886688@10.1.4.148
CSeq: 3 INFO
Contact: <sip:827@10.1.4.148:5063>
Max-Forwards: 70
User-Agent: Yealink SIP-T28P 2.71.0.110
```
Record: off

Content-Length: 0

## URL Record

When a user presses a URL record key for the first time during a call, the IP phone sends an HTTP GET message to the server.

Example of an HTTP GET message:

```
Get /phonerecording.cgi?model=yealink HTTP/1.0\r\n
Request Method: GET
Request URI: /phonerecording.cgi?model=yealink
Request version: HTTP/1.0
Host: 10.1.2.224\r\n
User-agent: yealink SIP-T28P 2.71.0.110 00:16:65:11:30:68\r\n
```
If the recording is successfully started, the server will respond with a 200 OK message.

Example of a 200 OK message:

```
<YealinkIPPhoneText>
<Title>
   </Title>
<Text>
   The recording session is successfully started.
    </Text><YealinkIPPhoneText>
```
If the recording fails for some reasons, for example, the recording box is full, the server will respond with a 200 OK message.

Example of a 200 OK message:

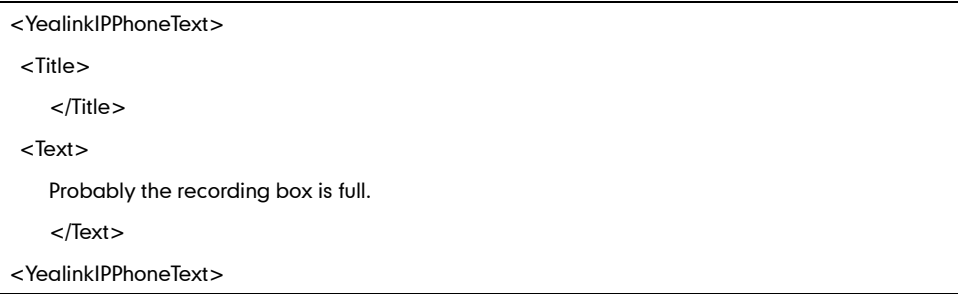

When the user presses the URL record key for the second time, the IP phone sends an HTTP GET message to the server, and then the server will respond with a 200 OK message.

Example of a 200 OK message:

```
<YealinkIPPhoneText>
<Title>
```
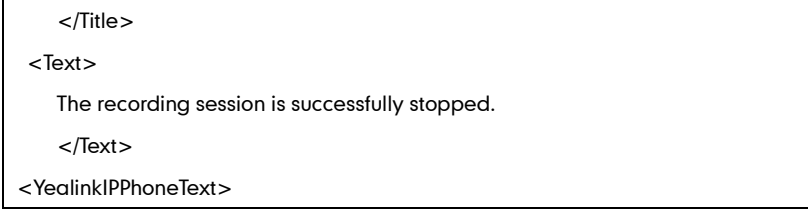

## Procedure

Call recording key can be configured using the configuration files or locally.

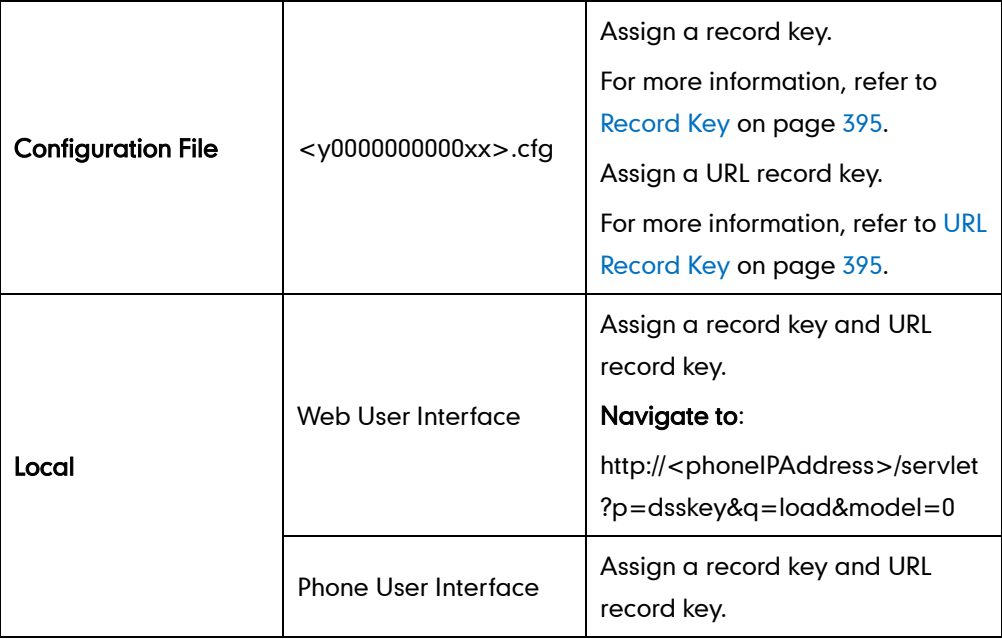

### To configure a record key via web user interface:

- 1. Click on DSSKey->Memory Key (or Line Key).
- 2. In the desired memory key (or line key) field, select Record from the pull-down list of Type.

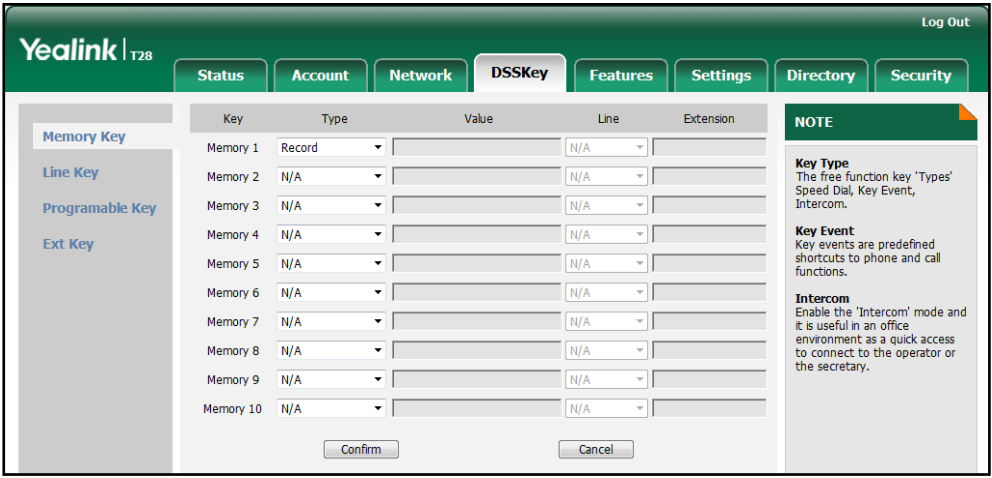

3. Click Confirm to accept the change.

#### To configure a URL record key via web user interface:

- 1. Click on DSSKey->Memory Key (or Line Key).
- 2. In the desired memory key (or line key) field, select URL Record from the pull-down list of Type.
- 3. Enter the URL in the Value field.

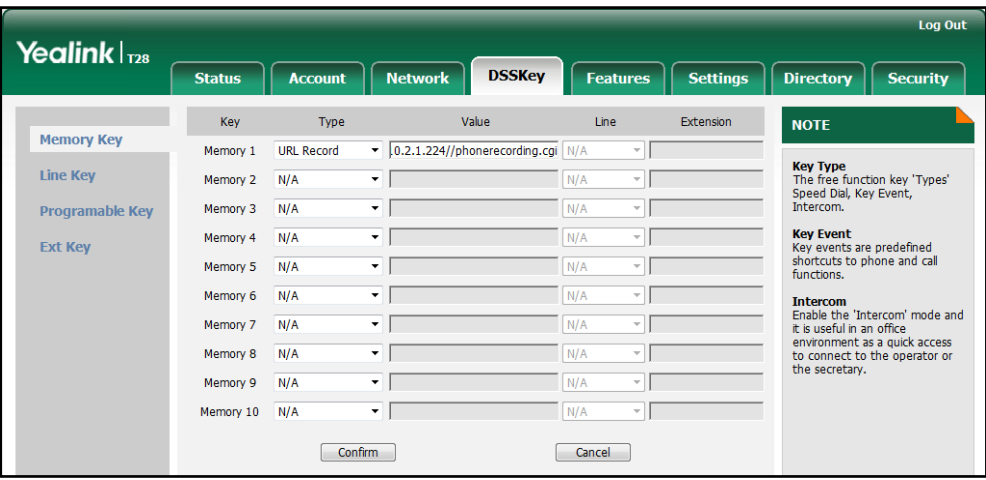

4. Click **Confirm** to accept the change.

To configure a record key via phone user interface:

- 1. Press Menu->Features->DSS Keys->Memory Keys (or Line Keys).
- 2. Select the desired DSS key.
- 3. Press  $\widehat{(\cdot)}$  or  $\widehat{(\cdot)}$ , or the Switch soft key to select Key Event from the Type field.
- 4. Press  $\widehat{(\cdot)}$  or  $\widehat{(\cdot)}$  , or the Switch soft key to select Record from the Key Type field.
- 5. Press the Save soft key to accept the change.

### To configure a URL record key via phone user interface:

- 1. Press Menu->Features->DSS Keys->Memory Keys (or Line Keys).
- 2. Select the desired DSS key.
- 3. Press  $\left(\cdot\right)$  or  $\left(\cdot\right)$ , or the Switch soft key to select URL Record from the Type field.
- 4. Enter the URL in the Value field.
- 5. Press the Save soft key to accept the change.

# **Hot Desking**

Hot desking originates from the definition of being the temporary physical occupant of a work station or surface by a particular employee. A primary motivation for hot desking is cost reduction. Hot desking is regularly used in places where not all employees are in the office at the same time, or not in the office for long periods at a time, which means actual personal offices would often be vacant, consuming valuable space and resources.

Hot desking allows a user to clear registration configurations of all accounts on the IP phone, and then register his account on line 1. In order to use this feature, you need to assign a hot desking key.

### Procedure

Hot desking key can be configured using the configuration files or locally.

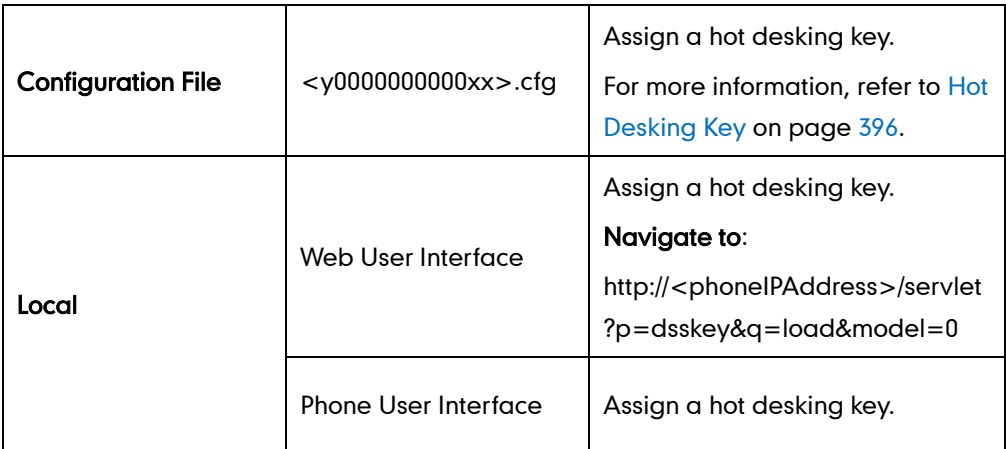

To configure a hot desking key via web user interface:

- 1. Click on DSSKey->Memory Keys (Line Key or Programable Key).
- 2. In the desired DSS key field, select Hot Desking from the pull-down list of Type.

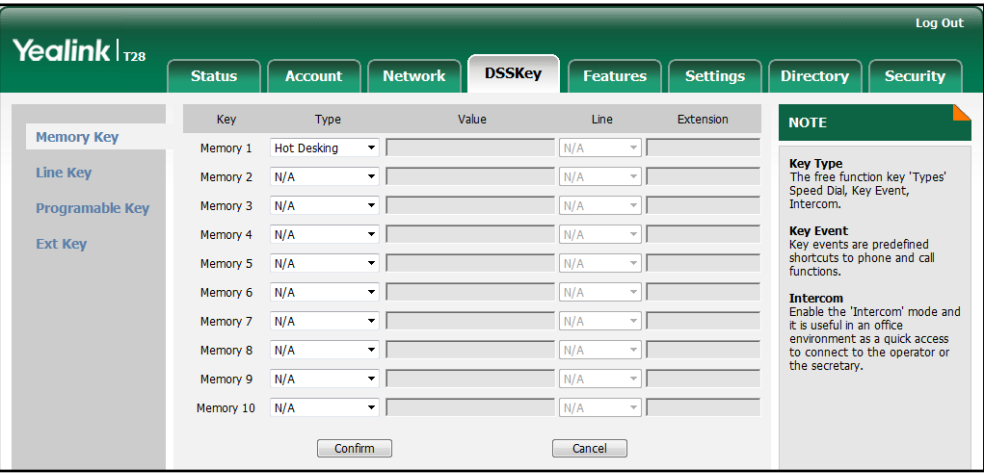

**3.** Click **Confirm** to accept the change.

To configure a hot desking key via phone user interface:

- 1. Press Menu->Features->DSS Keys->Memory Keys (or Line Keys).
- 2. Select the desired DSS key.
- 3. Press  $\widehat{(\cdot)}$  or  $\widehat{(\cdot)}$ , or the Switch soft key to select Key Event from the Type field.
- 4. Press  $\widehat{(\cdot)}$  or  $\widehat{(\cdot)}$  , or the Switch soft key to select Hot Desking from the Key Type field.

5. Press the Save soft key to accept the change.

# **Action URL**

Action URL allows IP phones to interact with web server applications by sending an HTTP or HTTPS GET request. You can specify a URL that triggers a GET request when a specified event occurs. Action URL can only be triggered by the pre-defined events (e.g., log on). The valid URL format is: http(s)://IP address of the server/help.xml?. The following table lists the pre-defined events for action URL.

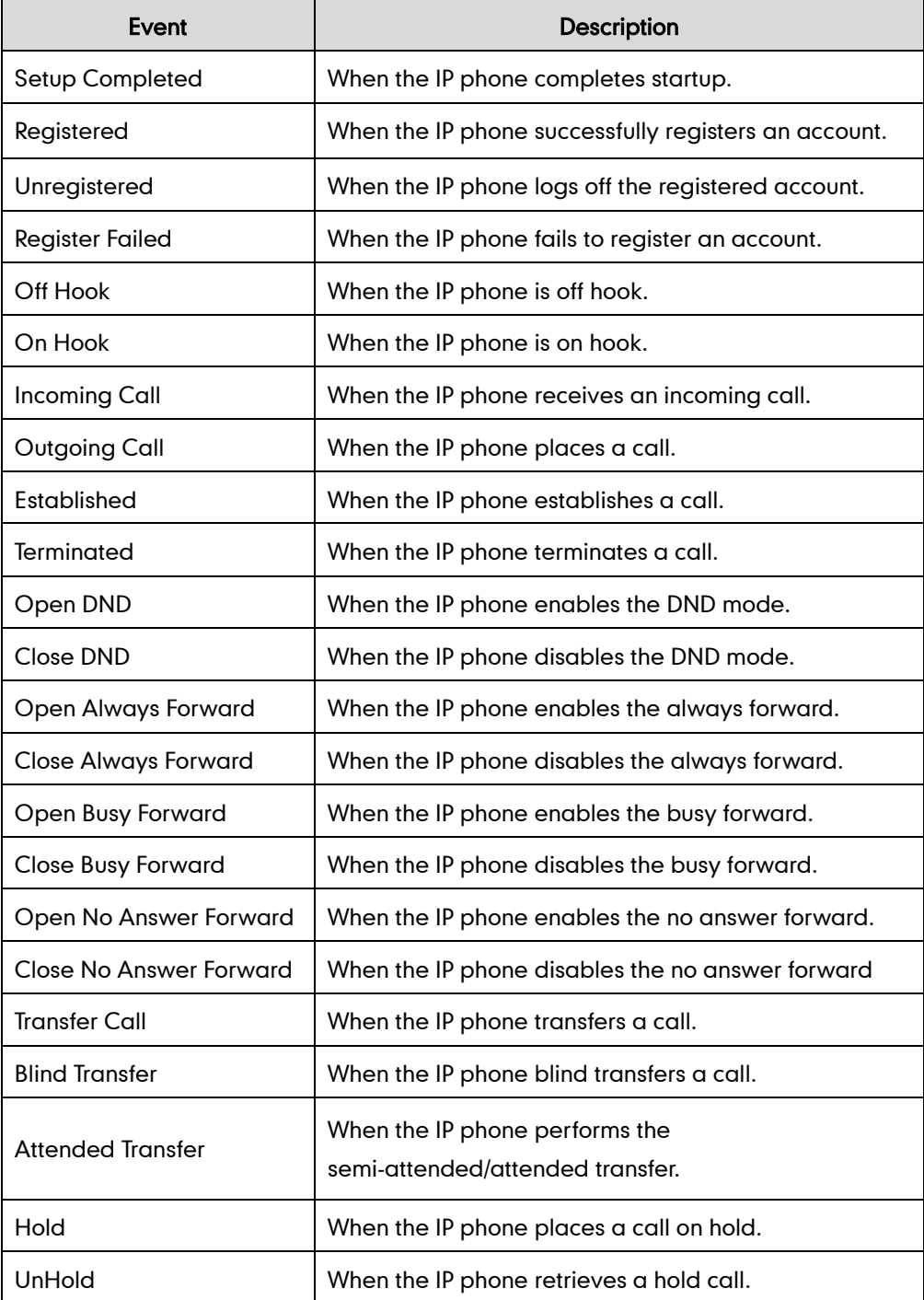

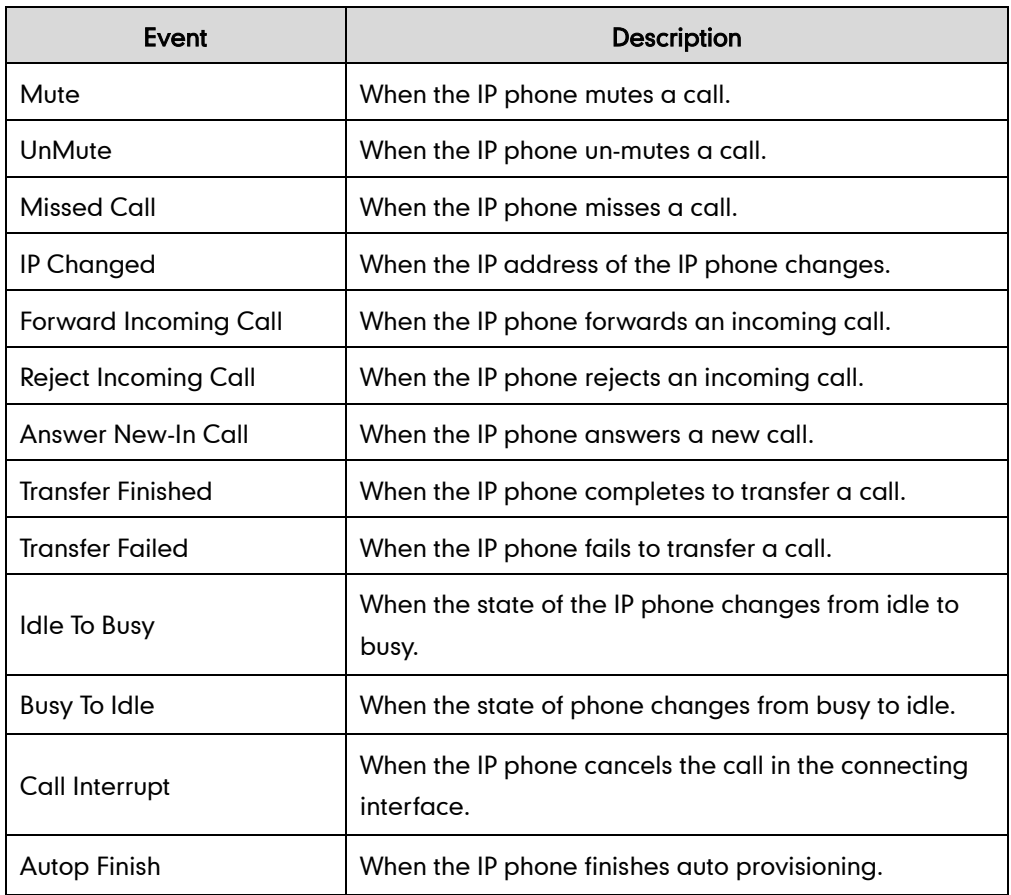

An HTTP or HTTPS GET request may contain variable name and variable value, separated by  $"="$ . Each variable value starts with \$ in the query part of the URL. The valid URL format is: http(s)://IP address of server/help.xml?variable name=\$variable. Variable name can be customized by users, while the variable value is pre-defined. For example, a URL http://192.168.1.10/help.xml?mac=\$mac is specified for the event Mute, \$mac will be dynamically replaced with the MAC address of the IP phone when the IP phone mutes a call.

The following table lists pre-defined variable values.

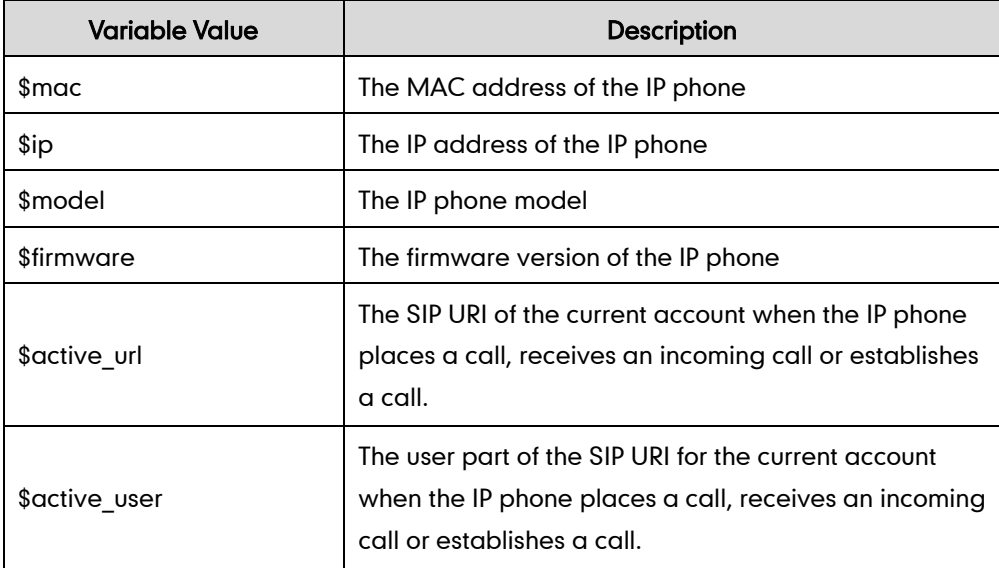

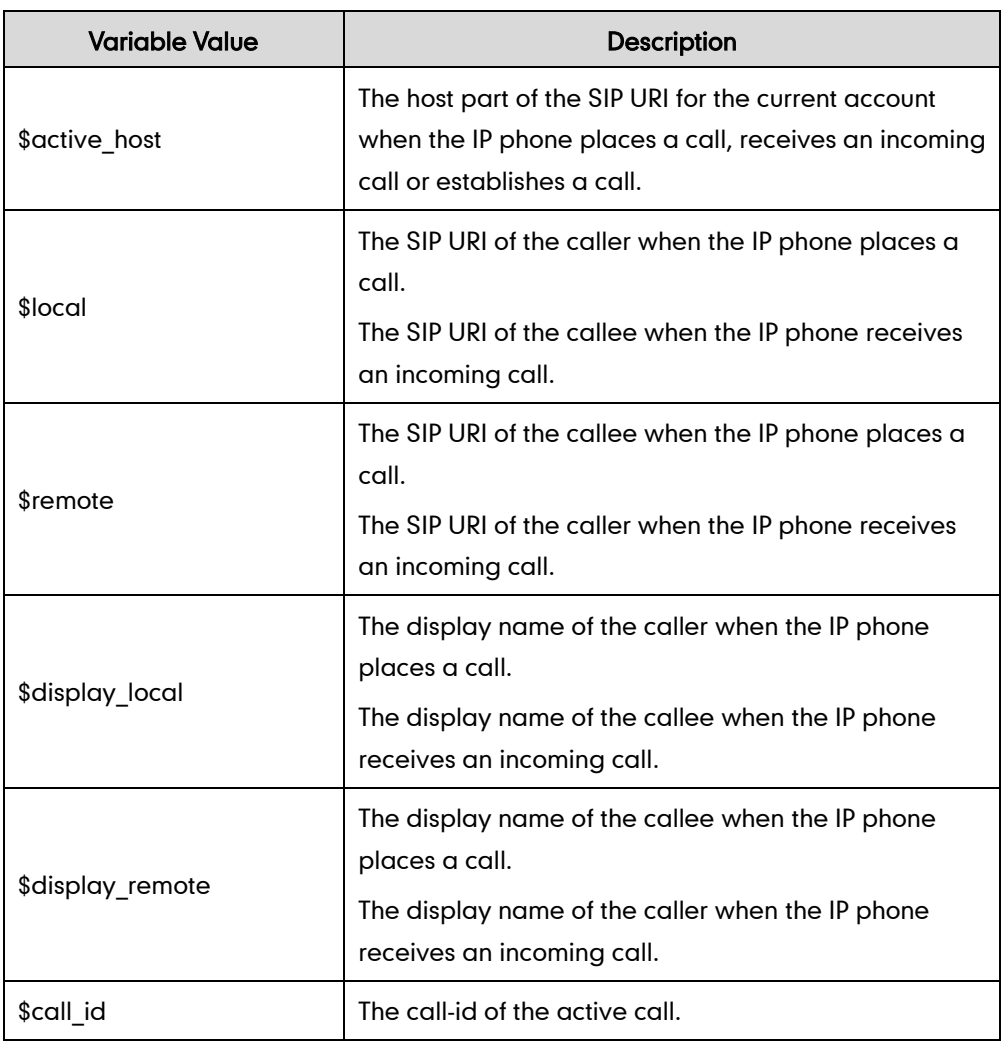

## Procedure

Action URL can be configured using the configuration files or locally.

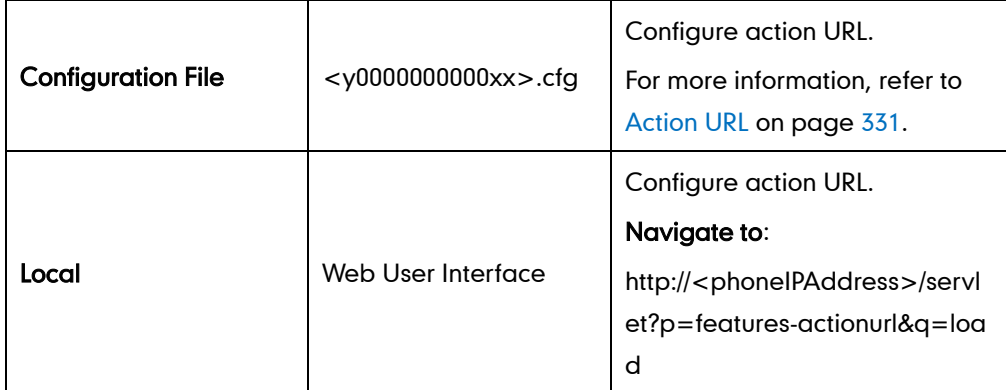

To configure action URL via web user interface:

1. Click on Features->Action URL.

2. Enter the action URLs in the corresponding fields.

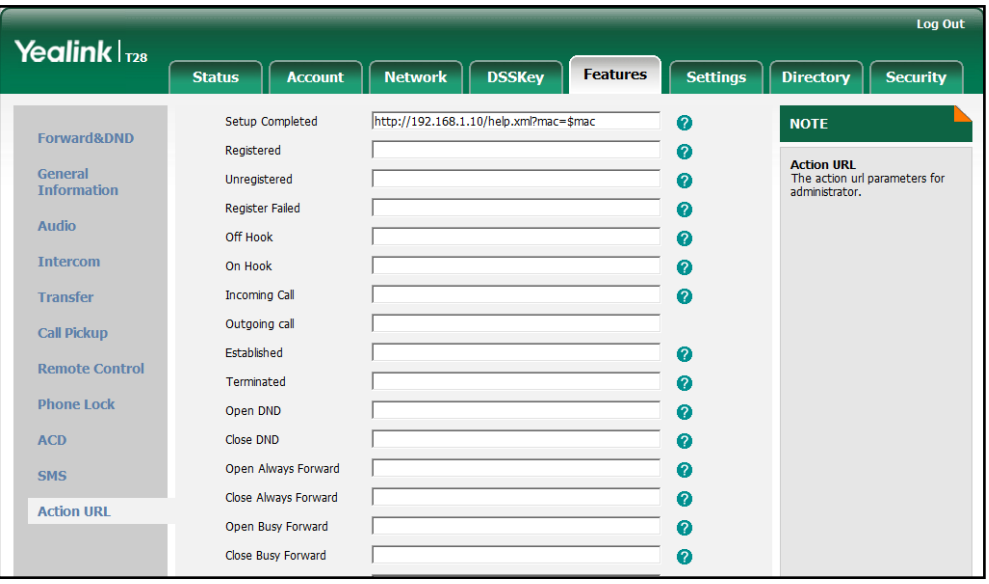

3. Click Confirm to accept the change.

# **Action URI**

Opposite to action URL, action URI allows IP phones to interact with web server application by receiving and handling an HTTP or HTTPS GET request. When receiving a GET request, the IP phone will perform the specified action and respond with a 200 OK message. A GET request may contain variable named as "key" and variable value, separated by "=". The valid URI format is: http(s)://phone IP address/servlet?key=variable value.

The following table lists pre-defined variable values:

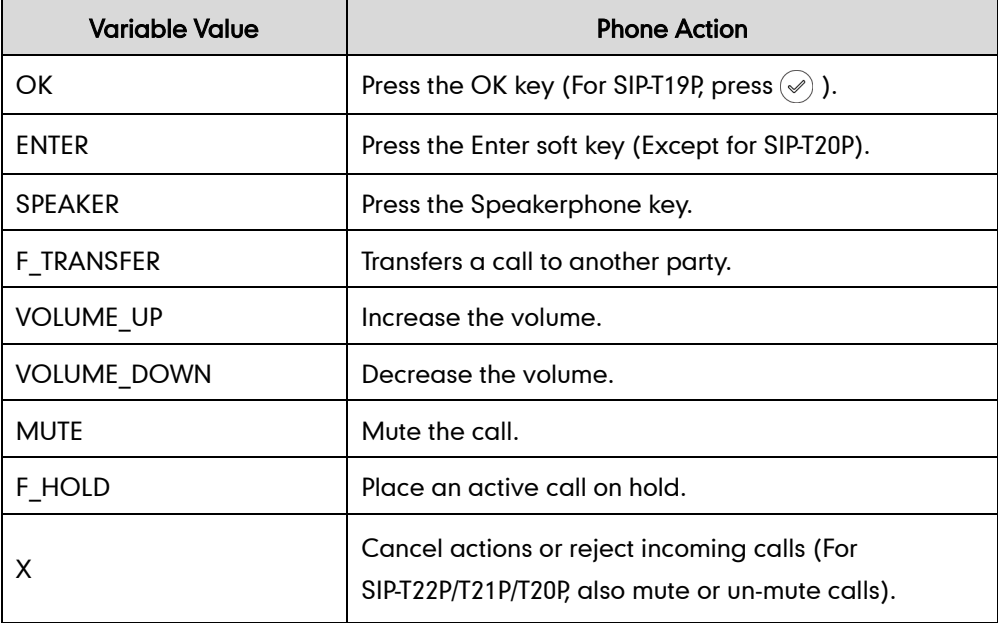

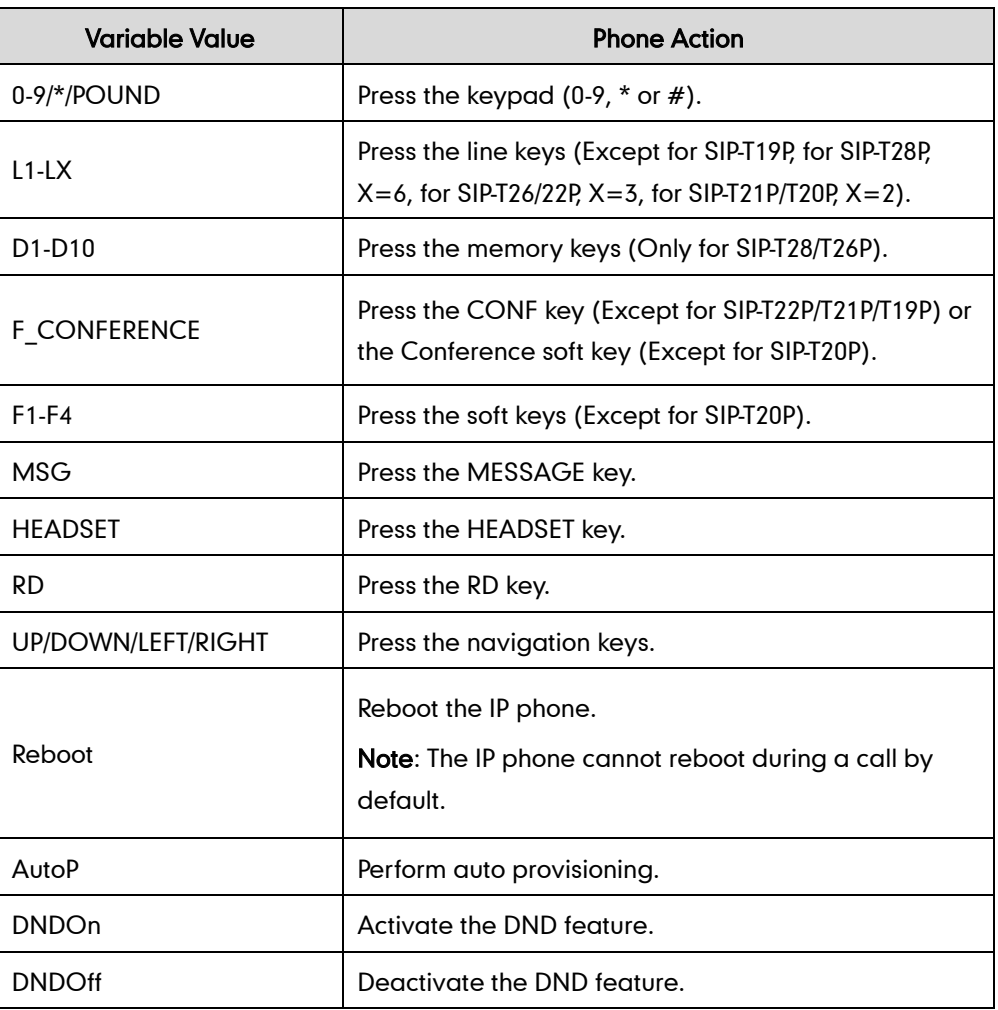

### **Note**

The variable value does not work with all events. For example, the variable value "MUTE" is only applicable when the IP phone is during a call.

For security reasons, IP phones do not receive and handle HTTP/HTTPS GET requests by default. You need to specify the trusted IP address for action URI. When the IP phone receives a GET request from the trusted IP address for the first time, the LCD screen prompts the message "Allow Remote Control?". You can specify one or more trusted IP addresses on the IP phone, or configure the IP phone to receive and handle the URI from any IP address.

### Procedure

Specify the trusted IP address for action URI using the configuration files or locally.

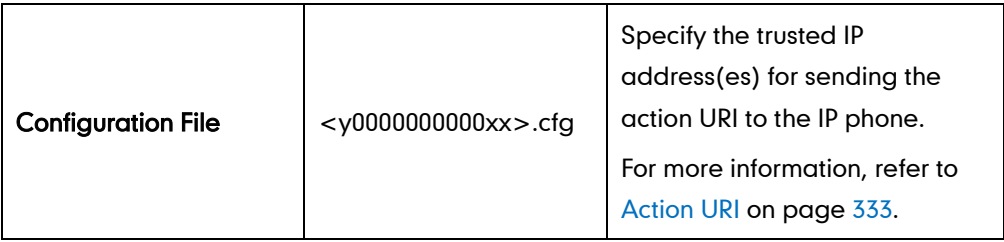

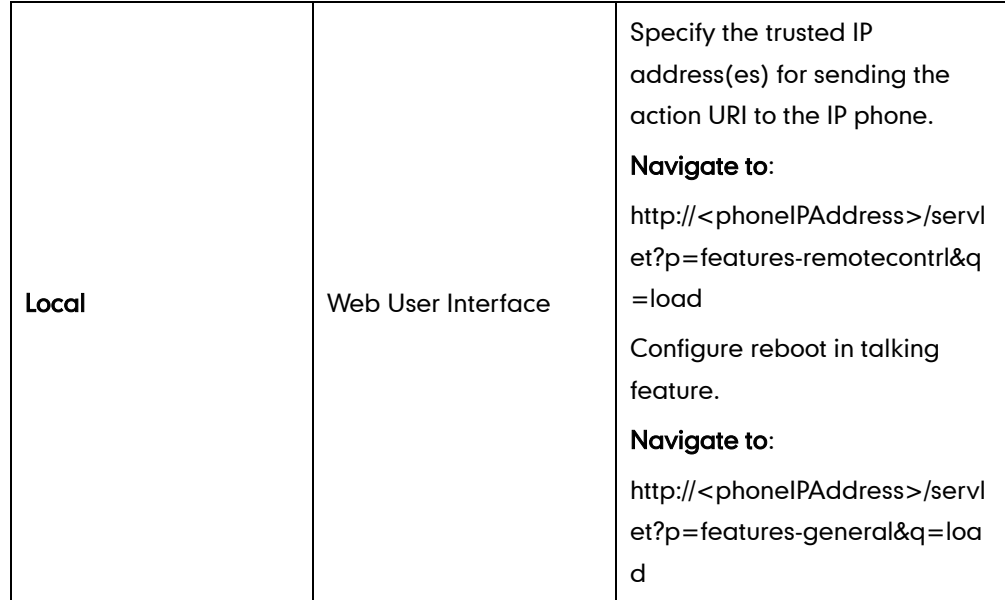

To configure the trusted IP address(es) for action URI via web user interface:

- 1. Click on Features->Remote Control.
- 2. Enter the IP address or any in the Action URI allow IP List field.

Multiple IP addresses are separated by comma. If you enter "any" in this field, the IP phone can receive and handle GET requests from any IP address. If you leave the field blank, the IP phone cannot receive or handle any HTTP GET request.

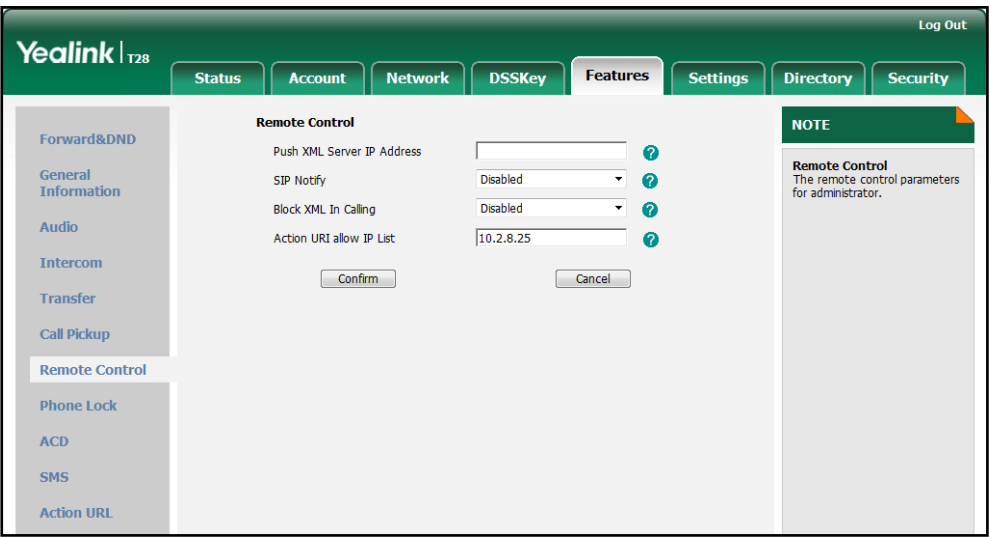

**3.** Click **Confirm** to accept the change.

To configure reboot in talking feature via web user interface:

1. Click on Features->General Information.

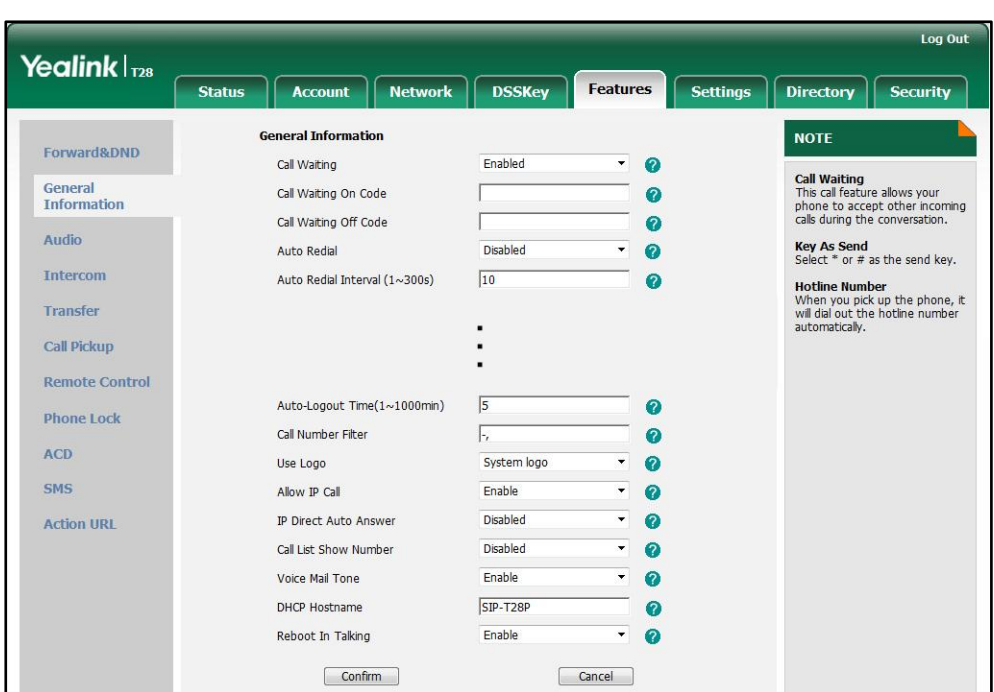

2. Select the desired value from the pull-down list of Reboot In Talking.

**3.** Click **Confirm** to accept the change.

# **Server Redundancy**

Server redundancy is often required in VoIP deployments to ensure continuity of phone service, for events where the server needs to be taken offline for maintenance, the server fails, or the connection between the IP phone and the server fails.

Two types of redundancy are possible. In some cases, a combination of the two may be deployed:

- Failover: In this mode, the full phone system functionality is preserved by having a second equivalent capability call server take over from the one that has gone down/off-line. This mode of operation should be done using the DNS mechanism from the primary to the secondary server.
- Fallback: In this mode, a second less featured call server with SIP capability takes over call control to provide basic calling capability, but without some advanced features offered by the working server (for example, shared line, call recording and MWI). IP phones support configuration of two SIP servers per SIP registration for fallback purpose.

### Phone Configuration for Redundancy Implementation

To assist in explaining the redundancy behavior, an illustrative example of how an IP phone may be configured is shown next. In the example, server redundancy for fallback and failover purposes is deployed. Two separate SIP servers (a working server

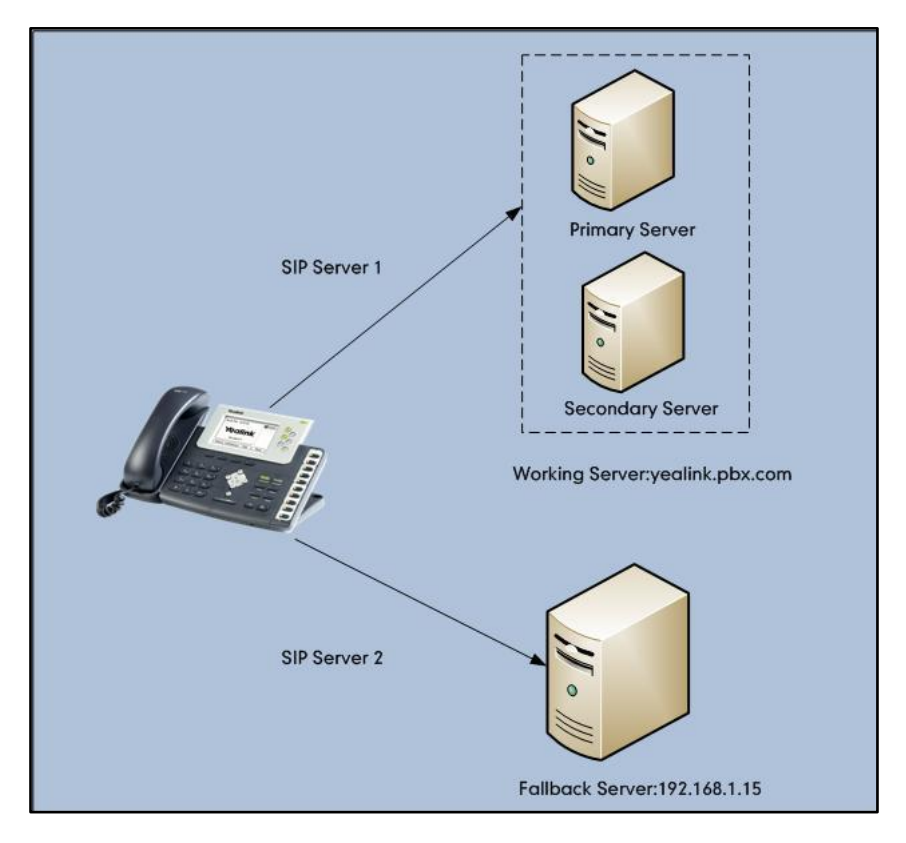

and a fallback server) are configured for per line registration.

Working Server: Server 1 is configured with the domain name of the working server. For example, yealink.pbx.com. DNS mechanism is used such that the working server is resolved to multiple SIP servers for failover purpose. The working server is deployed in redundant pairs, designated as primary and secondary servers. The primary server has the highest priority server in a cluster of servers resolved by the DNS server. The secondary server backs up a primary server when the primary server fails and offers the same functionality as the primary server.

Fallback Server: Server 2 is configured with the IP address of the fallback server. For example, 192.168.1.15. A fallback server offers lesser functionality than the working server.

### Phone Registration

Registration methods of the fallback mode include:

- Concurrent registration: The IP phone registers to two SIP servers (working server and fallback server) at the same time. In a failure situation, a fallback server can take over the basic calling capability, but without some of the richer features offered by the working server (default registration method).
- [Successive r](app:ds:successively)egistration: The IP phone only registers to one server at a time. The IP phone first registers to the working server. In a failure situation, the IP phone registers to the fallback server.

When registering to the working server, the IP phone must always register to the primary server first except in failover conditions. When the primary server registration is
unavailable, the secondary server will serve as the working server.

## Procedure

Server redundancy can be configured using the configuration files or locally.

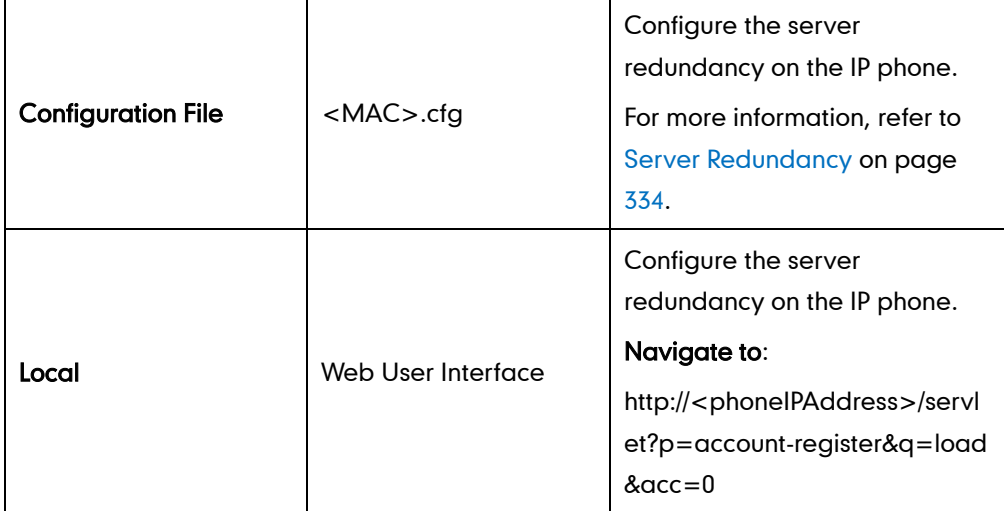

To configure server redundancy and transport type via web user interface:

- 1. Click on Account->Register.
- 2. Select the desired account from the pull-down list of Account.
- 3. Select the desired value from the pull-down list of Transport.
- 4. Configure parameters of the SIP server 1 and SIP server 2 in the corresponding fields.

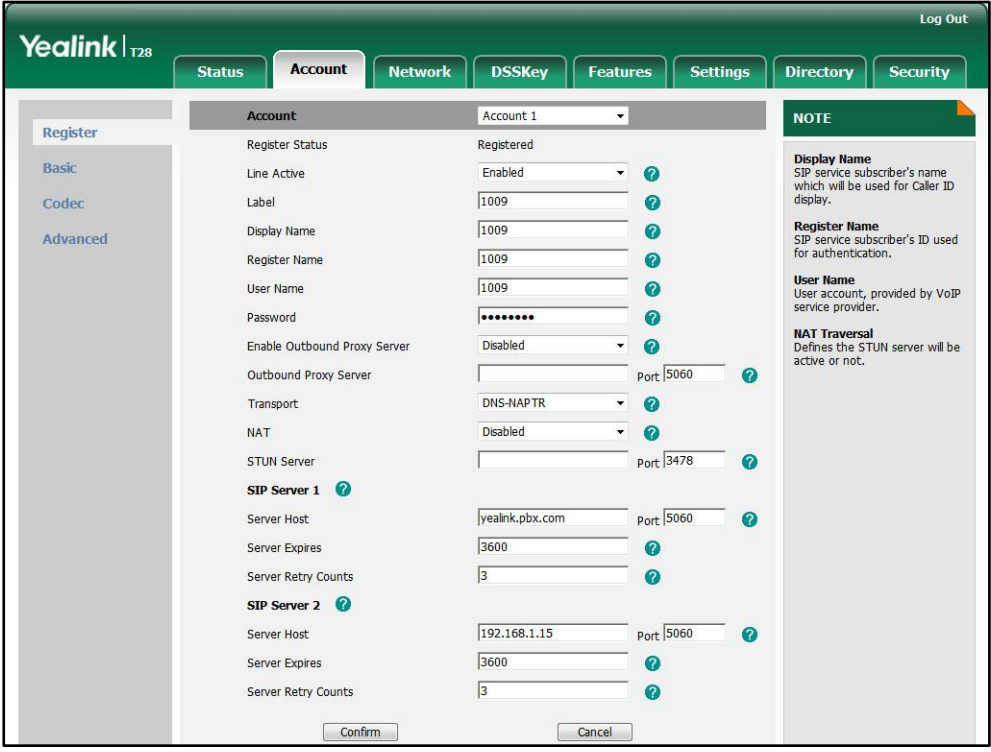

### **SIP Server Domain Name Resolution**

If a domain name is configured for a SIP server, the IP address(es) associated with that domain name will be resolved through DNS as specified by RFC 3263. The DNS query involves NAPTR, SRV and A queries, which allows the IP phone to adapt to various deployment environments. The IP phone performs NAPTR query for the NAPTR pointer and transport protocol (UDP, TCP and TLS), the SRV query on the record returned from the NAPTR for the target domain name and the port number, and the A query for the IP addresses.

If an explicit port (except 0) is specified and the transport type is set to DNS-NAPTR, A query will be performed only. If a SIP server port is set to 0 and the transport type is set to DNS-NAPTR, NAPTR and SRV queries will be tried before falling to A query. If no port is found through the DNS query, 5060 will be used.

The following details the procedures of DNS query for the IP phone to resolve the domain name (e.g., yealink.pbx.com) of working server into the IP address, port and transport protocol.

#### NAPTR (Naming Authority Pointer)

First, the IP phone sends NAPTR query to get the NAPTR pointer and transport protocol. Example of NAPTR records:

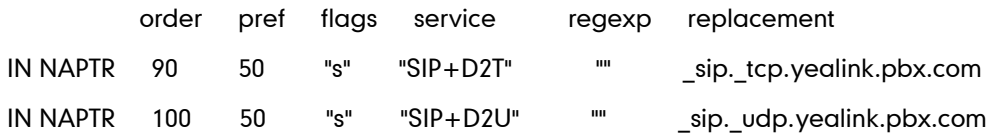

Parameters are explained in the following table:

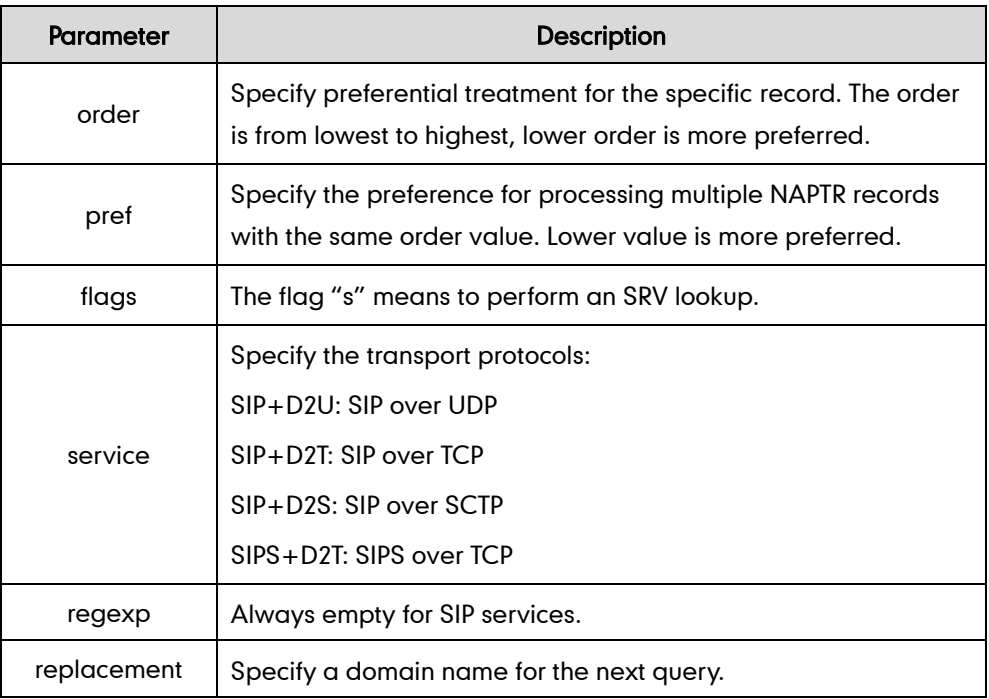

The IP phone picks the first record, because its order of 90 is lower than 100. The pref parameter is unimportant as there is no other record with order 90. The flag "s" indicates performing the SRV query next. TCP will be used, targeted to a host determined by an SRV query of "\_sip.\_tcp.yealink.pbx.com". If the flag of the NAPTR record returned is empty, the IP phone will perform NAPTR query again according to the previous NAPTR query result.

#### SRV (Service Location Record)

The IP phone performs an SRV query on the record returned from the NAPTR for the host name and the port number. Example of SRV records:

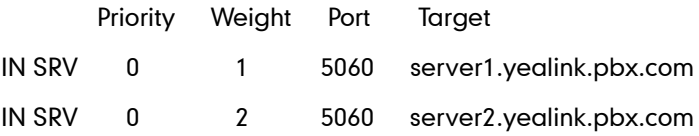

Parameters are explained in the following table:

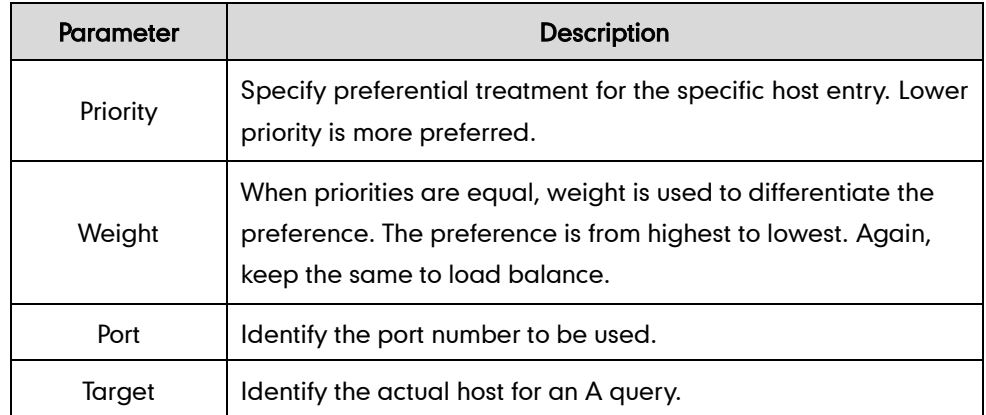

SRV query returns two records. The two SRV records point to different hosts and have the same priority 0. The weight of the second record is higher than the first one, so the second record will be picked first. The two records also contain a port "5060", the IP phone uses this port. If the Target is not a numeric IP address, the IP phone performs an A query. So in this case, the IP phone uses "server1.yealink.pbx.com" and "server2.yealink.pbx.com" for the A query.

### A (Host IP Address)

The IP phone performs an A query for the IP address of each target host name. Example of A records:

Server1.yealink.pbx.com IN A 62.10.1.10 Server2.yealink.pbx.com IN A 62.10.1.20 The IP phone picks the IP address "62.10.1.20" first.

## Outgoing Call When the Working Server Connection Fails

When a user initiates a call, the phone will go through the following steps to connect the call:

- 1. Sends the INVITE request to the primary server.
- 2. If the primary server does not respond correctly to the INVITE, then tries to make the call using the secondary server.
- 3. If the secondary server is also unavailable, the IP phone will try the fallback server until it either succeeds in making a call or exhausts all servers at which point the call will fail.

At the start of a call, server availability is determined by SIP signaling failure. SIP signaling failure depends on the SIP protocol being used as described below:

- If TCP is used, then the signaling fails if the connection or the send fails.
- If UDP is used, then the signaling fails if ICMP is detected or if the signal times out. If the signaling has been attempted through all servers in the list and this is the last server, then the signaling fails after the complete UDP timeout defined in RFC 3261. If it is not the last server in the list, the maximum number of retries depends on the configured retry count.

### Procedure

SIP server domain name resolution can be configured using the configuration files or locally.

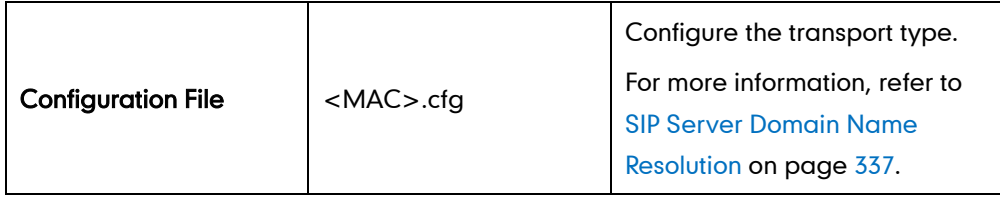

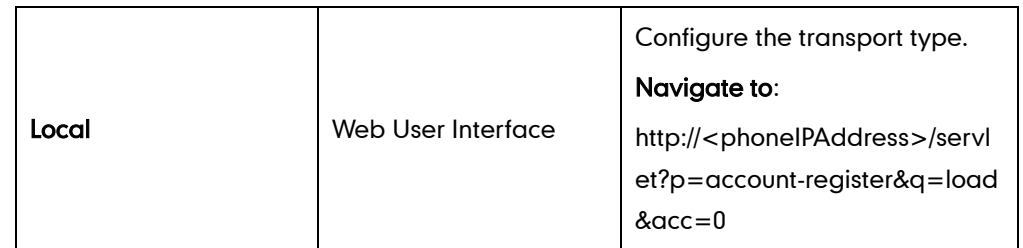

# **LLDP**

LLDP (Linker Layer Discovery Protocol) is a vendor-neutral Link Layer protocol, which allows IP phones to receive and/or transmit device-related information to directly connected devices on the network that are also using the protocol, and store the information that is learned about other devices. LLDP transmits information as packets called LLDP Data Units (LLDPDUs). An LLDPDU consists of a set of Type-Length-Value (TLV) elements, each of which contains a particular type of information about the device or the port transmitting it.

## LLDP-MED (Media Endpoint Discovery)

LLDP-MED is published by the Telecommunications Industry Association (TIA). It is an extension to LLDP that operates between endpoint devices and network connectivity devices. LLDP-MED specifically provides support for voice over IP (VoIP) applications and provides the following capabilities:

- Capabilities Discovery -- allows IP phones to determine the capabilities that the connected switch supports and has enabled.
- Network Policy -- provides voice VLAN configuration to notify IP phones which VLAN to use and QoS-related configuration for voice data. It provides a "plug and play" network environment.
- Power Management -- provides information related to how IP phones are powered, power priority, and how much power IP phones need.
- Inventory Management -- provides a means to effectively manage IP phones and their attributes such as model number, serial number and software revision.

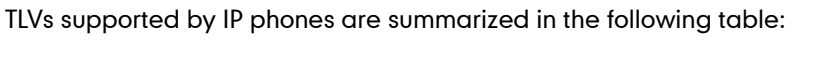

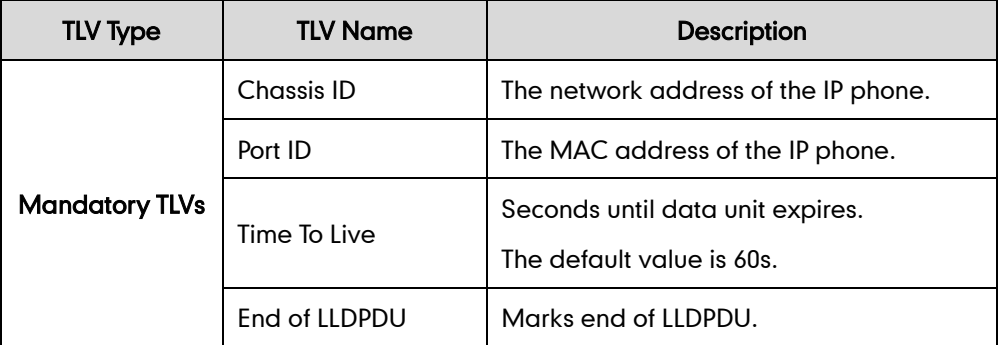

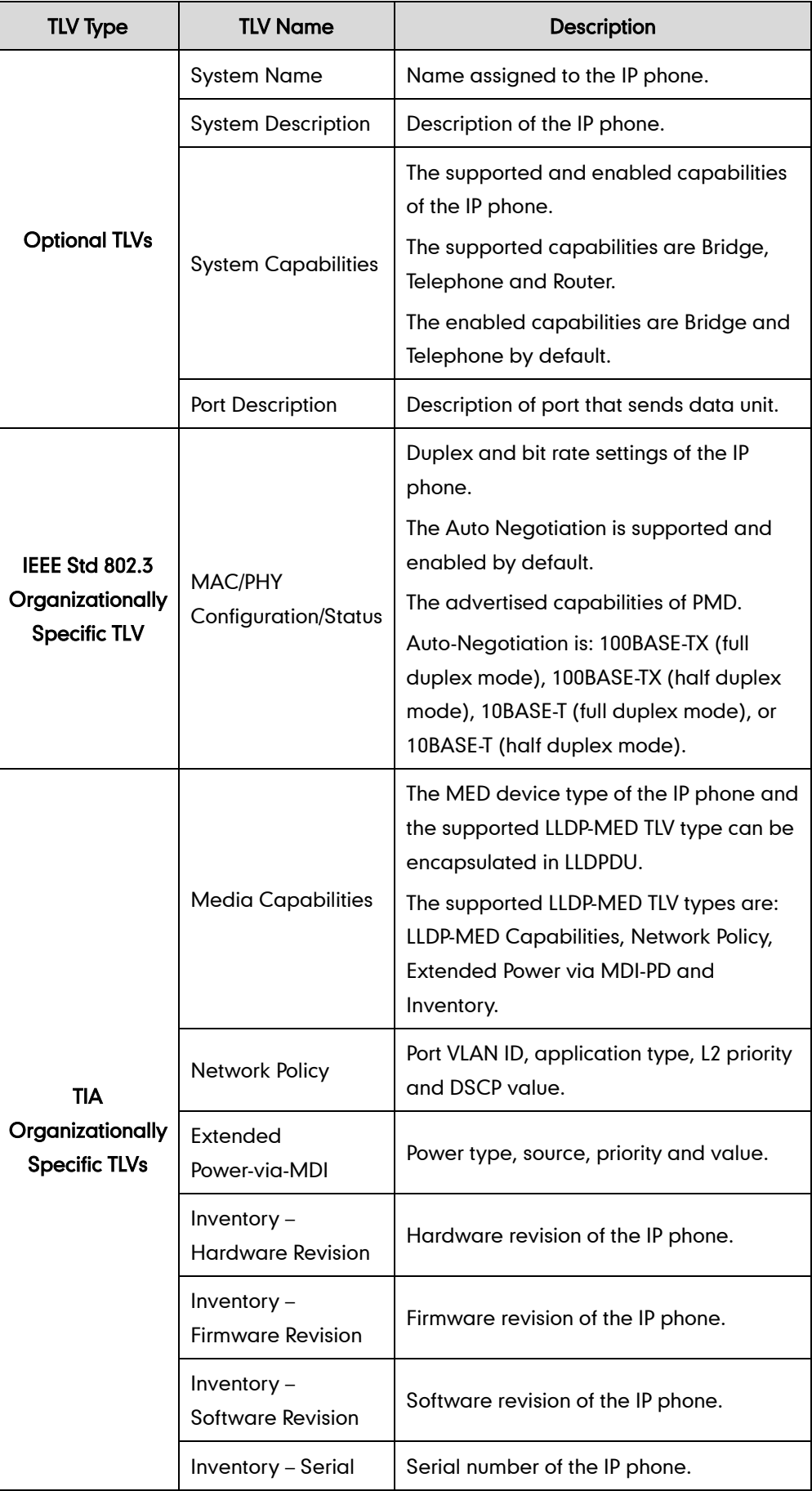

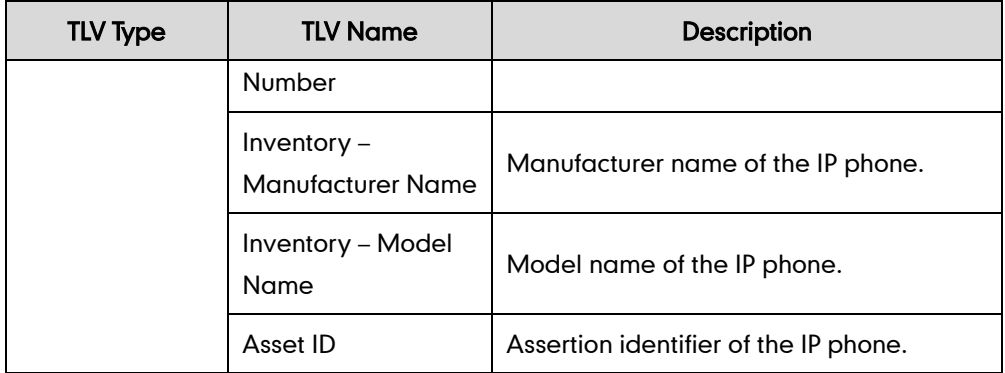

#### Procedure

LLDP can be configured using the configuration files or locally.

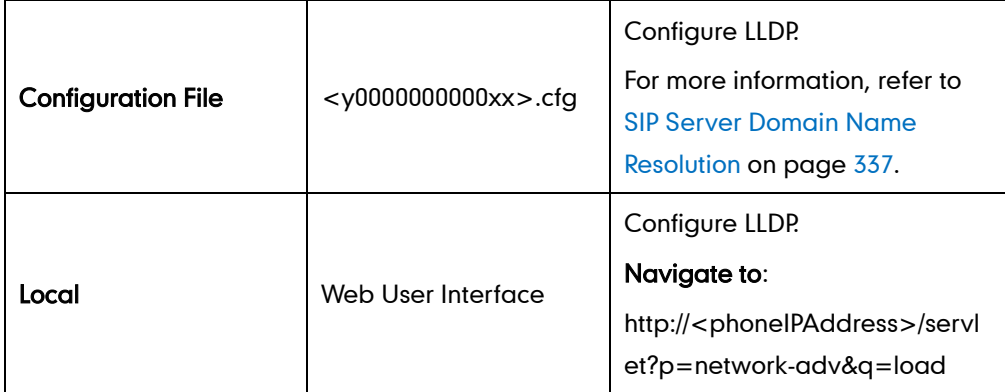

#### To configure LLDP via web user interface:

- 1. Click on Network->Advanced.
- 2. In the LLDP block, select the desired value from the pull-down list of Active.
- 3. Enter the desired time interval in the Packet Interval (1~3600s) field.

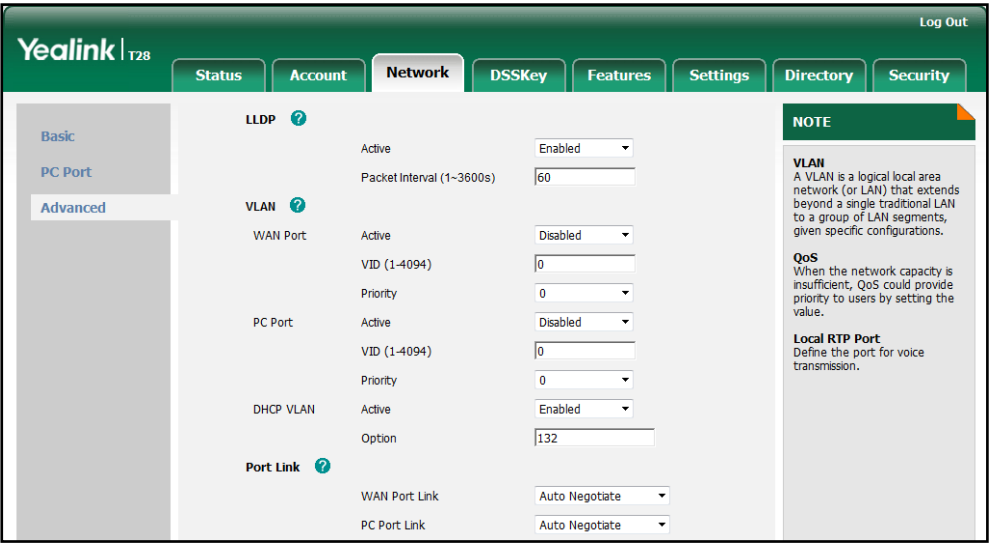

4. Click Confirm to accept the change.

A dialog box pops up to prompt that settings will take effect after reboot.

5. Click OK to reboot the IP phone.

# **VLAN**

VLAN (Virtual Local Area Network) is used to logically divide a physical network into several broadcast domains. VLAN membership can be configured through software instead of physically relocating devices or connections. Grouping devices with a common set of requirements regardless of their physical location can greatly simplify network design. VLANs can address issues such as scalability, security and network management.

The purpose of VLAN configurations on the IP phone is to insert tag with VLAN information to the packets generated by the IP phone. When VLAN is properly configured for the ports (Internet port and PC port) on the IP phone, the IP phone will tag all packets from these ports with the VLAN ID. The switch receives and forwards the tagged packets to the corresponding VLAN according to the VLAN ID in the tag as described in IEEE Std 802.3.

VLAN on IP phones allows simultaneous access for a regular PC. This feature allows a PC to be daisy chained to an IP phone and the connection for both PC and IP phone to be trunked through the same physical Ethernet cable.

In addition to manual configuration, the IP phone also supports automatic discovery of VLAN via LLDP or DHCP. The assignment takes place in this order: assignment via LLDP, manual configuration, then assignment via DHCP.

## VLAN Discovery via DHCP

IP phones support VLAN discovery via DHCP. When the VLAN Discovery method is set to DHCP, the IP phone will examine DHCP option for a valid VLAN ID. The predefined option 132 is used to supply the VLAN ID by default. You can customize the DHCP option used to request the VLAN ID.

## Procedure

VLAN can be configured using the configuration files or locally.

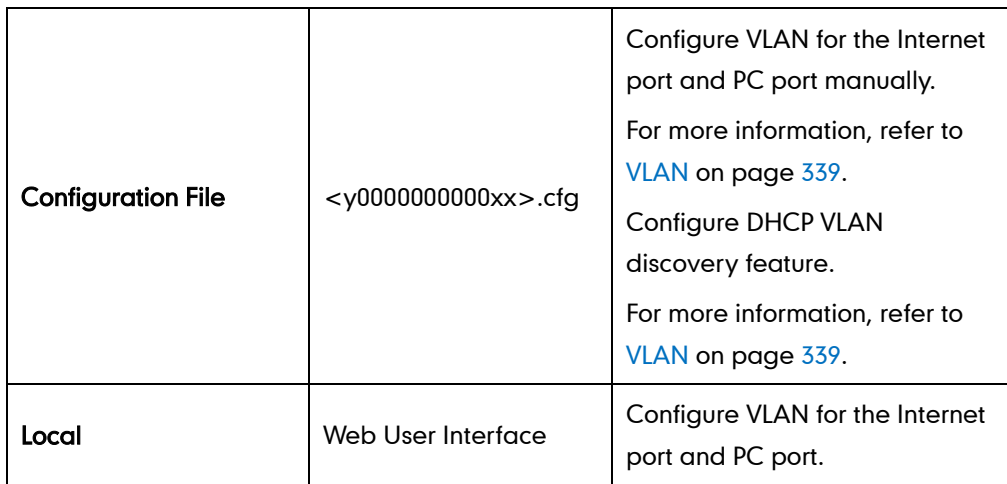

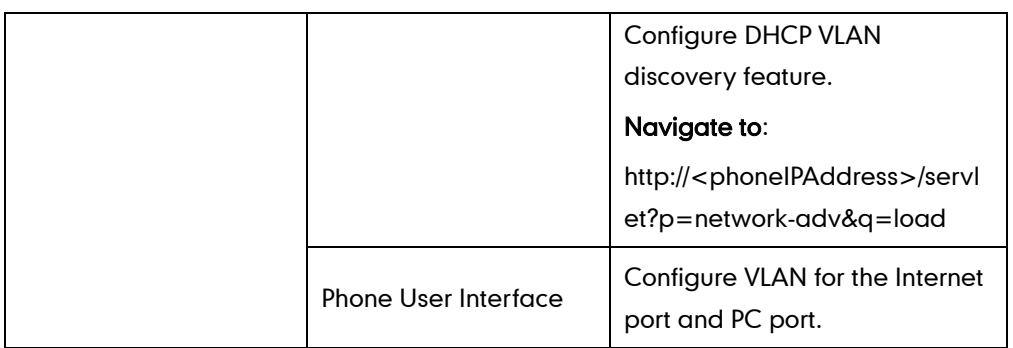

#### To configure VLAN for Internet port via web user interface:

- 1. Click on Network->Advanced.
- 2. In the VLAN block, select the desired value from the pull-down list of WAN Port Active.
- 3. Enter the VLAN ID in the VID (1-4094) field.
- 4. Select the desired value (0-7) from the pull-down list of Priority.

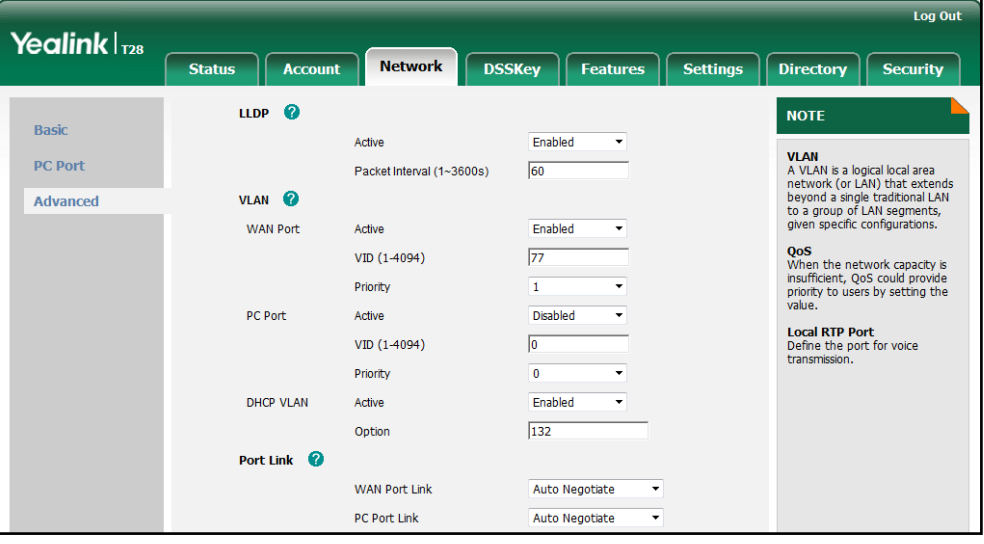

5. Click Confirm to accept the change.

A dialog box pops up to prompt reboot to make the settings effective.

6. Click OK to reboot the IP phone.

#### To configure VLAN for PC port via web user interface:

- 1. Click on Network->Advanced.
- 2. In the VLAN block, select the desired value from the pull-down list of PC Port Active.
- 3. Enter the VLAN ID in the VID (1-4094) field.

4. Select the desired value (0-7) from the pull-down list of Priority.

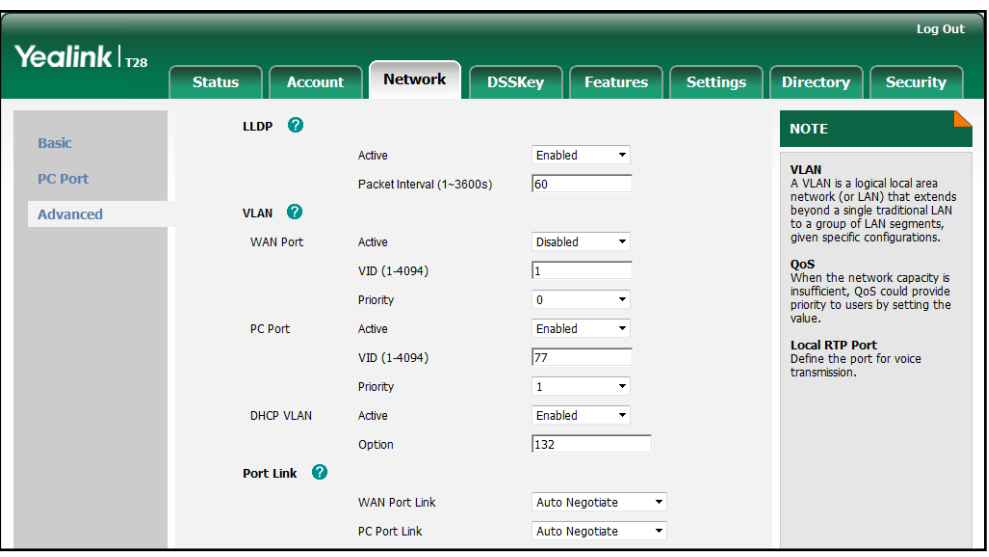

5. Click Confirm to accept the change.

A dialog box pops up to prompt that the settings will take effect after reboot.

6. Click OK to reboot the IP phone.

#### To configure DHCP VLAN discovery via web user interface:

- 1. Click on Network->Advanced.
- 2. In the VLAN block, select the desired value from the pull-down list of DHCP VLAN Active.
- 3. Enter the desired option in the Option field.

The default option is 132.

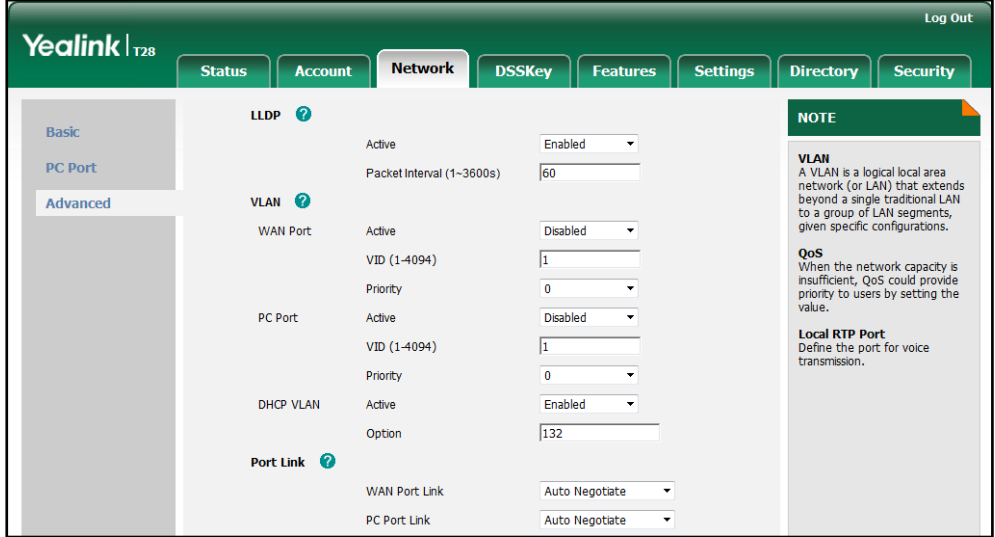

4. Click Confirm to accept the change.

A dialog box pops up to prompt that settings will take effect after reboot.

5. Click OK to reboot the IP phone.

To configure VLAN for Internet port (or PC port) via phone user interface:

- 1. Press Menu->Settings->Advanced Settings (password: admin) ->Network->VLAN->WAN Port (or PC Port).
- 2. Press  $\widehat{(\cdot)}$  or  $\widehat{(\cdot)}$  , or the Switch soft key to select the desired value from the VLAN Status field.
- 3. Enter the VLAN ID (1-4094) in the VID Number field.
- 4. Enter the priority value (0-7) in the **Priority** field.
- 5. Press the Save soft key to accept the change

The IP phone reboots automatically to make settings effective after a period of time.

## **VPN**

VPN (Virtual Private Network) is a secured private network connection built on top of public telecommunication infrastructure, such as the Internet. It has become more prevalent due to benefits: scalability, reliability, convenience and security. VPN provides remote offices or individual users with secure access to their organization's network. Two types of VPN access: remote-access VPN (connecting an individual device to a network) and site-to-site VPN (connecting two networks together). Remote-access VPN allows employees to access their company's intranet from home or outside the office, and site-to-site VPN allows employees in geographically separated offices to share one cohesive virtual network. VPN can be also classified by the protocols used to tunnel the traffic. It provides security through tunneling protocols: IPSec, SSL, L2TP and PPTP.

IP phones support SSL VPN, which provides remote-access VPN capabilities through SSL. OpenVPN is a full featured SSL VPN software solution that creates secure connections in remote access facilities, designed to work with the TUN/TAP virtual network interface. TUN and TAP are virtual network kernel devices. TAP simulates a link layer device and provides a virtual point-to-point connection, while TUN simulates a network layer device and provides a virtual network segment. IP phones use OpenVPN to achieve VPN feature. To prevent disclosure of private information, tunnel endpoints must authenticate each other before secure VPN tunnel is established. After VPN feature is configured properly on the IP phone, the IP phone acts as a VPN client and uses the certificates to authenticate the VPN server.

**Note** VPN feature is not applicable to the SIP-T19P IP phone.

> To use VPN, the compressed package of VPN-related files should be uploaded to the IP phone in advance. The file format of the compressed package must be .tar. The related VPN files are: certificates (ca.crt and client.crt), key (client.key) and the configuration file

(vpn.cnf) of the VPN client. For more information on how to package a .tar file, refer to VPN Feature on Yealink IP Phones.

### Procedure

VPN can be configured using the configuration files or locally.

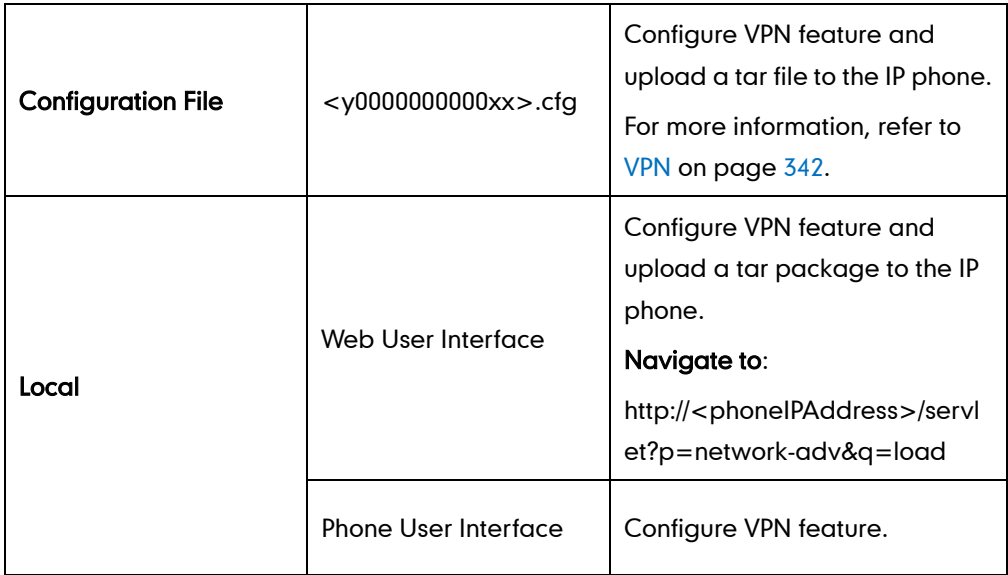

#### To upload a tar file and configure VPN via web user interface:

- 1. Click on Network->Advanced.
- 2. Click Browse to locate the tar file from the local system.
- 3. Click Import to import the tar file.

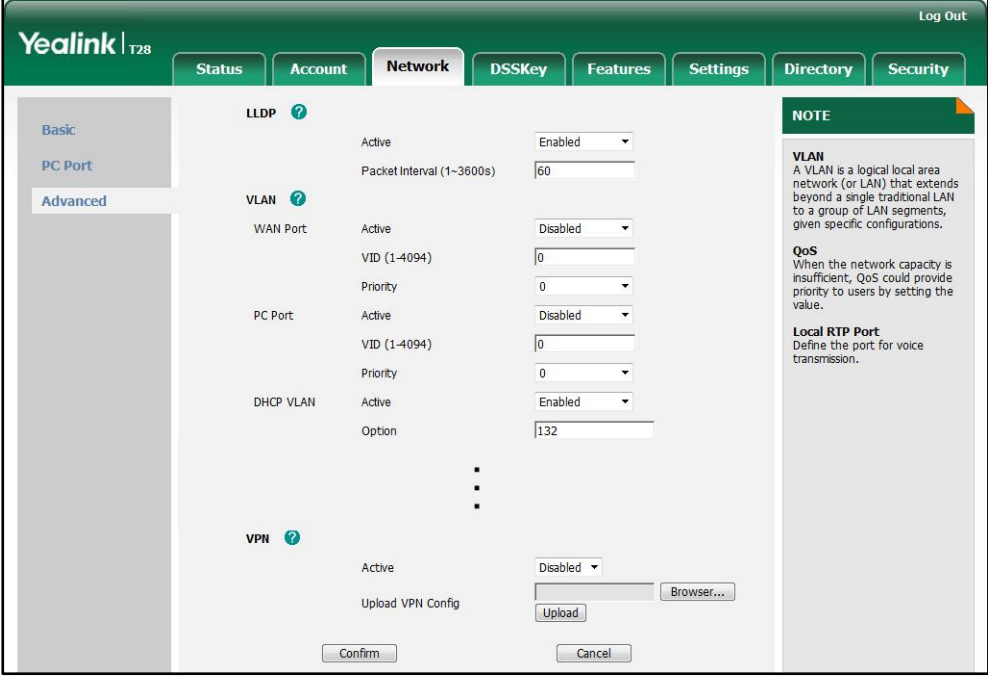

The web user interface prompts the message "Import config...".

4. In the VPN block, select the desired value from the pull-down list of Active.

5. Click Confirm to accept the change.

A dialog box pops up to prompt that settings will take effect after reboot.

6. Click OK to reboot the IP phone.

#### To configure VPN via phone user interface after uploading the tar file:

- 1. Press Menu->Settings->Advanced Settings (password: admin) ->Network->VPN.
- 2. Press  $\left(\cdot\right)$  or  $\left(\cdot\right)$ , or the **Switch** soft key to select the desired value from the **VPN** Active field.
- 3. Press the Save soft key to accept the change.

The IP phone reboots automatically to make settings effective after a period of time.

## **Quality of Service**

Quality of Service (QoS) is the ability to provide different priorities for different packets in the network, allowing the transport of traffic with special requirements. QoS guarantees are important for applications that require fixed bit rate and are delay sensitive when the network capacity is insufficient. Four major QoS factors to consider when configuring a modern QoS implementation: bandwidth, delay, jitter and loss.

QoS provides better network service by providing the following features:

- Supporting dedicated bandwidth
- Improving loss characteristics
- Avoiding and managing network congestion
- Shaping network traffic
- **•** Setting traffic priorities across the network

The Best-Effort service is the default QoS model in IP networks. It provides no guarantees for data delivering, which means delay, jitter, packet loss and bandwidth allocation are unpredictable. Differentiated Services (DiffServ or DS) is the most widely supported QoS model. It provides a simple and scalable mechanism for classifying and managing network traffic and providing QoS on modern IP networks. Differentiated Services Code Point (DSCP) is used to define DiffServ classes and stored in the first six bits of the ToS (Type of Service) field. Each router on the network can provide QoS simply based on the DiffServ class. The DSCP value ranges from 0 to 63 with each DSCP specifying a particular per-hop behavior (PHB) applicable to a packet. A PHB refers to the packet scheduling, queuing, policing, or shaping behavior of a node on any given packet.

Four standard PHBs available to construct a DiffServ-enabled network and achieve QoS:

- Class Selector PHB -- backwards compatible with IP precedence. Class Selector code points are of the form "xxx000". The first three bits are the IP precedence bits. These PHBs retain almost the same forwarding behavior as nodes that implement IP-precedence based classification and forwarding.
- Expedited Forwarding PHB -- the key ingredient in DiffServ model for providing a low-loss, low-latency, low-jitter and assured bandwidth service.
- Assured Forwarding PHB -- defines a method by which BAs (Bandwidth Allocations) can be given different forwarding assurances.
- Default PHB -- specifies that a packet marked with a DSCP value of "000000" gets the traditional best effort service from a DS-compliant node.

VoIP is extremely bandwidth- and delay-sensitive. QoS is a major issue in VoIP implementations, regarding how to guarantee that packet traffic not be delayed or dropped due to interference from other lower priority traffic. VoIP can guarantee high-quality QoS only if the voice and the SIP packets are given priority over other kinds of network traffic. IP phones support the DiffServ model of QoS.

## Voice QoS

For VoIP transmissions to be intelligible to receivers, voice packets should not be dropped, excessively delayed, or made to suffer varying delay. DiffServ model can guarantee high-quality voice transmission when the voice packets are configured to a higher DSCP value.

## SIP QoS

SIP protocol is used for creating, modifying and terminating two-party or multi-party sessions. To ensure good voice quality, SIP packets emanating from IP phones should be configured with a high transmission priority.

DSCPs for voice and SIP packets can be specified respectively.

## Procedure

QoS can be configured using the configuration files or locally.

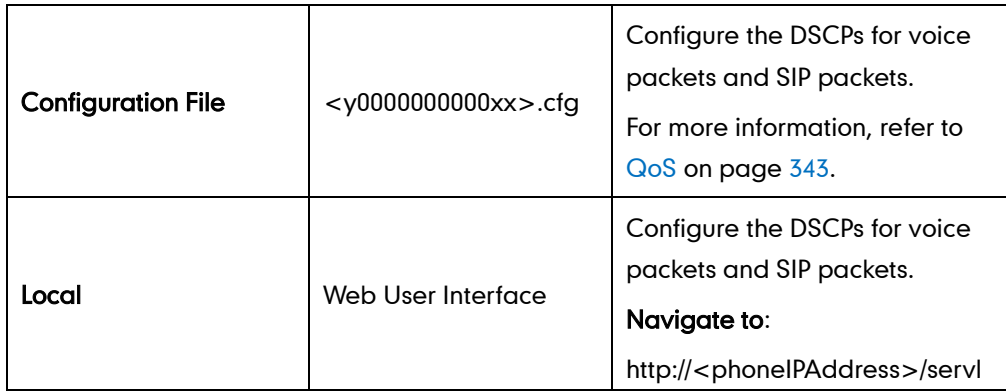

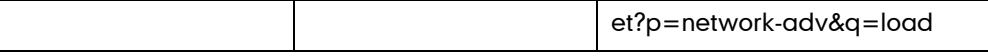

#### To configure DSCPs for voice packets and SIP packets via web user interface:

- 1. Click on Network->Advanced.
- 2. Enter the desired value in the Voice  $QoS$  (0~63) field.
- 3. Enter the desired value in the SIP Qos  $(0-63)$  field.

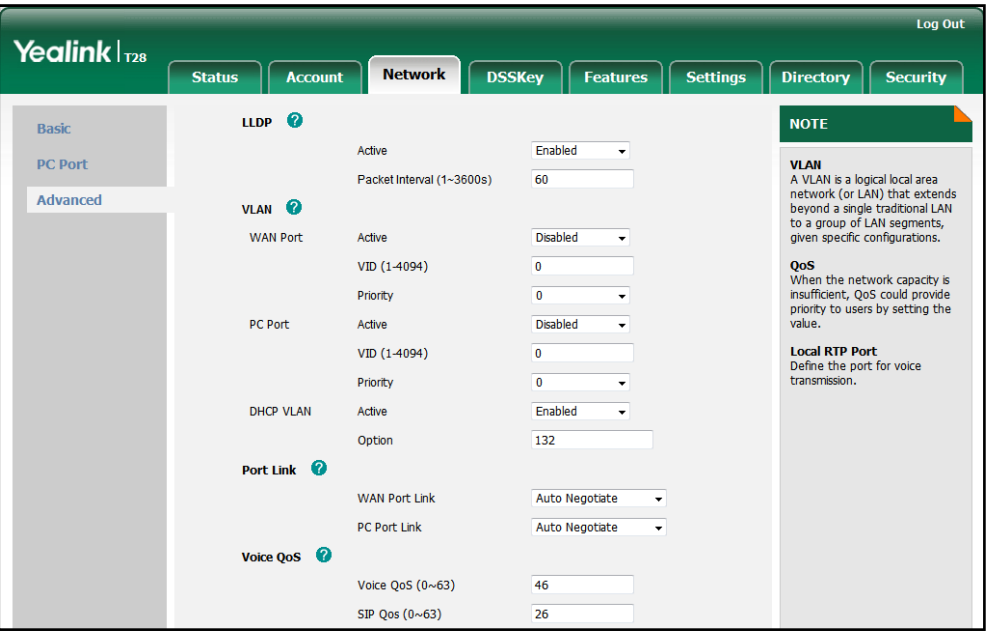

4. Click Confirm to accept the change.

A dialog box pops up to prompt that settings will take effect after reboot.

5. Click OK to reboot the IP phone.

## **Network Address Translation**

Network Address Translation (NAT) is essentially a translation table that maps public IP address and port combinations to private ones. This reduces the need for a large number of public IP addresses. NAT ensures security since each outgoing or incoming request must first go through a translation process. But in the VoIP environment, NAT breaks end-to-end connectivity.

## NAT Traversal

NAT traversal is a general term for techniques that establish and maintain IP connections traversing NAT gateways, typically required for client-to-client networking applications, especially for VoIP deployments. STUN is one of the NAT traversal techniques supported by IP phones.

## STUN (Simple Traversal of UDP over NATs)

STUN is a network protocol, used in NAT traversal for applications of real-time voice, video, messaging, and other interactive IP communications. The STUN protocol allows applications to operate behind a NAT to discover the presence of the network address translator, and to obtain the mapped (public) IP address and port number that the NAT has allocated for the UDP connections to remote parties. The protocol requires assistance from a third-party network server (STUN server) usually located on public Internet. The IP phone can be configured to act as a STUN client, to send exploratory STUN messages to the STUN server. The STUN server uses those messages to determine the public IP address and port used, and then informs the client.

The NAT traversal and STUN server are configurable on a per-line basis.

### Procedure

NAT traversal and STUN server can be configured using the configuration files or locally.

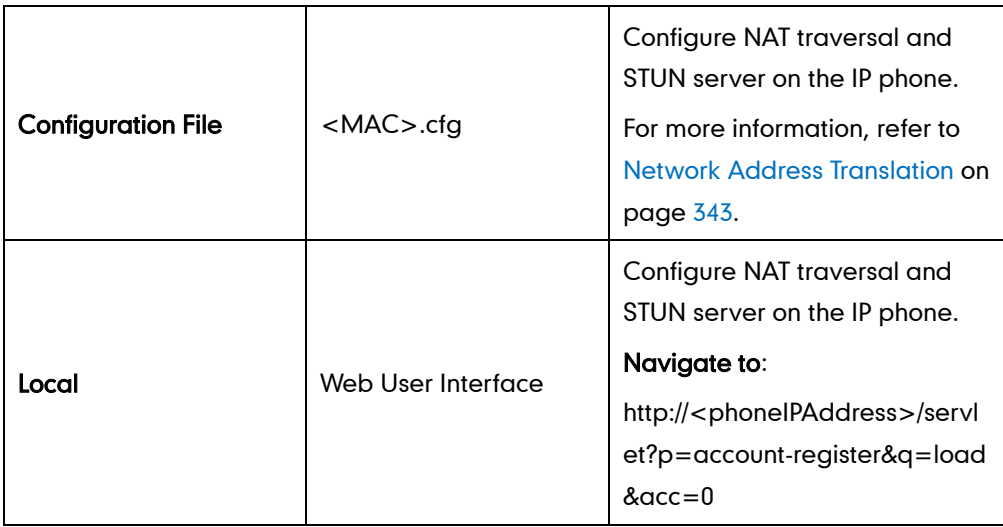

To configure NAT traversal and STUN server via web user interface:

- 1. Click on Account->Register.
- 2. Select the desired account from the pull-down list of Account.
- 3. Select STUN from the pull-down list of NAT.

4. Enter the IP address or the domain name of the STUN server in the STUN Server field.

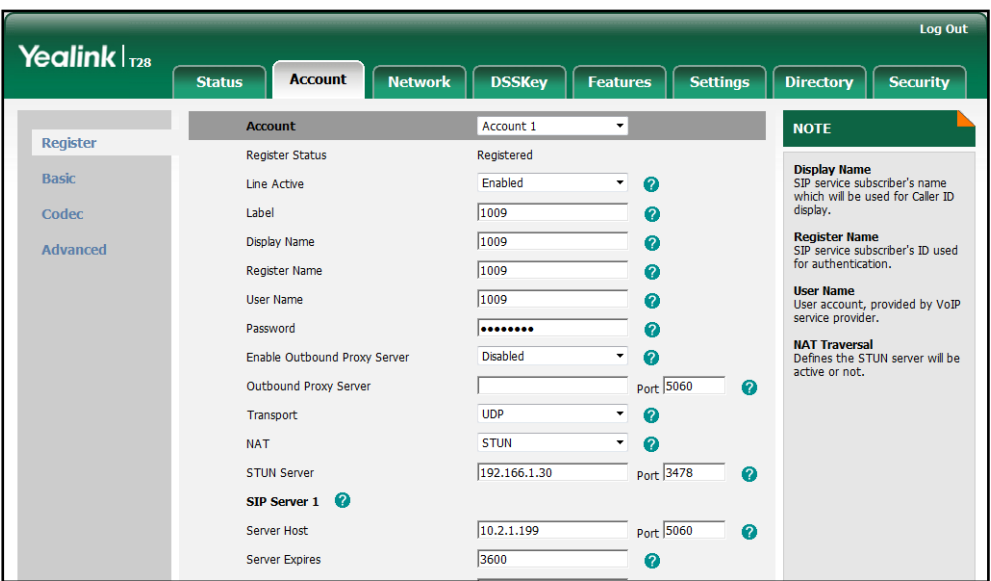

5. Click Confirm to accept the change.

## **SNMP**

SNMP (Simple Network Management Protocol) is an Internet-standard protocol for managing devices on IP networks. It is used mostly in network management systems to monitor network-attached devices for conditions that warrant administrative attention. SNMP exposes management data in the form of variables on the managed systems, which describe the system configuration, and can then be queried by the managing applications. The variables accessible via SNMP are organized in hierarchies, which are described by Management Information Bases (MIBs).

IP phones only support SNMPv1 and SNMPv2. They act as SNMP clients, receiving requests from the SNMP server. The SNMP server may send requests from any available source port to the configured port on the client, while the client responds to the source port on the SNMP server. IP phones only support the GET request from the SNMP server.

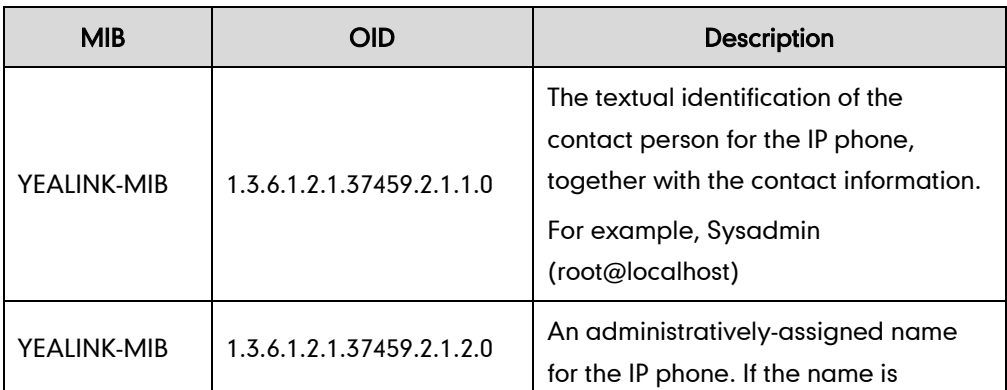

The following table lists the basic object identifiers (OIDs) supported by IP phones.

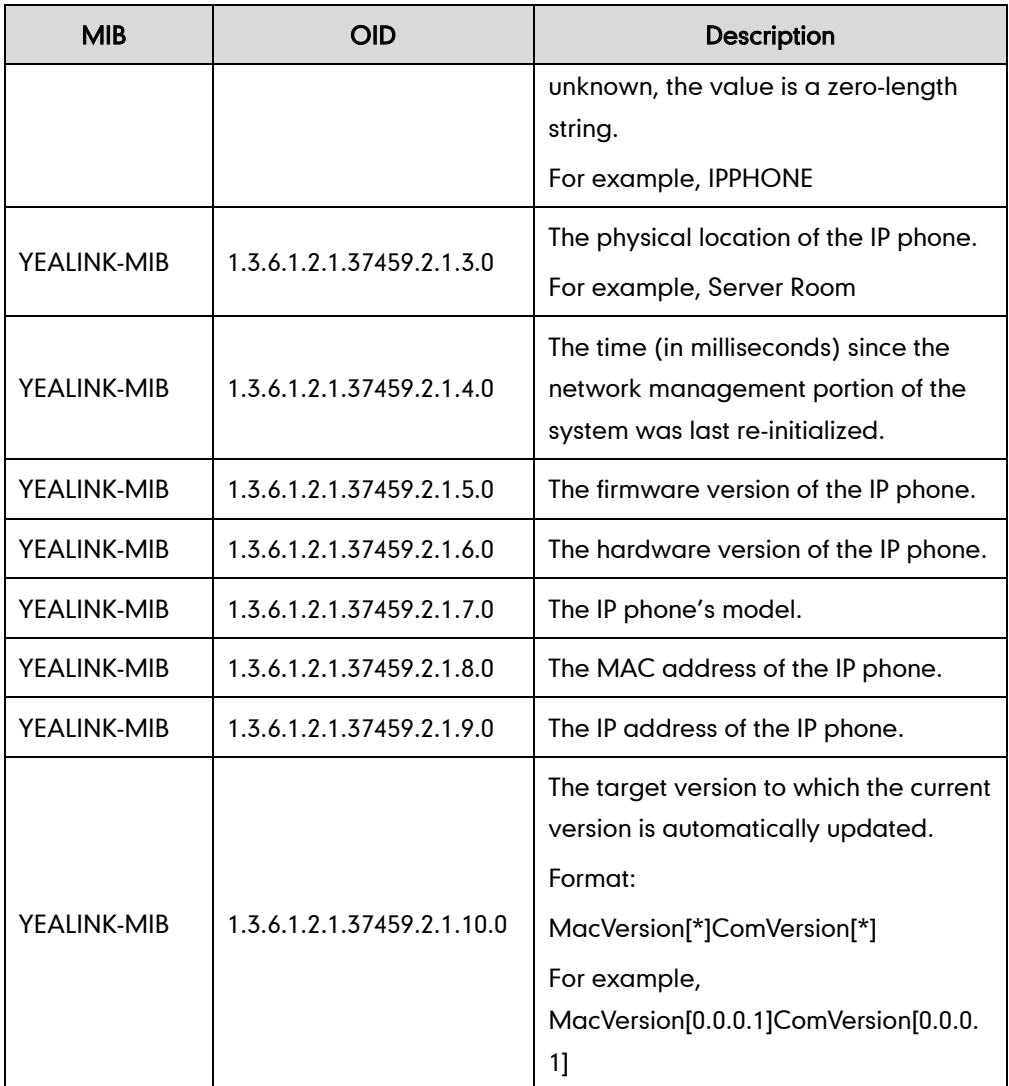

## Procedure

SNMP can be configured using the configuration files or locally.

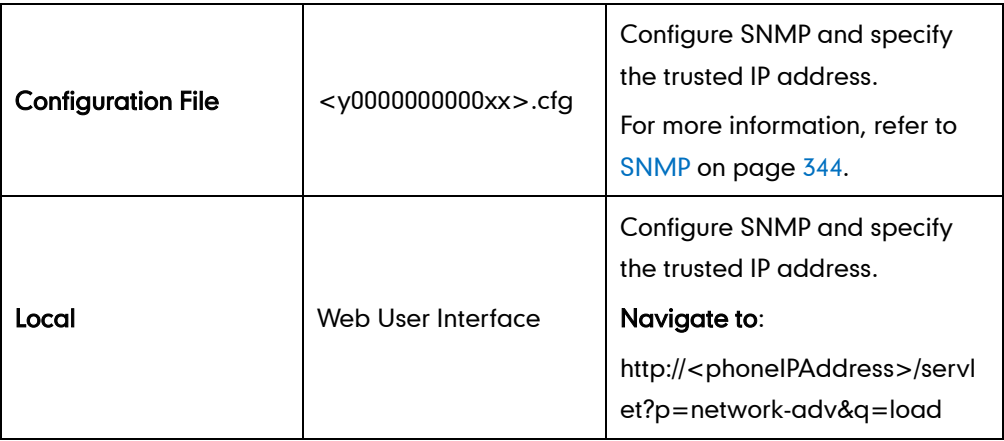

### To configure SNMP and specify the trusted IP address via web user interface:

- 1. Click on Network->Advanced.
- 2. In the SNMP block, select the desired value from the pull-down list of Active.
- 3. Enter the desired port in the Port (0~65535) field.
- 4. Enter IP address(es) or domain name in the Trusted Address field.

Multiple IP addresses are separated by a space.

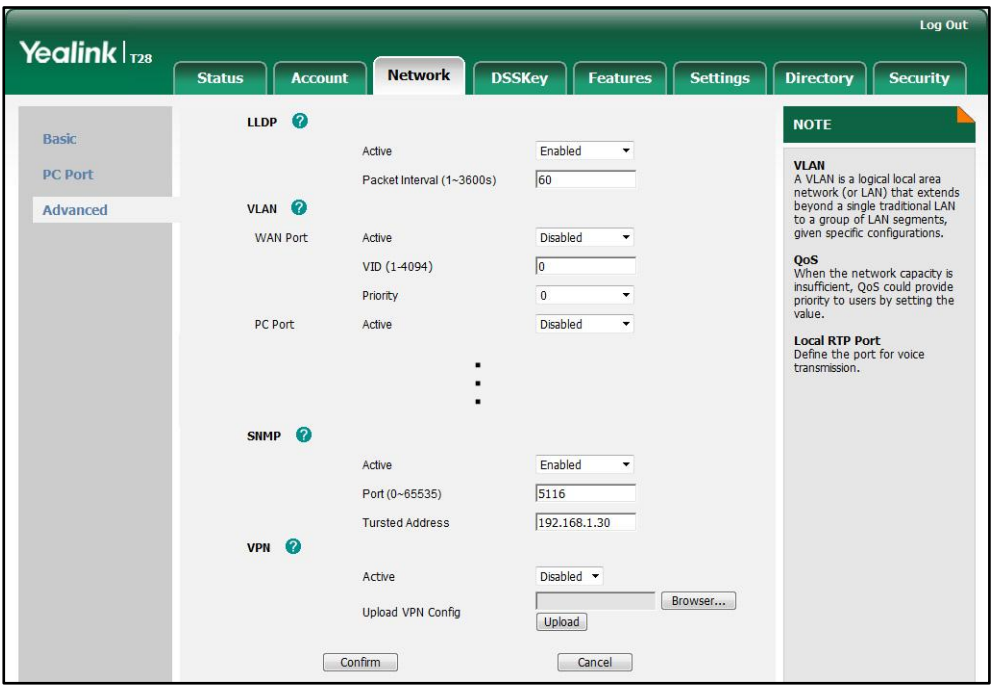

5. Click Confirm to accept the change.

A dialog box pops up to prompt that settings will take effect after reboot.

6. Click OK to reboot the IP phone.

# 802.1X Authentication

IEEE 802.1X authentication is an IEEE standard for Port-based Network Access Control (PNAC), part of the IEEE 802.1 group of networking protocols. It offers an authentication mechanism for devices to connect/link to a LAN or WLAN. The 802.1X authentication involves three parties: a supplicant, an authenticator and an authentication server. The supplicant is the IP phone that wishes to attach to the LAN or WLAN. With 802.1X port-based authentication, the IP phone provides credentials, such as user name and password, to the authenticator, and then the authenticator forwards the credentials to the authentication server for verification. If the authentication server determines the credentials are valid, the IP phone is allowed to access resources located on the protected side of the network.

IP phones support protocols EAP-MD5, EAP-TLS, PEAP-MSCHAPv2 and EAP-TTLS/EAP-MSCHAPv2 for 802.1X authentication.

## Procedure

802.1X authentication can be configured using the configuration files or locally.

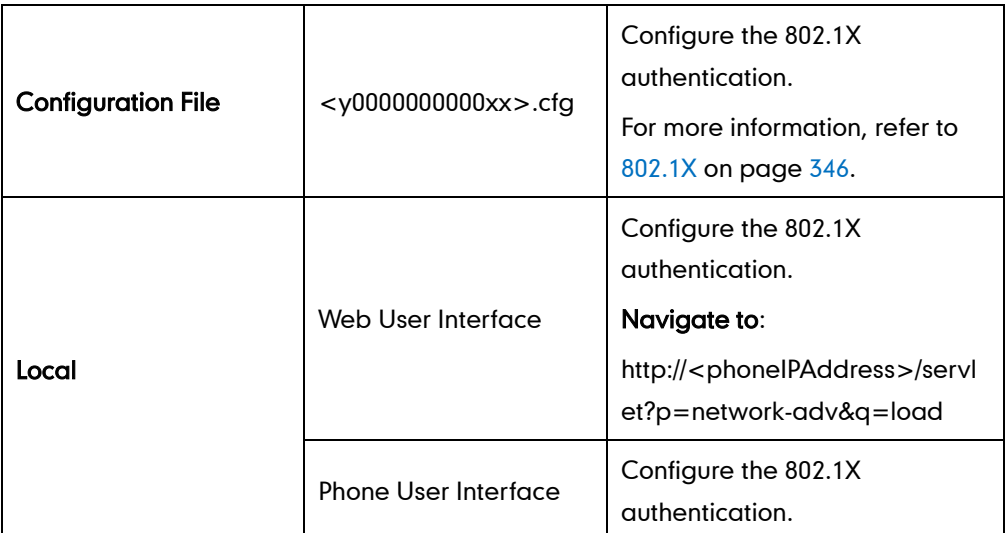

To configure the 802.1X authentication via web user interface:

- 1. Click on Network->Advanced.
- 2. In the 802.1x block, select the desired protocol from the pull-down list of Mode 802.1x.
	- a) If you select EAP-MD5:
		- 1) Enter the user name for authentication in the Identity field.
		- 2) Enter the password for authentication in the MD5 Password field.

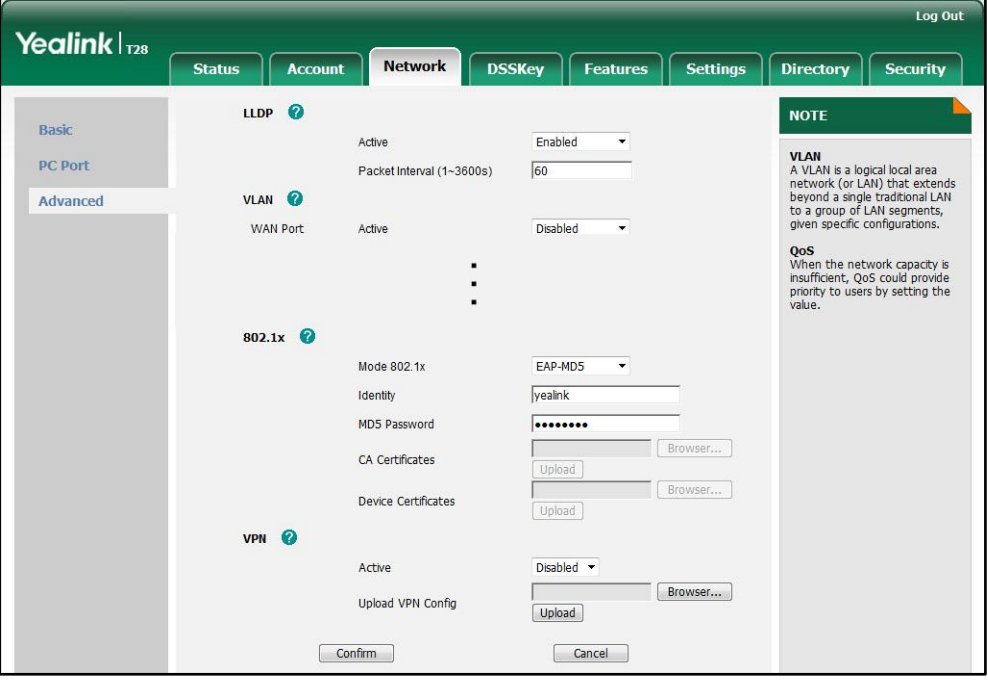

- b) If you select **EAP-TLS**:
	- 1) Enter the user name for authentication in the Identity field.
	- 2) Leave the MD5 Password field blank.
	- 3) In the CA Certificates field, click Browse to select the desired CA certificate (\*.pem, \*.crt, \*.cer or \*.der) from your local system.
	- 4) In the Device Certificates field, click Browse to select the desired client (\*.pem or \*.cer) certificate from your local system.
	- 5) Click Upload to upload the certificates.

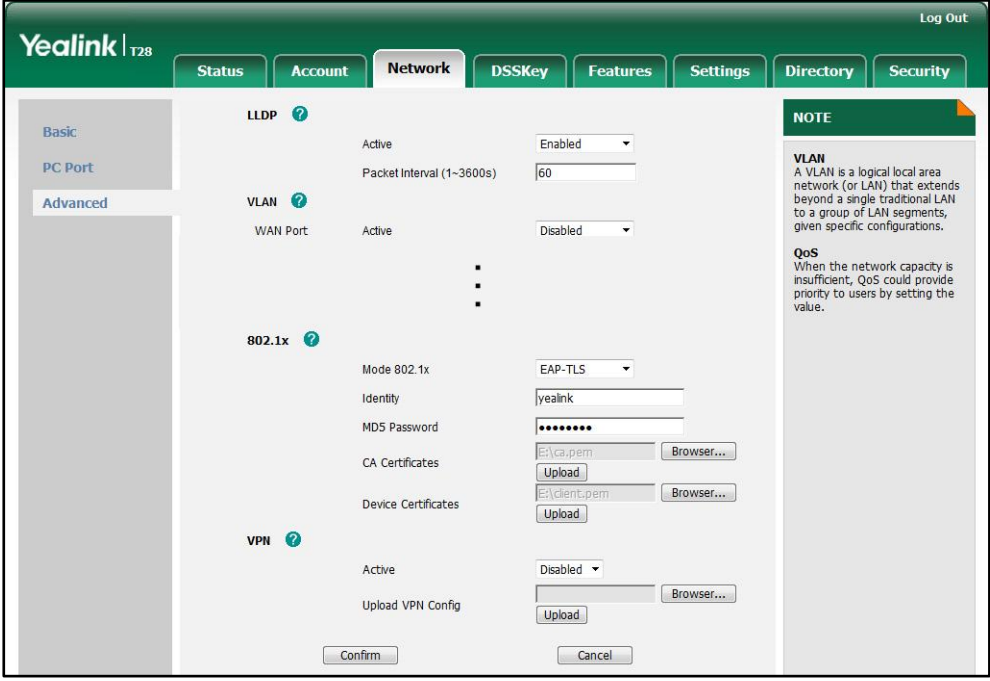

#### c) If you select PEAP-MSCHAPv2:

- 1) Enter the user name for authentication in the Identity field.
- 2) Enter the password for authentication in the MD5 Password field.
- 3) In the CA Certificates field, click Browse to select the desired CA certificate (\*.pem, \*.crt, \*.cer or \*.der) from your local system.

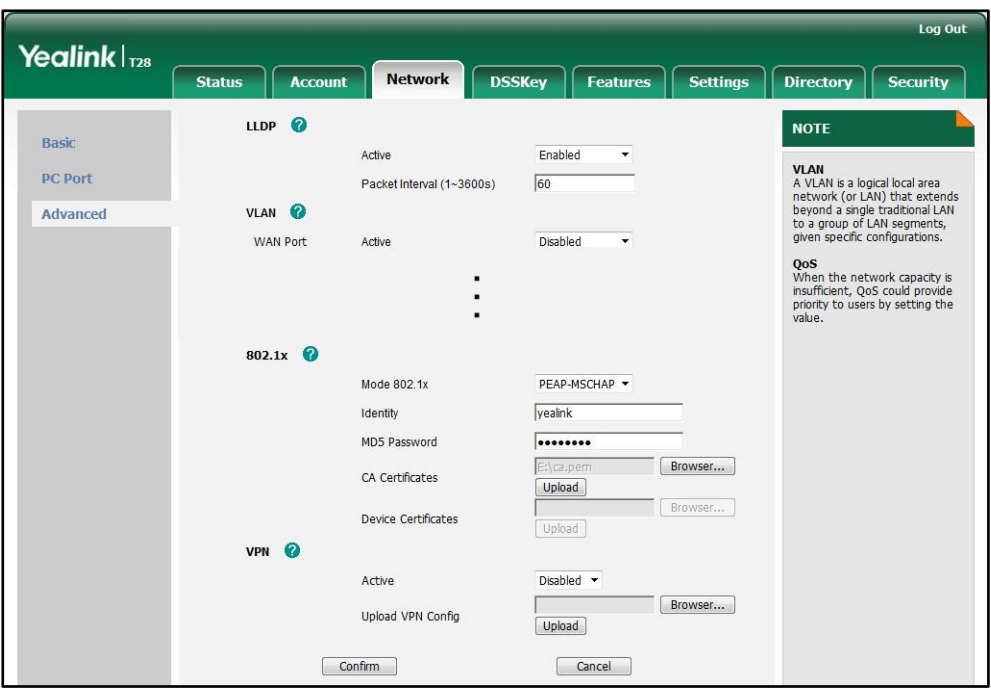

4) Click Upload to upload the certificate.

- d) If you select EAP-TTLS/EAP-MSCHAPv2:
	- 1) Enter the user name for authentication in the Identity field.
	- 2) Enter the password for authentication in the MD5 Password field.
	- 3) In the CA Certificates field, click Browse to select the desired CA certificate (\*.pem, \*.crt, \*.cer or \*.der) from your local system.
	- 4) Click Upload to upload the certificate.

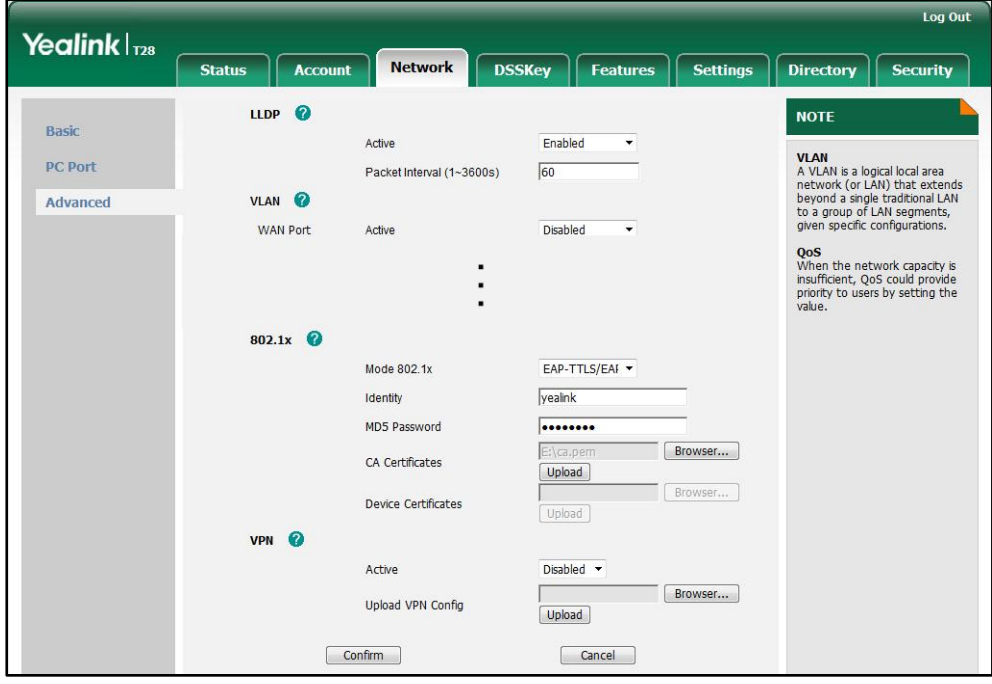

A dialog box pops up to prompt that settings will take effect after reboot.

4. Click OK to reboot the IP phone.

To configure the 802.1X authentication via phone user interface after:

- 1. Press Menu->Settings->Advanced Settings (password: admin) ->Network->802.1x Settings.
- 2. Press  $\left(\rightarrow\right)$  or  $\left(\rightarrow\right)$ , or the **Switch** soft key to select the desired value from the 802.1x Mode field.
	- a) If you select EAP-MD5:

1) Enter the user name for authentication in the Identity field.

- 2) Enter the password for authentication in the MD5 Password field.
- b) If you select **EAP-TLS**:

1) Enter the user name for authentication in the Identity field.

- 2) Leave the MD5 Password field blank.
- c) If you select PEAP-MSCHAPv2:
	- 1) Enter the user name for authentication in the Identity field.
	- 2) Enter the password for authentication in the MD5 Password field.
- d) If you select EAP-TTLS/EAP-MSCHAPv2:

1) Enter the user name for authentication in the Identity field.

- 2) Enter the password for authentication in the MD5 Password field.
- **3.** Click **Save** to accept the change.

The IP phone reboots automatically to make the settings effective after a period of time.

## **TR-069 Device Management**

TR-069 is a technical specification, defined by the Broadband Forum, which defines a mechanism that encompasses secure auto-configuration of a CPE (Customer-Premises Equipment), as well as incorporates other CPE management functions into a common framework. TR-069 uses common transport mechanisms (HTTP and HTTPS) for communication between CPE and ACS (Auto Configuration Servers). The HTTP(S) messages contain XML-RPC methods defined in the standard for configuration and management of the CPE.

TR-069 is intended to support a variety of functionalities to manage a collection of CPEs, including the following primary capabilities:

- Auto-configuration and dynamic service provisioning
- Software or firmware image management
- Status and performance monitoring
- **Diagnostics**

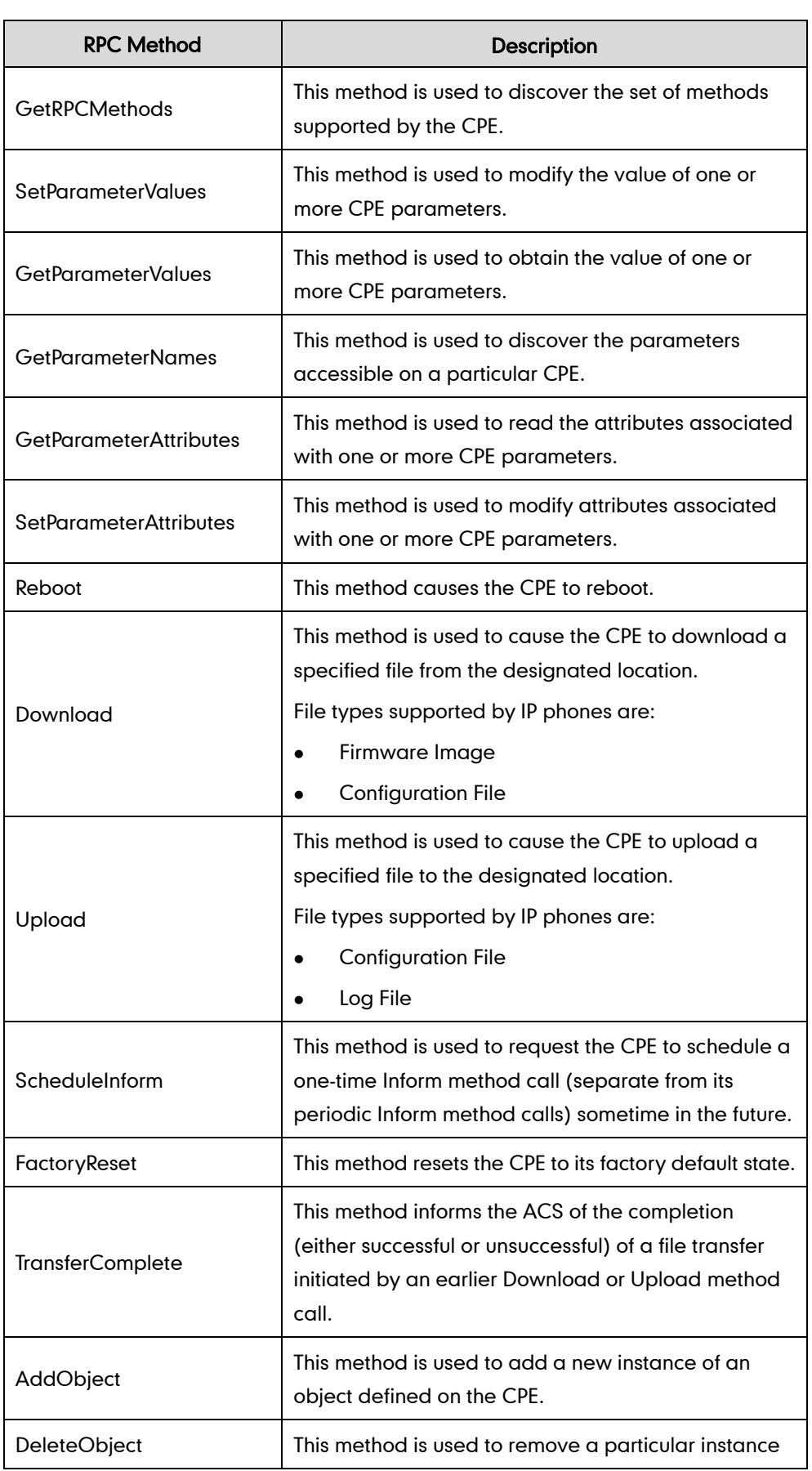

The following table provides a description of RPC methods supported by IP phones.

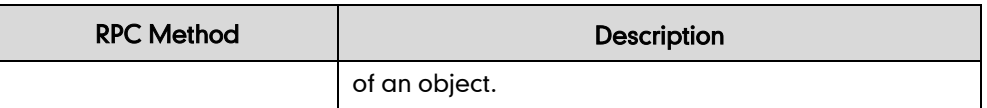

### Procedure

TR-069 can be configured using the configuration files or locally.

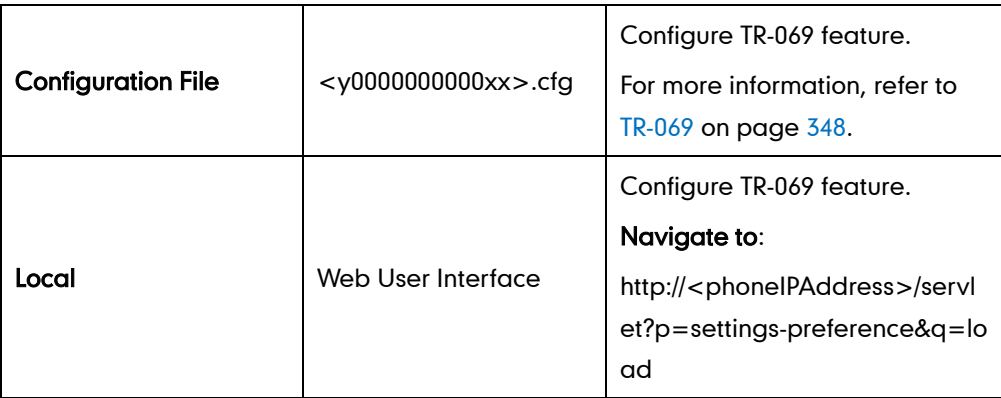

To configure TR-069 via web user interface:

- 1. Click on Settings->TR069.
- 2. Select Enabled from the pull-down list of Enable TR069.
- 3. Enter the user name and password authenticated by the ACS in the ACS Username and ACS Password fields.
- 4. Enter the URL of the ACS in the ACS URL field.
- 5. Select the desired value from the pull-down list of Enable Periodic Inform.
- 6. Enter the desired time in the Periodic Inform Interval (seconds) field.
- 7. Enter the user name and password authenticated by the IP phone in the Connection Request Username and Connection Request Password fields.

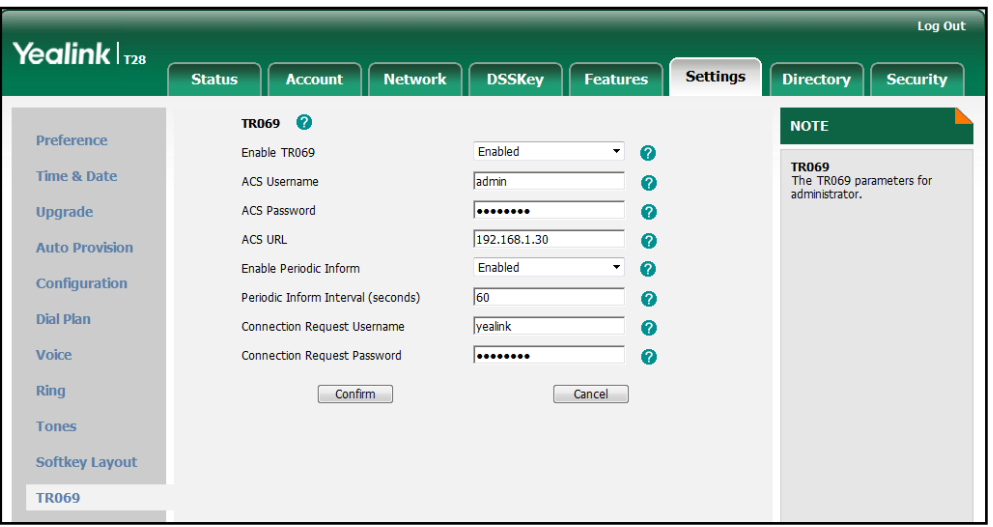

# **IPv6 Support**

IPv6 is the next generation network layer protocol, designed as a replacement for the current IPv4 protocol. IPv6 was developed by the Internet Engineering Task Force (IETF) to deal with the long-anticipated problem of IPv4 address exhaustion. IPv6 uses a 128-bit address, consisting of eight groups of four hexadecimal digits separated by colons. VoIP network based on IPv6 can ensure QoS, a set of service requirements to deliver performance guarantee while transporting traffic over the network.

## IPv6 Address Assignment Method

Supported IPv6 address assignment methods:

- Manual Assignment: An IPv6 address and other configuration parameters (e.g., DNS server) for the IP phone can be statically configured by an administrator.
- Stateless Address Autoconfiguration (SLAAC): SLAAC is one of the most convenient methods to assign IP addresses to IPv6 nodes. SLAAC requires no manual configuration of the IP phone, minimal (if any) configuration of routers, and no additional servers. To use IPv6 SLAAC, the IP phone must be connected to a network with at least one IPv6 router connected. This router is configured by the network administrator and sends out Router Advertisement announcements onto the link. These announcements can allow the on-link connected IP phone to configure itself with IPv6 address, as specified in RFC 4862.

## Procedure

IPv6 can be configured using the configuration files or locally.

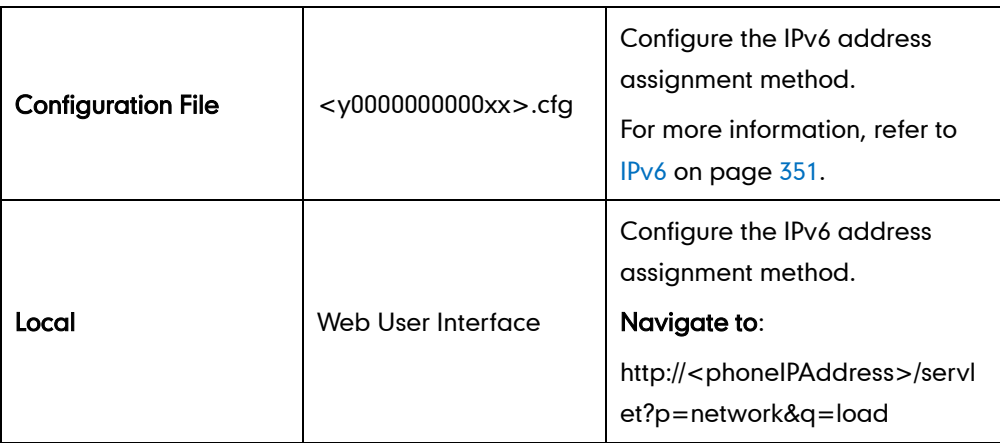

To configure IPv6 address assignment method via web user interface:

- 1. Click on Network->Basic.
- 2. Select the desired address mode (IPv6 or IPv4&IPv6) from the pull-down list of Mode (IPv4/IPv6).
- 3. In the IPv6 Config block, mark the DHCP or the Static IP Address radio box.

If you mark the Static IP Address radio box, configure the IPv6 address and other configuration parameters in the corresponding fields.

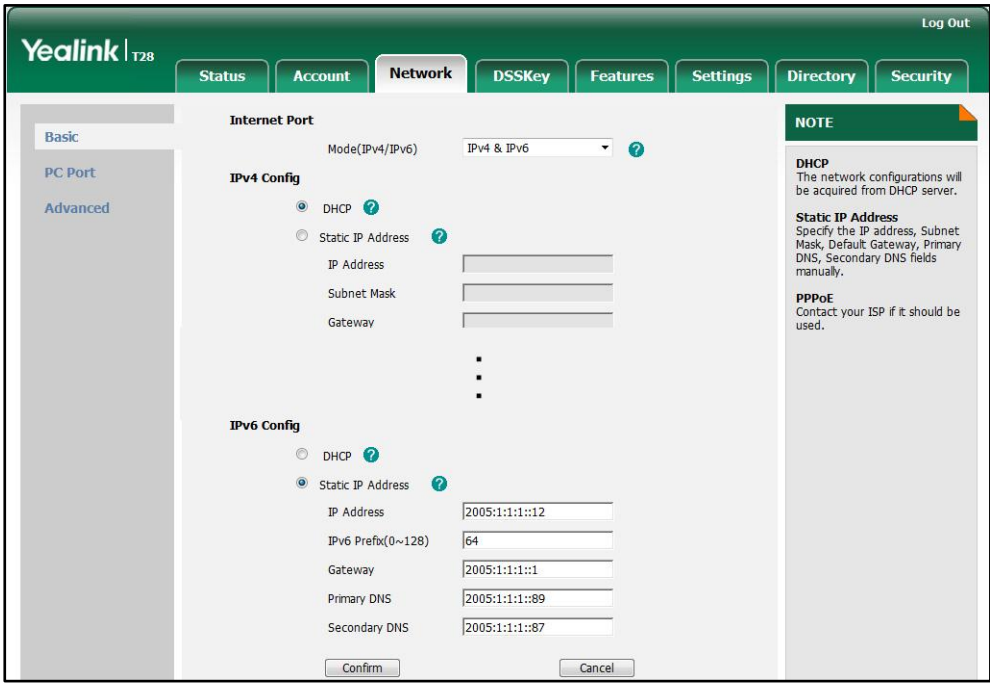

4. Click **Confirm** to accept the change.

A dialog box pops up to prompt that the settings will take effect after reboot.

5. Click OK to reboot the IP phone.

To configure IPv6 address assignment method via phone user interface:

- 1. Press Menu->Settings->Advanced Settings (password: admin) ->Network->WAN Port.
- 2. Press  $\widehat{(\cdot)}$  or  $\widehat{(\cdot)}$  to select IPv4&IPv6 or IPv6 from the IP Mode field.
- **3.** Press  $\left(\begin{matrix} \curvearrowleft \end{matrix}\right)$  or  $\left(\begin{matrix} \curvearrowleft \end{matrix}\right)$  to highlight **IPv6** and press the **Enter** soft key.
- 4. Press  $\left(\frac{1}{2}\right)$  or  $\left(\frac{1}{2}\right)$  to select the desired IPv6 address assignment method. If you select the **Static IPv6 Client**, configure the IPv6 address and other network parameters in the corresponding fields.
- 5. Press the Save soft key to accept the change

The IP phone reboots automatically to make settings effective after a period of time.

# **Configuring Audio Features**

This chapter provides information for making configuration changes for the following audio features:

- [Headset Prior](#page-208-0)
- **•** [Dual Headset](#page-209-0)
- [Audio Codecs](#page-210-0)
- [Acoustic Clarity Technology](#page-214-0)

# <span id="page-208-0"></span>**Headset Prior**

Headset prior allows users to use headset preferentially if a headset is physically connected to the IP phone. This feature is especially useful for permanent or full-time headset users.

### Procedure

Headset prior can be configured using the configuration files or locally.

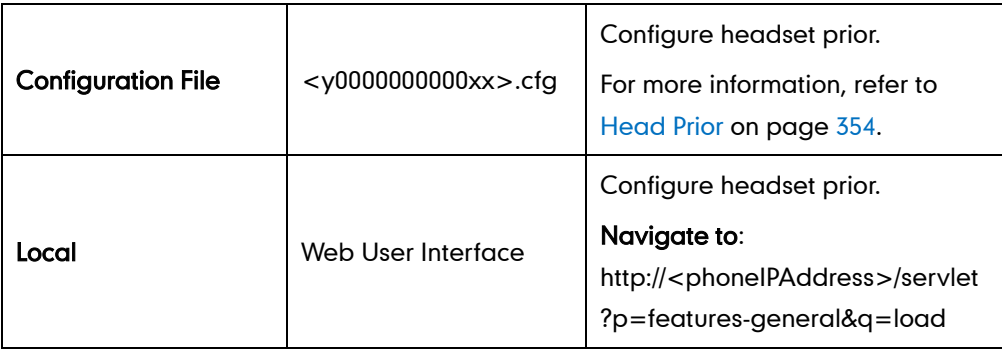

To configure headset prior via web user interface:

1. Click on Features->General Information.

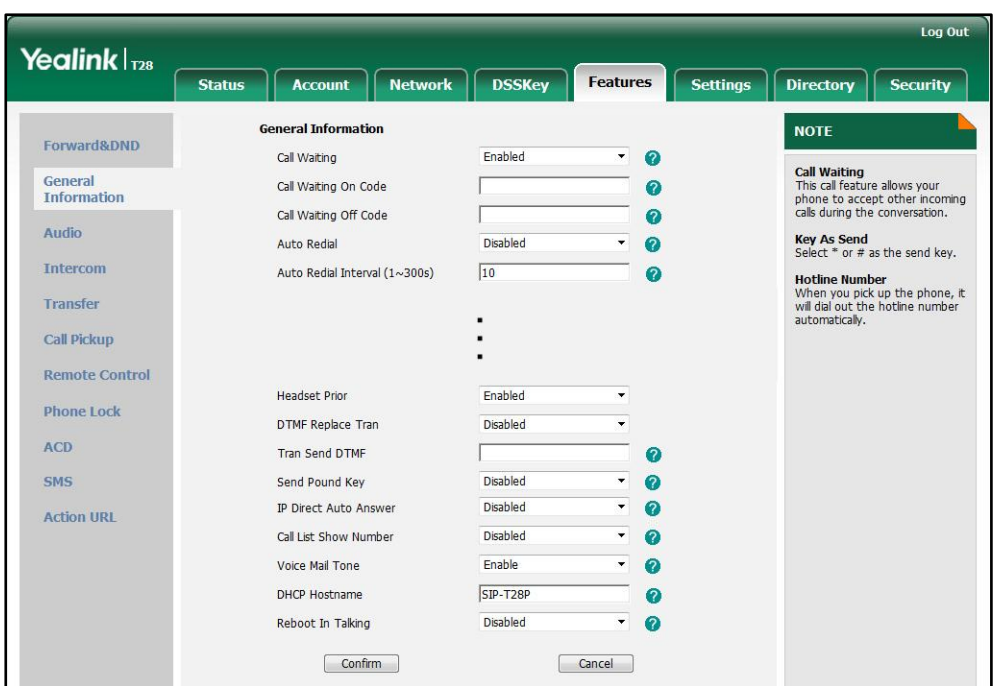

2. Select the desired value from the pull-down list of Headset Prior.

3. Click Confirm to accept the change.

## <span id="page-209-0"></span>**Dual Headset**

Dual headset allows users to use two headsets on one IP phone. To use this feature, users need to physically connect two headsets to the headset and handset jacks respectively. Once the phone connects to a call, the user with the headset connected to the headset jack has full-duplex capabilities, while the user with the headset connected to the handset jack is only able to listen. This feature is not applicable to SIP-T19P and SIP-T21P IP phones.

#### Procedure

Dual headset can be configured using the configuration files or locally.

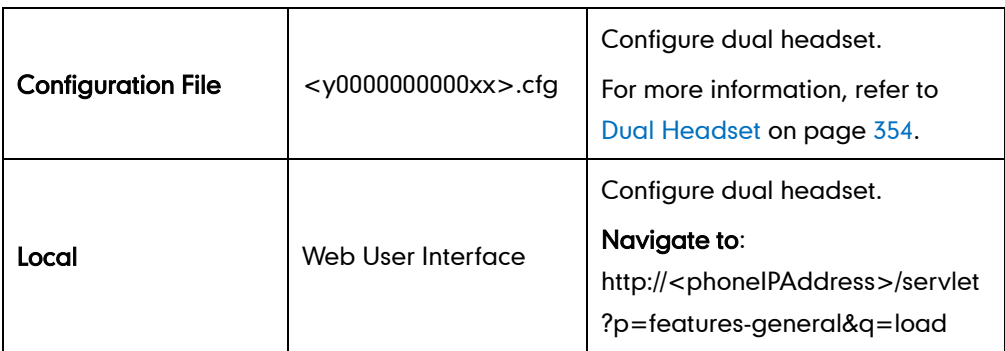

To configure dual headset via web user interface:

1. Click on Features->General Information.

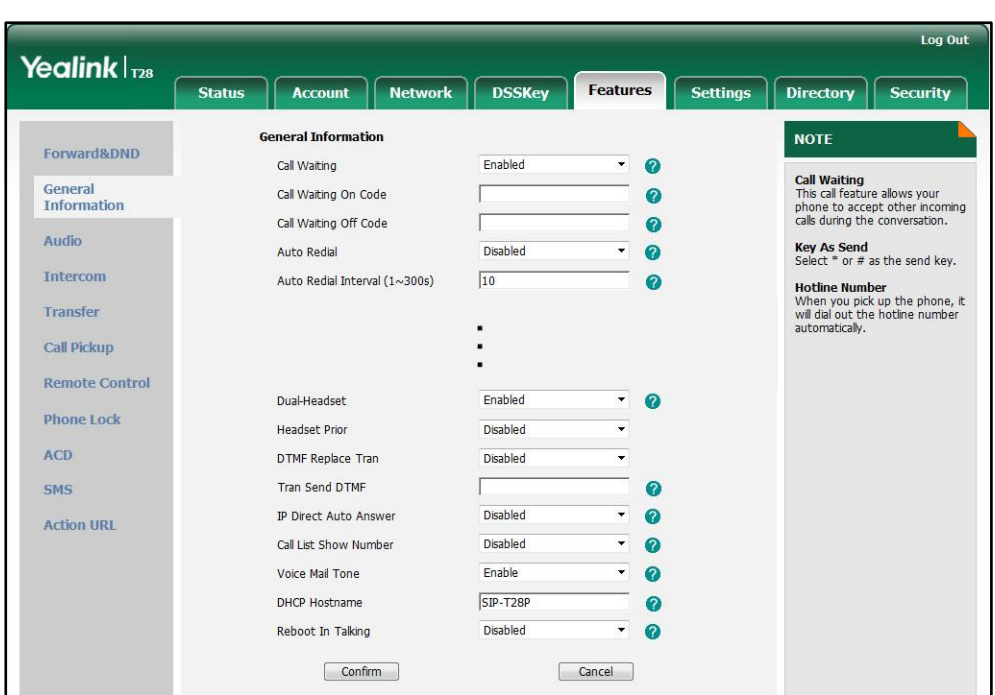

2. Select the desired value from the pull-down list of Dual-Headset.

3. Click Confirm to accept the change.

## <span id="page-210-0"></span>**Audio Codecs**

CODEC is an abbreviation of COmpress-DECompress, capable of coding or decoding a digital data stream or signal by implementing an algorithm. The object of the algorithm is to represent the high-fidelity audio signal with minimum number of bits while retaining the quality. This can effectively reduce the frame size and the bandwidth required for audio transmission.

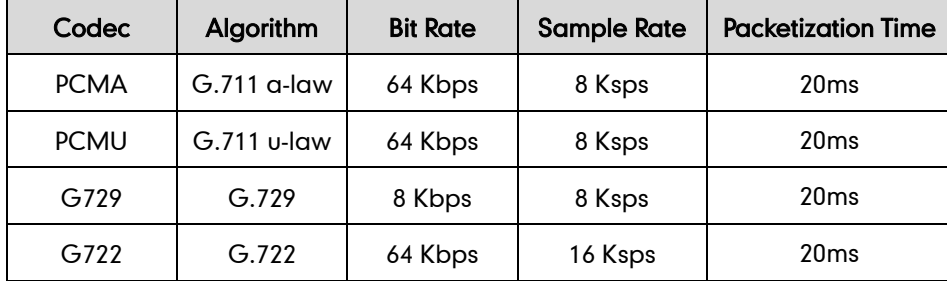

The default codecs used on IP phones are summarized in the following table:

In addition to the codecs introduced above, IP phones also support codecs: G723\_53, G723\_63, G726\_16 (not applicable to SIP-T21P and SIP-T19P IP phones), G726\_24 (not applicable to SIP-T21P and SIP-T19P IP phones), G726\_32, G726\_40 (not applicable to SIP-T21P and SIP-T19P IP phones) and iLBC. Codecs are configurable on a per-line basis, instead of using defaults. You can also configure the priorities for these desired codecs. The attribute "rtpmap" is used to define a mapping from RTP payload codes to a codec, clock rate and other encoding parameters.

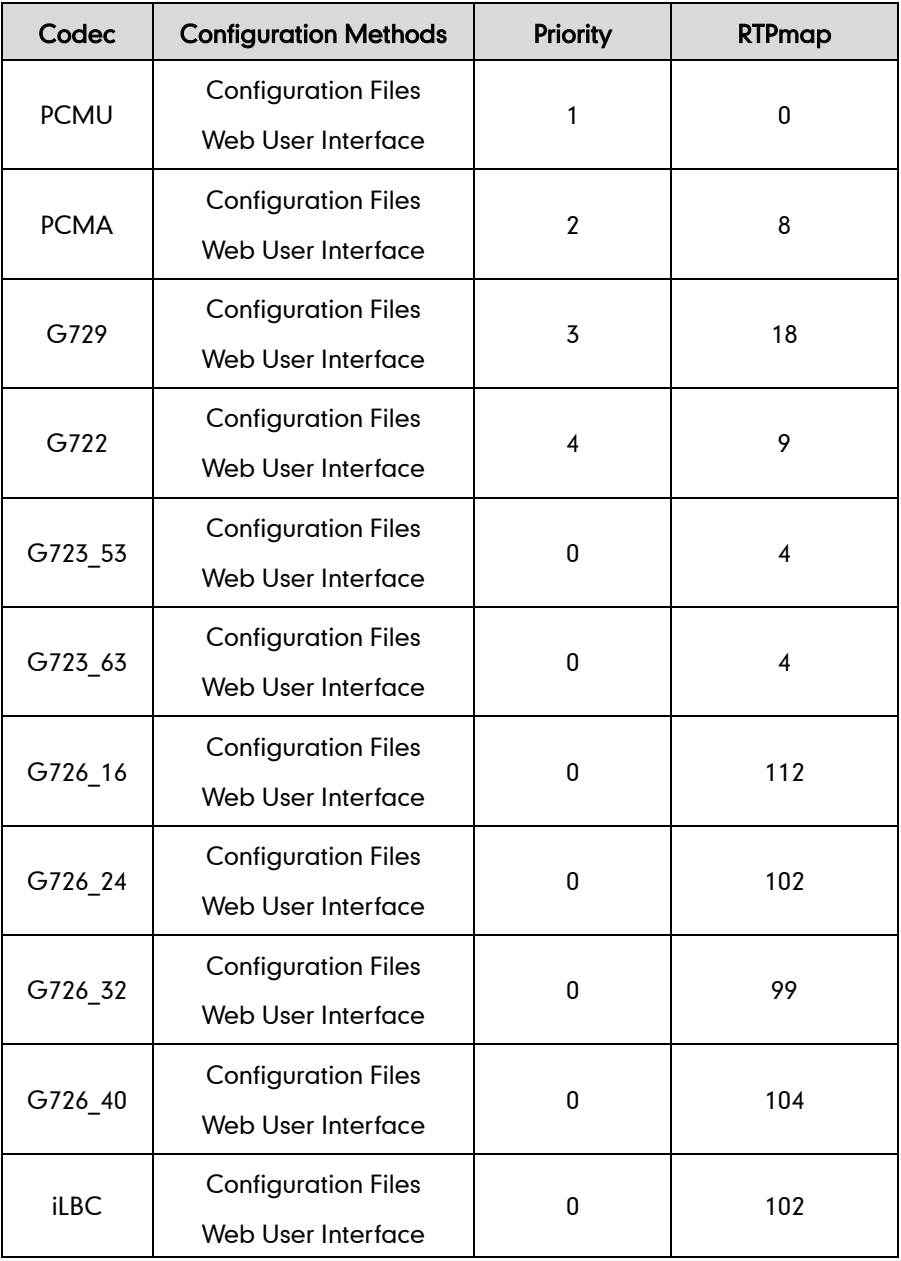

The corresponding attributes of the codec are listed as follows:

## Packetization Time

Ptime (Packetization Time) is measurement of the duration (in milliseconds) of the audio data in each RTP packet sent to the destination, and defines how much network bandwidth is used for the RTP stream transfer. Before establishing a conversation, codec and ptime are negotiated through SIP signaling. The valid values of ptime range from 10 to 60, in increments of 10 milliseconds. The default ptime is 20ms. You can also disable the ptime negotiation.

### Procedure

Configuration changes can be performed using the configuration files or locally.

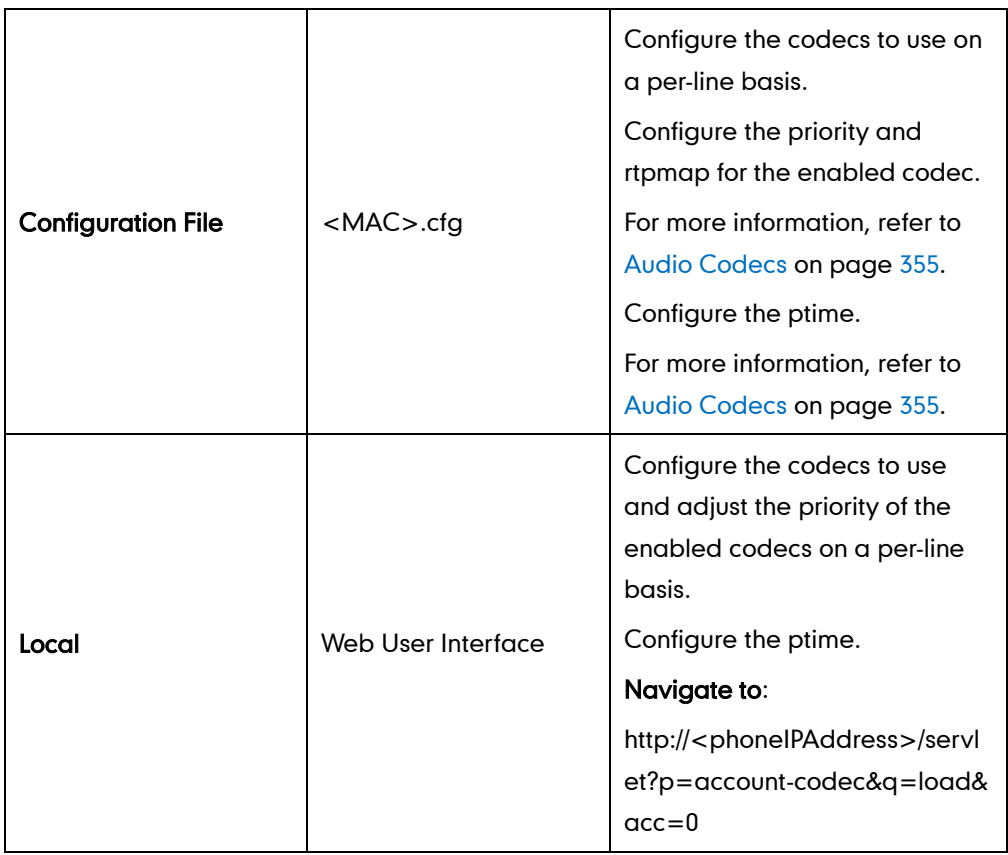

To configure the codecs to use and adjust the priority of the enabled codecs on a per-line basis via web user interface:

- 1. Click on Account.
- 2. Select the desired account from the pull-down list of Account.
- 3. Click on Codec.
- 4. Select the desired codec from the **Disable Codecs** column and then click  $\rightarrow$ . The selected codec appears in the **Enable Codecs** column.
- 5. Repeat the step 4 to add more codecs to the Enable Codecs column.
- 6. To remove the codec from the Enable Codecs column, select the desired codec and then click  $\boxed{\leftarrow}$ .

7. To adjust the priority of codecs, select the desired codec and then click  $\begin{array}{|c|c|}\hline \textbf{f}& \end{array}$ or  $\boxed{\downarrow}$ .

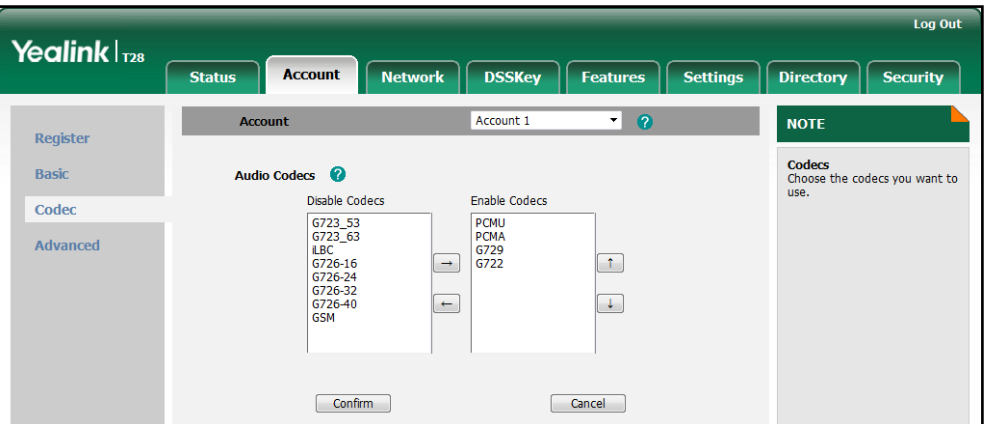

8. Click Confirm to accept the change.

#### To configure the ptime on a per-line basis via web user interface:

- 1. Click on Account.
- 2. Select the desired account from the pull-down list of Account.
- 3. Click on Advanced.
- 4. Select the desired value from the pull-down list of PTime (ms).

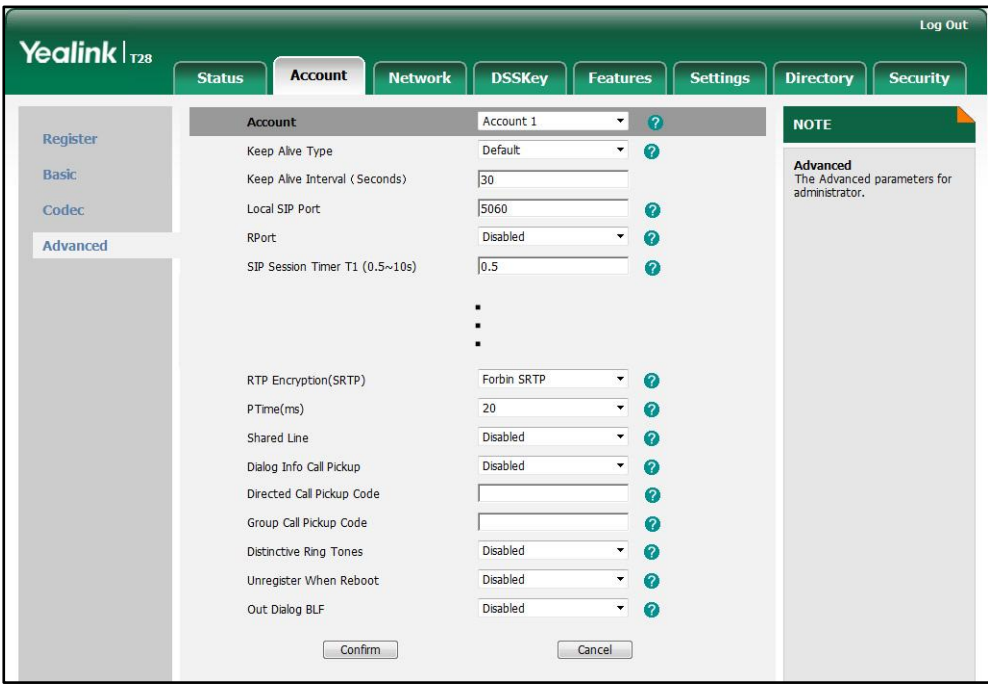

# <span id="page-214-0"></span>**Acoustic Clarity Technology**

## **Acoustic Echo Cancellation**

Acoustic Echo Cancellation (AEC) is used to remove acoustic echo from a voice communication in order to improve the voice quality. It also increases the capacity achieved through silence suppression by preventing echo from traveling across a network. IP phones employ advanced AEC for hands-free operation. Echo cancellation is achieved using the echo canceller.

## Procedure

AEC can be configured using the configuration files or locally.

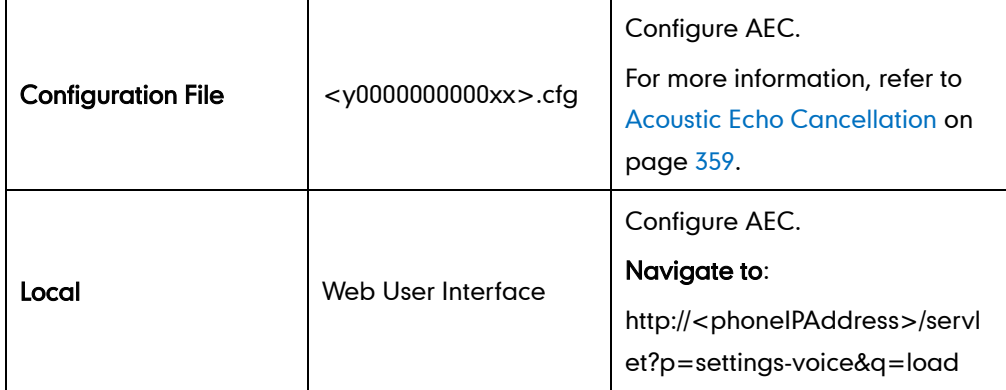

#### To configure AEC via web user interface:

- 1. Click on Settings->Voice.
- 2. Select the desired value from the pull-down list of ECHO.

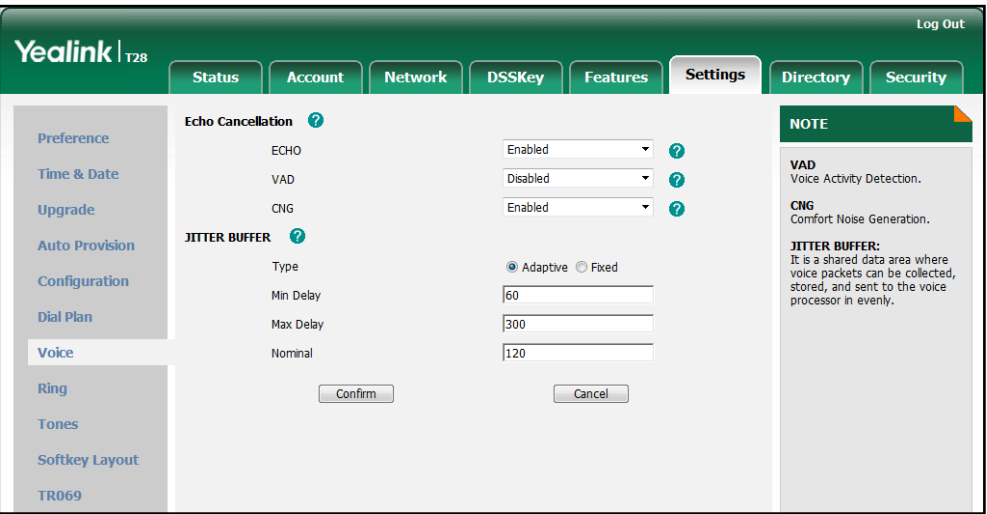

## **Voice Activity Detection**

Voice Activity Detection (VAD) is used in speech processing to detect the presence or absence of human speech. When detecting period of "silence", VAD replaces that silence efficiently with special packets that indicate silence is occurring. It can facilitate speech processing, and deactivate some processes during non-speech section of an audio session. VAD can avoid unnecessary coding or transmission of silence packets in VoIP applications, saving on computation and network bandwidth.

## Procedure

VAD can be configured using the configuration files or locally.

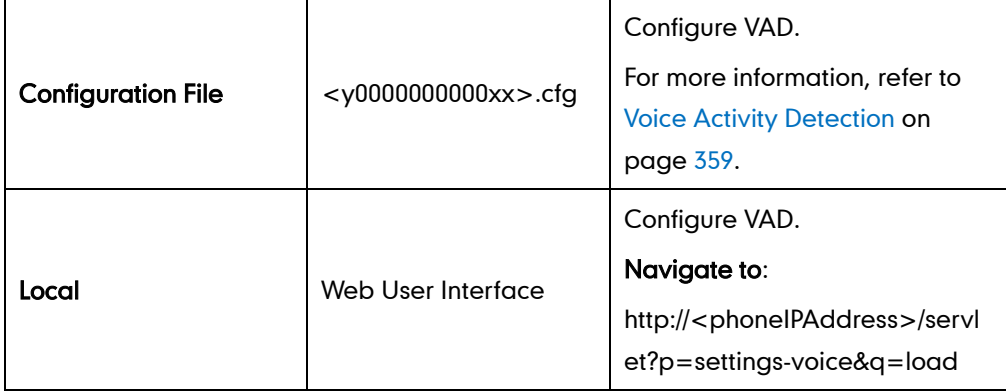

#### To configure VAD via web user interface:

- 1. Click on Settings->Voice.
- 2. Select the desired value from the pull-down list of VAD.

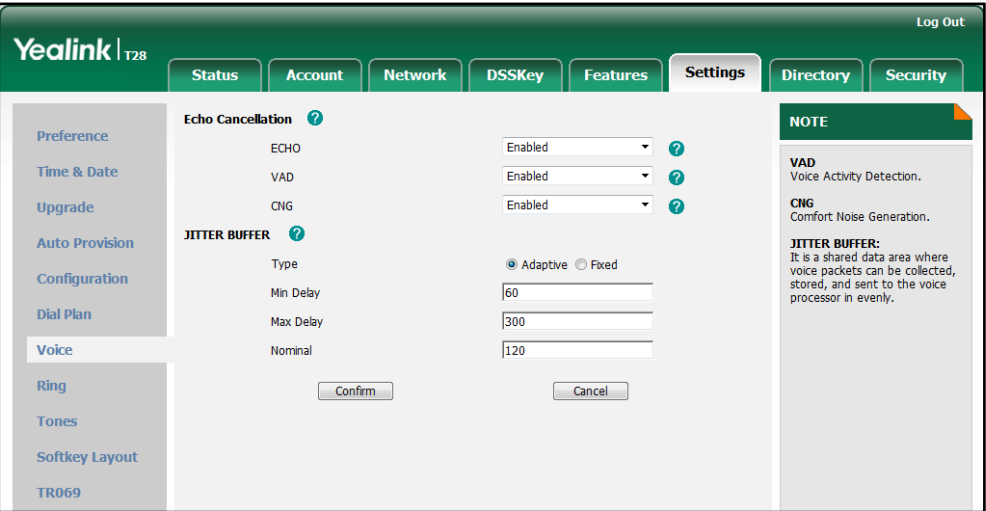
## **Comfort Noise Generation**

Comfort Noise Generation (CNG) is used to generate background noise for voice communications during periods of silence in a conversation. It is part of the silence suppression or VAD handling for VoIP technology. CNG, in conjunction with VAD algorithms, quickly responds when periods of silence occur and inserts artificial noise until voice activity resumes. The insertion of artificial noise gives the illusion of a constant transmission stream, so that background sound is consistent throughout the call and the listener does not think the line has released. The purpose of VAD and CNG is to maintain an acceptable perceived QoS while simultaneously keeping transmission costs and bandwidth usage as low as possible.

### Procedure

CNG can be configured using the configuration files or locally.

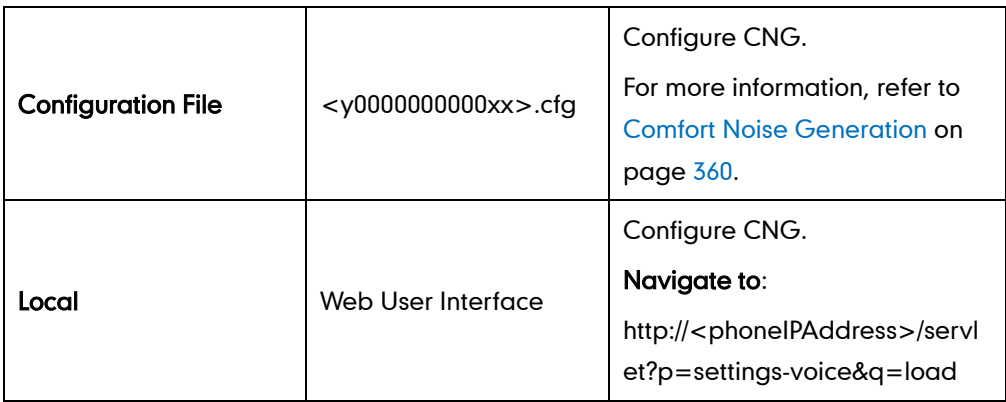

#### To configure CNG via web user interface:

- 1. Click on Settings->Voice.
- 2. Select the desired value from the pull-down list of CNG.

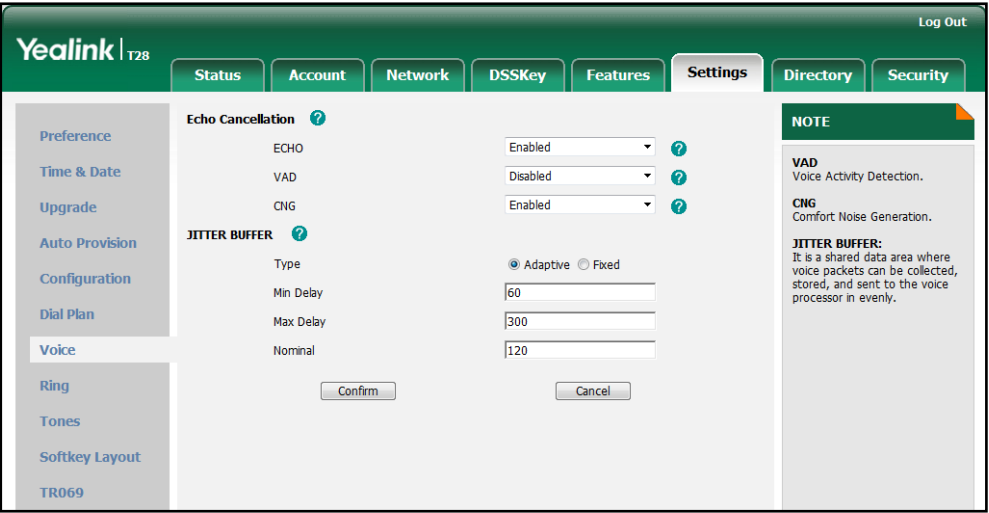

**3.** Click **Confirm** to accept the change.

## **Jitter Buffer**

Jitter buffer is a shared data area where voice packets can be collected, stored, and sent to the voice processor in even intervals. Jitter is a term indicating variations in packet arrival time, can occur because of network congestion, timing drift or route changes. The jitter buffer, located at the receiving end of the voice connection, intentionally delays the arriving packets so that the end user experiences a clear connection with very little sound distortion. IP phones support two types of jitter buffers: static and dynamic. A static jitter buffer adds the fixed delay to voice packets. You can configure the delay time for the static jitter buffer on IP phones. A dynamic jitter buffer is capable of adapting the changes in the network's delay. The range of the delay time for the dynamic jitter buffer added to packets can be also configured on IP phones.

### Procedure

Jitter buffer can be configured using the configuration files or locally.

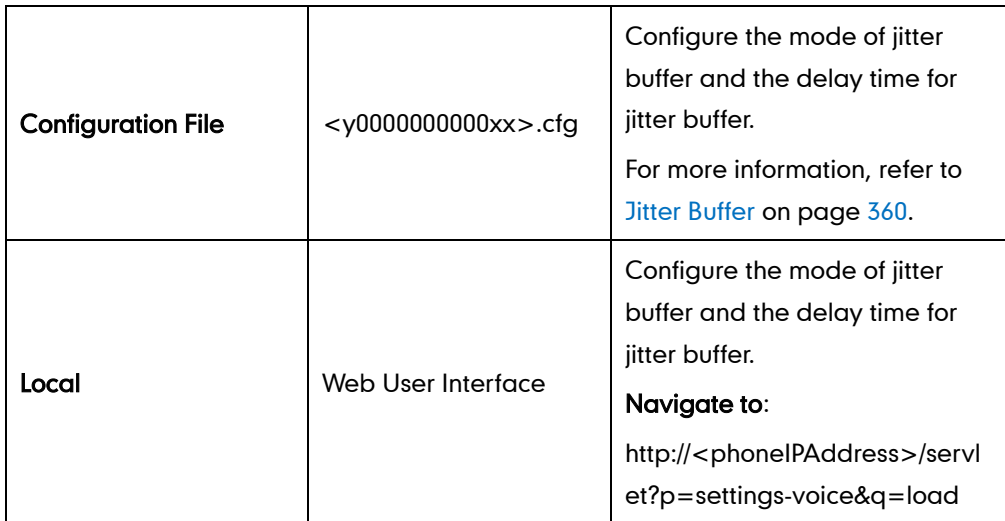

To configure Jitter Buffer via web user interface:

- 1. Click on Settings->Voice.
- 2. Mark the desired radio box in the Type field.
- 3. Enter the minimum delay time for adaptive jitter buffer in the Min Delay field.
- 4. Enter the maximum delay time for adaptive jitter buffer in the Max Delay field.

5. Enter the fixed delay time for fixed jitter buffer in the Nominal field.

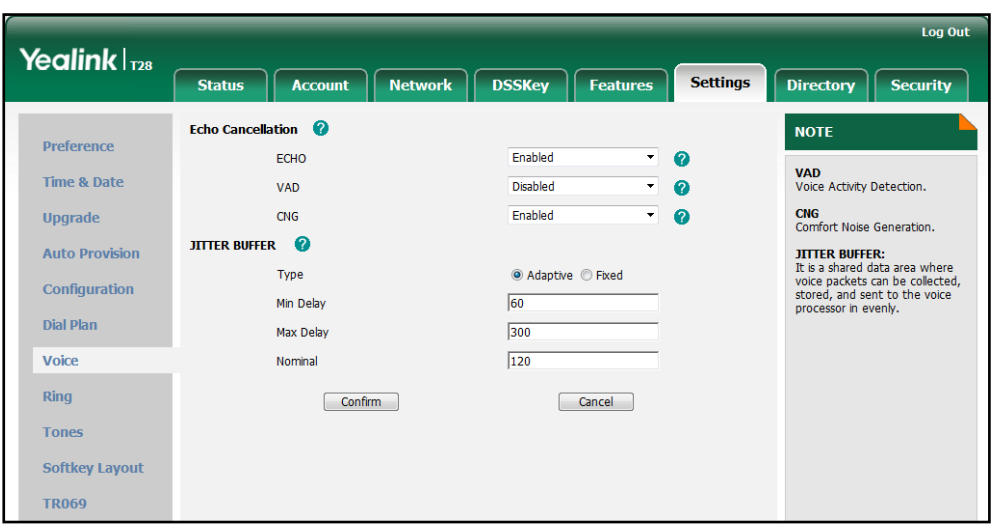

6. Click Confirm to accept the change.

# **Configuring Security Features**

This chapter provides information for making configuration changes for the following security-related features:

- [Transport Layer Security](#page-220-0)
- [Secure Real-Time Transport Protocol](#page-226-0)
- [Encrypting Configuration Files](#page-228-0)

**Note** To use these features correctly, we recommend that IP phones CANNOT be downgraded to the earlier firmware version.

## <span id="page-220-0"></span>**Transport Layer Security**

TLS is a commonly-used protocol for providing communications privacy and managing the security of message transmission, allowing IP phones to communicate with other remote parties and connect to the HTTPS URL for provisioning in a way that is designed to prevent eavesdropping and tampering.

TLS protocol is composed of two layers: TLS Record Protocol and TLS Handshake Protocol. The TLS Record Protocol completes the actual data transmission and ensures the integrity and privacy of the data. The TLS Handshake Protocol allows the server and client to authenticate each other and negotiate an encryption algorithm and cryptographic keys before data is exchanged.

The TLS protocol uses asymmetric encryption for authentication of key exchange, and [symmetric encryption](http://en.wikipedia.org/wiki/Symmetric-key_algorithm) for confidentiality, and message authentication codes for integrity.

- Symmetric encryption: For symmetric encryption, the encryption key and the corresponding decryption key can be told by each other. In most cases, the encryption key is the same as the decryption key.
- Asymmetric encryption: For asymmetric encryption, each user has a pair of [cryptographic keys](http://en.wikipedia.org/wiki/Cryptographic_key) – a public encryption key and a private decryption key. The information encrypted by the public key can only be decrypted by the corresponding private key and vice versa. Usually, the receiver keeps its private key. The public key is known by the sender, so the sender sends the information encrypted by the known public key, and then the receiver uses the private key to decrypt it.

IP phones support TLS version 1.0. A cipher suite is a named combination of authentication, encryption, and message authentication code (MAC) algorithms used to negotiate the security settings for a network connection using the TLS/SSL network

protocol. IP phones supports the following cipher suites for TLS 1.0:

- DHE-RSA-AES256-SHA
- DHE-DSS-AES256-SHA
- AES256-SHA
- EDH-RSA-DES-CBC3-SHA
- EDH-DSS-DES-CBC3-SHA
- DES-CBC3-SHA
- DHE-RSA-AES128-SHA
- DHE-DSS-AES128-SHA
- AES128-SHA
- IDEA-CBC-SHA
- DHE-DSS-RC4-SHA
- RC4-SHA
- RC4-MD5
- EXP1024-DHE-DSS-DES-CBC-SHA
- EXP1024-DES-CBC-SHA
- EDH-RSA-DES-CBC-SHA
- EDH-DSS-DES-CBC-SHA
- DES-CBC-SHA
- EXP1024-DHE-DSS-RC4-SHA
- EXP1024-RC4-SHA
- EXP1024-RC4-MD5
- EXP-EDH-RSA-DES-CBC-SHA
- EXP-EDH-DSS-DES-CBC-SHA
- EXP-DES-CBC-SHA
- EXP-RC4-MD5

The following figure illustrates the TLS messages exchanged between the IP phone and TLS server to establish an encrypted communication channel:

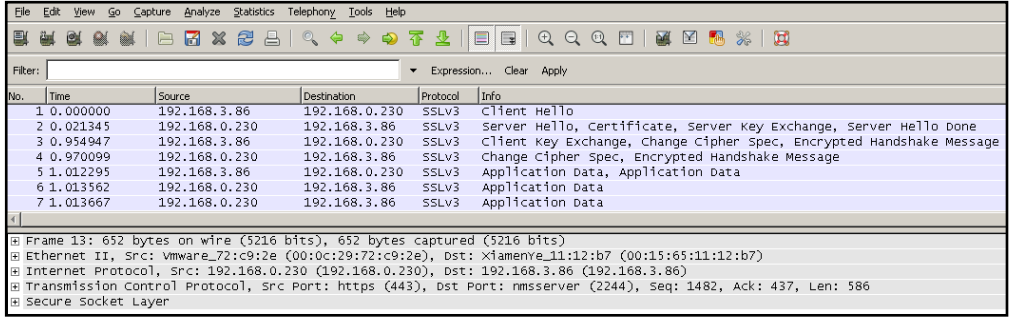

Step1: IP phone sends "Client Hello" message proposing SSL options.

Step2: Server responds with "Server Hello" message selecting the SSL options, sends its public key information in "Server Key Exchange" message and concludes its part of the negotiation with "Server Hello Done" message.

Step3: IP phone sends session key information (encrypted with server's public key) in the "Client Key Exchange" message.

Step4: Server sends "Change Cipher Spec" message to activate the negotiated options for all future messages it will send.

IP phones can encrypt SIP with TLS, which is called SIPS. When TLS is enabled for an account, the SIP message of this account will be encrypted, and a lock icon appears on the LCD screen after the successful TLS negotiation.

### **Certificates**

The IP phone can serve as a TLS client or a TLS server. The TLS requires the following security certificates to perform the TLS handshake:

- Trusted Certificate: When the IP phone requests a TLS connection with a server, the IP phone should verify the certificate sent by the server to decide whether it is trusted based on the trusted certificates list. The IP phone has 30 built-in trusted certificates. You can upload 10 custom certificates at most. The format of the trusted certificate files must be \*.pem,\*.cer,\*.crt and \*.der.
- Server Certificate: When the other clients request a TLS connection with the IP phone, the IP phone sends the server certificate to the clients for authentication. The IP phone has one built-in server certificate. You can only upload one server certificate to the IP phone. The old server certificate will be overridden by the new one. The format of the server certificate files must be \*.pem and \*.cer.

Whether IP phone authenticates the server certificate can be specified based on the trusted certificates list. The trusted certificates list and the server certificates list contain the default and custom certificates. You can specify the type of certificates the IP phone accepts: default certificates, custom certificates, or all certificates. Common Name Validation feature enables the IP phone to mandatorily validate the common name of the certificate sent by the connecting server.

### Procedure

Configuration changes can be performed using the configuration files or locally.

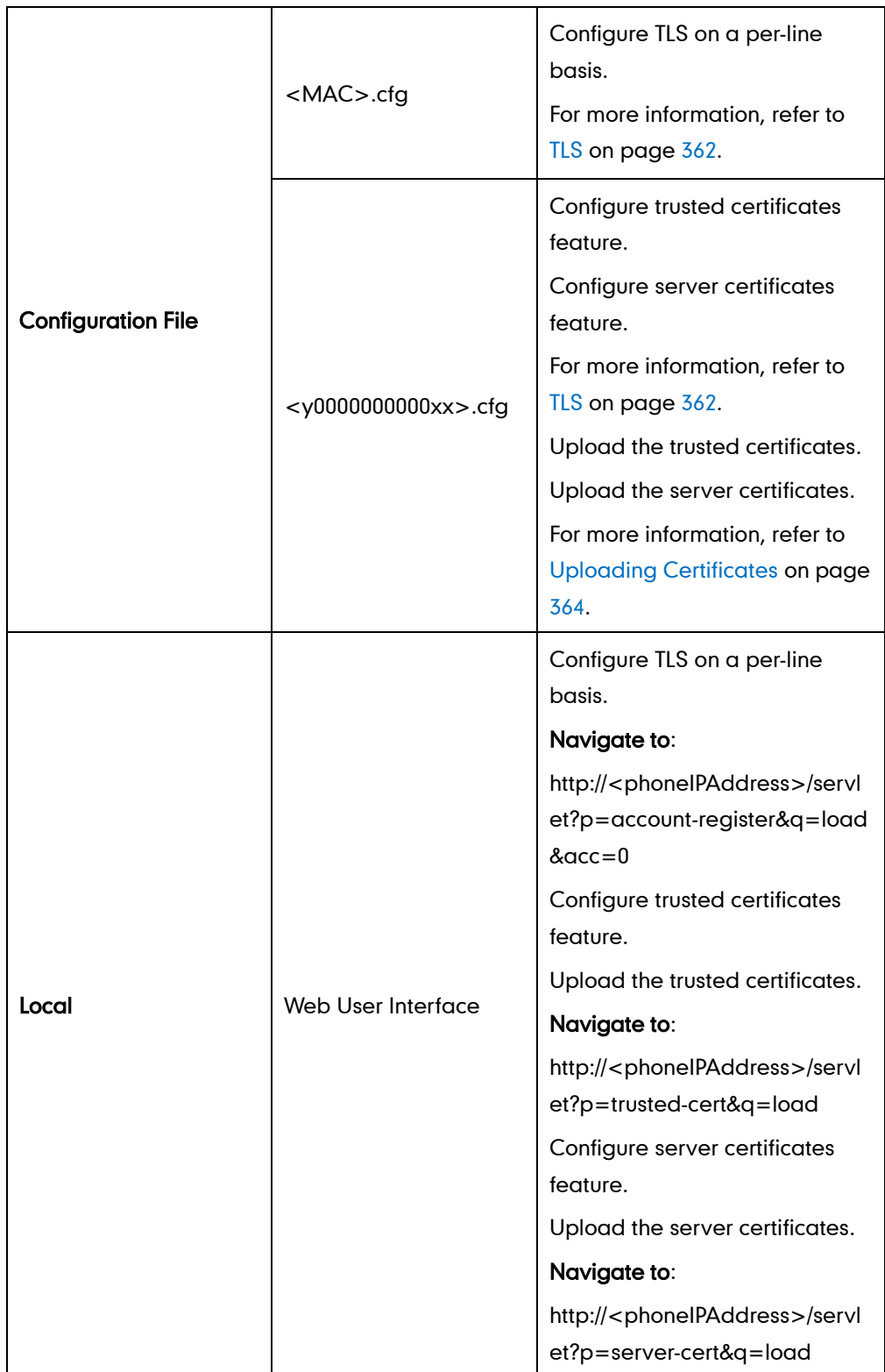

#### To configure TLS on a per-line basis via web user interface:

- 1. Click on Account->Register.
- 2. Select the desired account from the pull-down list of Account.
- 3. Select TLS from the pull-down list of Transport.

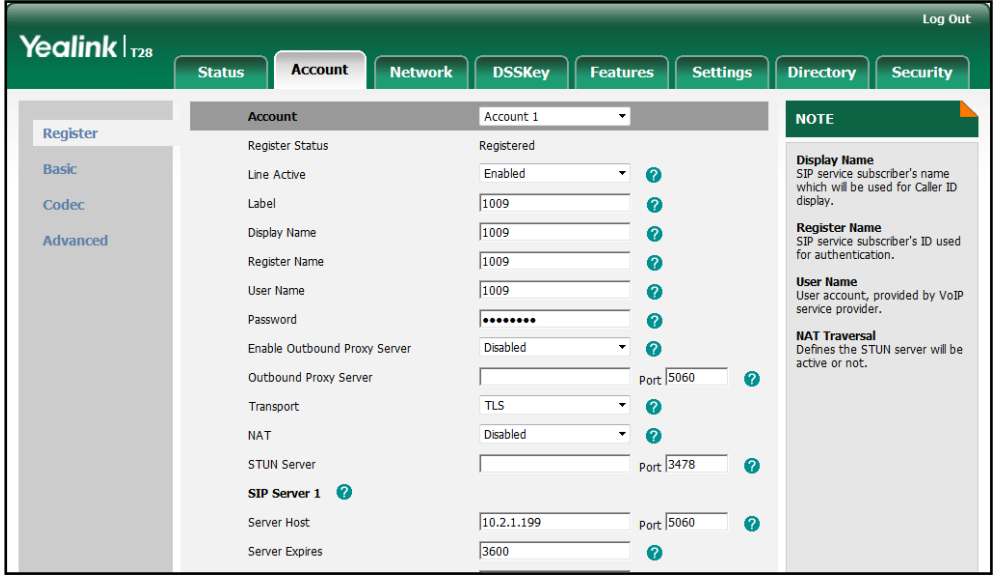

4. Click **Confirm** to accept the change.

To configure the trusted certificates via web user interface:

- 1. Click on Security->Trusted Certificates.
- 2. Select the desired values from the pull-down lists of Only Accept Trusted Certificates, Common Name Validation and CA Certificates.

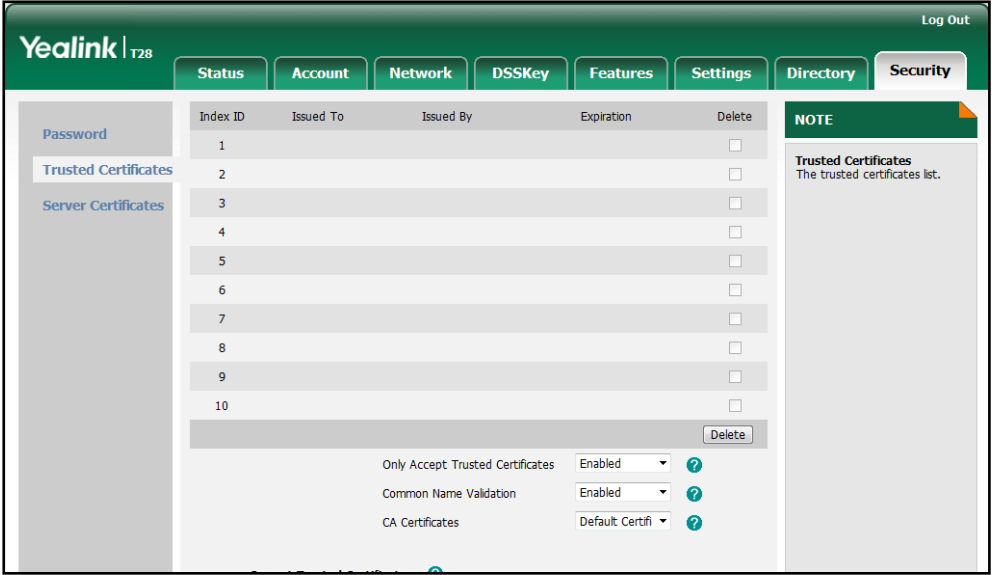

**3.** Click **Confirm** to accept the change.

#### To upload a trusted certificate via web user interface:

- 1. Click on Security->Trusted Certificates.
- 2. Click Browse to select the certificate (\*.pem, \*.crt, \*.cer or \*.der) from your local system.

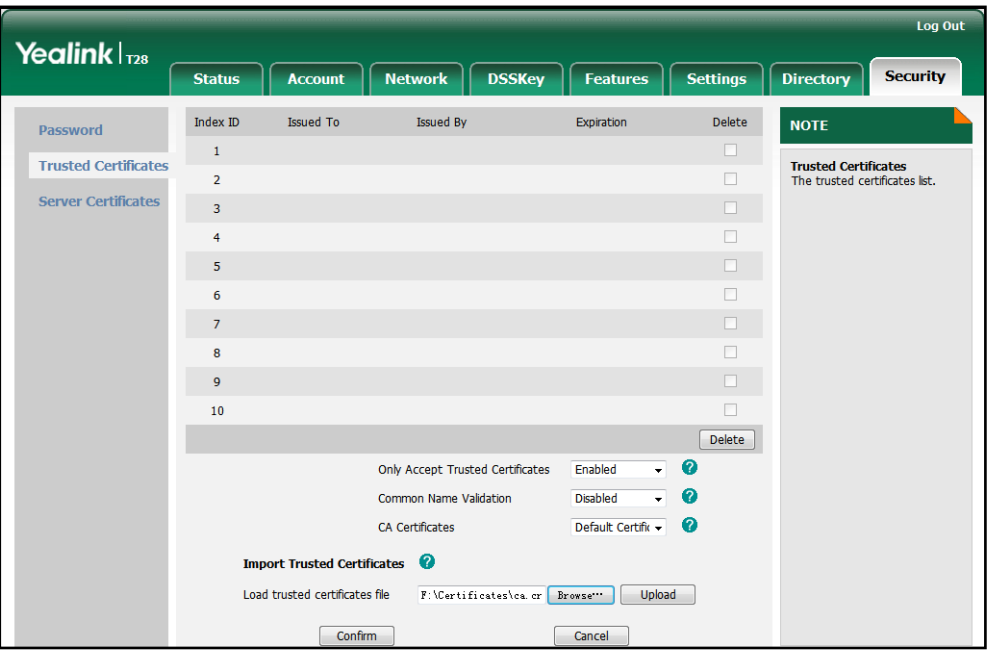

**3.** Click Upload to upload the certificate.

To configure the server certificates via web user interface:

- 1. Click on Security->Server Certificates.
- 2. Select the desired value from the pull-down list of Device Certificates.

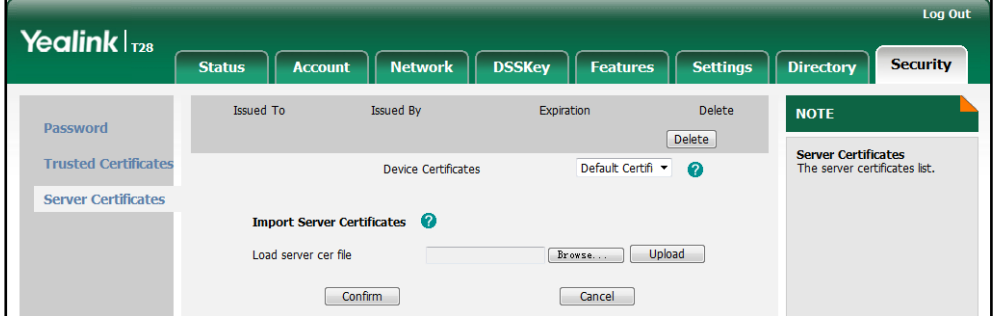

**3.** Click **Confirm** to accept the change.

To upload a server certificate via web user interface:

1. Click on Security->Server Certificates.

2. Click Browse to select the certificate (\*.pem and \*.cer) from your local system.

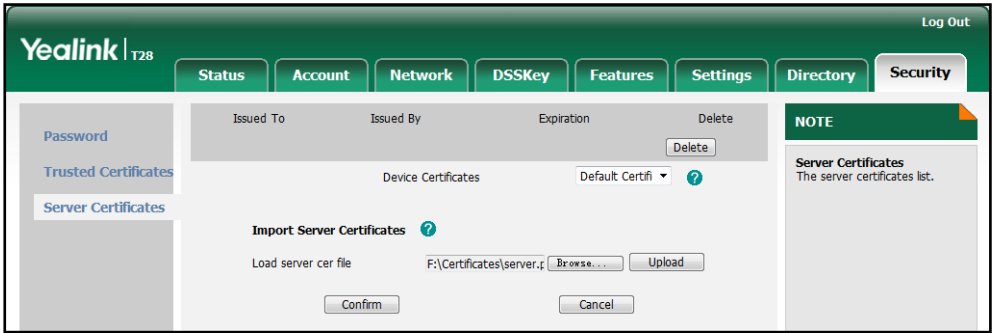

**3.** Click Upload to upload the certificate.

A dialog box pops up to prompt "Success: The Server Certificate has been loaded! Rebooting, please wait...".

### <span id="page-226-0"></span>**Secure Real-Time Transport Protocol**

Secure Real-Time Transport Protocol (SRTP) encrypts the RTP streams during VoIP phone calls to avoid interception and eavesdropping. The parties participating in the call must enable SRTP feature simultaneously. When this feature is enabled on both phones, the type encryption algorithm utilized for the session is negotiated between the IP phones. This negotiation process is compliant with RFC 4568.

When a user places a call on the enabled SRTP phone, the IP phone sends an INVITE message with the RTP encryption algorithm to the destination phone.

Example of the RTP encryption algorithm carried in the SDP of the INVITE message:

```
m=audio 11780 RTP/SAVP 0 8 18 9 101
a=crypto:1 AES_CM_128_HMAC_SHA1_80 
inline:NzFlNTUwZDk2OGVlOTc3YzNkYTkwZWVkMTM1YWFj 
a=crypto:2 AES_CM_128_HMAC_SHA1_32 
inline:NzkyM2FjNzQ2ZDgxYjg0MzQwMGVmMGUxMzdmNWFm 
a=crypto:3 F8_128_HMAC_SHA1_80 inline:NDliMWIzZGE1ZTAwZjA5ZGFhNjQ5YmEANTMzYzA0 
a=rtpmap:0 PCMU/8000
a=rtpmap:8 PCMA/8000
a=rtpmap:18 G729/8000
a=fmtp:18 annexb=no
a=rtpmap:9 G722/8000
a=fmtp:101 0-15
a=rtpmap:101 telephone-event/8000
a=ptime:20
a=sendrecv
```
The callee receives the INVITE message with the RTP encryption algorithm, and then answers the call by responding with a 200 OK message which carries the negotiated RTP encryption algorithm.

Example of the RTP encryption algorithm carried in the SDP of the 200 OK message:

m=audio 11780 RTP/SAVP 0 101 a=rtpmap:0 PCMU/8000 a=rtpmap:101 telephone-event/8000 a=crypto:1 AES\_CM\_128\_HMAC\_SHA1\_80 inline:NGY4OGViMDYzZjQzYTNiOTNkOWRiYzRlMjM0Yzcz a=sendrecv a=ptime:20 a=fmtp:101 0-15

SRTP is configurable on a per-line basis. When SRTP is enabled on both IP phones, RTP streams will be encrypted, and a lock icon appears on the LCD screen of each IP phone after successful negotiation.

**Note** If you enable SRTP, then you should also enable TLS. This ensures the security of SRTP encryption. For more information on TLS, refer t[o Transport Layer Security](#page-220-0) on page [205.](#page-220-0)

### Procedure

SRTP can be configured using the configuration files or locally.

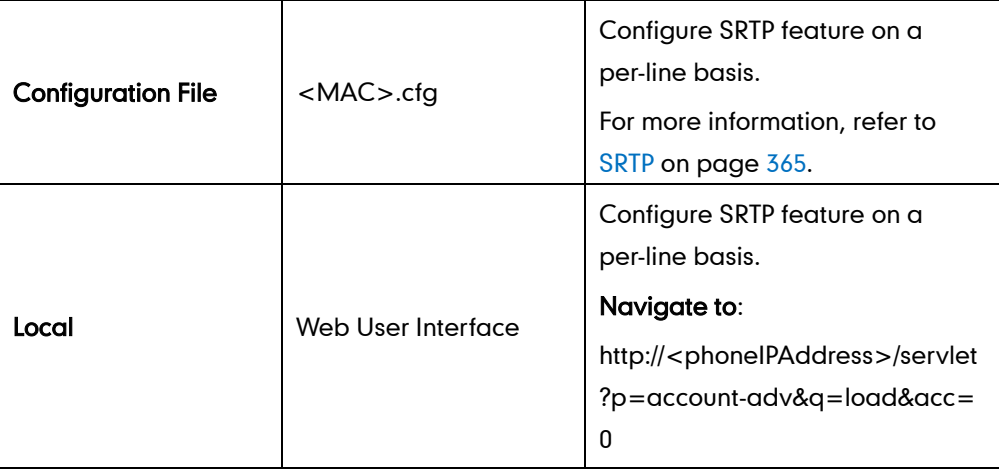

#### To configure SRTP feature via web user interface:

- 1. Click on Account.
- 2. Select the desired account from the pull-down list of Account.
- 3. Click on Advanced.

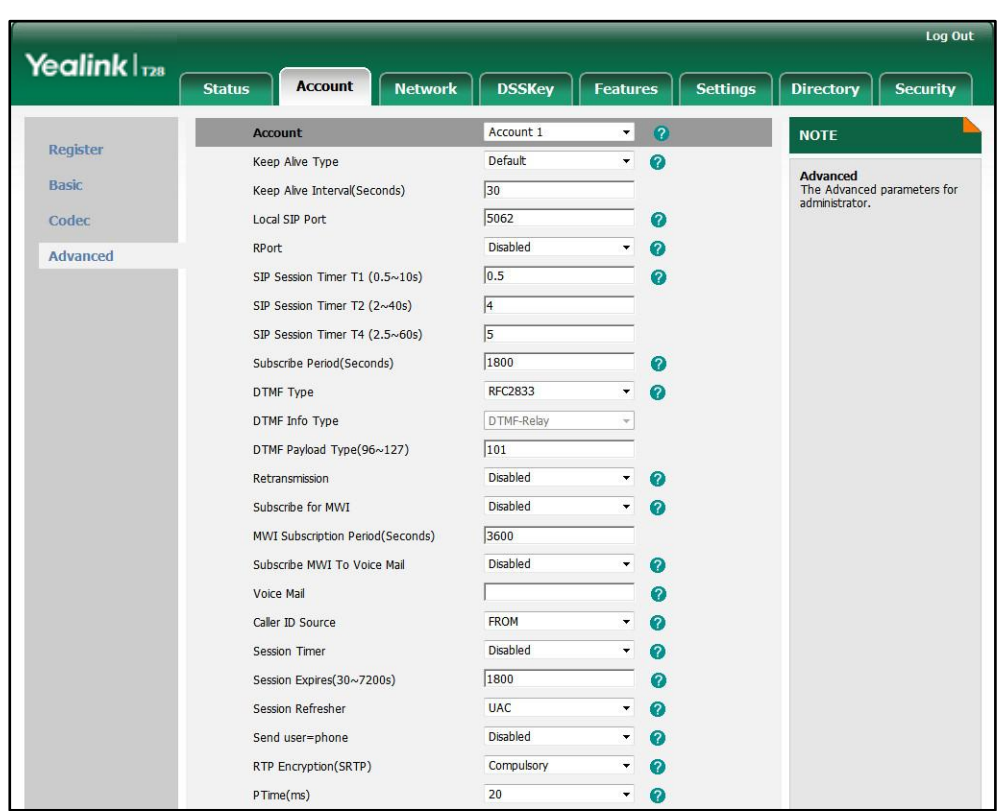

4. Select the desired value from the pull-down list of RTP Encryption (SRTP).

5. Click Confirm to accept the change.

# <span id="page-228-0"></span>**Encrypting Configuration Files**

Encrypted configuration files can be downloaded from the provisioning server to protect against unauthorized access and tampering of sensitive information (e.g., login passwords, registration information). Configuration files can be encrypted using a command line tool. The encryption algorithm is AES 128. From a Microsoft Windows command line, you can use Yealink-supplied encryption tool "EncryptUtilityWindows.exe" to encrypt the <y0000000000xx>.cfg and <MAC>.cfg files respectively.

**Note** Yealink also supplies an encryption tool (EncryptUtilityLinux.exe) for Linux platforms if applicable.

> Configuration files can also be encrypted using Yealink Configuration Conversion Tool. For more information, refer to Yealink Configuration Conversion Tool User Guide.

The filename extension of the encrypted configuration files must be .cfg. The Common AES key is used to encrypt and decrypt the <y0000000000xx>.cfg file and the MAC-Oriented AES key is used to encrypt and decrypt the <MAC>.cfg file. AES keys must be 16 characters. The AES key must be configured on IP phones for decrypting

before provisioning.

### Procedure to Encrypt Configuration Files

#### To encrypt the <y0000000000xx>.cfg file:

- 1. Place the "EncryptUtilityWindows.exe" tool and <y0000000000xx>.cfg file to the same directory (e.g., D:\).
- 2. Open a command line window application (e.g., DOS window).
- 3. Enter the following command, and then press the <Enter> key.

```
D:EncryptUtilityWindows.exe 123456789abcdef0 e F:\y000000000000.cfg 
D:\y000000000000.cfg
```
#D:EncryptUtilityWindows.exe <a 16-character secret key> e <a new directory and file name of the encrypted configuration file> <the directory and file name of the original configuration file>

4. Place the encrypted configuration file to the provisioning server.

The way for encrypting the <MAC>.cfg file is the same as the <y0000000000xx>.cfg file. After encrypting the configuration files, you need to configure the AES keys on IP phones.

### Procedure

AES keys can be configured using the configuration files or locally.

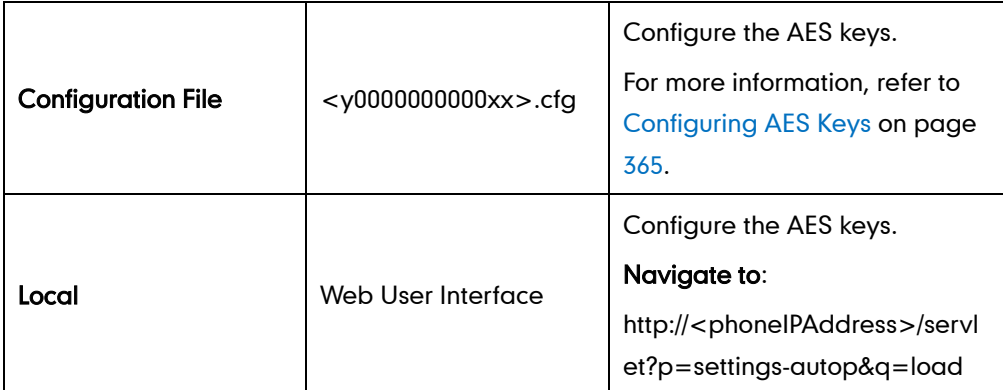

To configure the AES keys via web user interface:

1. Click on Settings->Auto Provision.

2. Enter the desired values in the Common AES Key and MAC-Oriented AES Key fields.

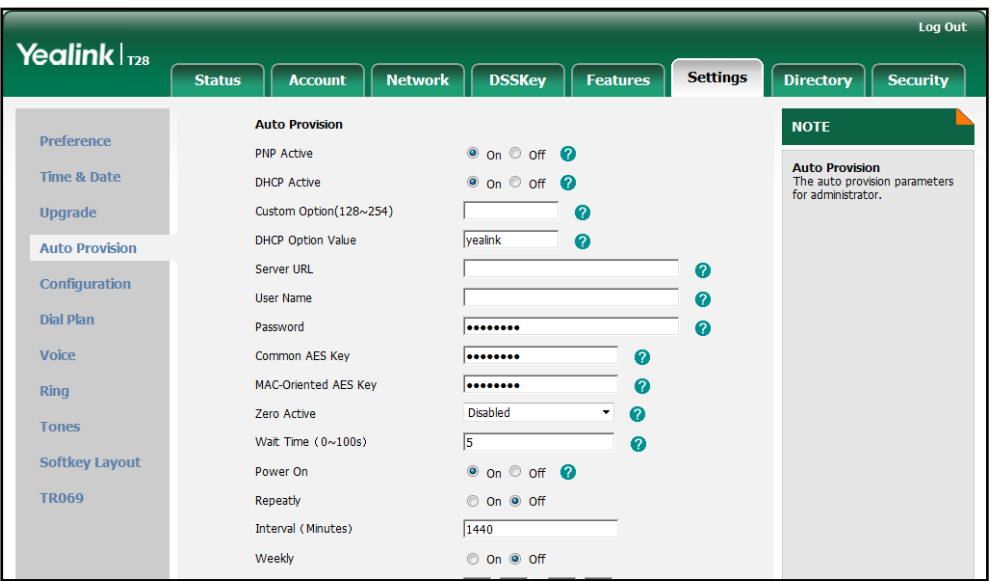

3. Click Confirm to accept the change.

# **Upgrading Firmware**

This chapter provides information about upgrading the IP phone firmware. Two methods of firmware upgrade:

- Manually from the local system.
- Automatically, from the provisioning server.

The following table lists the associated firmware name for each IP phone model (X is replaced by the actual firmware version).

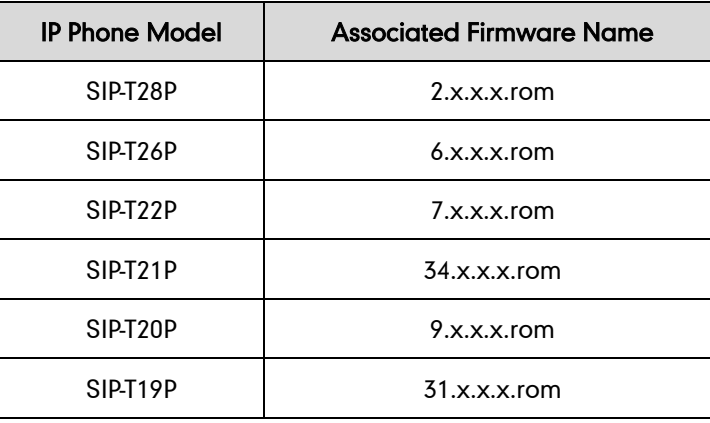

**Note** 

You can download the latest firmware online: [http://www.yealink.com/DocumentDownload.aspx?CateId=142&flag=142.](http://www.yealink.com/DocumentDownload.aspx?CateId=142&flag=142)

### Upgrade via Web User Interface

To manually upgrade firmware via web user interface, you need to store firmware to your local system in advance.

To upgrade firmware manually via web user interface:

- 1. Click on Settings->Upgrade.
- 2. Click Browse.
- 3. Select firmware from the local system.
- 4. Click Upgrade.

A dialog box pops up to prompt "Firmware of the SIP Phone will be updated. It will take 5 minutes to complete. Please don't power off!".

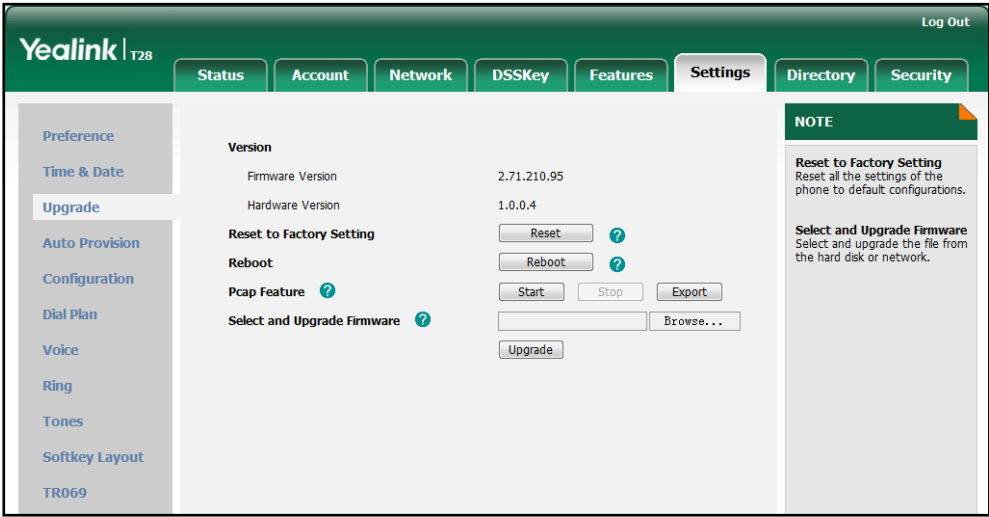

5. Click OK to confirm the upgrading.

Do not unplug the network and power cables when the IP phone is upgrading the firmware.

Do not close the browser when the IP phone is upgrading the firmware via web user interface.

### Upgrade Firmware from the Provisioning Server

IP phones support using the FTP, TFTP, HTTP, and HTTPS protocols to download the configuration files and firmware from the provisioning server, and then upgrade firmware automatically.

IP phones can download firmware stored on the provisioning server in one of two ways:

- Check for both configuration files and firmware stored on the provisioning server during startup.
- Automatically check for configuration files and firmware at a fixed interval or specific time.

Method of checking for configuration files and firmware is configurable.

#### Procedure

Configuration changes can be performed using the configuration files or locally.

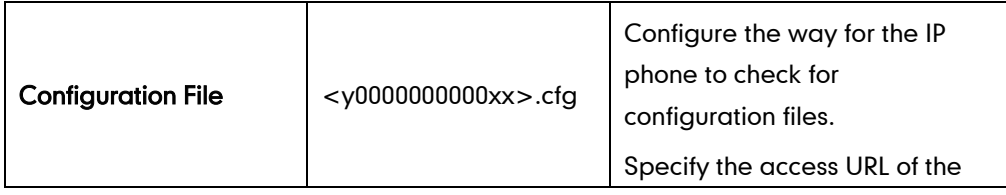

**Note** 

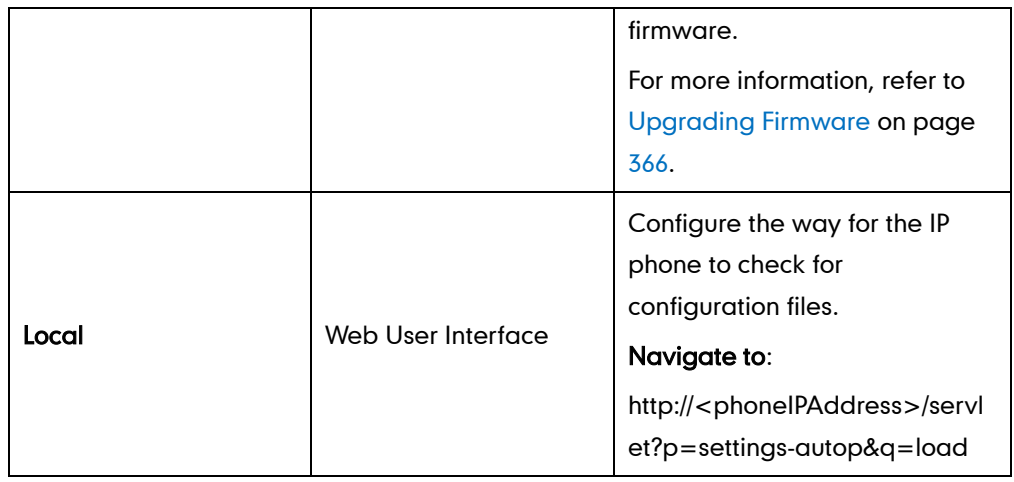

To configure the way for the IP phone to check for new configuration files via web user interface:

- 1. Click on Settings->Auto Provision.
- 2. Make the desired change.

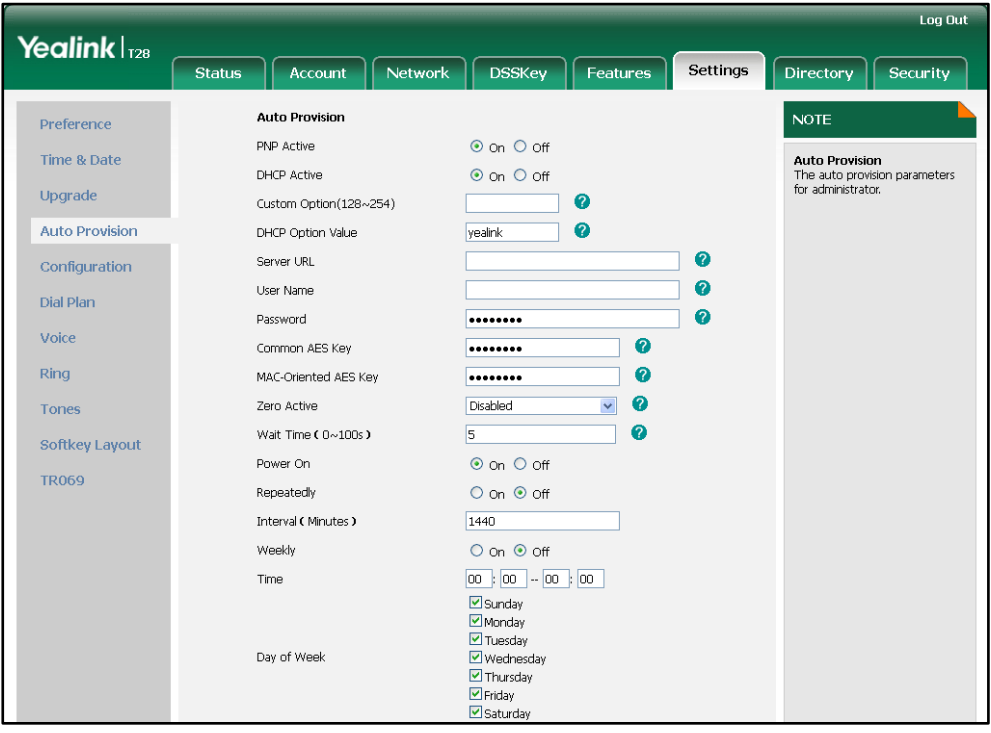

#### 3. Click Confirm to accept the change.

When the "Power On" is set to On, the IP phone will check for both firmware and configuration files stored on the provisioning server during startup.

# **Resource Files**

When configuring particular features, you may need to upload resource files (e.g., local contact directory, remote phone book) to IP phones. The resources files can be local contact directory, remote phone book and so on. Ask Yealink field application engineer for resource file templates. If the resource file is to be used for all IP phones of the same model, the resource file access URL is best specified in the <y0000000000xx>.cfg file. However, if you want to specify the desired phone to use the resource file, the resource file access URL should be specified in the <MAC>.cfg file.

This chapter provides the detailed information on how to customize the following resource files and specify the access URL:

- [Replace Rule](#page-236-0) Template
- [Dial-now Template](#page-237-0)
- [Softkey Layout](#page-238-0) Template
- [Local Contact](#page-240-0) File
- [Remote XML Phone](#page-241-0) Book
- [Specifying the Access URL](#page-242-0) of Resource Files

# <span id="page-236-0"></span>**Replace Rule Template**

The replace rule template helps with the creation of multiple replace rules. After setup, place the replace rule template to the provisioning server and specify the access URL in the configuration files.

When editing a replace rule template, learn the following:

- <DialRule> indicates the start of a template and </DialRule> indicates the end of a template.
- Create replace rules between <DialRule> and </DialRule>.
- When specifying the desired line(s) to apply the replace rule, the valid values are 0 and line ID. The digit 0 stands for all lines. Multiple line IDs are separated by comma.
- At most 100 replace rules can be added to the IP phone.
- The expression syntax in the replace rule template is the same as introduced in the section [Creating Dial Plan](#page-47-0) on pag[e 32.](#page-47-0)

#### Procedure

Use the following procedures to customize a replace rule template.

#### To customize a replace rule template:

- 1. Open the template file using an ASCII editor.
- 2. Add the following string to the template, each starting on a separate line: <Data Prefix="" Replace="" LineID=""/>

#### Where:

Prefix="" specifies the numbers to be replaced.

Replace="" specifies the alternate string instead of what the user enters.

LineID="" specifies the desired line(s) for this rule. When you leave it blank or enter 0, this replace rule will apply to all lines.

- **3.** Specify the values within double quotes.
- 4. Place this file to the provisioning server.

The following is an example of a replace rule template:

```
<DialRule>
  <Data Prefix="1" Replace="05928665234" LineID=""/>
  <Data Prefix="2(xx)" Replace="002$1" LineID="0"/>
  <Data Prefix="5([6-9])(.)" Replace="3$2" LineID="1,2,3"/>
  <Data Prefix="0(.)" Replace="9$1" LineID="2"/>
  <Data Prefix="1009" Replace="05921009" LineID="1"/>
</DialRule>
```
## <span id="page-237-0"></span>**Dial-now Template**

The dial-now template helps with the creation of multiple dial-now rules. After setup, place the dial-now template to the provisioning server and specify the access URL in the configuration files.

When editing a dial-now template, learn the following:

- <DialNow> indicates the start of a template and </DialNow> indicates the end of a template.
- Create dial-now rules between <DialNow> and </DialNow>.
- When specifying the desired line(s) for the dial-now rule, the valid values are 0 and line ID. 0 stands for all lines. Multiple line IDs are separated by comma.
- At most 100 rules can be added to the IP phone.
- The expression syntax in the dial-now rule template is the same as introduced in the section [Creating Dial Plan](#page-47-0) on page [32.](#page-47-0)

#### Procedure

Use the following procedures to customize a dial-now template.

#### To customize a dial-now template:

- 1. Open the template file using an ASCII editor.
- 2. Add the following string to the template, each starting on a separate line: <Data DialNowRule="" LineID=""/>

#### Where:

DialNowRule="" specifies the dial-now rule.

LineID="" specifies the desired line(s) for this rule. When you leave it blank or enter 0, this dial-now rule will apply to all lines.

- **3.** Specify the values within double quotes.
- 4. Place this file to the provisioning server.

The following is an example of a dial-now template:

### <DialNow> <Data DialNowRule="1234" LineID="1"/> <Data DialNowRule="52[0-6]" LineID="1"/>

```
 <Data DialNowRule="xxxxxx" LineID=""/>
</DialNow>
```
# <span id="page-238-0"></span>**Softkey Layout Template**

The softkey layout template allows assigning different soft key layouts to different call states. The call states include CallFailed, CallIn, Connecting, Dialing, RingBack and Talking. After setup, place the templates to the provisioning server and specify the access URL in the configuration files.

When editing a softkey layout template, learn the following:

- <Call States> indicates the start of a template and </Call States> indicates the end of a template. For example, <CallFailed></CallFailed>.
- <Disable> indicates the start of the disabled soft key list and </Disable> indicates the end of the soft key list, the disabled soft keys are not displayed on the LCD screen.
- Create disabled soft keys between <Disable> and </Disable>.
- <Enable> indicates the start of the enabled soft key list and </Enable> indicates the end of the soft key list, the enabled soft keys are displayed on the LCD screen.
- Create enabled soft keys between <Enable> and </Enable>.
- <Default> indicates the start of the default soft key list and </Default> indicates

the end of the default soft key list, the default soft keys are displayed on the LCD screen by default.

### Procedure

Use the following procedures to customize a softkey layout template.

#### To customize a softkey layout template:

- 1. Open the template file using an ASCII editor.
- 2. For each soft key that you want to enable, add the following string to the file. Each starts on a separate line:

<Key Type=""/>

#### Where:

Key Type="" specifies the enabled soft key (This value cannot be blank).

For each disabled soft key and each default soft key that you want to add, add the same string introduced above.

- **3.** Specify the values within double quotes.
- 4. Place this file to the provisioning server.

The following is an example of the CallFailed template:

```
<CallFailed>
  <Disable>
    <Key Type="Empty"/>
    <Key Type="Switch"/>
    <Key Type="Cancel"/>
  </Disable>
  <Enable>
    <Key Type="NewCall"/>
    <Key Type="Empty"/>
    <Key Type="Empty"/>
    <Key Type="Empty"/>
  </Enable>
  <Default>
    <Key Type="NewCall"/>
    <Key Type="Empty"/>
    <Key Type="Empty"/>
    <Key Type="Empty"/>
  </Default>
</CallFailed>
```
# <span id="page-240-0"></span>**Local Contact File**

You can add contacts one by one on the IP phone directly. You can also add multiple contacts at a time and/or share contacts between IP phones using the local contact template file. After setup, place the template file to the provisioning server and specify the access URL of the template file in the configuration files.

When editing a local contact template file, learn the following:

- <root\_contact> indicates the start of a contact list and </root\_contact> indicates the end of a contact list.
- <root\_group> indicates the start of a group list and <root\_group> indicates the end of a group list.
- When specifying a ring tone for the contact or the group, the format of the value must be Auto, Resource:RingN.wav (system ringtone, integer N ranges from 1 to 8) or Custom:Name.wav (customized ringtone).
- When specifying the desired line for the contact, the valid values are 0 and line ID, 0 stands for the first available account. Multiple line IDs are separated by comma.

#### Procedure

Use the following procedures to customize a local contact template file.

#### To customize a local contact file:

- 1. Open the template file using an ASCII editor.
- 2. For each group that you want to add, add the following string to the file. Each starts on a separate line:

<group display\_name="" ring=""/>

#### Where:

display name="" specifies the name of the group.

ring="" specifies the desired ring tone for this group.

3. For each contact that you want to add, add the following string to the file. Each starts on a separate line:

<contact display\_name="" office\_number="" mobile\_number="" other\_number="" line="" ring="" group\_id\_name=""/>

#### Where:

display name="" specifies the name of the contact (This value cannot be blank or duplicated).

office\_number="" specifies the office number of the contact.

mobile\_number="" specifies the mobile number of the contact.

other\_number="" specifies the other number of the contact.

line="" specifies the line you want to add this contact to.

ring="" specifies the ring tone for this contact.

group id name="" specifies the existing group you want to add the contact to.

- 4. Specify the values within double quotes.
- 5. Place this file to the provisioning server.

The following is an example of a local contact file:

```
<root_group>
  <group display_name="Friend" ring=""/>
  <group display_name="Family" ring="Resource:Ring1.wav"/>
</root_group>
<root_contact>
  <contact display_name="John" office_number="1001" 
  mobile number="12345678910" other number="" line="0" ring="Auto"
  group_id_name="All Contacts"/>
  <contact display_name="Alice" office_number="1002" mobile_number="" 
  other_number="" line="1,2" ring="Resource:Ring2.wav"
  group_id_name="Friend"/>
\langle /root_contact>
```
## <span id="page-241-0"></span>**Remote XML Phone Book**

IP phones can access 5 remote phone books. You can customize the remote XML phone book for IP phones as required. Before specifying the access URL of the remote phone book in the configuration files, you need to create a remote XML phone book and then place it to the provisioning server.

When creating an XML phone book, learn the following:

- <YealinkIPPhoneDirectory> indicates the start of a phone book and </YealinkIPPhoneDirectory> indicates the end of a phone book.
- <DirectoryEntry> indicates the start of a contact and </DirectoryEntry> indicates the end of a contact.

#### Procedure

Use the following procedures to customize an XML phone book.

#### Customizing an XML phone book:

1. Open the template file using an ASCII editor.

2. For each contact that you want to add, add the following strings to the phone book. Each starts on a separate line:

<Name>Mary</Name>

<Telephone>1001</Telephone>

#### Where:

Specify the contact name between <Name> and </Name>.

Specify the contact number between <Telephone> and </Telephone>.

- **3.** Specify the values within double quotes.
- 4. Place this file to the provisioning server.

The following is an example of an XML phone book:

```
<YealinkIPPhoneDirectory>
      <DirectoryEntry>
          <Name>Jack</Name>
          <Telephone>1003</Telephone>
      </DirectoryEntry>
      <DirectoryEntry>
          <Name>John</Name>
          <Telephone>1004</Telephone>
      </DirectoryEntry>
      <DirectoryEntry>
          <Name>Marry</Name>
          <Telephone>1005</Telephone>
      </DirectoryEntry>
</YealinkIPPhoneDirectory>
```
**Note** Yealink supplies a phonebook generation tool to generate a remote XML phone book. For more information, refer to Yealink Phonebook Generation Tool User Guide.

# <span id="page-242-0"></span>**Specifying the Access URL of Resource Files**

Access URL of the resource file can be configured in the configuration files:

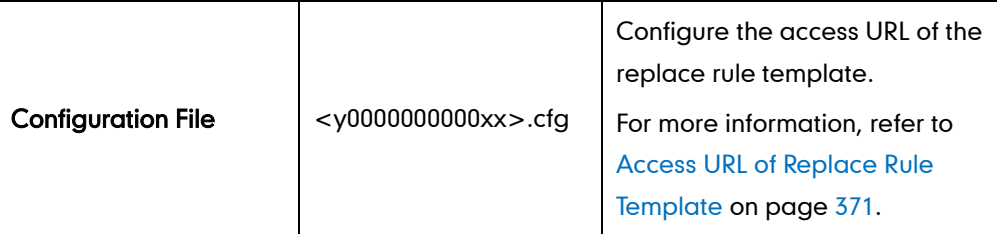

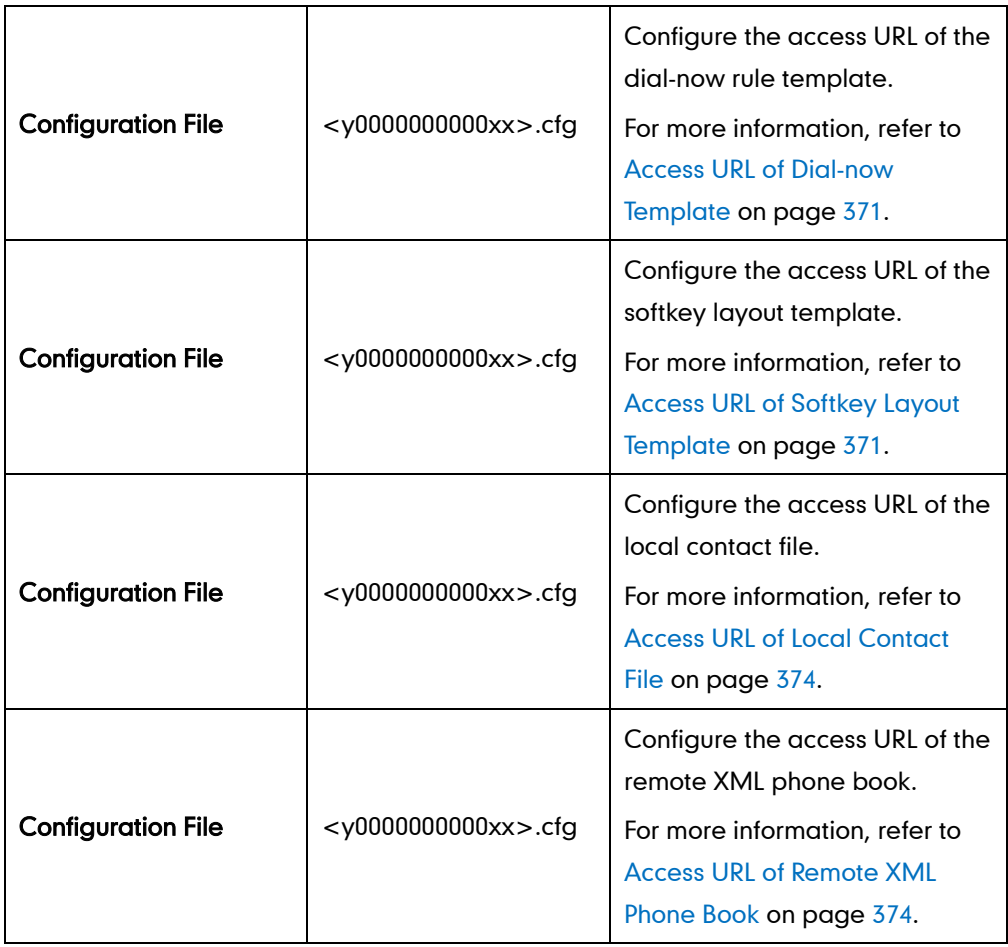

# **Troubleshooting**

This chapter provides an administrator with general information for troubleshooting some common problems that he (or she) may encounter while using IP phones.

## **Troubleshooting Methods**

IP phones can provide feedback in a variety of forms such as log files, packets, status indicators and so on, which can help an administrator more easily find the system problem and fix it.

The following are helpful for better understanding and resolving the working status of the IP phone.

- [Viewing](#page-244-0) Log Files
- [Capturing](#page-247-0) Packets
- Enabling Watch [Dog Feature](#page-247-1)
- Getting [Information from Status Indicators](#page-248-0)
- Analyzing [Configuration File](#page-248-1)

### <span id="page-244-0"></span>**Viewing Log Files**

If your IP phone encounters some problems, commonly the log files are used. You can export the log files to a syslog server or the local system. You can also specify the system log level. The default system log level is 3 (Changes to this parameter via web user interface require a reboot).

In the configuration files, you can use the following parameters to configure log settings:

- syslog.server -- Specify the IP address of the syslog server to which the log will be exported.
- syslog.log level -- Specify the system log level.

For more information on the log setting parameters, refer to [Log Settings](#page-390-0) on pag[e 375.](#page-390-0)

#### To configure the level of the system log via web user interface:

1. Click on Settings->Configuration.

2. Select the desired level from the pull-down list of System Log Level.

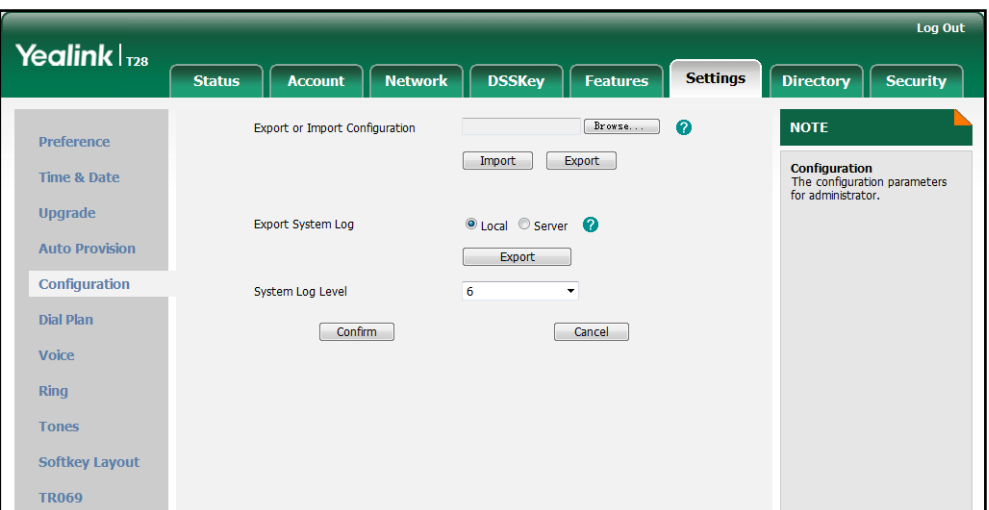

3. Click Confirm to accept the change.

A dialog box pops up to prompt "Do you want to restart your machine?". The configuration will take effect after reboot.

4. Click OK to reboot the IP phone.

After rebooting the phone, the system log level is set as 6, the debug level.

### To configure the phone to export the system log to a syslog server via web user interface:

- 1. Click on Settings->Configuration.
- 2. Mark the Server radio box in the Export System Log field.
- 3. Enter the IP address or domain name of the syslog server in the Server Name field.

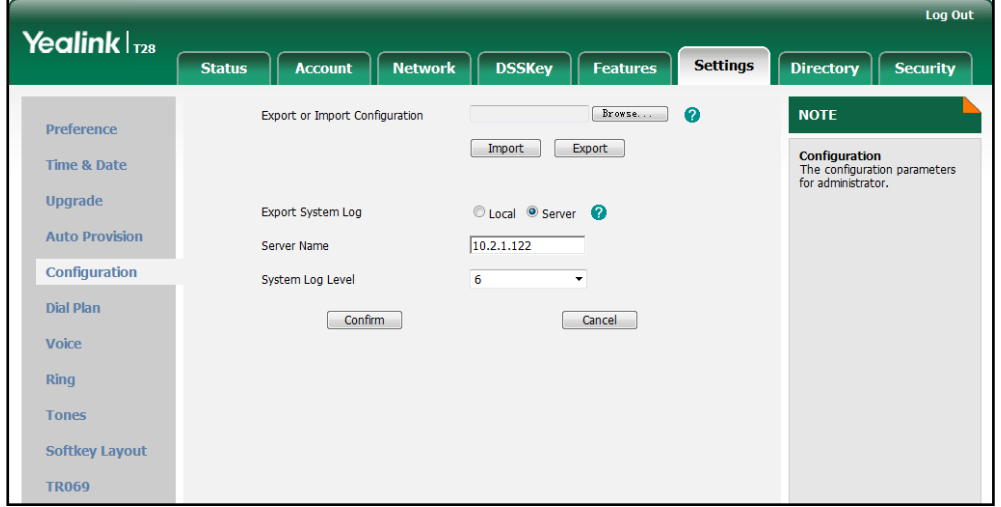

Note The system level 6 log will display the password-dial number, which may lead to information disclosure.

4. Click Confirm to accept the change.

A dialog box pops up to prompt "Do you want to restart your machine?". The configuration will take effect after reboot.

5. Click OK to reboot the IP phone.

The system log will be exported successfully after reboot.

#### To export a log file to the local system via web user interface:

- 1. Click on Settings->Configuration.
- 2. Mark the Local radio box in the Export System Log field.
- 3. Click Export to open file download window, and then save the file to your local system.

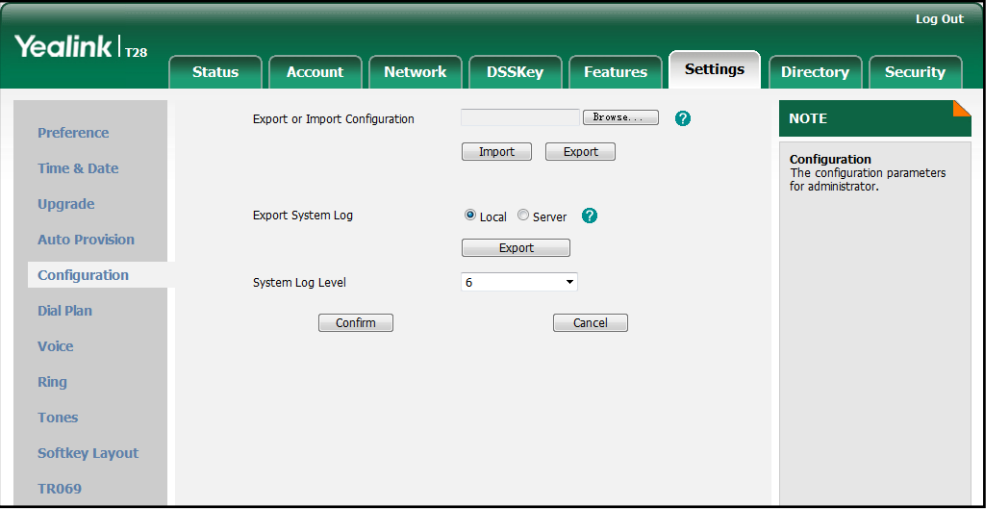

The following figure shows a portion of a log file:

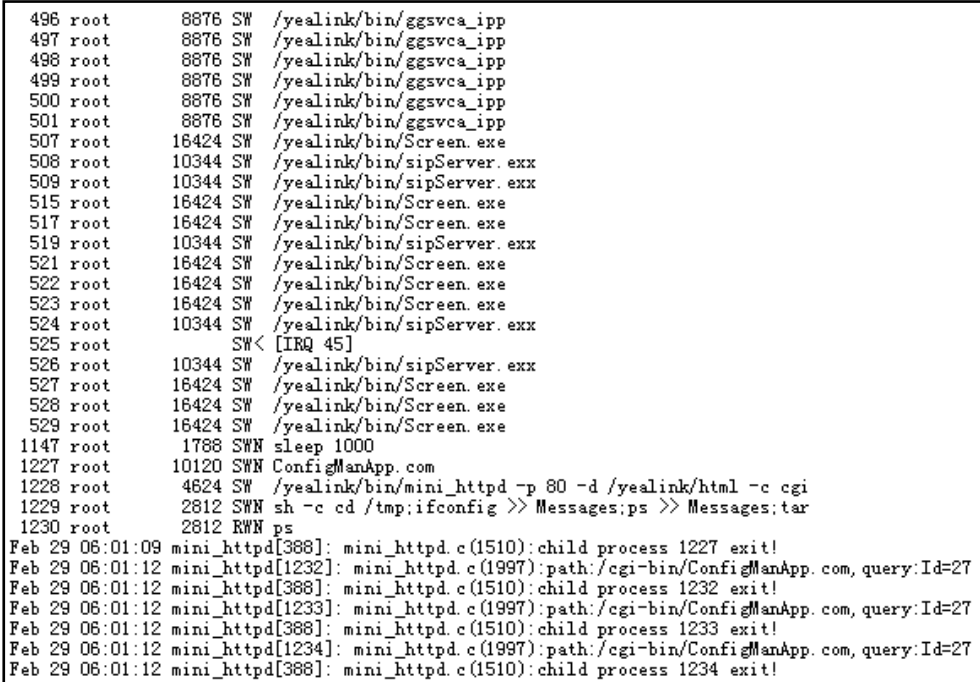

### <span id="page-247-0"></span>**Capturing Packets**

You can capture packet in two ways: capturing the packet via web user interface or using the Ethernet software. You can analyze the packet captured for troubleshooting purpose.

#### To capture packet via web user interface:

- 1. Click on Settings->Upgrade.
- 2. Click Start to start capturing signal traffic.
- **3.** Reproduce the issue to get stack traces.
- 4. Click Stop to end capturing.
- 5. Click Export to open the file download window, and then save the file to your local system.

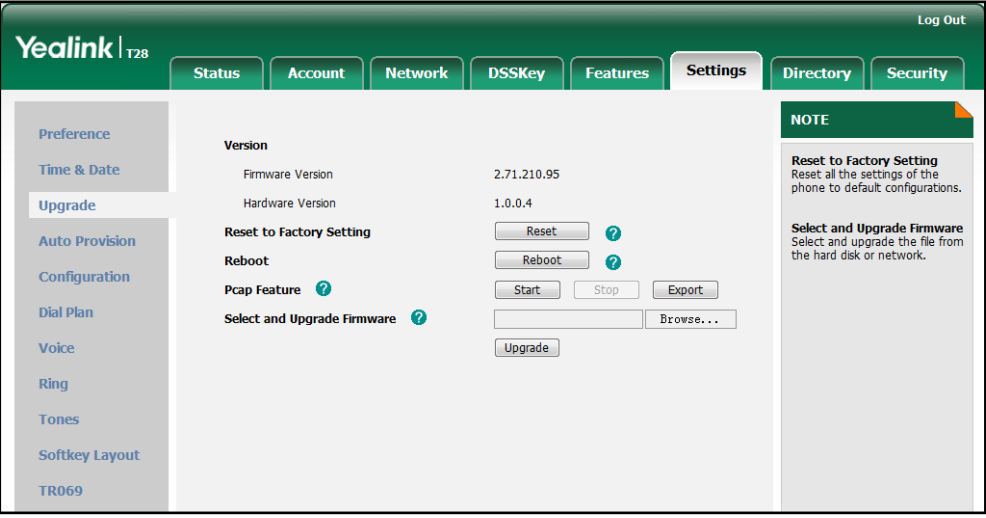

#### To capture packet using the Ethernet software:

Connect the Internet port of the IP phone and the PC to the same HUB, and then use Sniffer, Ethereal or Wireshark software to capture the signal traffic.

## <span id="page-247-1"></span>**Enabling Watch Dog Feature**

The IP phone provides a troubleshooting feature called "Watch Dog", which helps you monitor the IP phone status and provides the ability to get stack traces from the last time the IP phone failed. When Watch Dog feature is enabled, the IP phone will automatically reboot when it detects a fatal failure. This feature can be configured using the configuration files or the web user interface.

You can use the "watch dog.enable" parameter to configure Watch Dog feature in the configuration files. For more information, refer to [Watch](#page-391-0) Dog on pag[e 376.](#page-391-0)

To configure watch dog feature via web user interface:

- 1. Click on Settings->Preference.
- 2. Select the desired value from the pull-down list of Watch Dog.

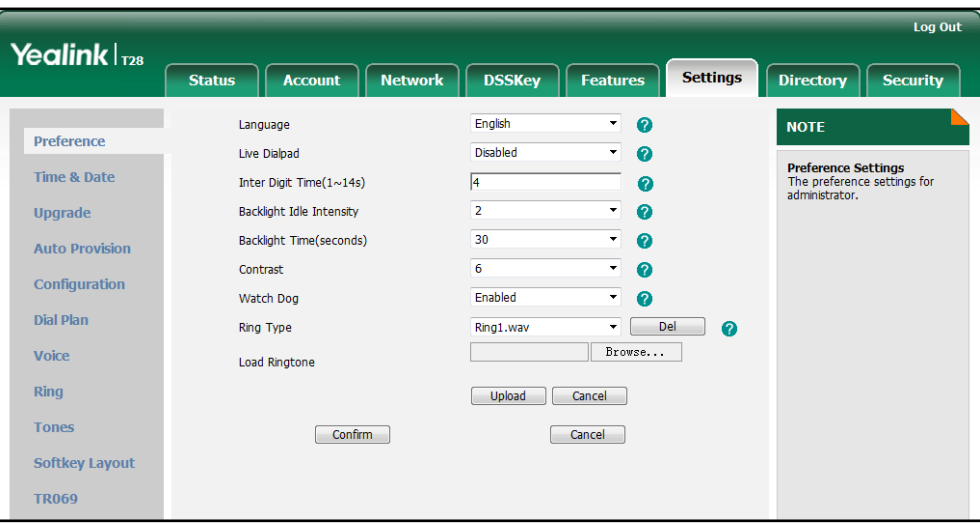

3. Click Confirm to accept the change.

### <span id="page-248-0"></span>**Getting Information from Status Indicators**

Status indicators may consist of the power LED, MESSAGE key LED, line key indicator, headset key indicator and the on-screen icon or error messages.

The following shows two examples of getting the phone information from status indicators:

- If a LINK failure of the IP phone is detected, a prompting message "Network Unavailable" and the icon  $\Box$  appear on the LCD screen.
- If a voice mail is received, the MESSAGE key LED illuminates.

For more information on the icons, refer t[o Reading Icons](#page-35-0) on pag[e 20.](#page-35-0)

## <span id="page-248-1"></span>**Analyzing Configuration File**

Wrong configurations may have an impact on your phone use. You can export configuration file to check the current configuration of the IP phone and troubleshoot if necessary.

To export configuration file via web user interface:

1. Click on Settings->Configuration.

2. In the Export or Import Configuration block, click Export to open the file download window, and then save the file to your local system.

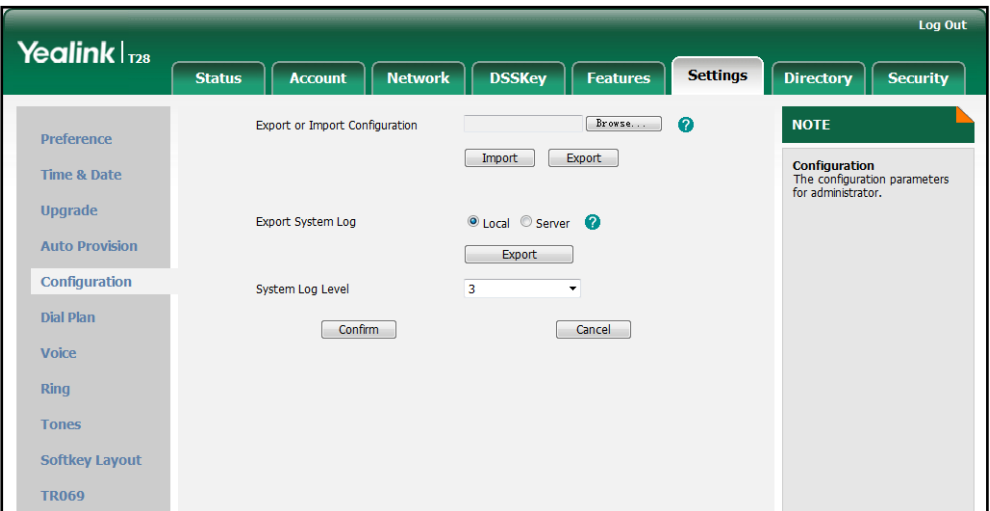

# **Troubleshooting Solutions**

This section describes solutions to common issues that may occur while using the IP phone. Upon encountering a scenario not listed in this section, contact your Yealink reseller for further support.

## Why is the LCD screen blank?

Do one of the following:

- Ensure that the IP phone is properly plugged into a functional AC outlet.
- Ensure that the IP phone is plugged into a socket controlled by a switch that is on.
- If the IP phone is plugged into a power strip, try plugging it directly into a wall outlet.
- If your phone is PoE powered, ensure you are using a PoE-compliant switch or hub.

### Why doesn't the IP phone get an IP address?

Do one of the following:

- Ensure that the Ethernet cable is plugged into the Internet port on the IP phone and the Ethernet cable is not loose.
- Ensure that the Ethernet cable is not damaged.
- Ensure that the IP address and related network parameters are set correctly.
- Ensure that your network switch or hub is operational.

## Why does the IP phone display "No Service"?

The LCD screen prompts "No Service" message when there is no available SIP account on the IP phone.

Do one of the following:

- Ensure that an account is actively registered on the IP phone at the path Menu->Status->More->Accounts.
- Ensure that the SIP account parameters have been set up correctly.

## How do I find the basic information of the IP phone?

Press the OK key when the IP phone is idle to check the basic information (e.g., IP address MAC address and firmware version).

## Why doesn't the IP phone upgrade firmware successfully?

Do one of the following:

- Ensure that the target firmware is not the same as the current firmware.
- Ensure that the target firmware is applicable to the IP phone model.
- Ensure that the current or the target firmware is not protected.
- Ensure that the power is on and the network is available in the process of upgrading.
- Ensure that the web browser is not closed and refreshed when upgrading firmware using the web user interface.

## Why doesn't the IP phone display time and date correctly?

Check if the IP phone is configured to obtain the time and date from the NTP server automatically. If your phone is unable to access the NTP server, configure the time and date manually.

## Why do I get poor sound quality during a call?

If you have poor sound quality/acoustics like intermittent voice, low volume, echo or other noises, the possible reasons could be:

- Users are seated too far out of recommended microphone range and sound faint, or are seated too close to sensitive microphones and cause echo.
- Intermittent voice is mainly caused by packet loss, due to network congestion, and

jitter, due to message recombination of transmission or receiving equipment (e.g., timeout handling, retransmission mechanism, buffer under run).

- Noisy equipment, such as a computer or a fan, may cause voice interference. Turn off any noisy equipment.
- Line issues can also cause this problem; disconnect the old line and redial the call to ensure another line may provide better connection.

# What is the difference between a remote phone book and a local phone book?

A remote phone book is placed on a server, while a local phone book is placed on the IP phone flash. A remote phone book can be used by everyone that can access the server, while a local phone book can only be used by a specific phone. A remote phone book is always used as a central phone book for a company; each employee can load it to obtain the real-time data from the same server.

### What is the difference between user name, register name and

### display name?

Both user name and register name are defined by the server. User name identifies the account, while register name matched with a password is for authentication purposes. Display name is the caller ID that will be displayed on the callee's phone LCD screen. Server configurations may override the local ones.

### How to reboot the IP phone remotely?

IP phones support remote reboot by a SIP NOTIFY message with "Event: check-sync" header. When receiving a NOTIFY message with the parameter "reboot=true", the IP phone reboots immediately. The NOTIFY message is formed as shown:

```
NOTIFY sip:<user>@<dsthost> SIP/2.0
To: sip:<user>@<dsthost>
From: sip:sipsak@<srchost>
CSeq: 10 NOTIFY
Call-ID: 1234@<srchost>
Event: check-sync;reboot=true
```
# Why does the IP phone use DOB format logo file instead of

## popular BMP, JPG and so on?

The IP phone only uses logo file in DOB format, as the DOB format file has a high compression ratio (the size of the uncompressed file compared to that of the compressed file) and can be stored in less space. Tools for converting BMP format to DOB format are available. For more information, refer to Yealink SIP-T2 Series/T3 Series/T19P/VP530 IP Phones Auto Provisioning Guide.

### How to increase or decrease the volume?

Press the volume key to increase or decrease the ringer volume when the phone is idle, or to tune the volume of engaged audio device (handset, speakerphone or headset) when there is an active call in progress.

### What will happen if I connect both PoE cable and power adapter?

# Which has the higher priority?

IP phones manufactured before February 2010 will use the power adapter preferentially, while those made after will use PoE preferentially.

### **What is auto provisioning?**

Auto provisioning refers to the update of IP phones, including update on configuration parameters, local phone book, firmware and so on. You can use auto provisioning on a single phone, but it makes more sense in mass deployment.

### **What is PnP?**

Plug and Play (PnP) is a method for IP phones to acquire the provisioning server address. With PnP enabled, the IP phone broadcasts the PnP SUBCRIBE message to obtain a provisioning server address during startup. Any SIP server recognizing the message will respond with the preconfigured provisioning server address, so the IP phone will be able to download the CFG files from the provisioning server. PnP depends on support from a SIP server.

# Why doesn't the IP phone update the configuration?

Do one of the following:

- Ensure that the configuration is set correctly.
- Reboot the IP phone. Some configurations require a reboot to take effect.
- Ensure that the configuration is applicable to the IP phone model.
- The configuration may depend on support from the server.

# What do "on code" and "off code" mean?

They are codes that the IP phone sends to the server when a certain action takes place. On code is used to activate a feature on the server side, while off code is used to deactivate a feature on the server side.

For example, if you set the Always Forward on code to be \*78 (may vary on different servers), and the target number to be 201. When you enable Always Forward on the IP phone, the IP phone sends \*78201 to the server, and then the server will enable Always Forward feature on the server side, hence being able to get the right status of the extension

# How to solve the IP conflict problem?

Do one of the following:

- Reset another available IP address for the IP phone.
- Check network configuration via phone user interface at the path Menu->Settings->Advanced Settings->Network->WAN Port->IPv4. If Static IP Client is selected, select DHCP IP Client instead.

### How to reset the IP phone to factory configurations?

Reset your phone to factory configurations after you have tried all troubleshooting suggestions but do not solve the problem. Note that all customized settings will be overwritten after resetting.

#### To reset the IP phone via web user interface:

- 1. Click on Settings->Upgrade.
- 2. Click Reset in the Reset to Factory Setting field.

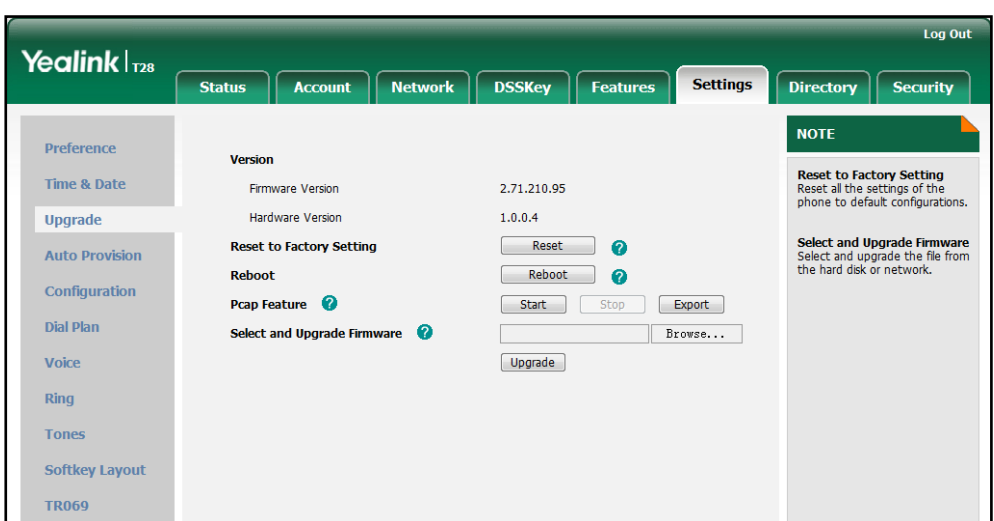

The web user interface prompts the message "Do you want to reset to factory?".

**3.** Click OK to confirm the resetting.

The phone will be reset to factory sucessfully after startup.

# How to restore the administrator password?

Factory reset can restore the original password, by pressing the OK key when the IP phone is idle. All customized settings will be overwritten after reset.

# What are the main differences between T28P, T26P, T22P and

### **T20P?**

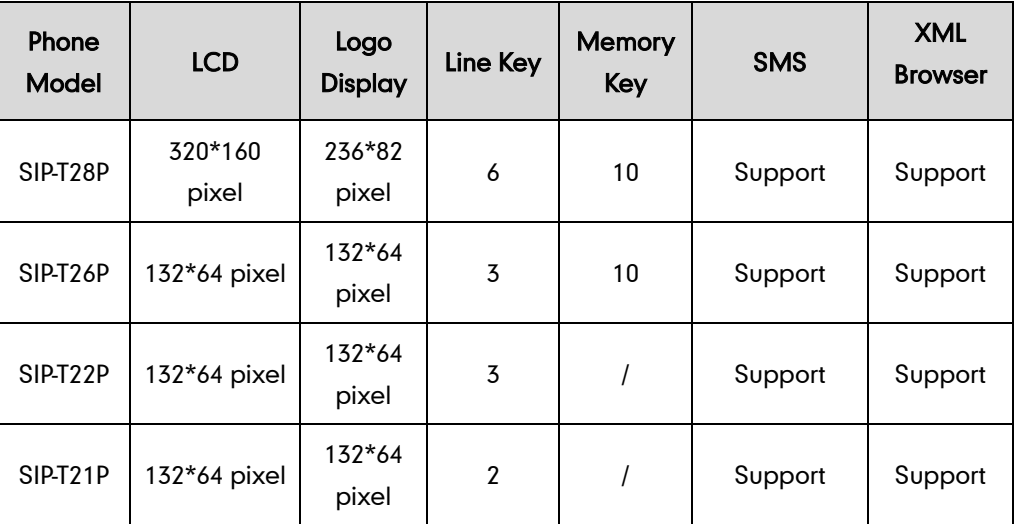

Note Reset of your phone may take a few minutes. Do not power off until the phone starts up successfully.

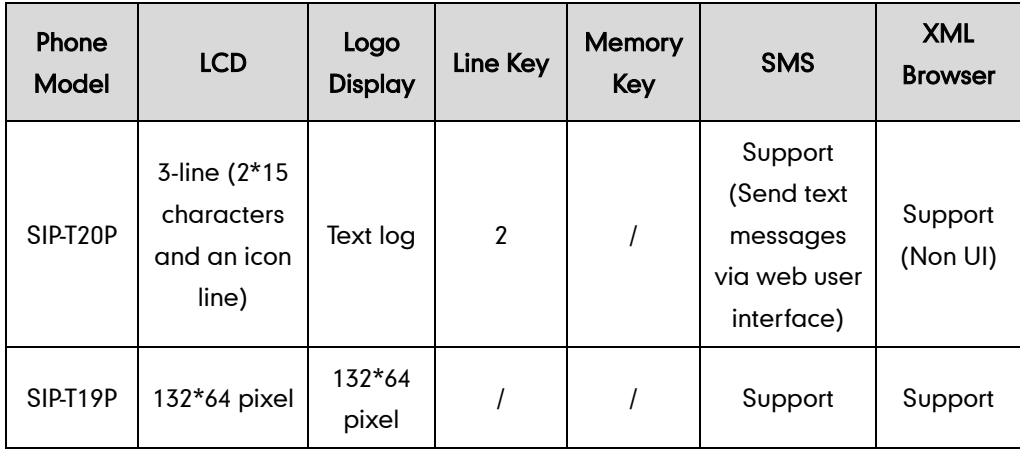

# **Appendix**

# **Appendix A: Glossary**

802.1x--an IEEE Standard for port-based Network Access Control (PNAC). It is part of the IEEE 802.1 group of networking protocols. It provides an authentication mechanism to devices wishing to attach to a LAN or WLAN.

ACD (Automatic Call Distribution)--used to distribute calls from large volumes of incoming calls to the registered IP phone users.

ACS (Auto Configuration server)--responsible for auto-configuration of the Central Processing Element (CPE).

Cryptographic Key--a piece of variable data that is fed as input into a cryptographic algorithm to perform operations such as encryption and decryption, or signing and verification.

DHCP (Dynamic Host Configuration Protocol)--built on a client-server model, where designated DHCP server hosts allocate network addresses and deliver configuration parameters to dynamically configured hosts.

DHCP Option--can be configured for specific values and enabled for assignment and distribution to DHCP clients based on server, scope, class or client-specific levels.

DNS (Domain Name System)--a hierarchical distributed naming system for computers, services, or any resource connected to the Internet or a private network.

EAP-MD5 (Extensible Authentication Protocol-Message Digest Algorithm 5)--only provides authentication of the EAP peer to the EAP server but not mutual authentication.

EAP-TLS (Extensible Authentication Protocol-Transport Layer Security) –Provides for mutual authentication, integrity-protected cipher suite negotiation between two endpoints.

PEAP-MSCHAPv2 (Protected Extensible Authentication Protocol-Microsoft Challenge Handshake Authentication Protocol version 2) –Provides for mutual authentication, but does not require a client certificate on the IP phone.

FAC (Feature Access Code)--special patterns of characters that are dialed from a phone keypad to invoke particular features.

HTTP (Hypertext Transfer Protocol)--used to request and transmit data on the World Wide Web.

HTTPS (Hypertext Transfer Protocol over Secure Socket Layer)--a widely-used communications protocol for secure communication over a network.

IEEE (Institute of Electrical and Electronics Engineers)--a non-profit professional association headquartered in New York City that is dedicated to advancing technological innovation and excellence.

LAN (Local Area Network)--used to interconnects network devices in a limited area such as a home, school, computer laboratory, or office building.

MIB (Management Information Base)--a virtual database used for managing the entities in a communications network.

OID (Object Identifier)--assigned to an individual object within a MIB.

PnP (Plug and Play)--a term used to describe the characteristic of a computer bus, or device specification, which facilitates the discovery of a hardware component in a system, without the need for physical device configuration, or user intervention in resolving resource conflicts.

ROM (Read-only Memory)--a class of storage medium used in computers and other electronic devices.

RTP (Real-time Transport Protocol)--provides end-to-end service for real-time data.

TCP (Transmission Control Protocol)--a transport layer protocol used by applications that require guaranteed delivery.

UDP (User Datagram Protocol)--a protocol offers non-guaranteed datagram delivery.

URI (Uniform Resource Identifier)-a compact sequence of characters that identifies an abstract or physical resource.

URL (Uniform Resource Locator)--specifies the address of an Internet resource.

VLAN (Virtual LAN)-- a group of hosts with a common set of requirements, which communicate as if they were attached to the same broadcast domain, regardless of their physical location.

VoIP (Voice over Internet Protocol)--a family of technologies used for the delivery of voice communications and multimedia sessions over IP networks.

WLAN (Wireless Local Area Network)--a type of local area network that uses high-frequency radio waves rather than wires to communicate between nodes.

XML-RPC (Remote Procedure Call Protocol)--which uses XML to encode its calls and HTTP as a transport mechanism.

# <span id="page-258-0"></span>**Appendix B: Time Zones**

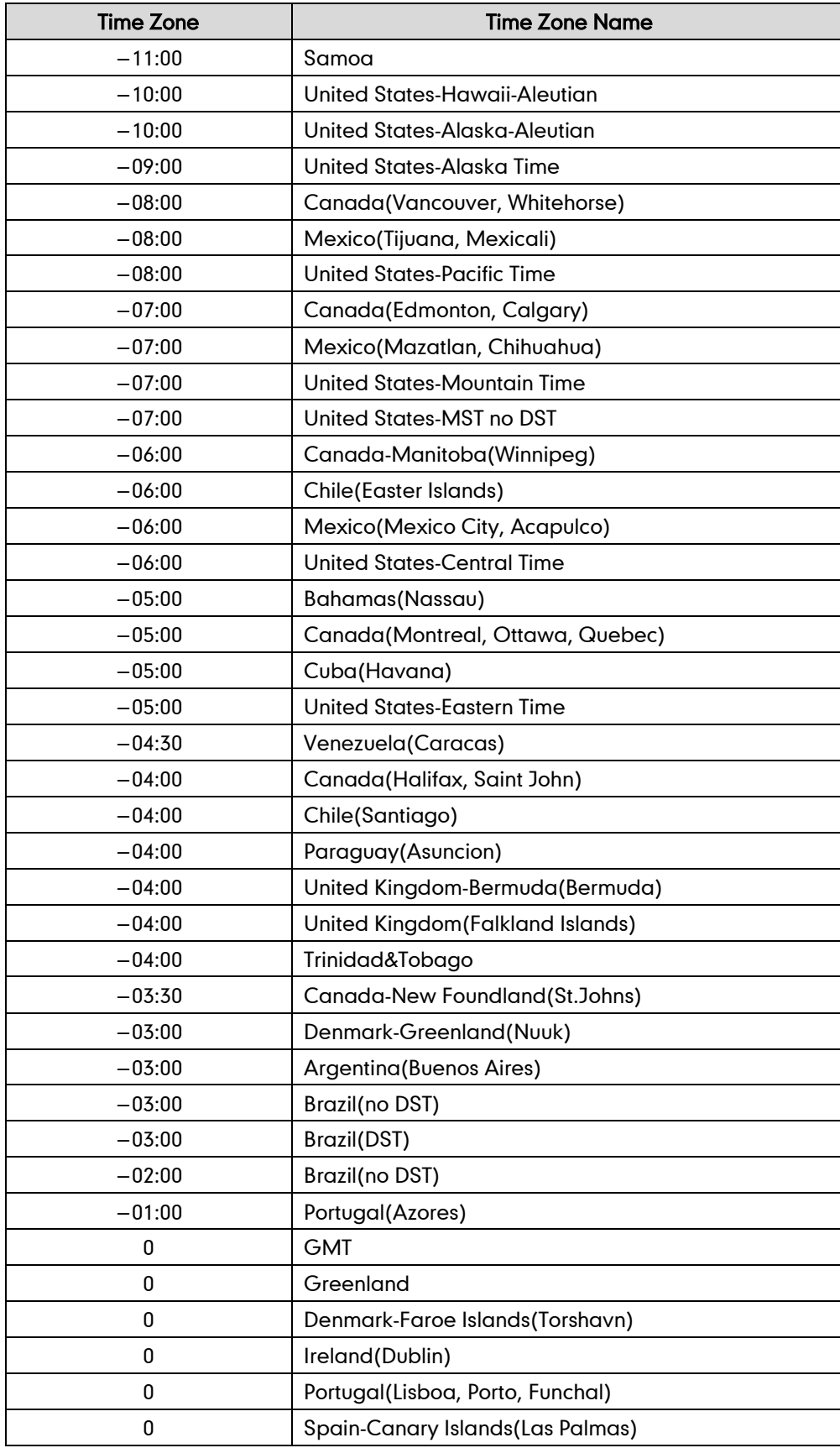

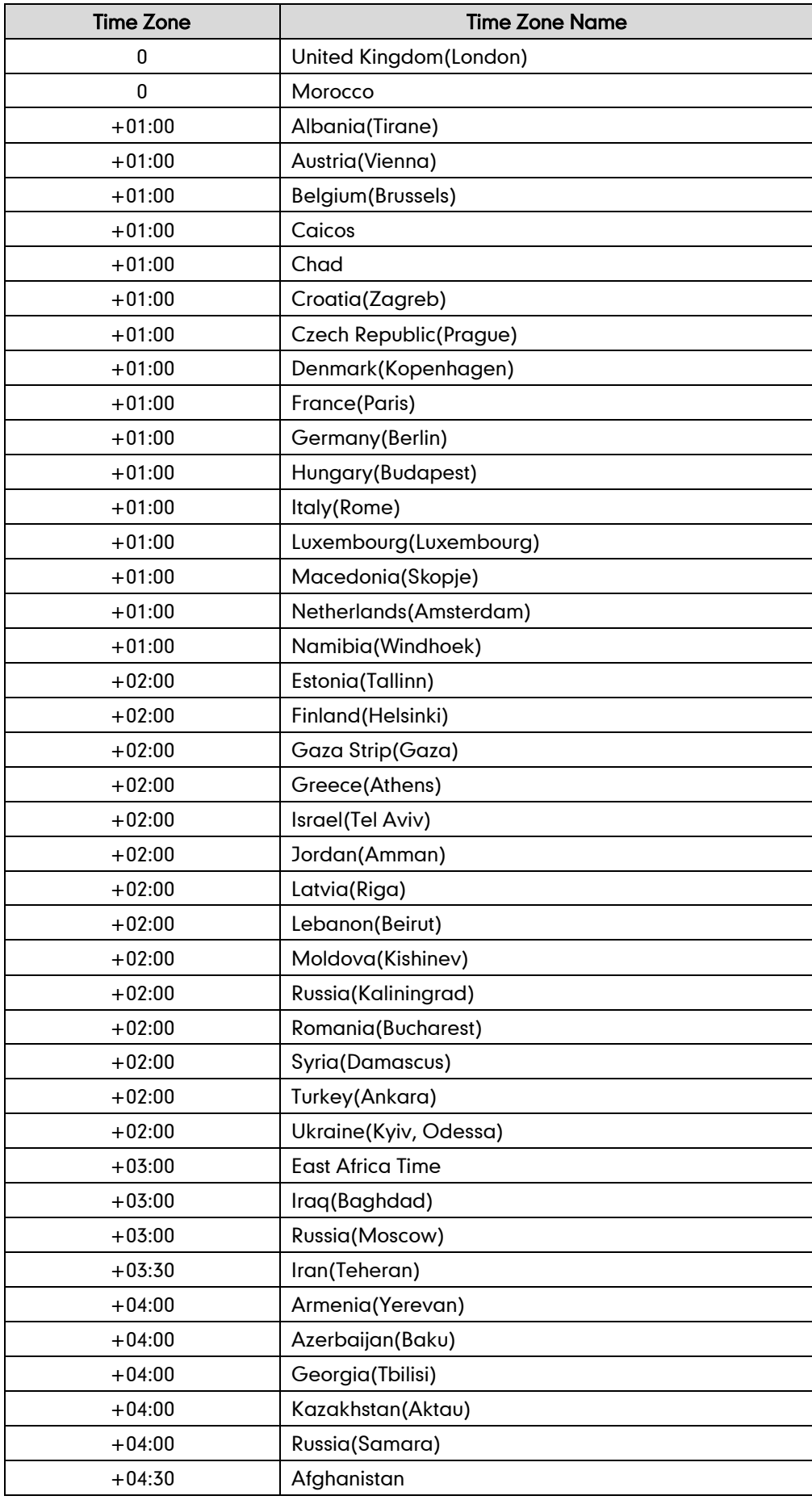

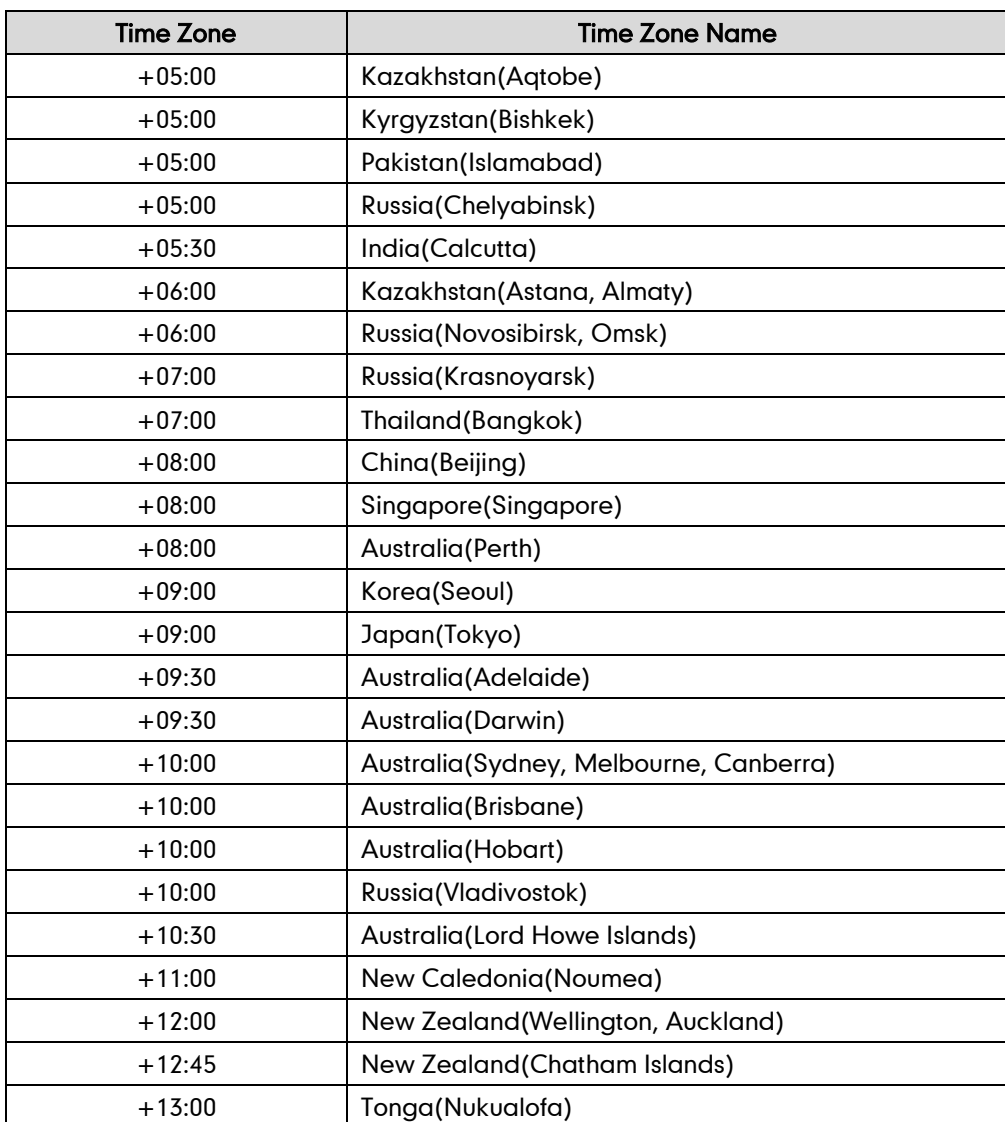

# **Appendix C: Configuration Parameters**

This appendix describes configuration parameters in the configuration files for each feature. The configuration files are <y0000000000xx>.cfg and <MAC>.cfg.

# **Setting Parameters in Configuration Files**

You can set parameters in the configuration files to configure IP phones. The <y0000000000xx>.cfg and <MAC>.cfg files are stored on the provisioning server. The IP phone checks for configuration files and looks for resource files when restarting the IP phone. The <y0000000000xx>.cfg file stores configurations for all phones of the same model. The <MAC>.cfg file stores configurations for a specific IP phone with that MAC address.

Configuration changes made in the <MAC>.cfg file override the configuration settings in the <y0000000000xx>.cfg file.

# **Basic and Advanced Parameters**

# **DHCP**

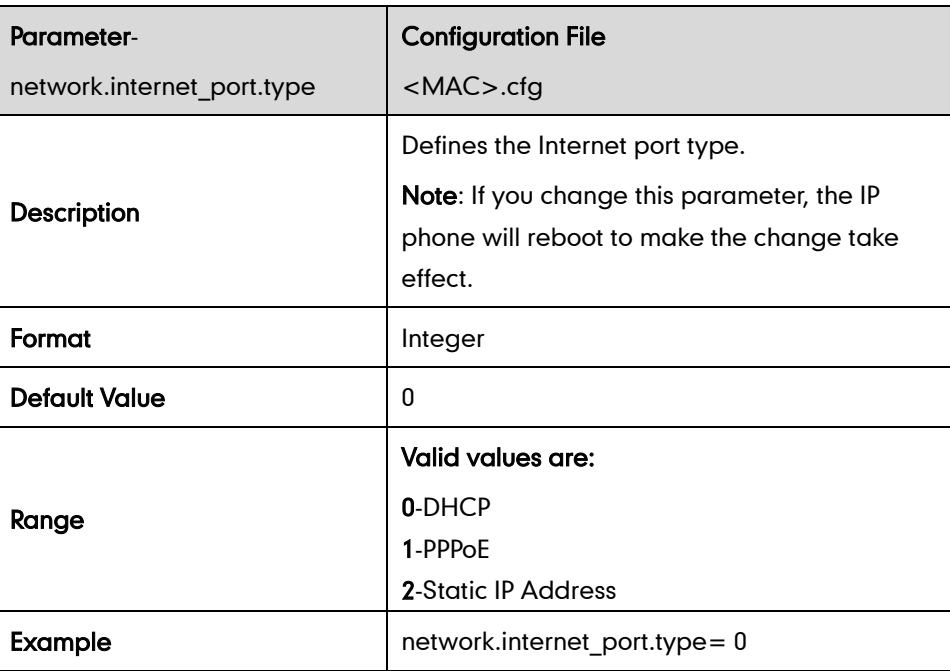

# **Static Network Settings**

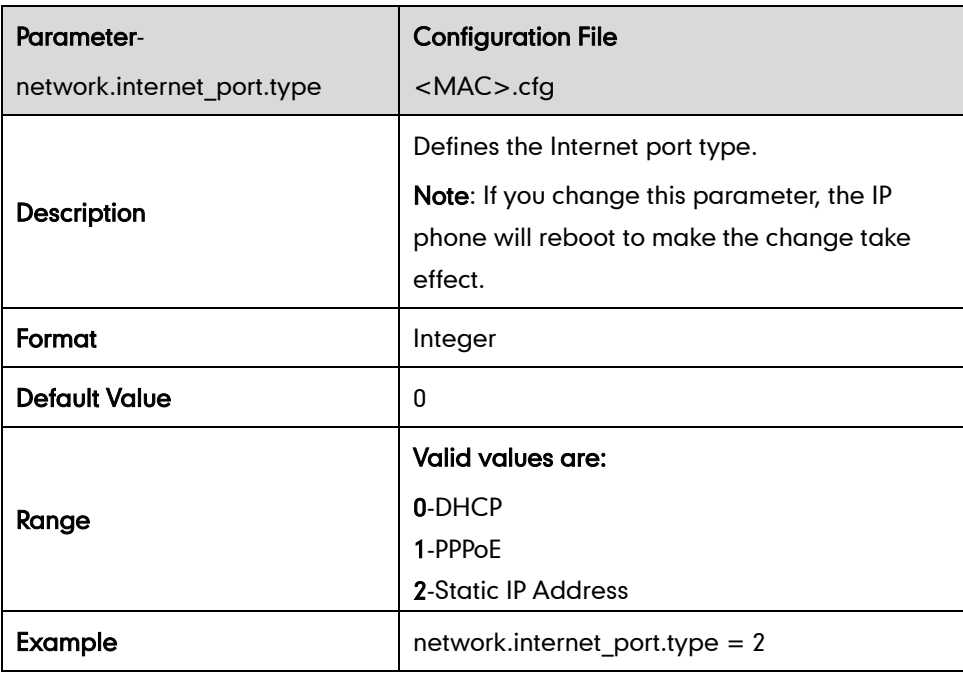

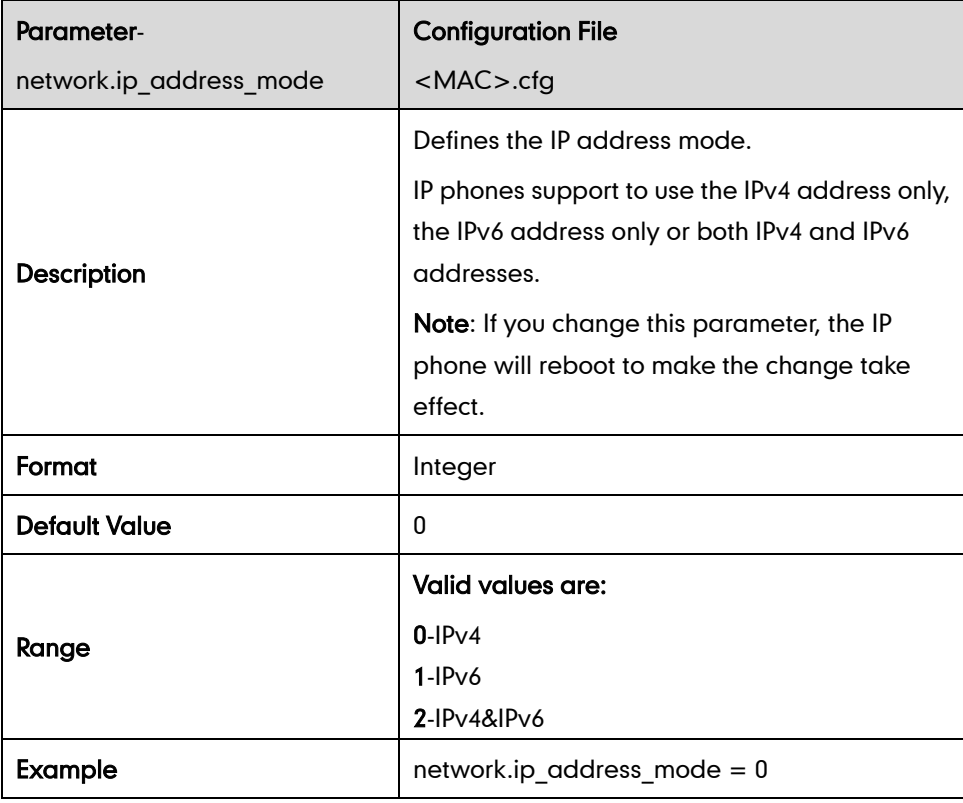

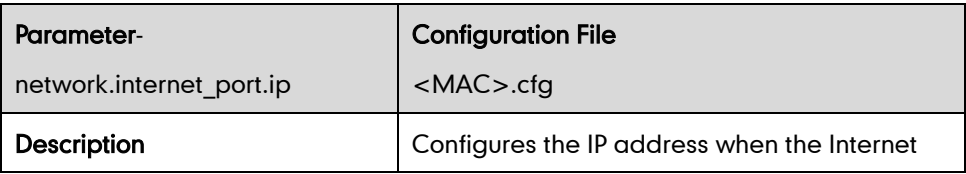

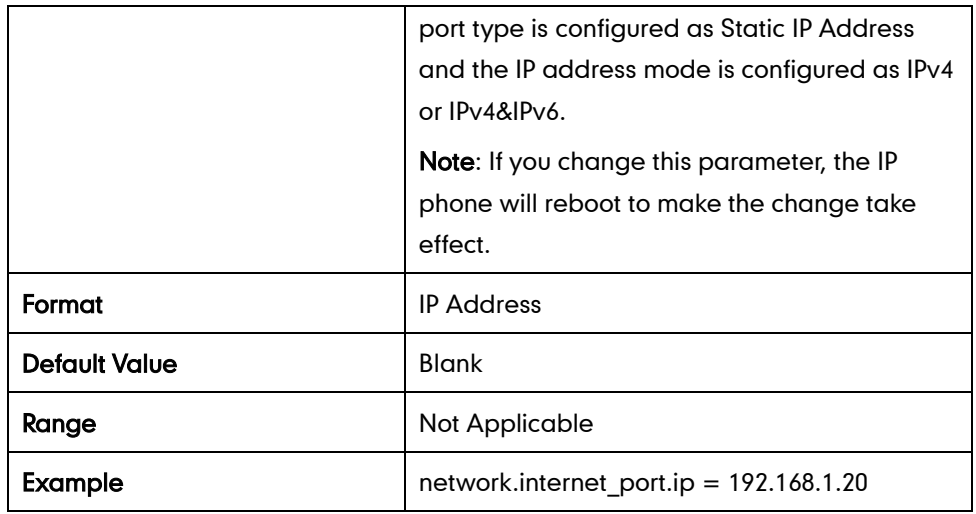

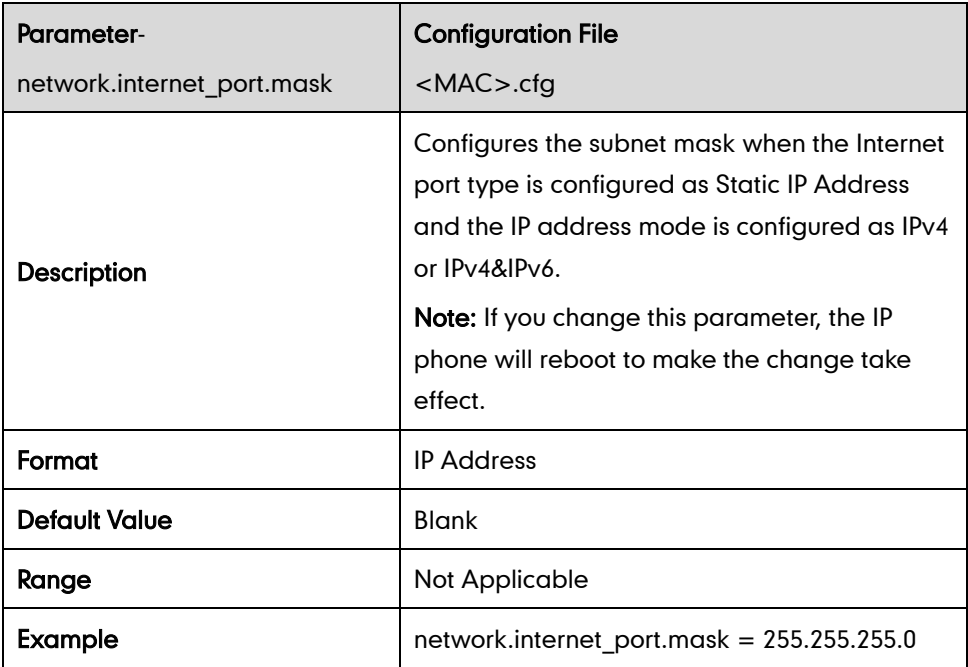

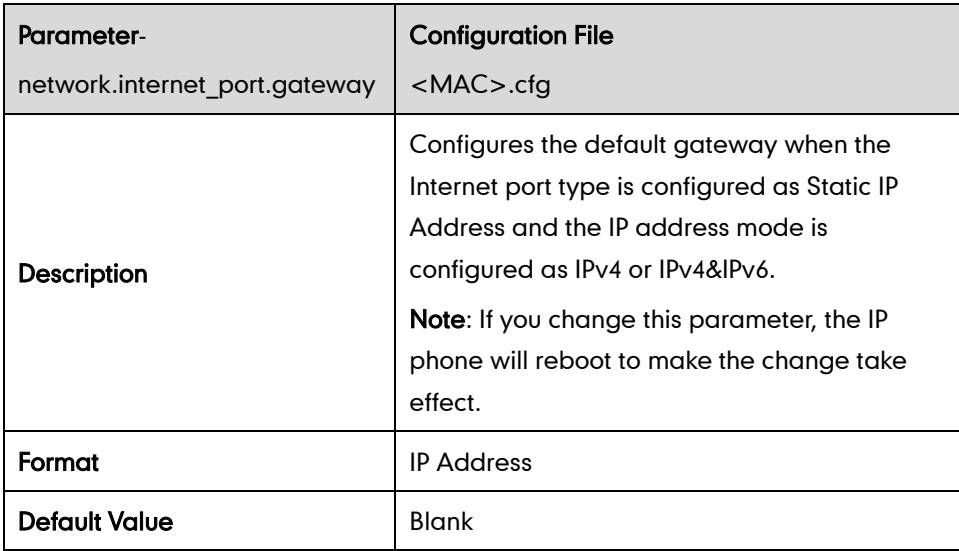

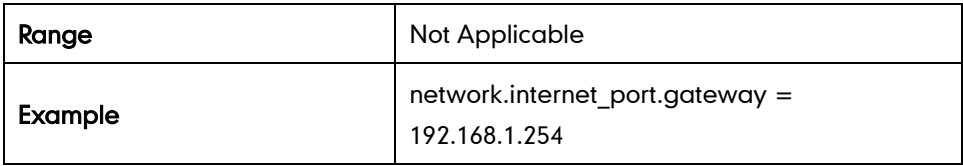

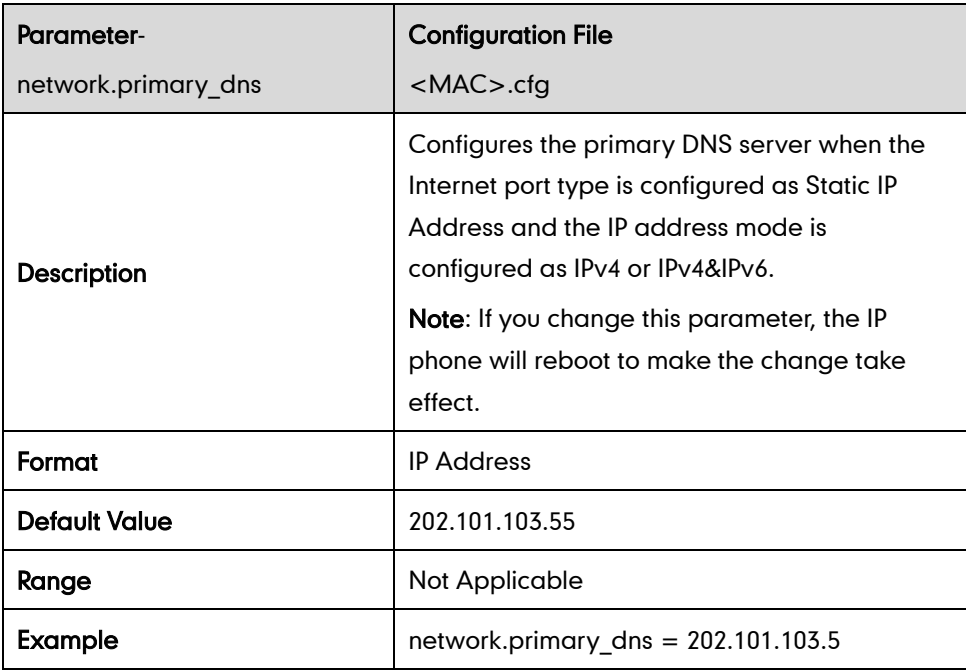

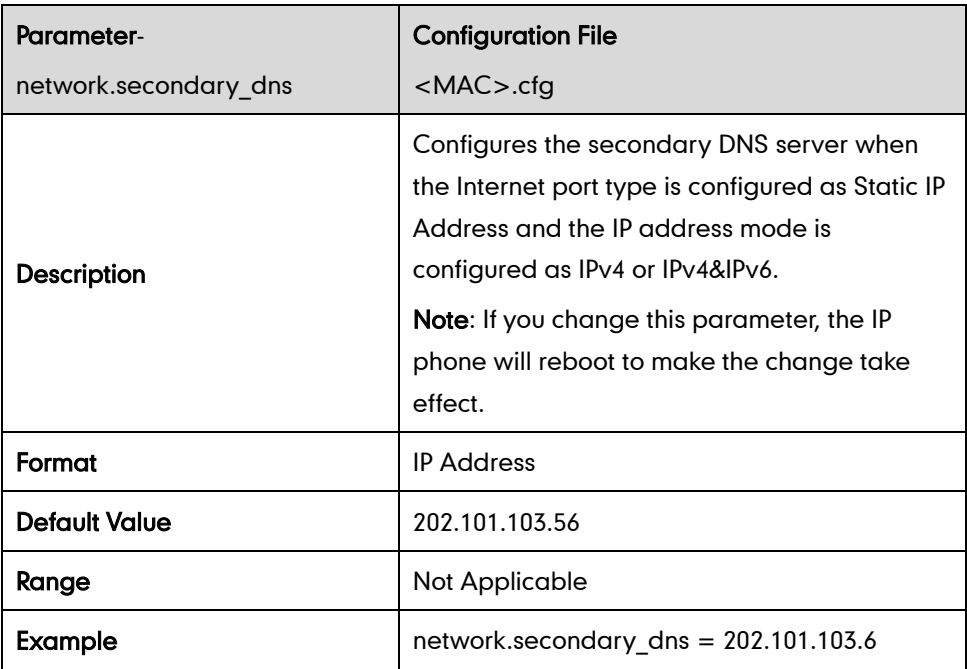

### **PPPoE**

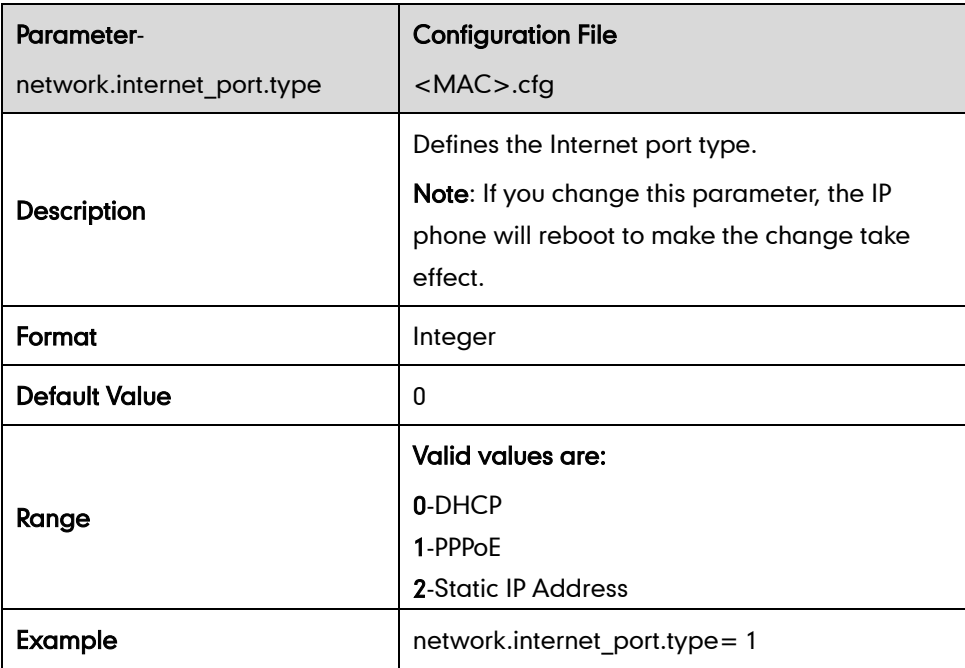

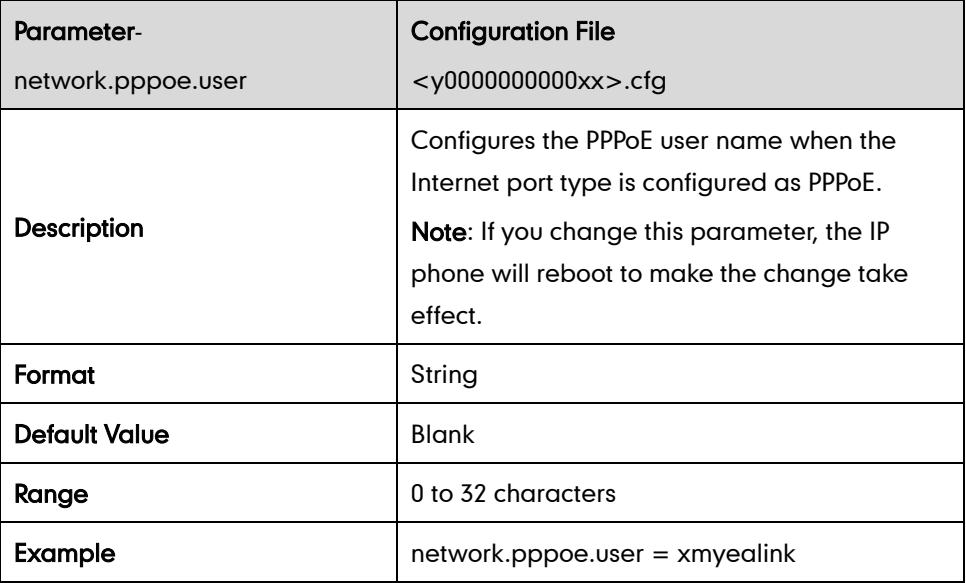

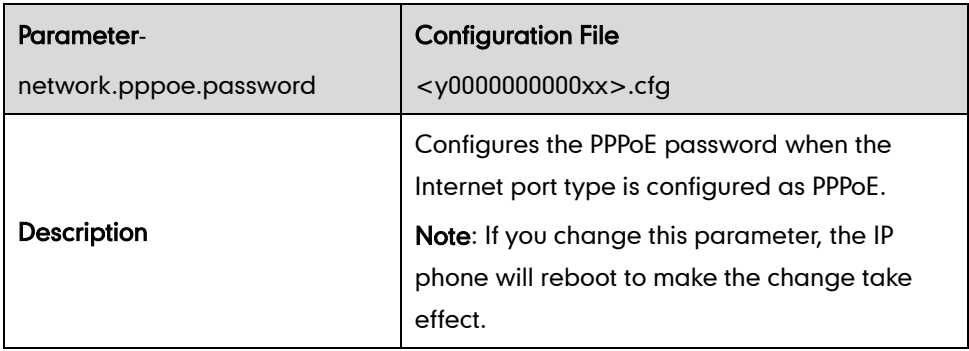

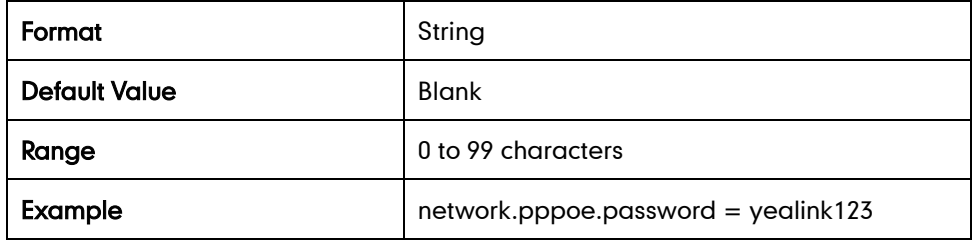

# **Internet and PC Ports Transmission Methods**

#### Internet Port Transmission Method

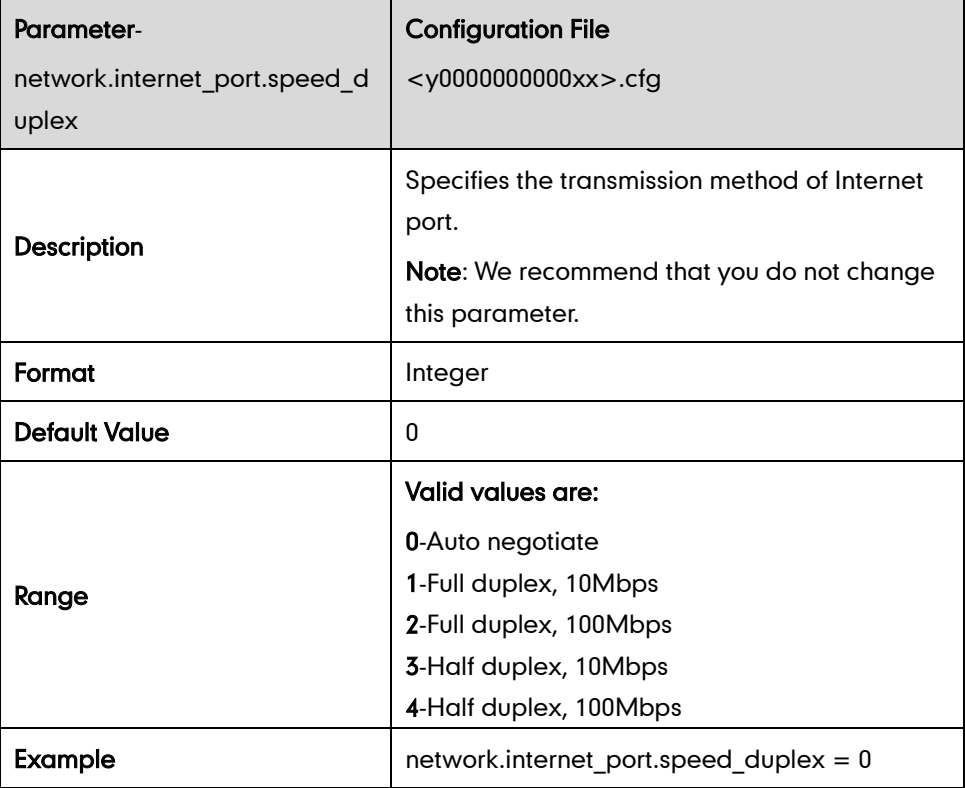

#### PC Port Transmission Method

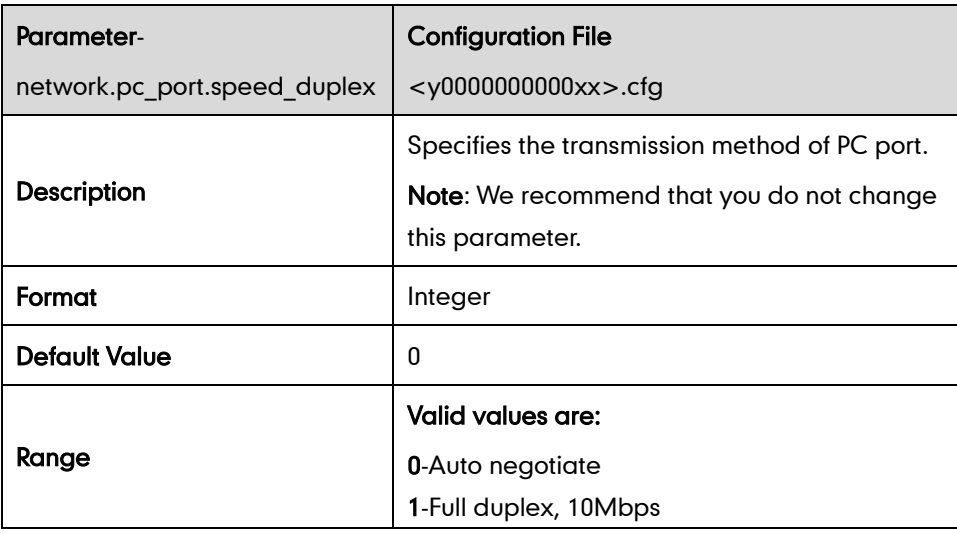

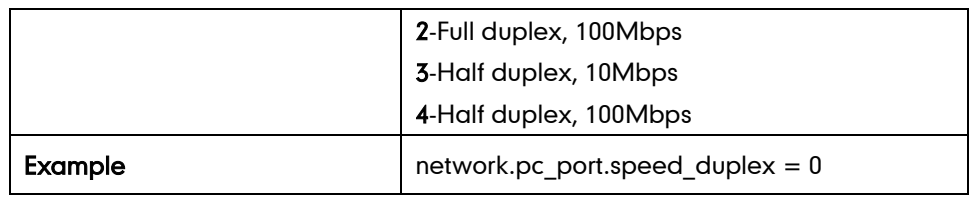

### **PC Port Mode**

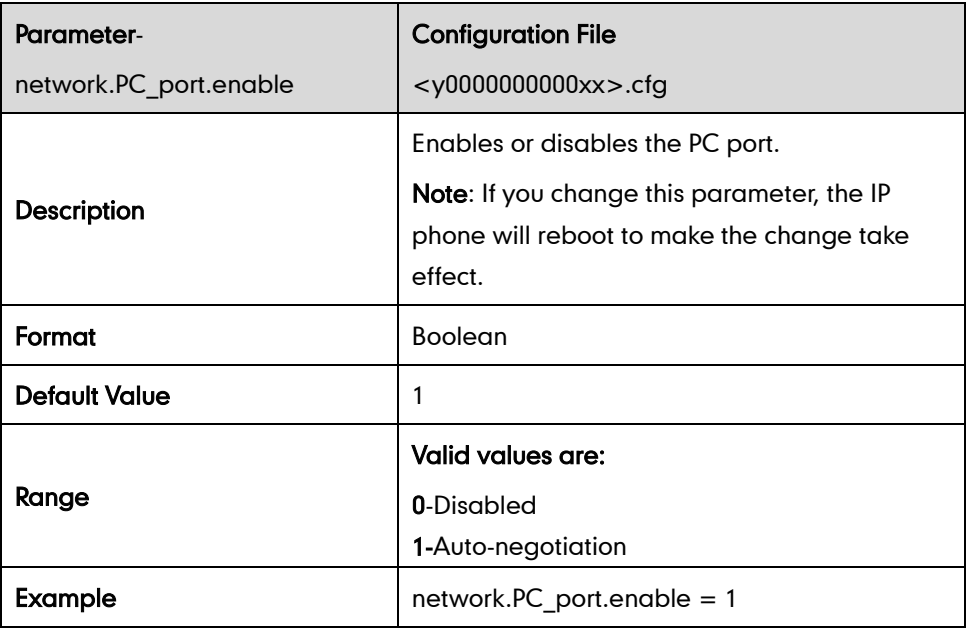

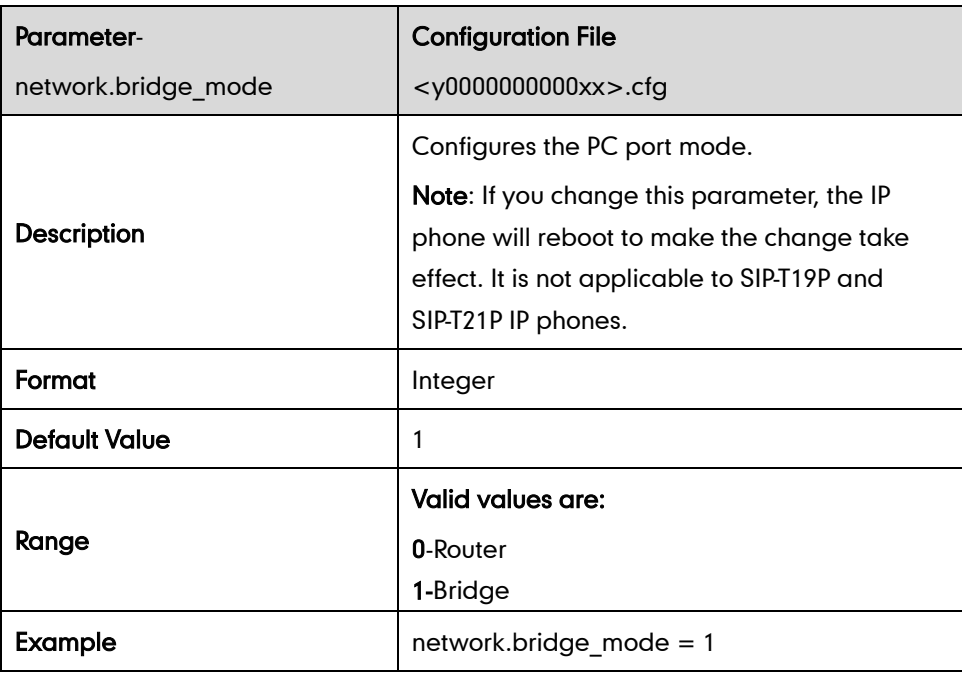

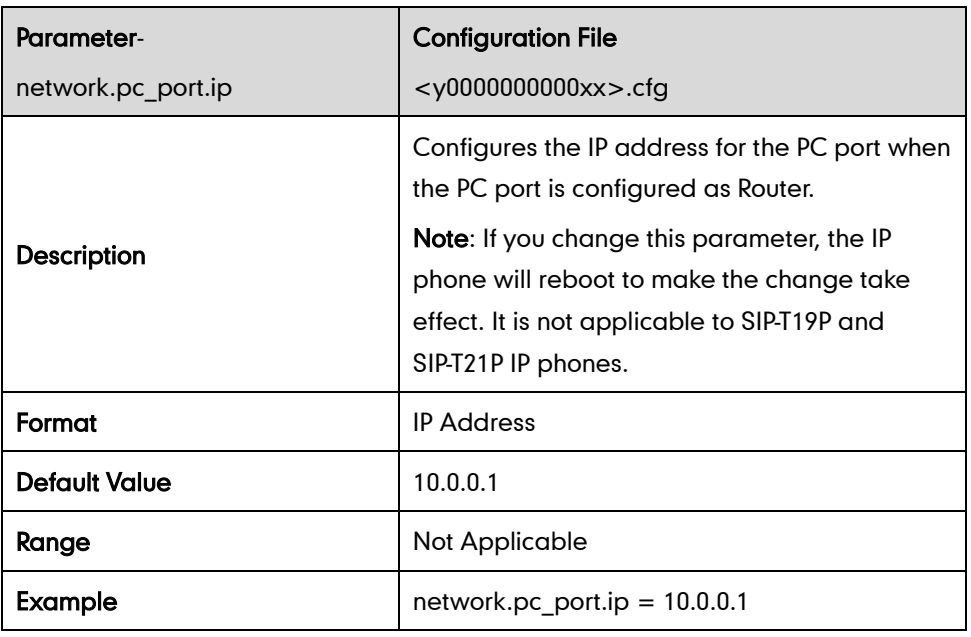

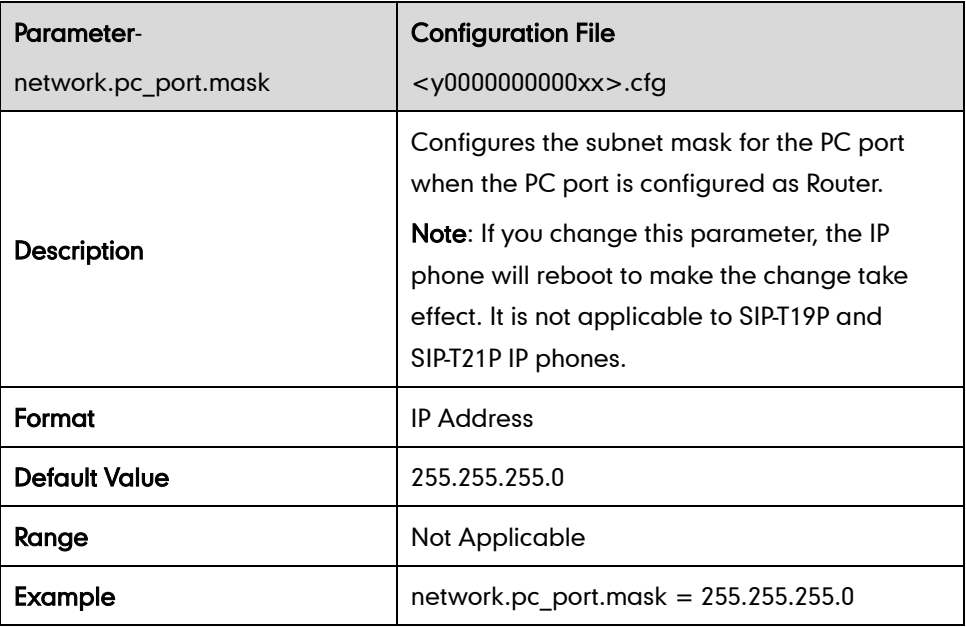

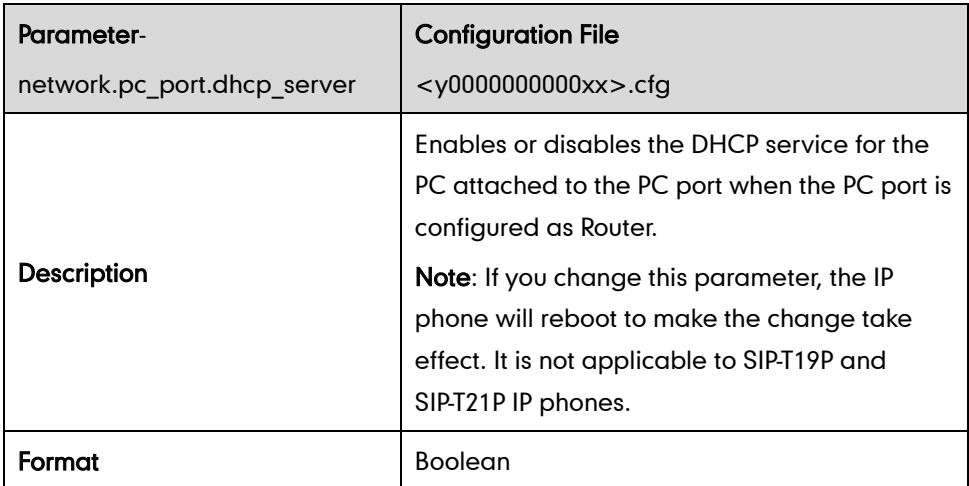

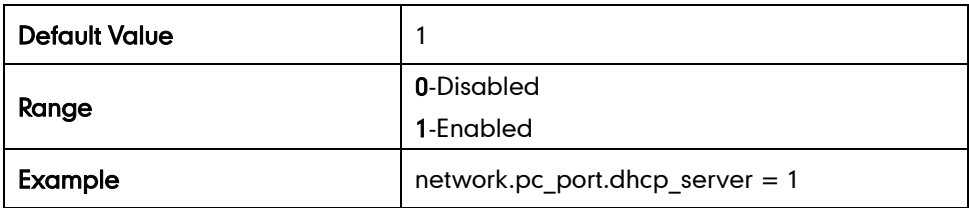

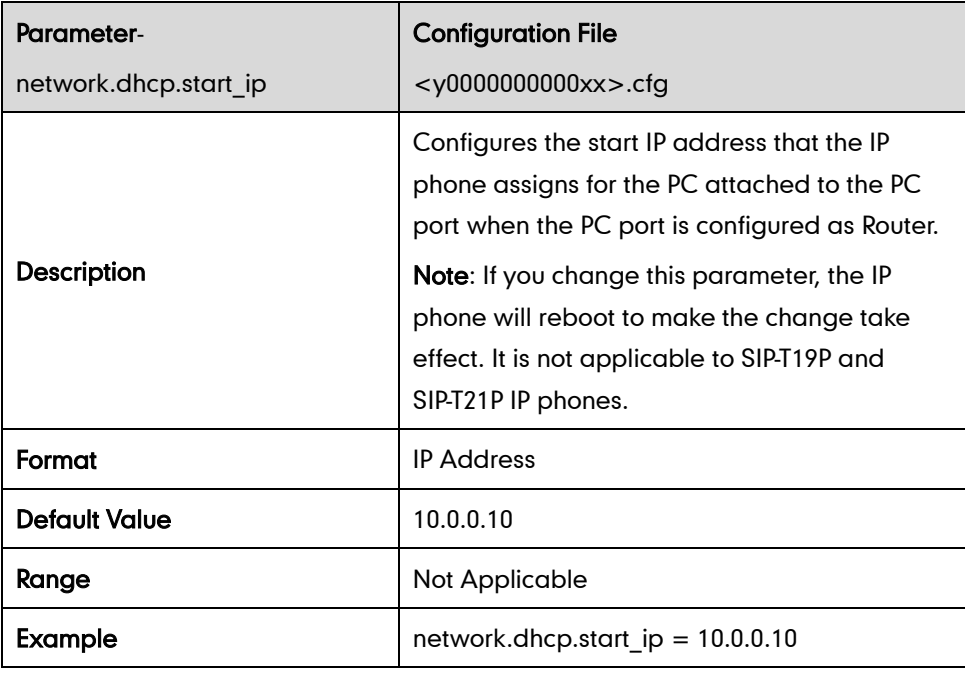

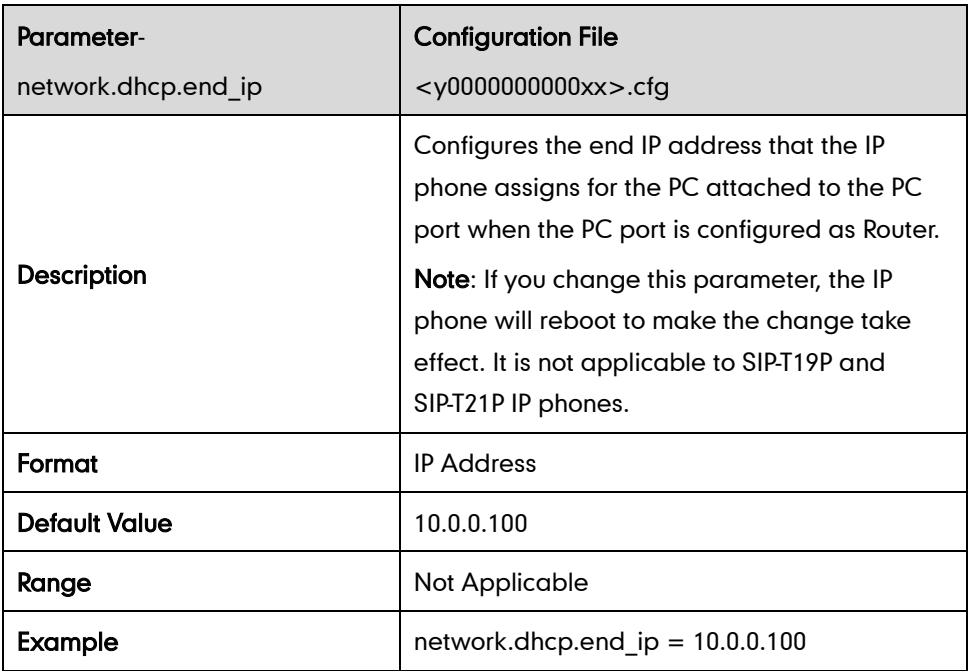

# **Dial Plan**

### Replace Rule

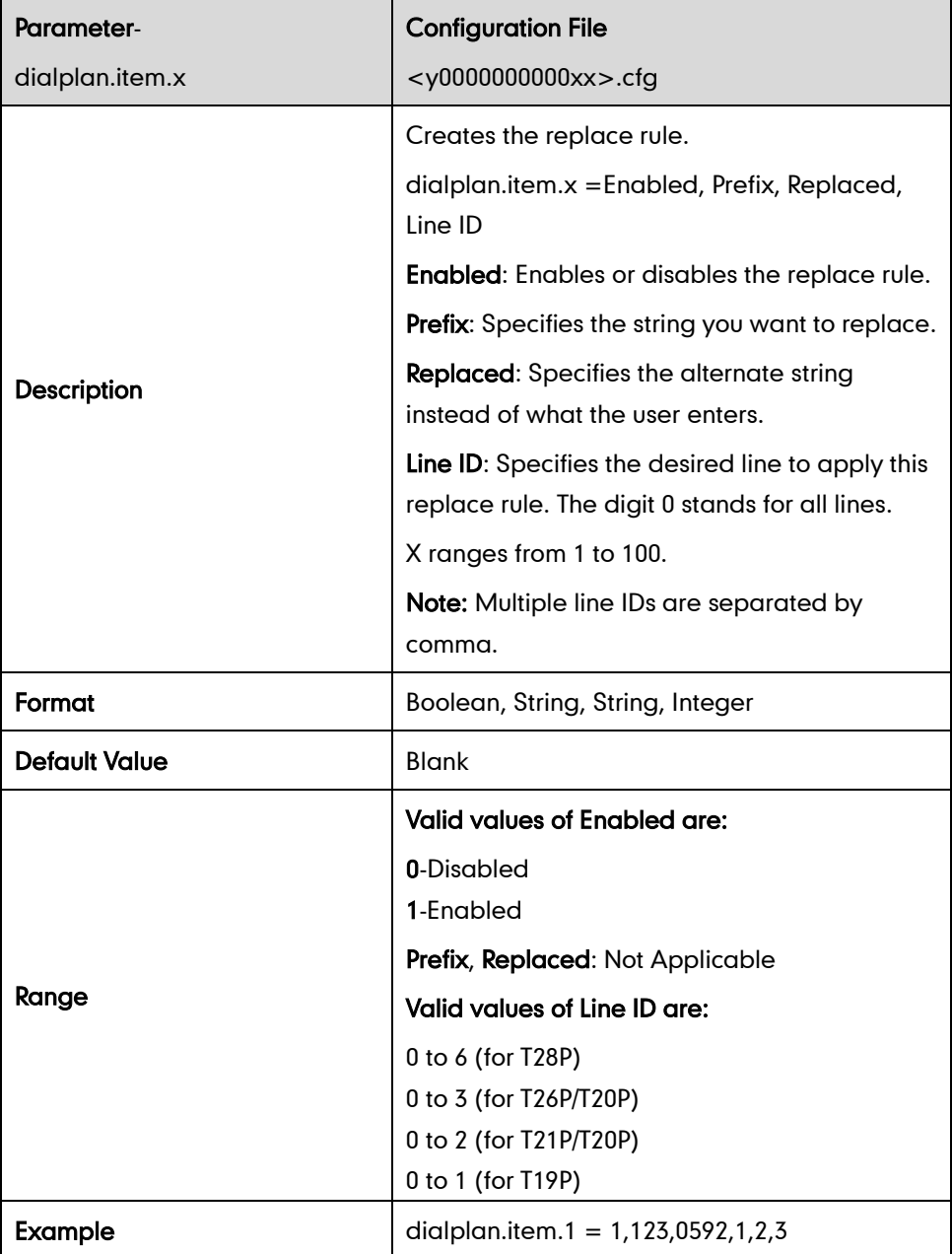

#### Dial-now

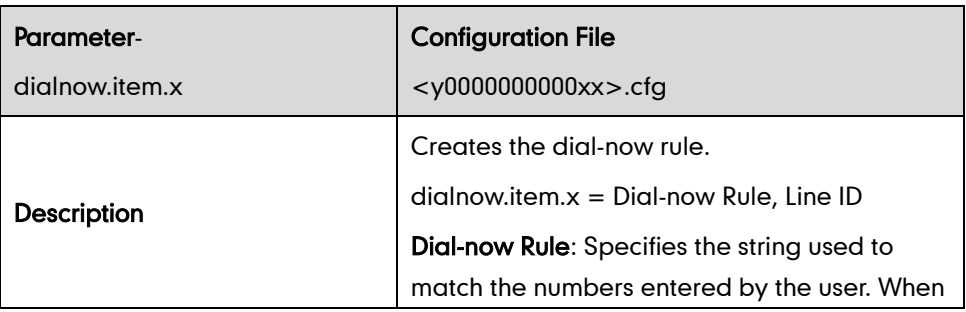

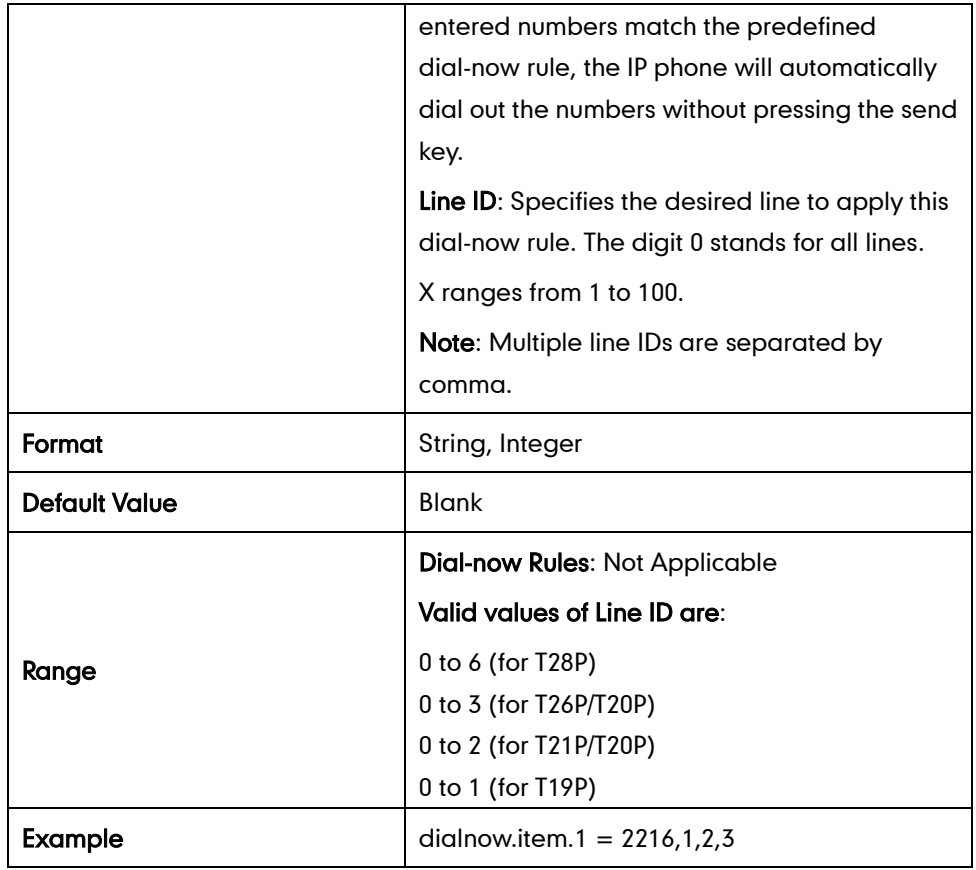

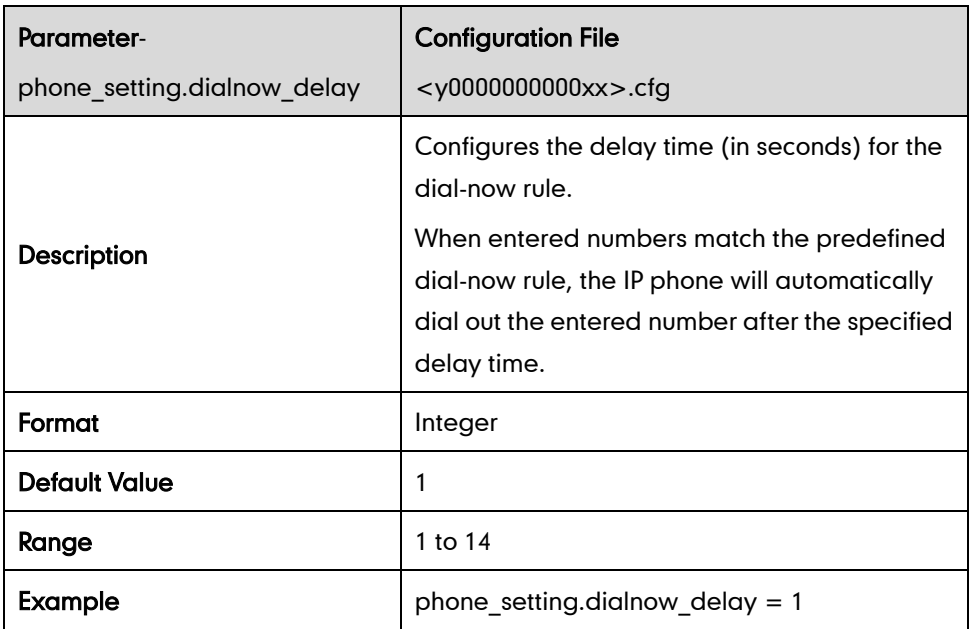

### Area Code

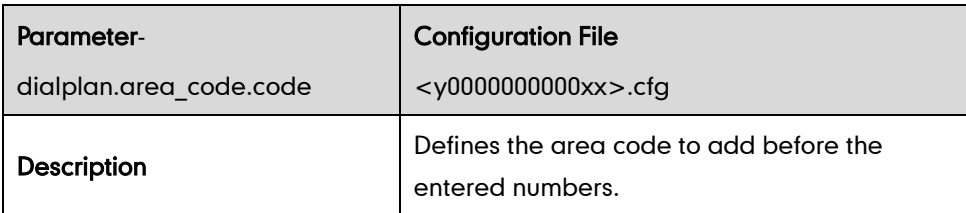

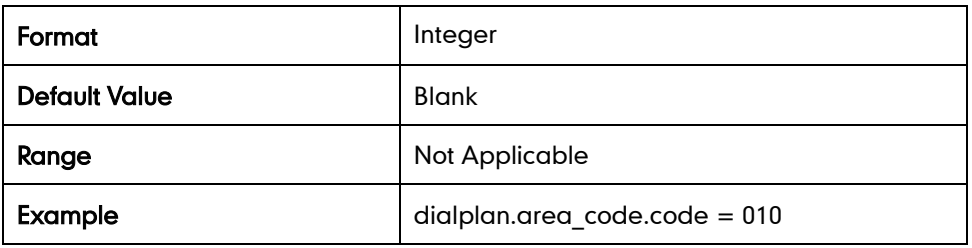

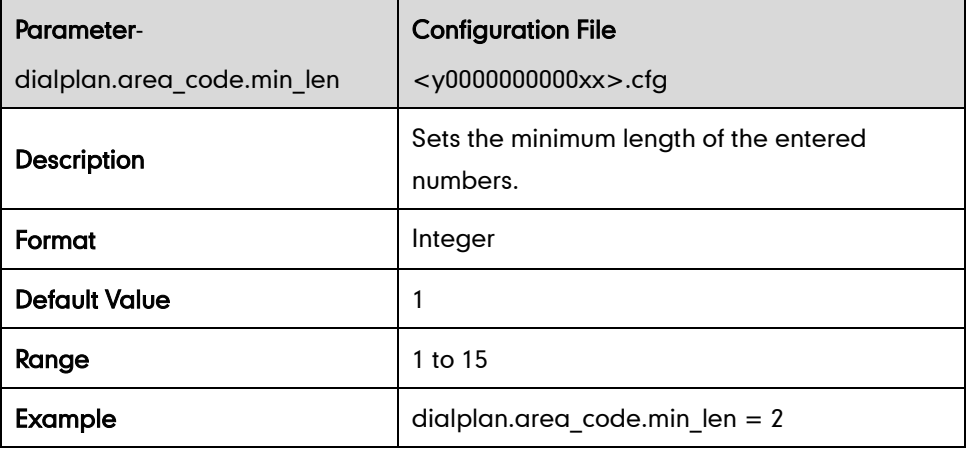

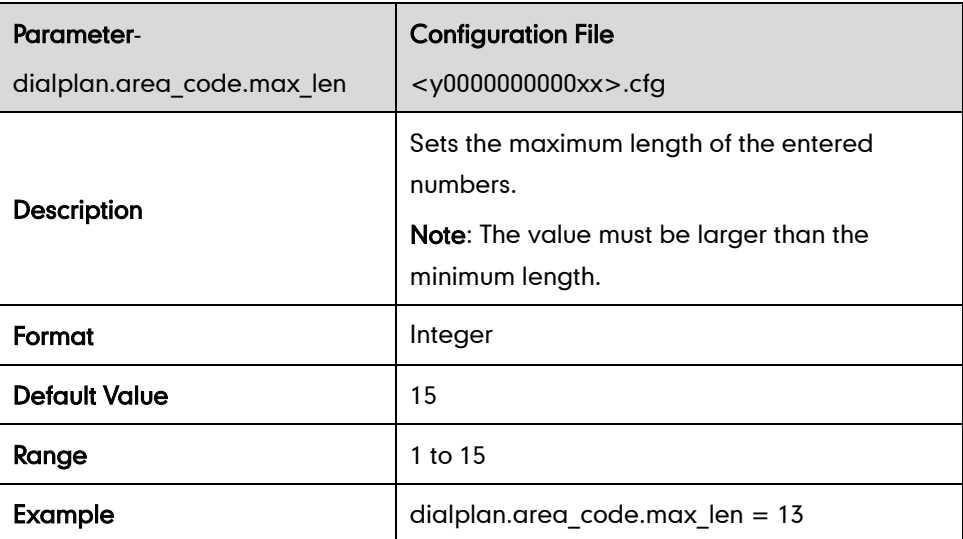

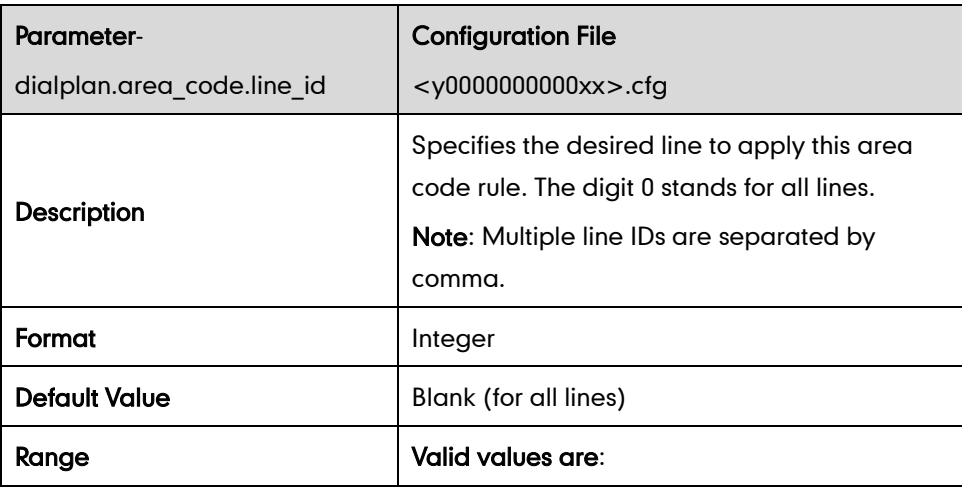

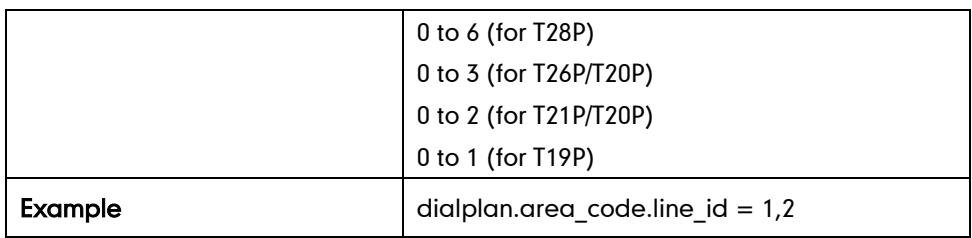

#### Block Out

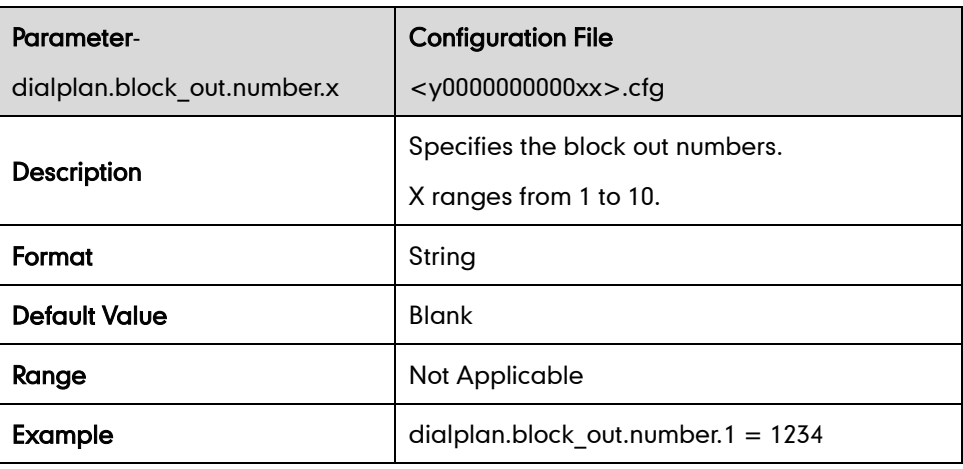

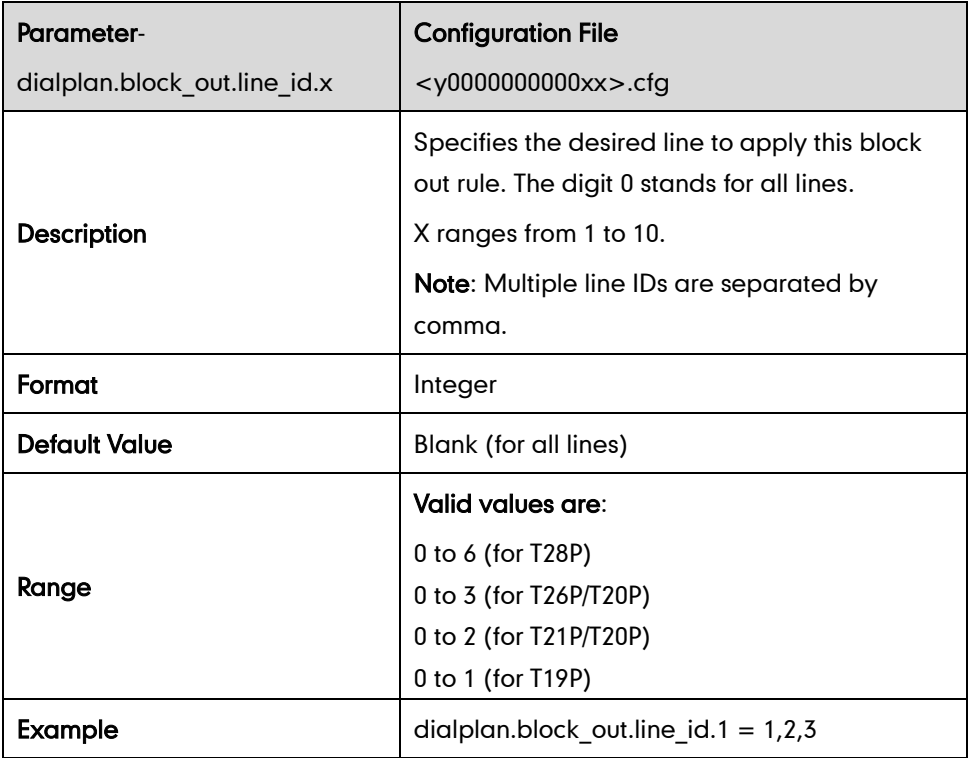

# **Contrast**

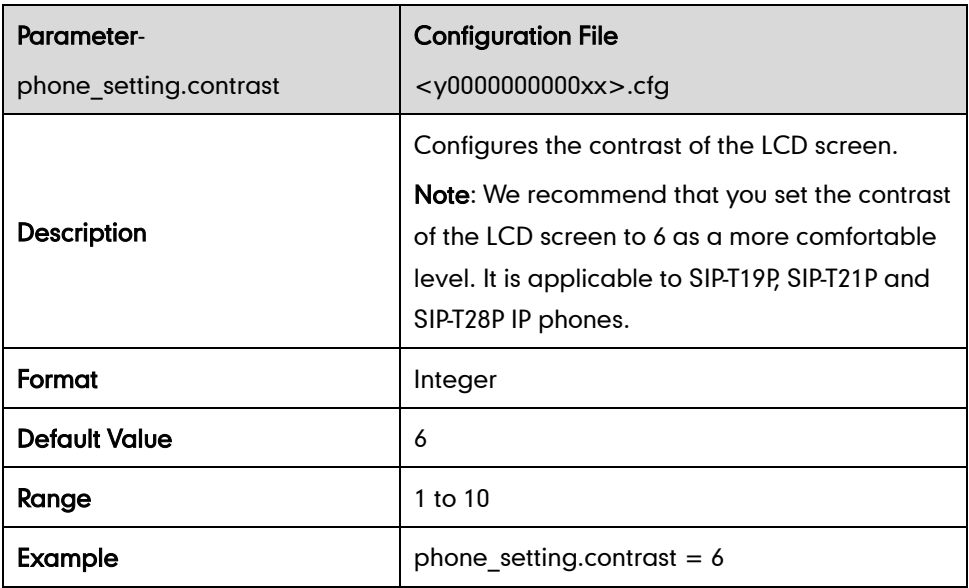

# **Backlight**

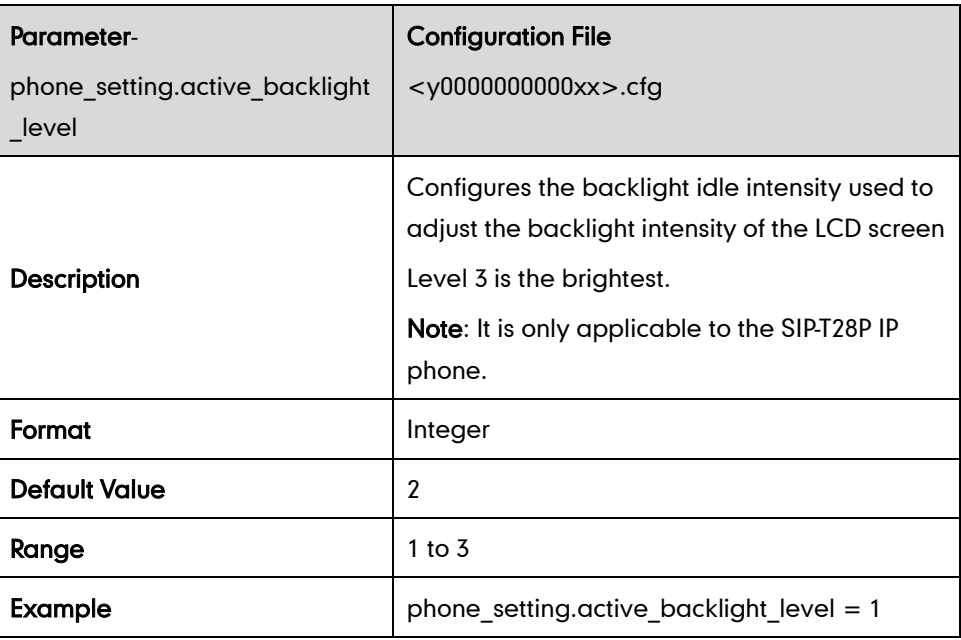

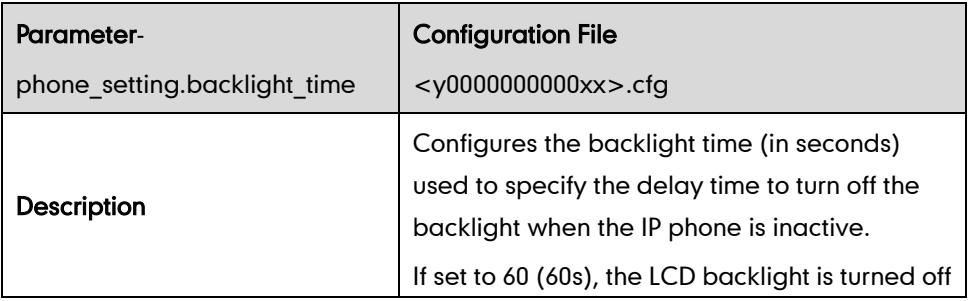

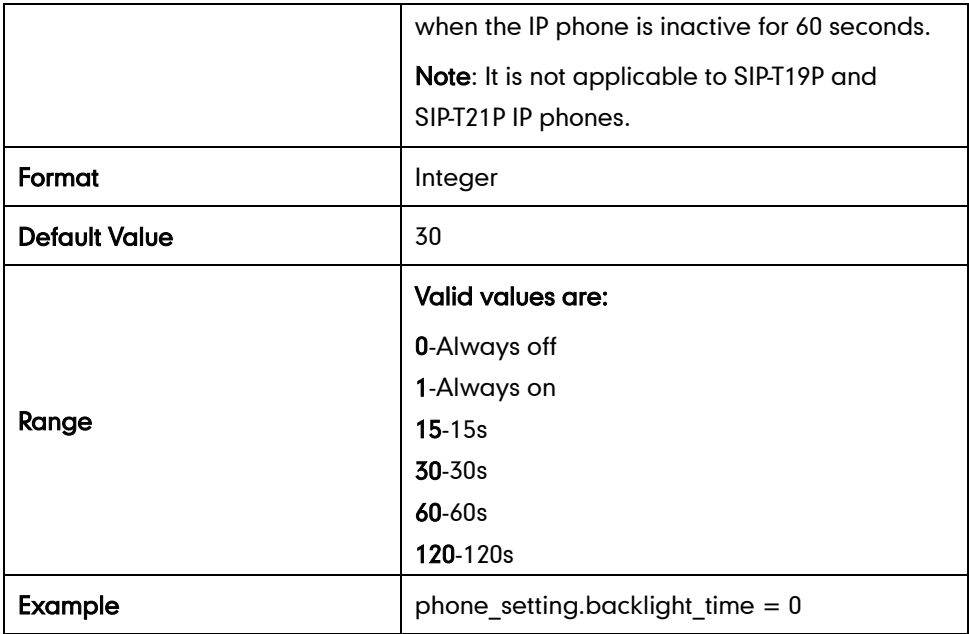

### **User Password**

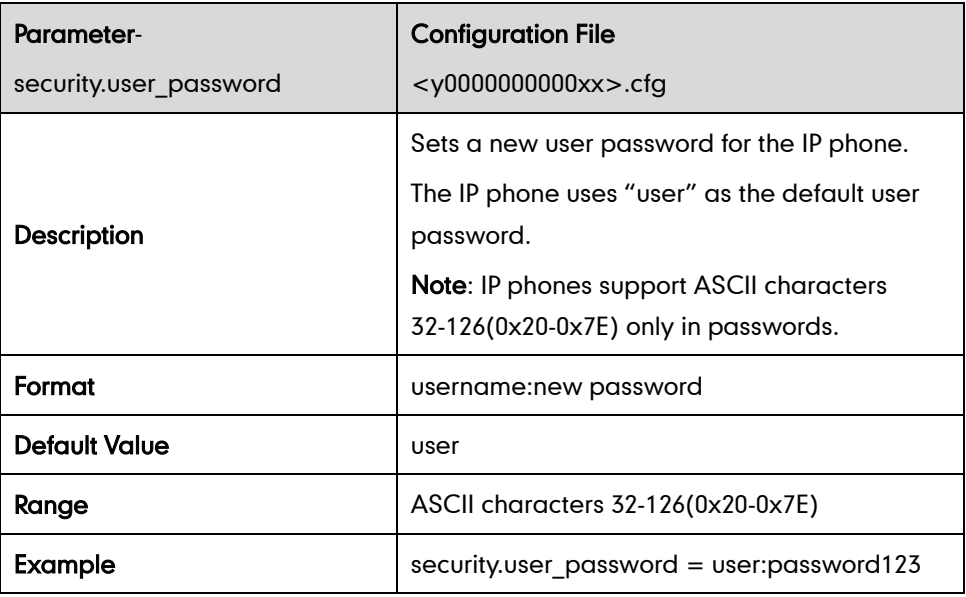

### **Administrator Password**

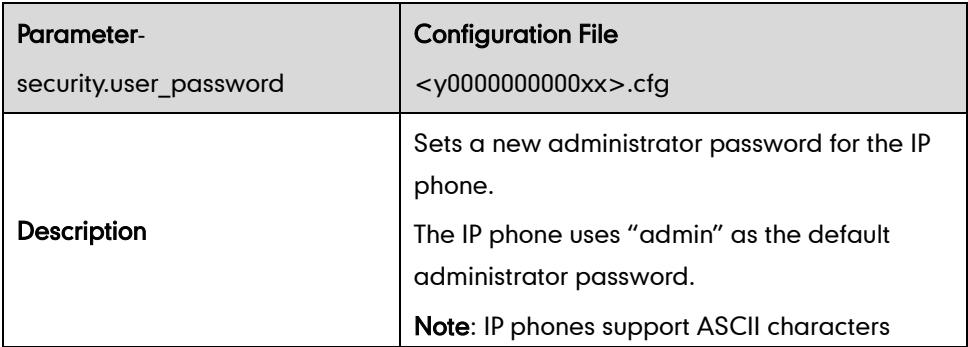

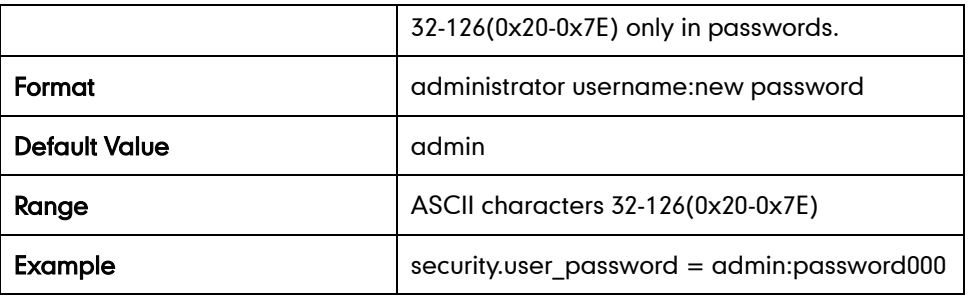

### **Phone Lock**

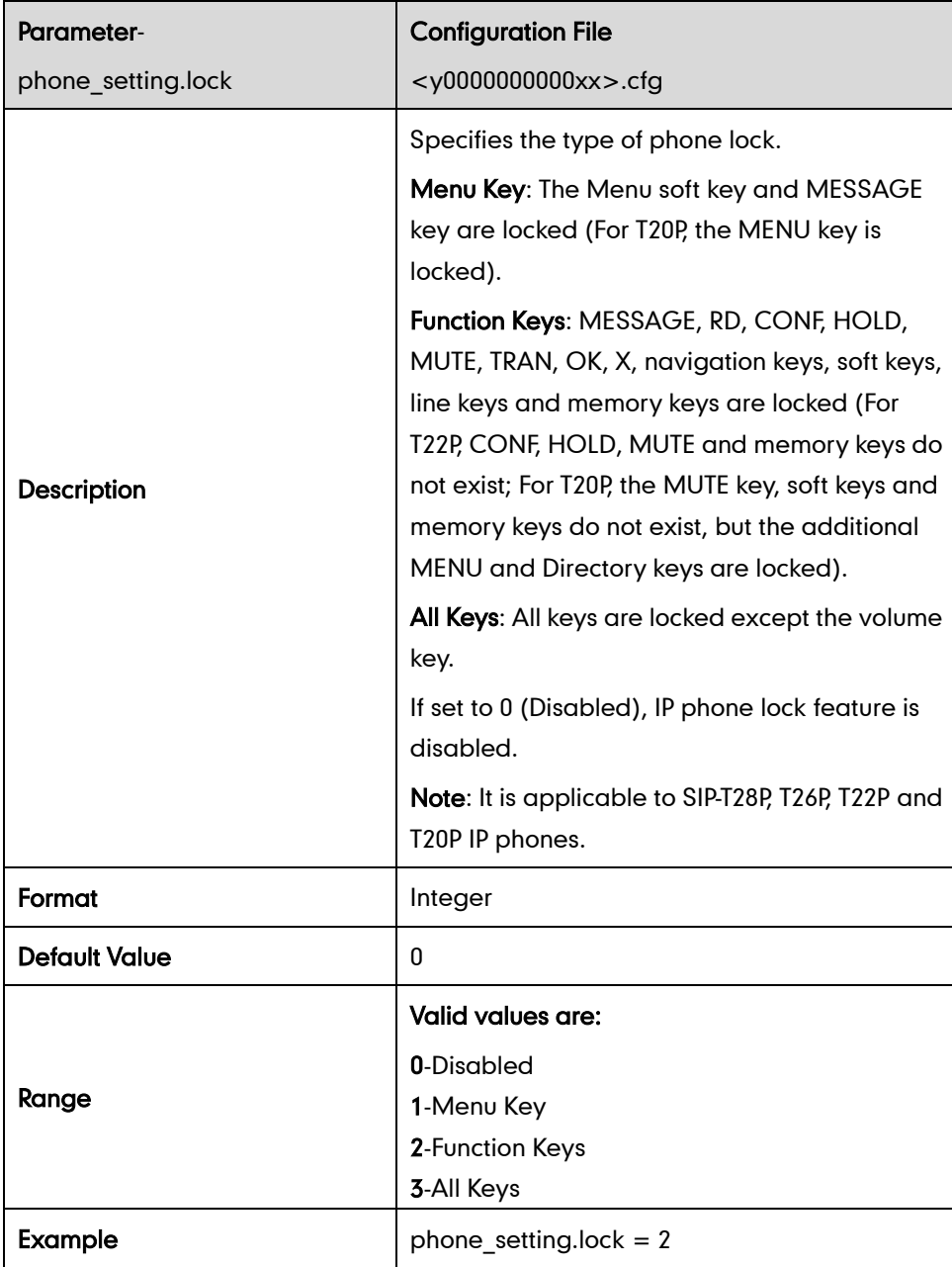

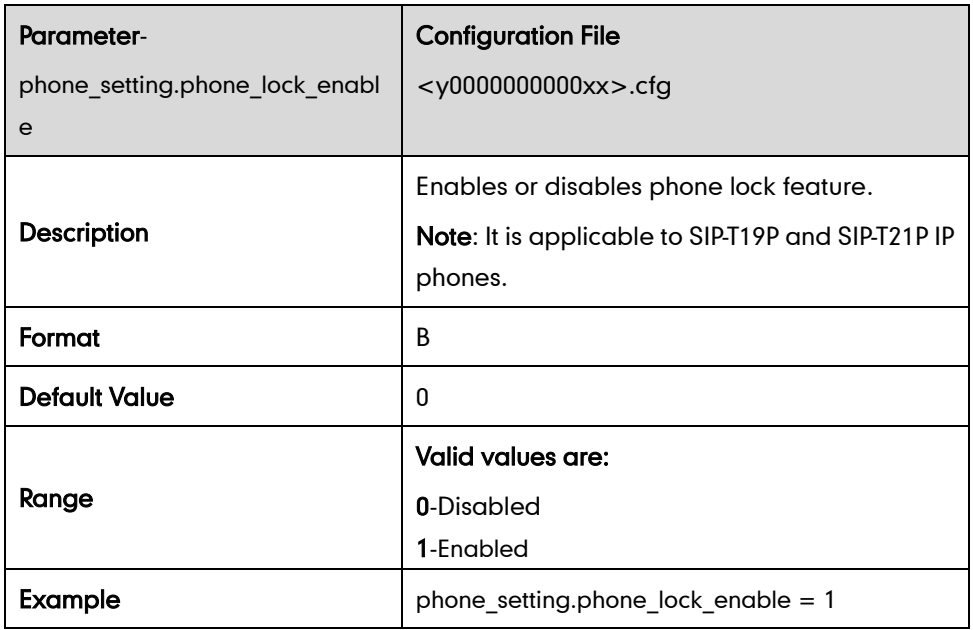

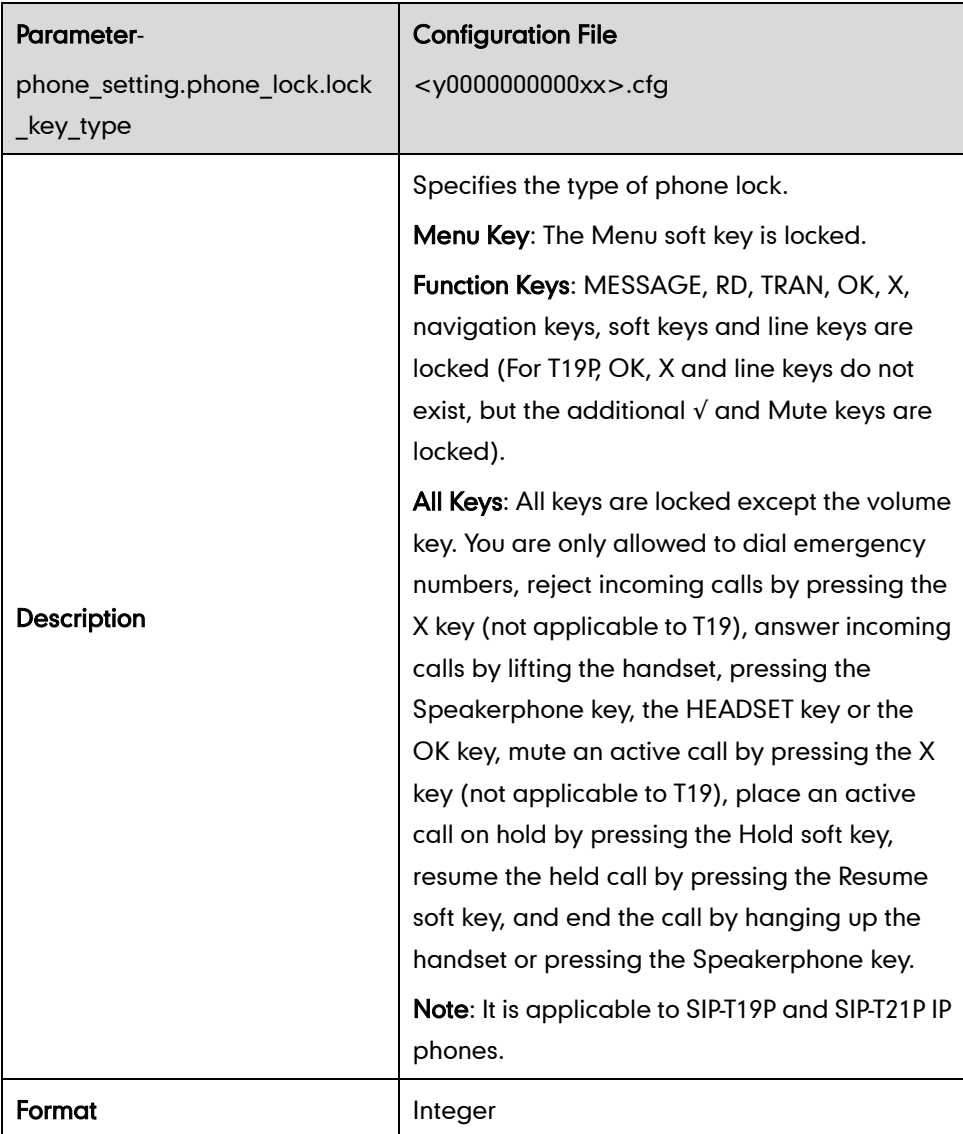

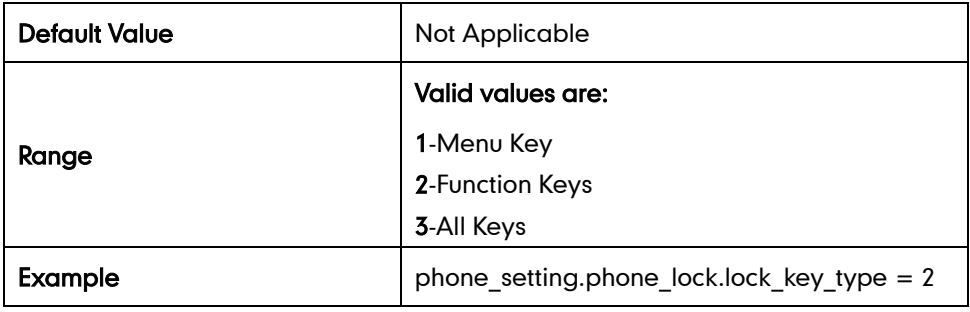

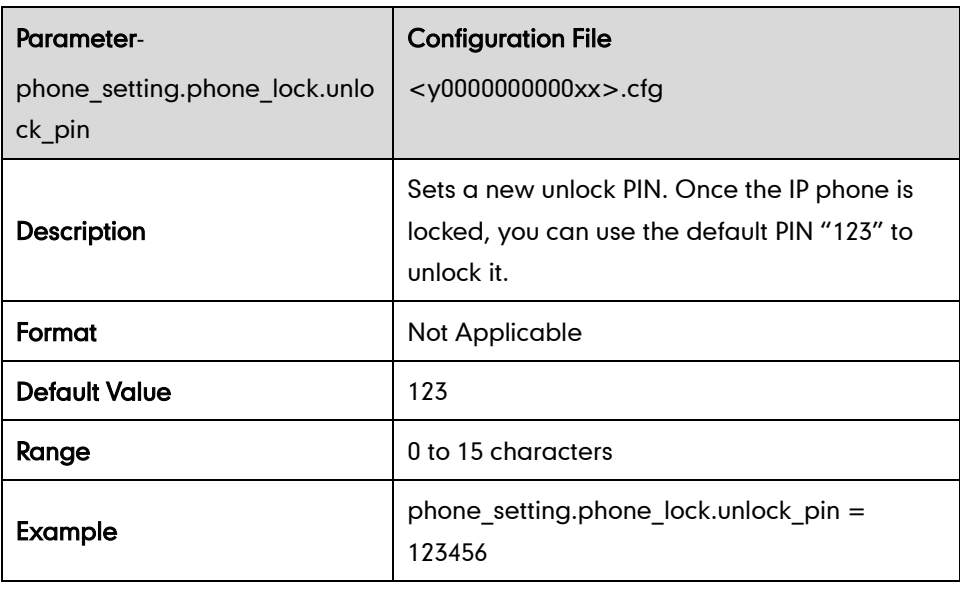

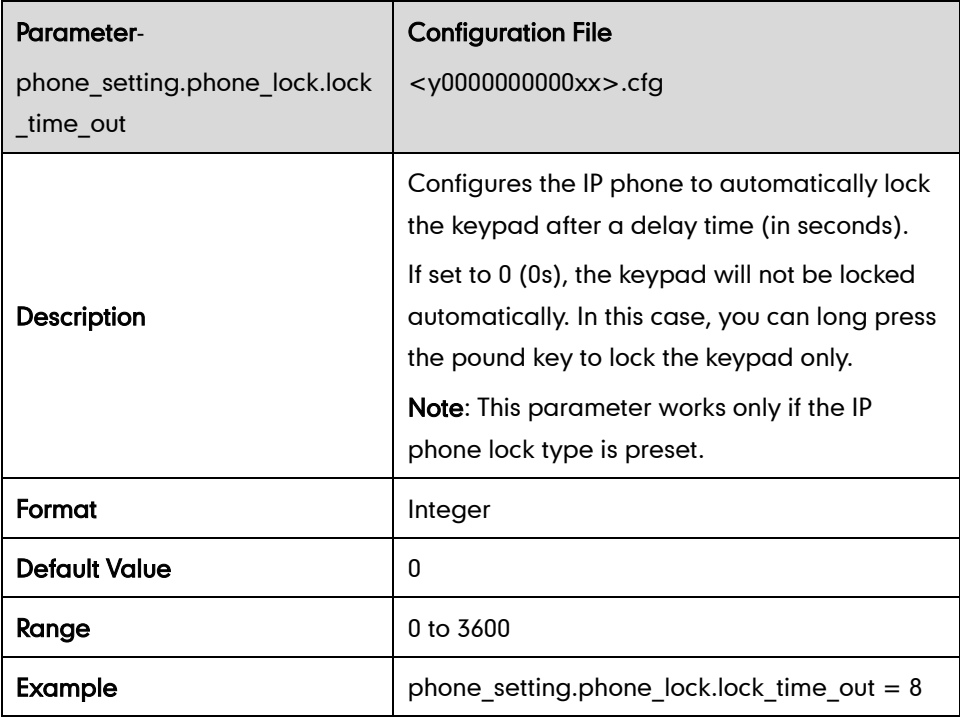

# **Time and Date**

#### NTP Server

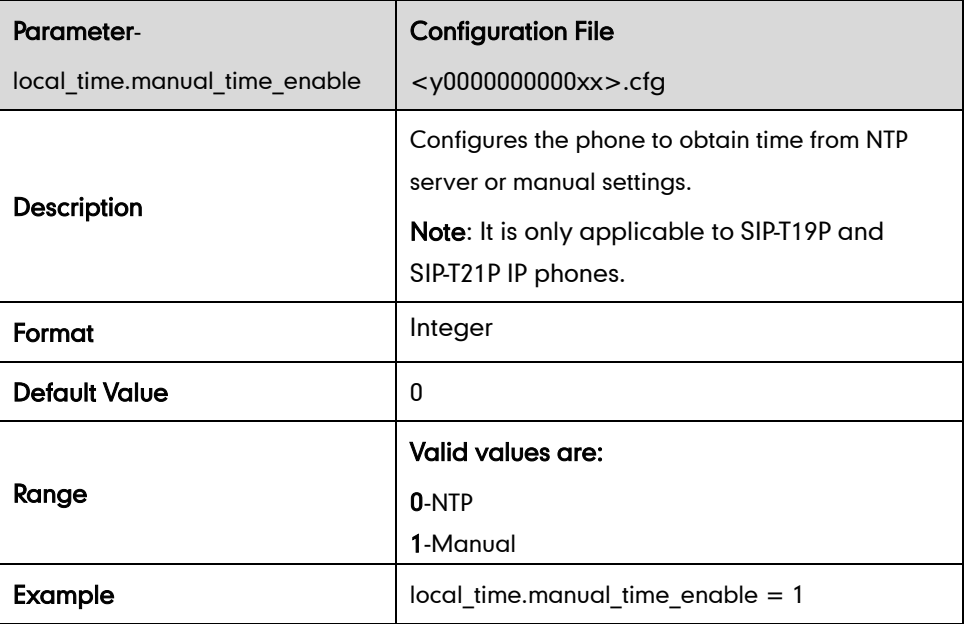

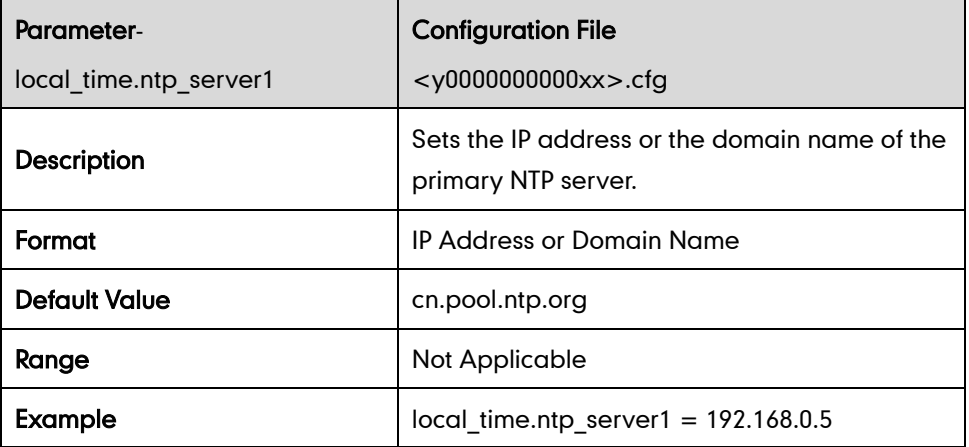

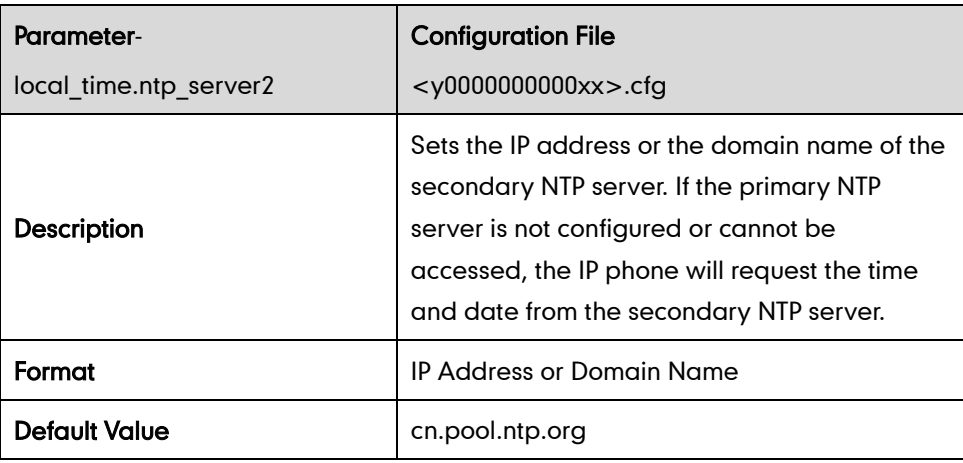

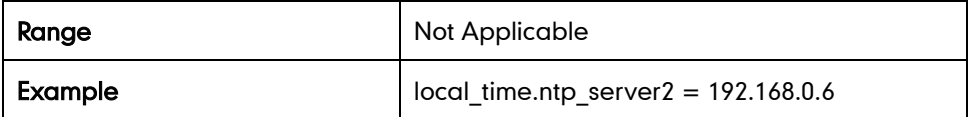

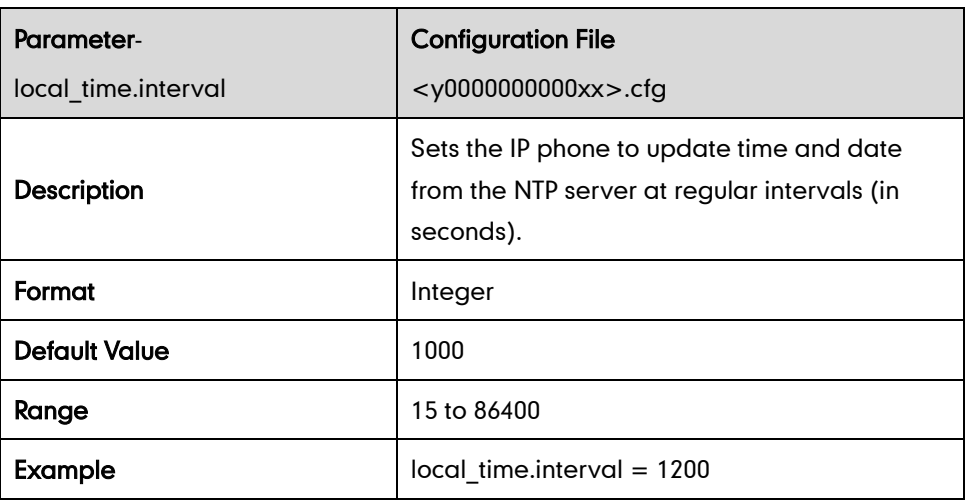

#### Time Zone

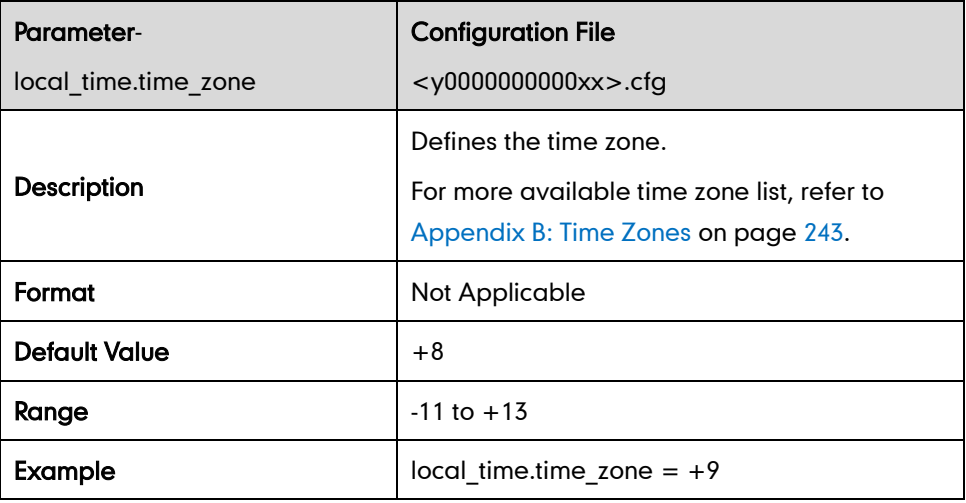

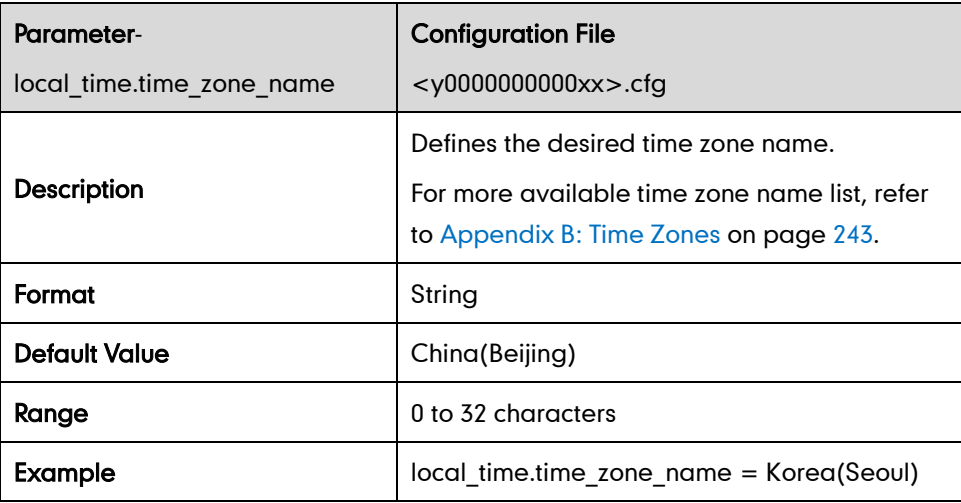

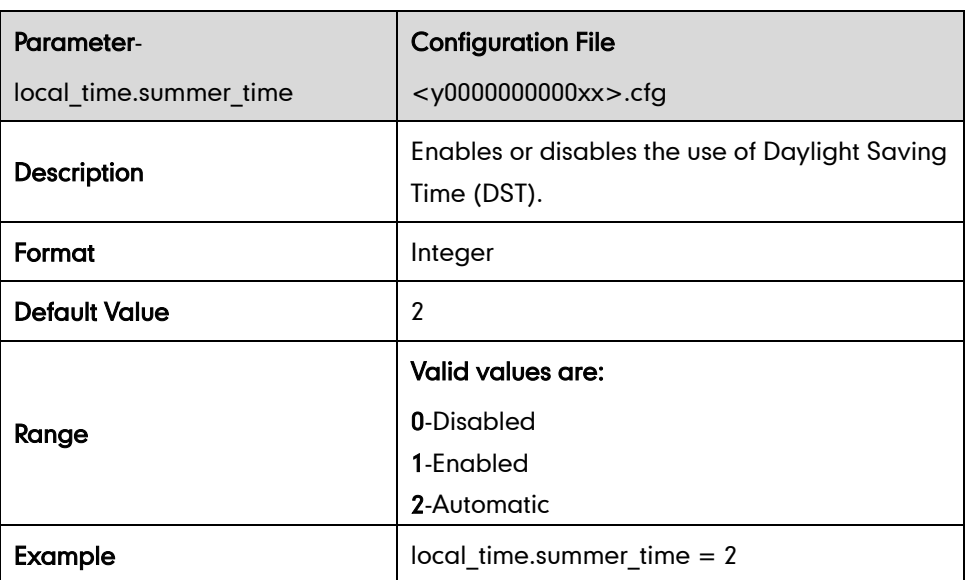

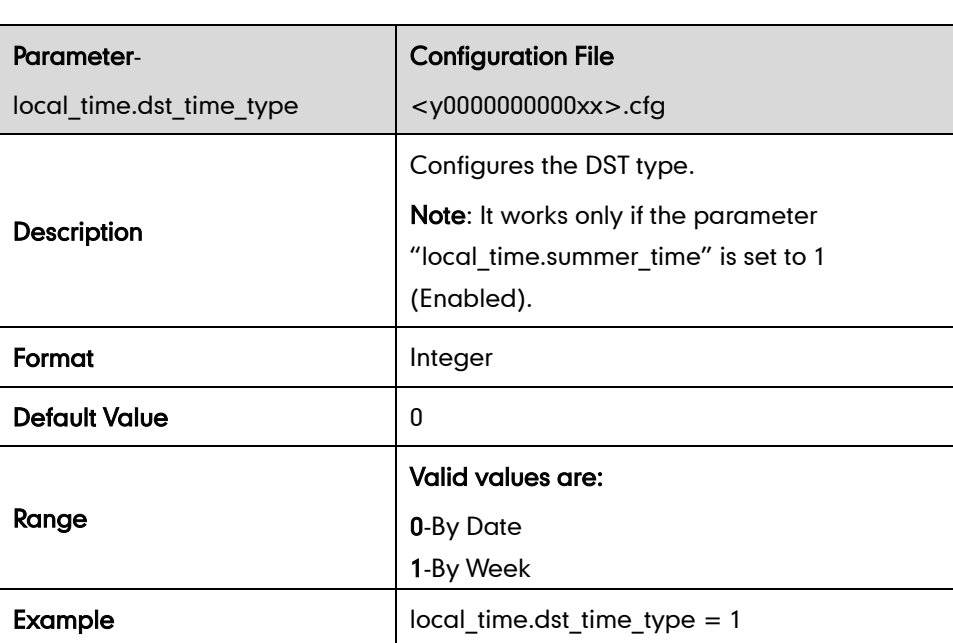

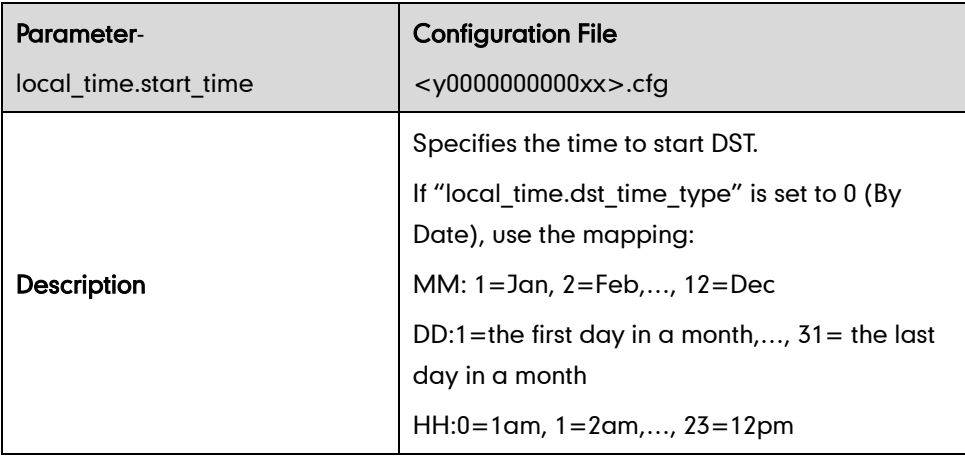

#### DST

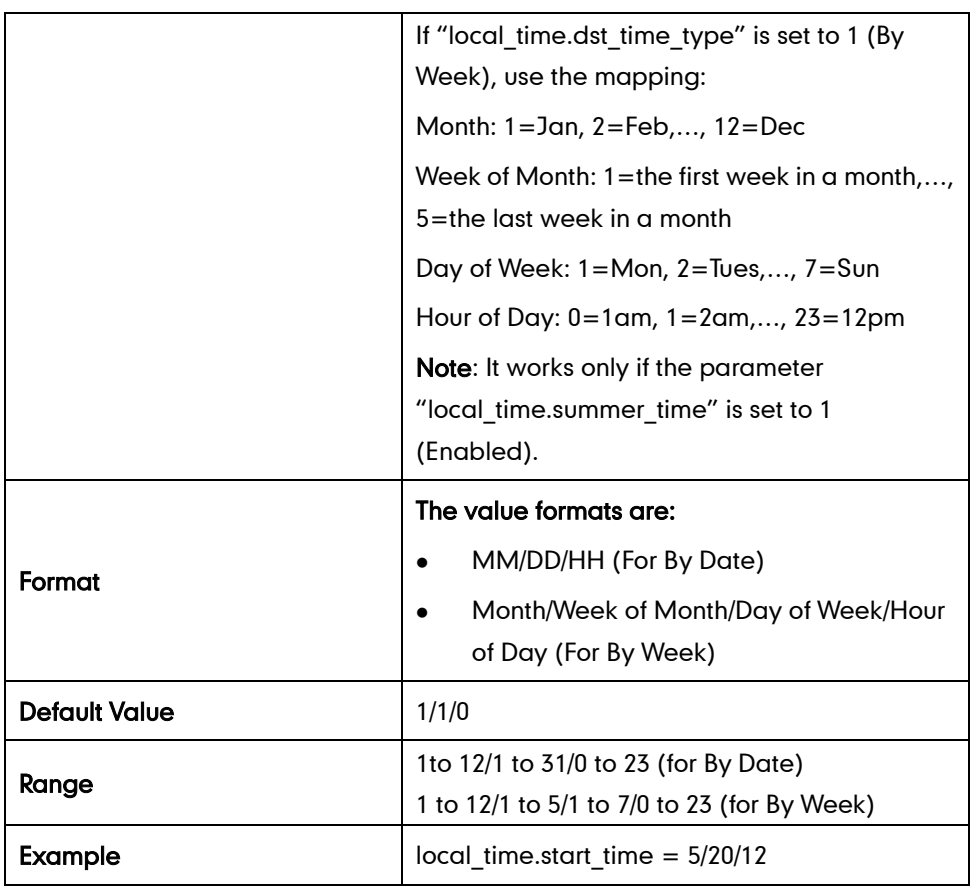

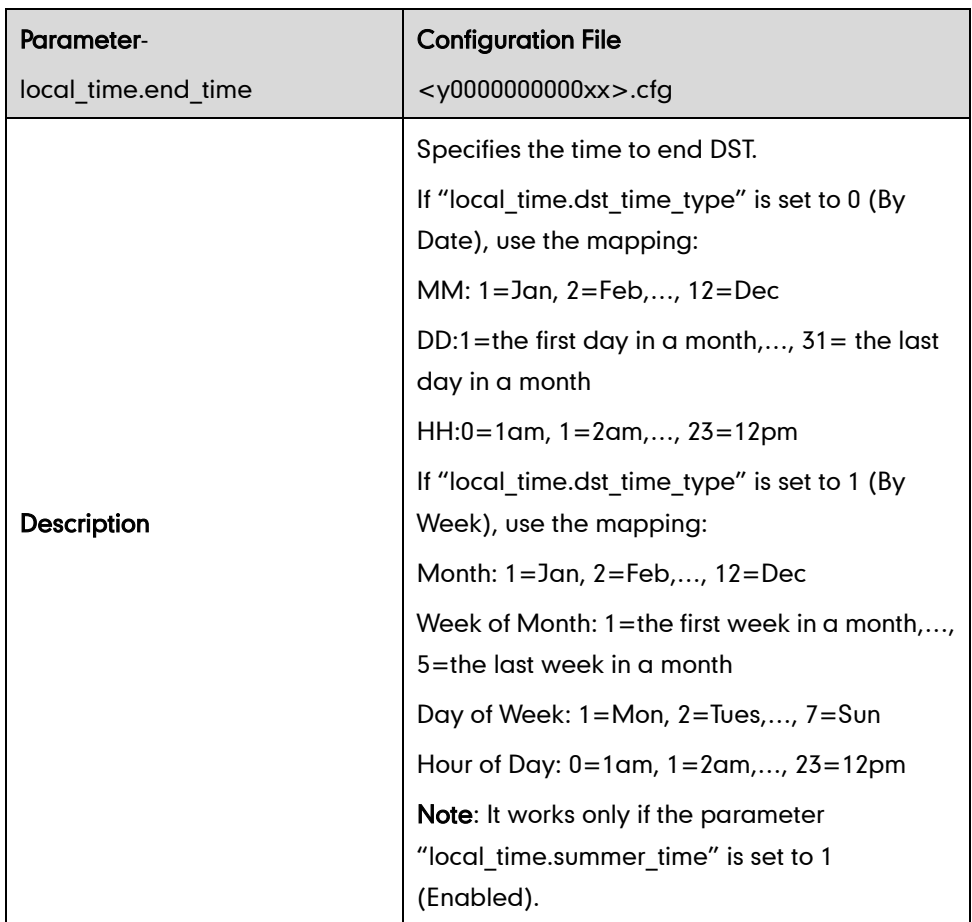

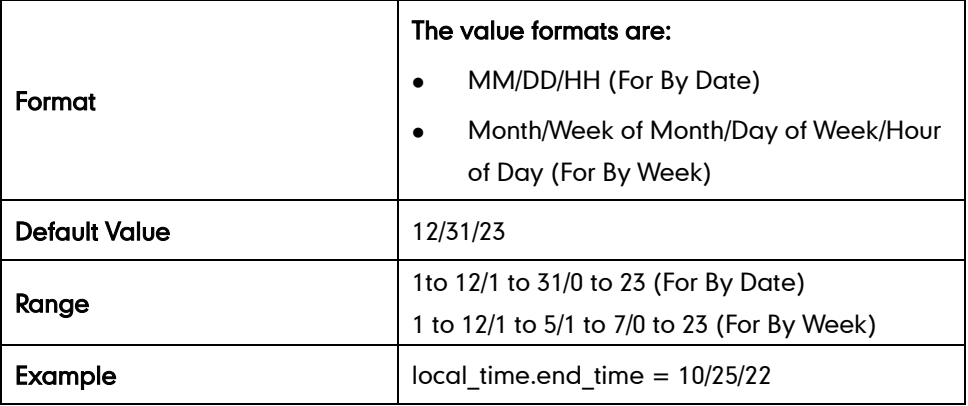

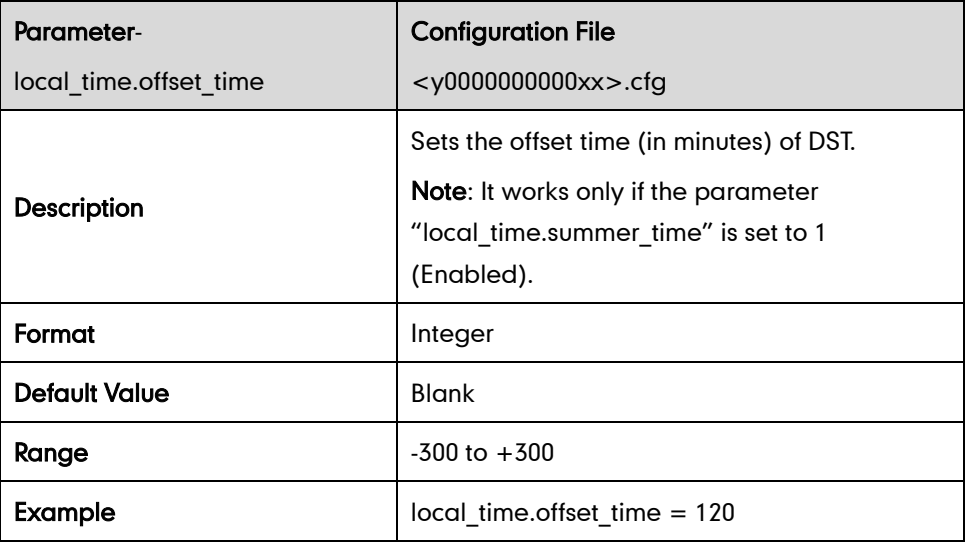

#### Time Format

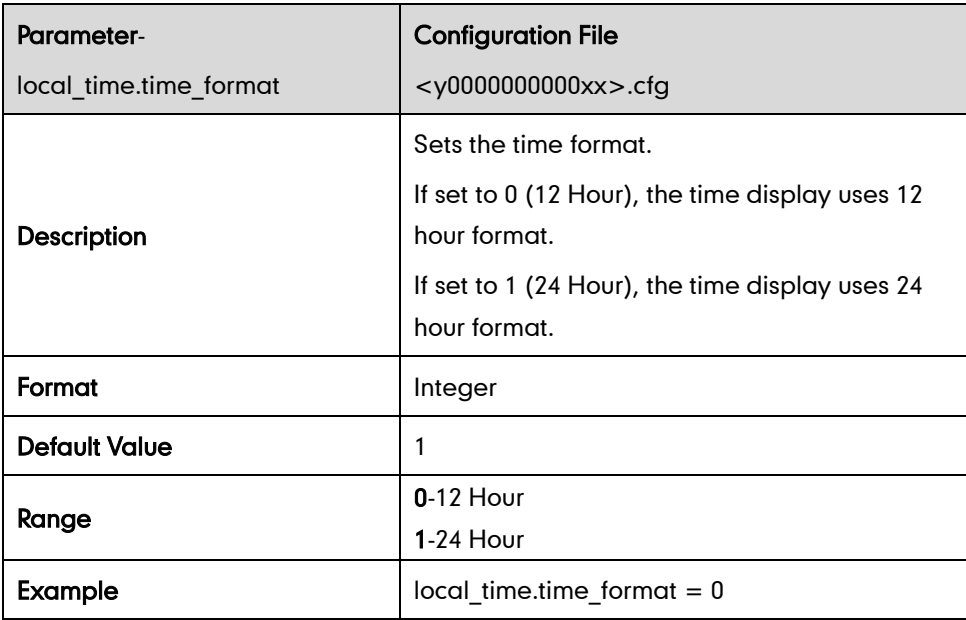

#### Date Format

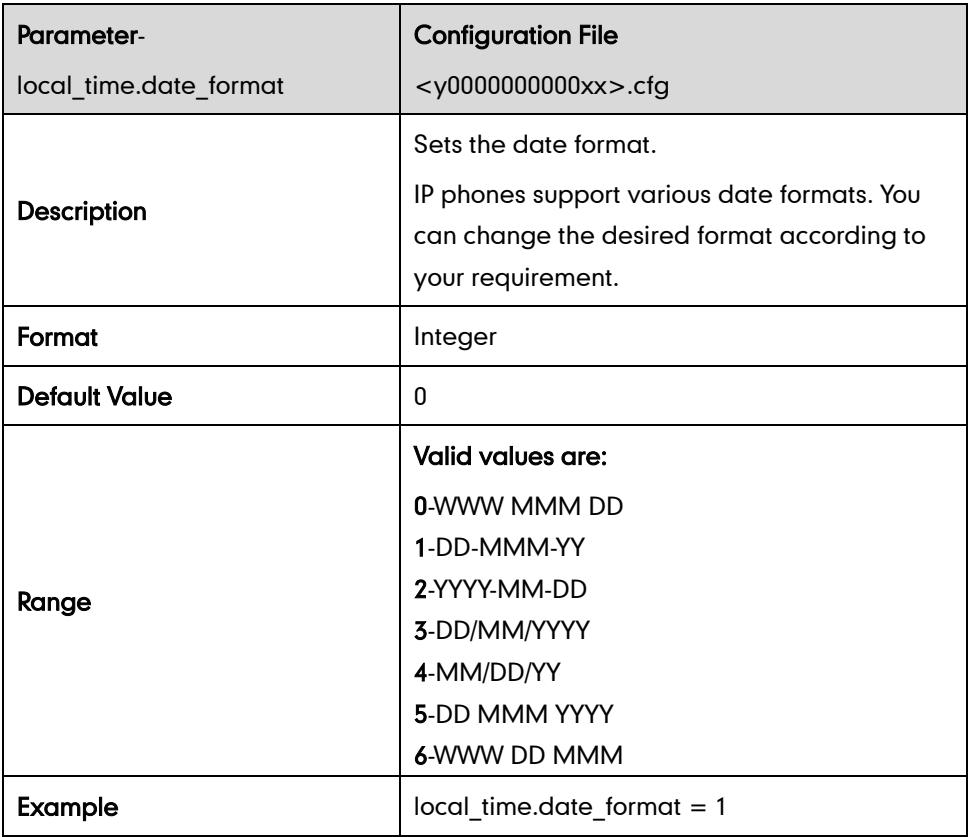

# Language

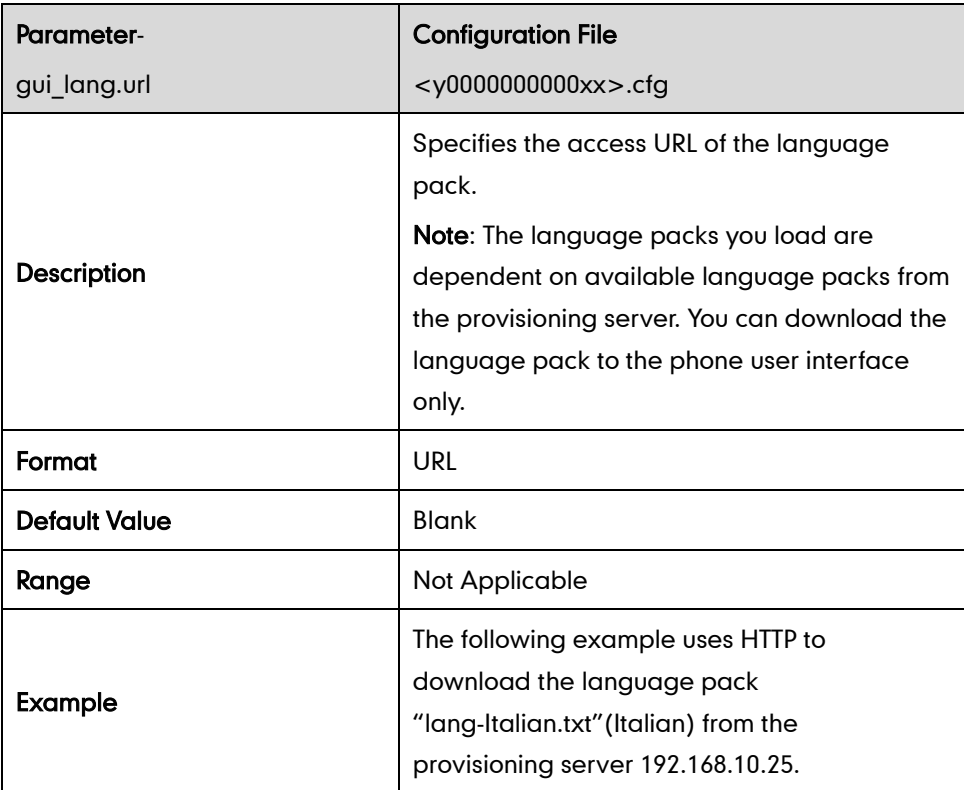

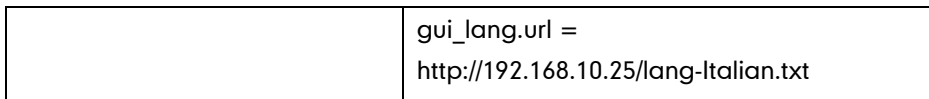

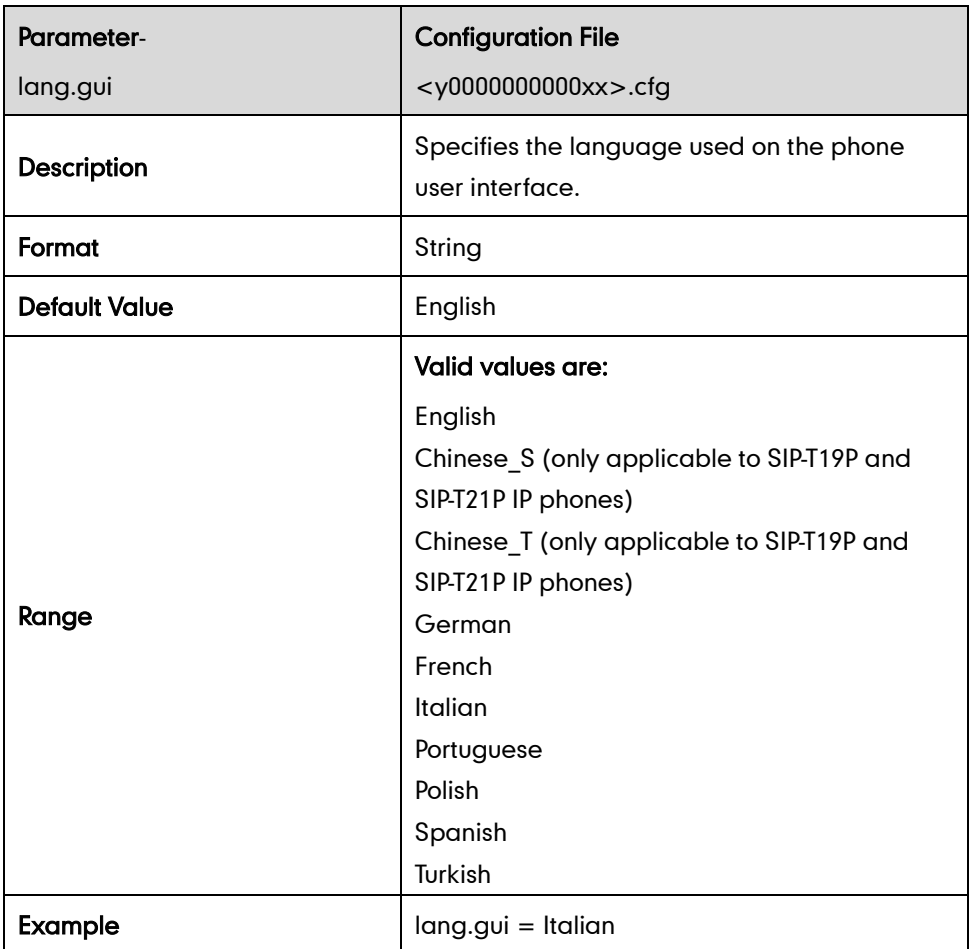

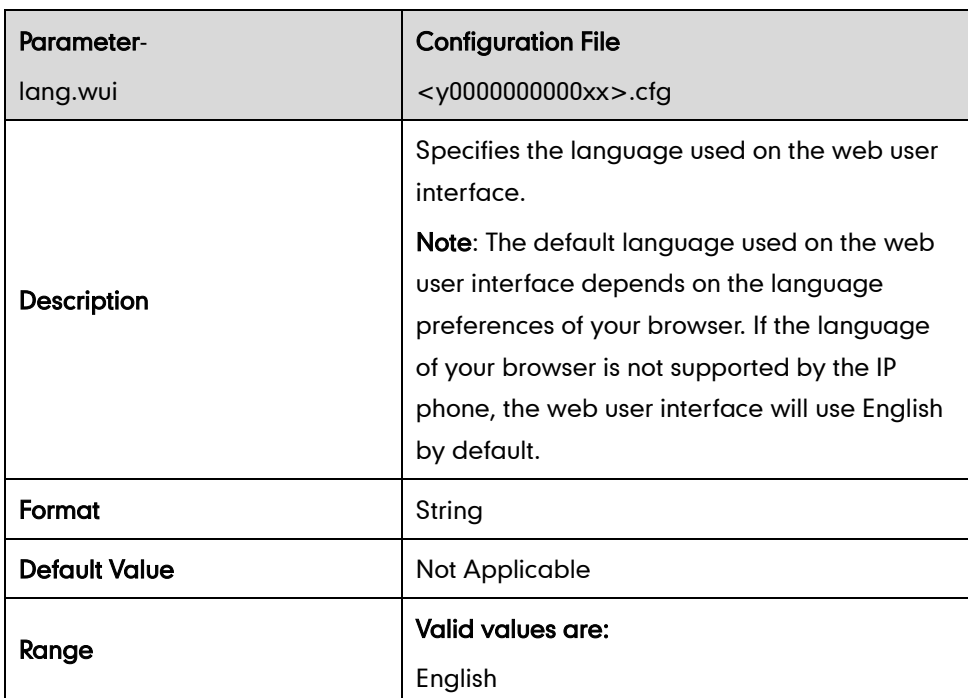

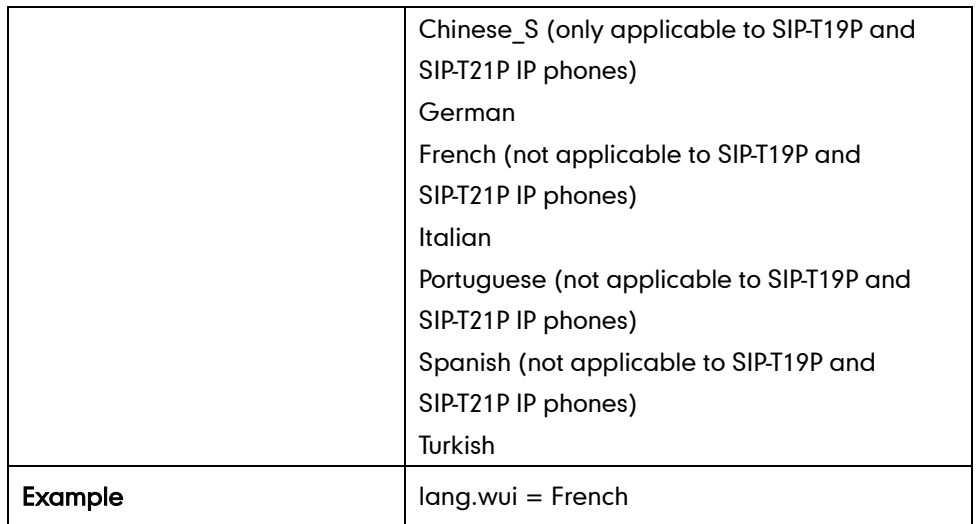

# **Logo Customization**

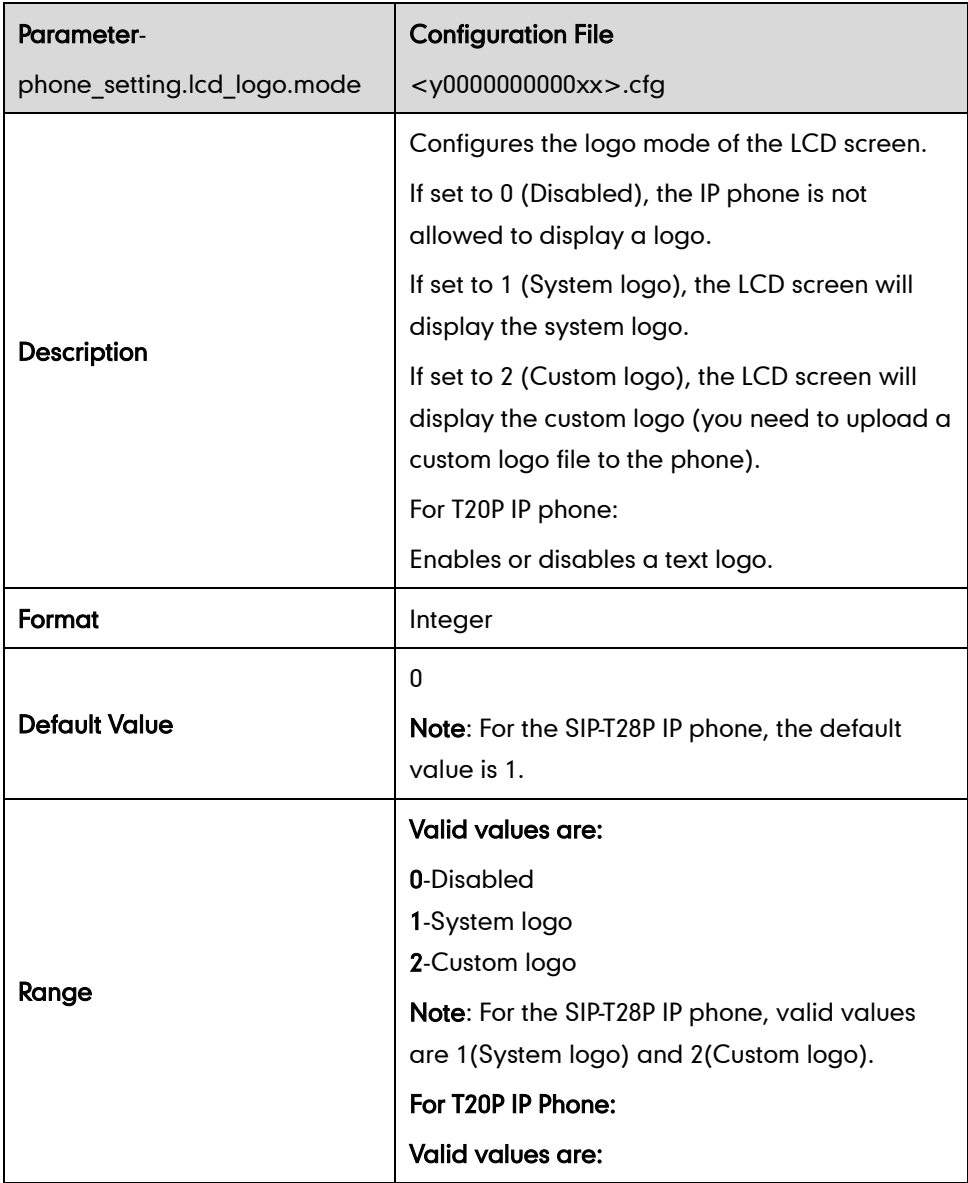

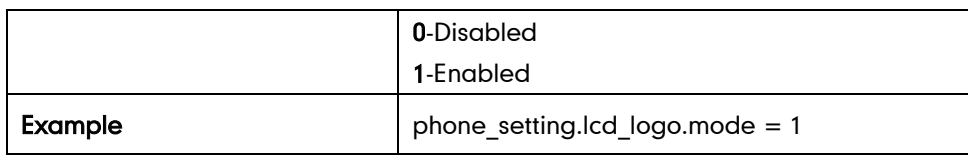

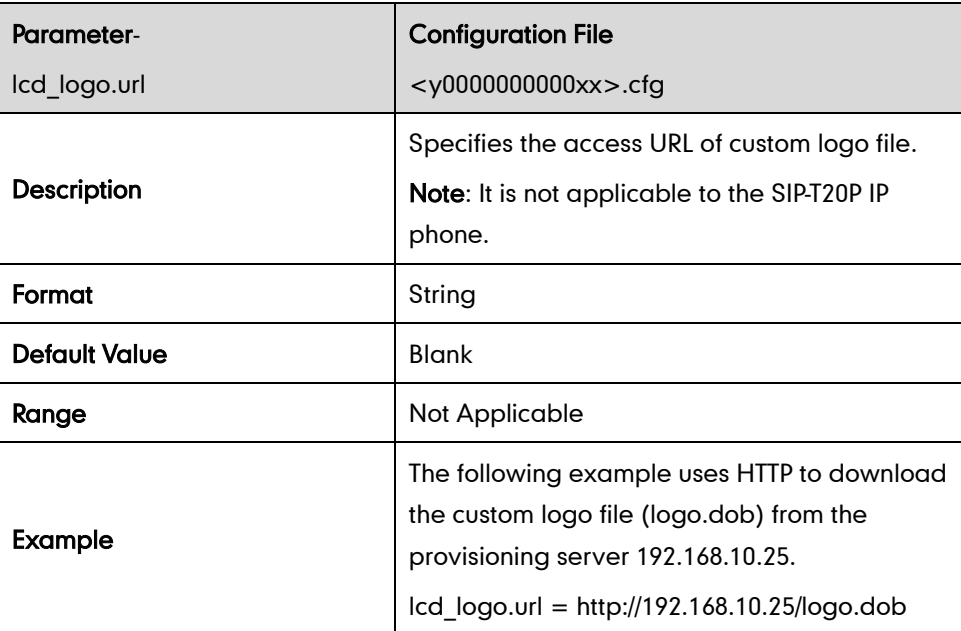

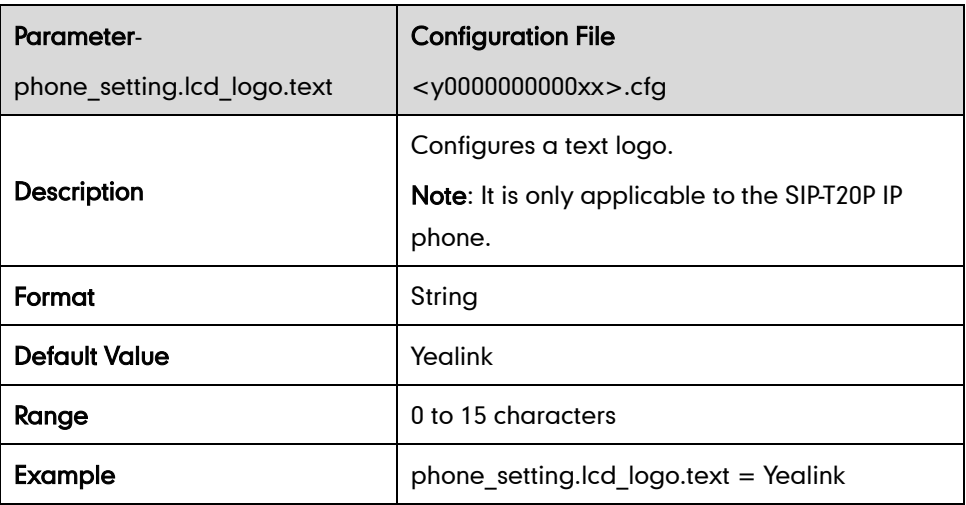

# **Key as Send**

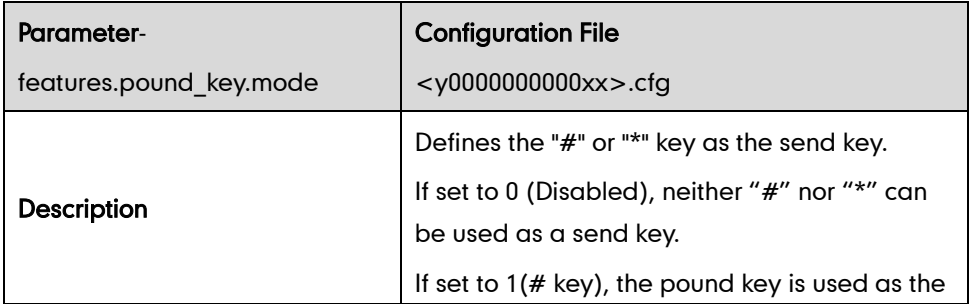
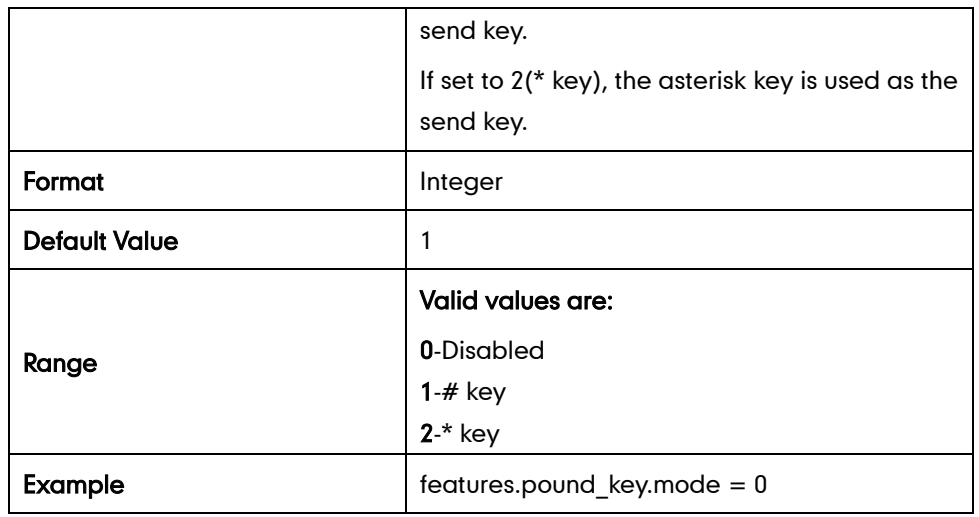

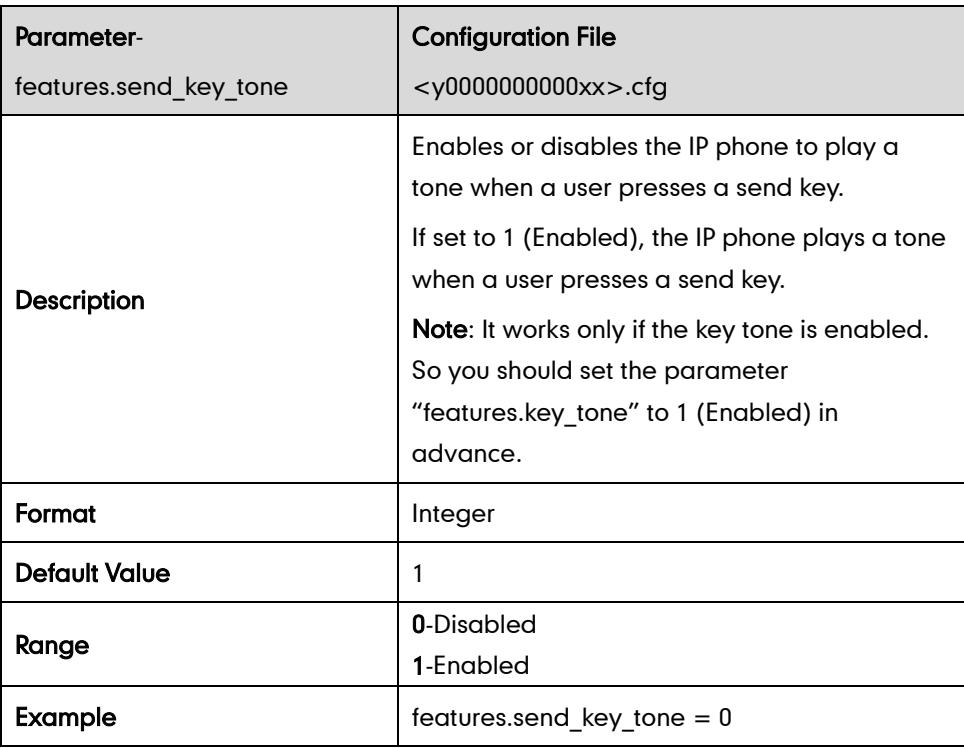

## **Hotline**

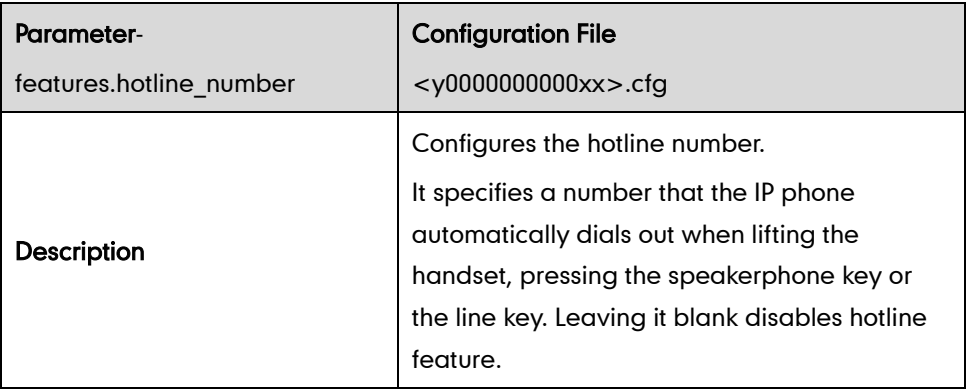

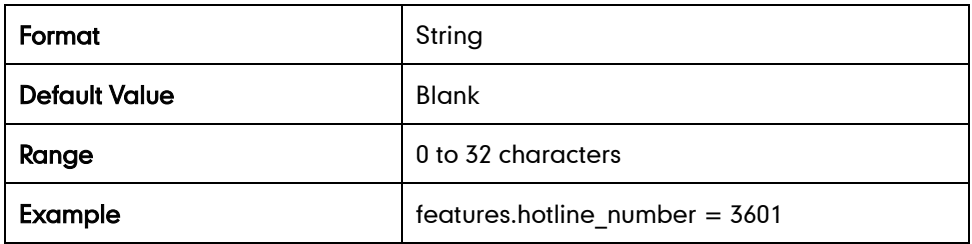

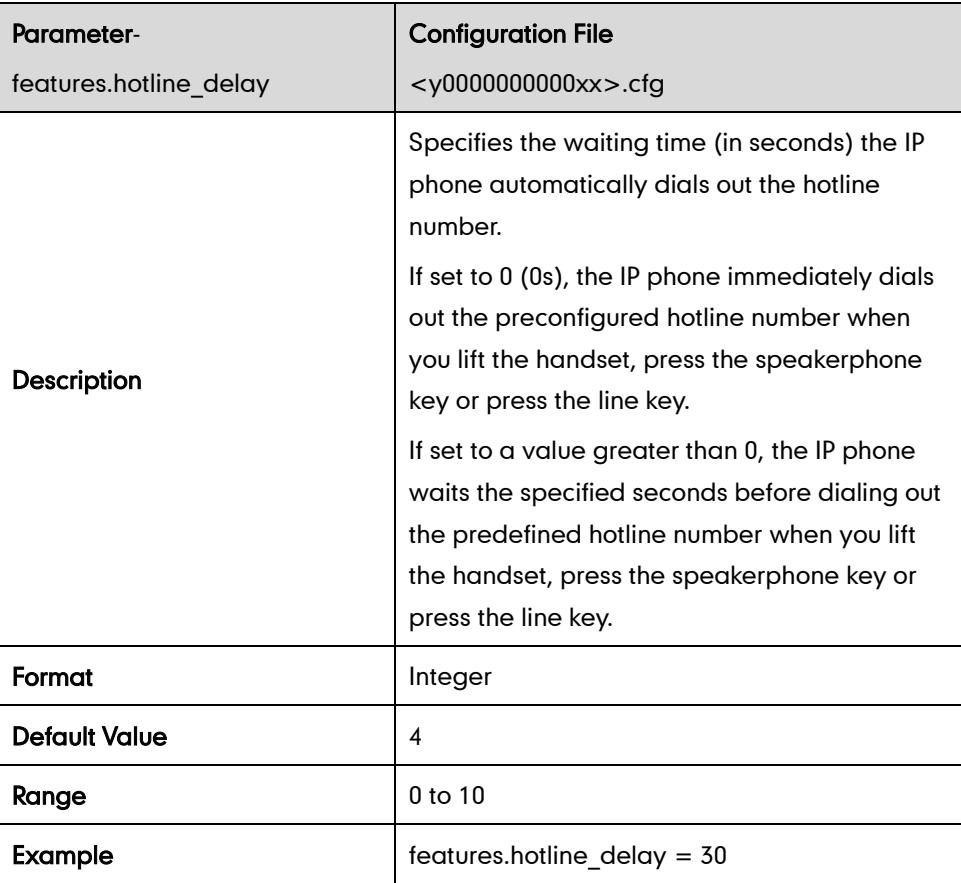

# **Call Log**

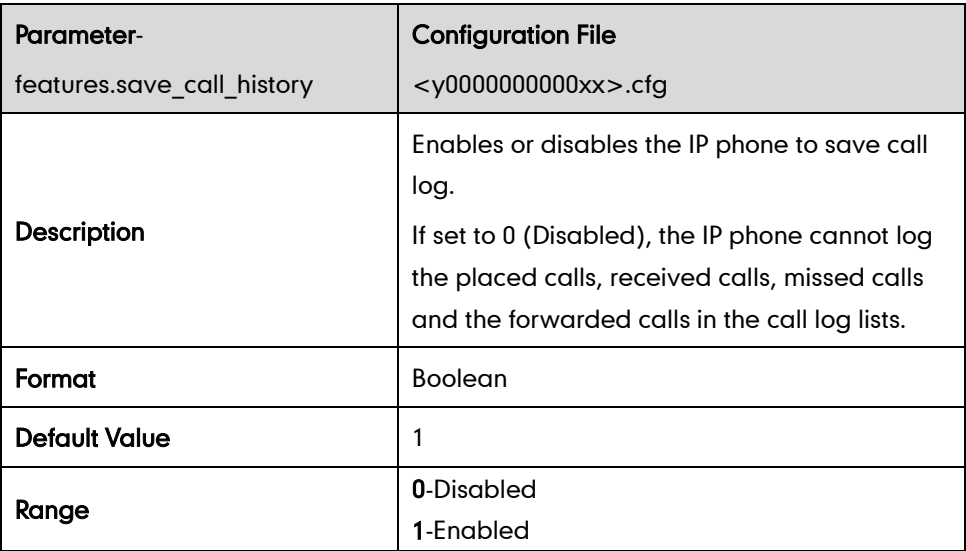

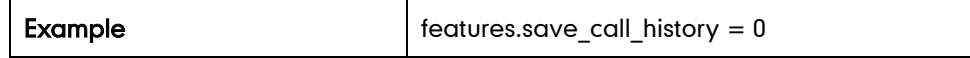

## **Missed Call Log**

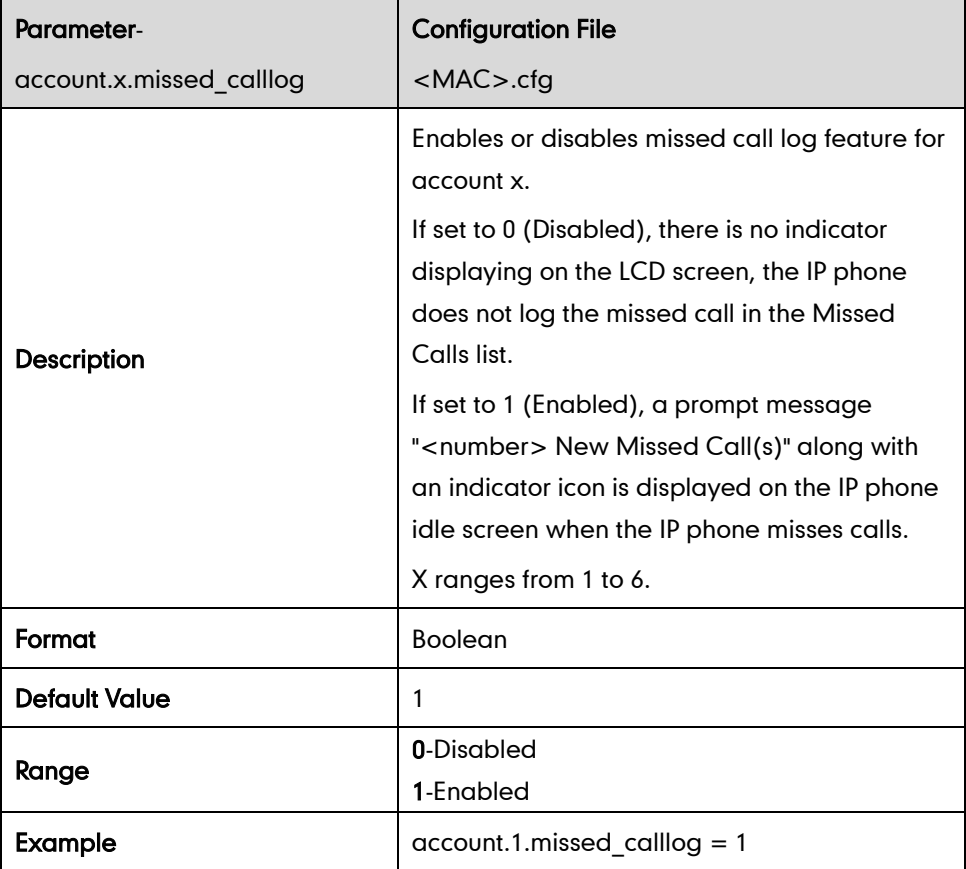

# **Live Dialpad**

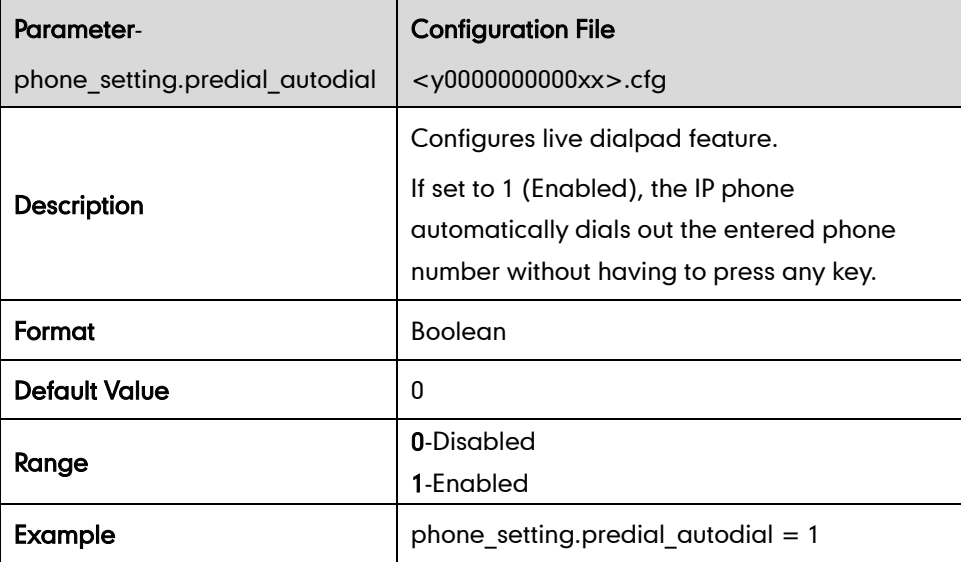

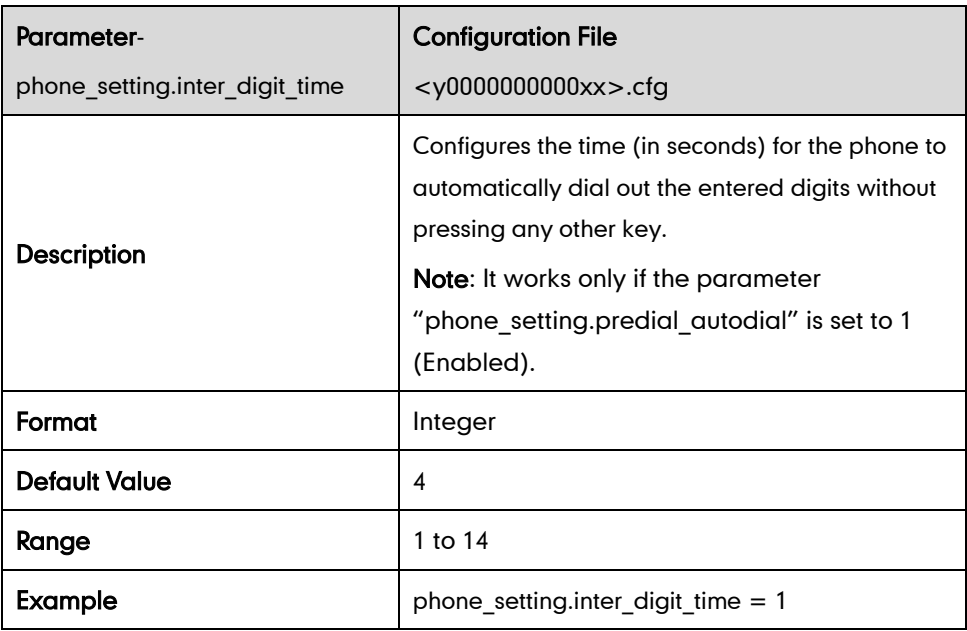

# **Call Waiting**

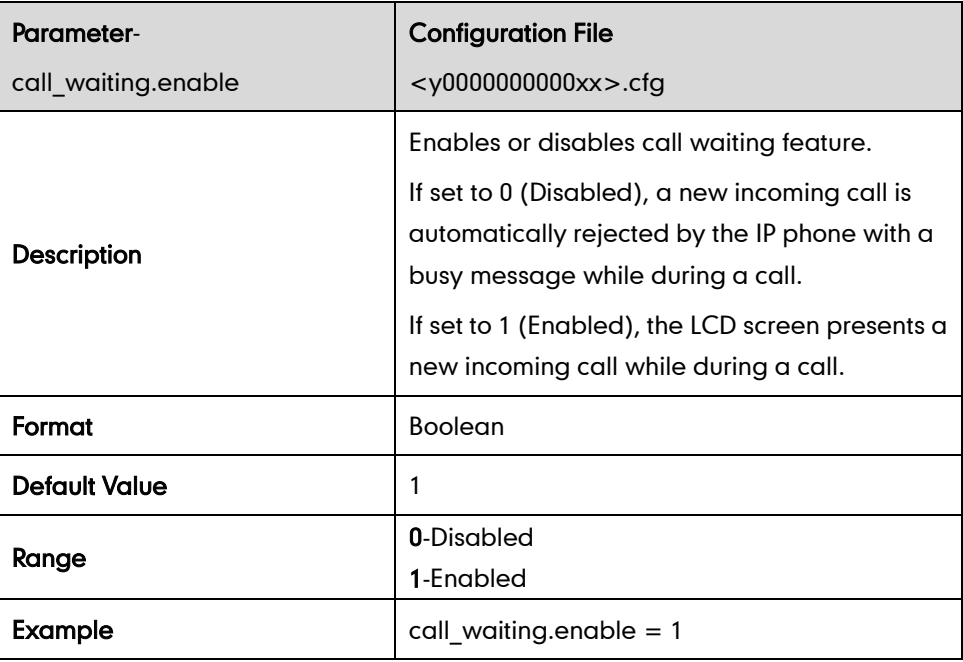

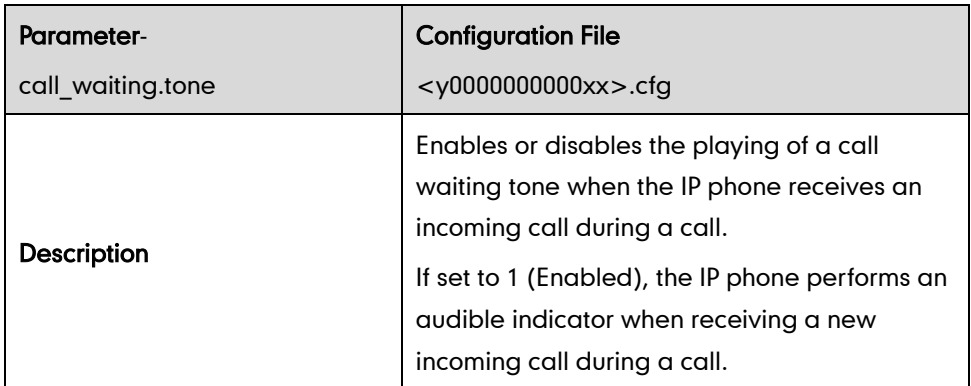

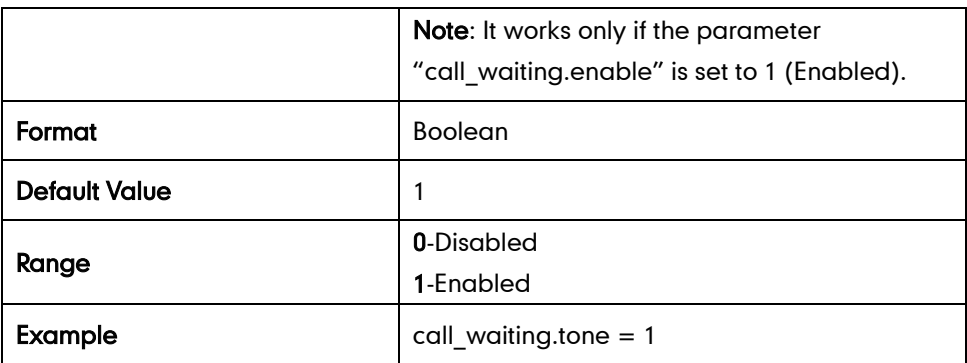

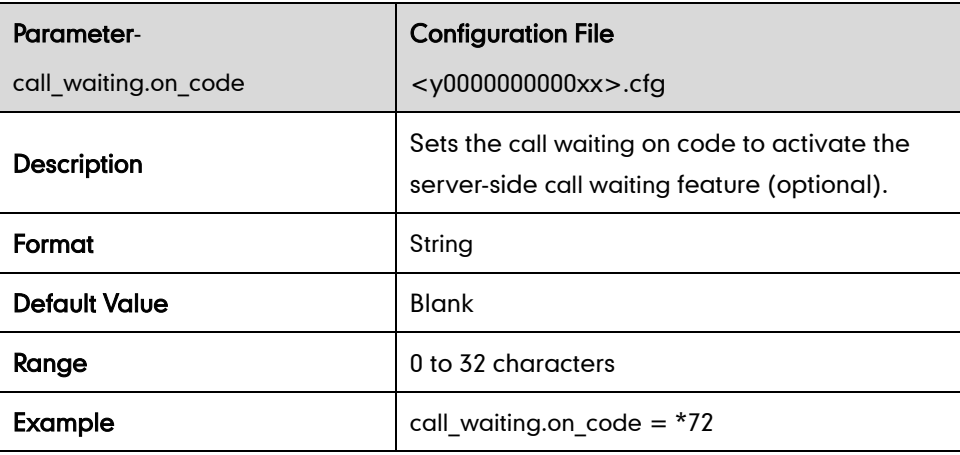

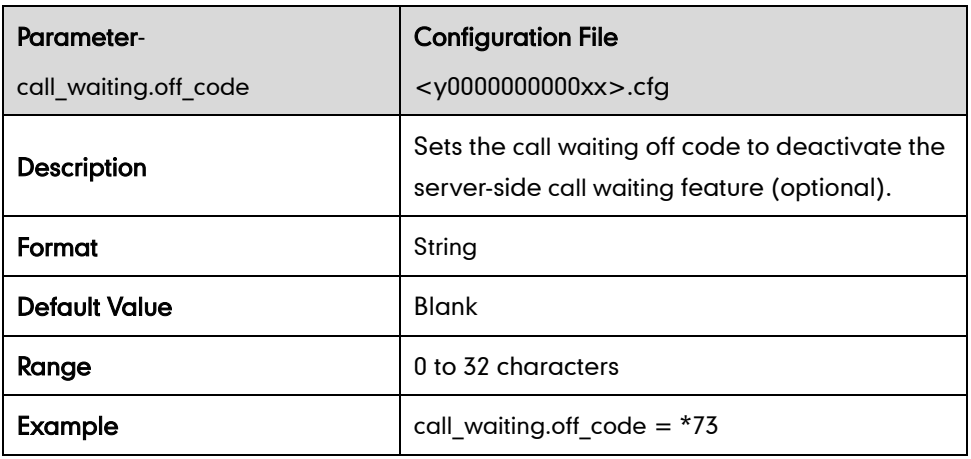

### **Auto Redial**

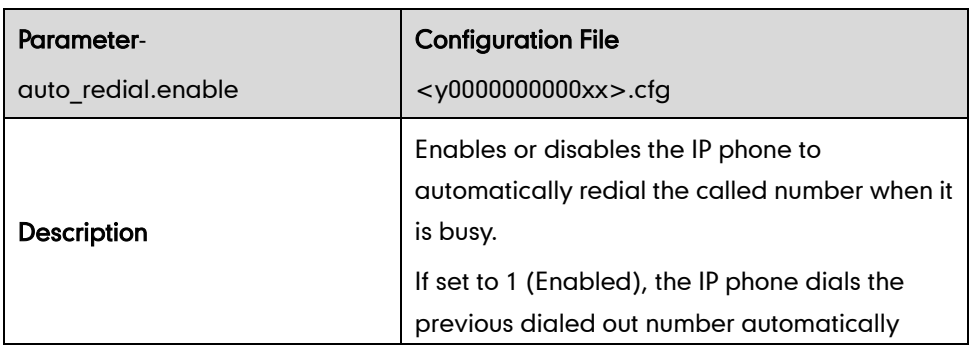

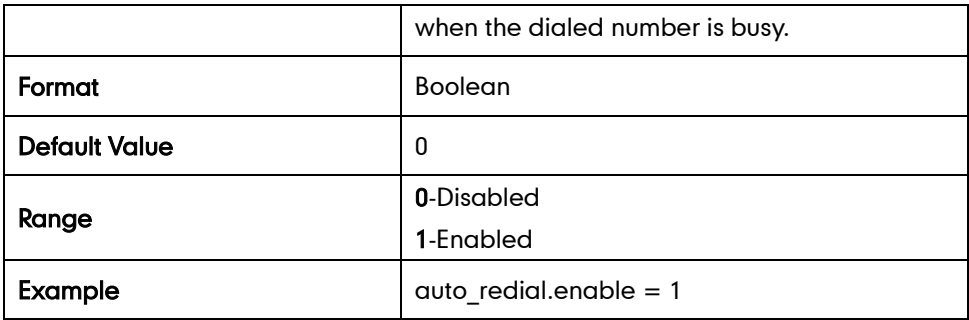

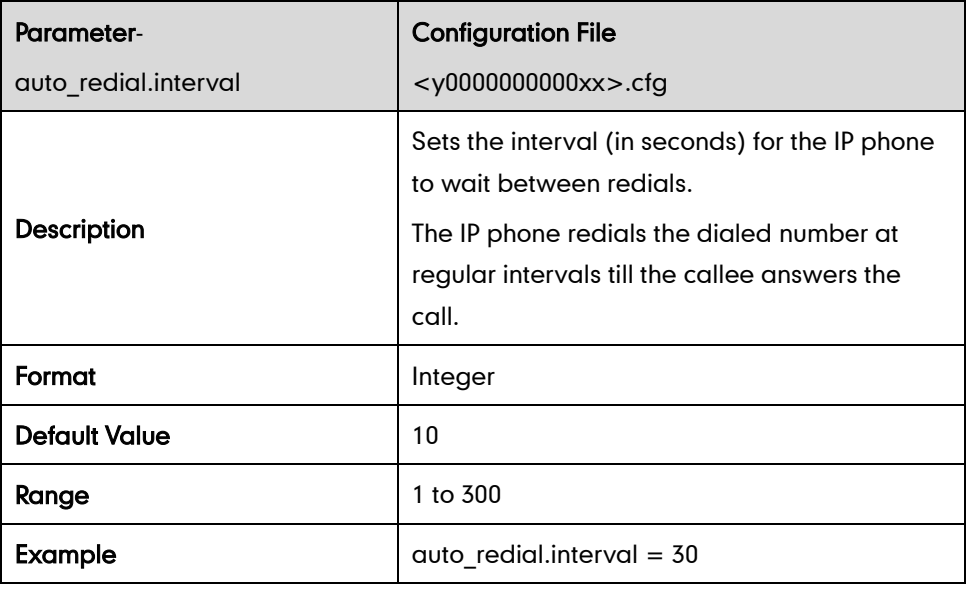

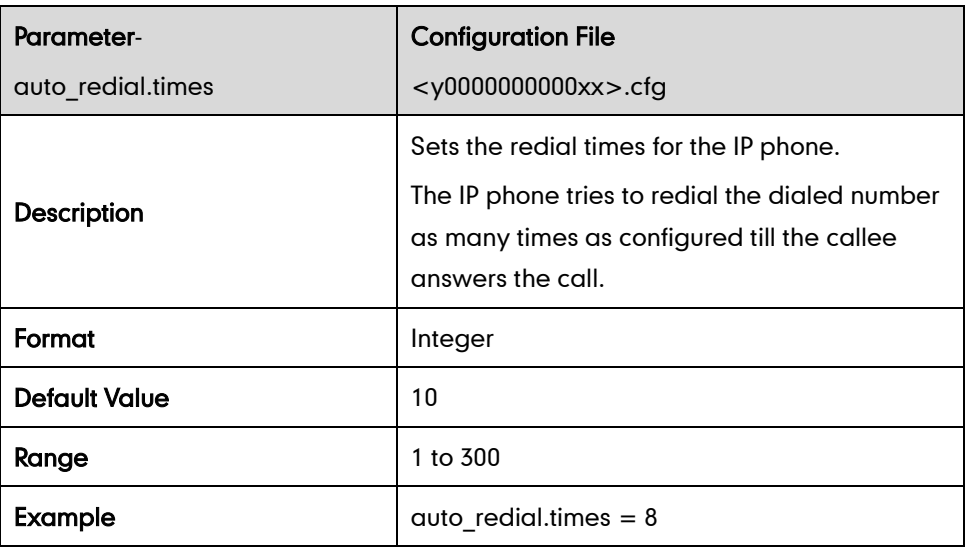

### **Auto Answer**

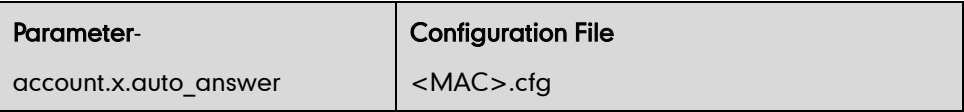

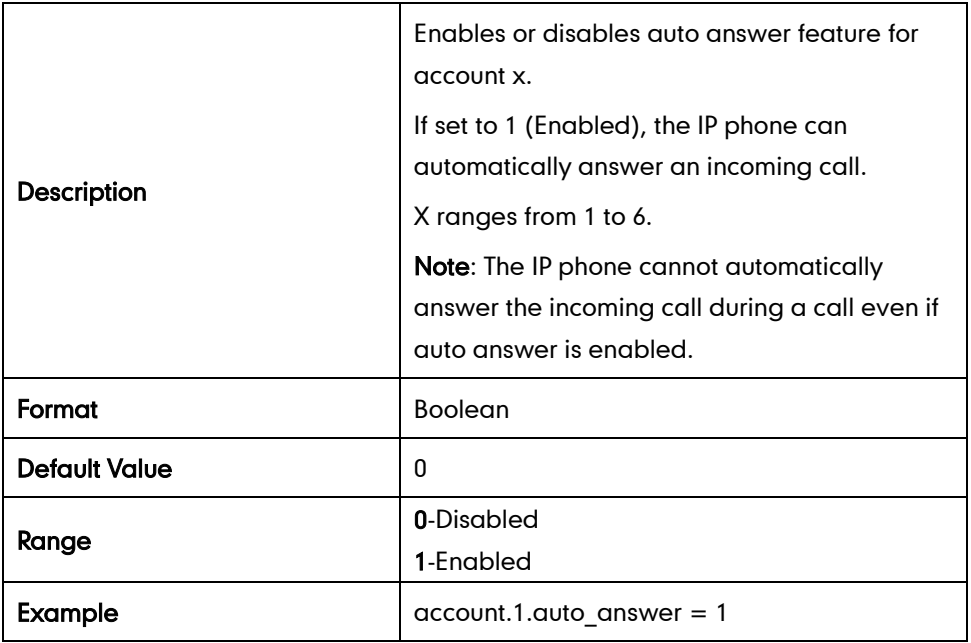

## **Call Completion**

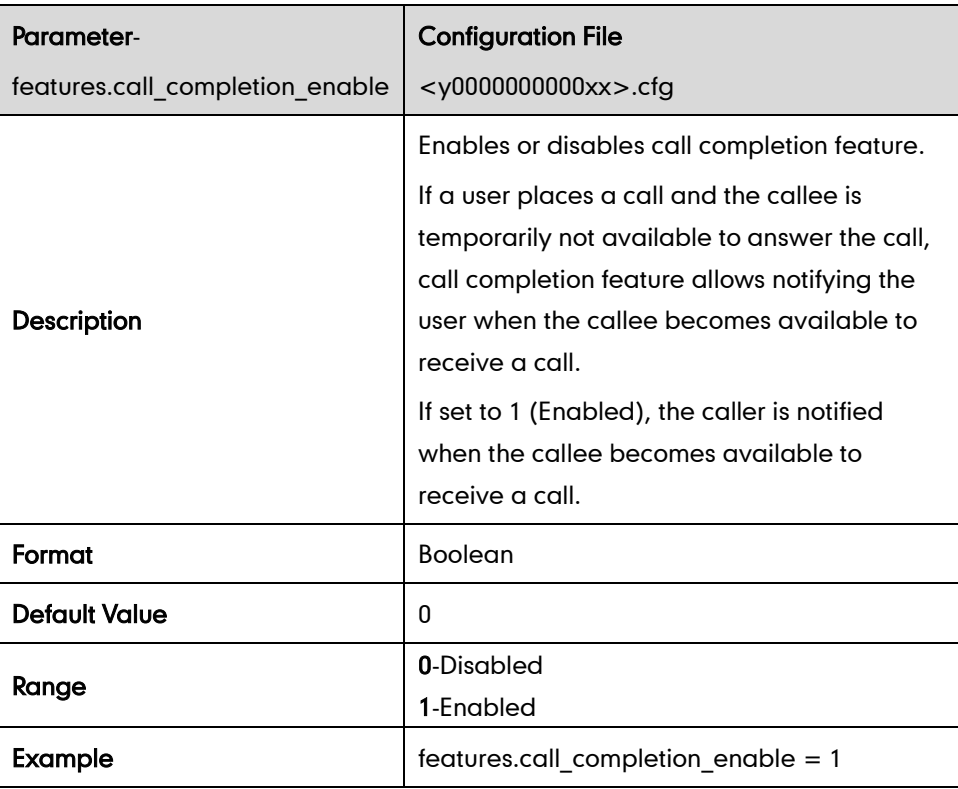

# **Anonymous Call**

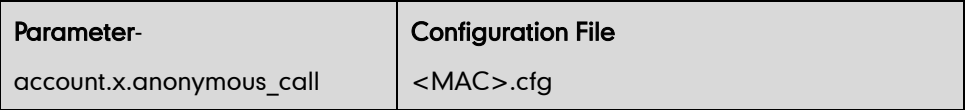

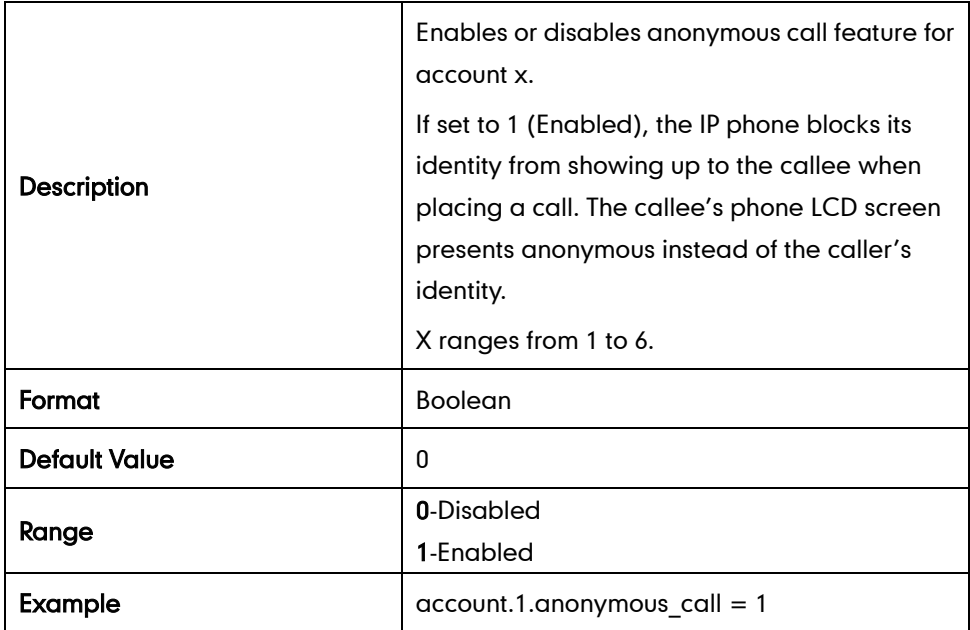

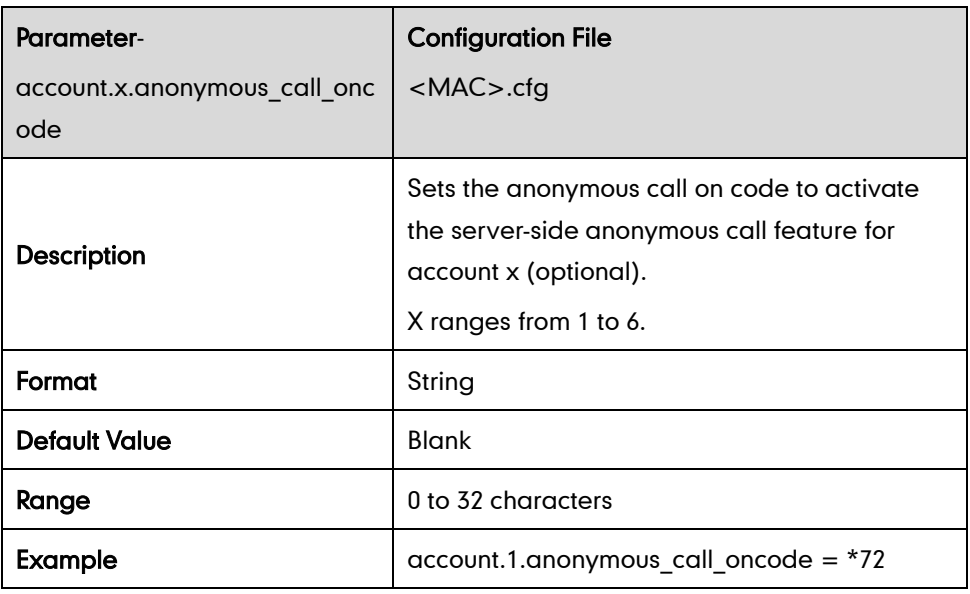

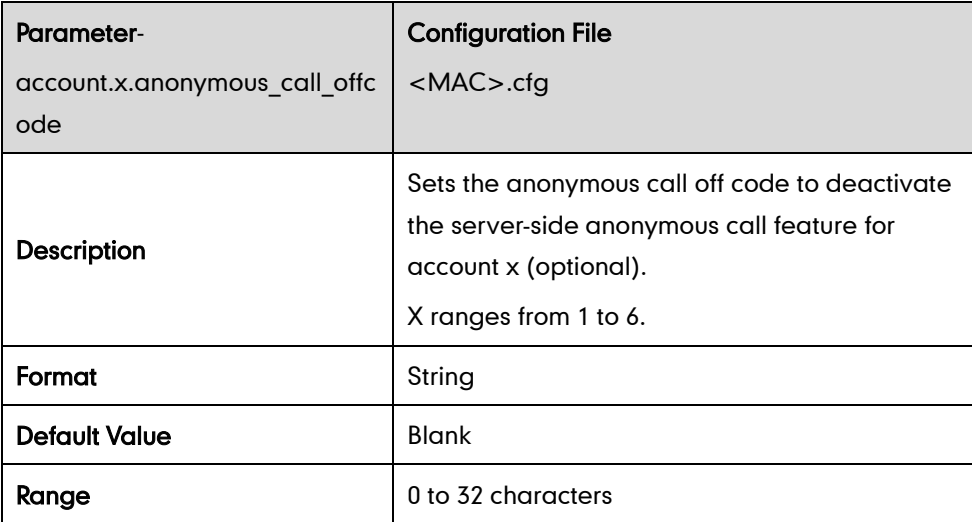

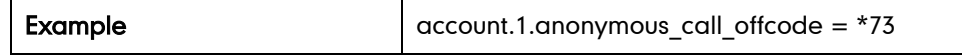

# **Anonymous Call Rejection**

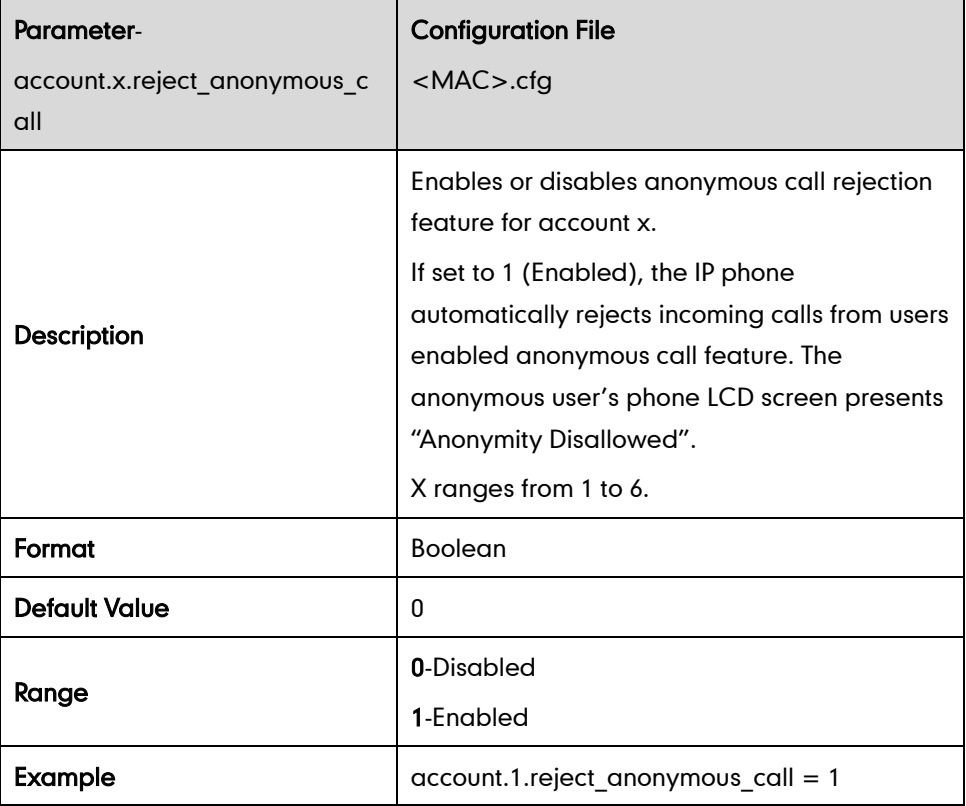

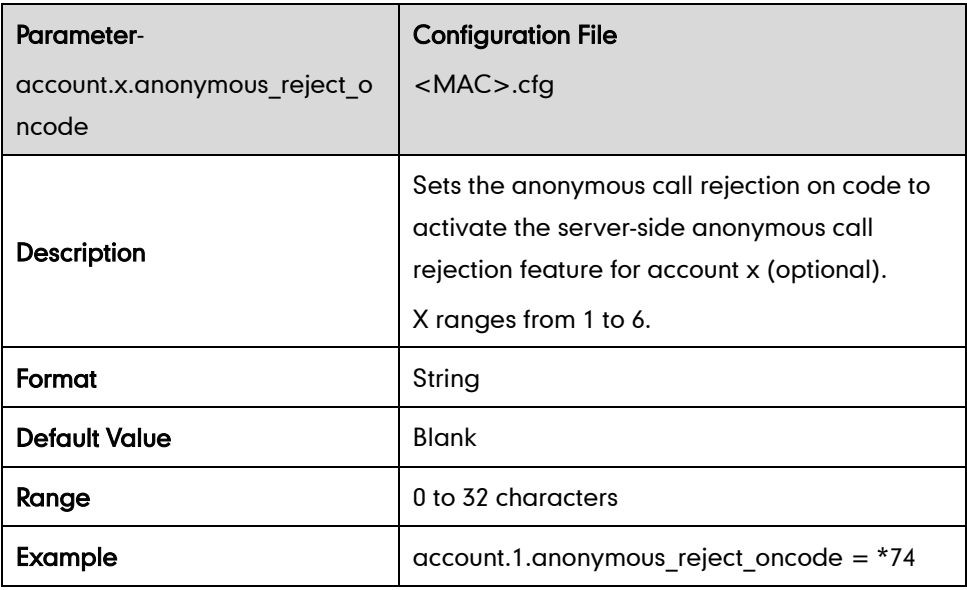

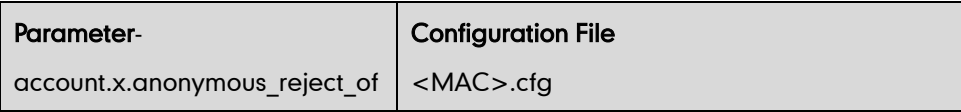

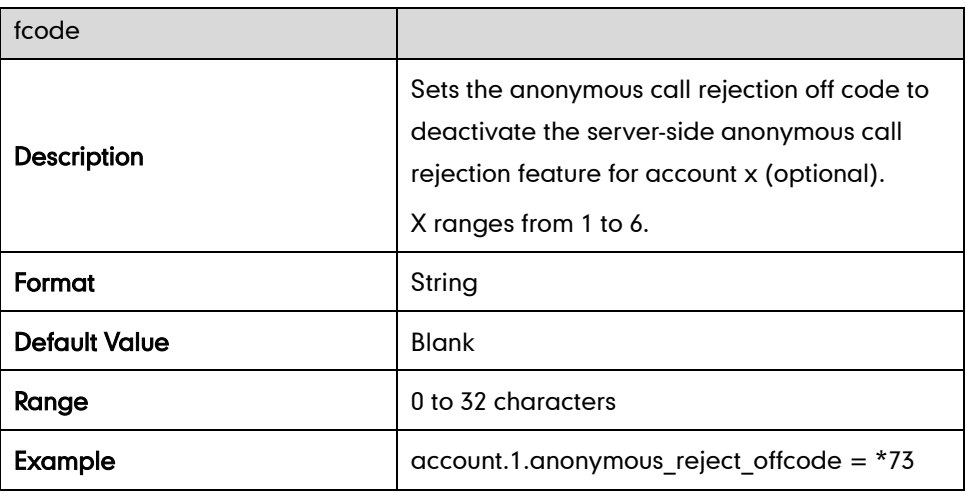

## **Do Not Disturb**

#### Return Message When DND

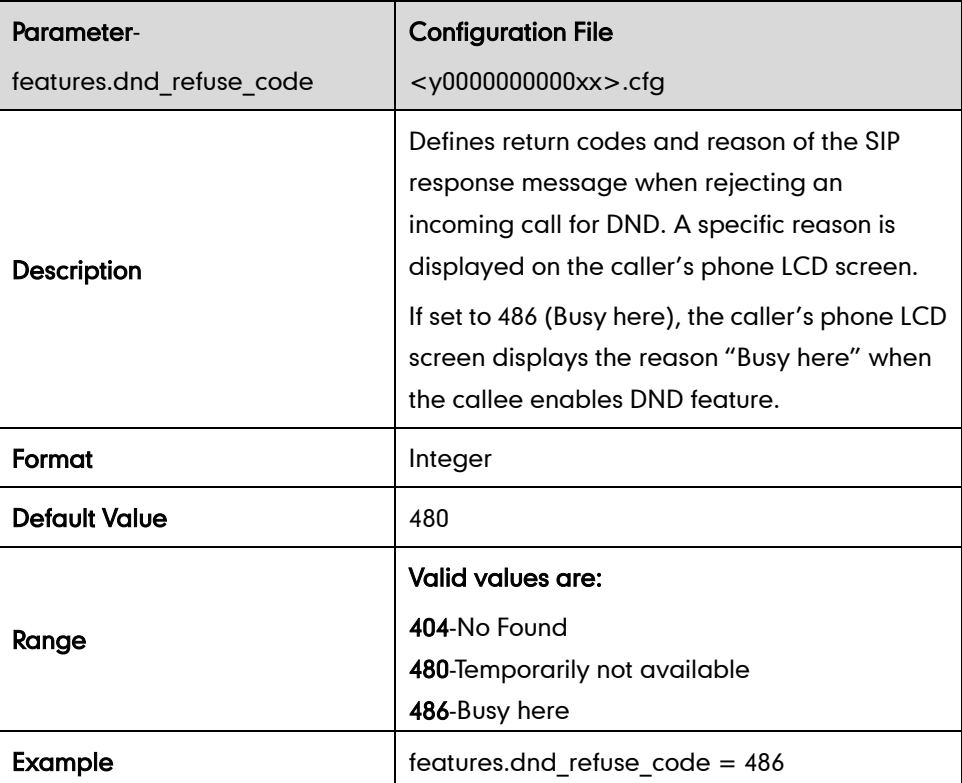

#### DND Mode

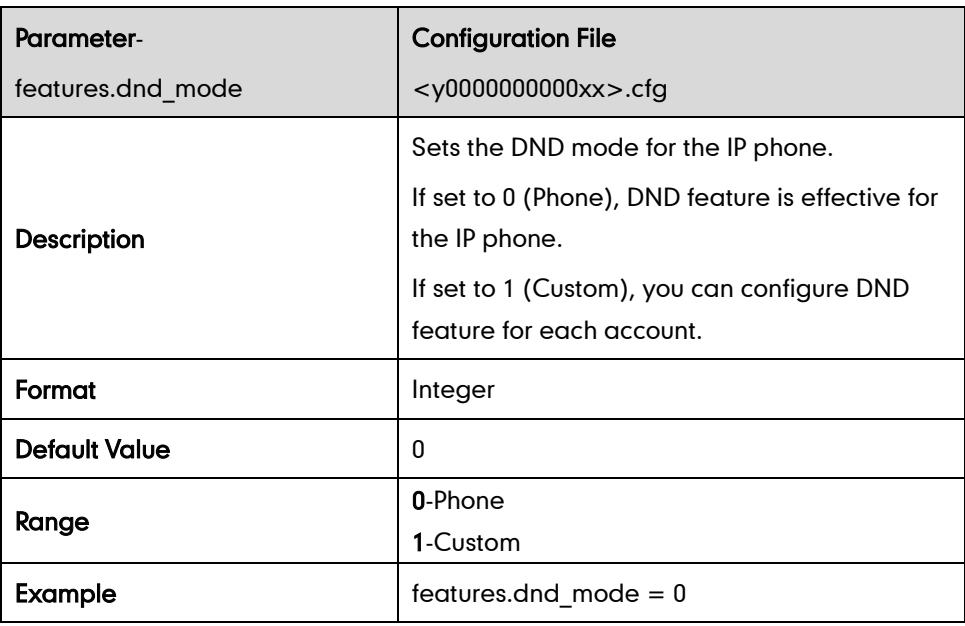

#### DND in Phone Mode

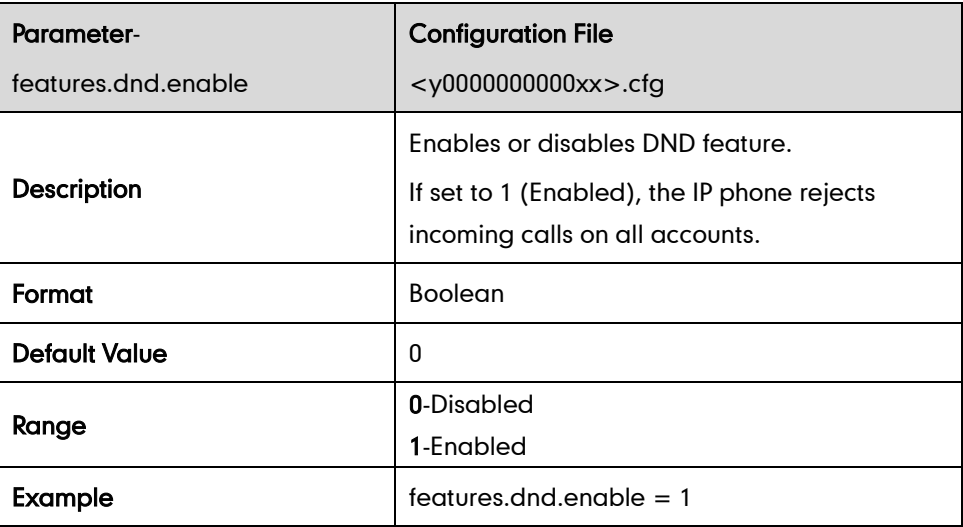

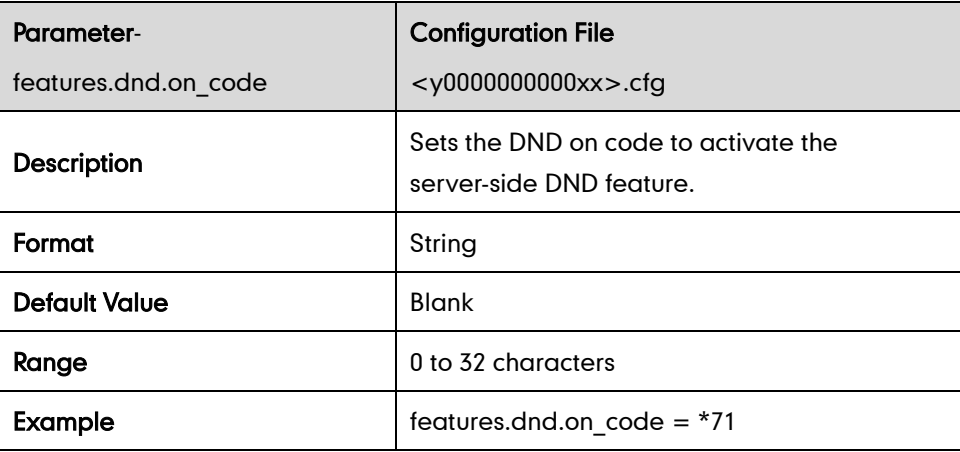

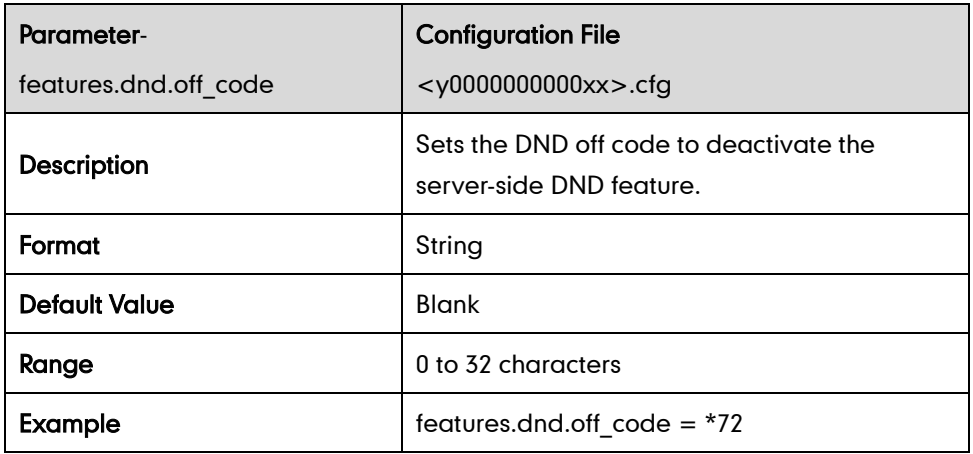

#### DND in Custom Mode

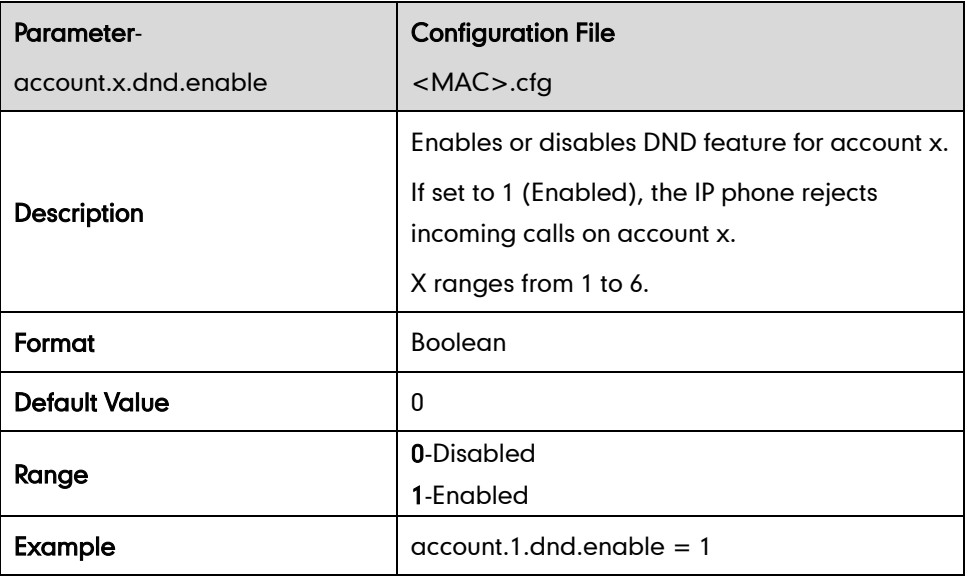

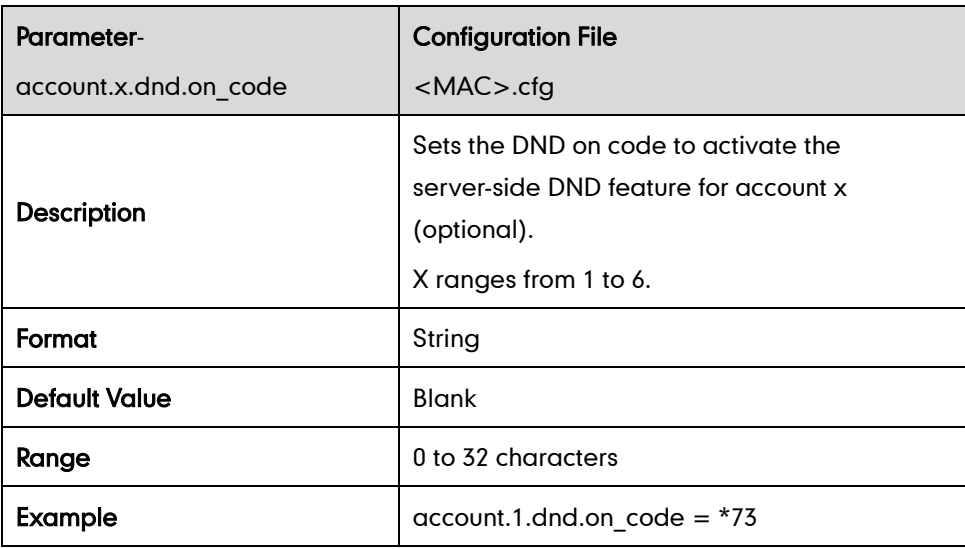

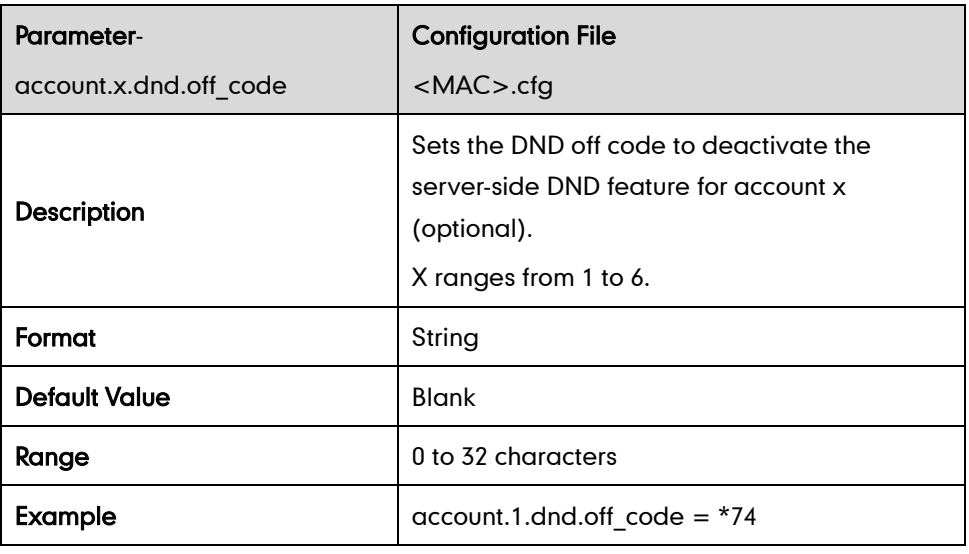

# **Busy Tone Delay**

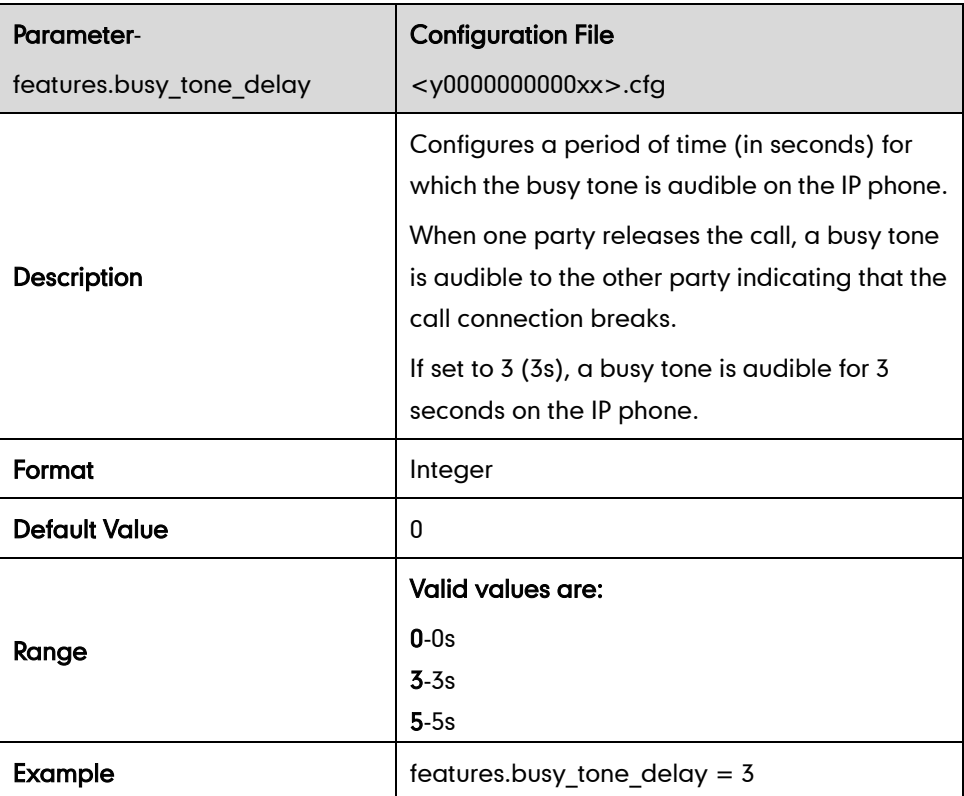

## **Return Code When Refuse**

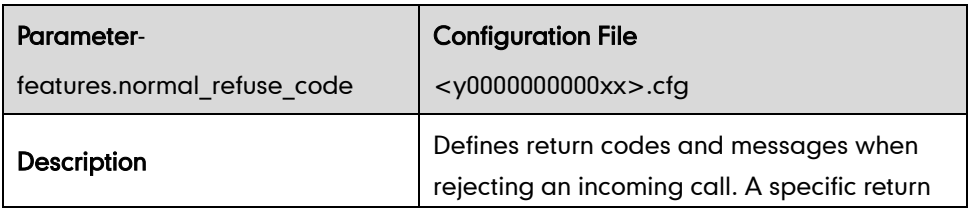

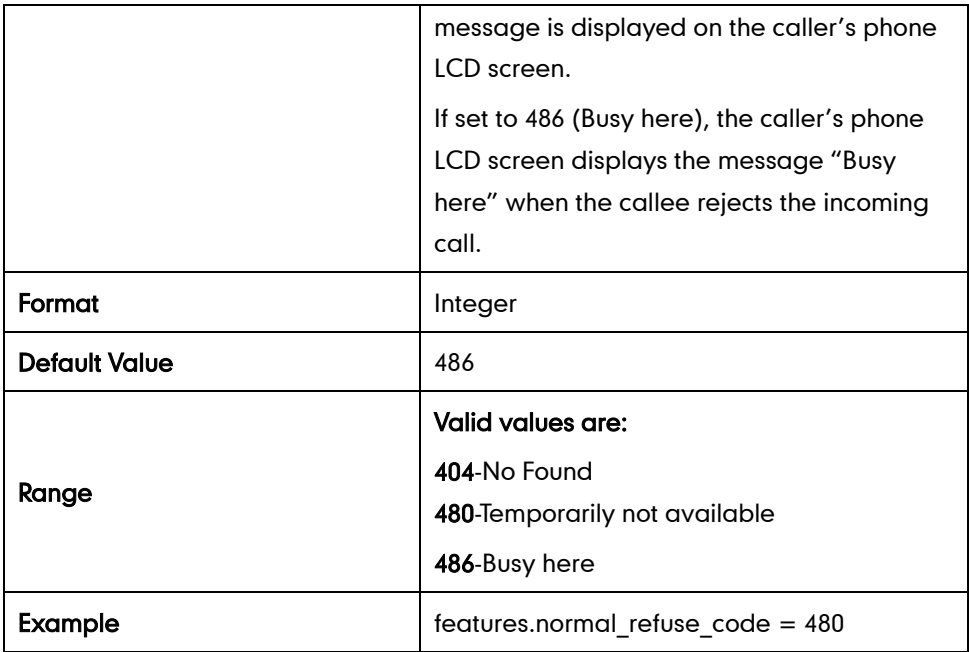

## **180 Ring Workaround**

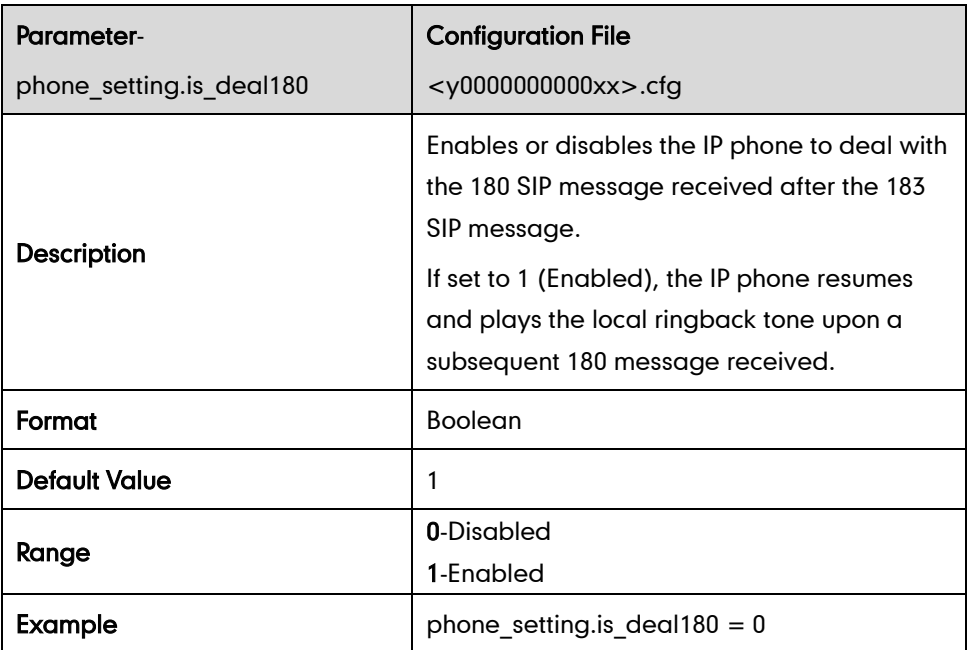

# Use Outbound Proxy in Dialog

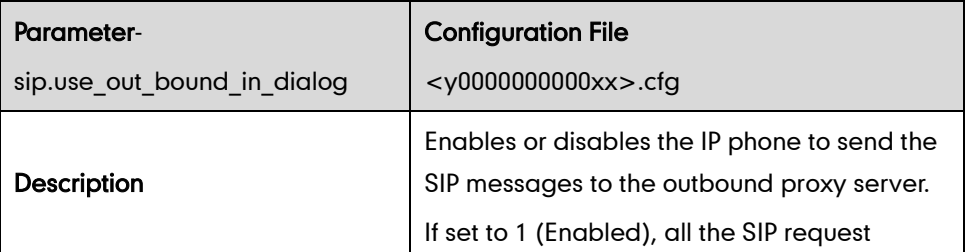

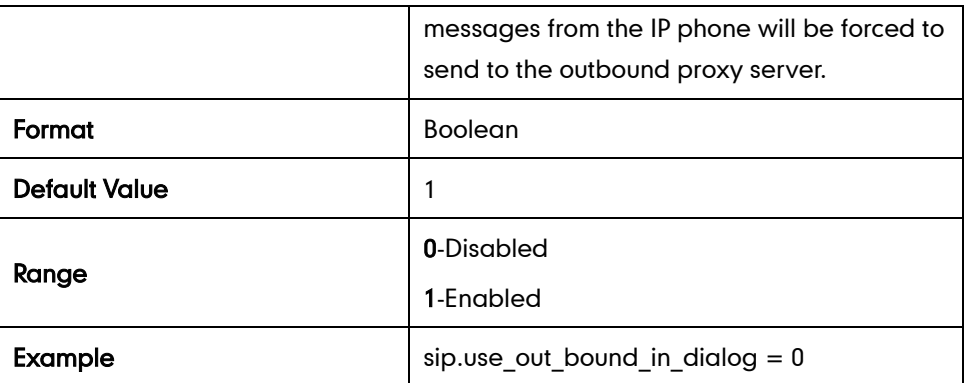

#### **SIP Session Timer**

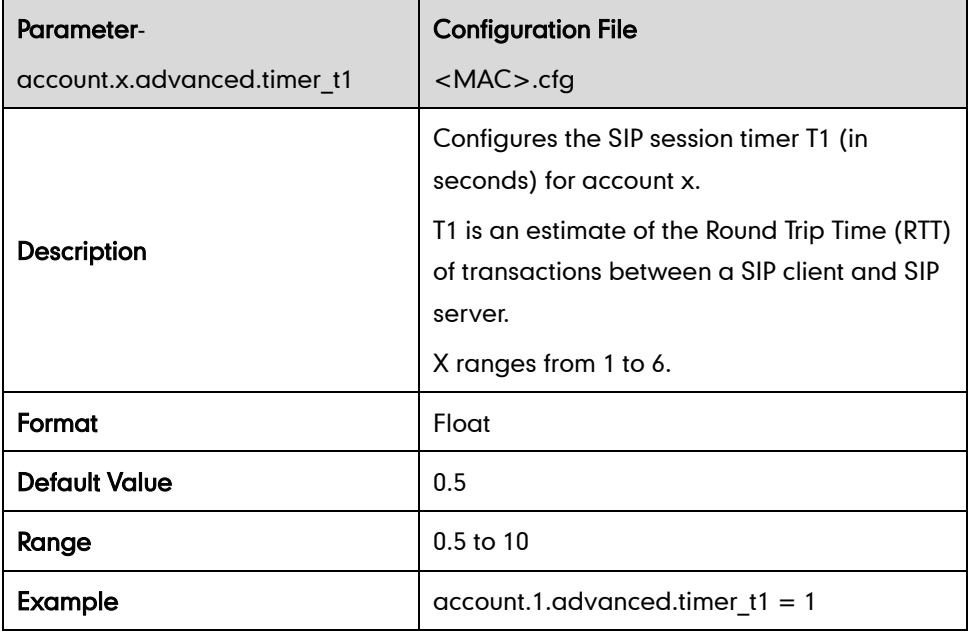

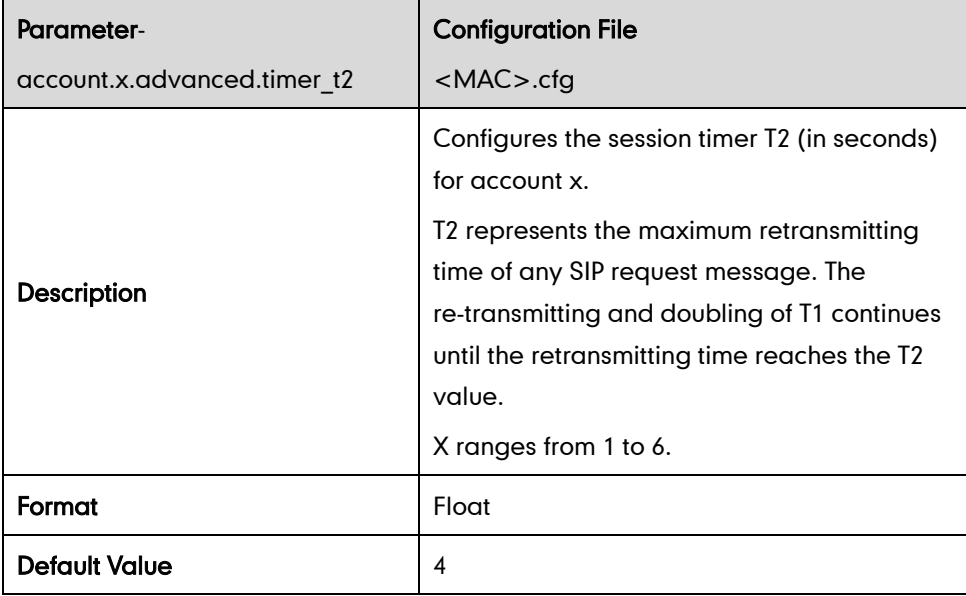

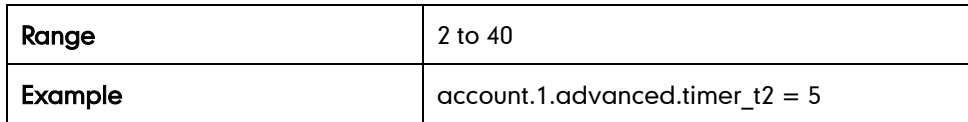

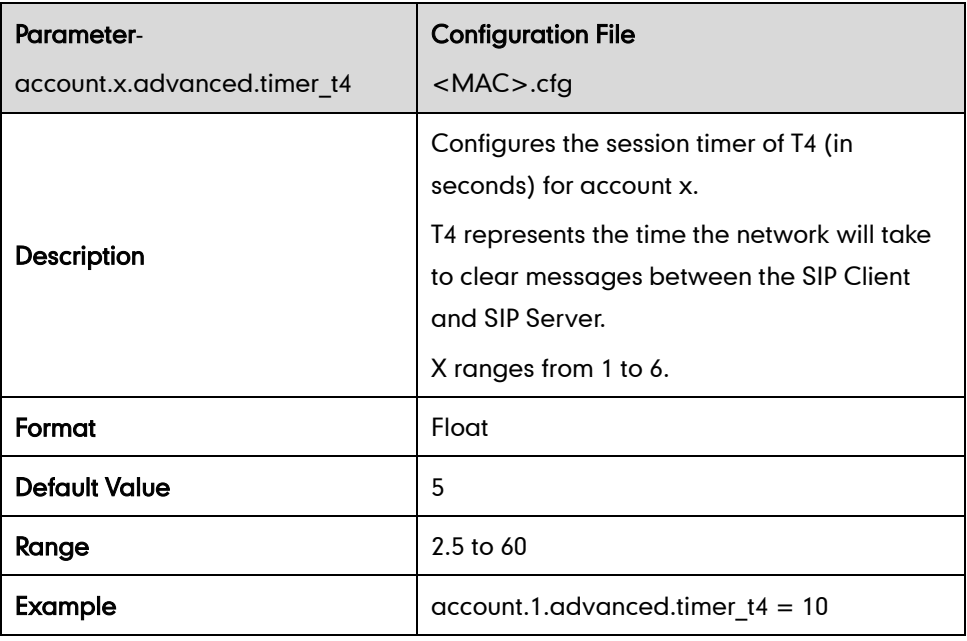

### **Session Timer**

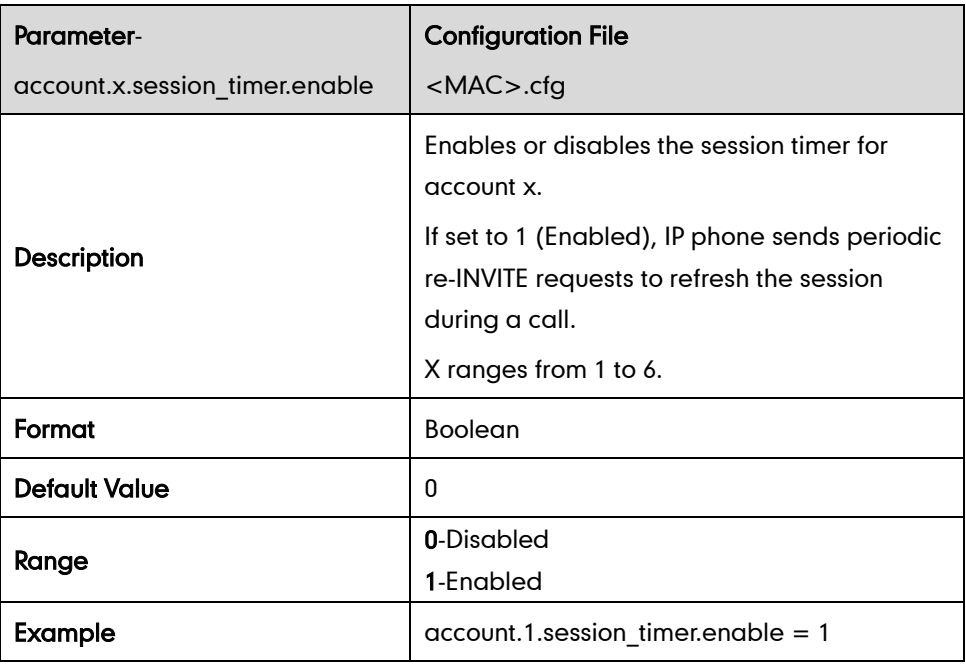

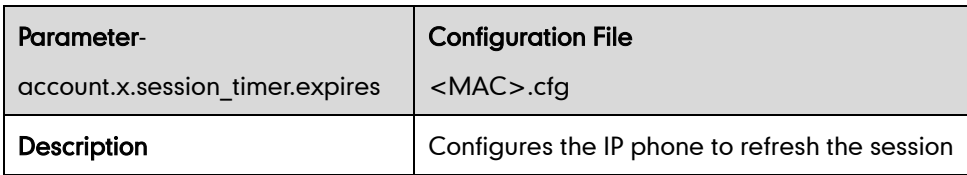

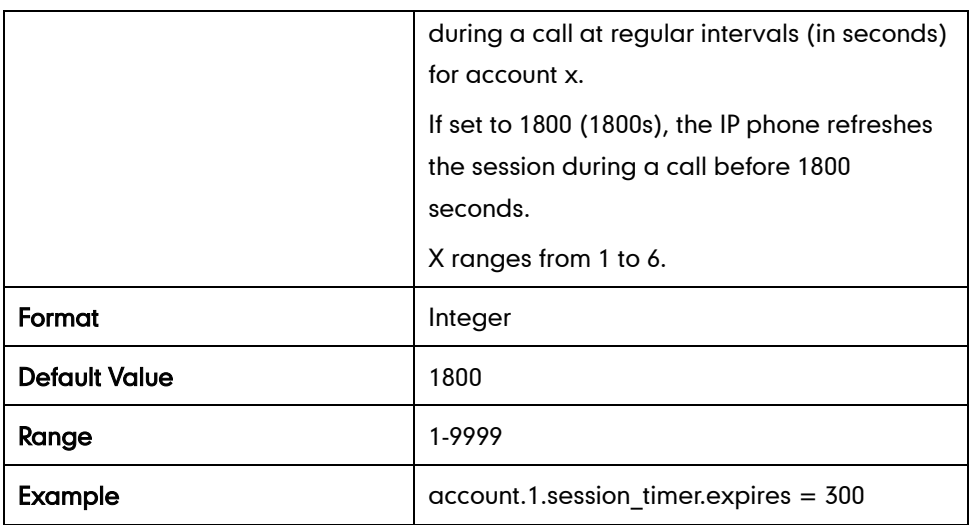

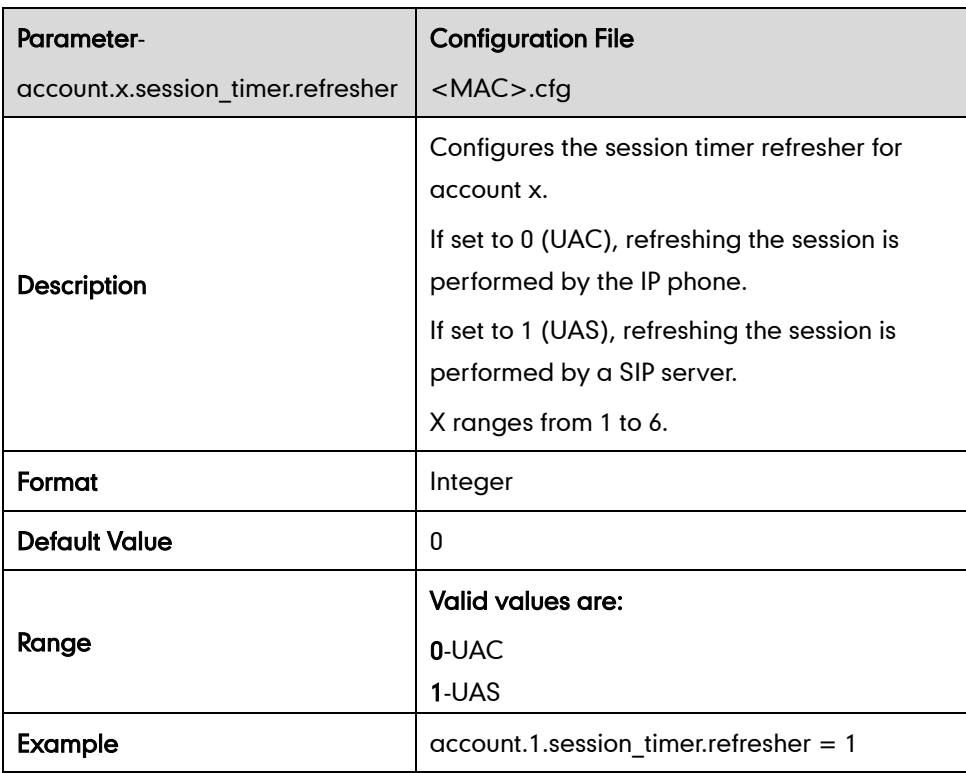

## **Call Hold**

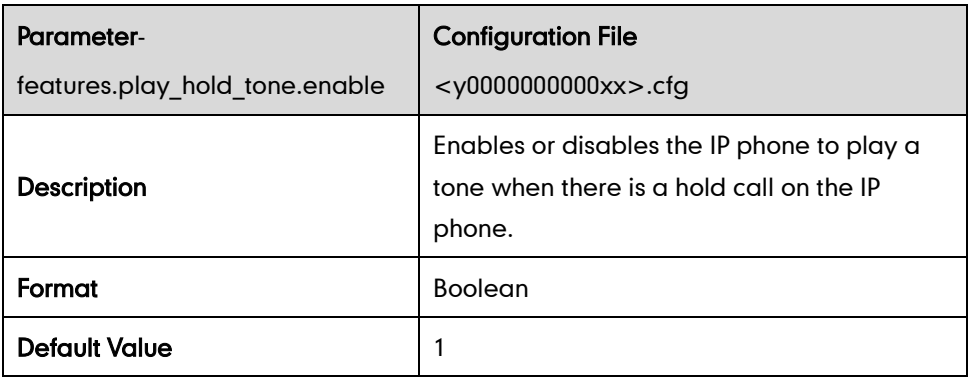

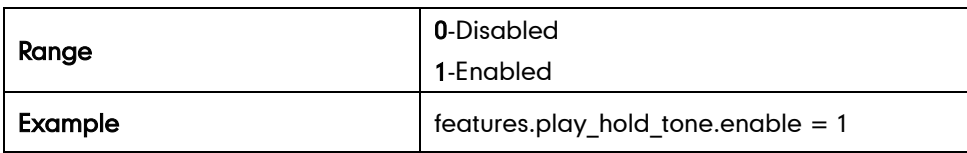

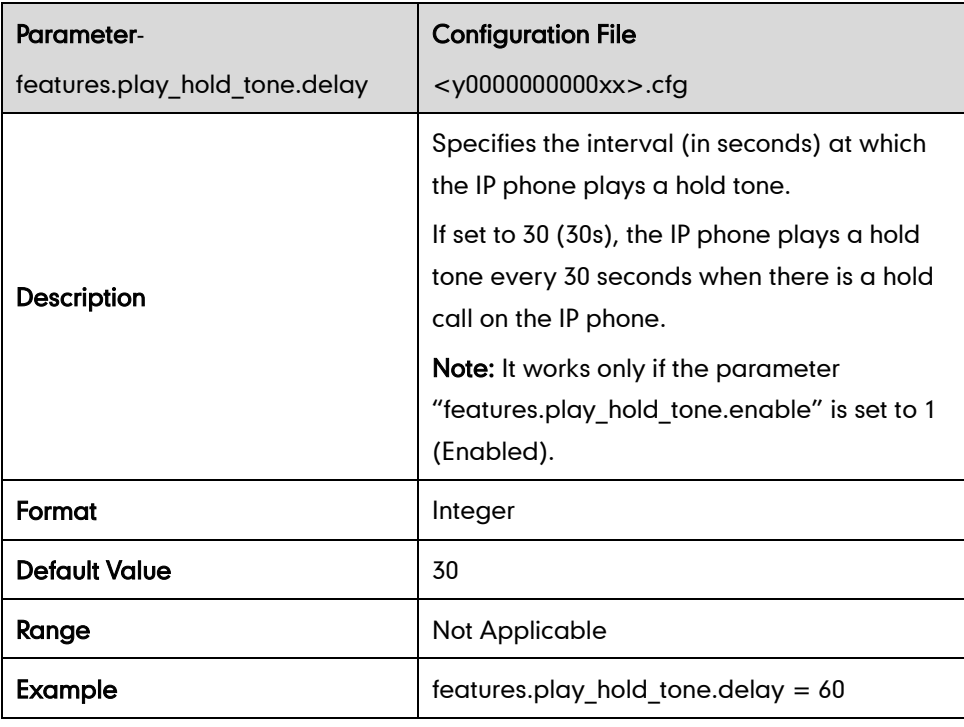

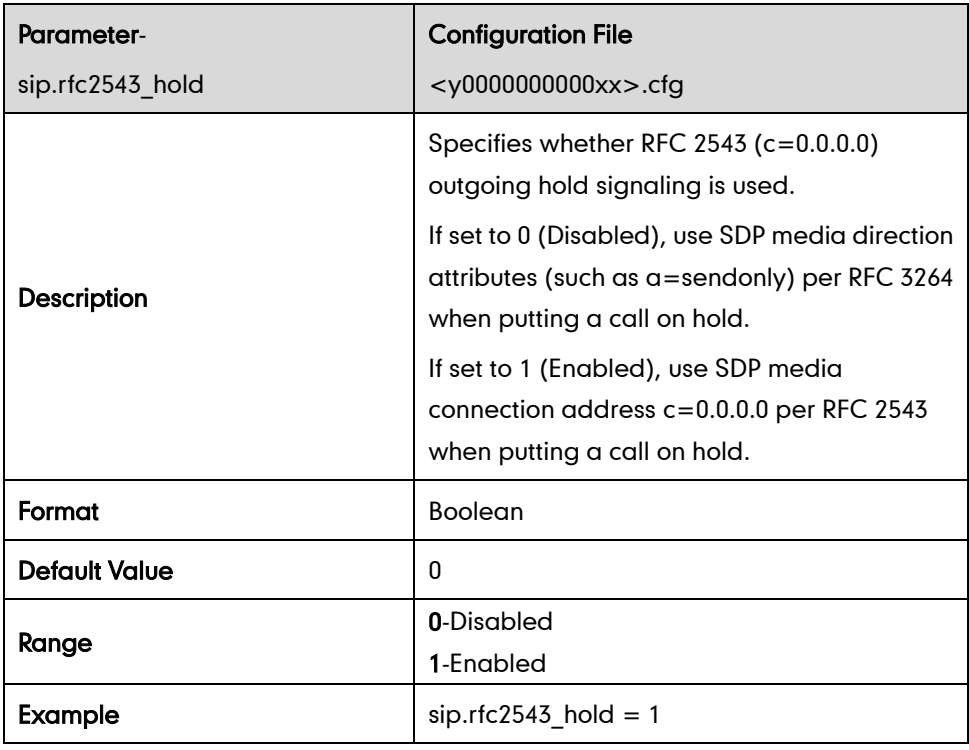

## **Call Forward**

### Call Forward Mode

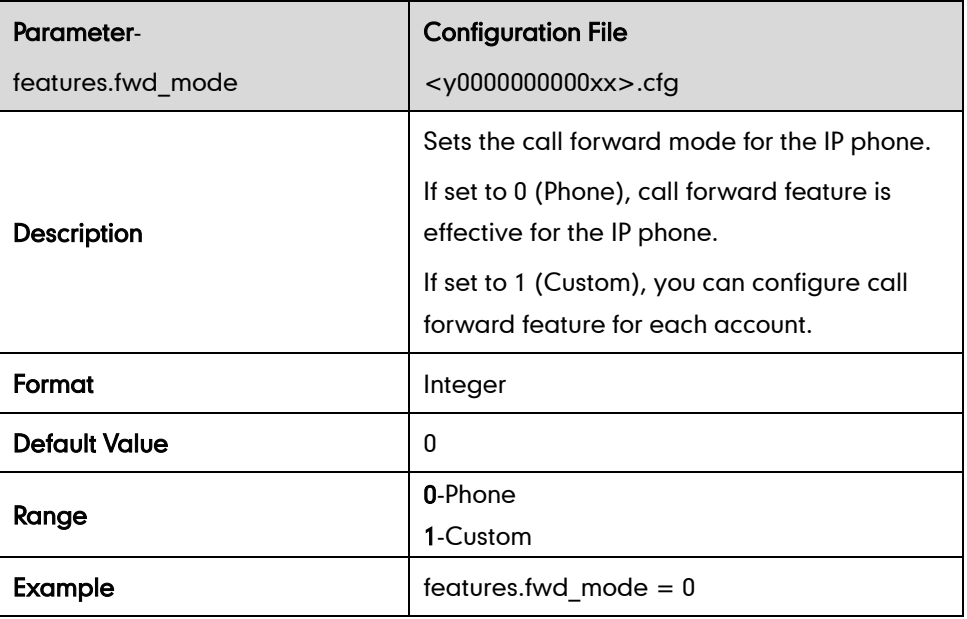

#### Call Forward in Phone Mode

#### Always Forward

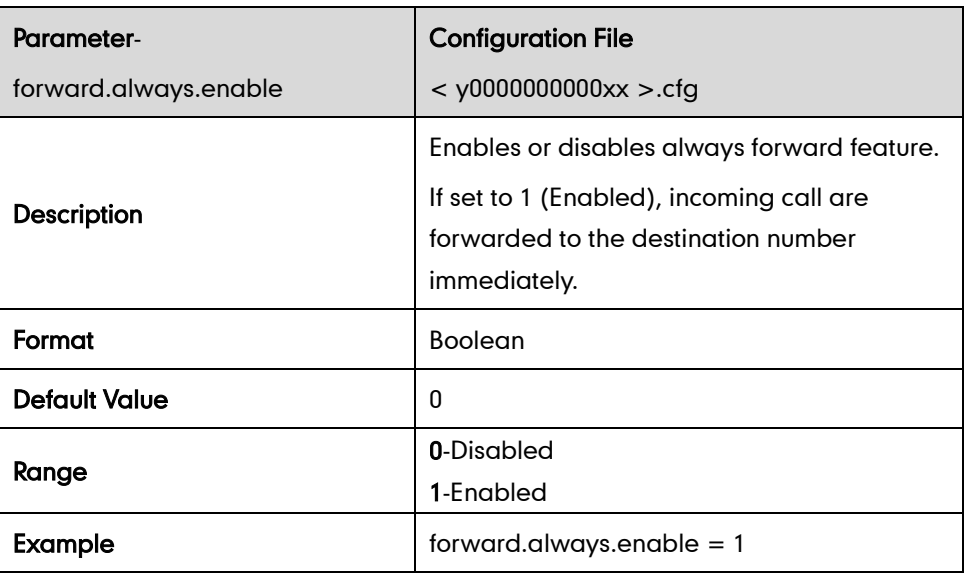

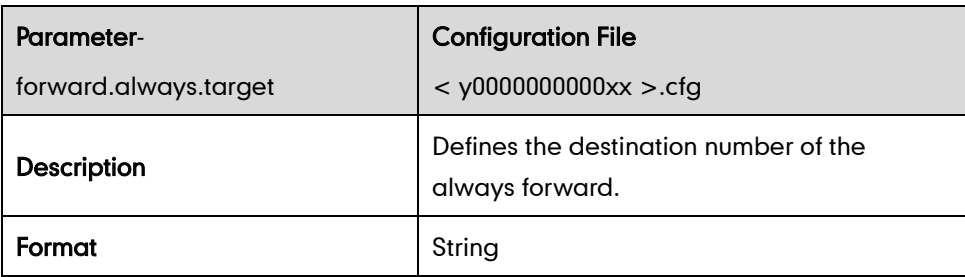

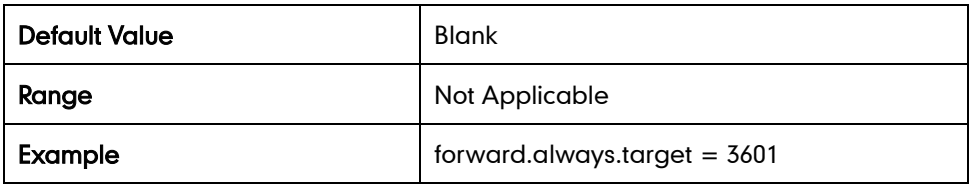

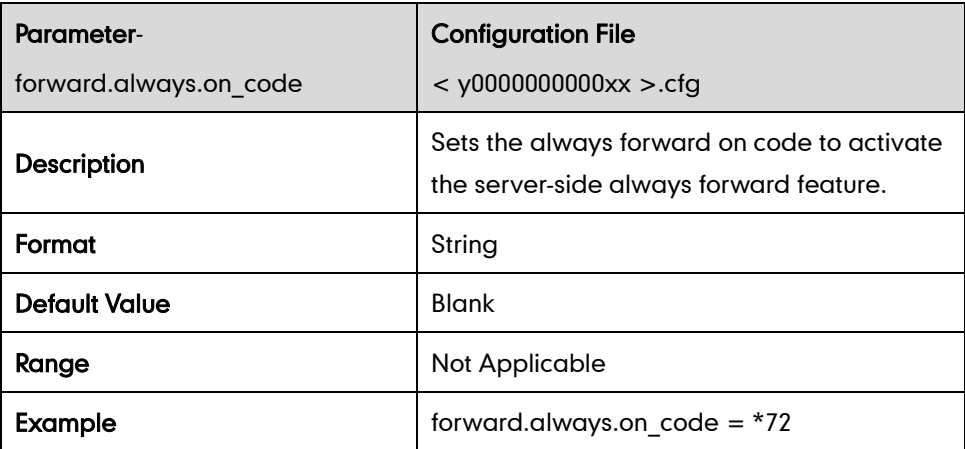

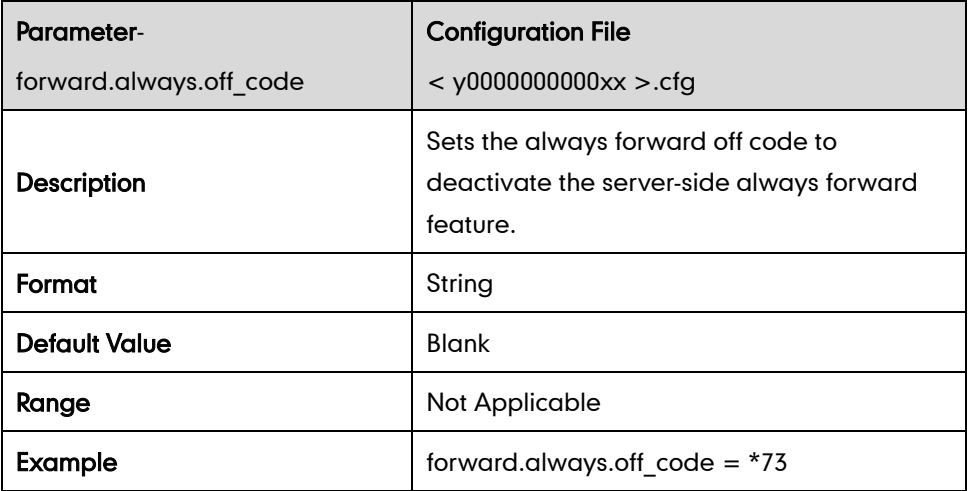

#### Busy Forward

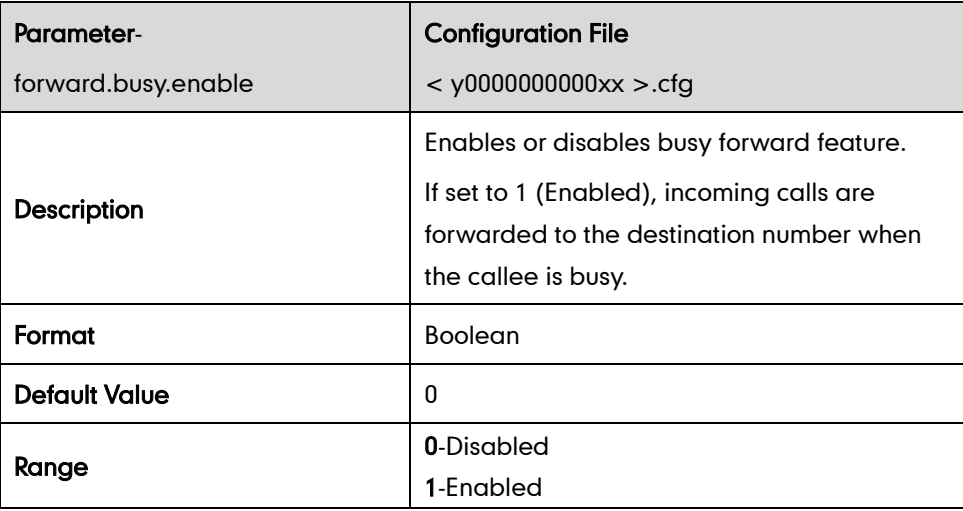

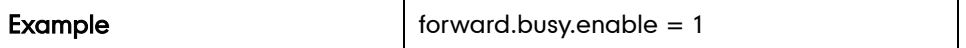

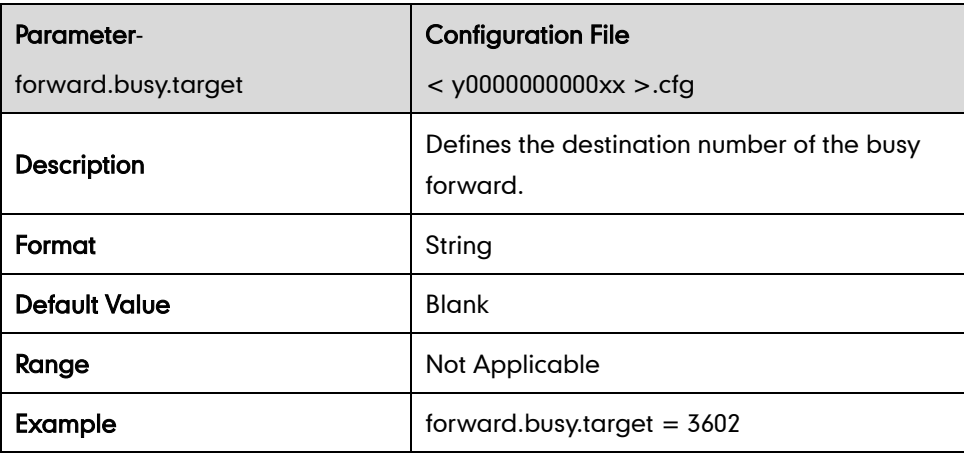

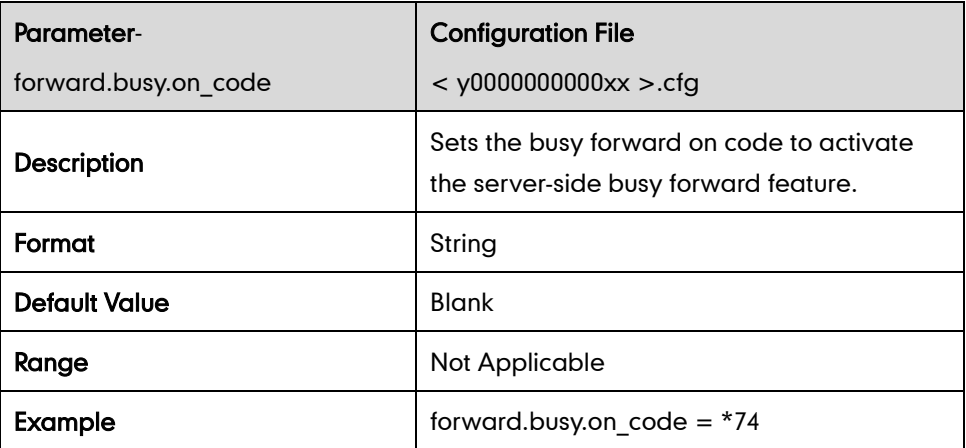

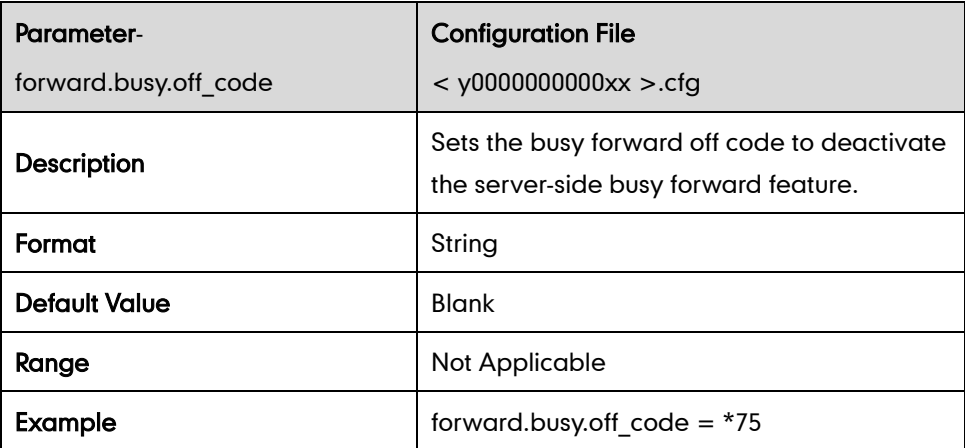

#### No Answer Forward

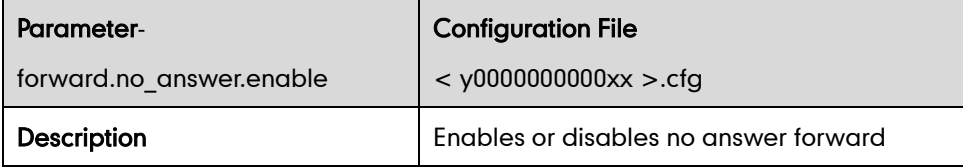

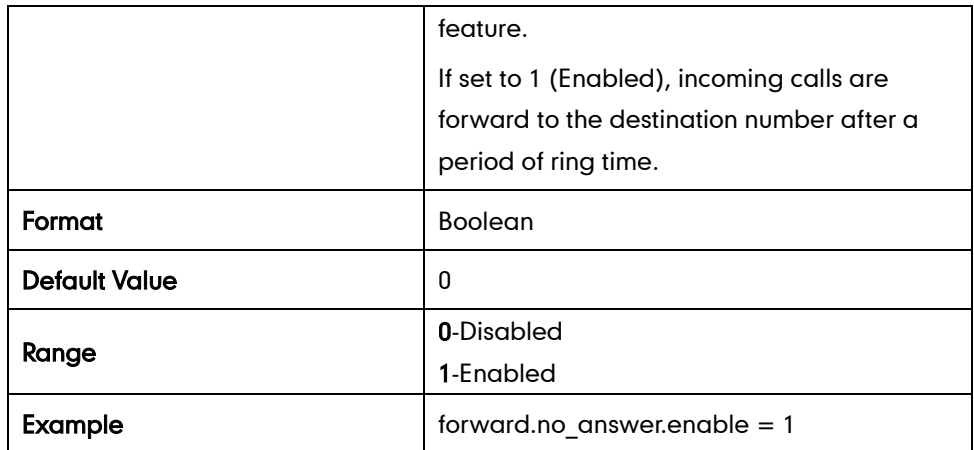

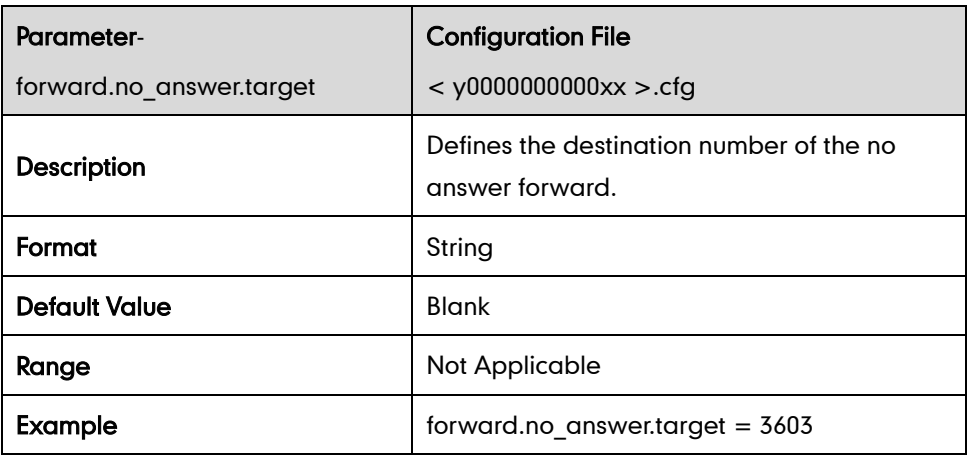

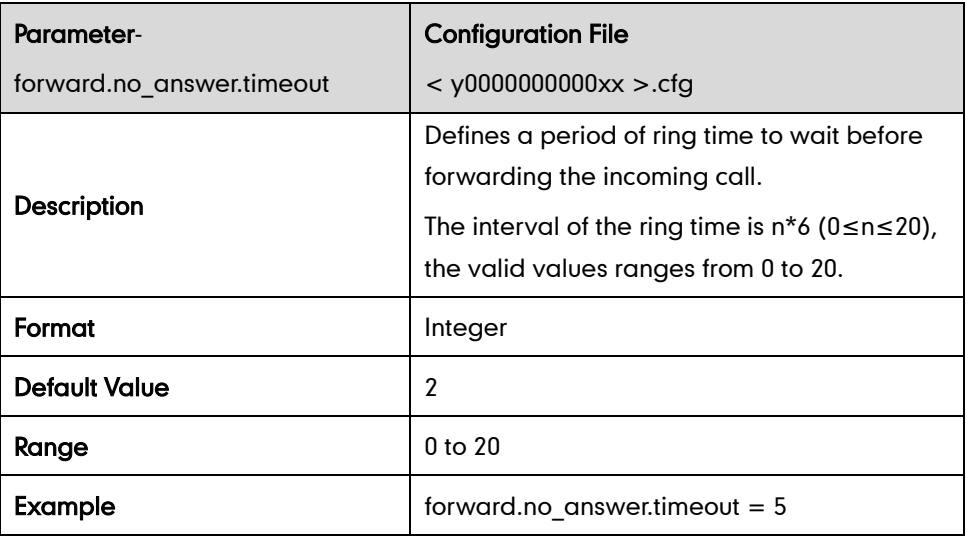

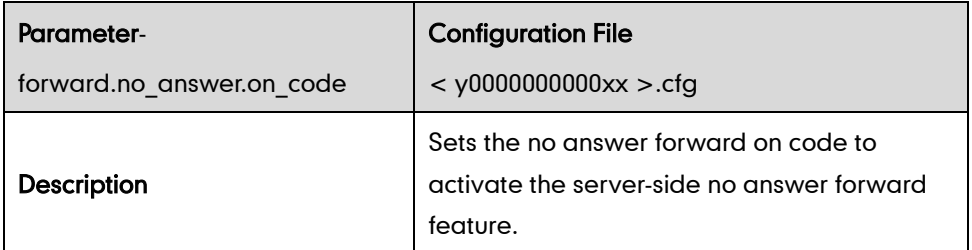

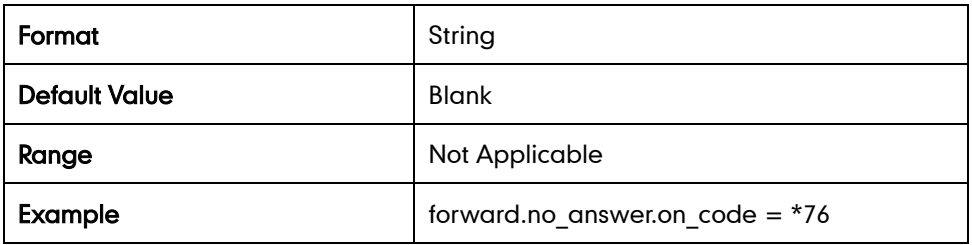

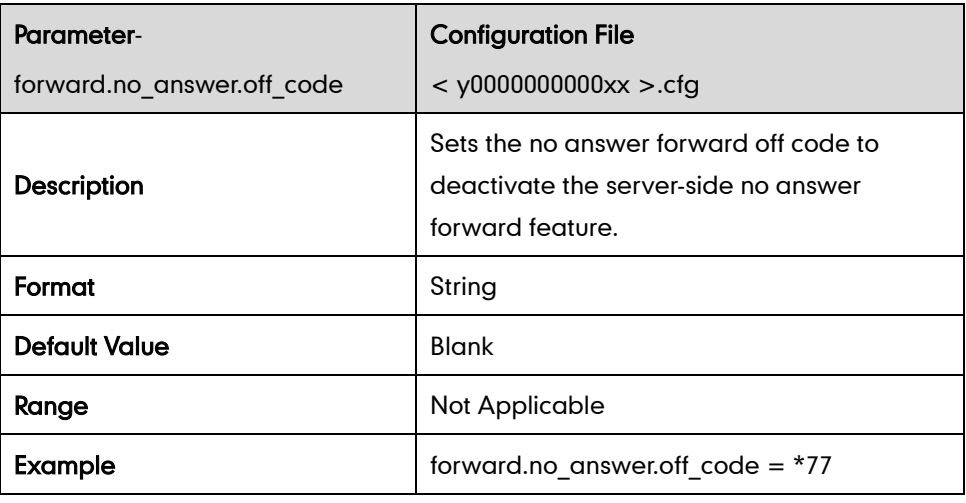

#### Call Forward in Custom Mode

#### Always Forward

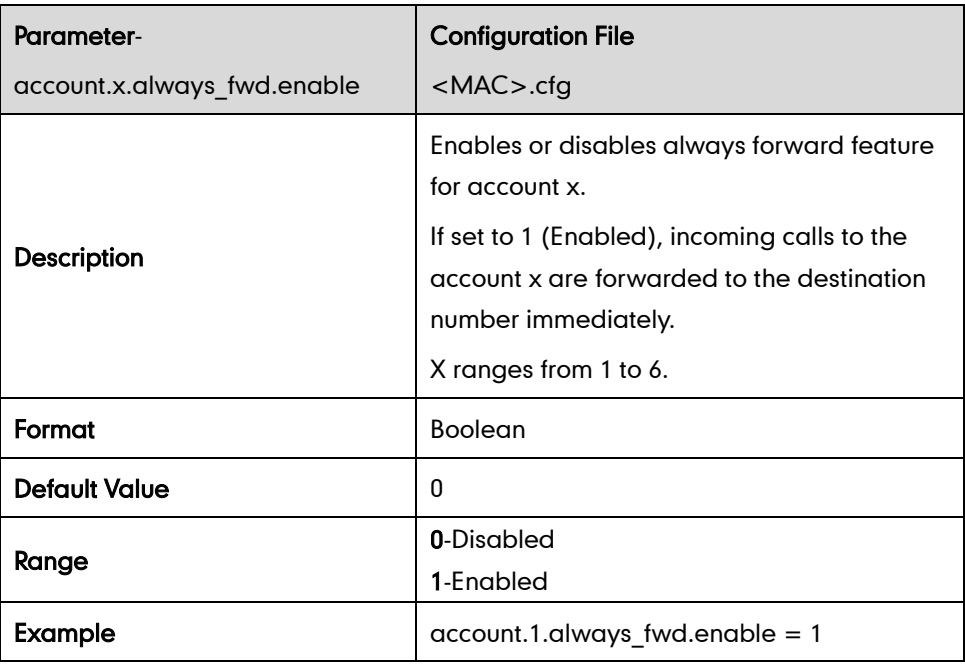

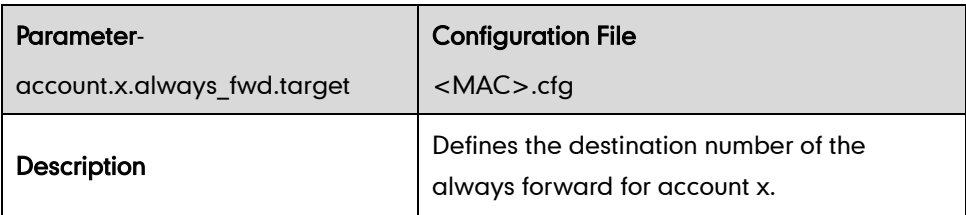

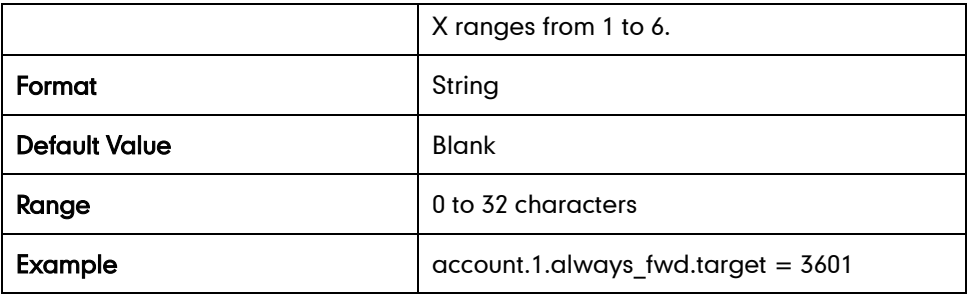

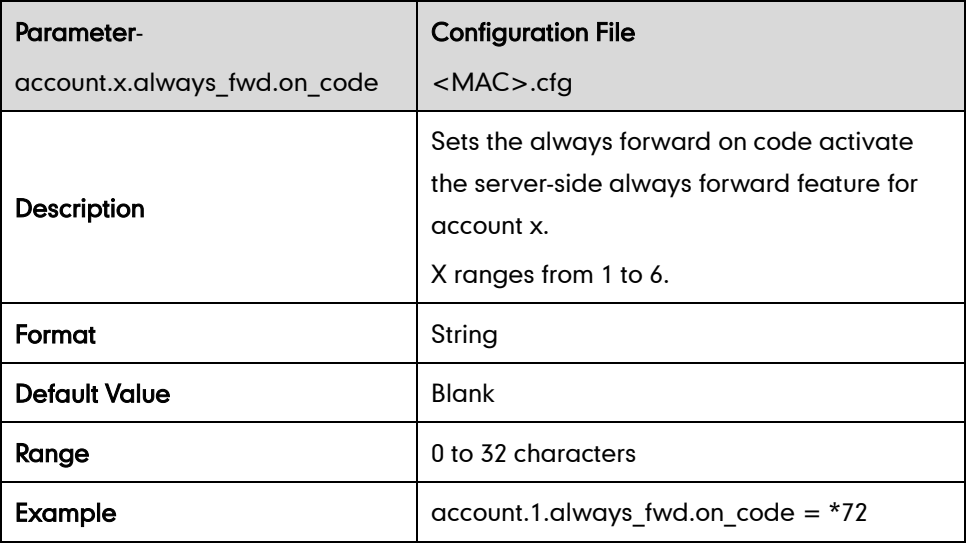

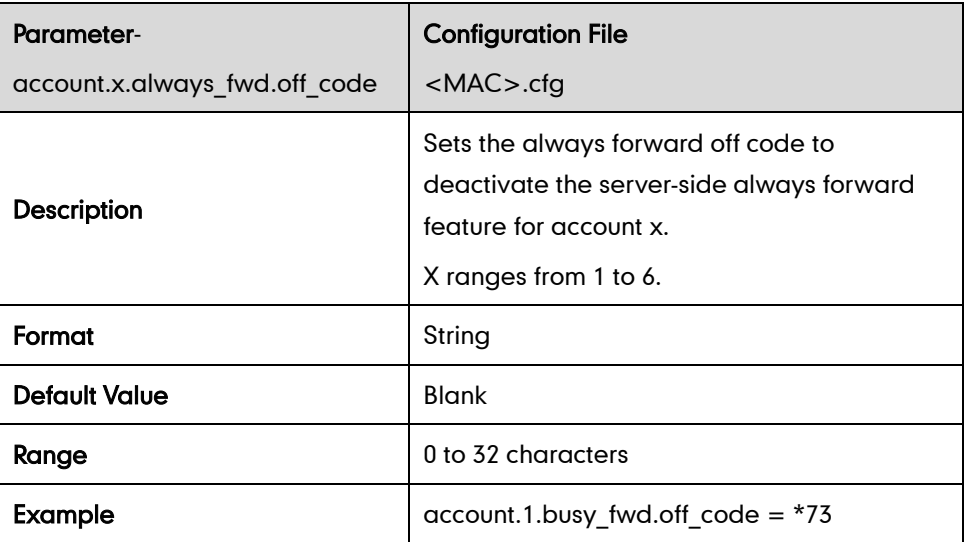

#### Busy Forward

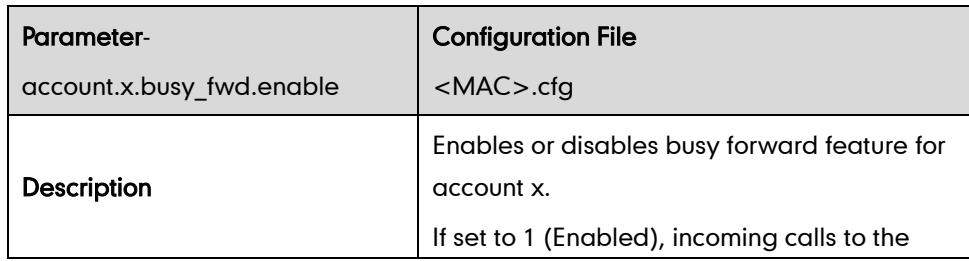

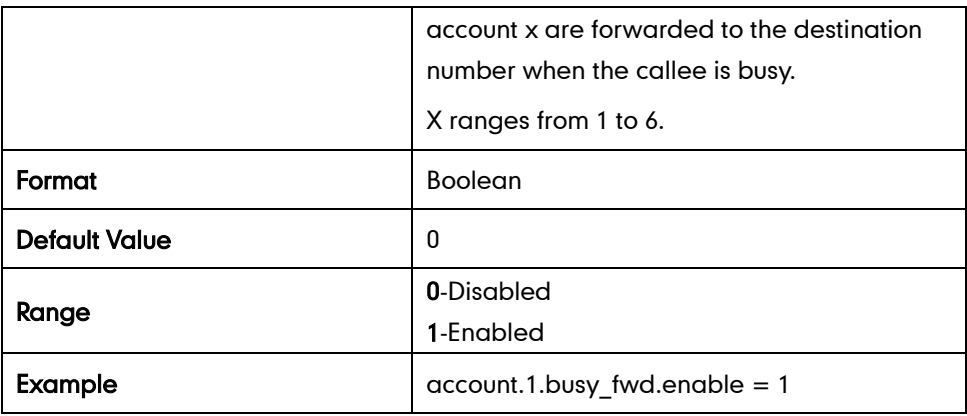

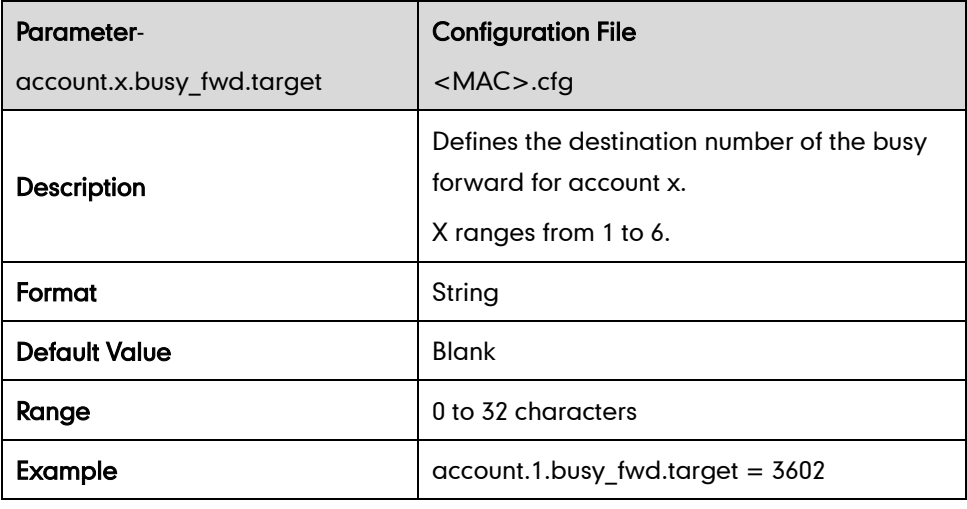

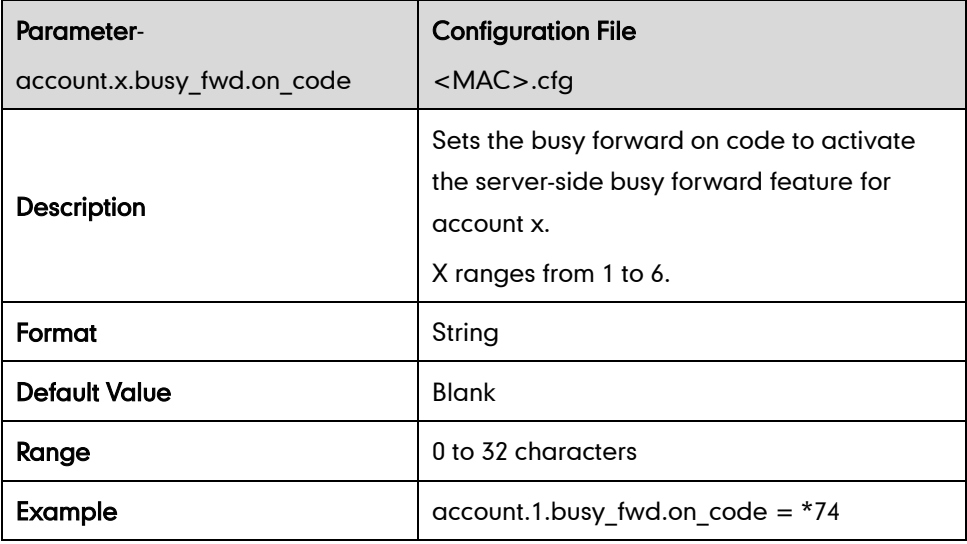

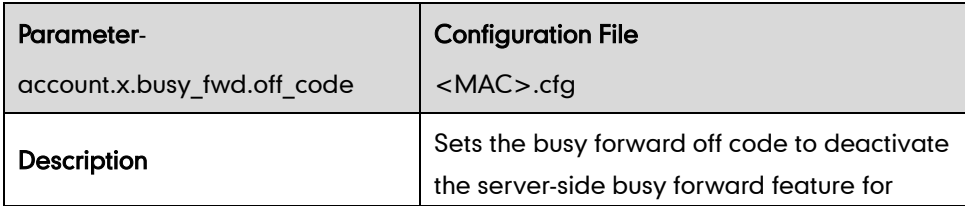

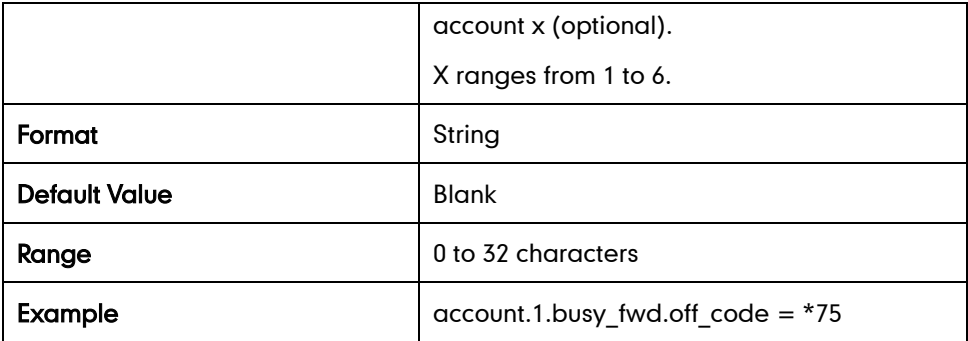

#### No Answer Forward

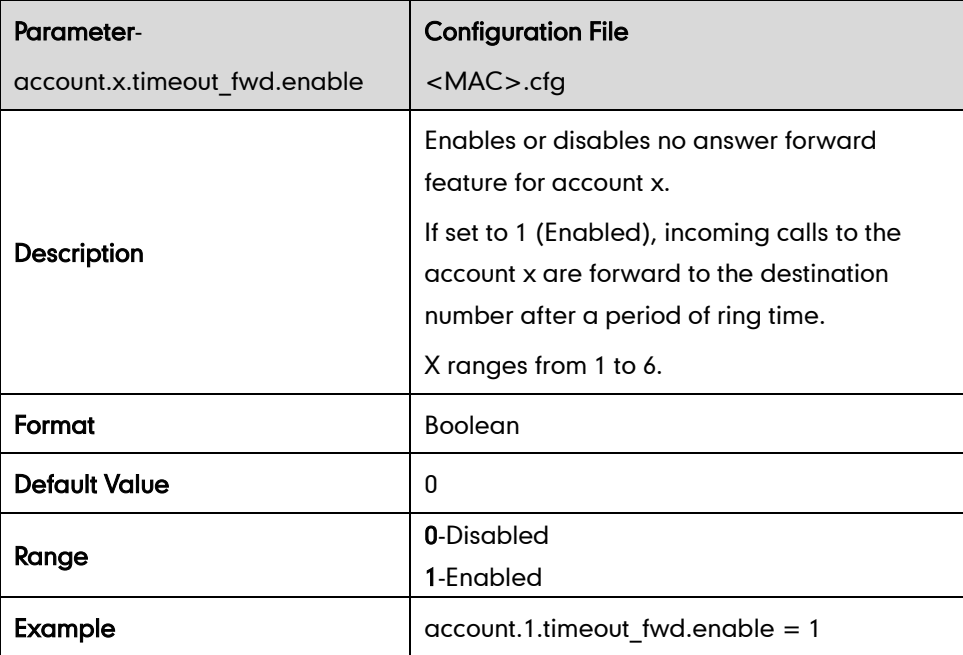

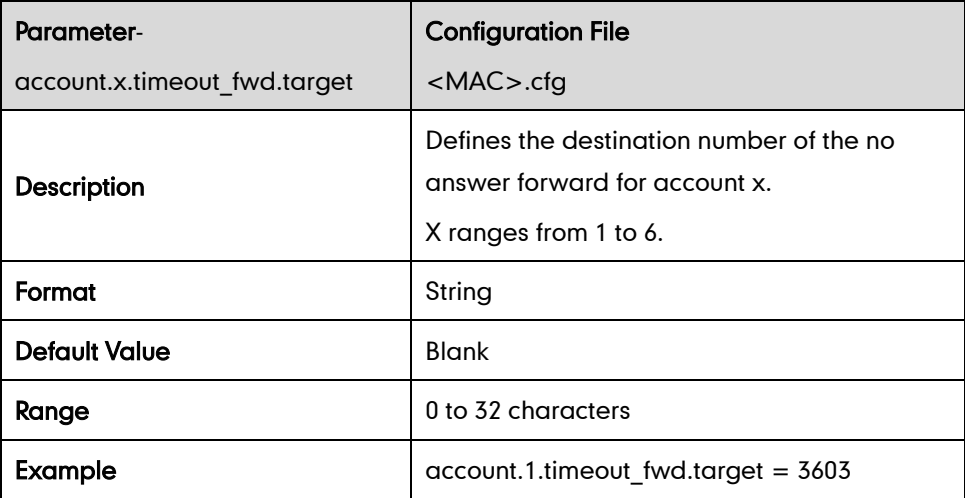

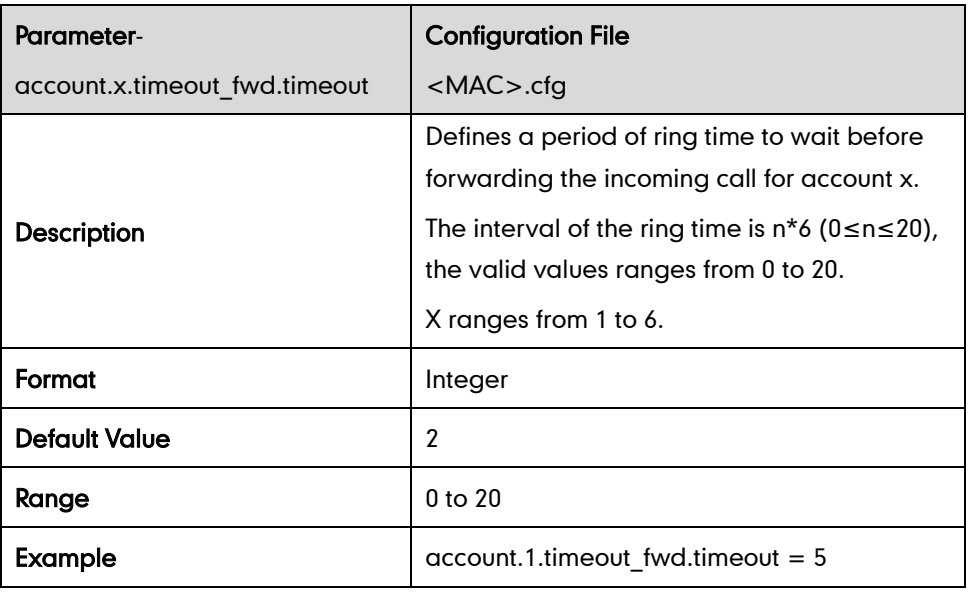

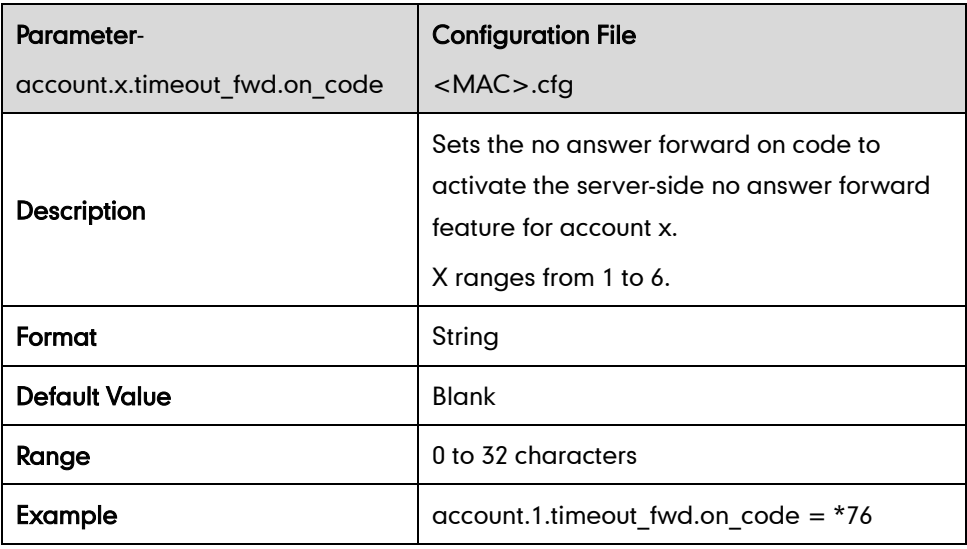

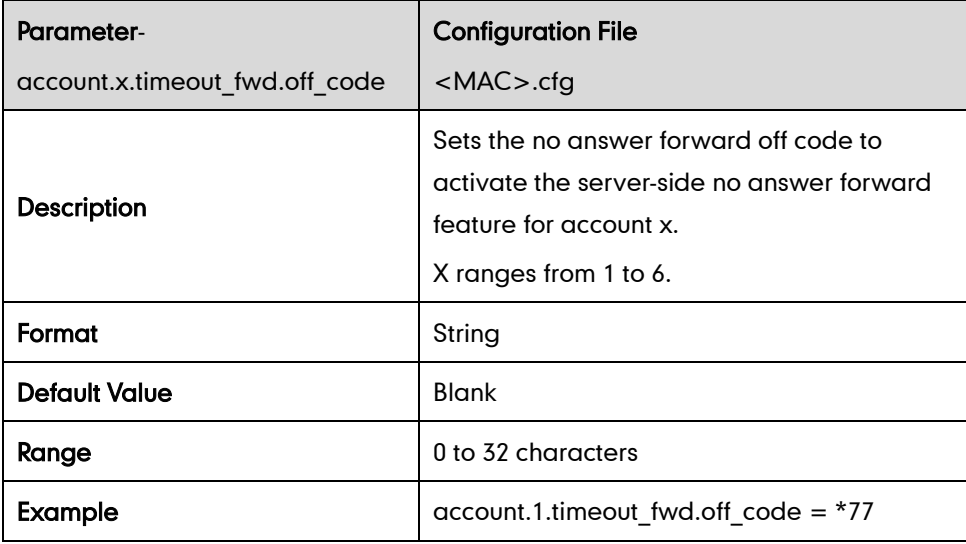

#### Fwd International

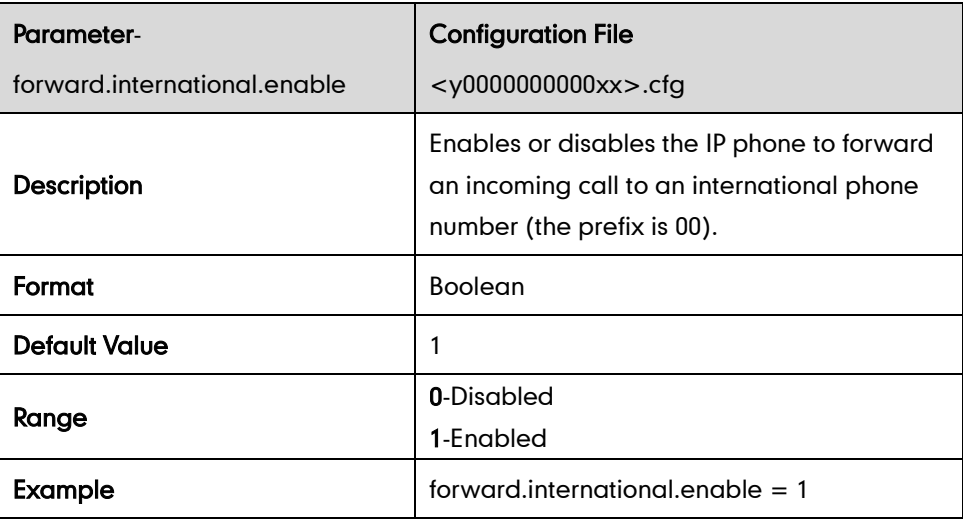

### **Call Transfer**

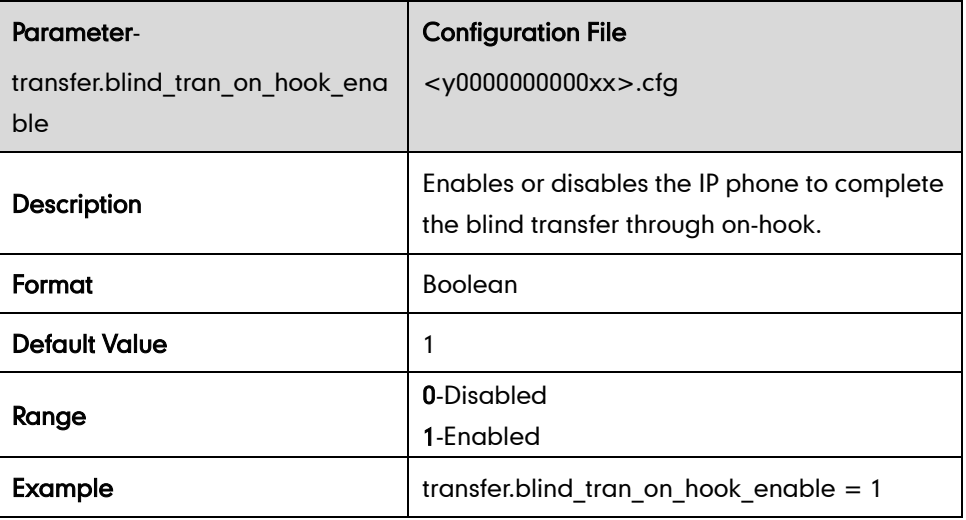

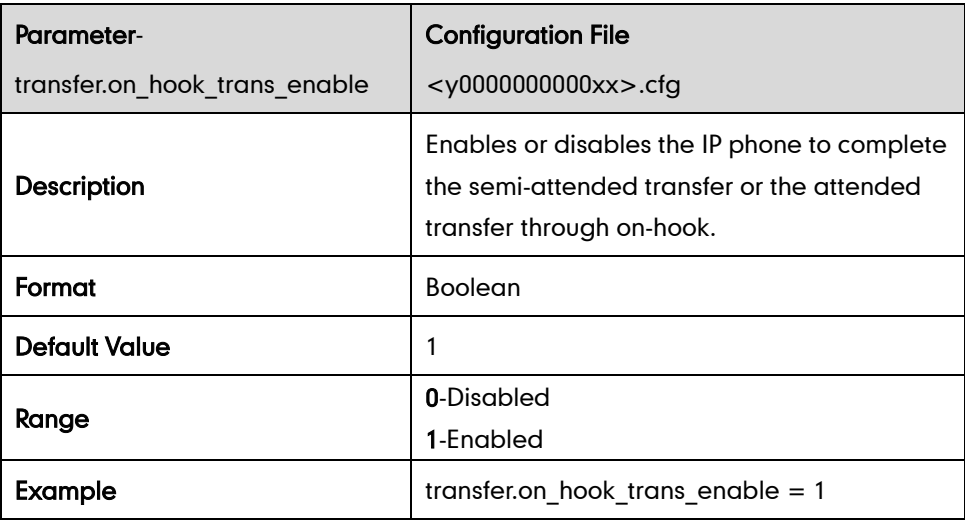

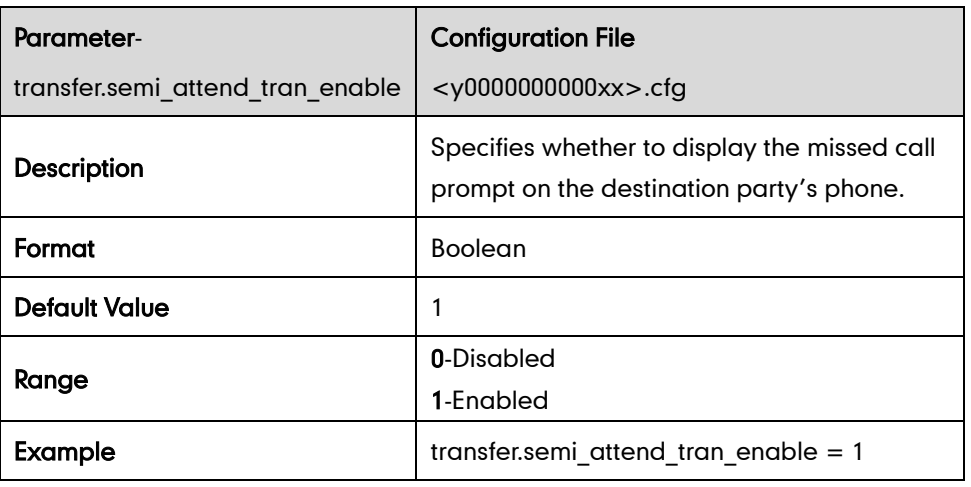

## **Network Conference**

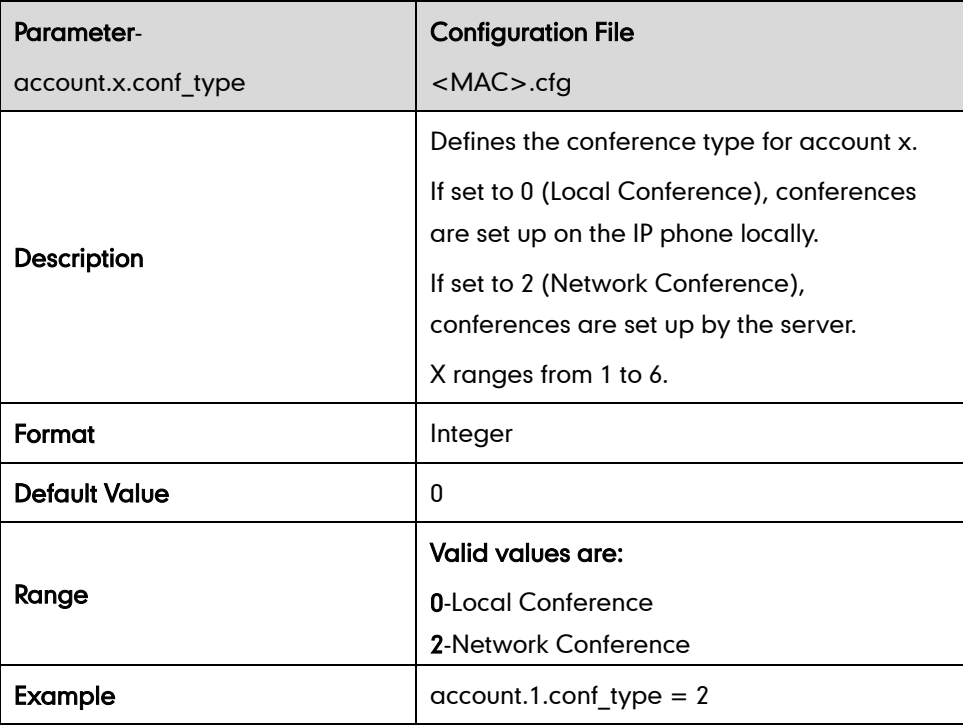

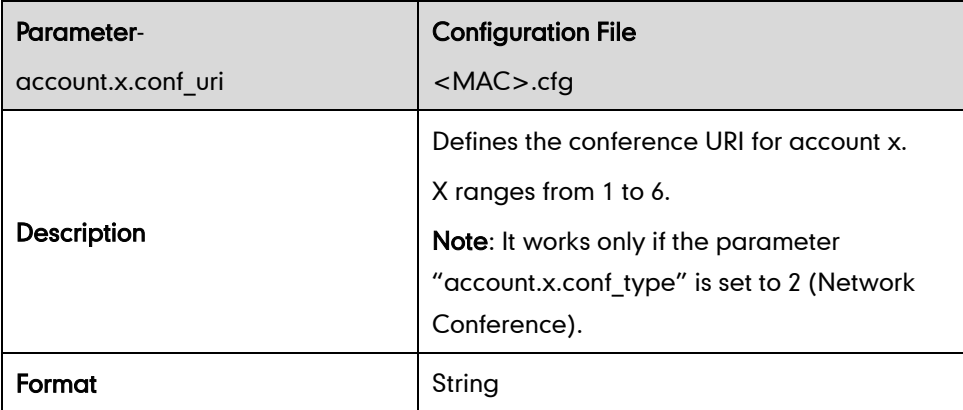

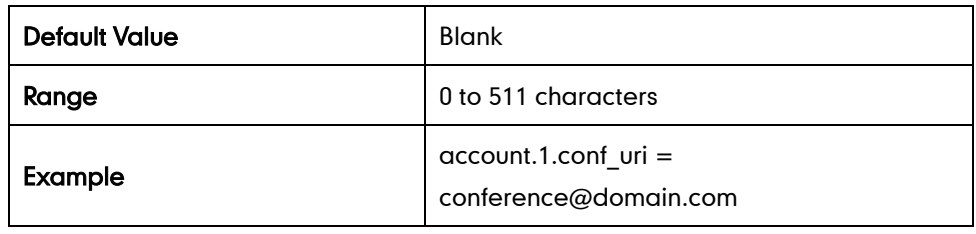

## **Transfer on Conference Hang Up**

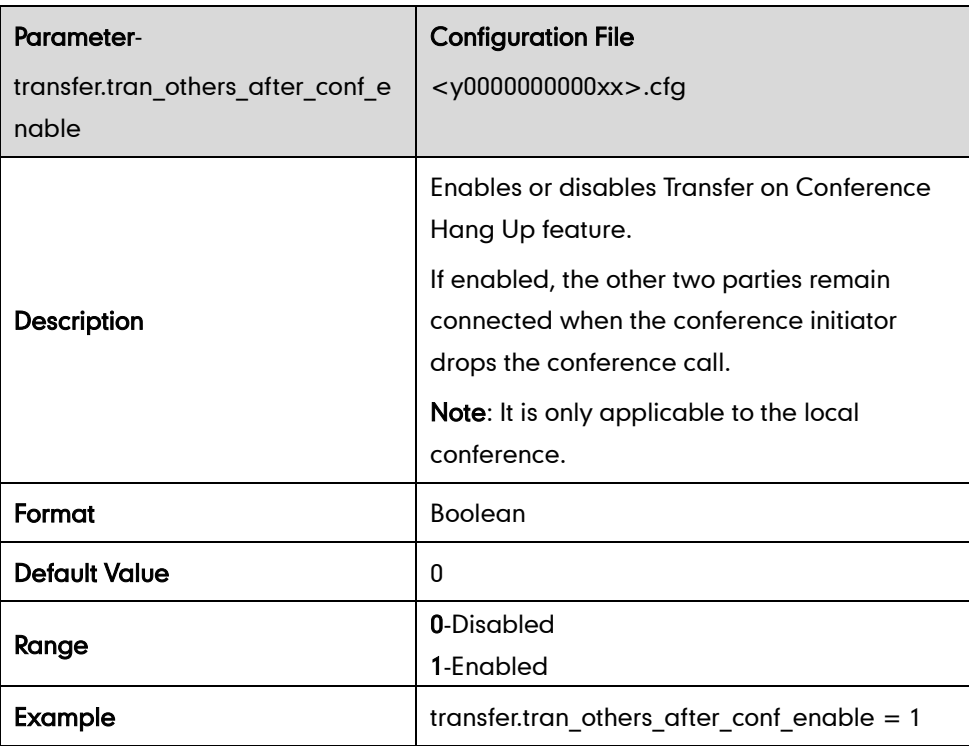

## **Directed Call Pickup**

#### Phone Basis

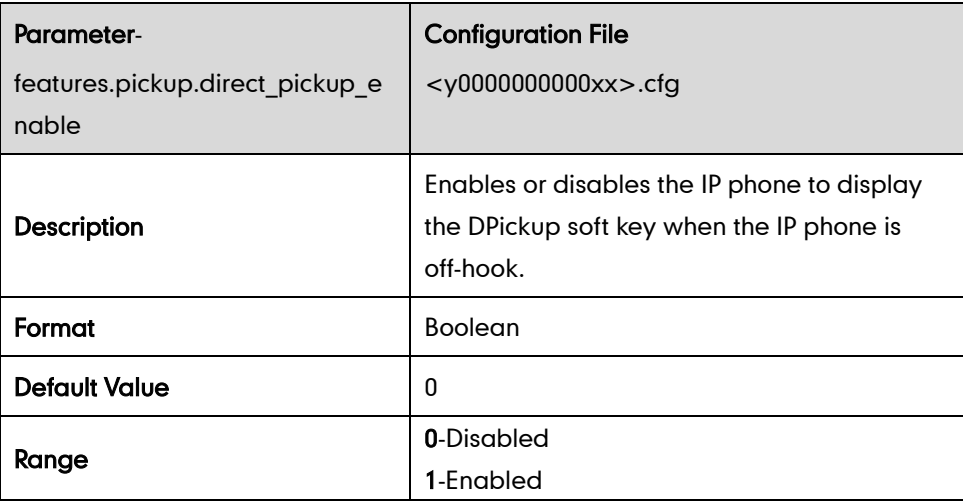

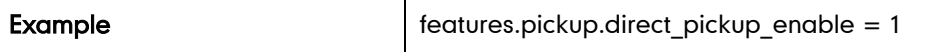

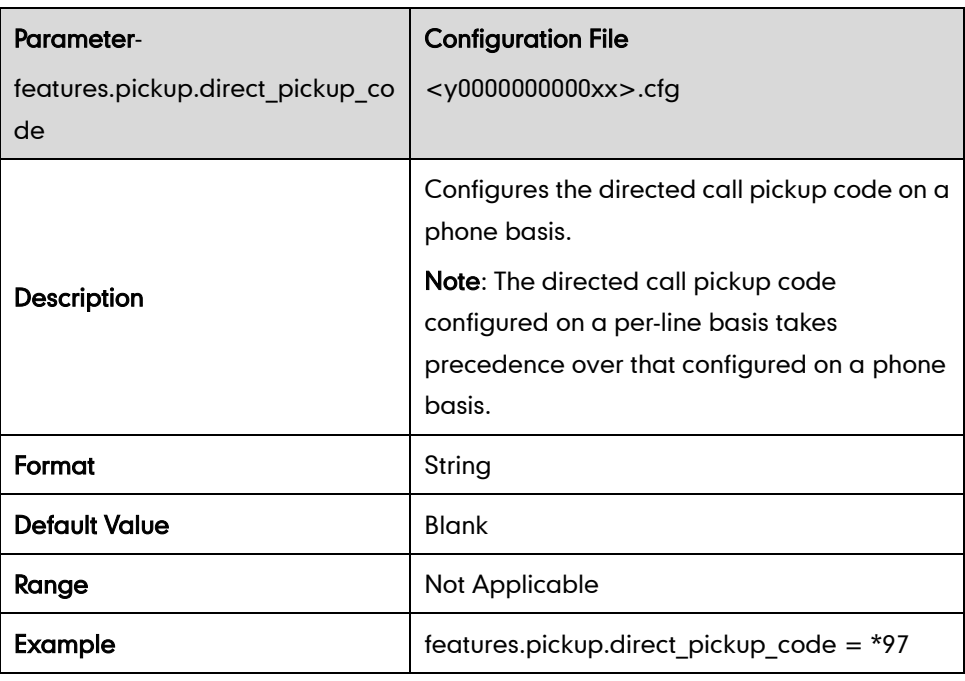

## Per-line Basis

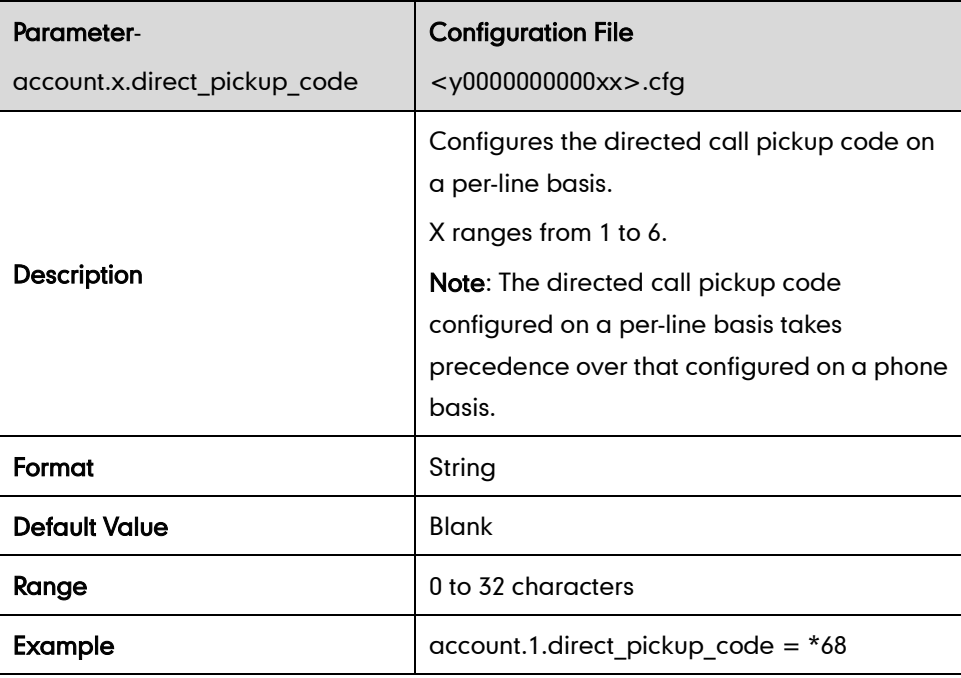

# **Group Call Pickup**

### Phone Basis

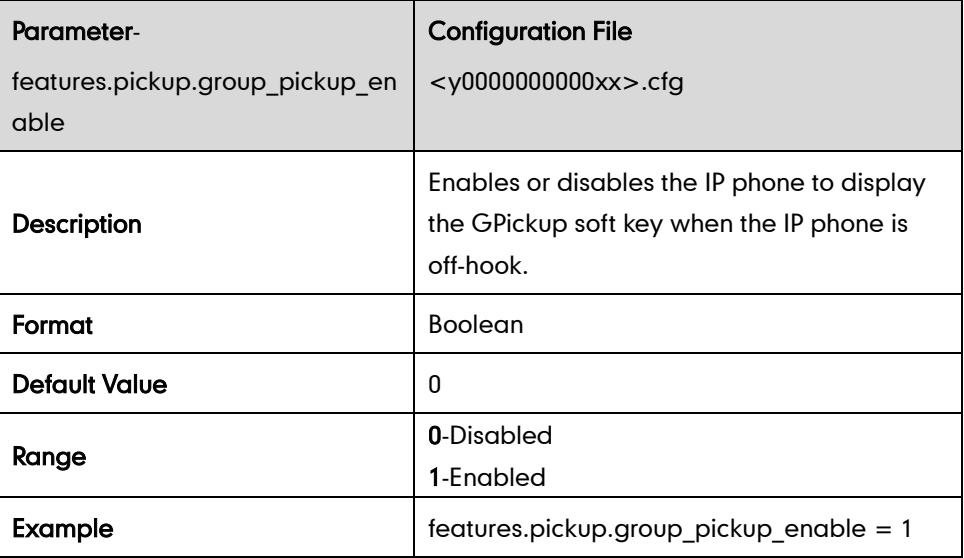

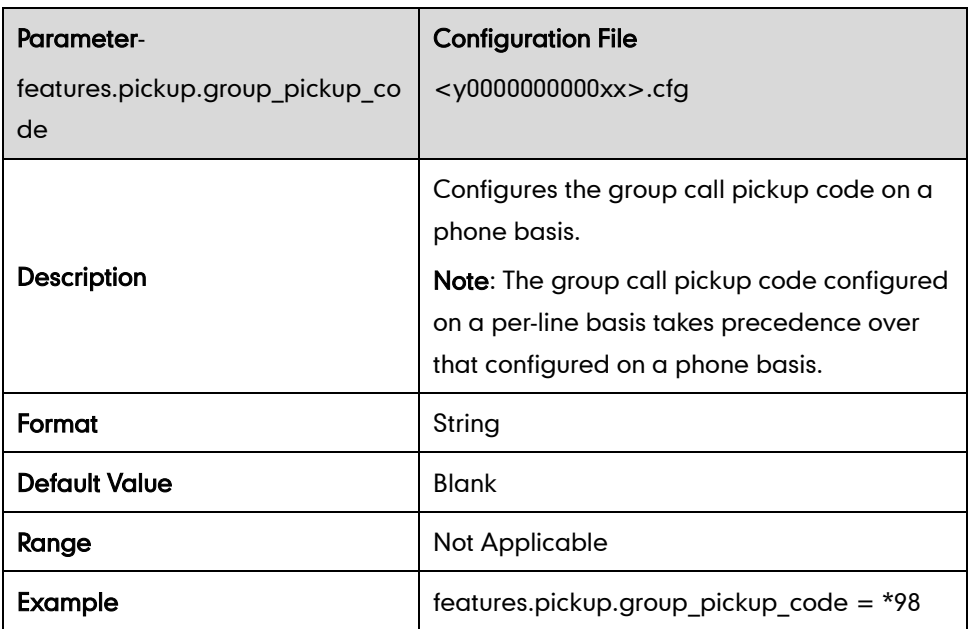

#### Per-line Basis

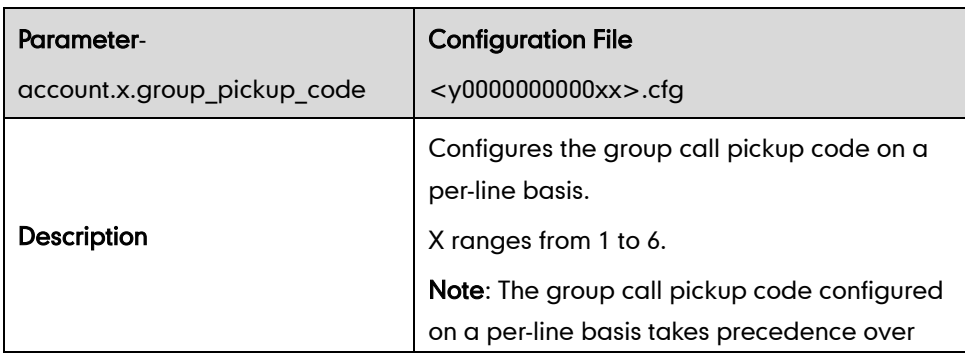

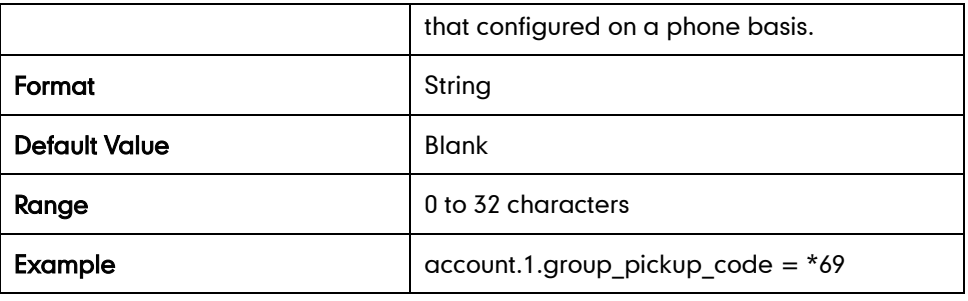

## **Dialog Info Call Pickup**

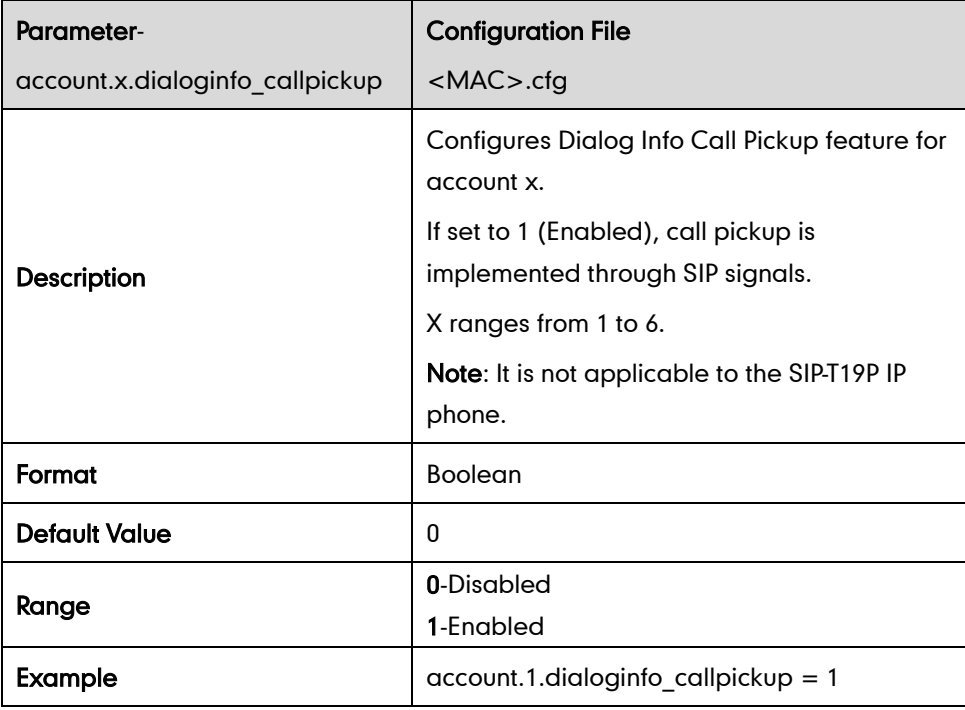

## **Web Server Type**

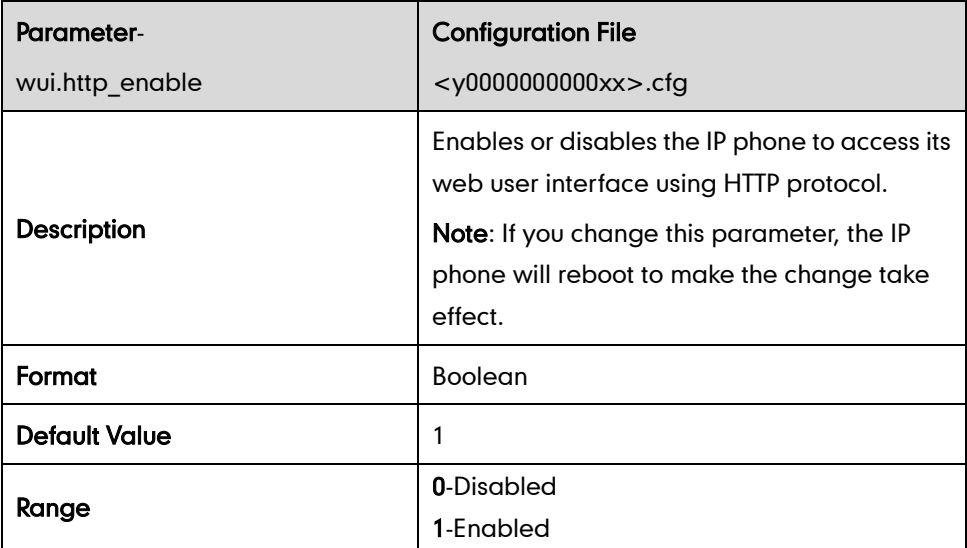

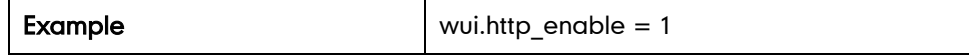

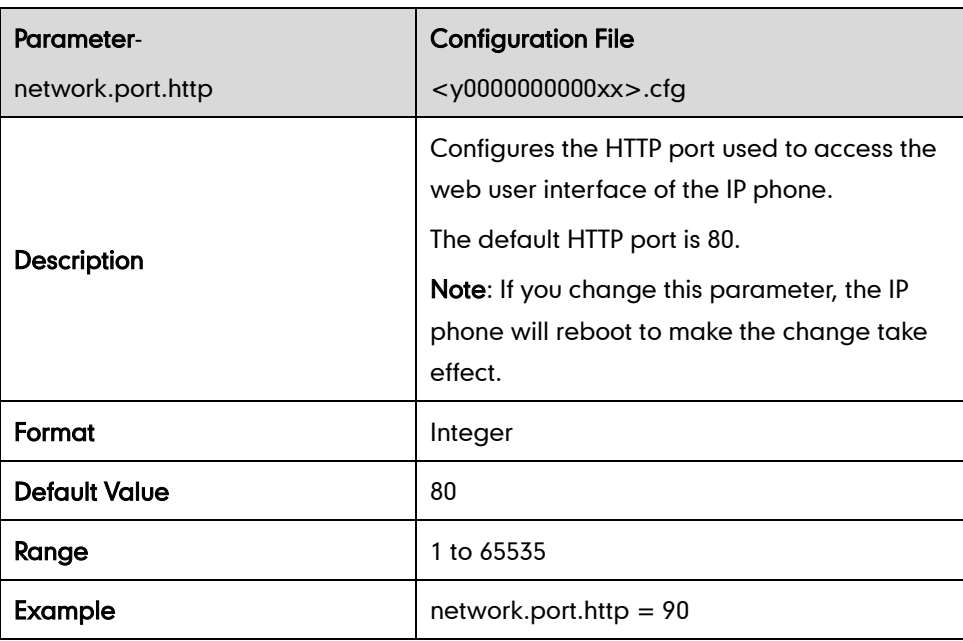

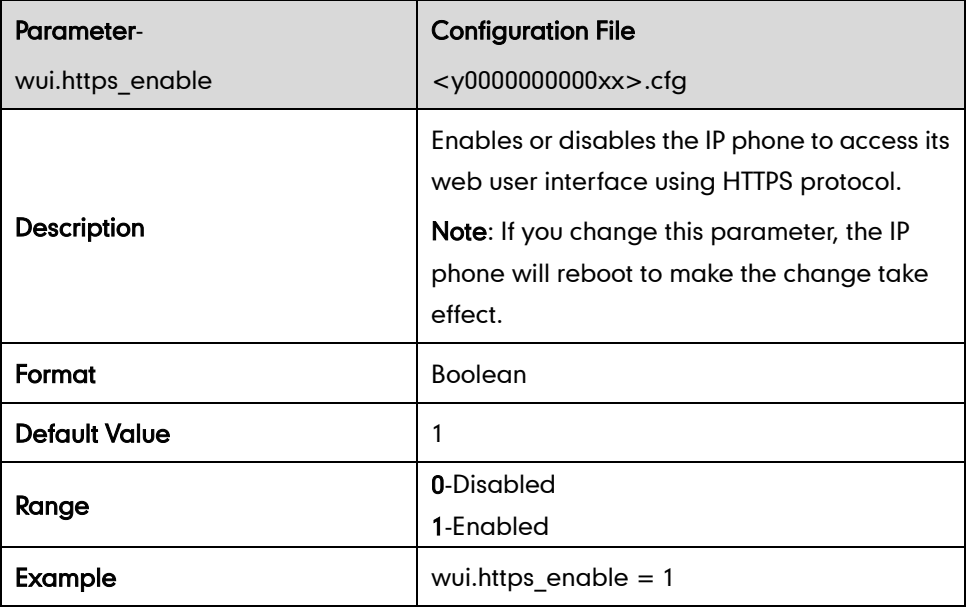

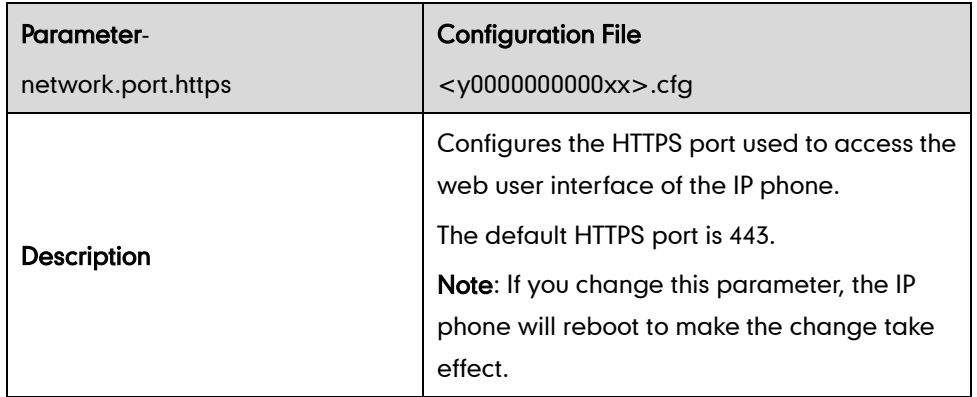

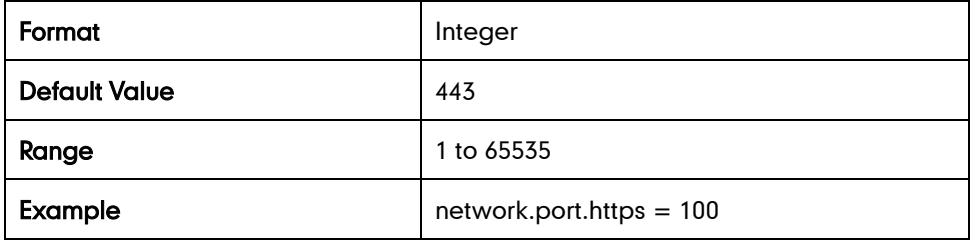

# **Calling Line Identification Presentation**

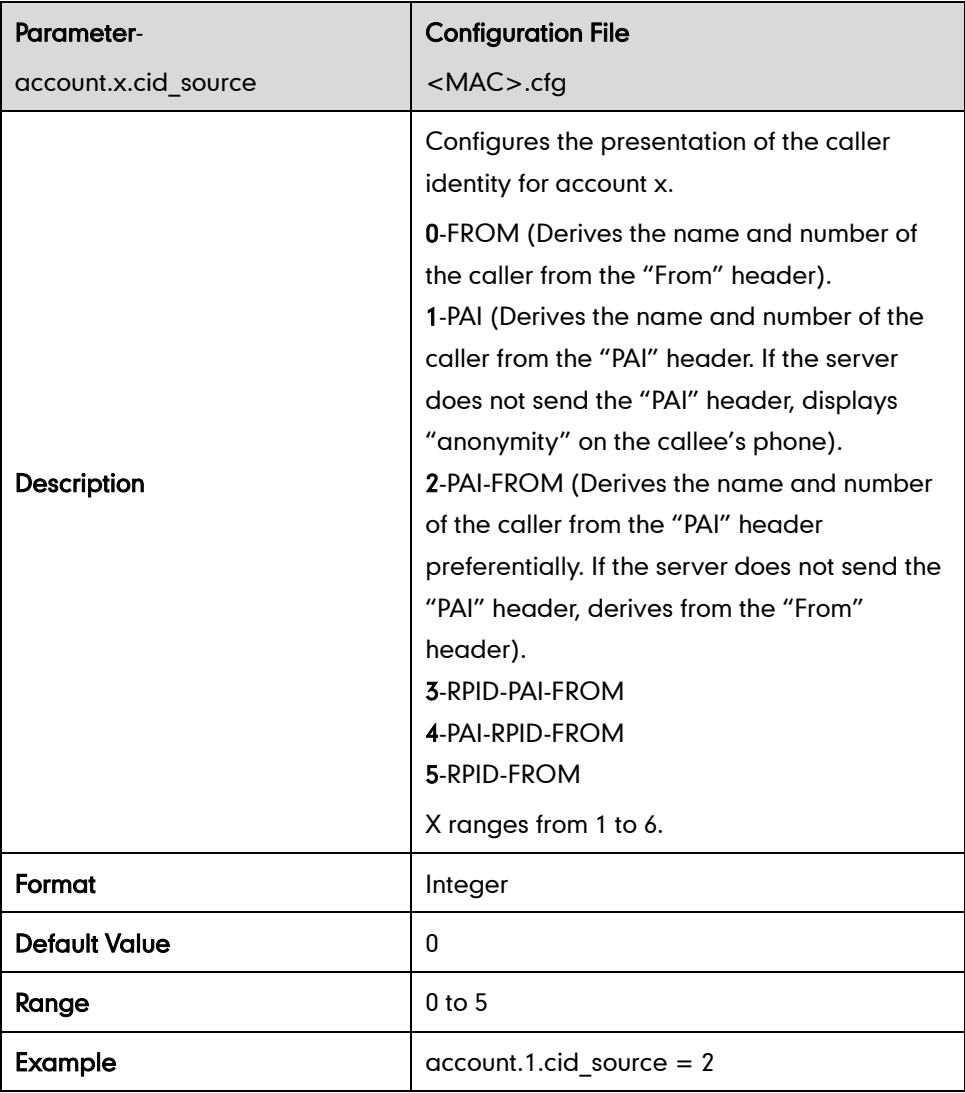

## **Connected Line Identification Presentation**

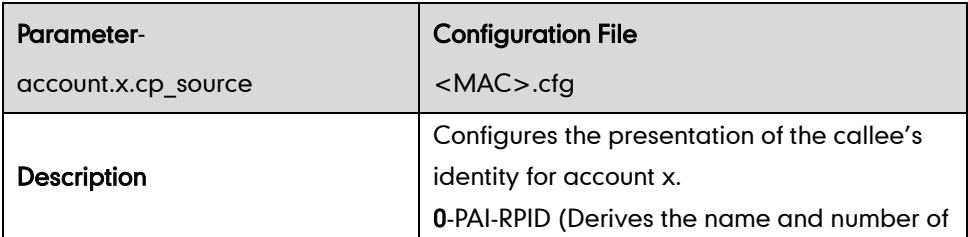

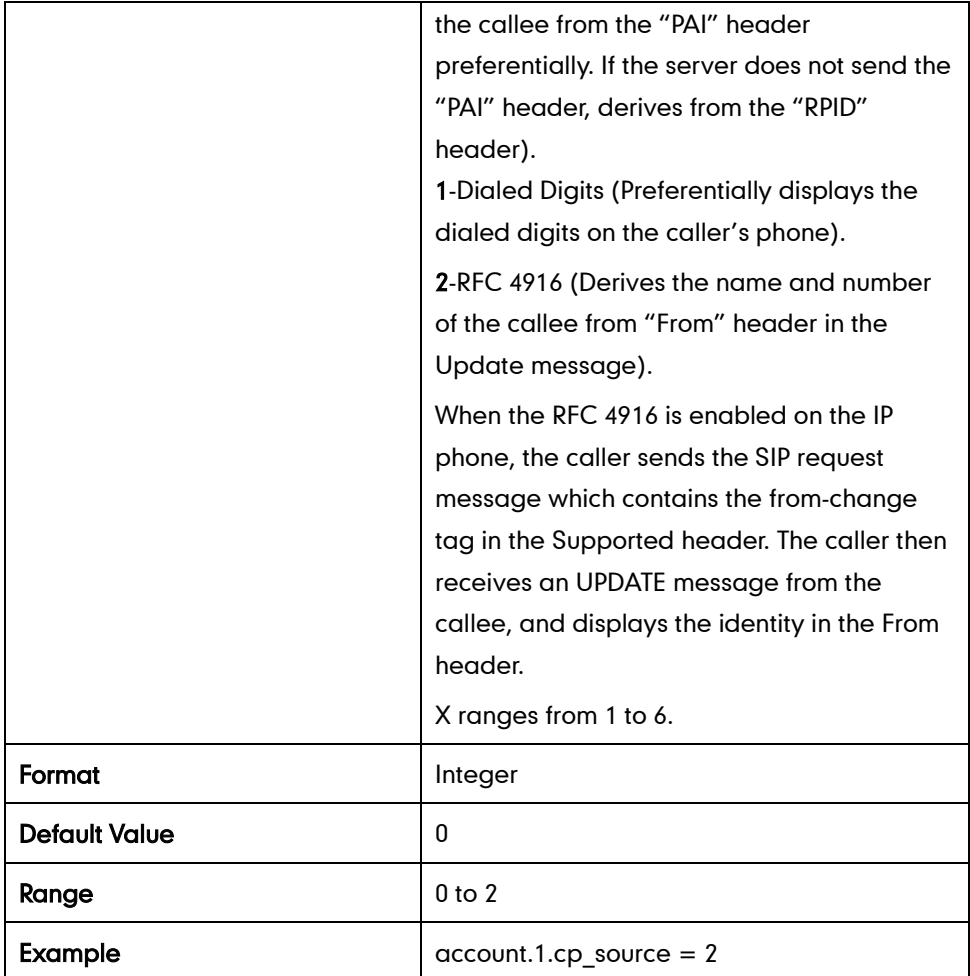

#### **DTMF**

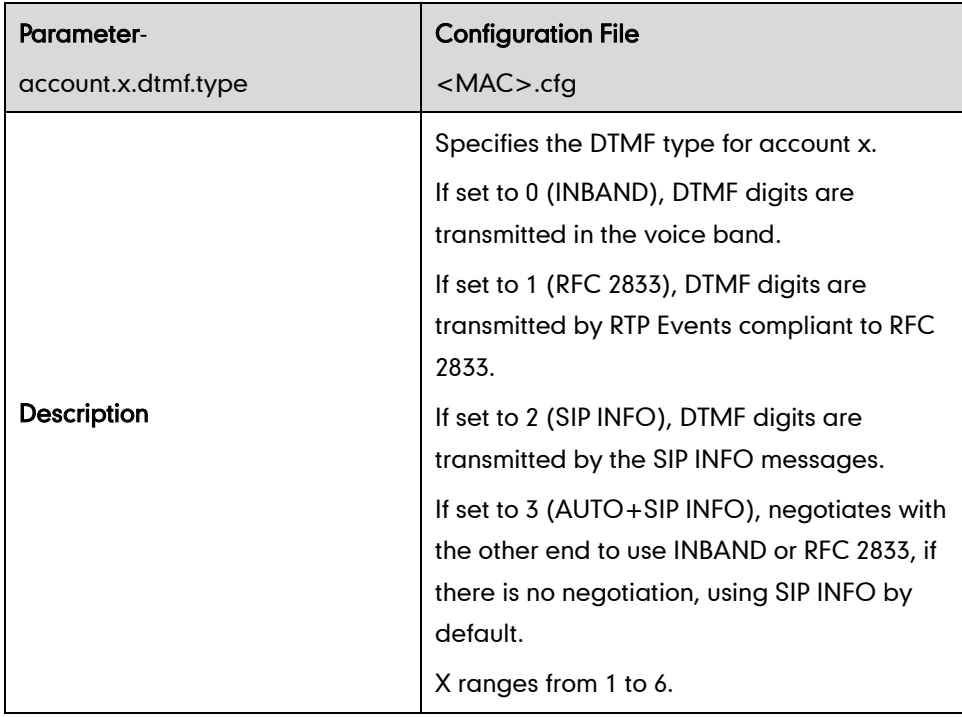
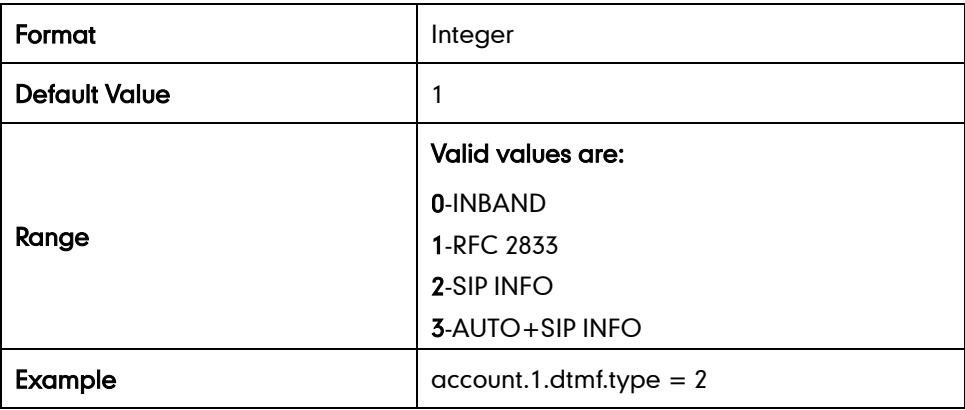

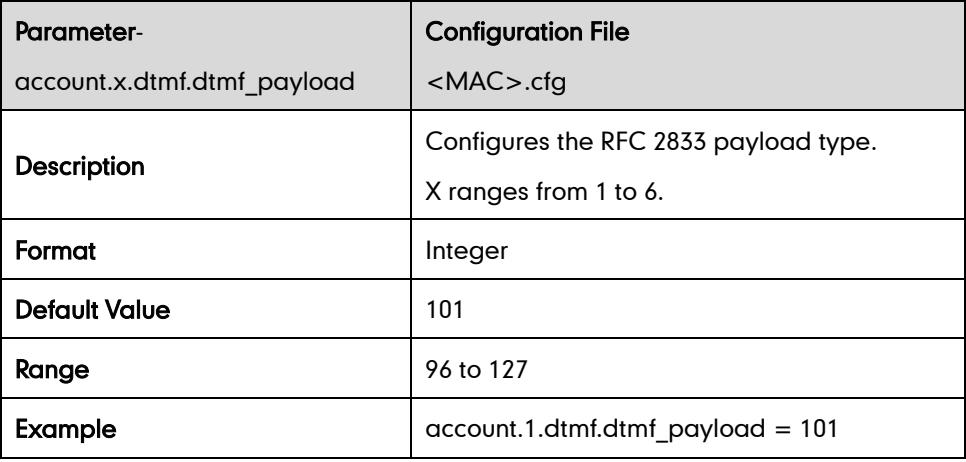

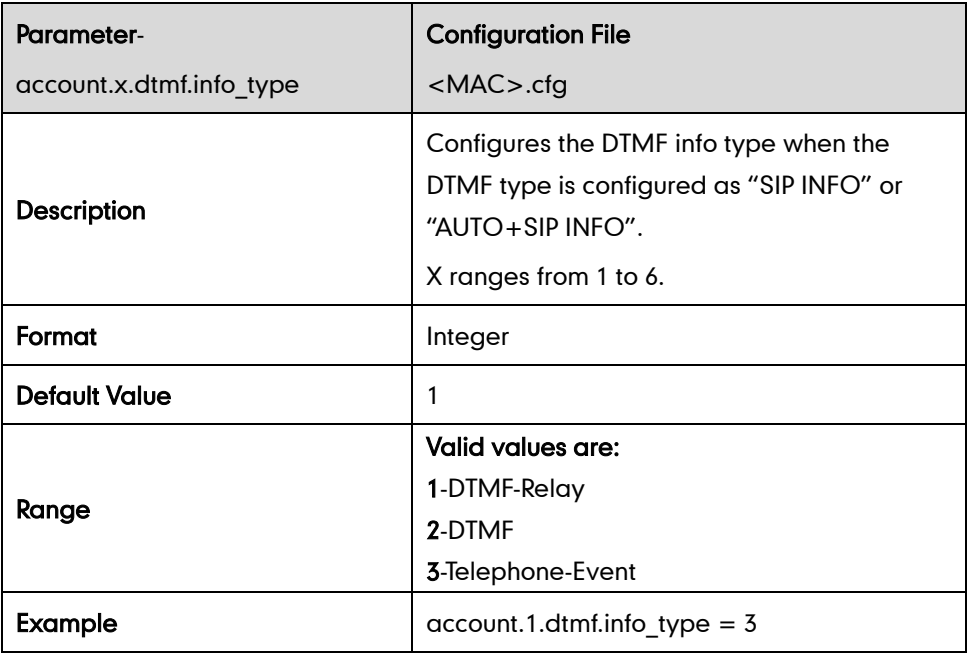

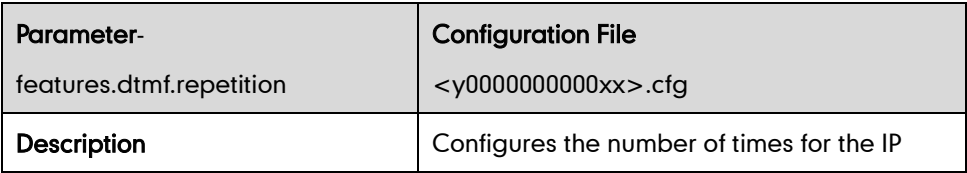

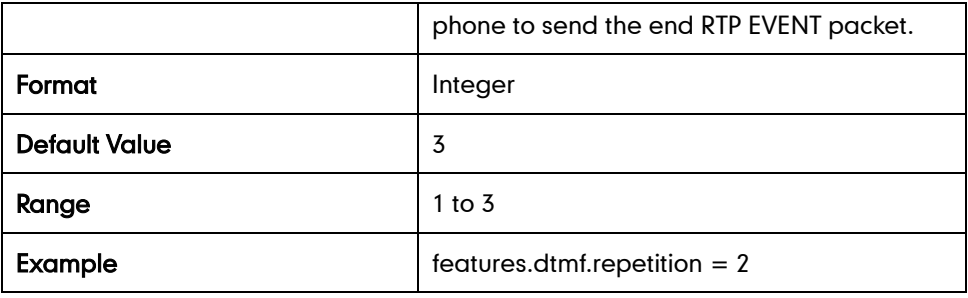

# **Suppress DTMF Display**

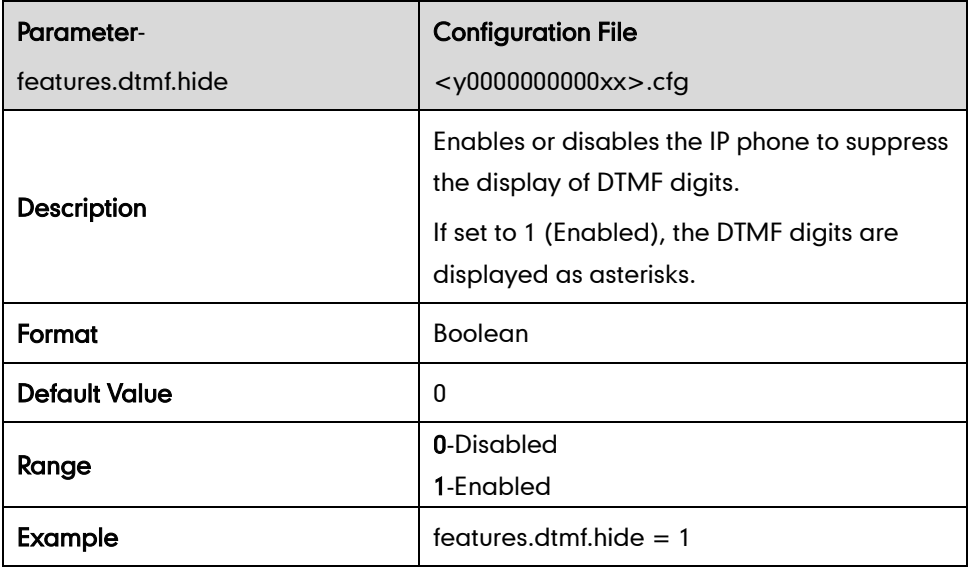

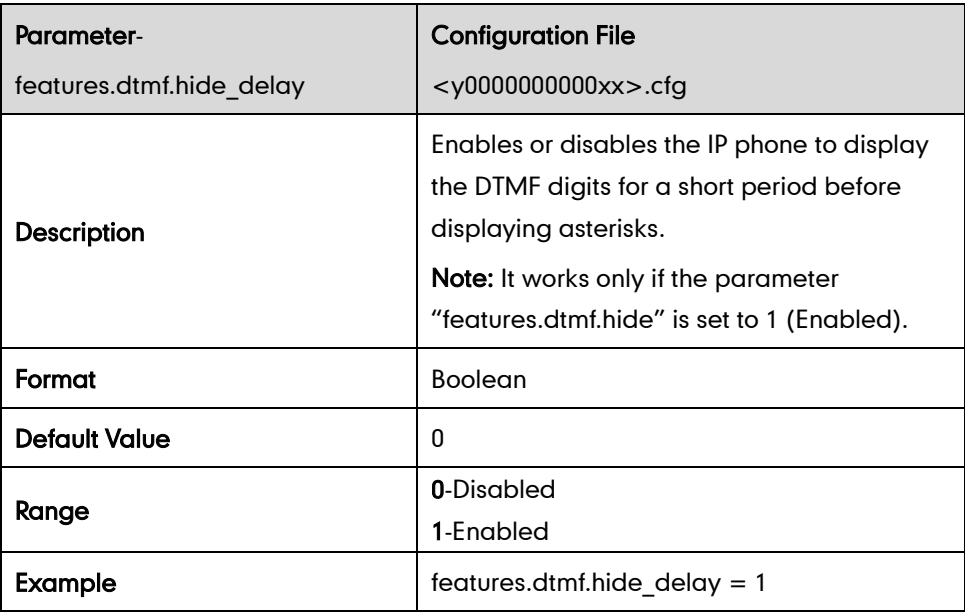

# **Transfer via DTMF**

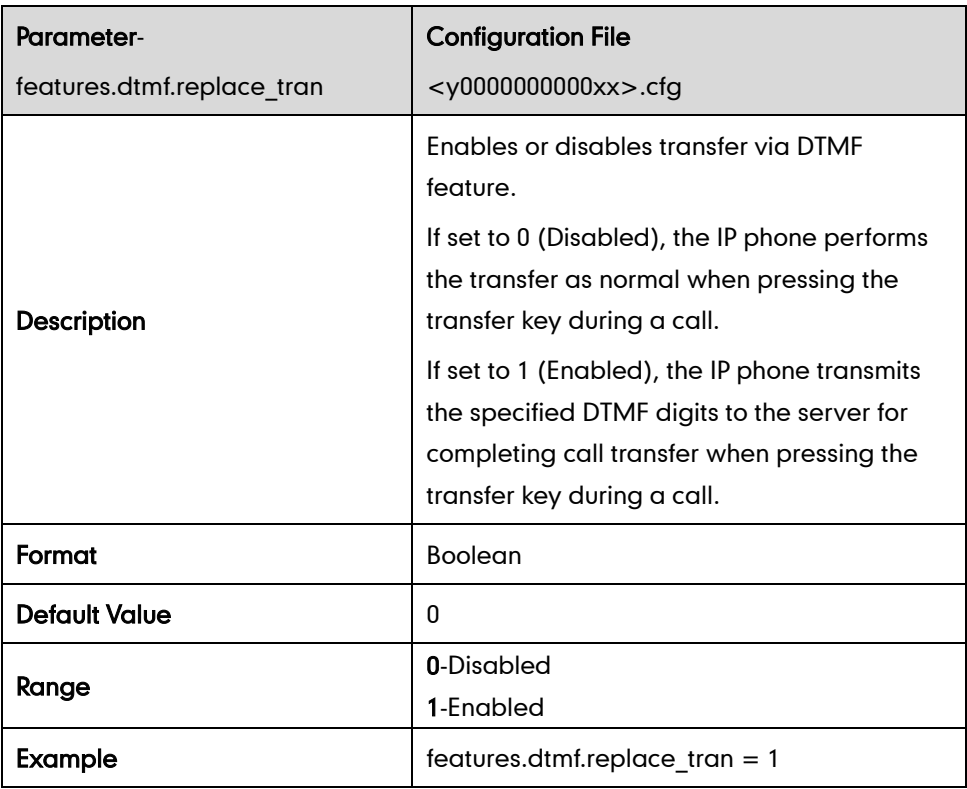

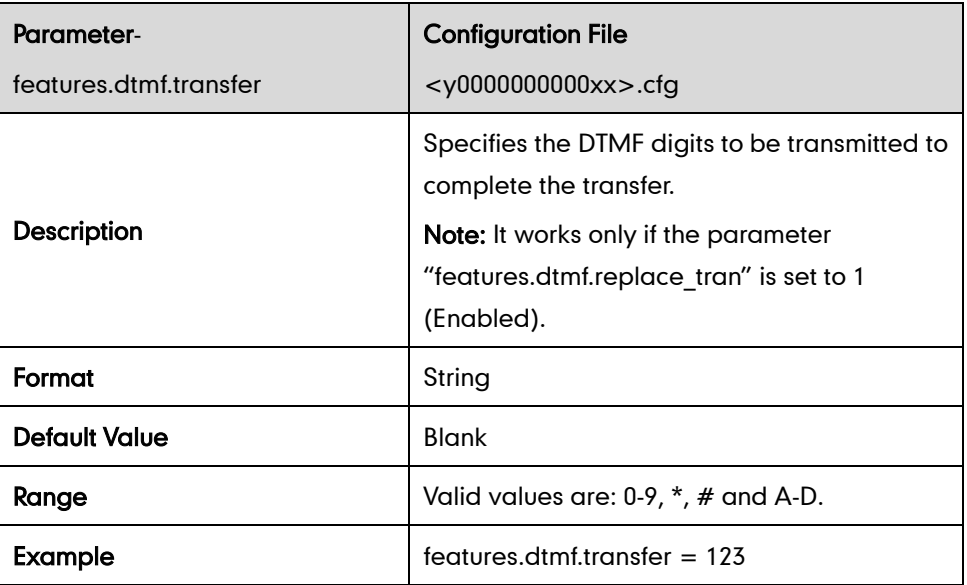

# **Incoming Intercom calls**

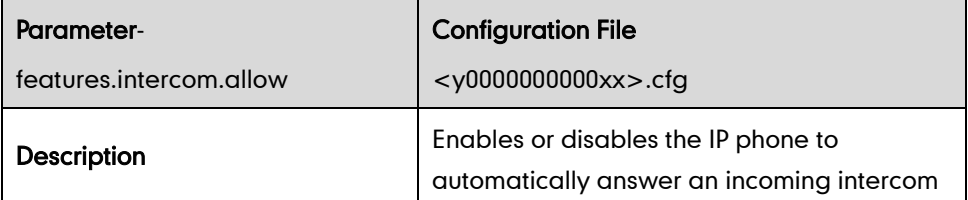

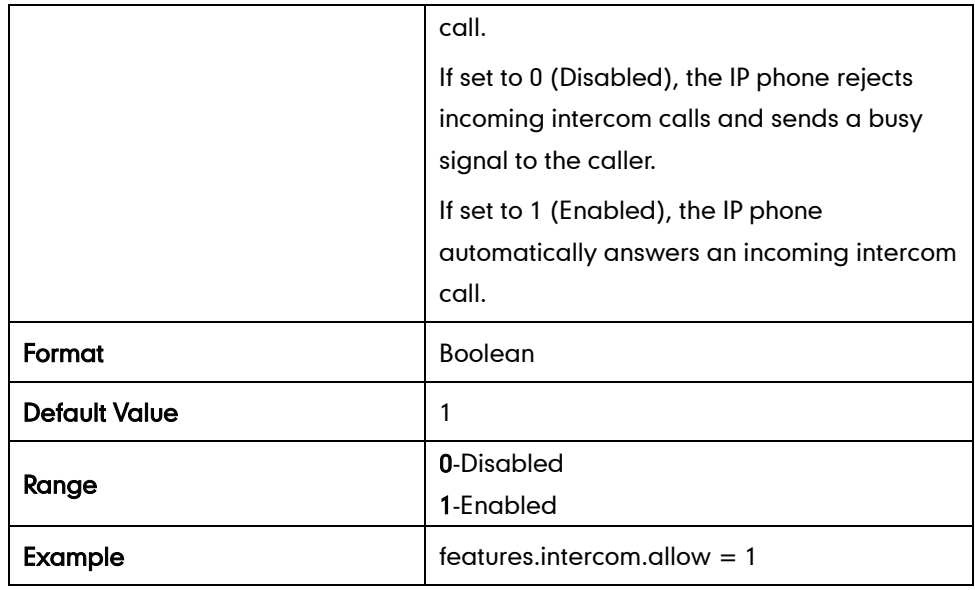

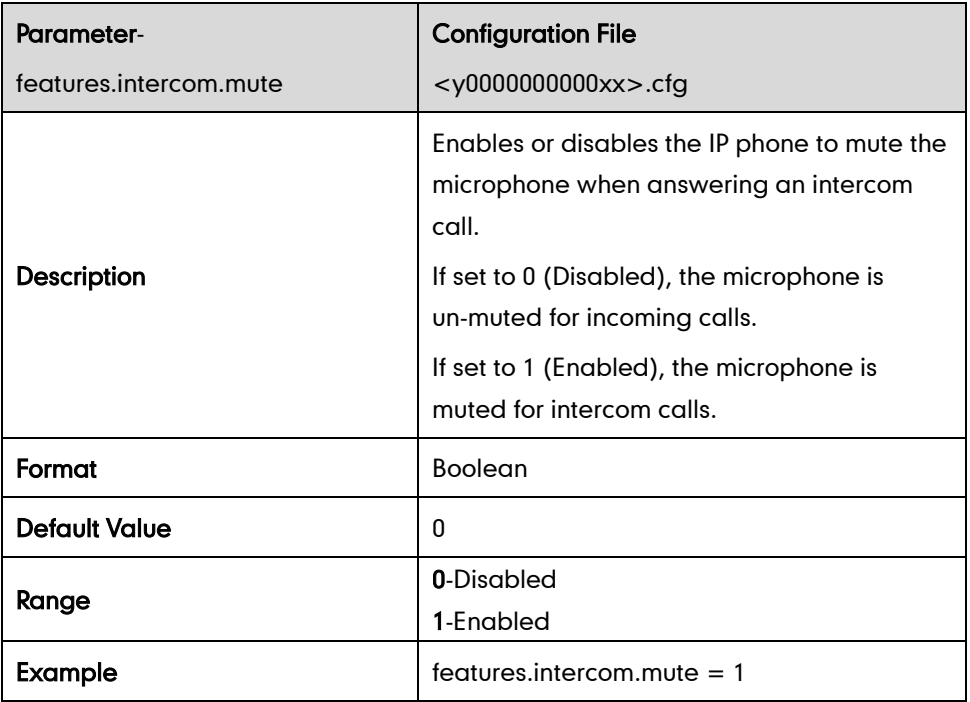

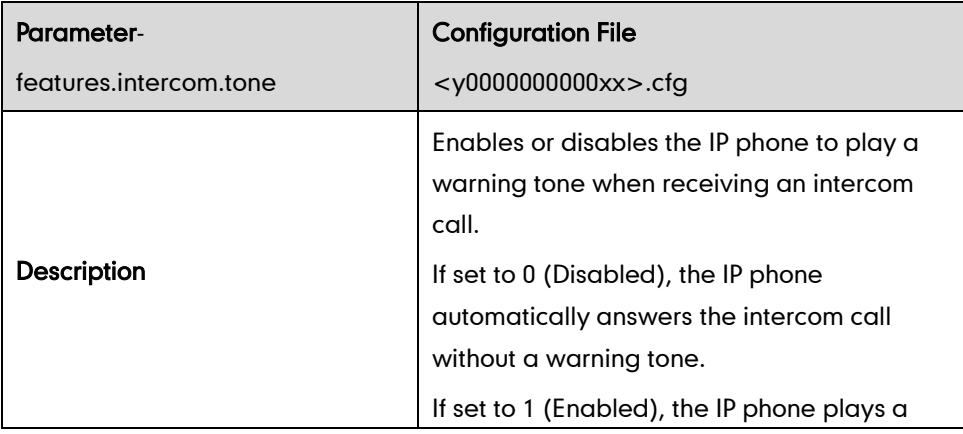

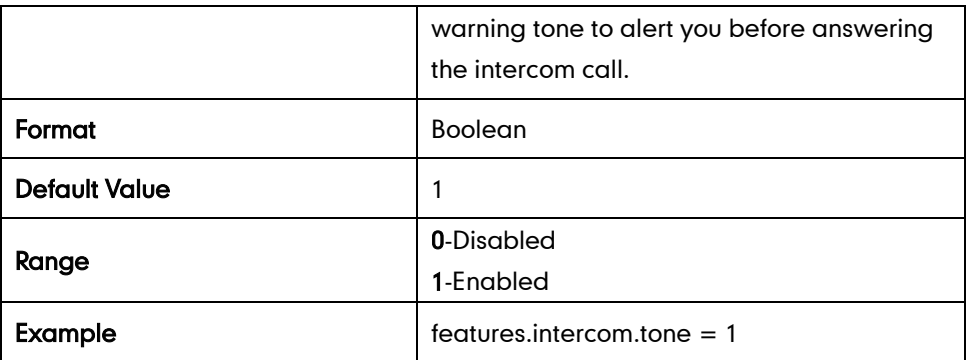

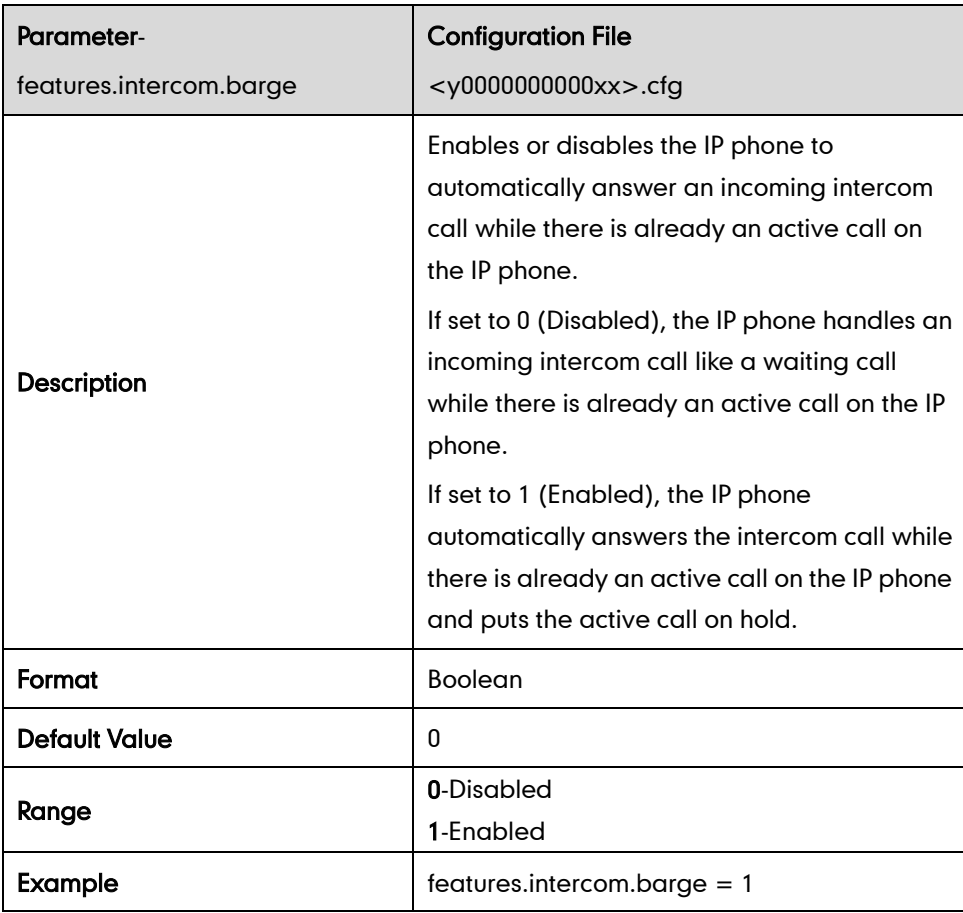

# **Distinctive Ring Tones**

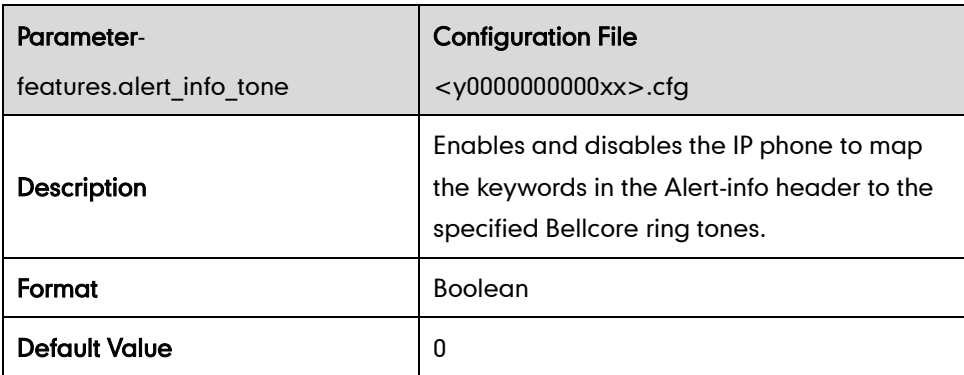

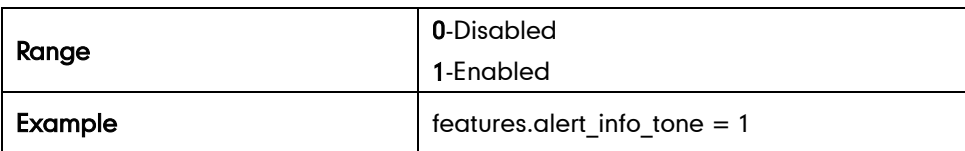

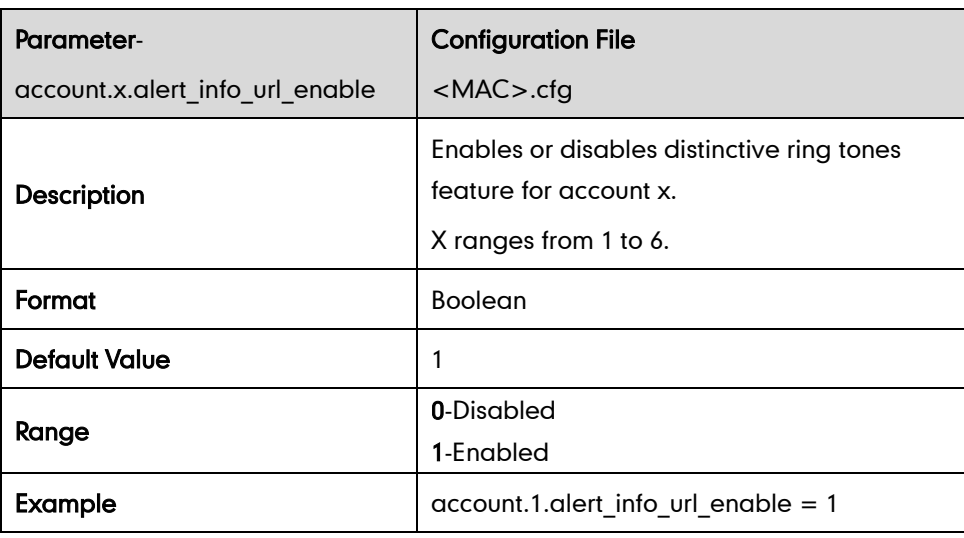

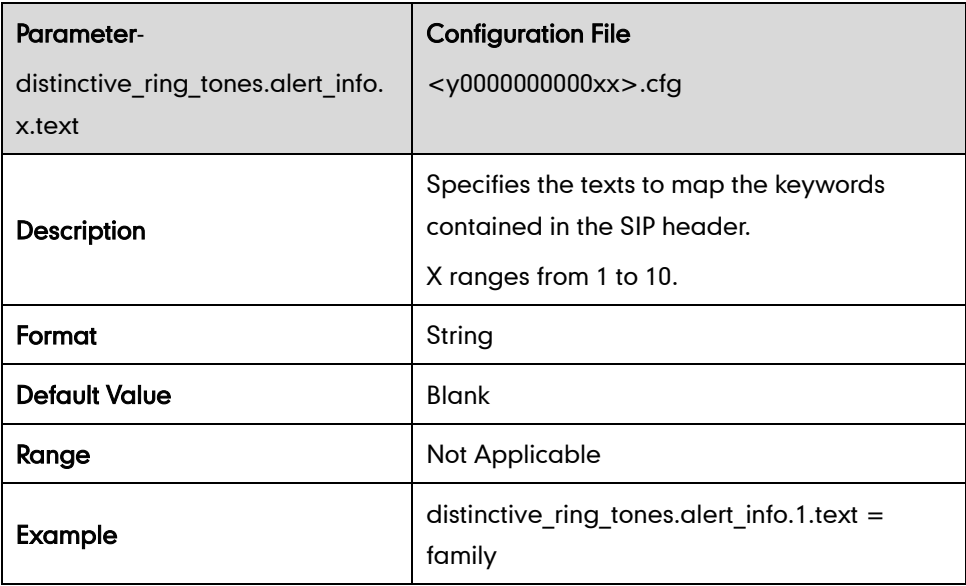

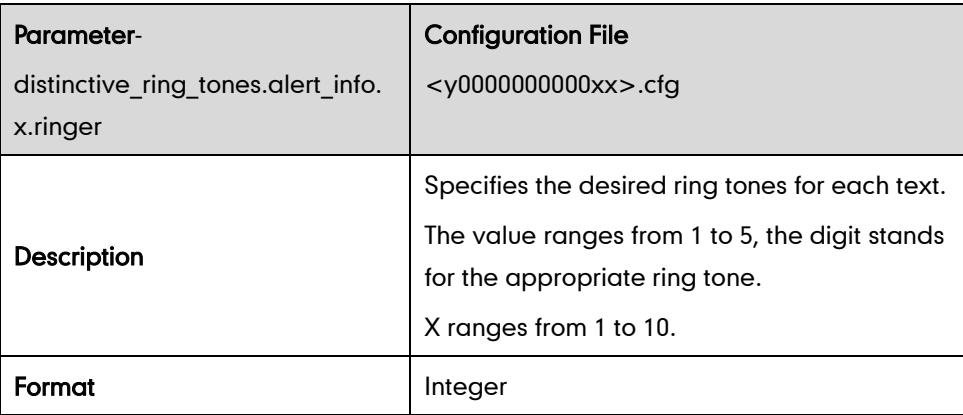

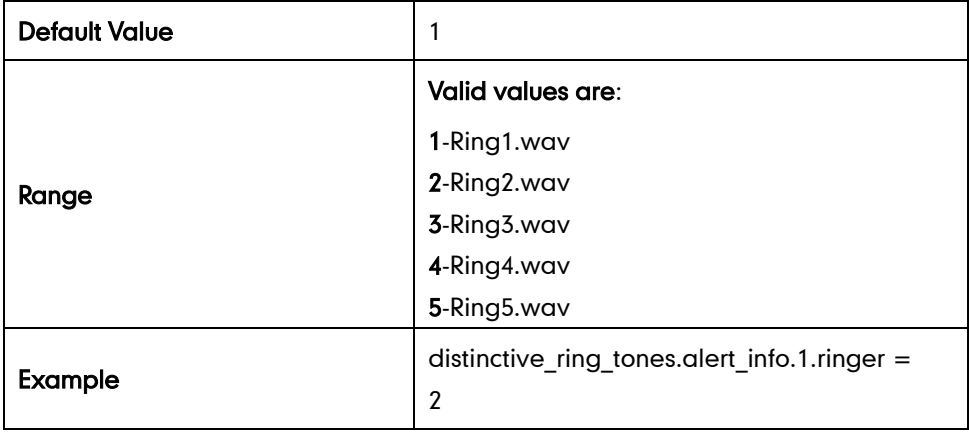

### **Tones**

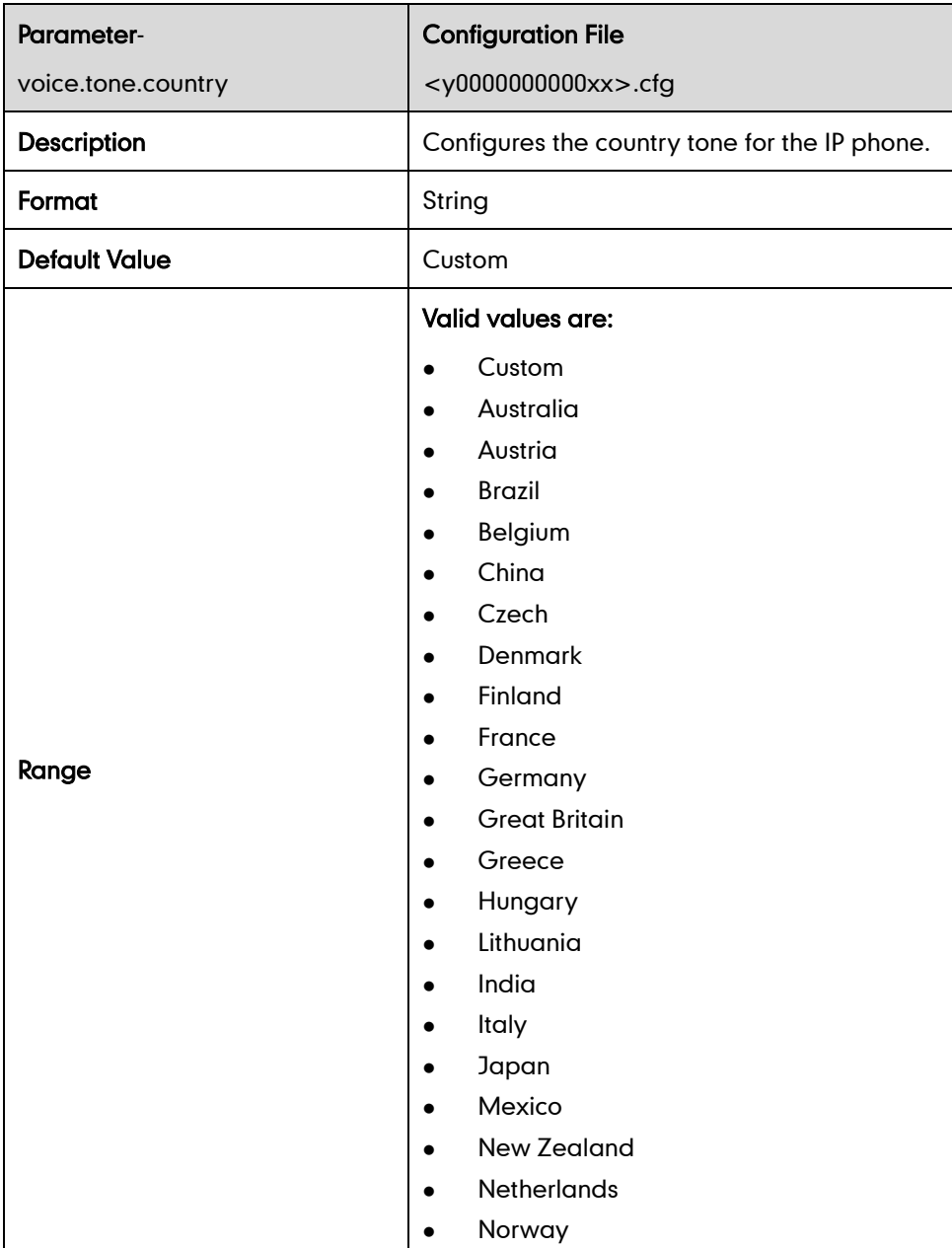

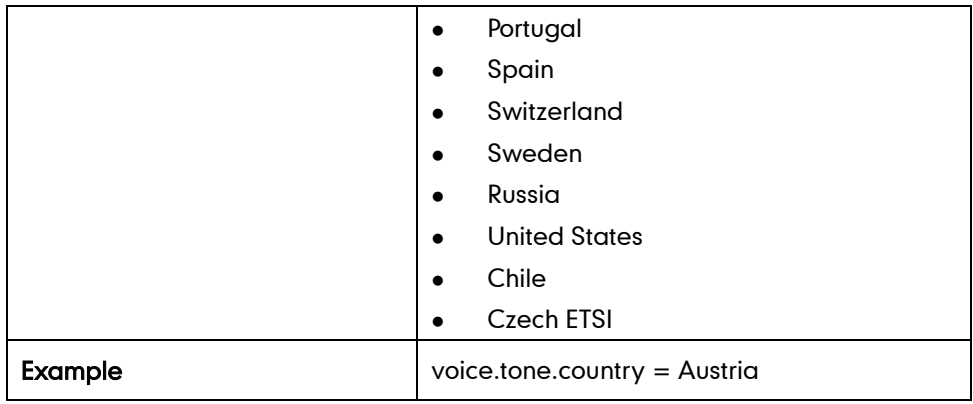

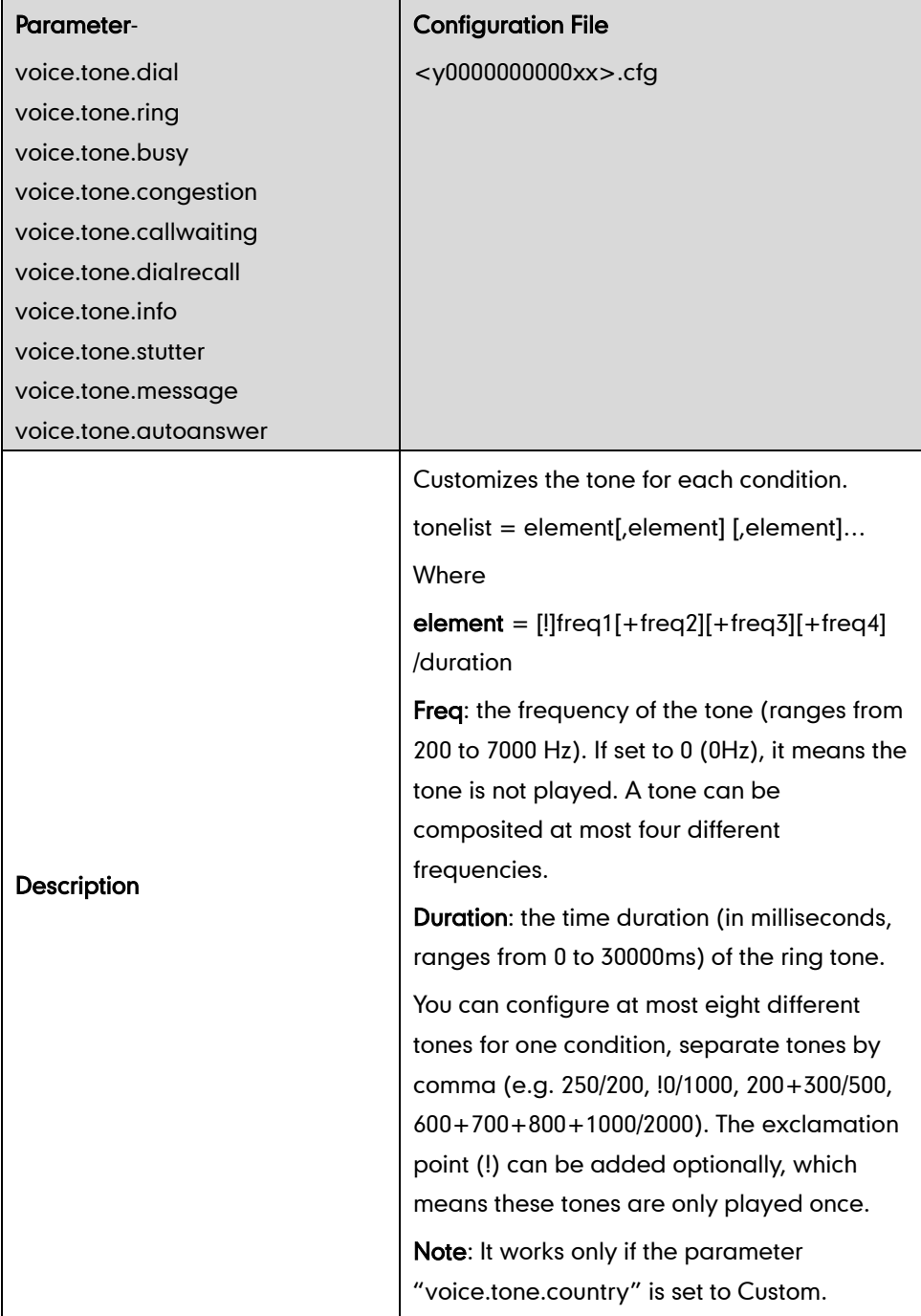

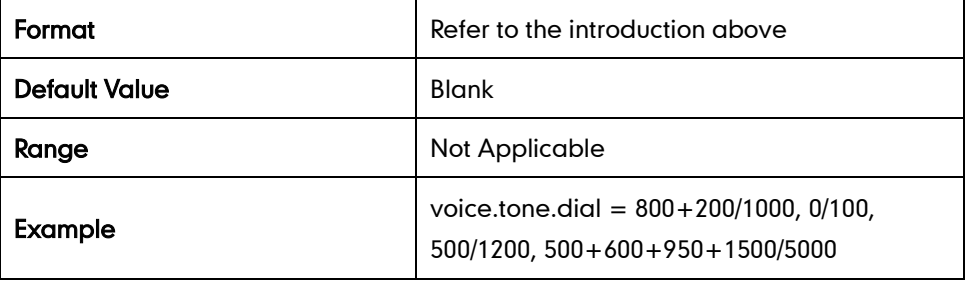

# **Remote Phone Book**

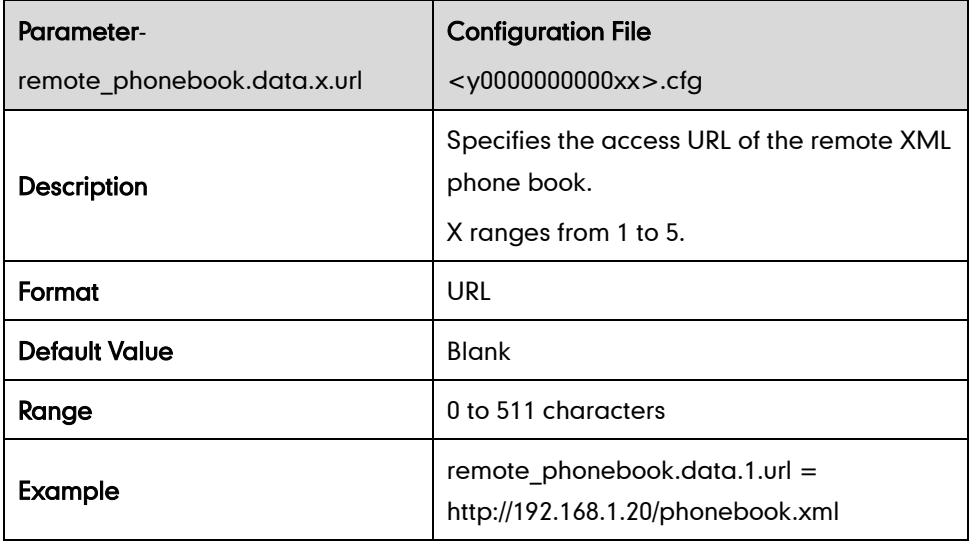

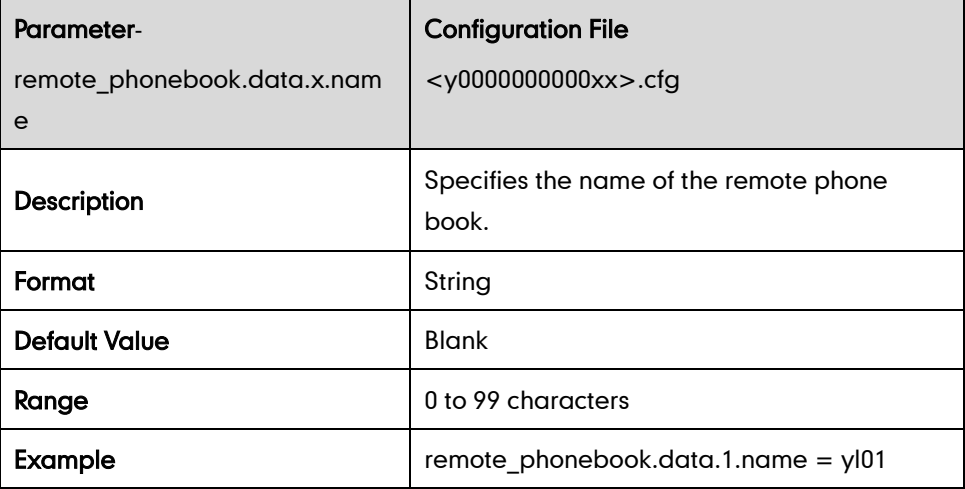

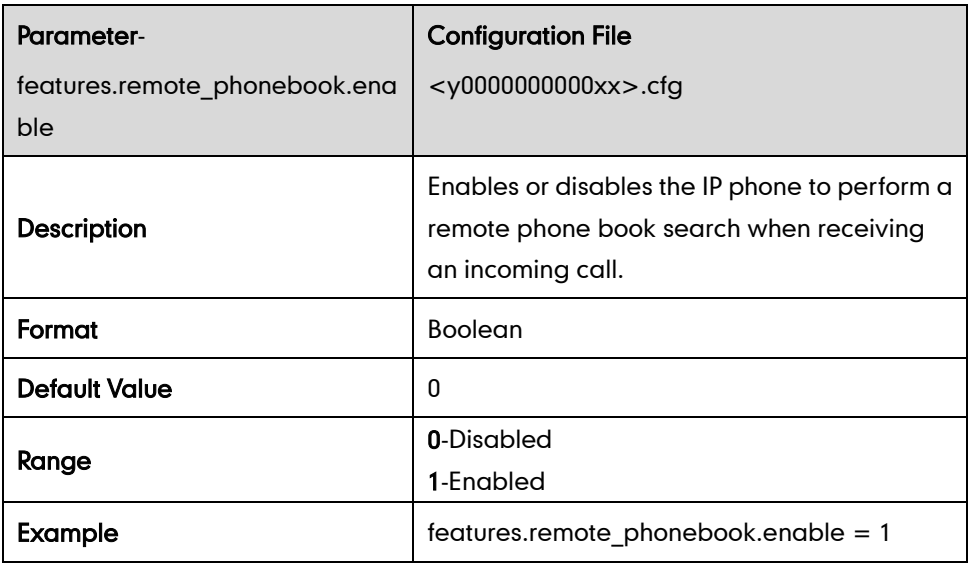

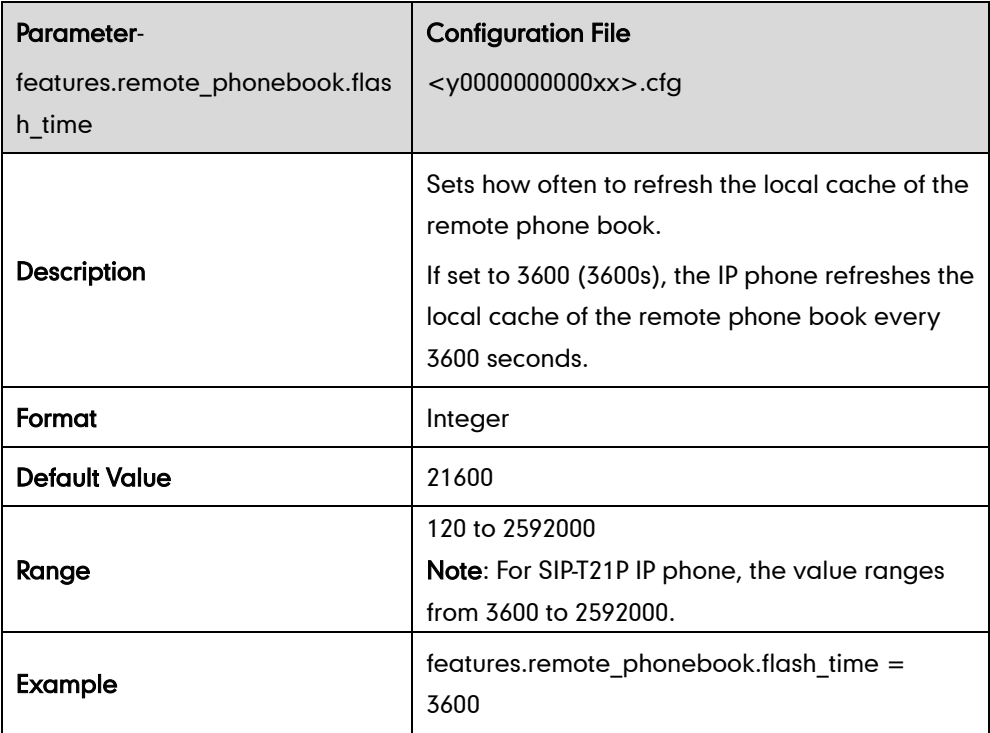

#### **LDAP**

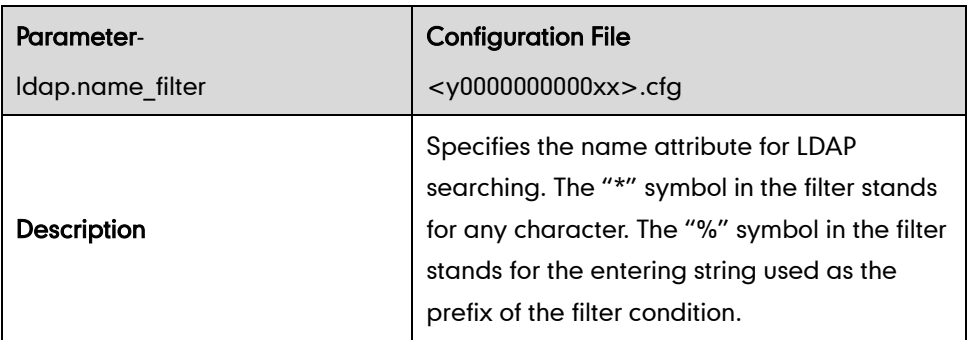

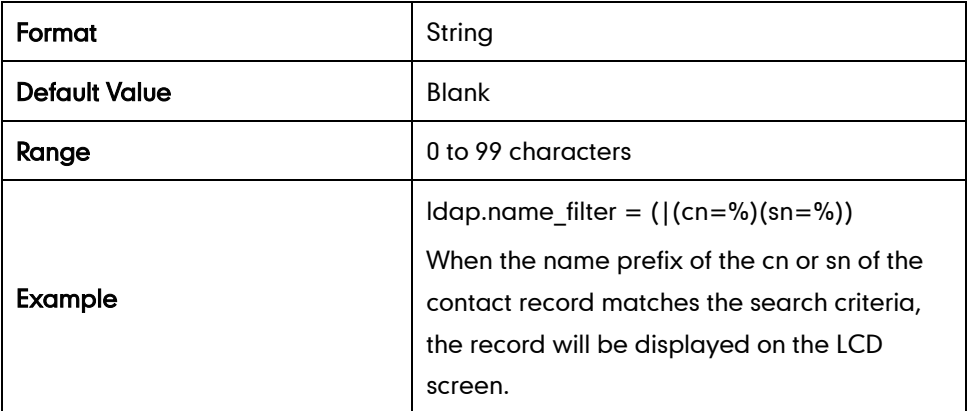

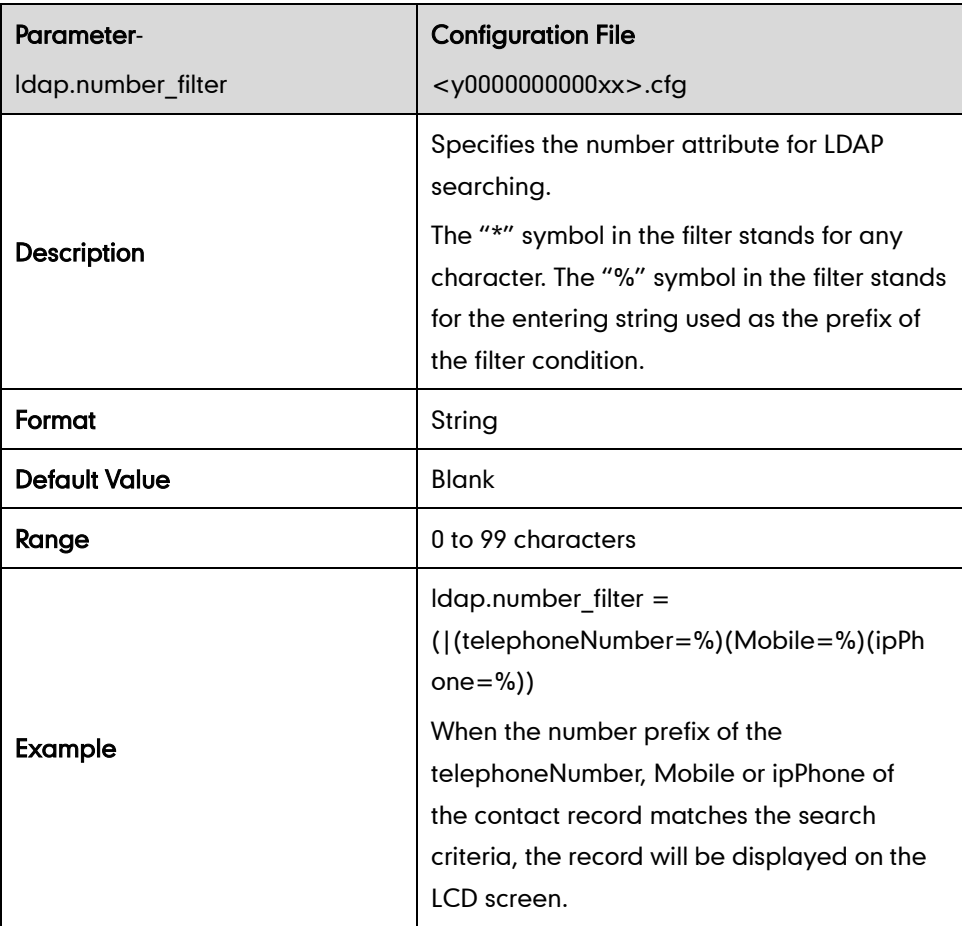

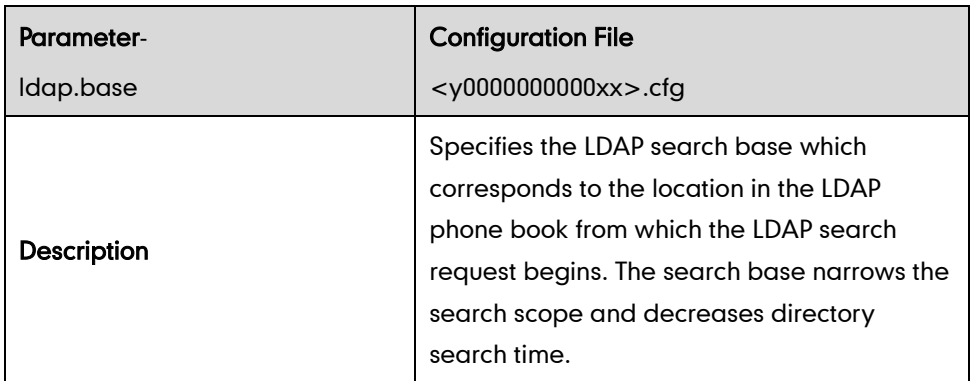

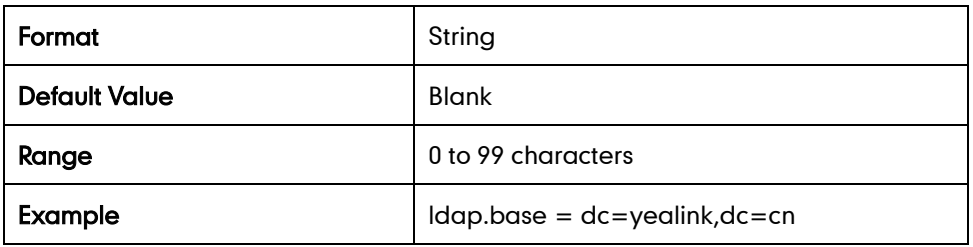

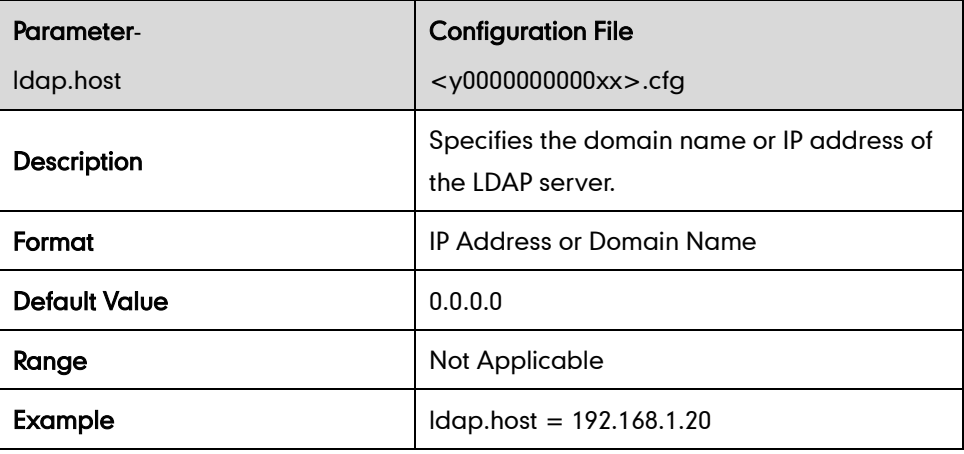

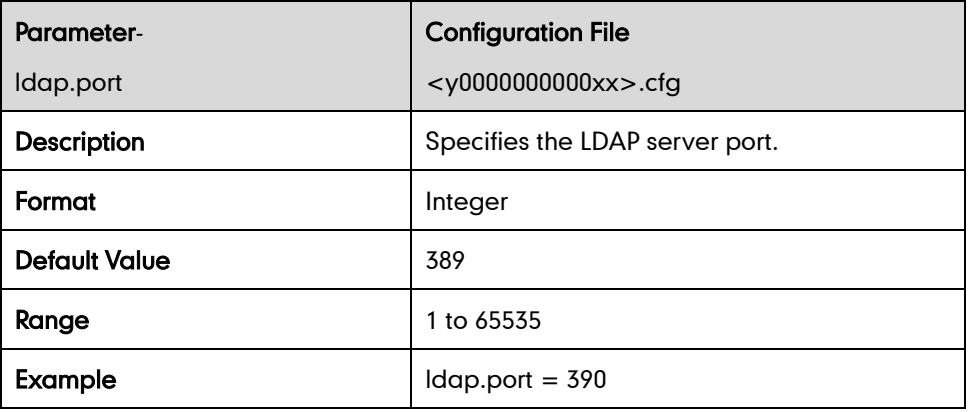

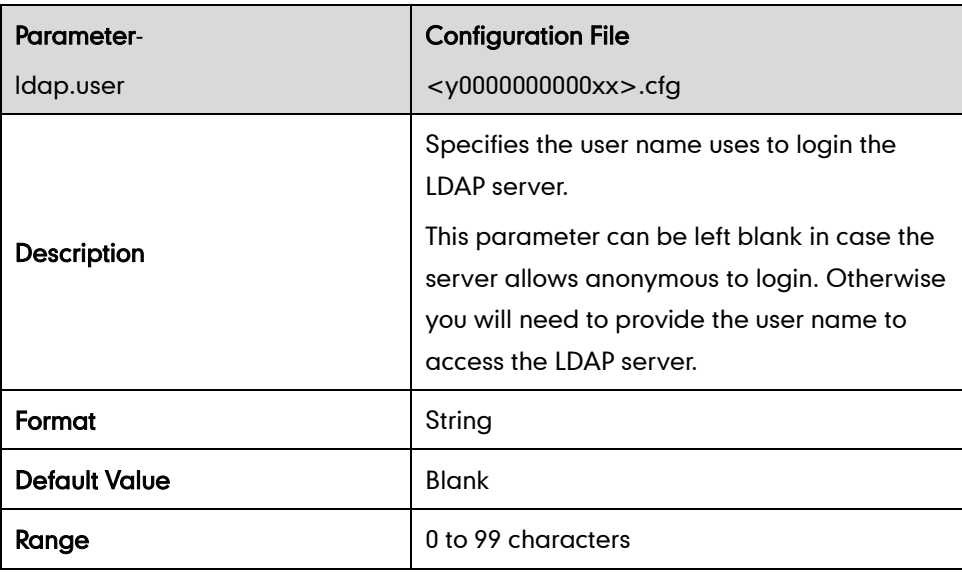

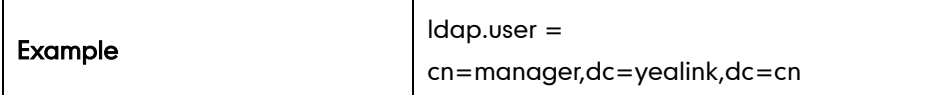

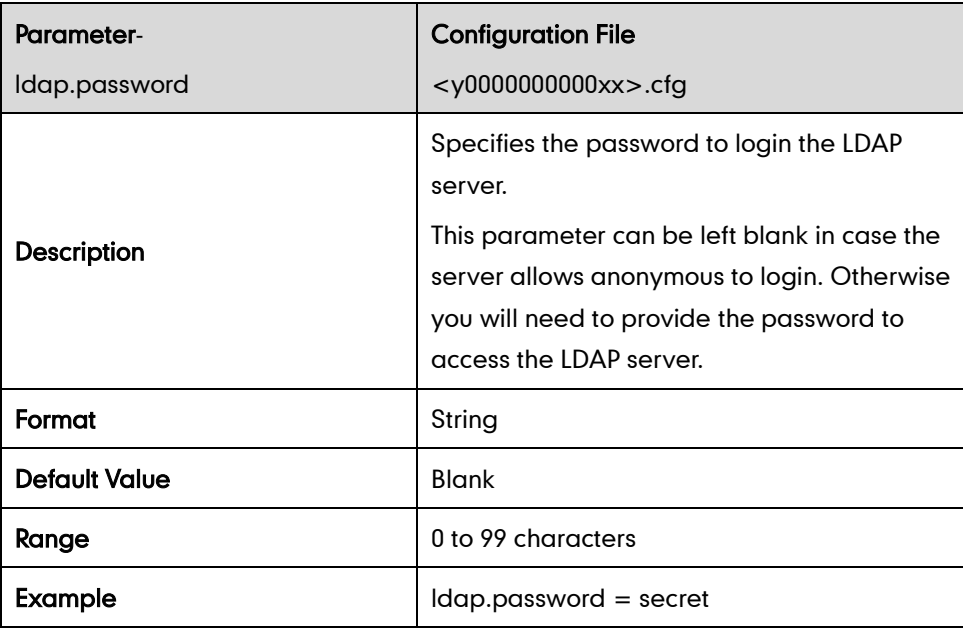

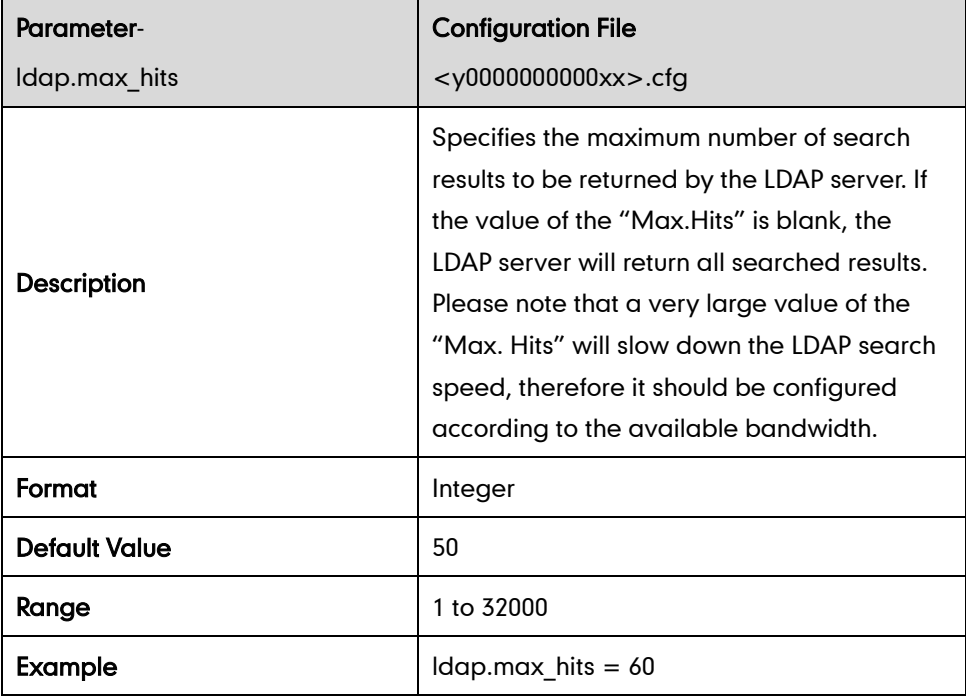

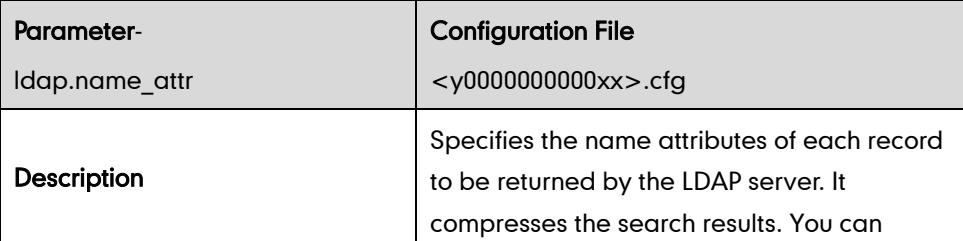

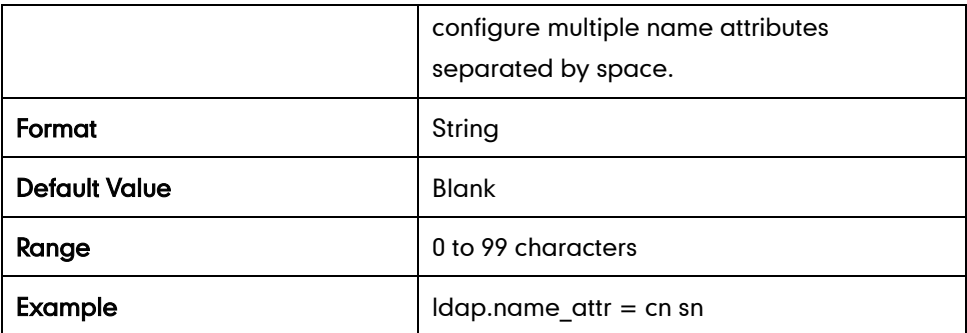

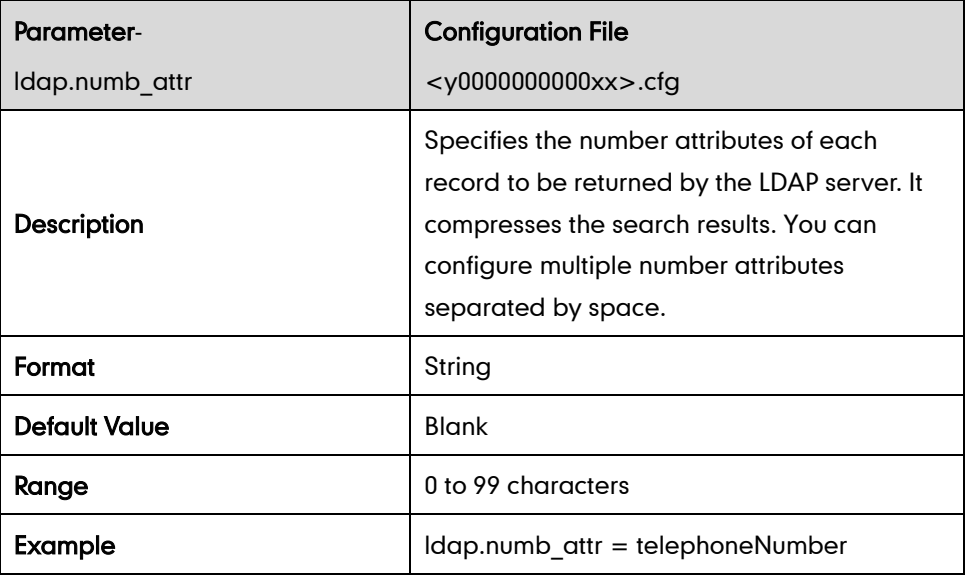

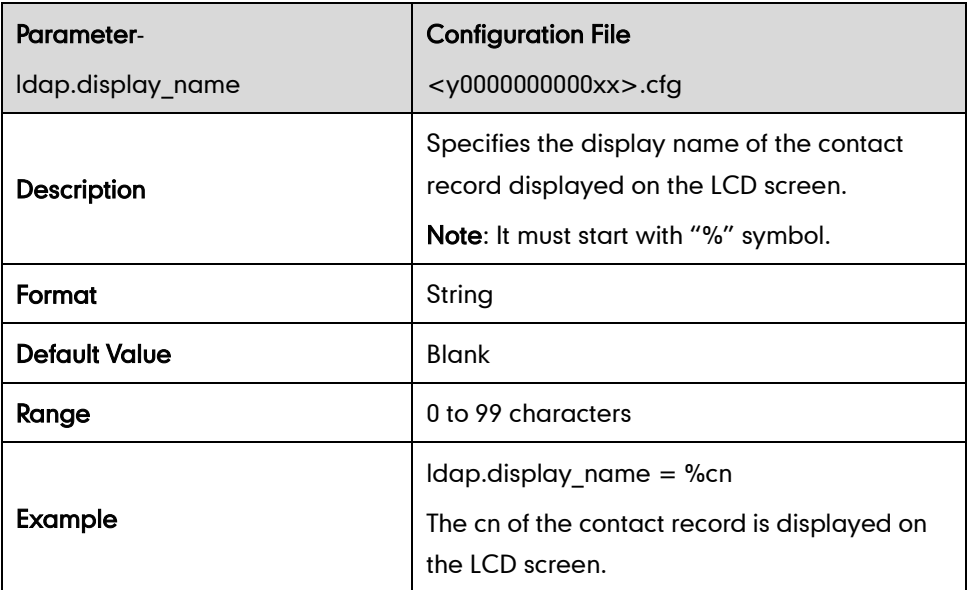

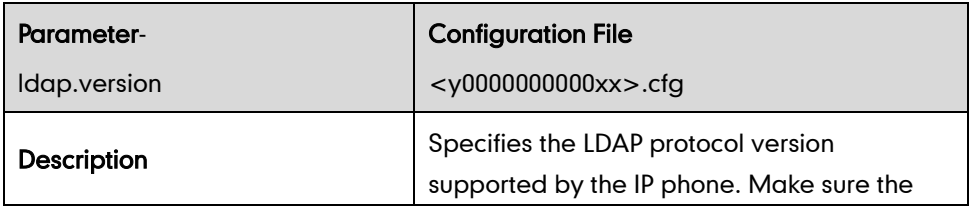

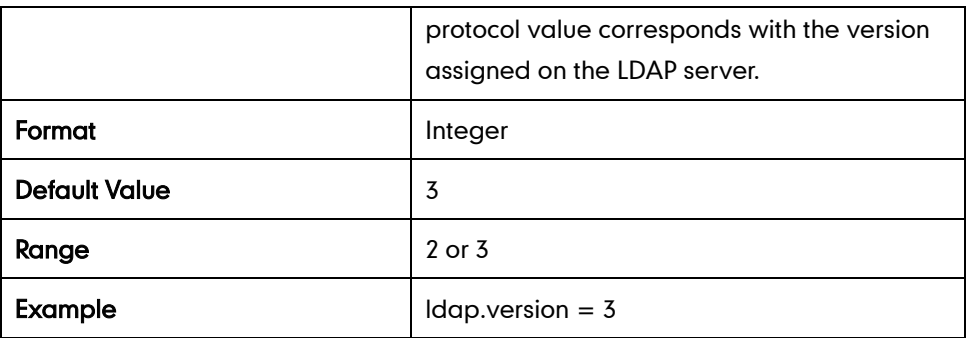

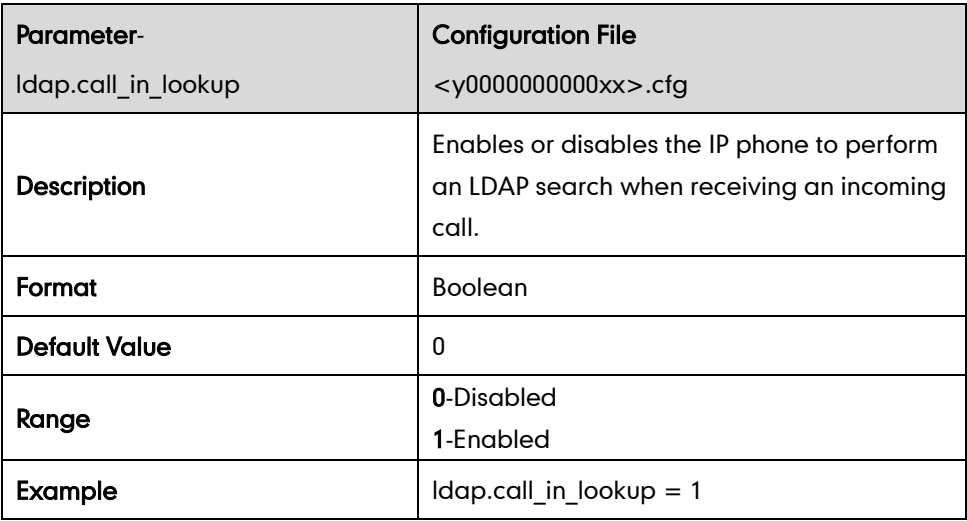

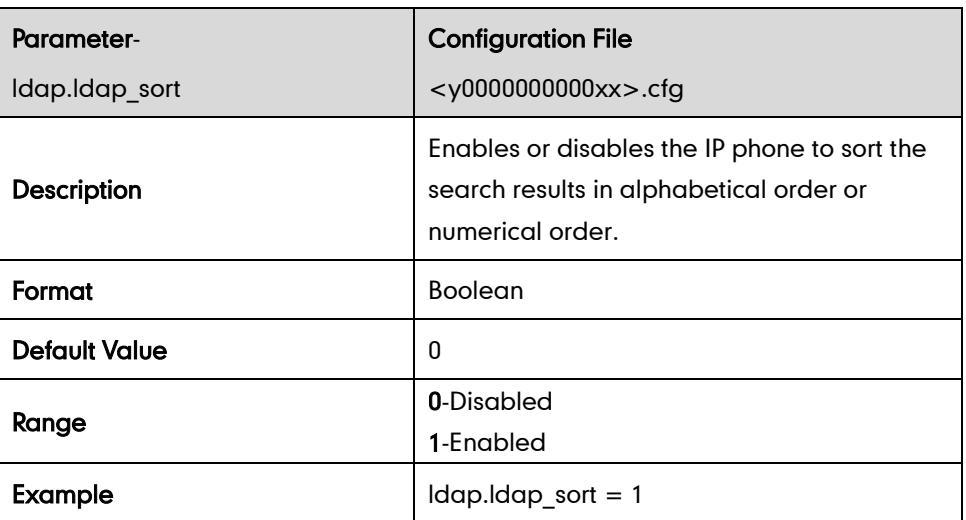

#### **BLF**

## Visual and Audio Alert for BLF Pickup

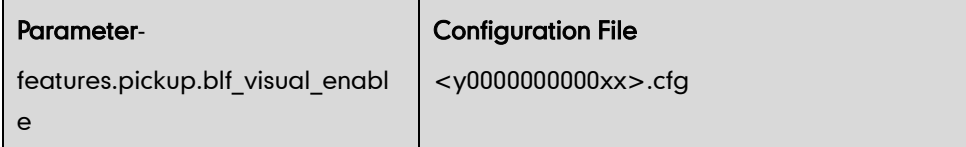

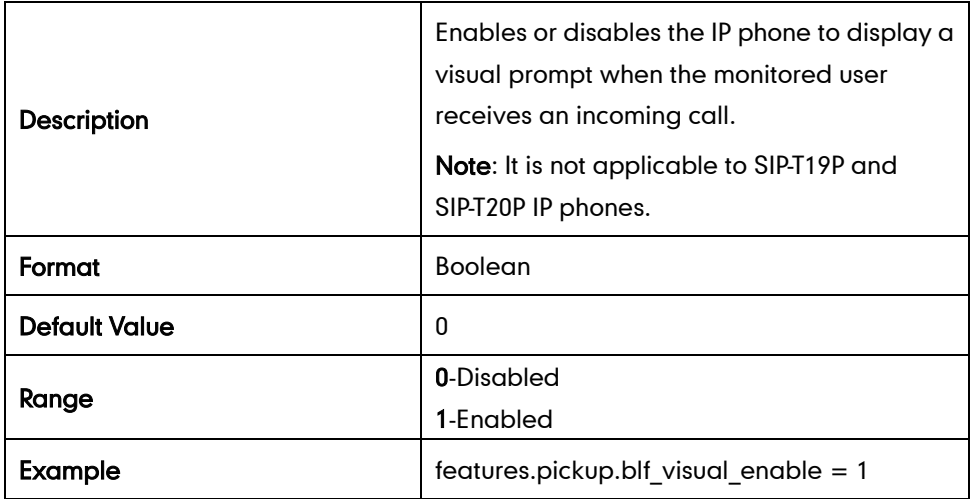

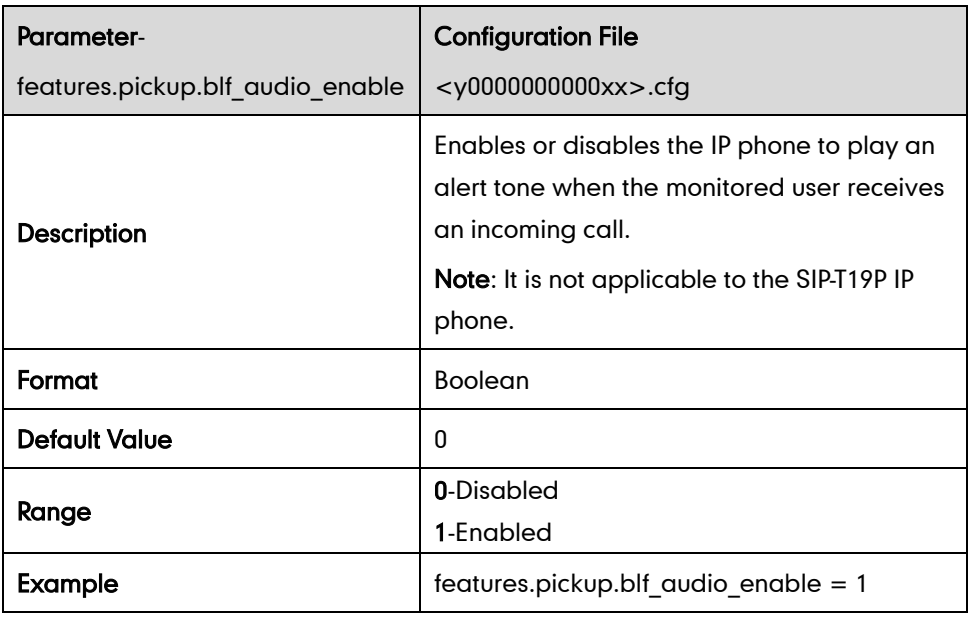

#### LED Off in Idle

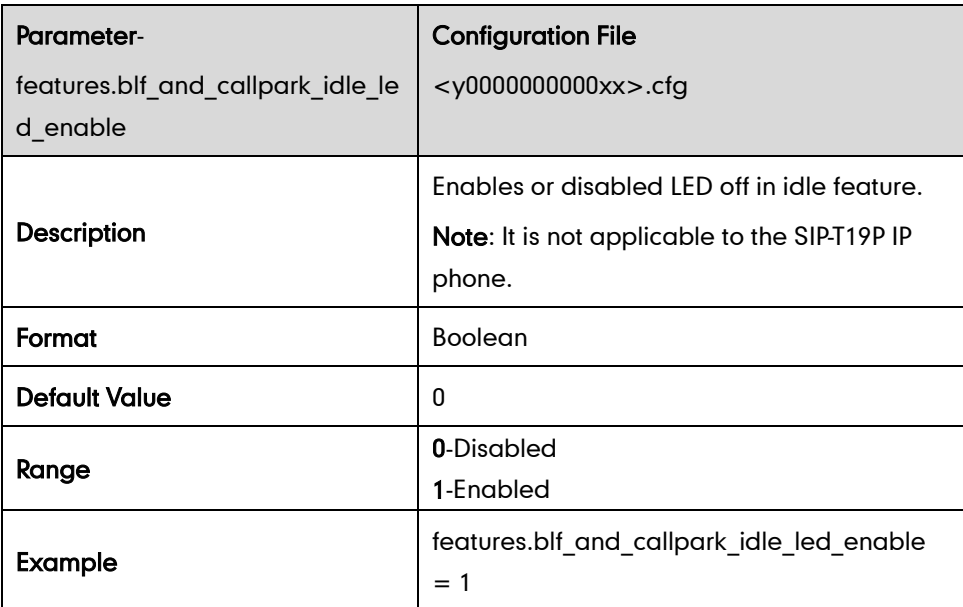

# **Music on Hold**

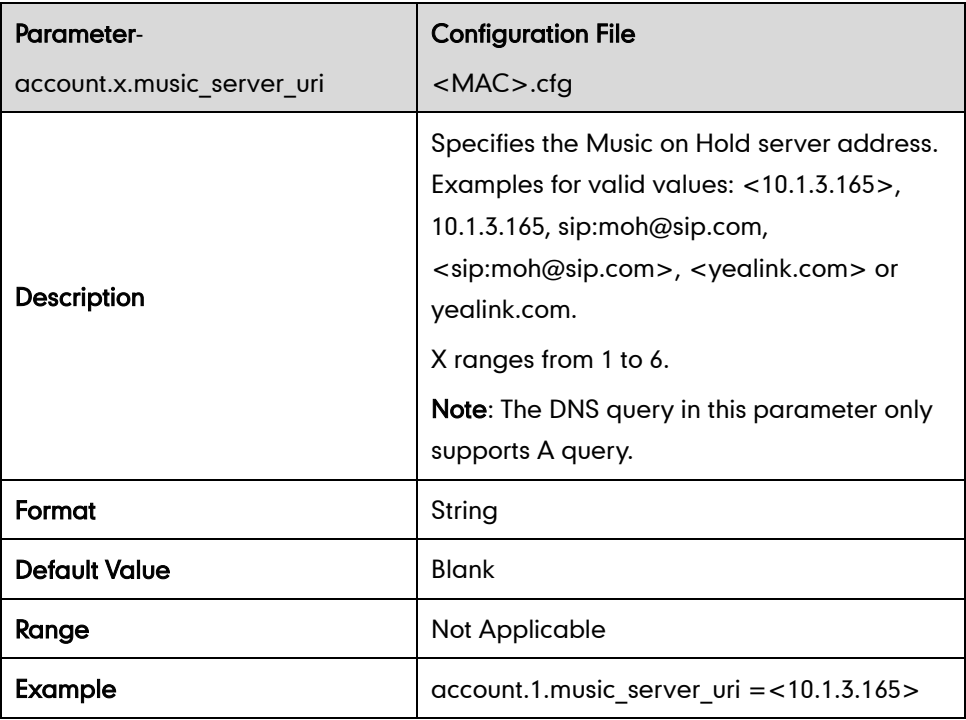

## **ACD**

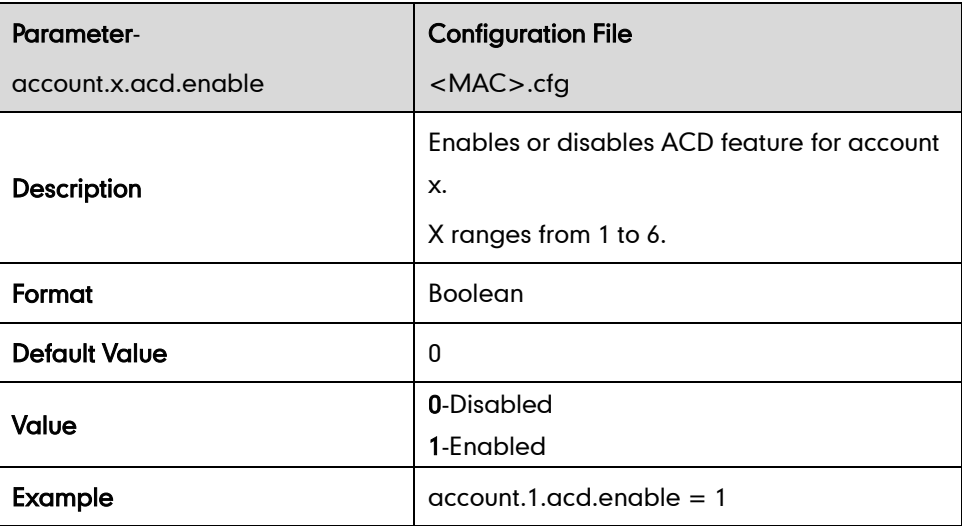

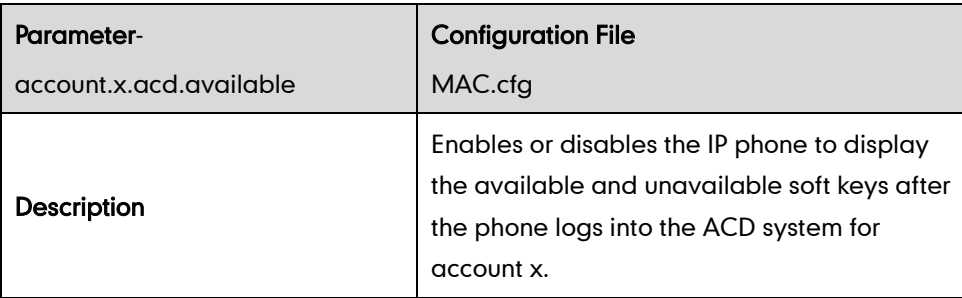

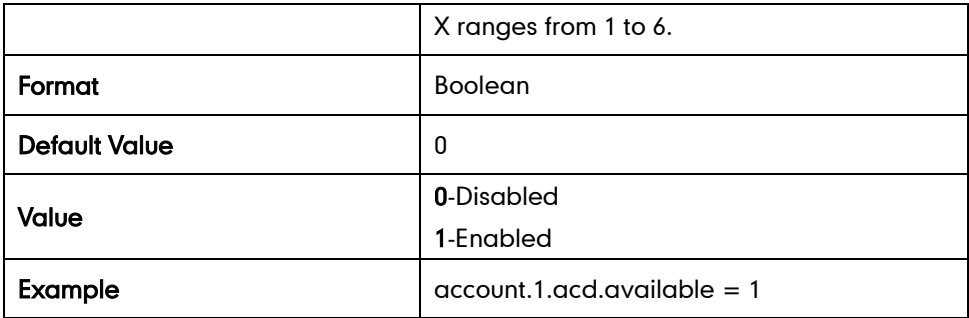

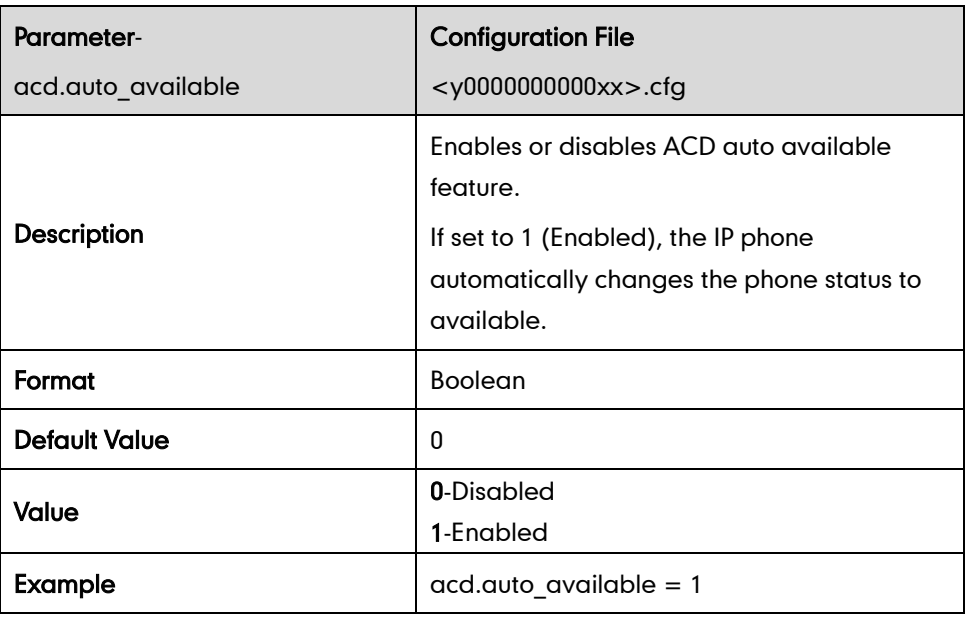

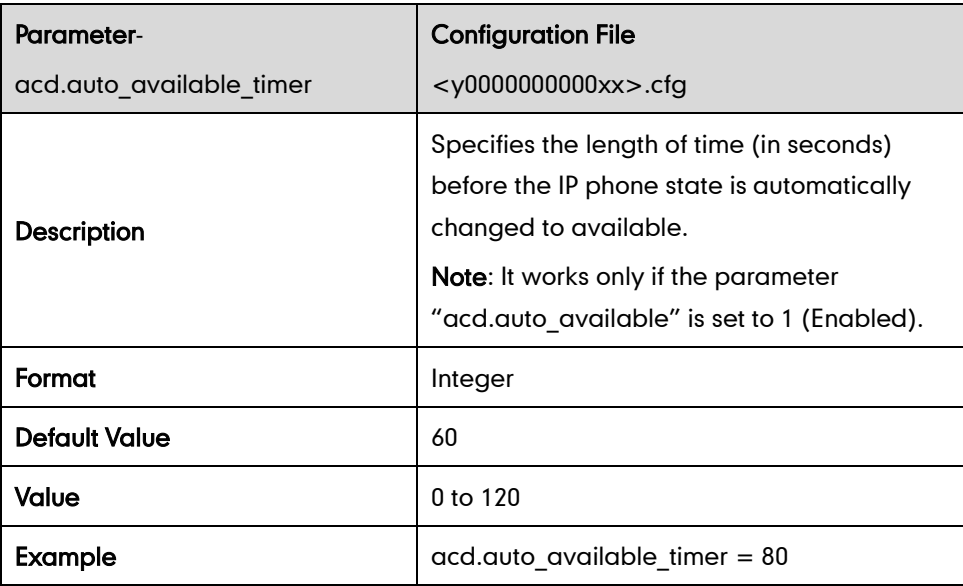

# **Message Waiting Indicator**

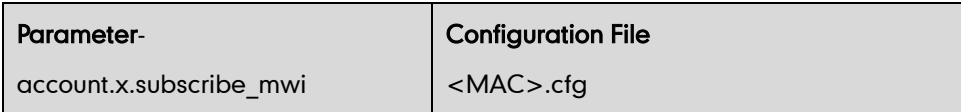

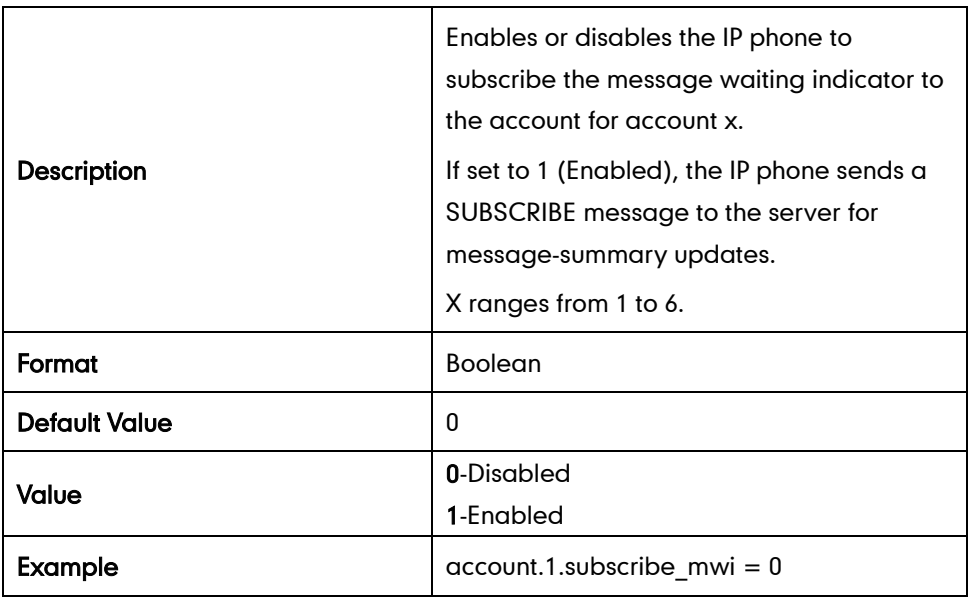

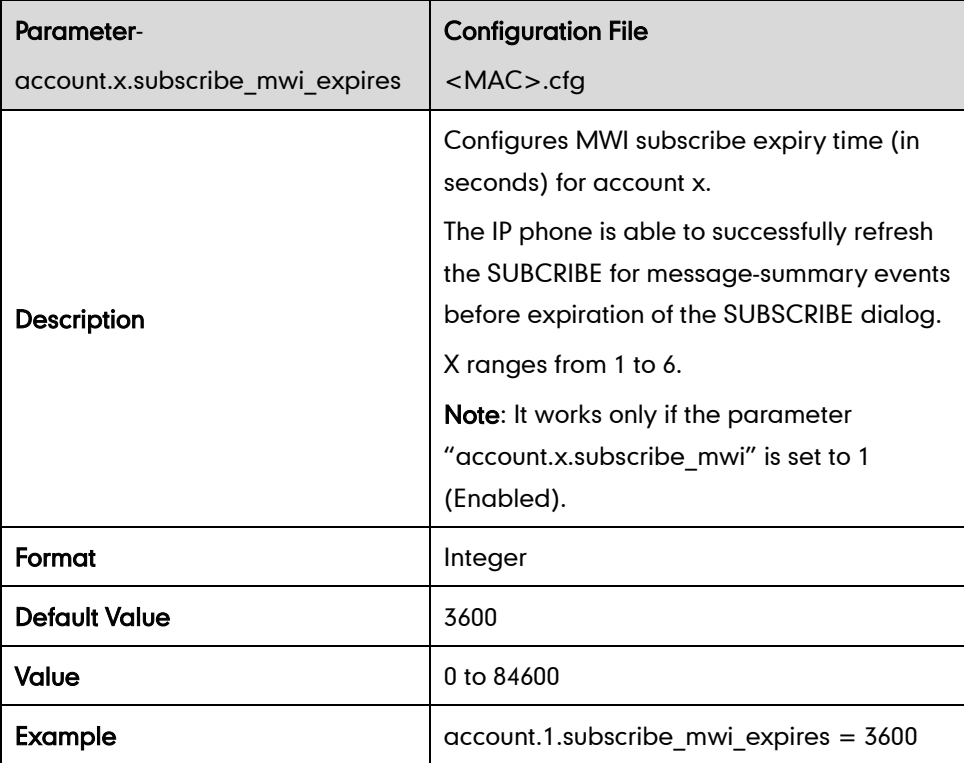

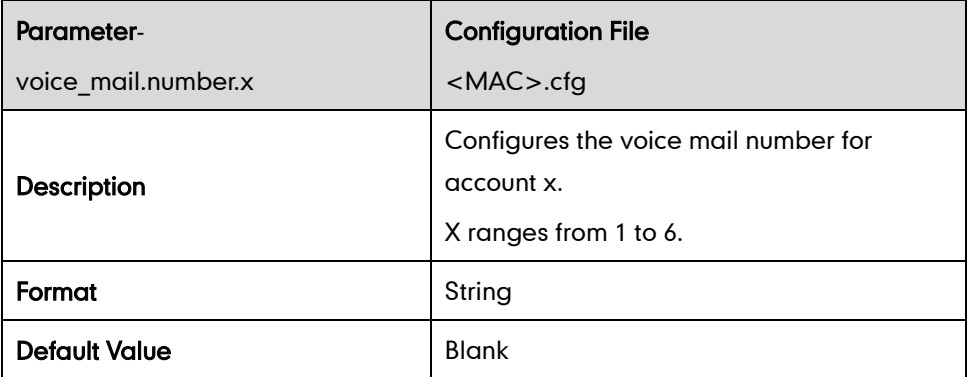

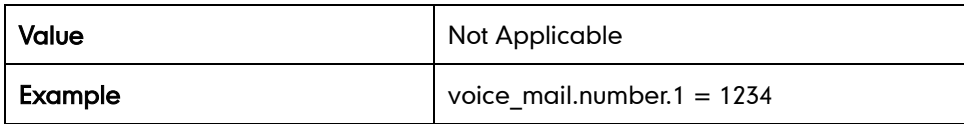

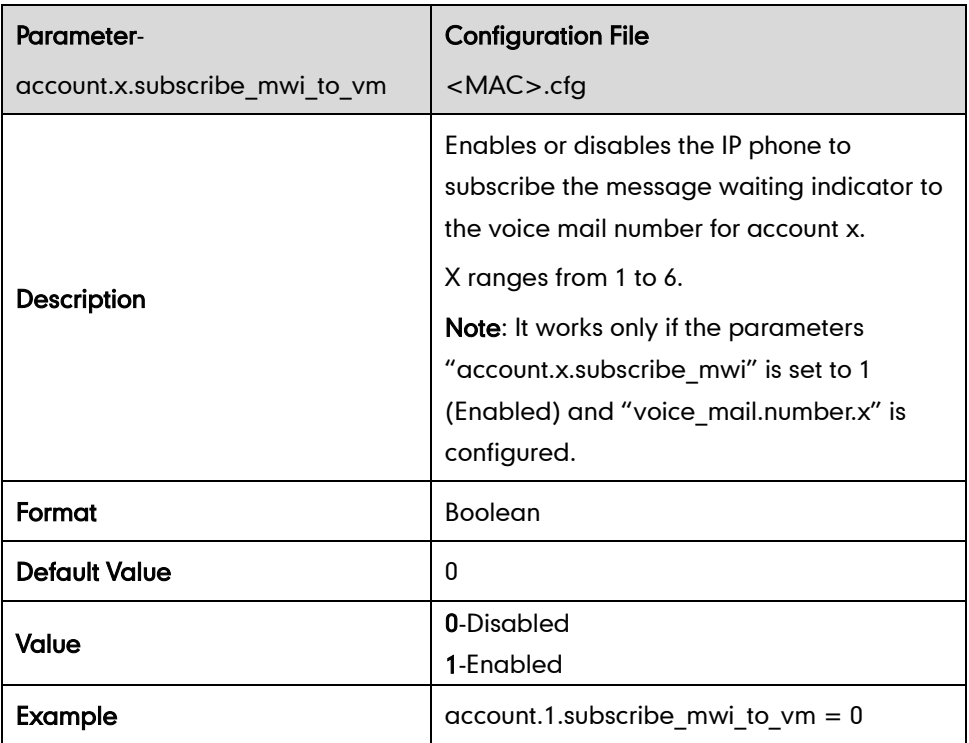

# **Sending RTP Stream**

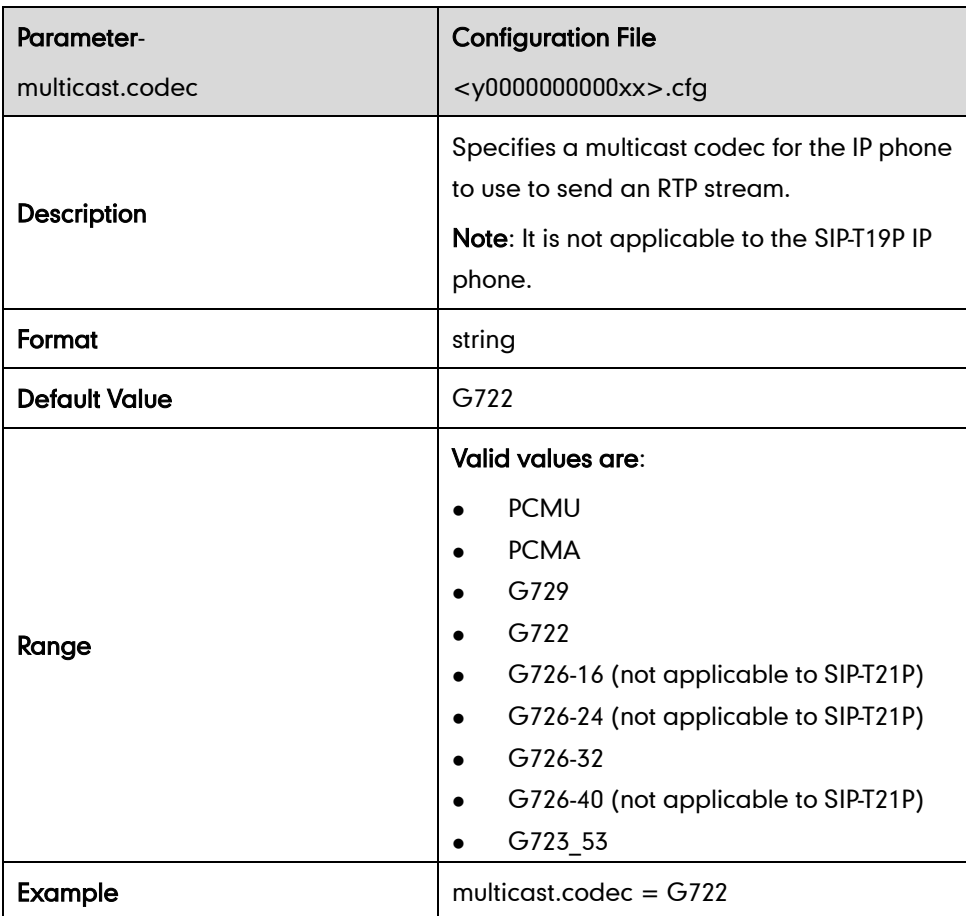

# **Receiving RTP Stream**

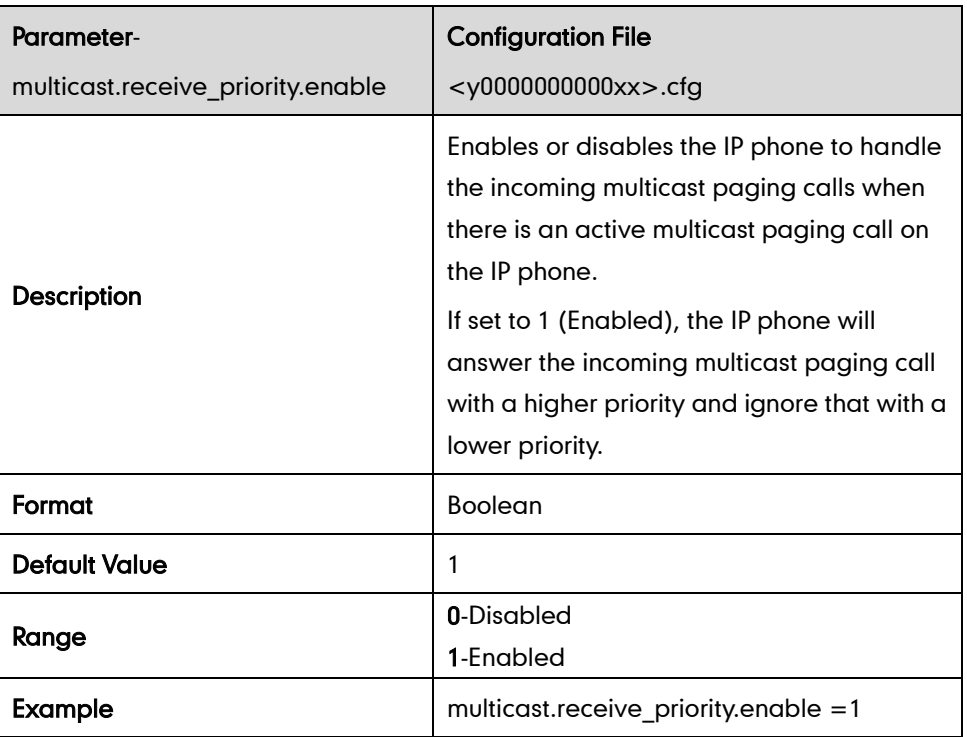

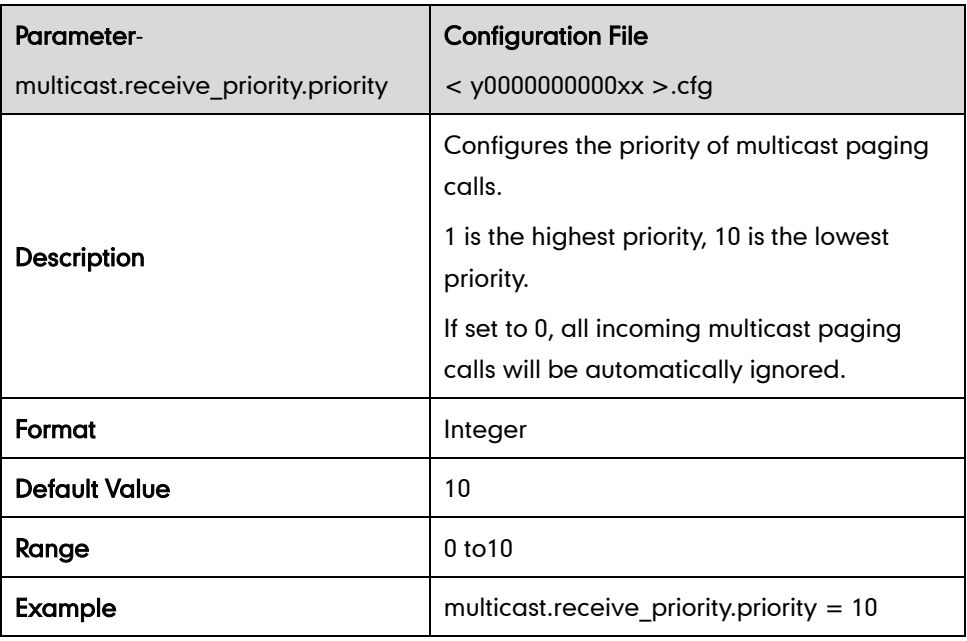

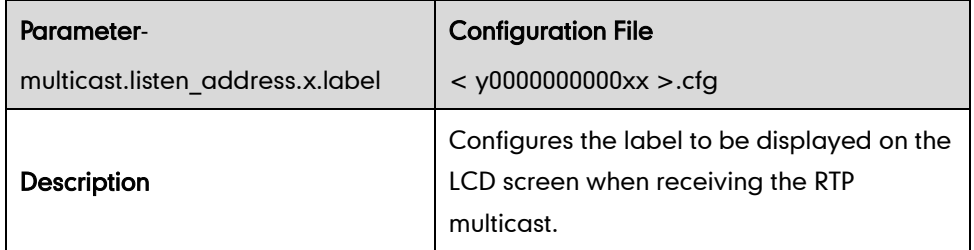

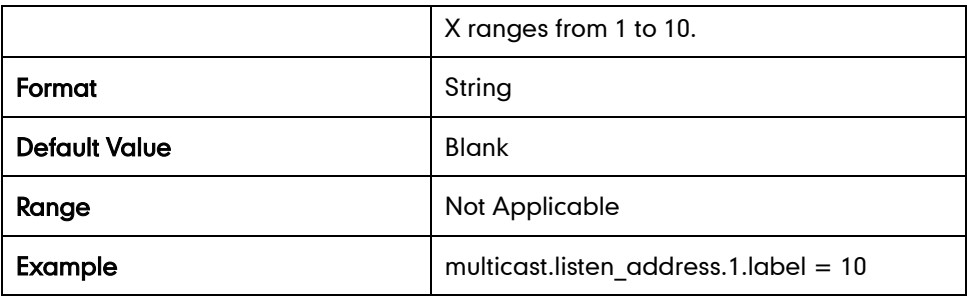

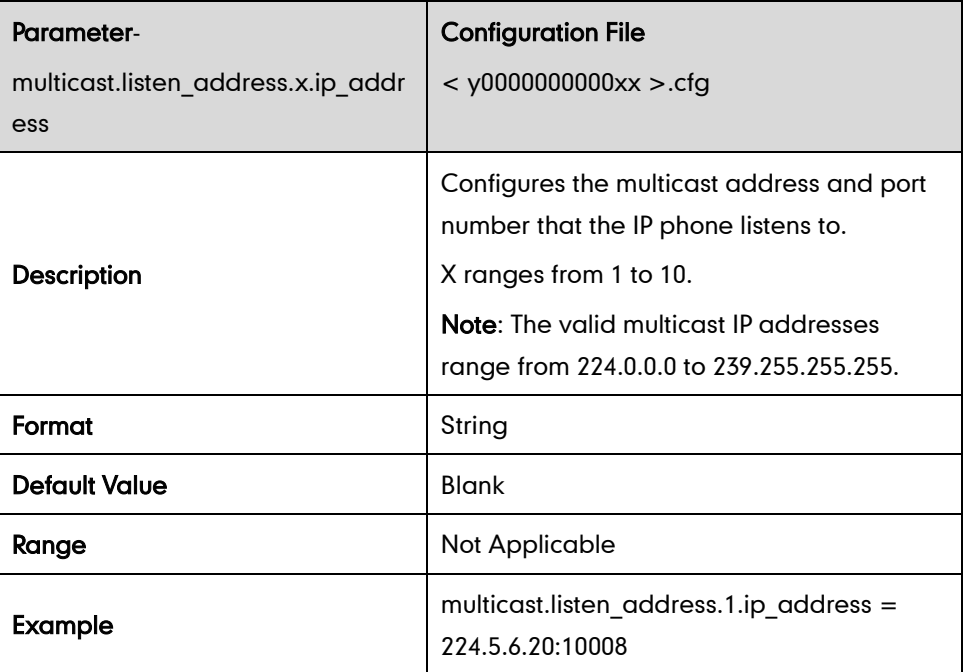

#### **Action URL**

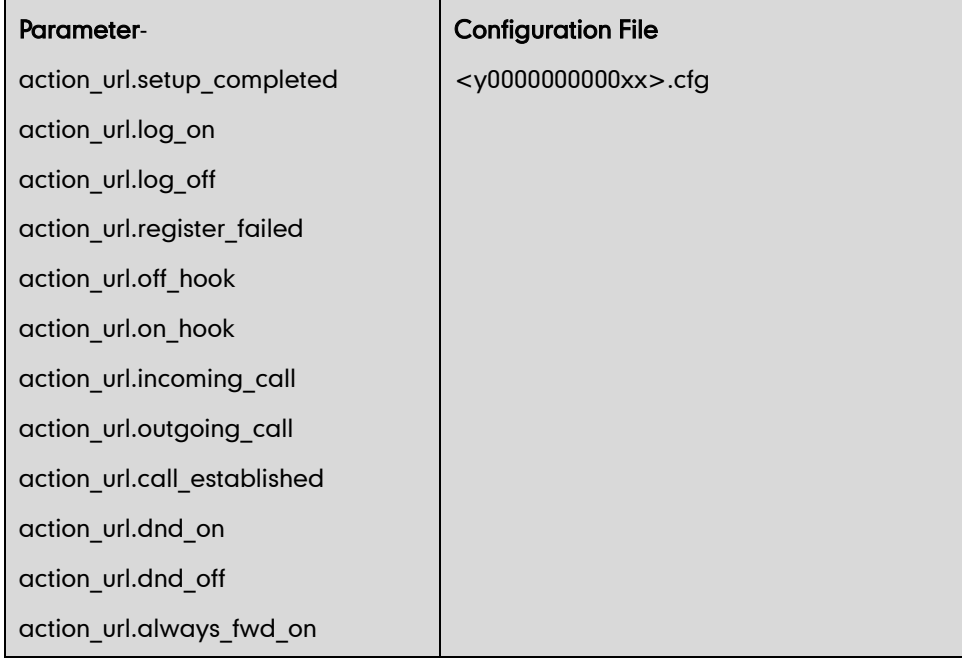

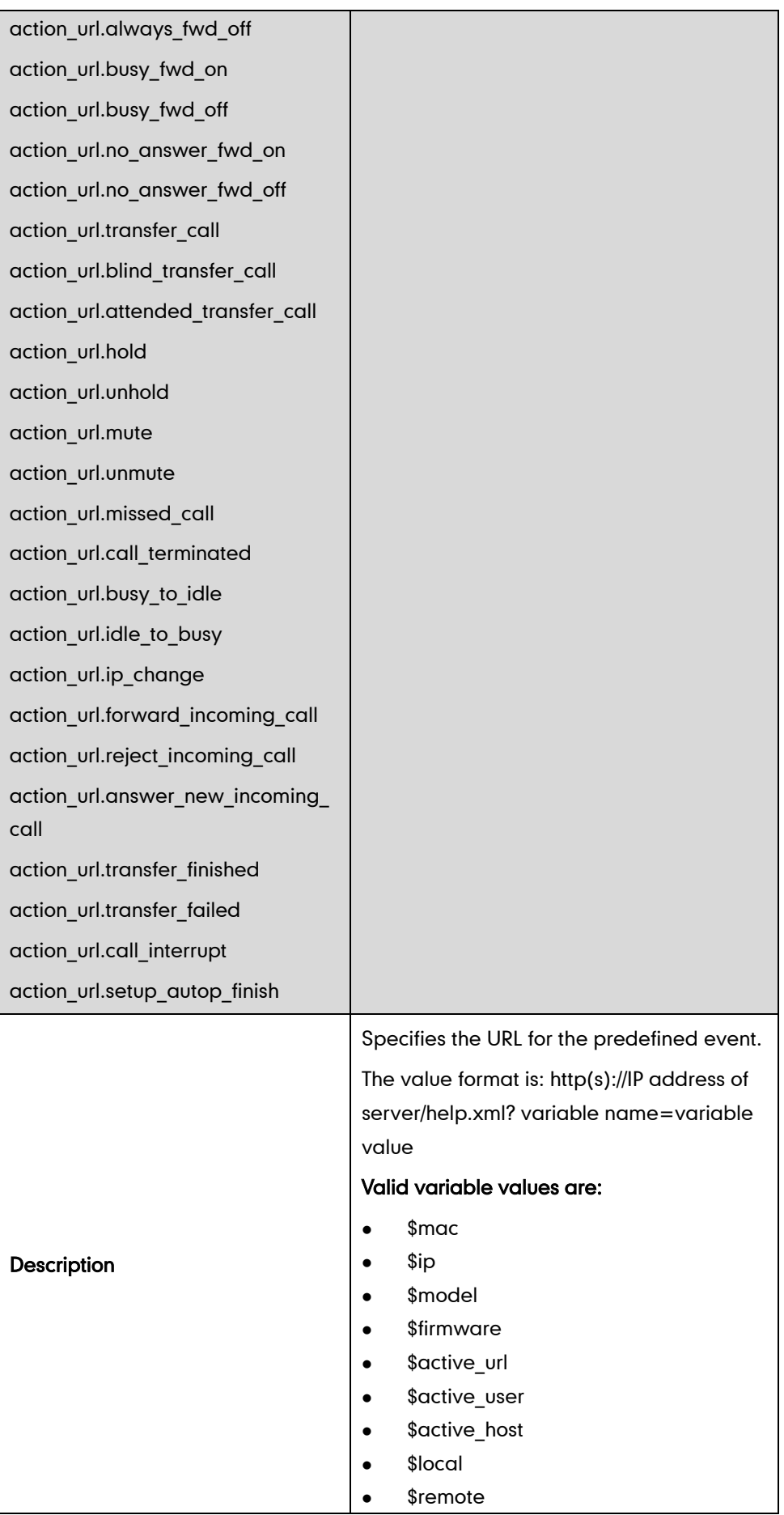

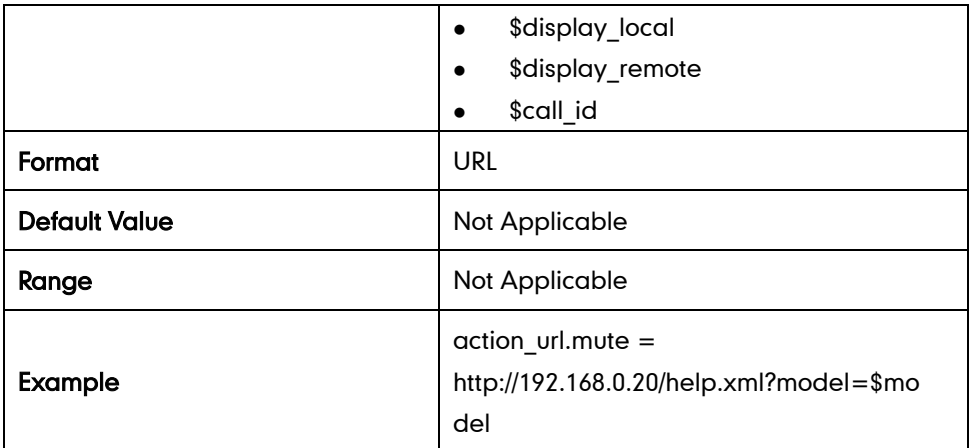

## **Action URI**

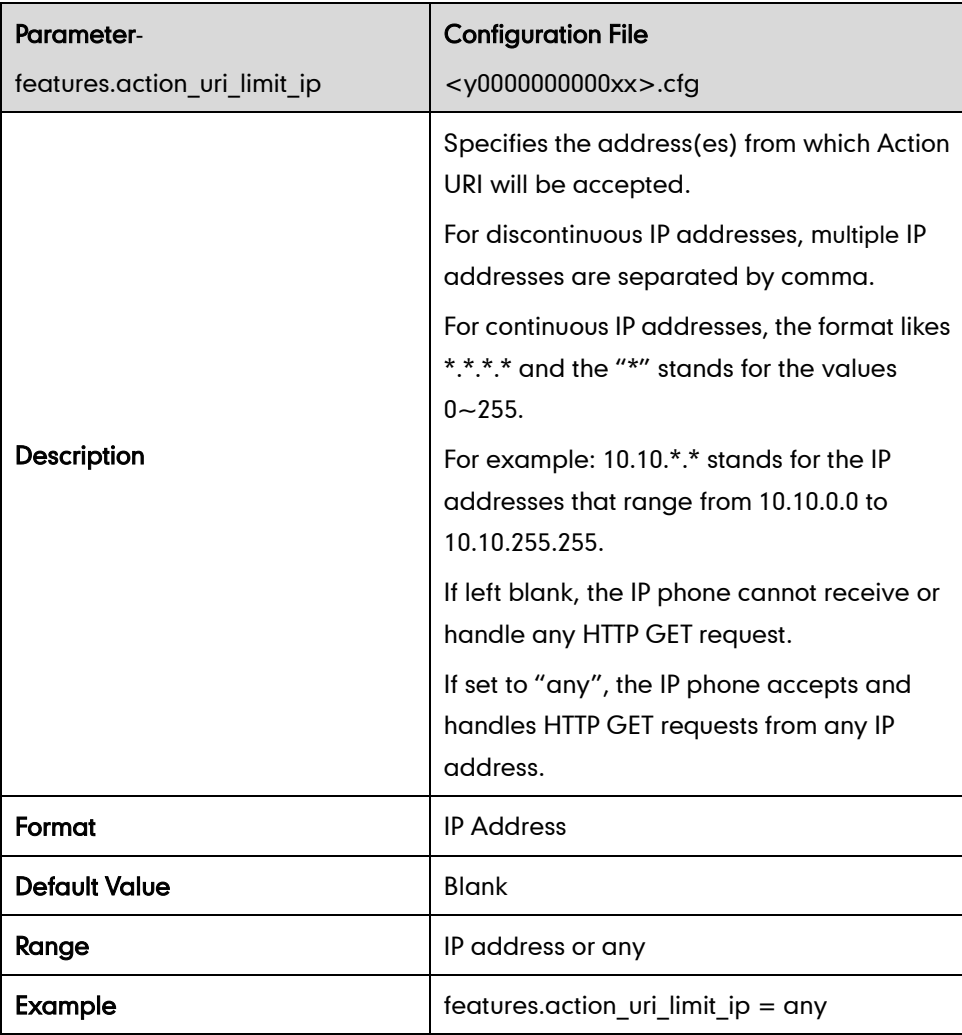

# **Server Redundancy**

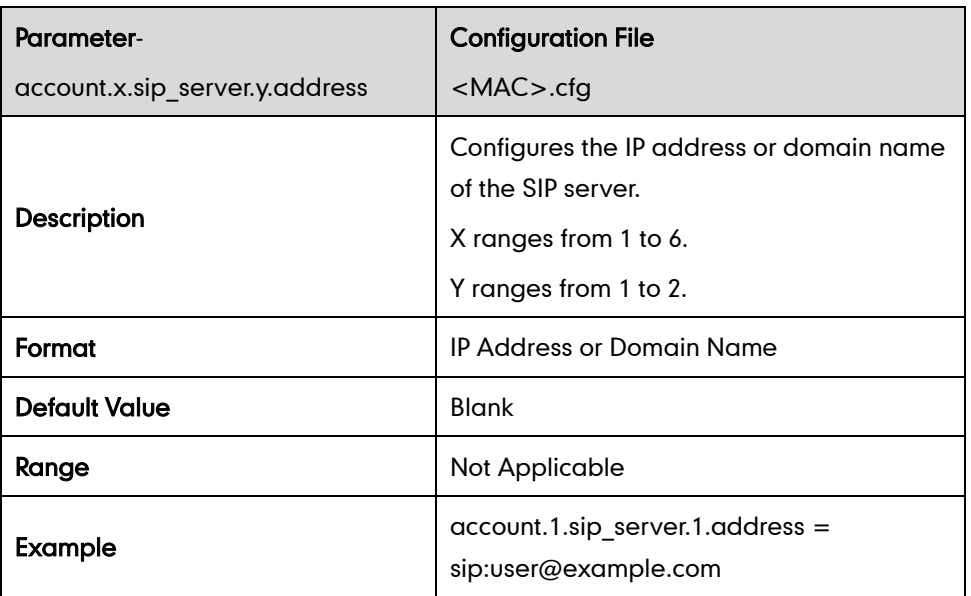

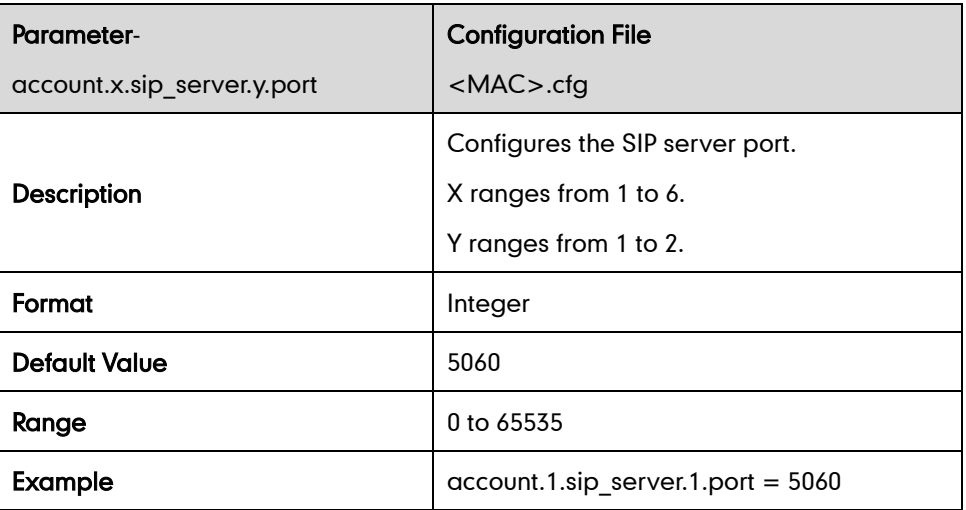

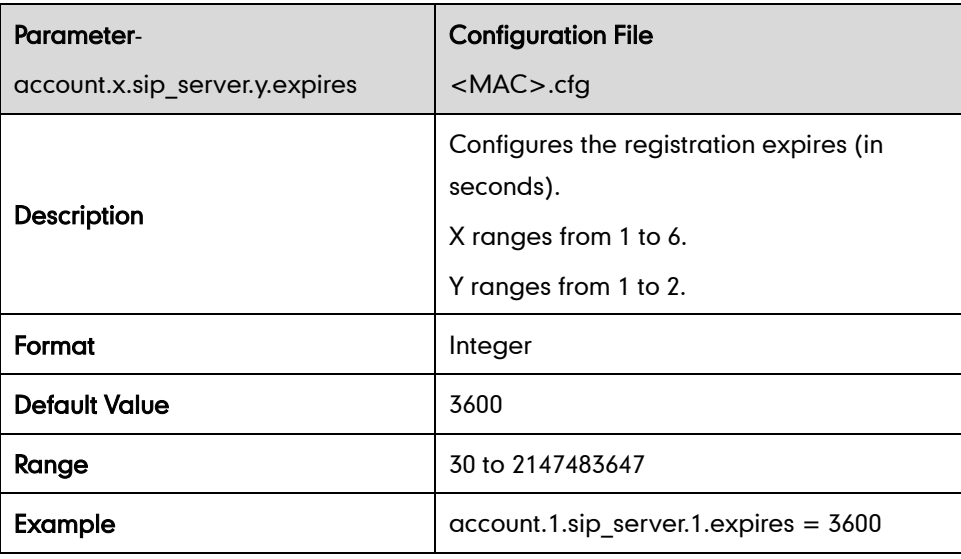

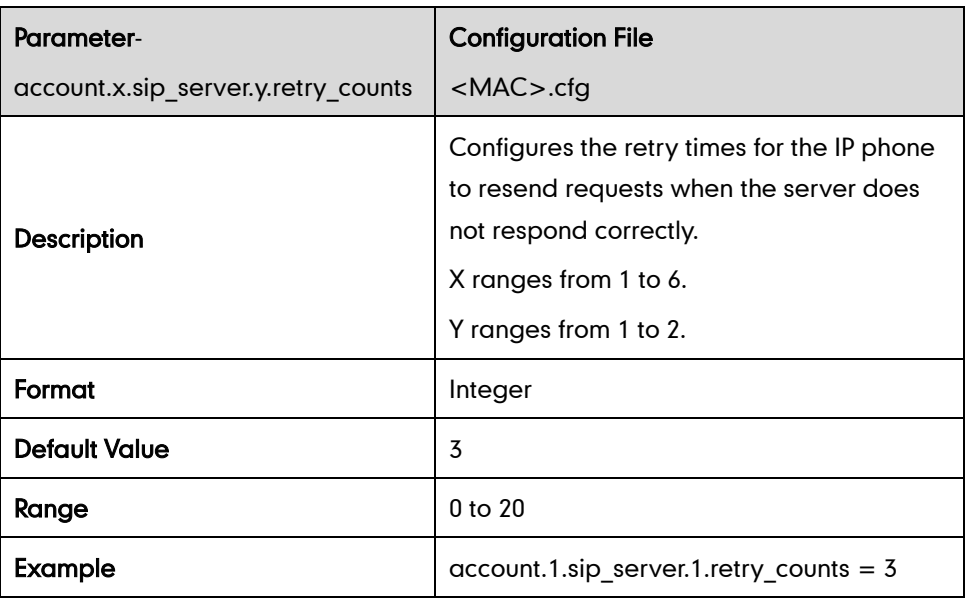

#### Fallback Mode

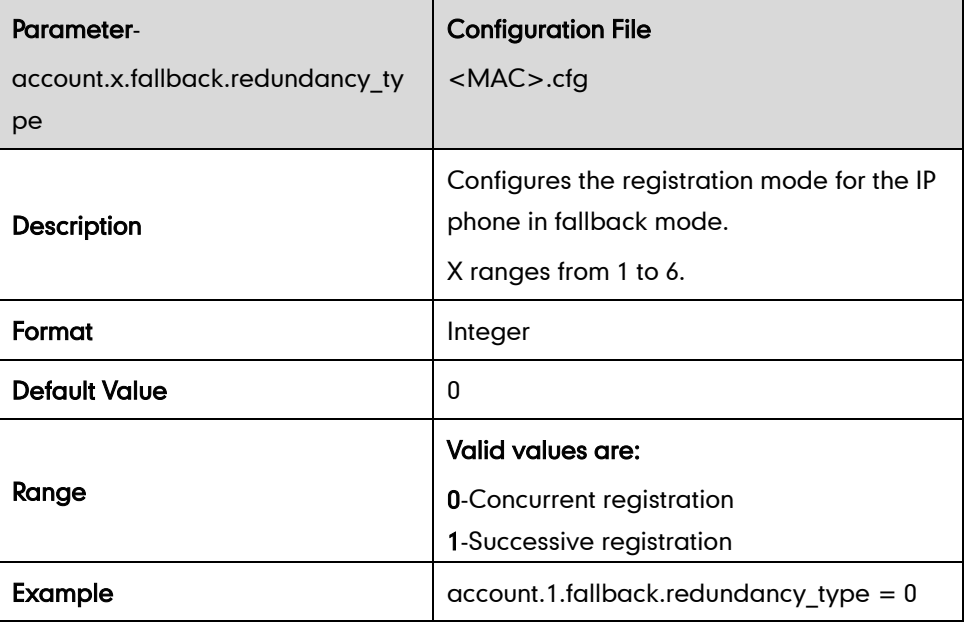

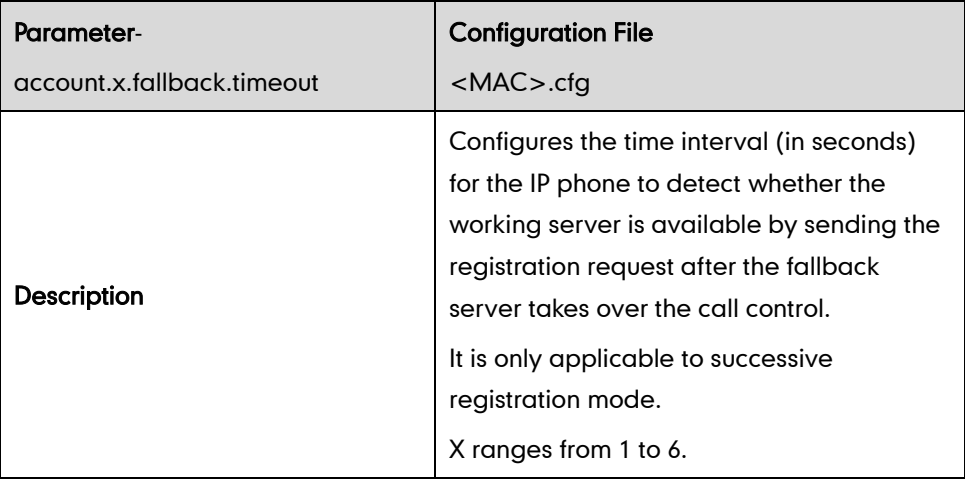

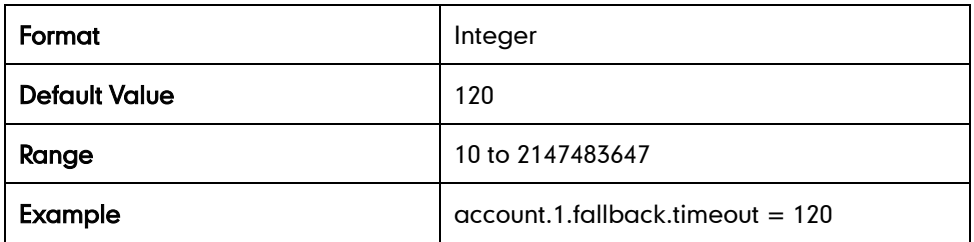

#### Failover Mode

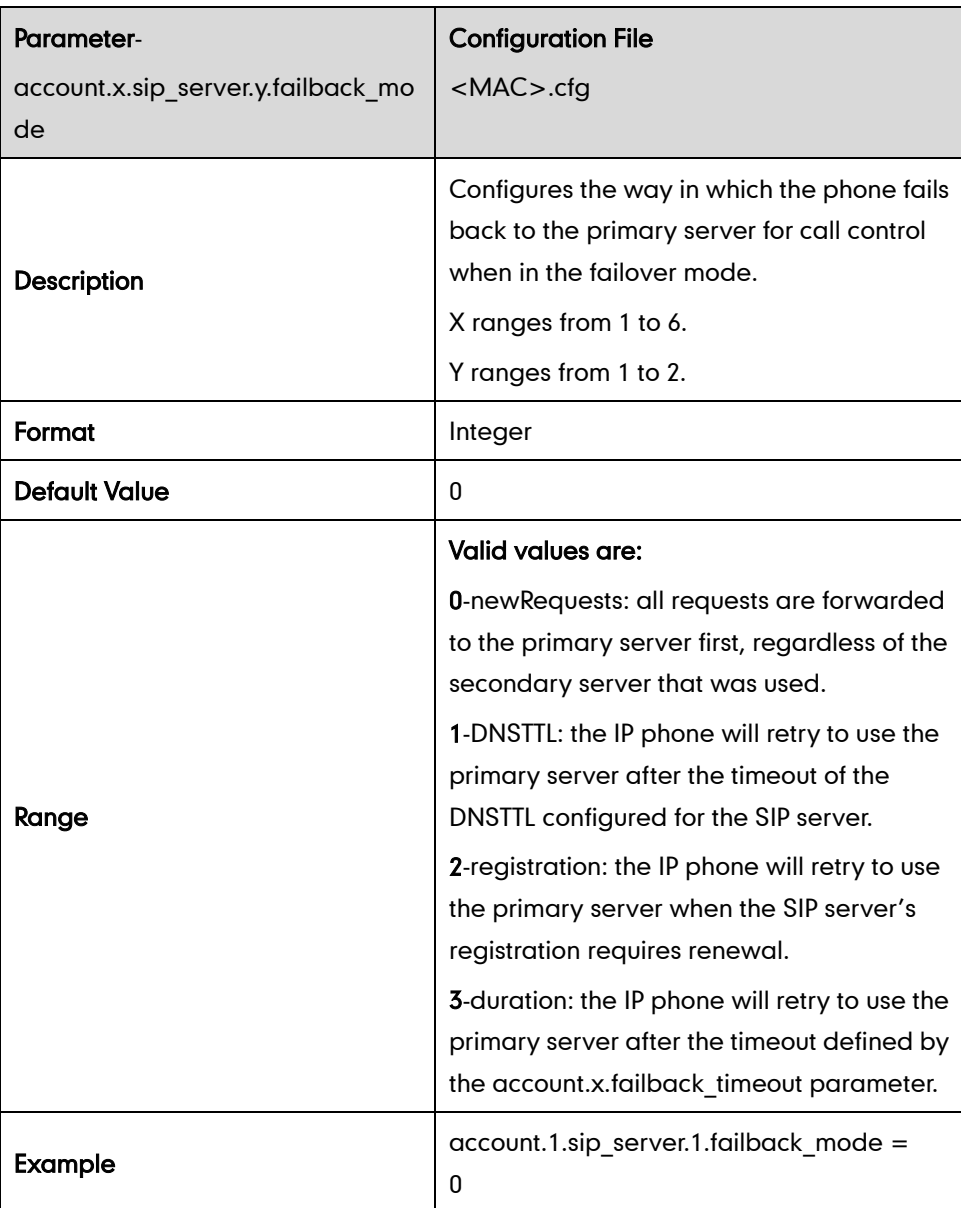

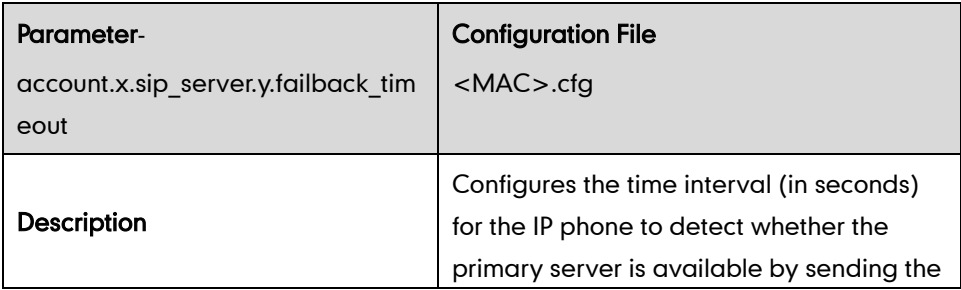

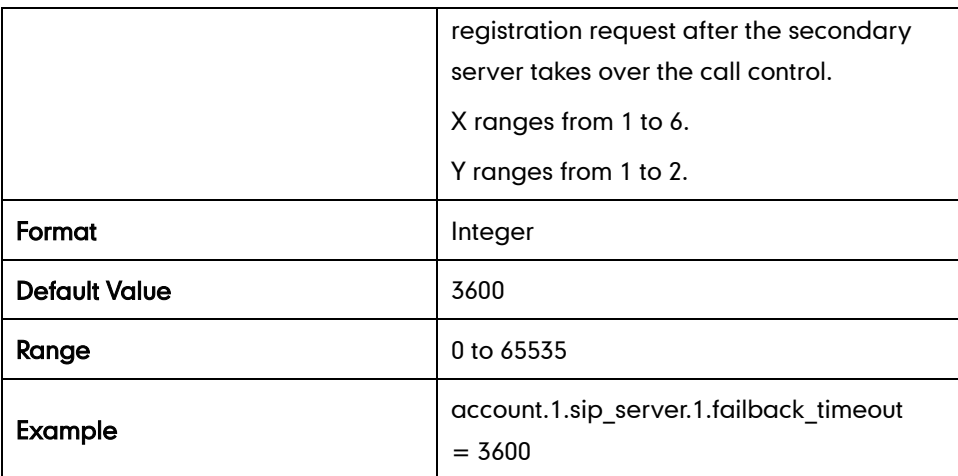

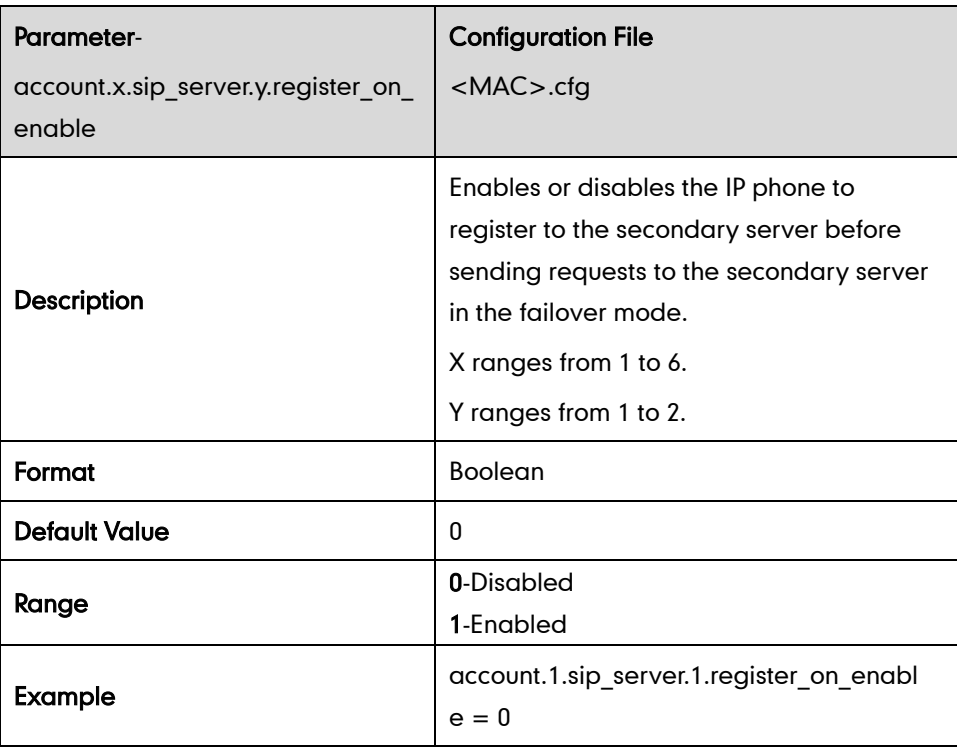

# **SIP Server Domain Name Resolution**

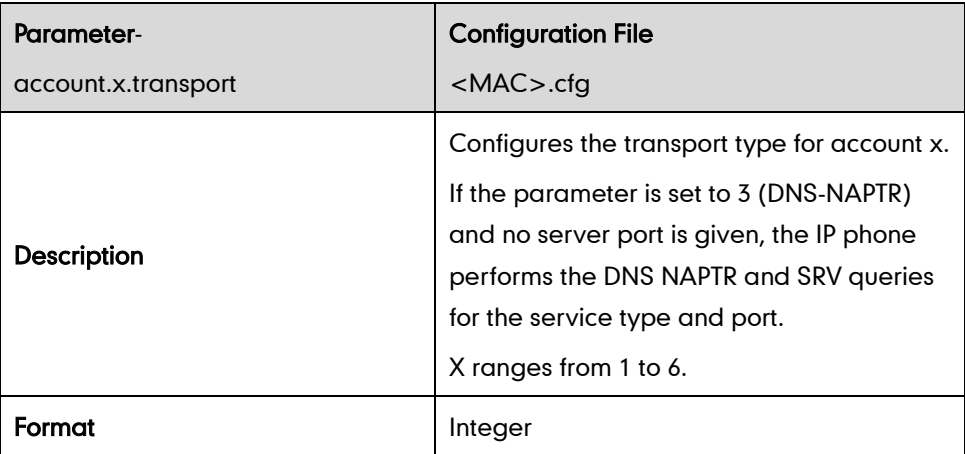

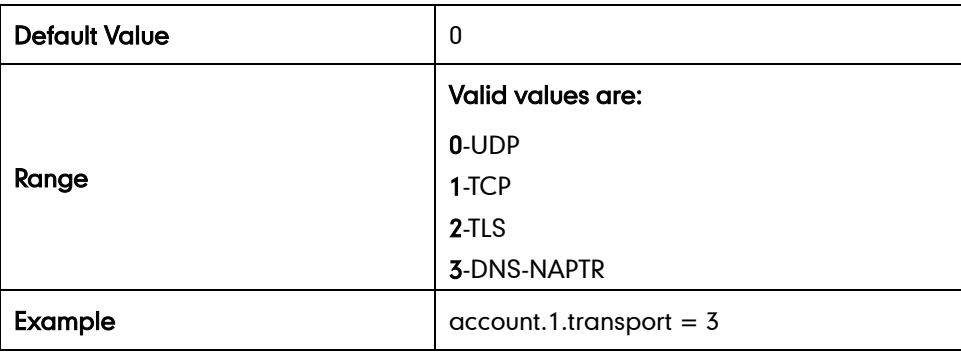

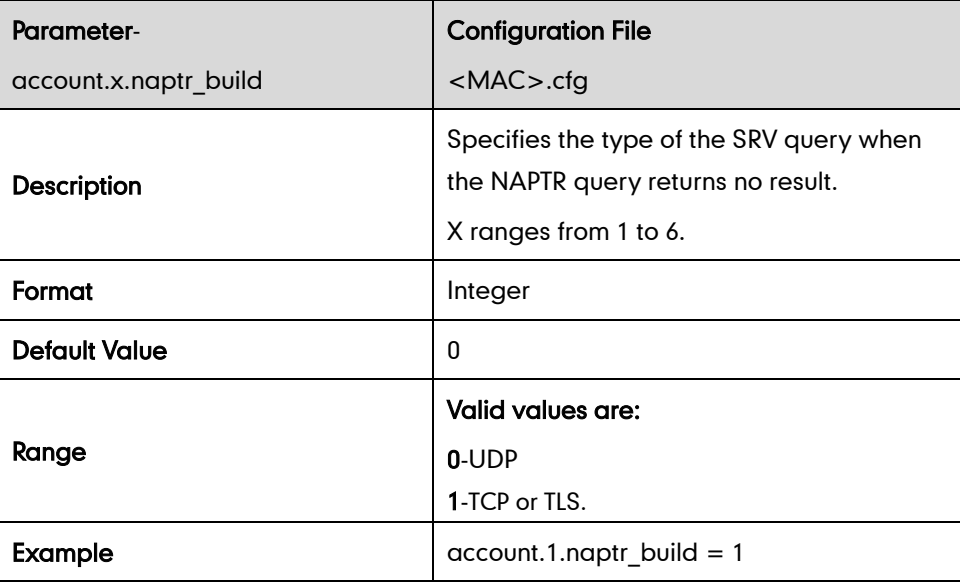

#### **LLDP**

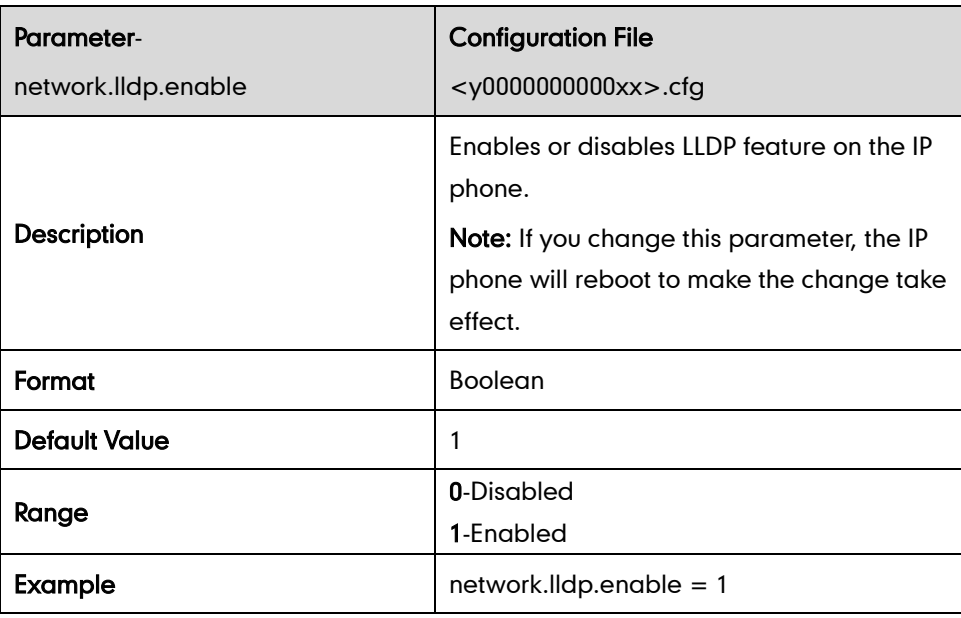

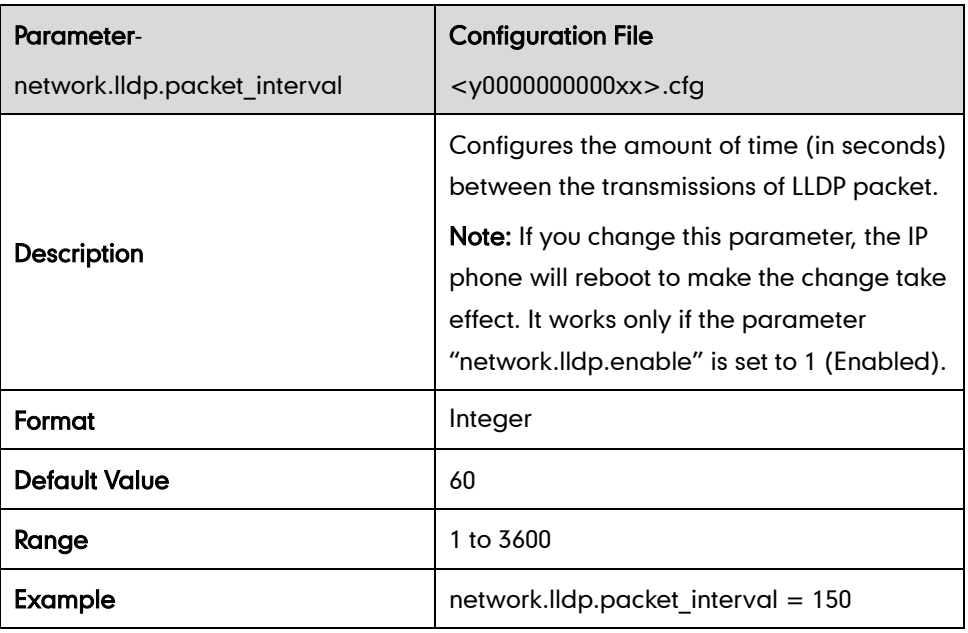

## **VLAN**

#### Internet Port

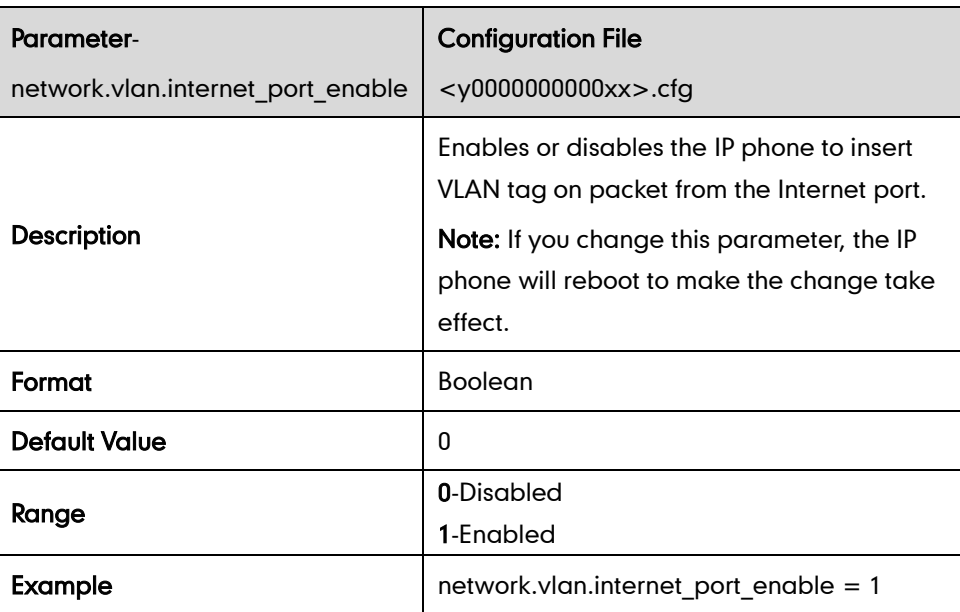

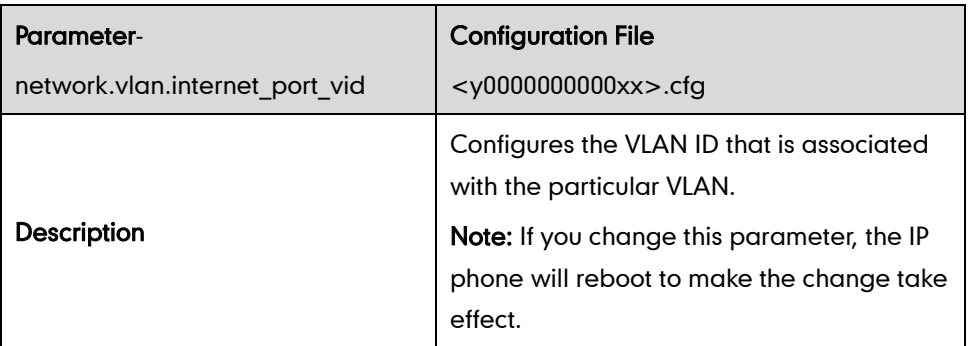

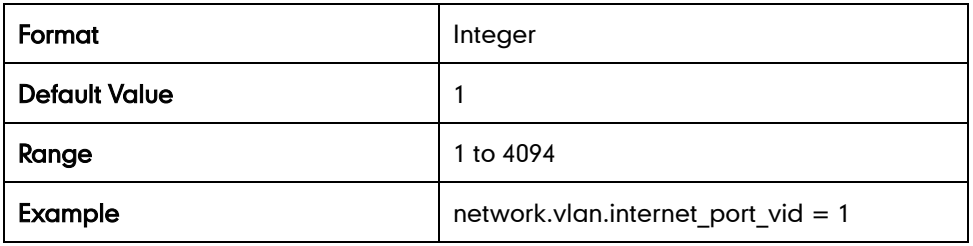

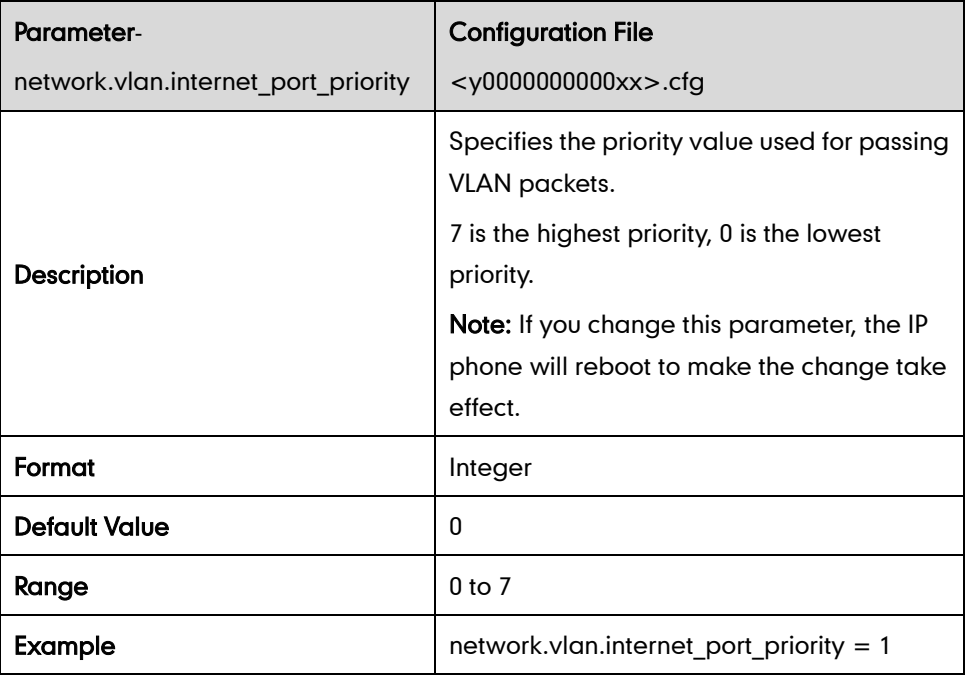

### PC Port

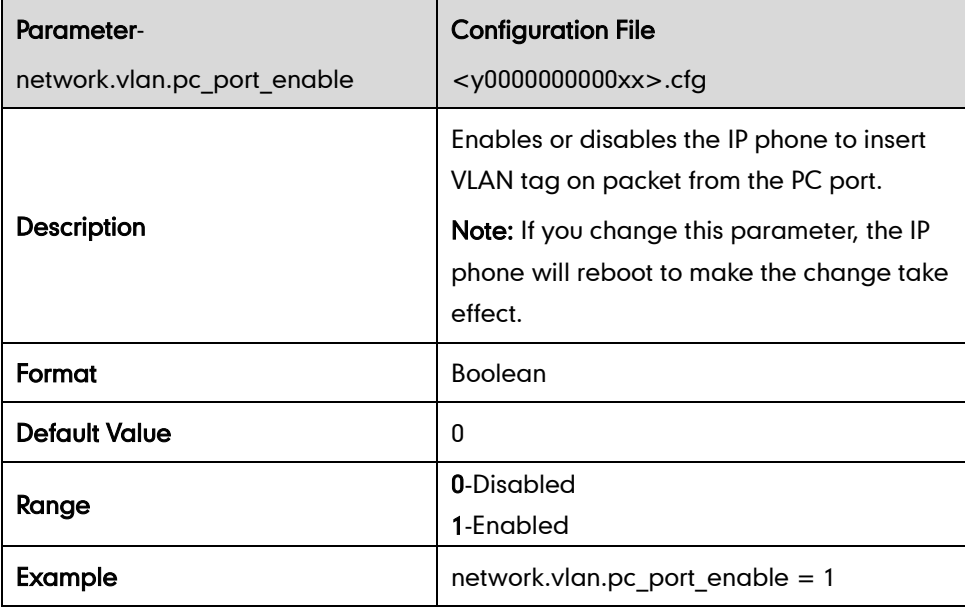

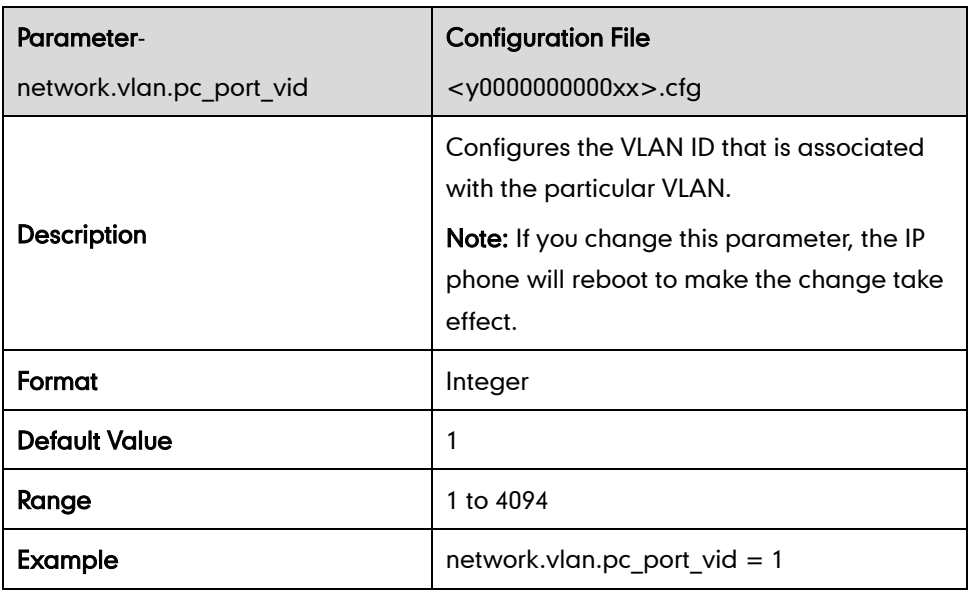

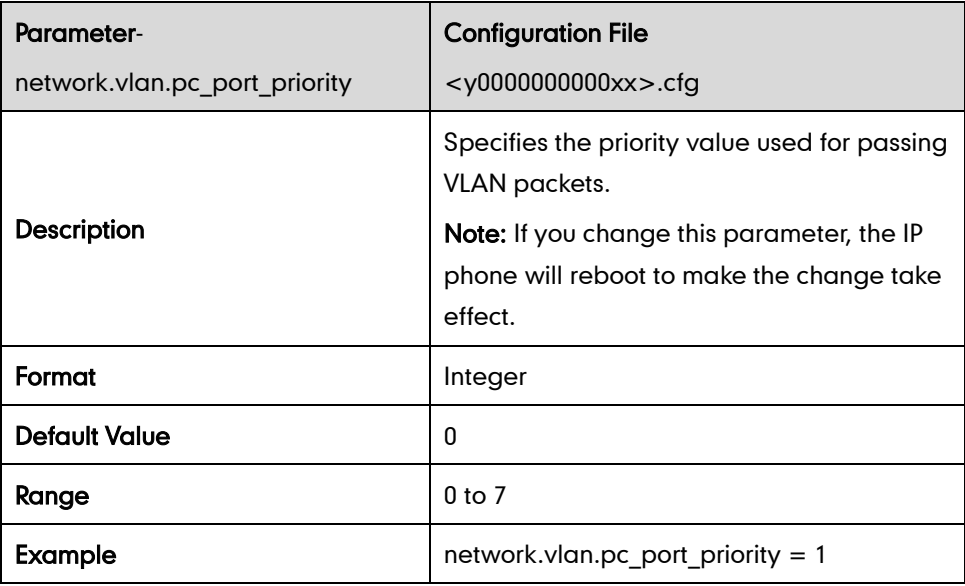

### DHCP VLAN Discovery

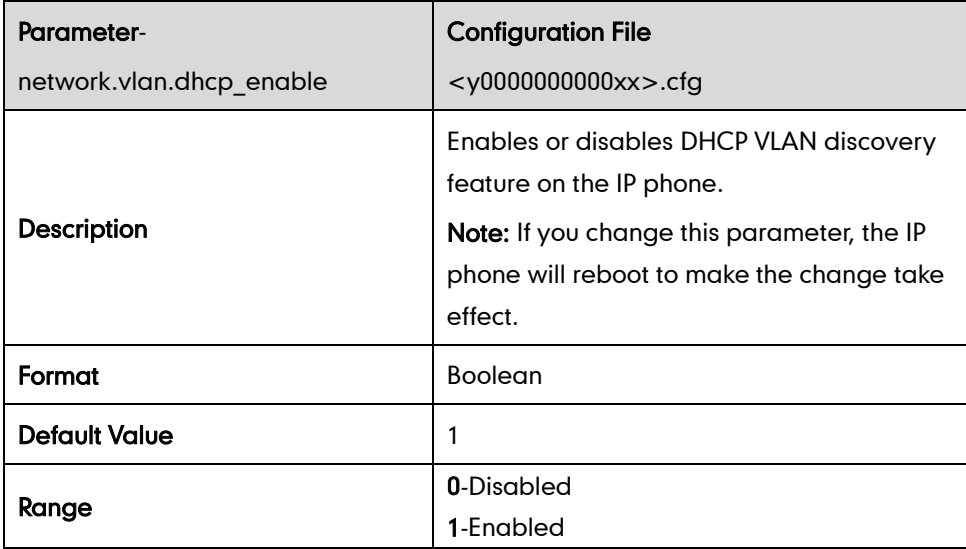

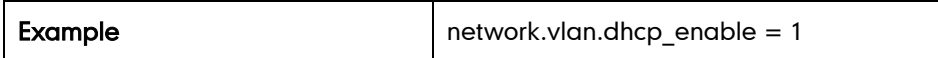

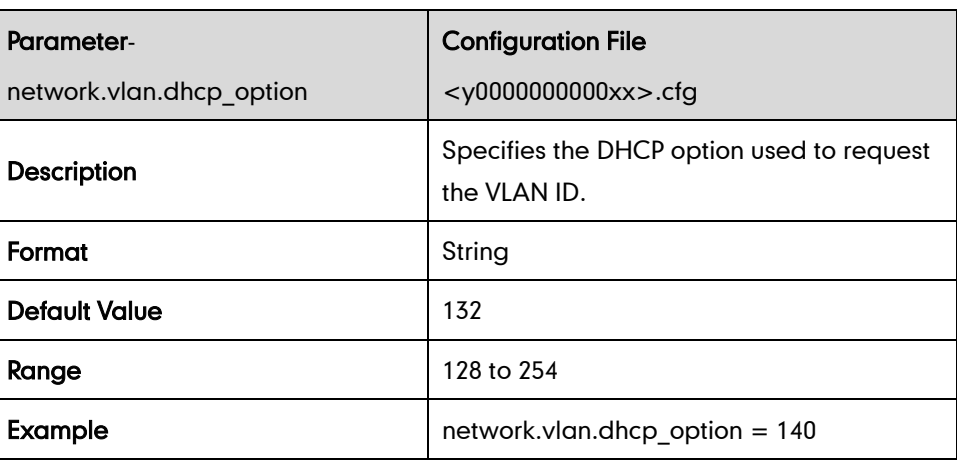

#### **VPN**

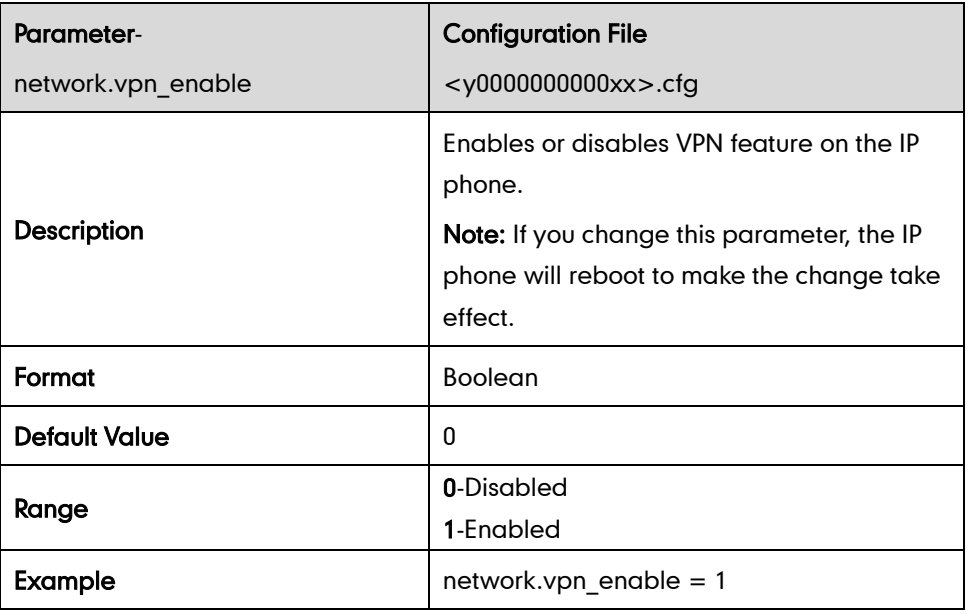

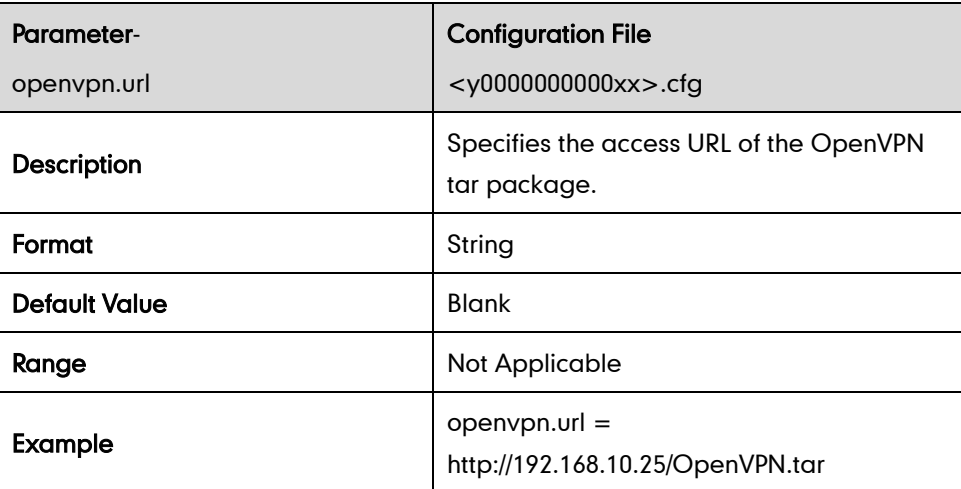

## QoS

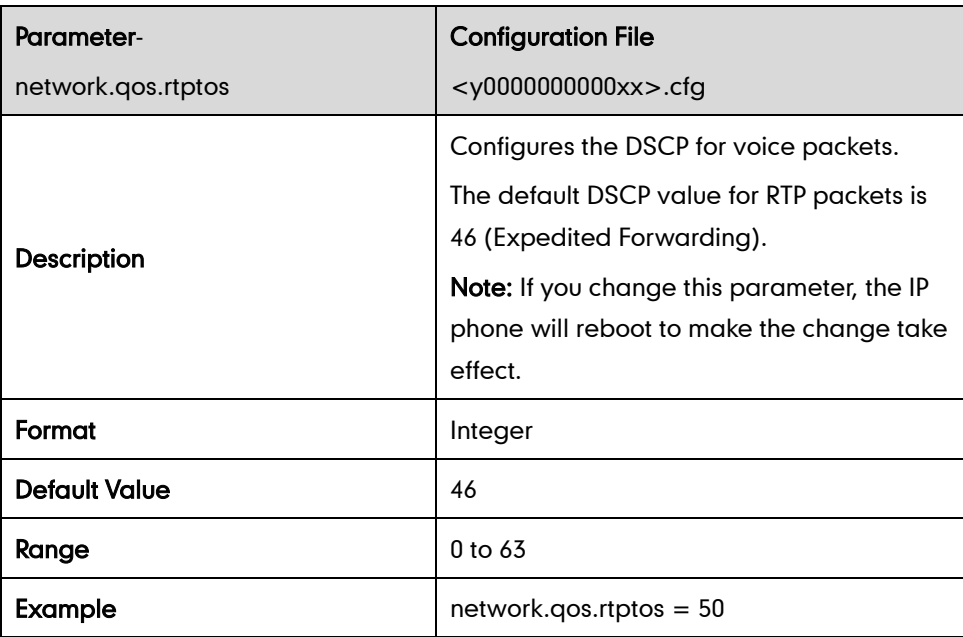

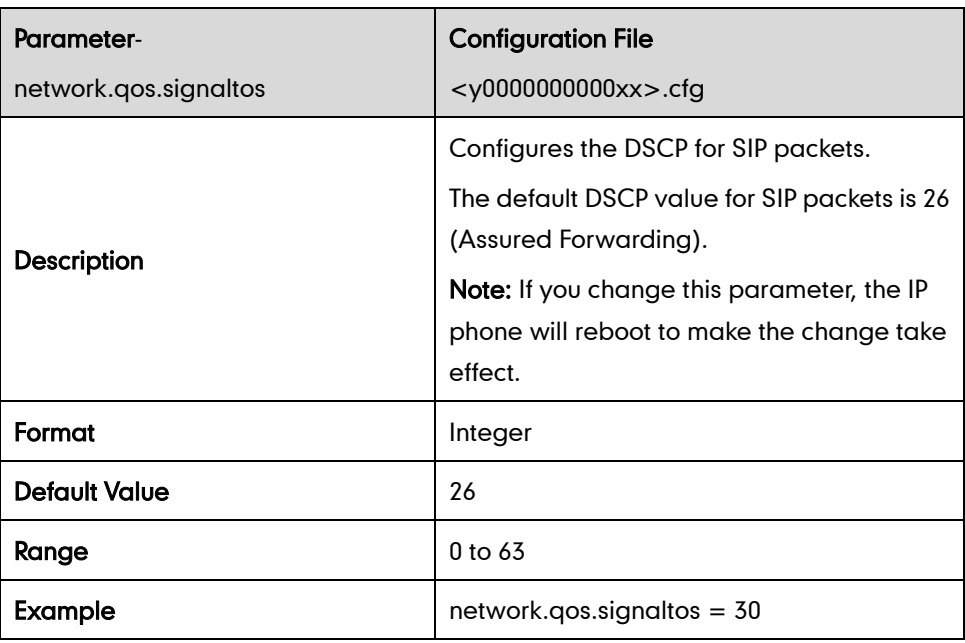

# **Network Address Translation**

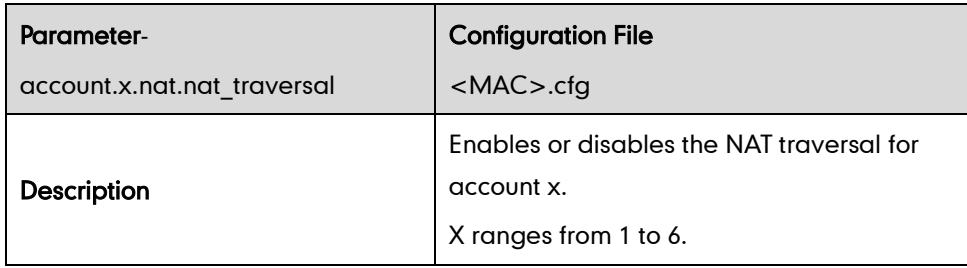

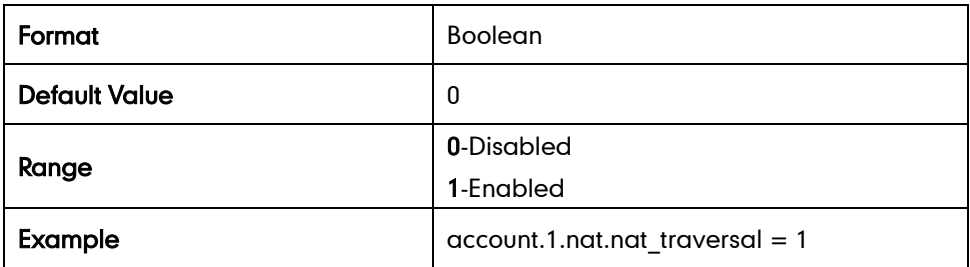

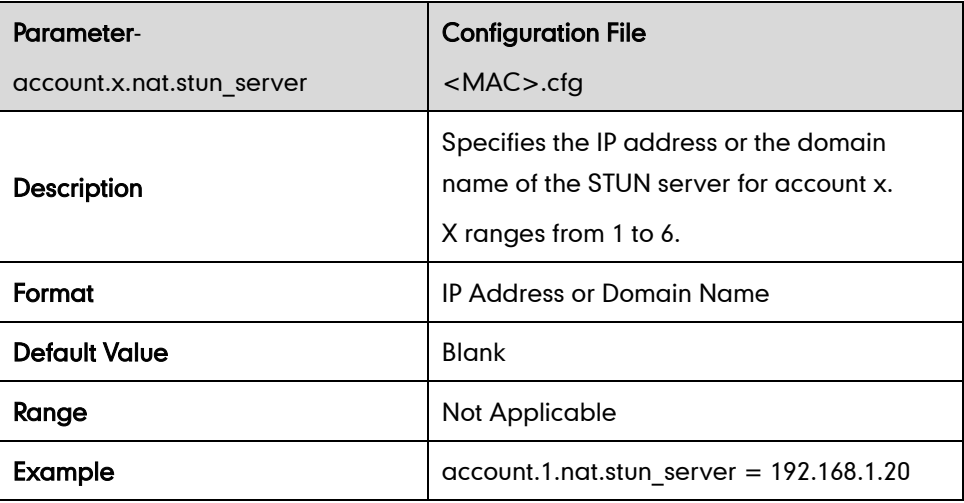

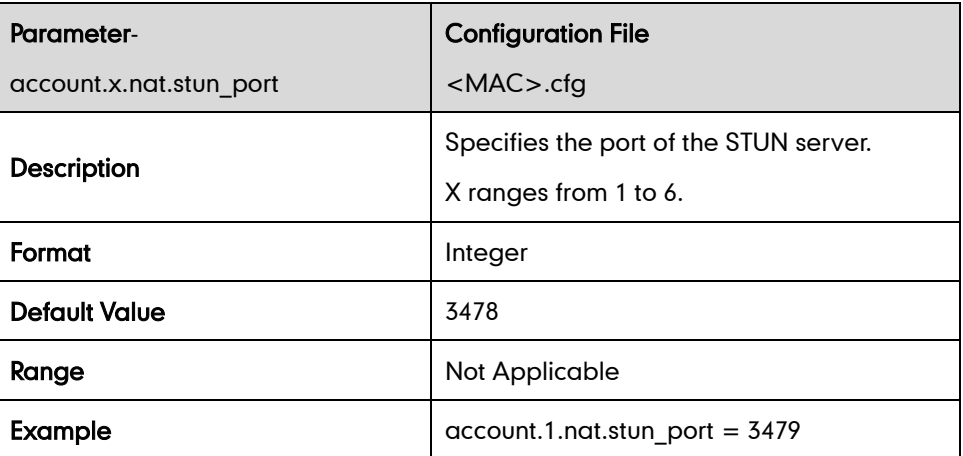

#### **SNMP**

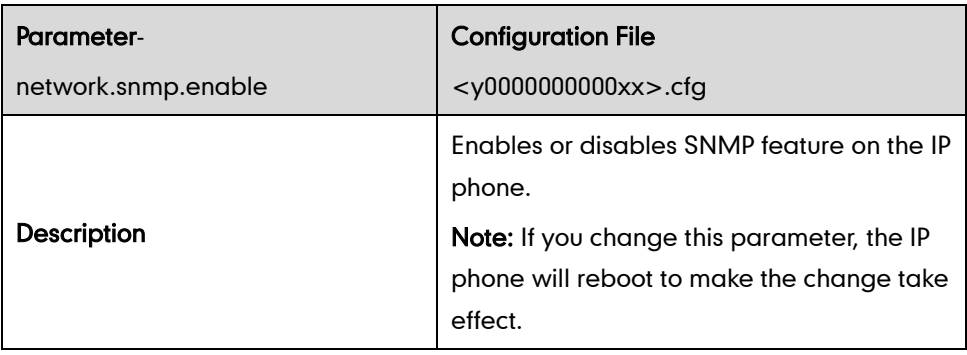
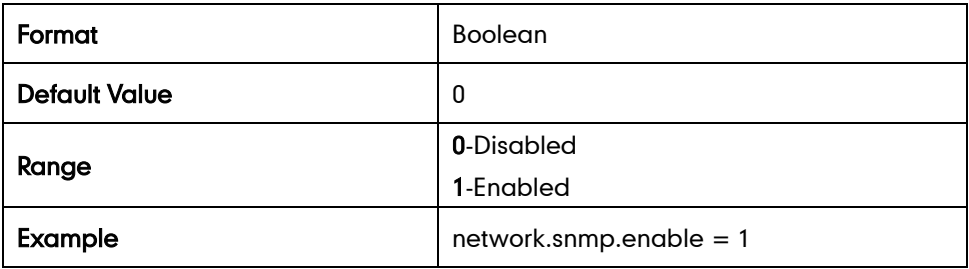

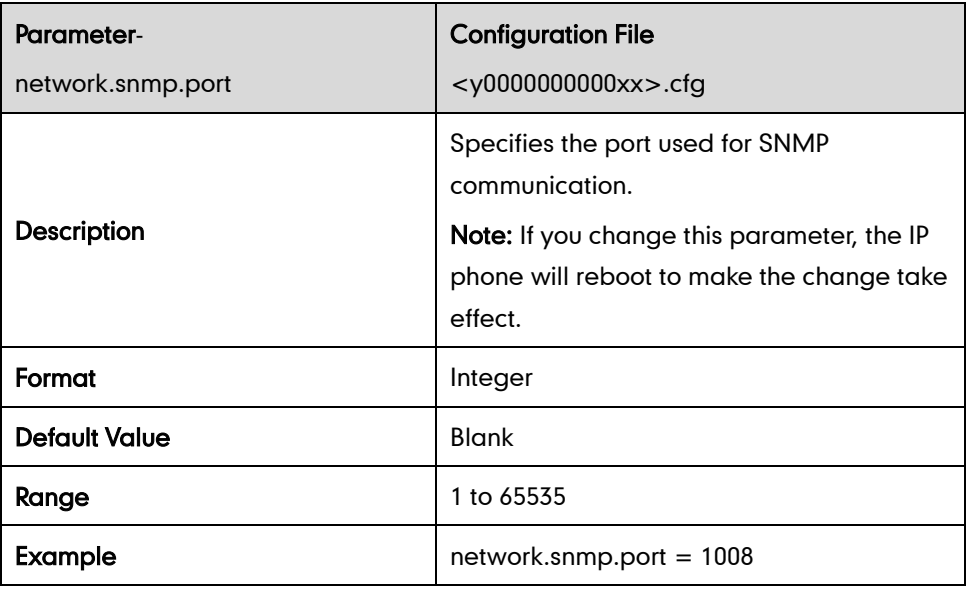

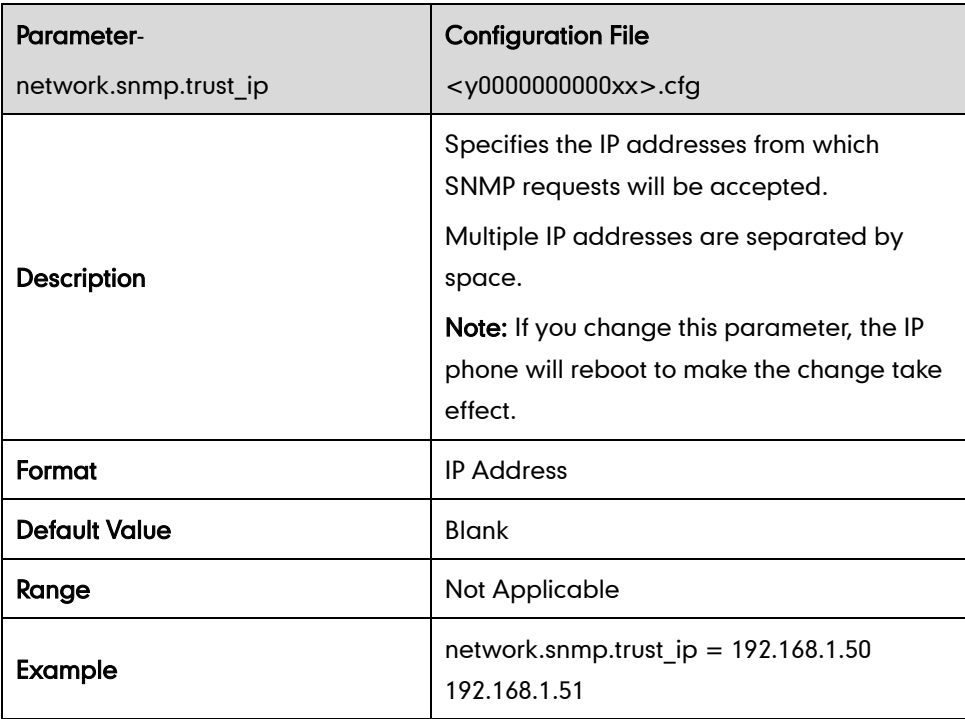

## 802.1X

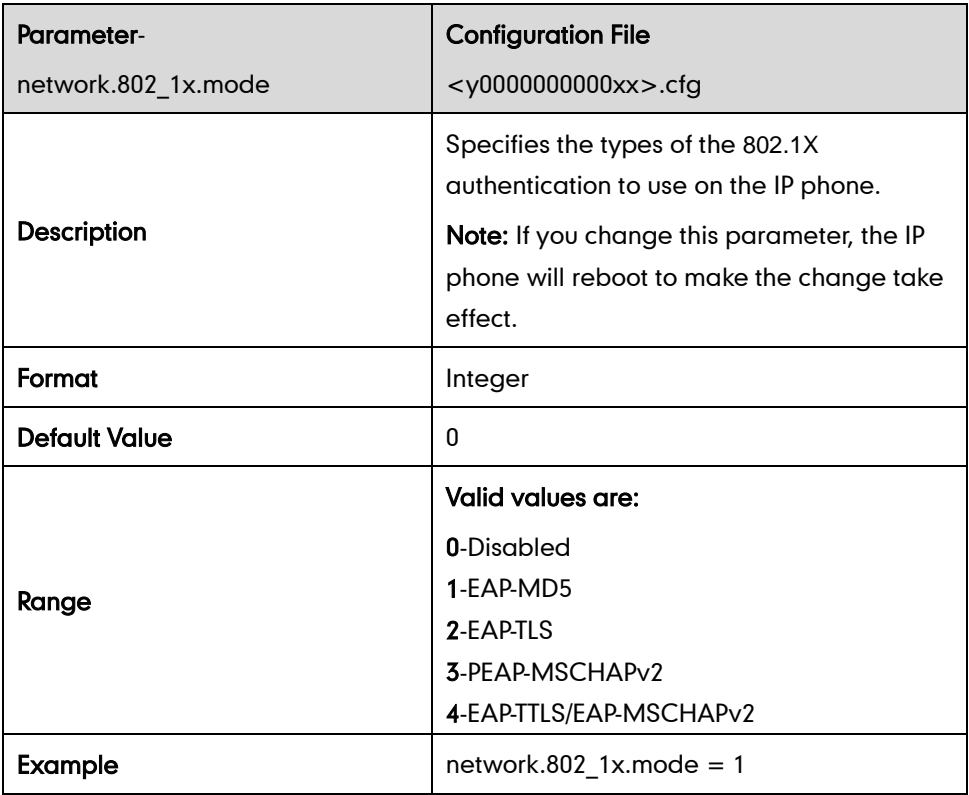

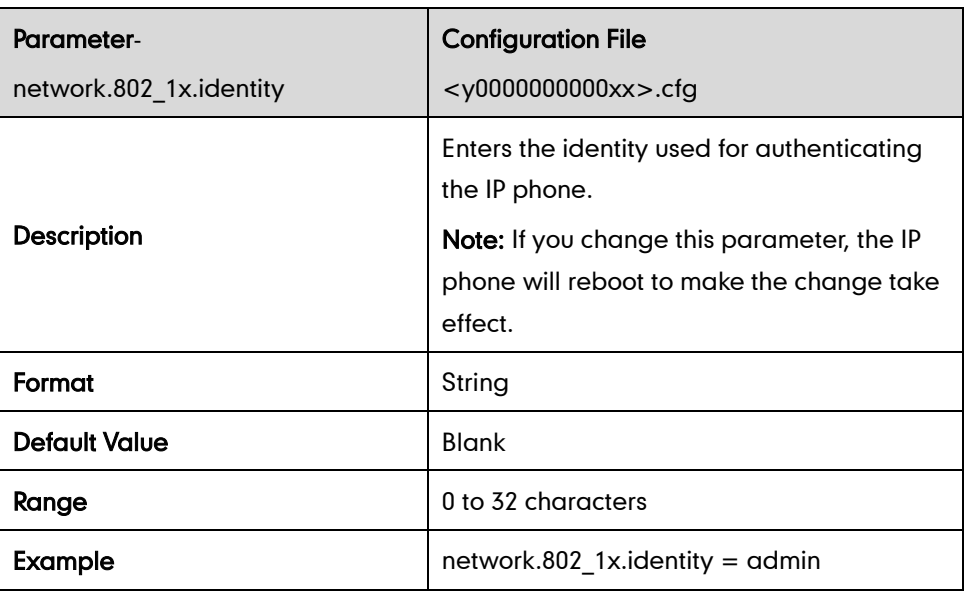

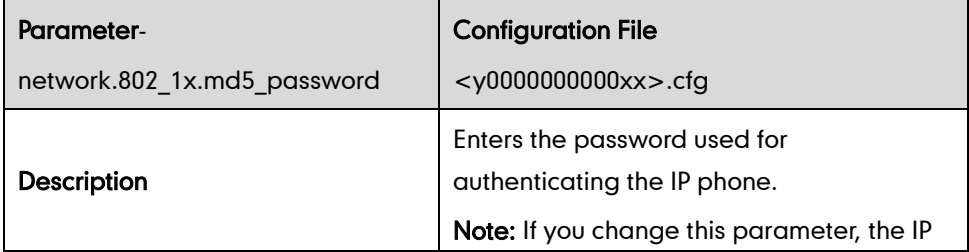

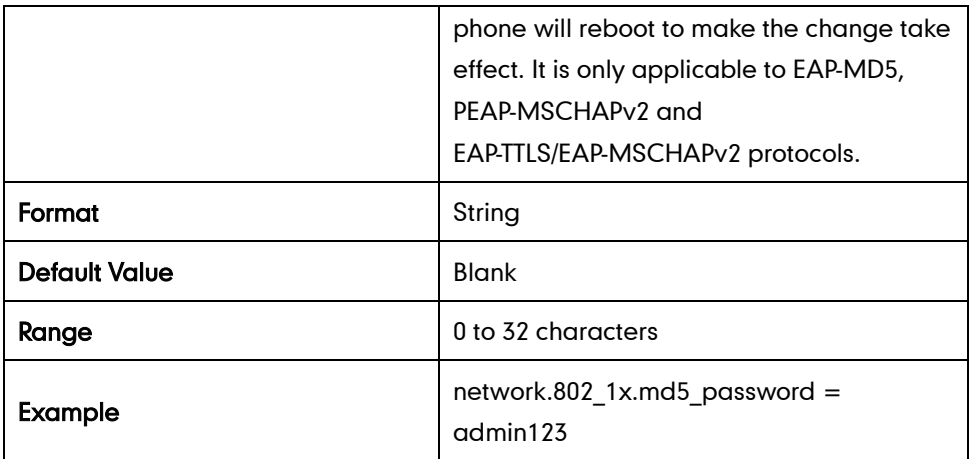

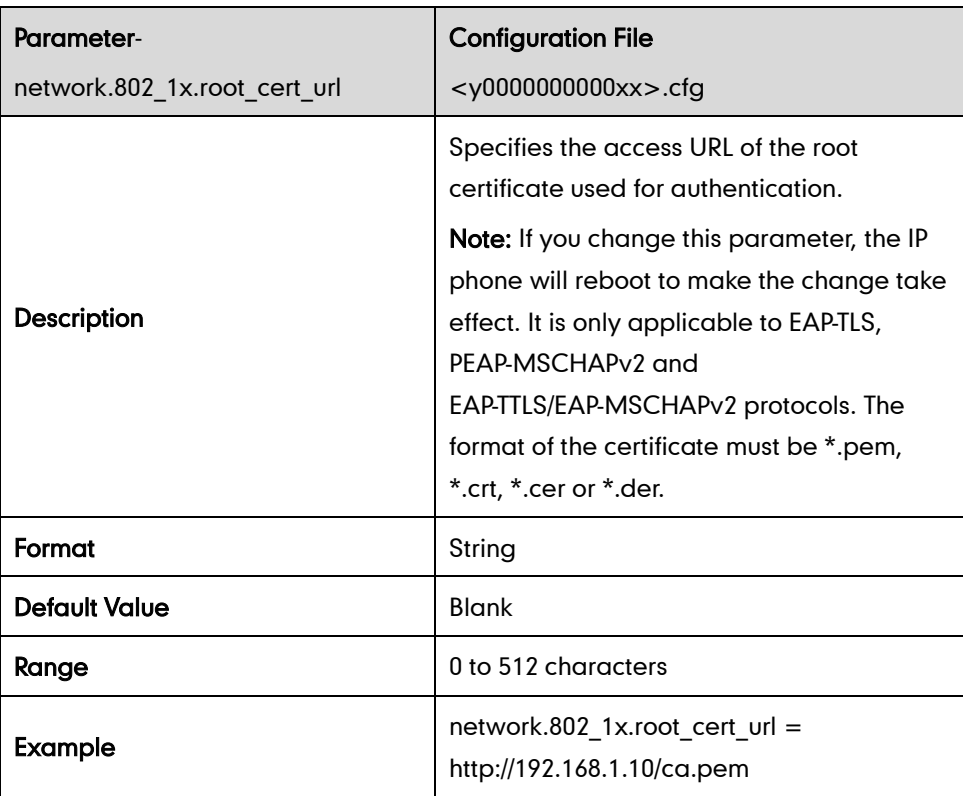

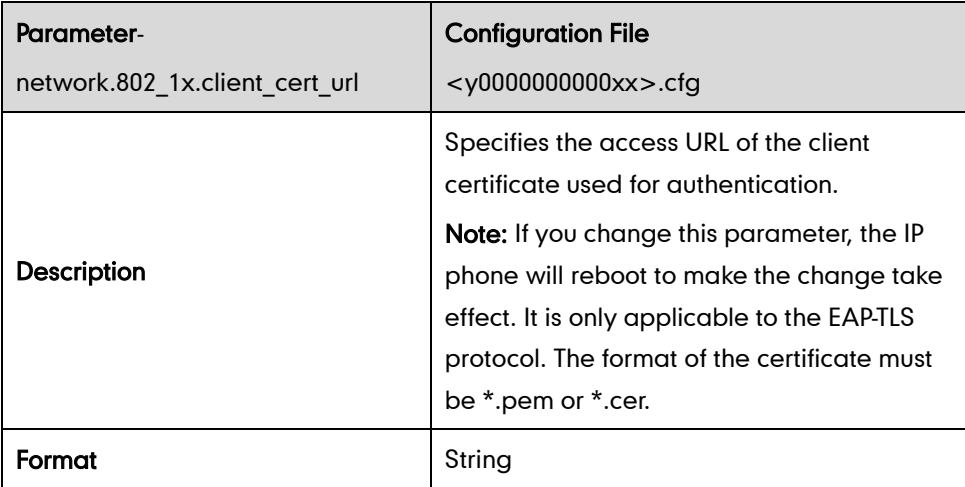

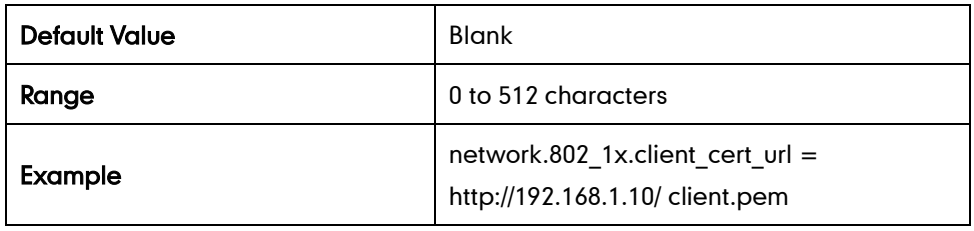

#### **TR-069**

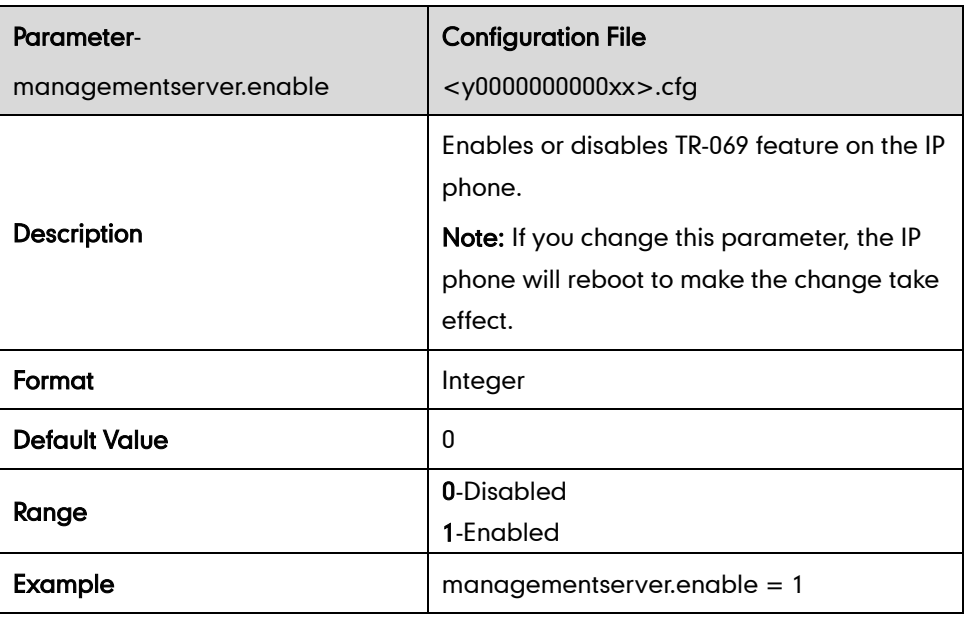

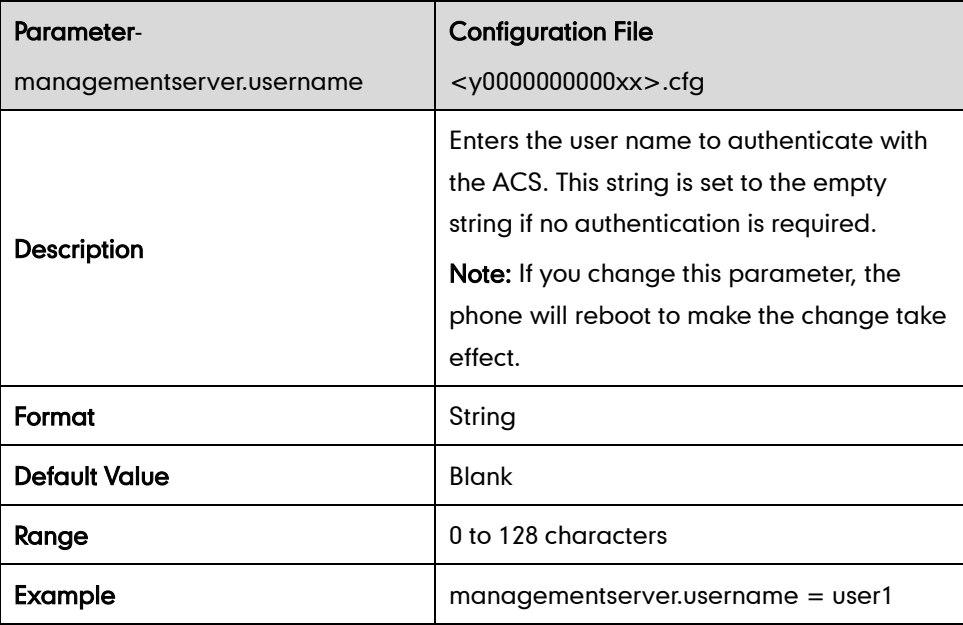

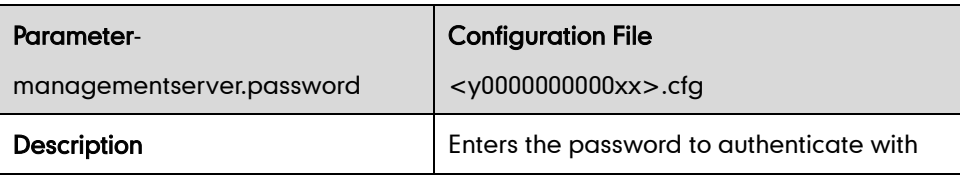

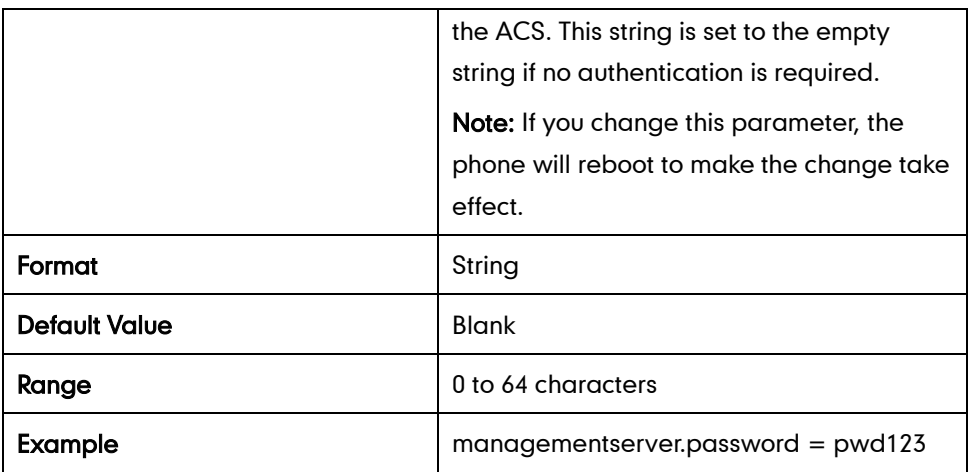

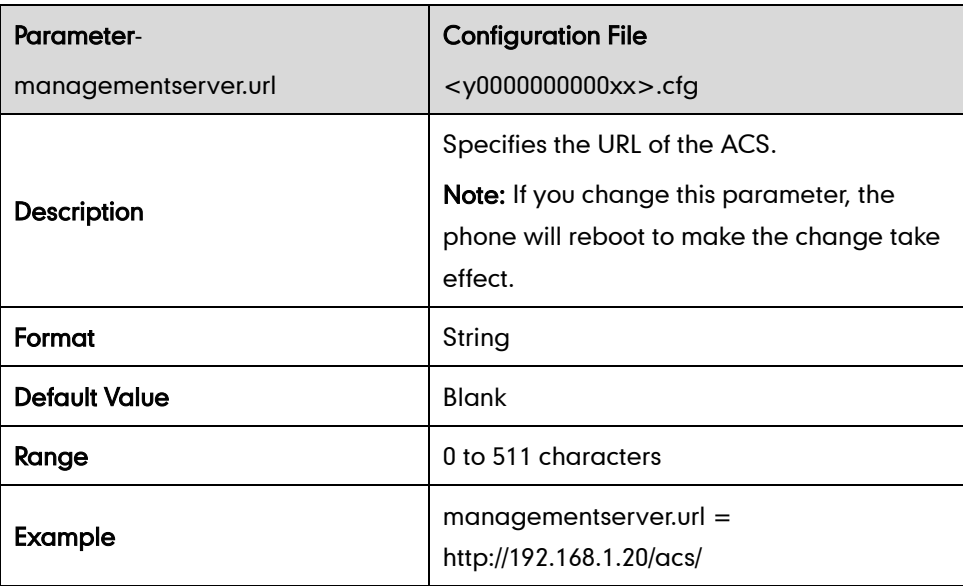

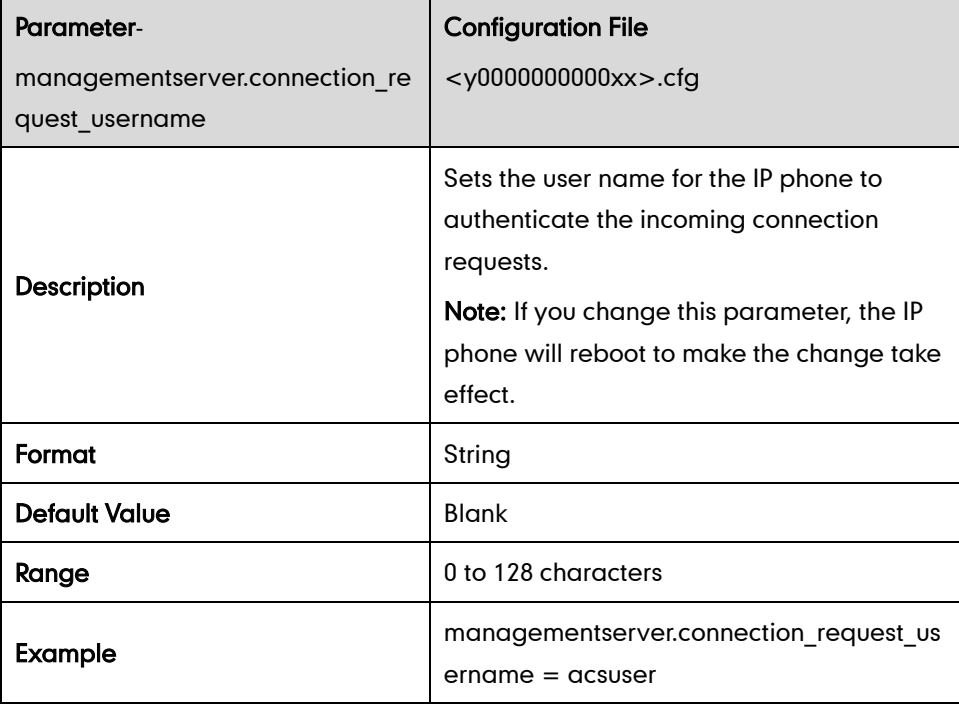

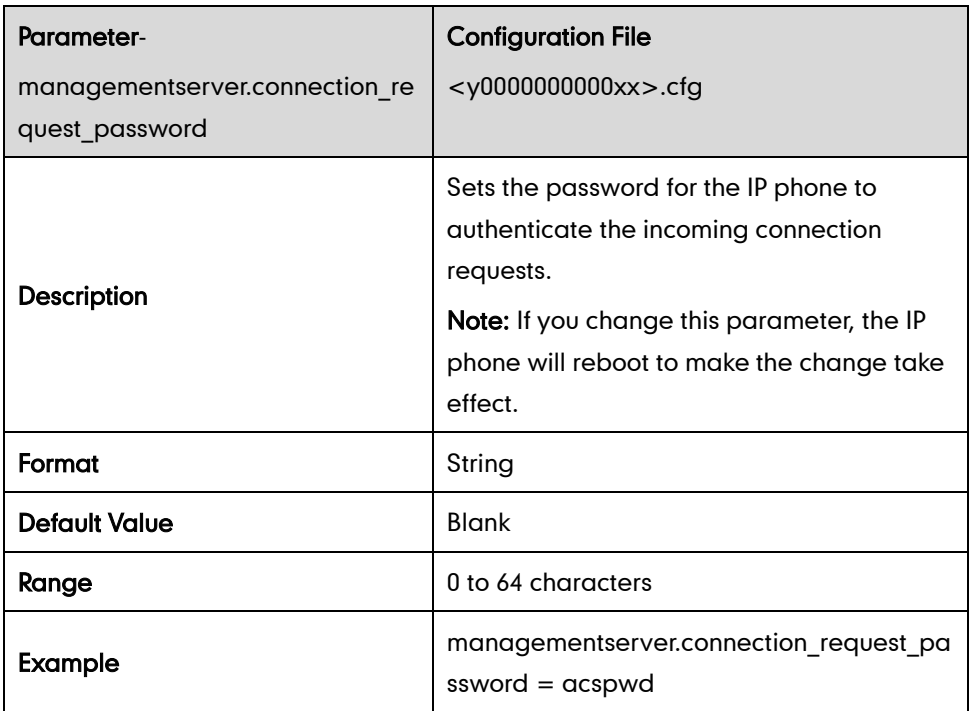

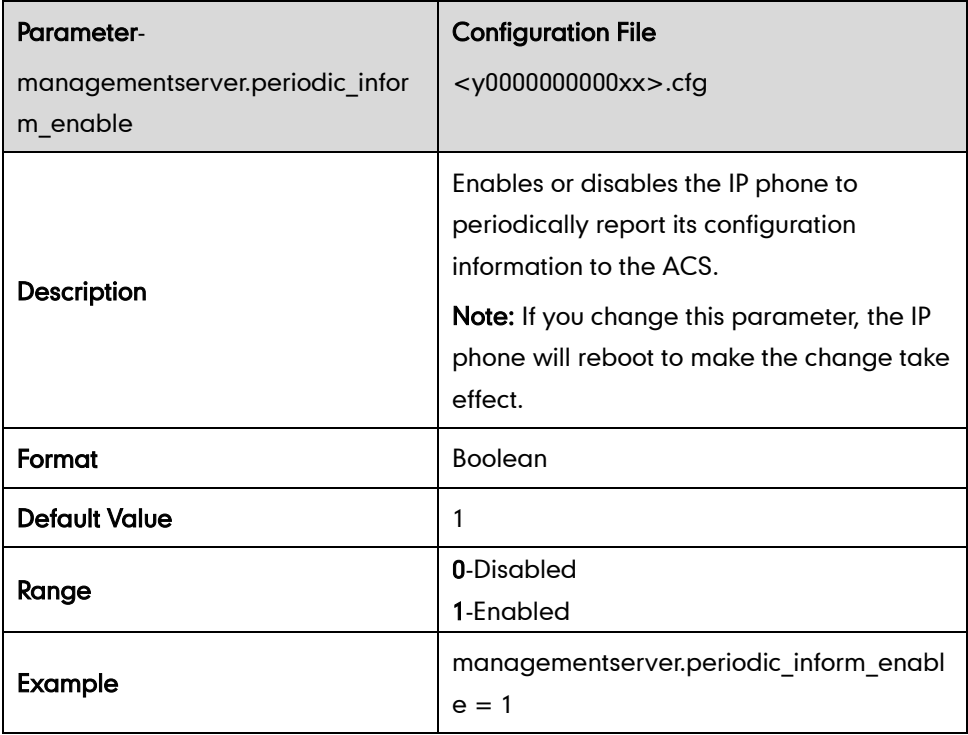

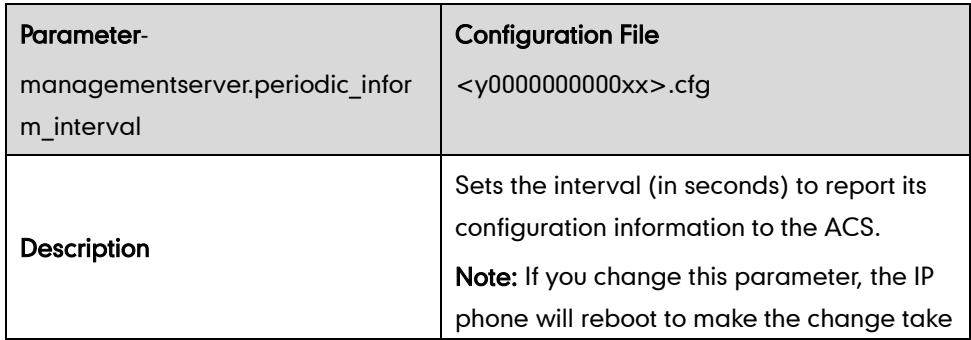

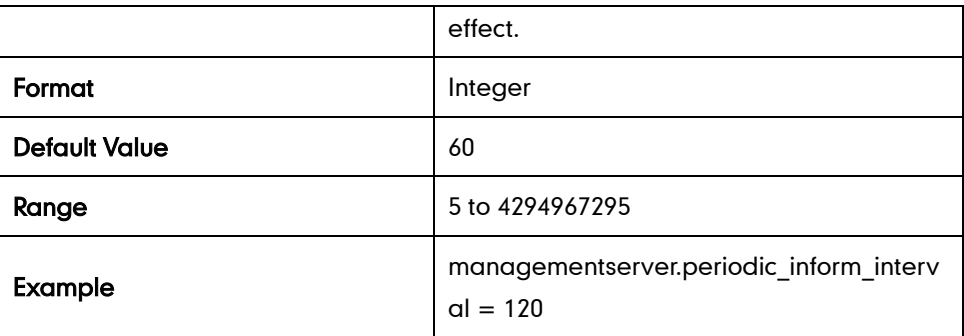

IPv6

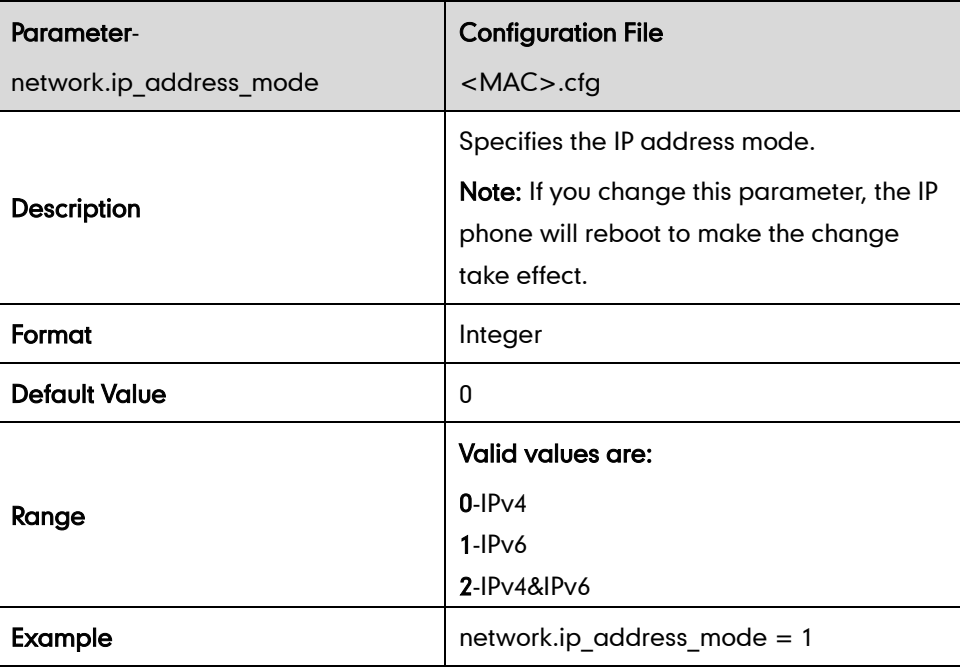

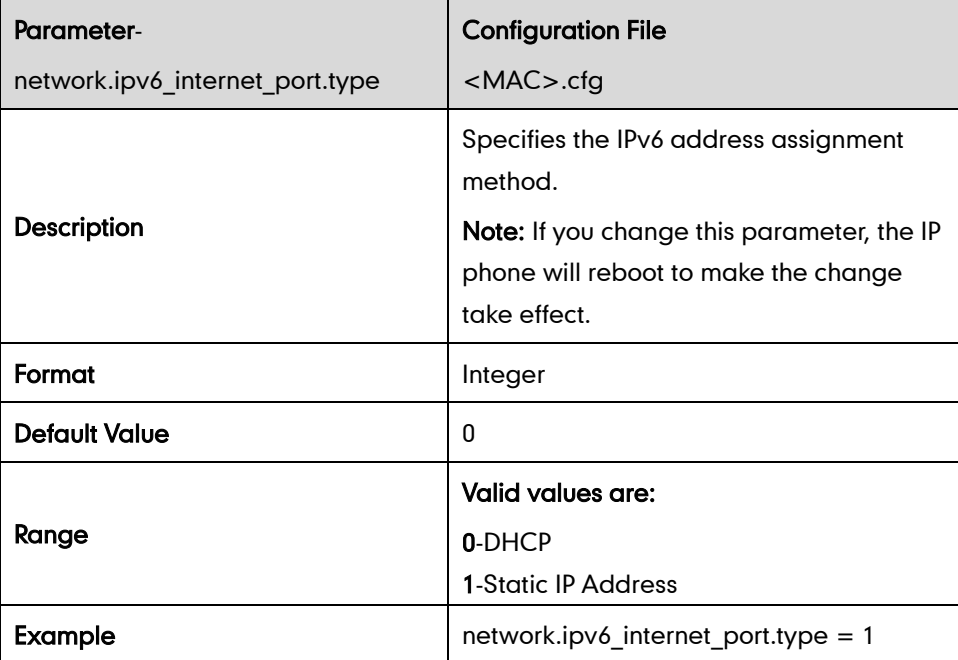

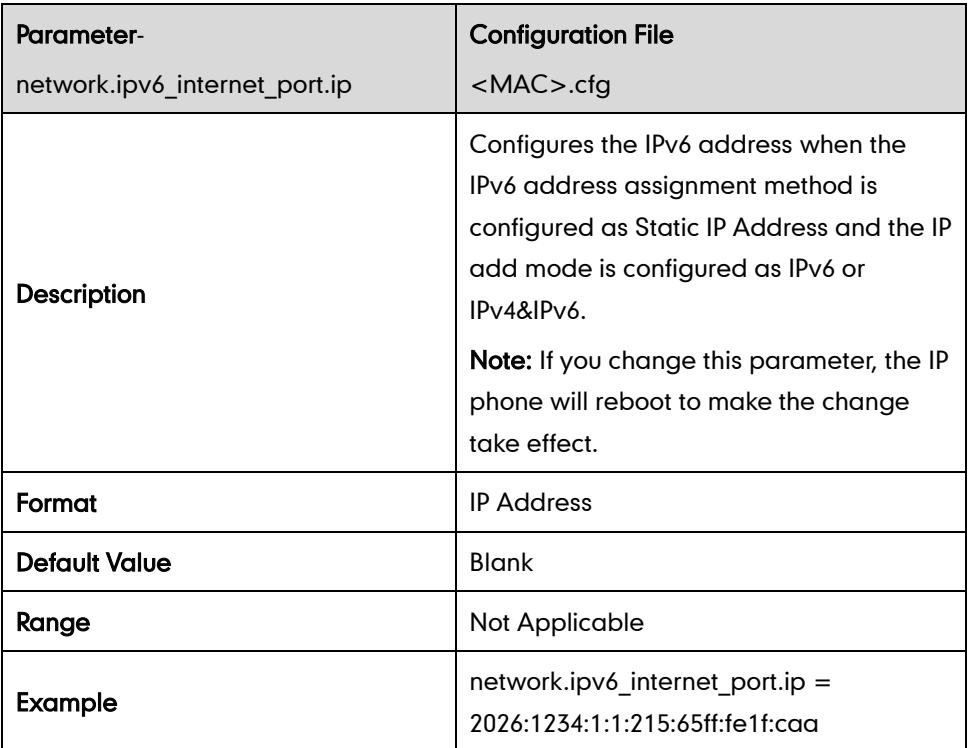

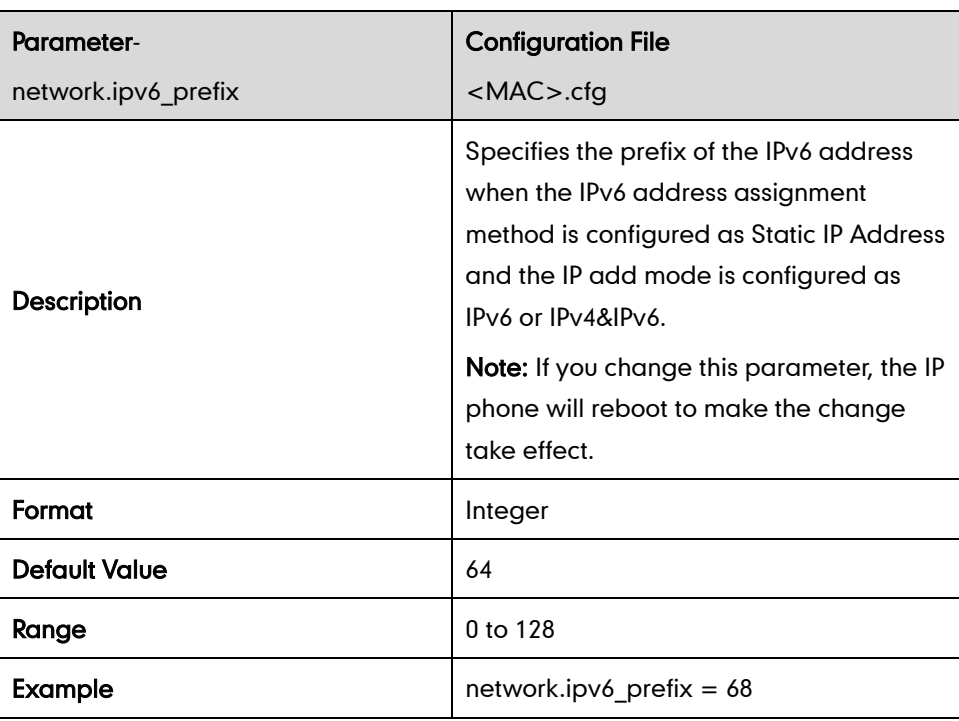

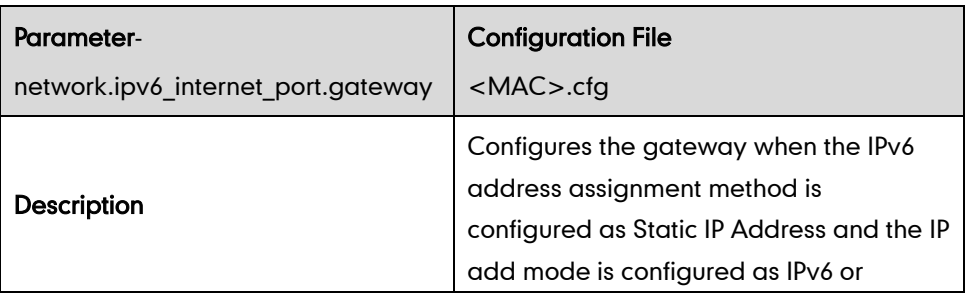

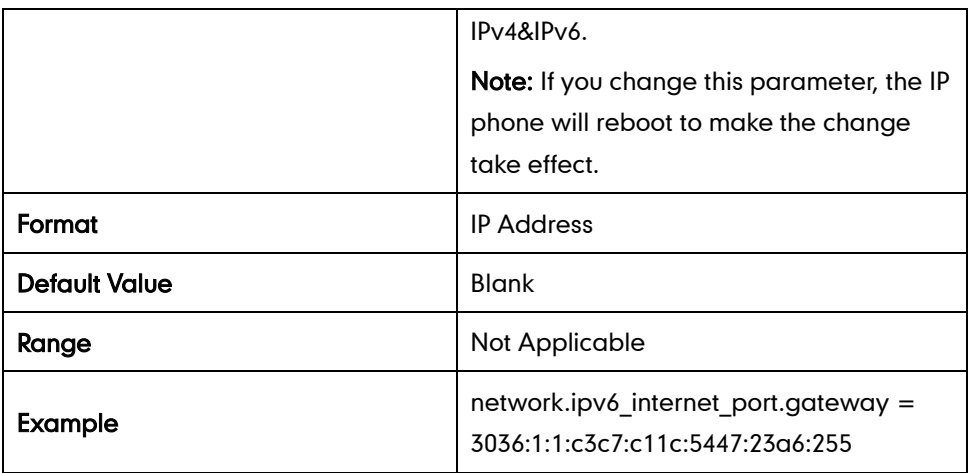

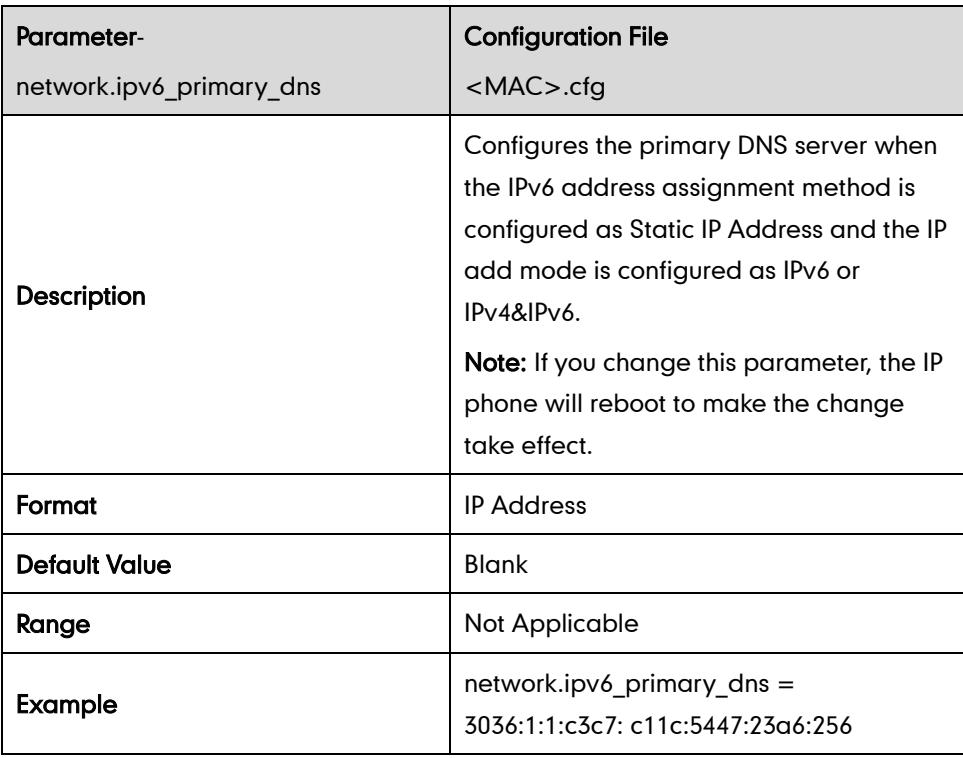

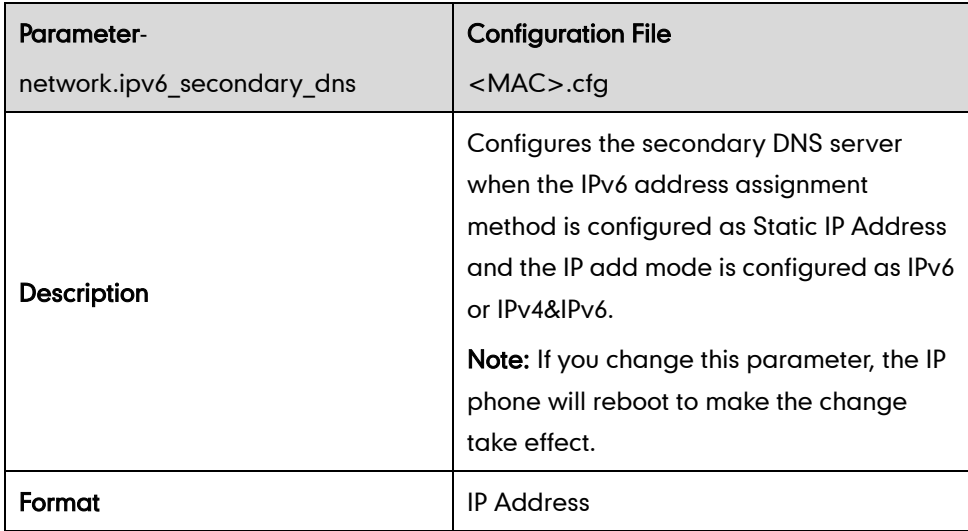

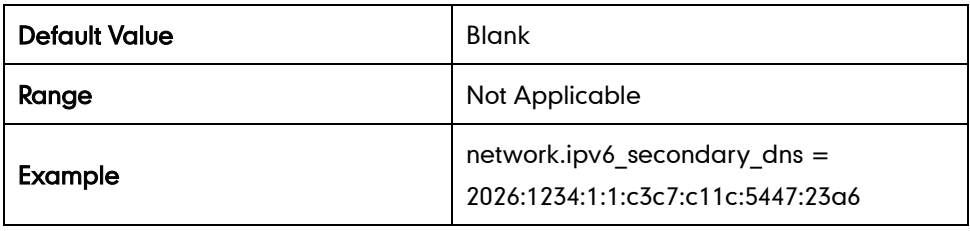

## **Audio Feature Parameters**

## **Head Prior**

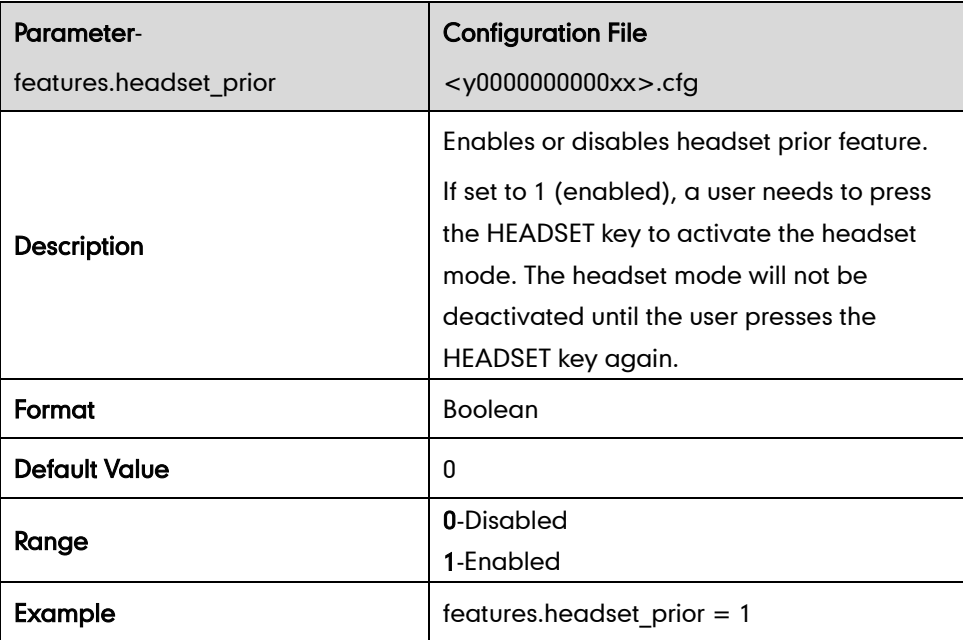

#### **Dual Headset**

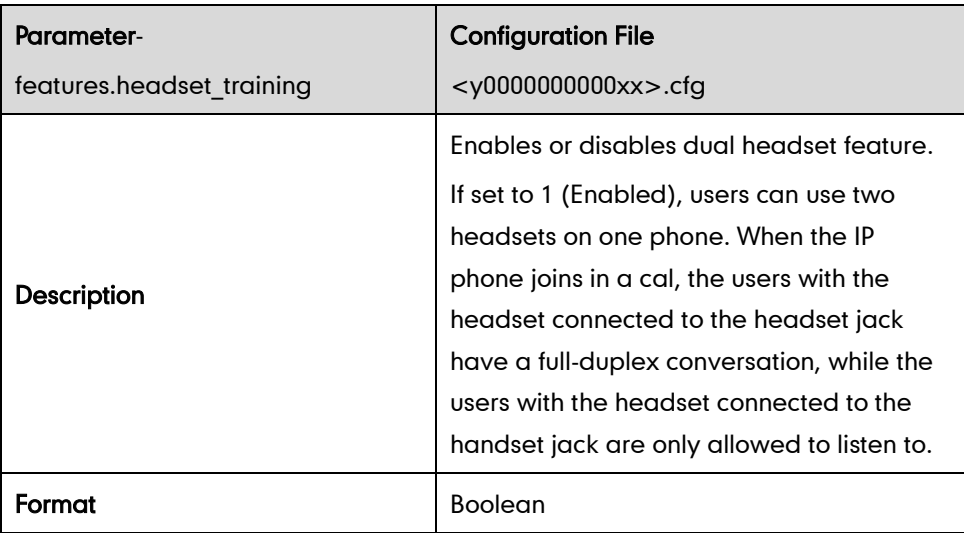

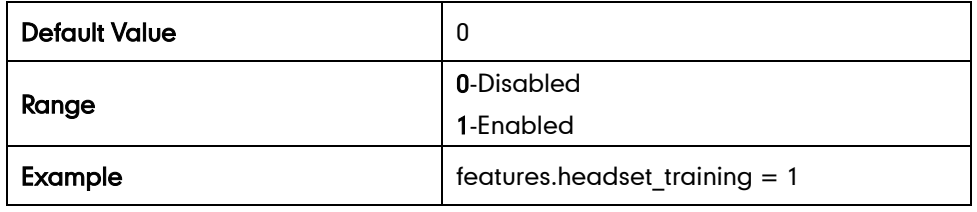

## **Audio Codecs**

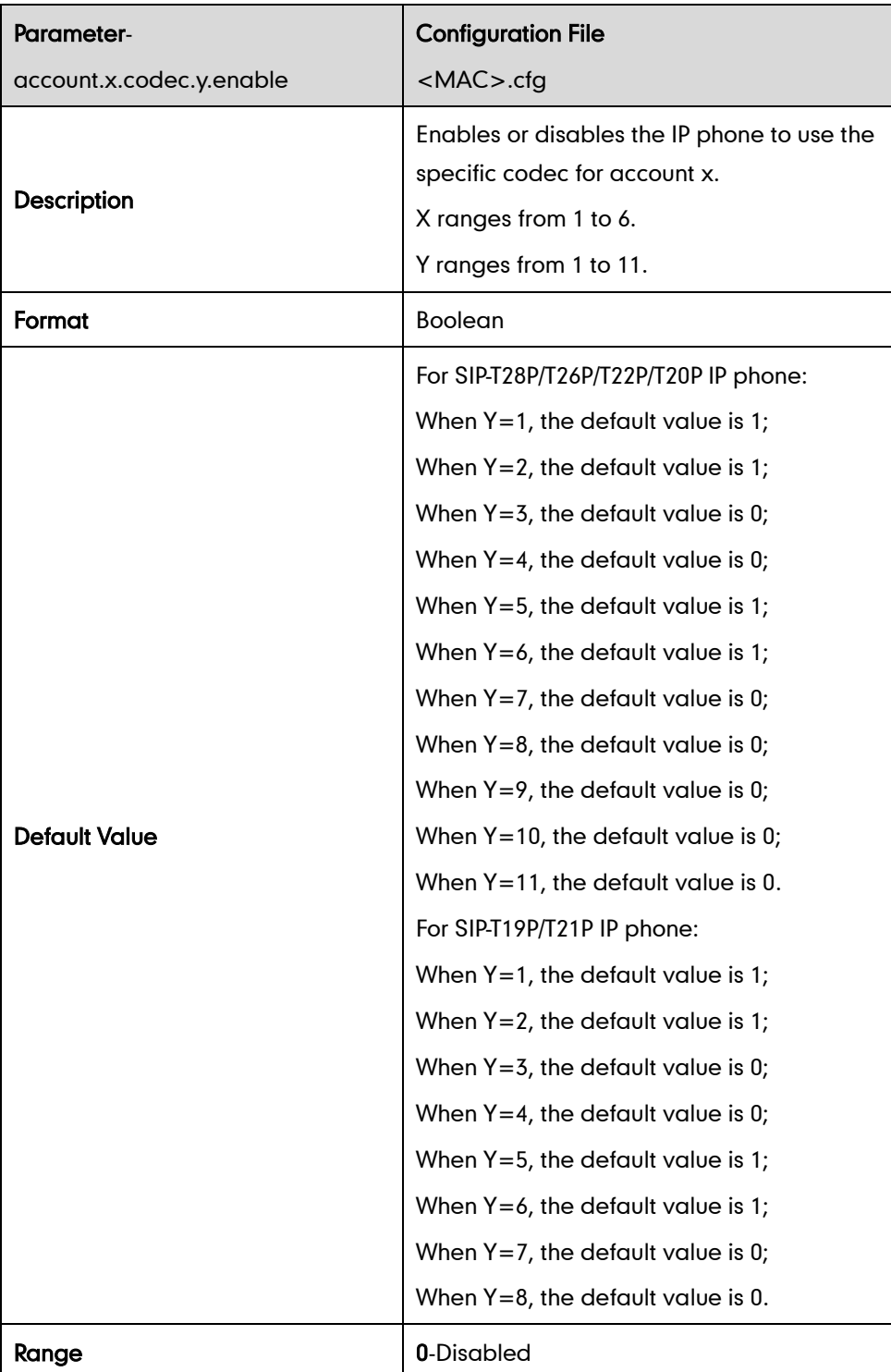

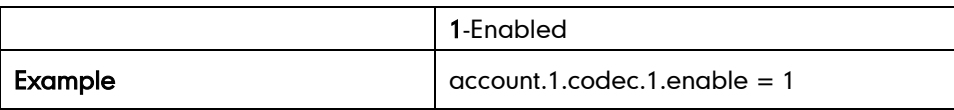

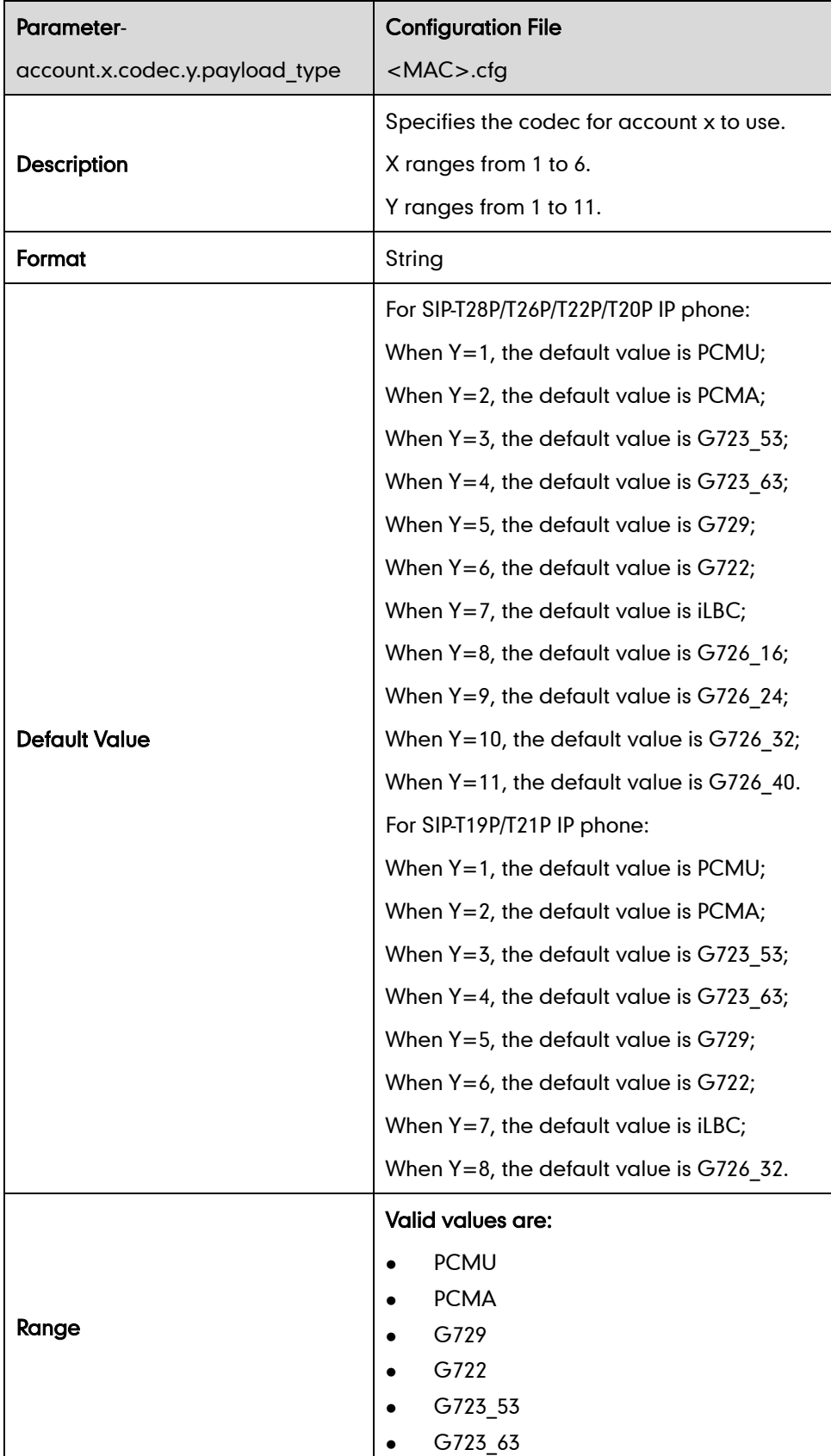

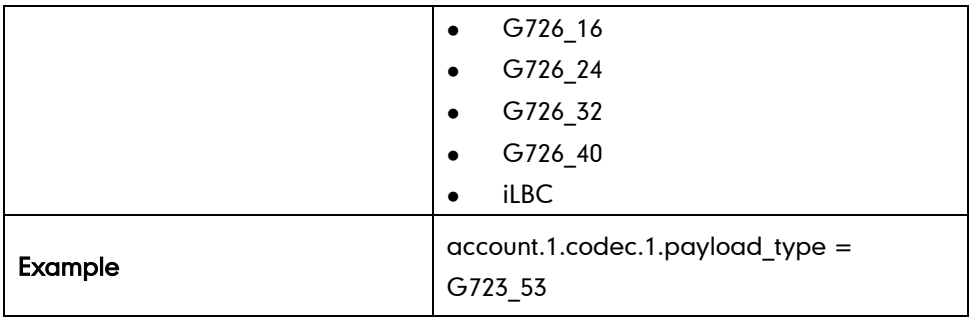

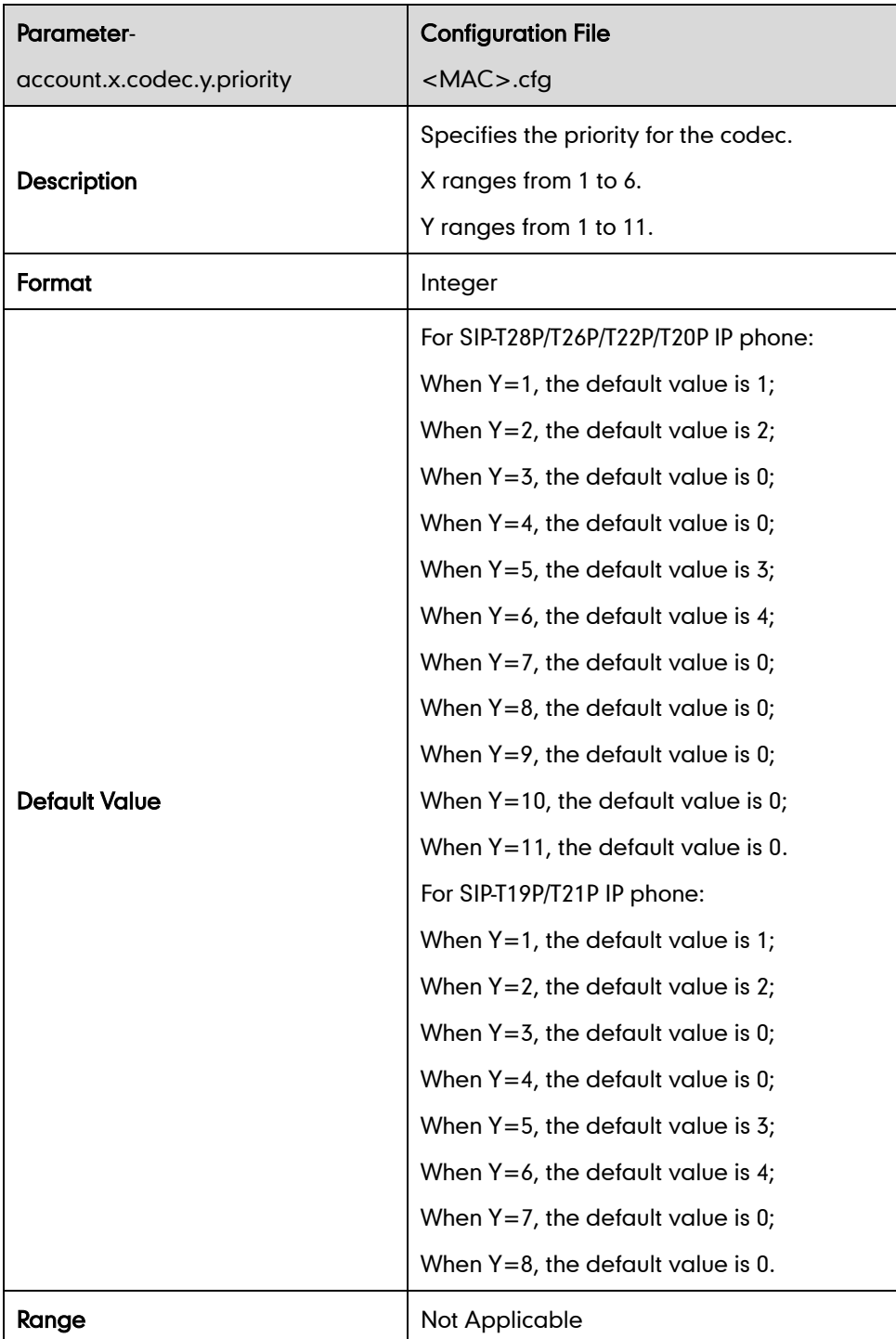

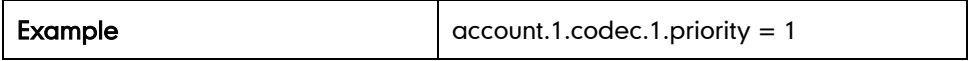

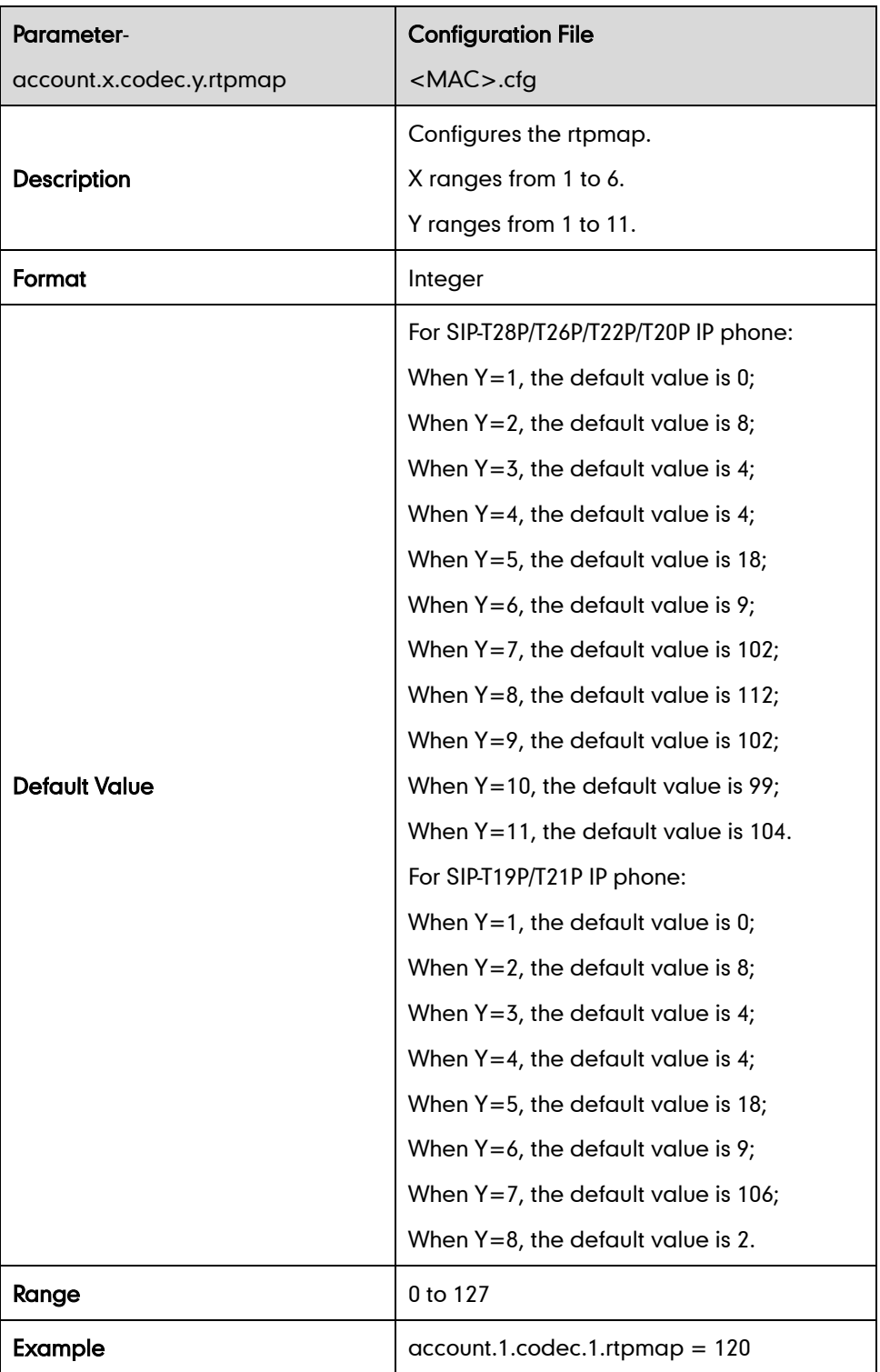

#### Ptime

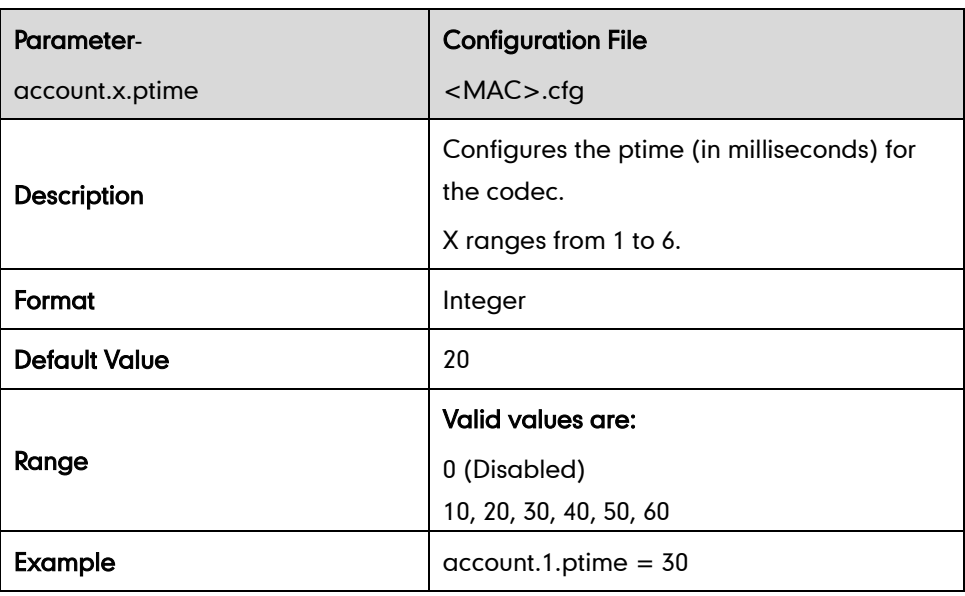

#### **Acoustic Echo Cancellation**

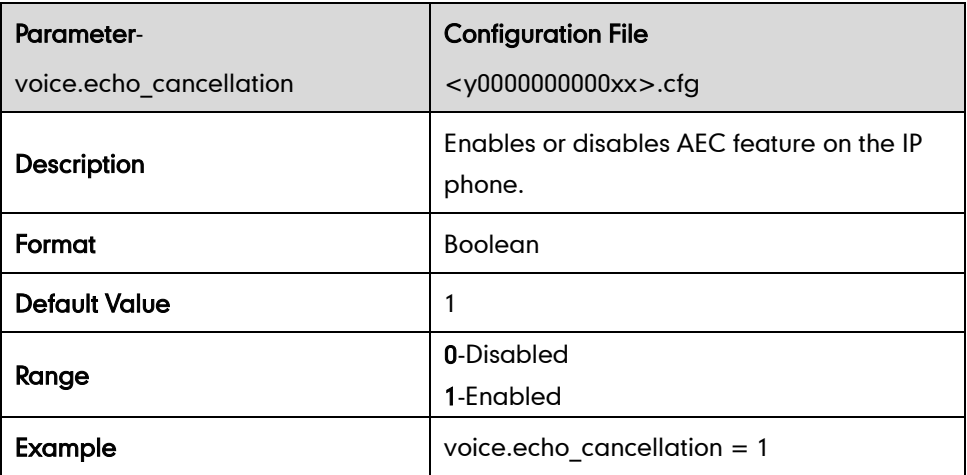

#### **Voice Activity Detection**

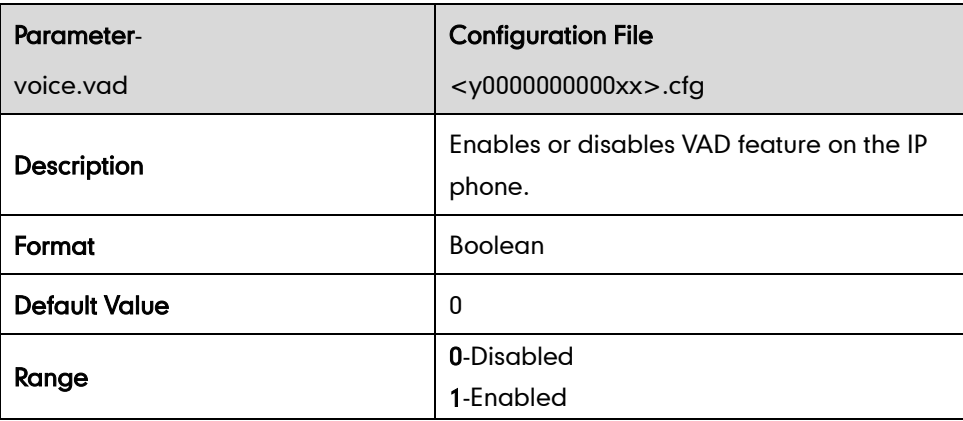

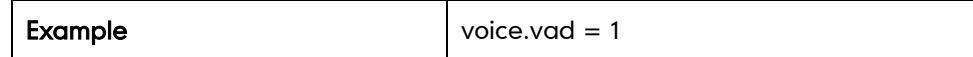

#### **Comfort Noise Generation**

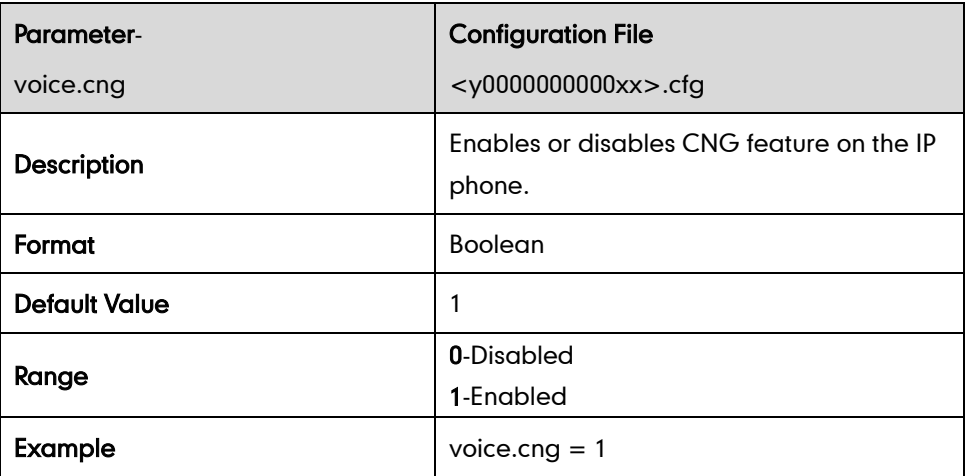

#### **Jitter Buffer**

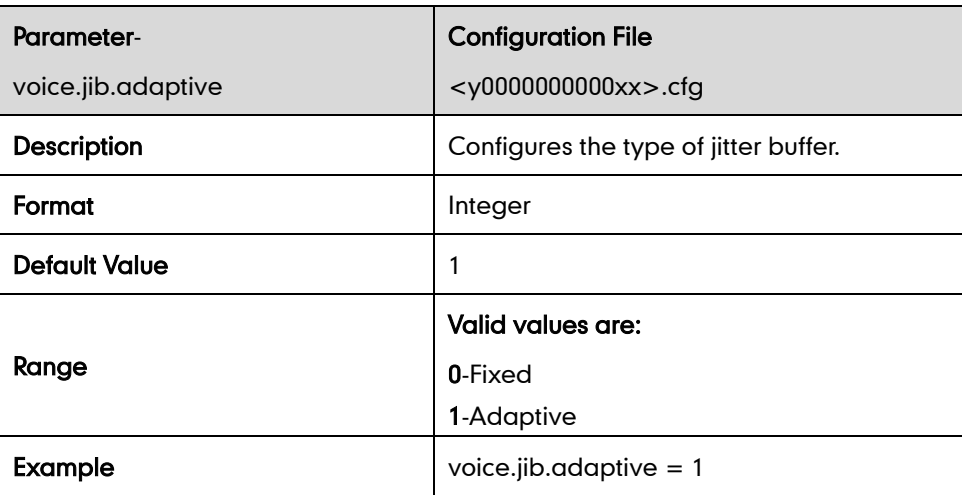

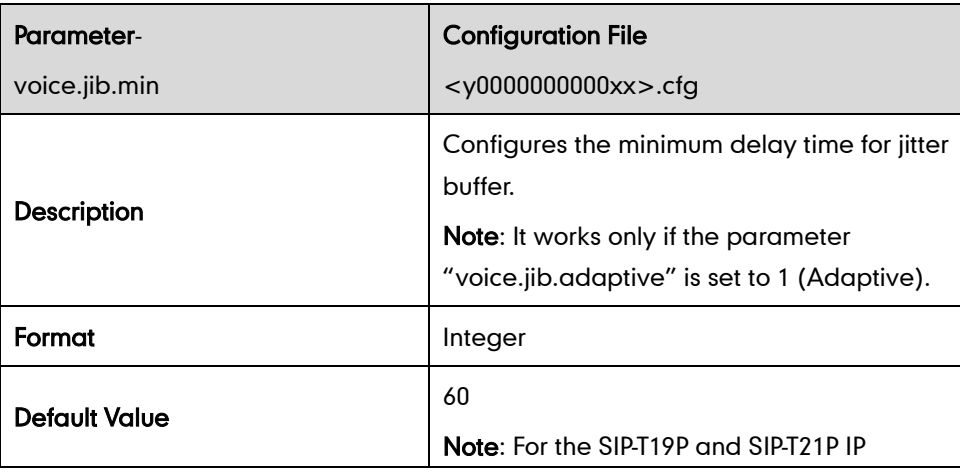

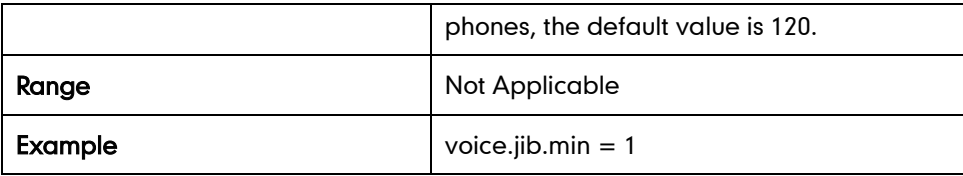

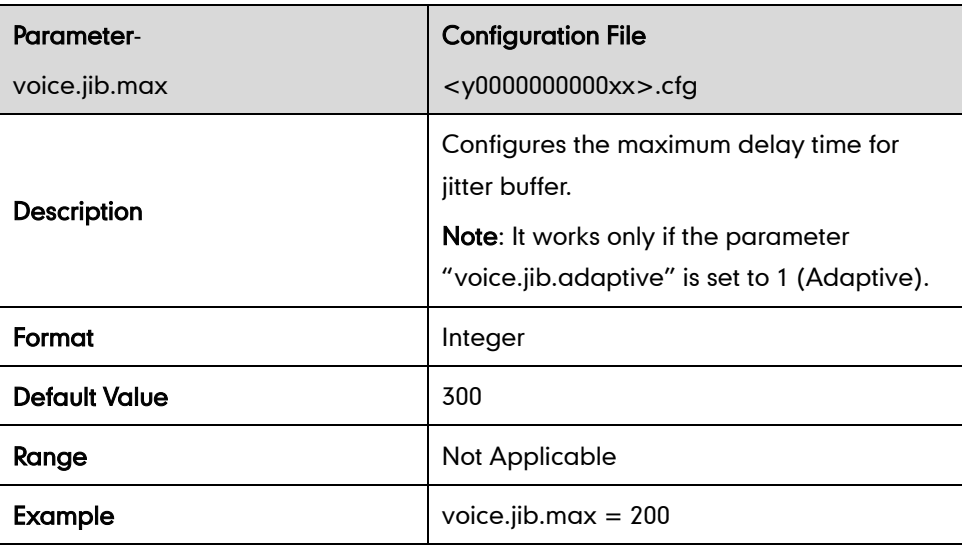

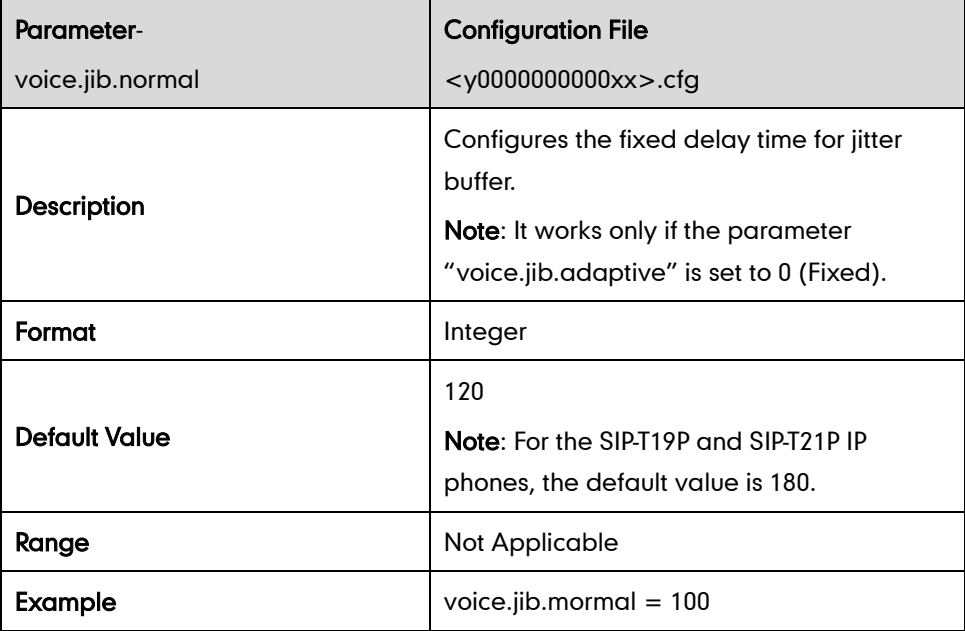

## **Security Feature Parameters**

## **TLS**

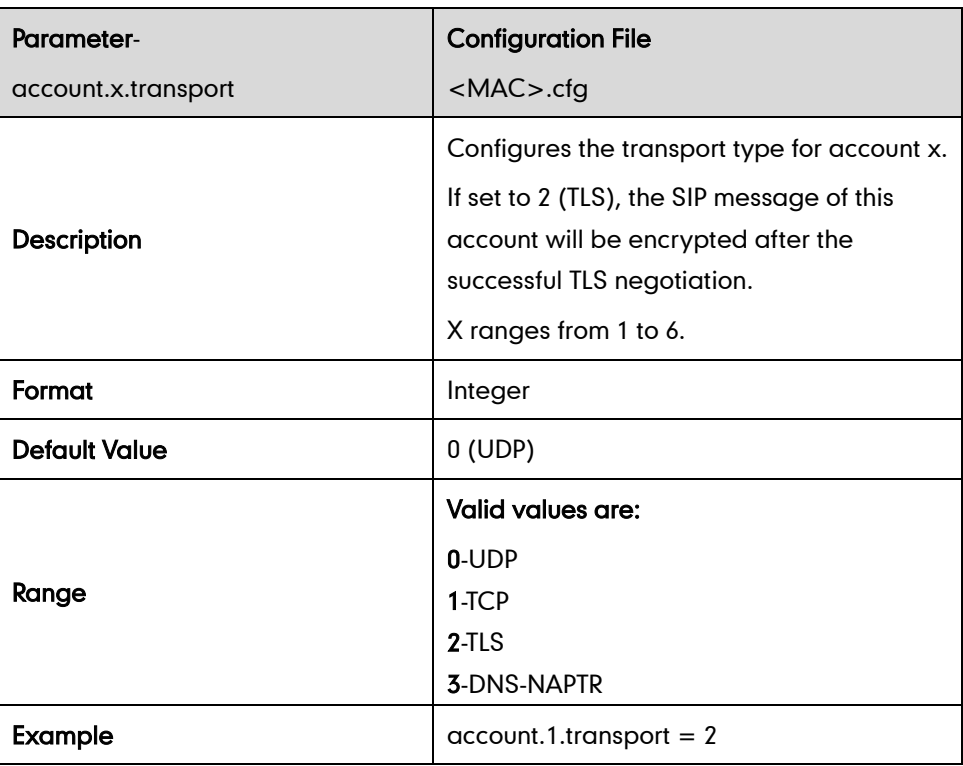

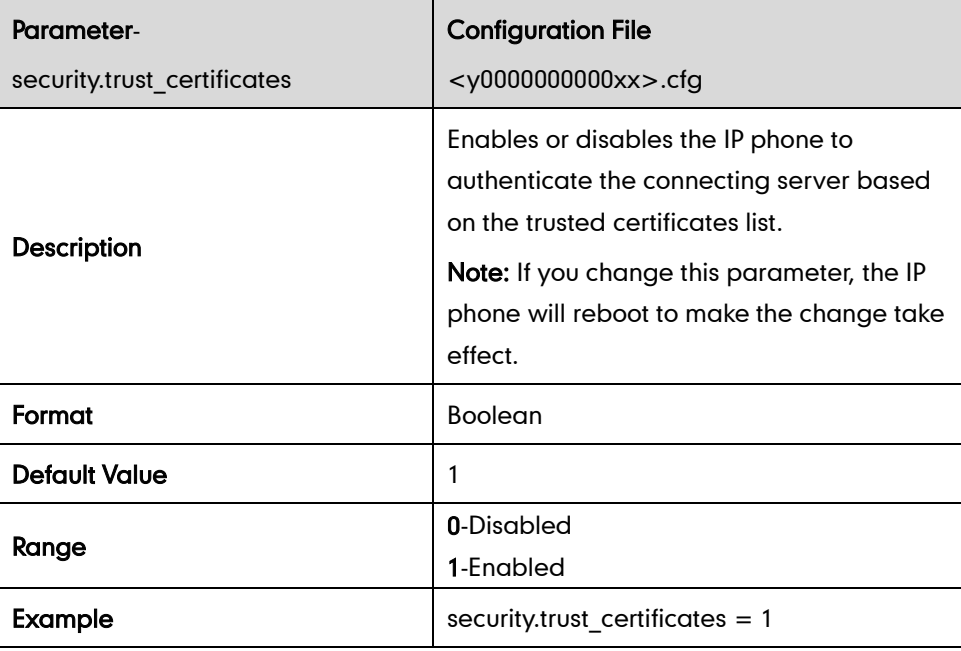

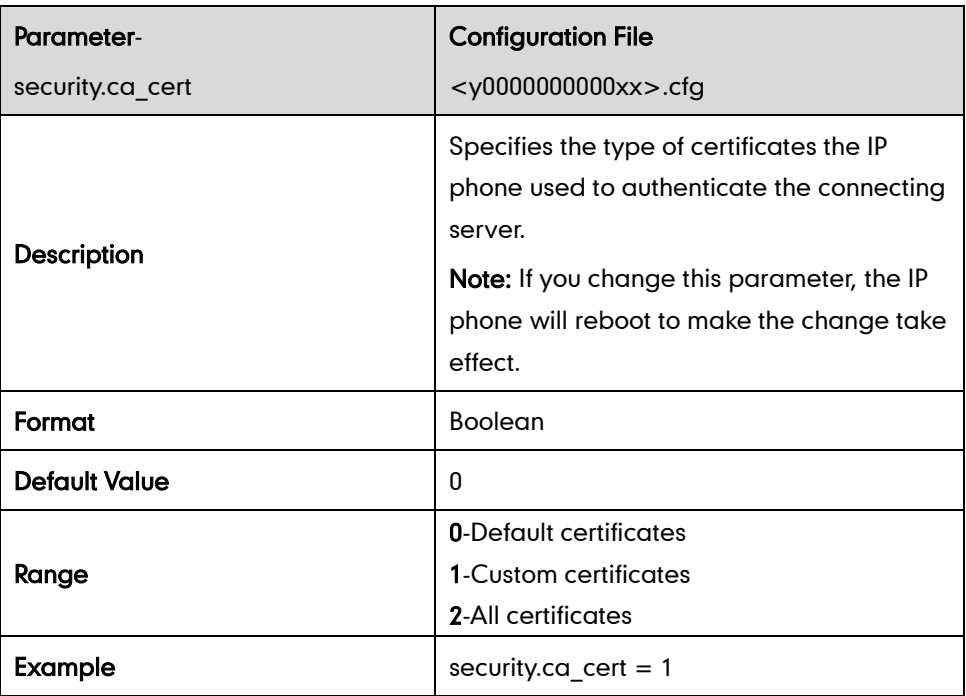

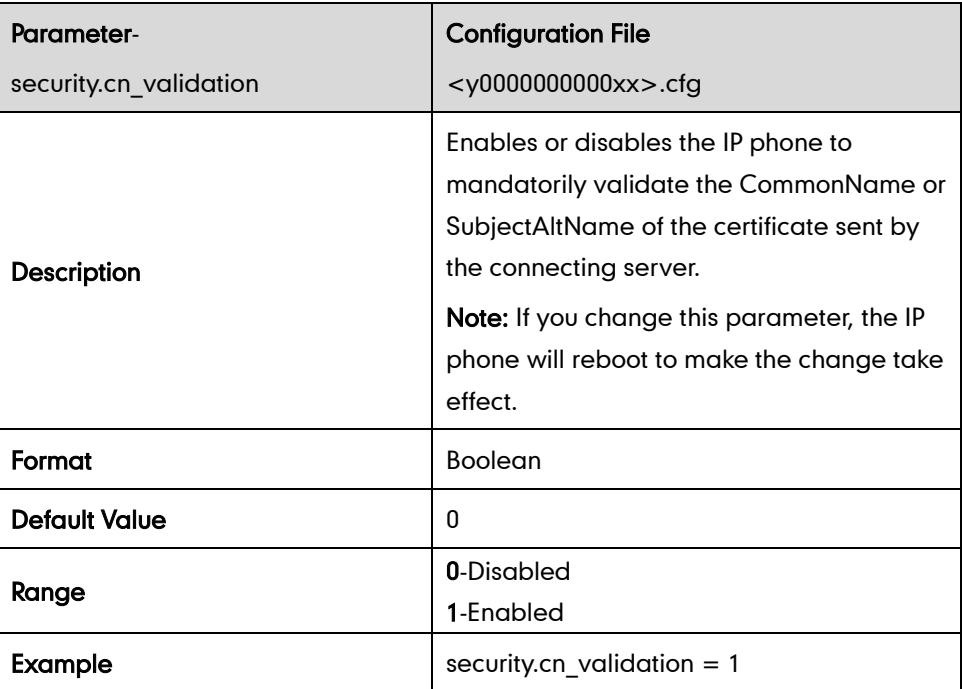

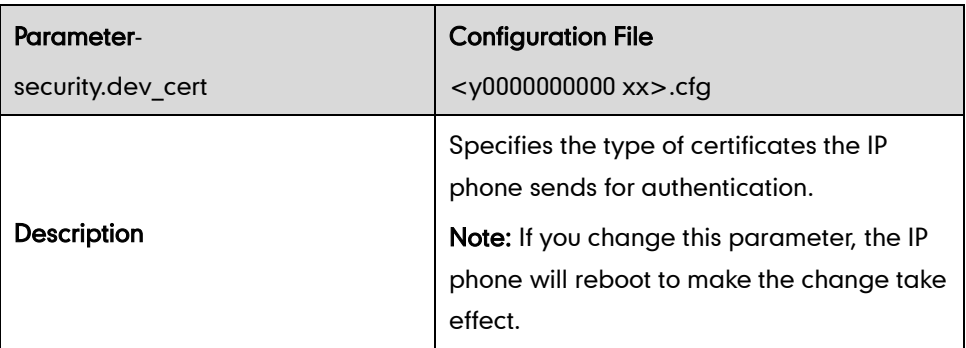

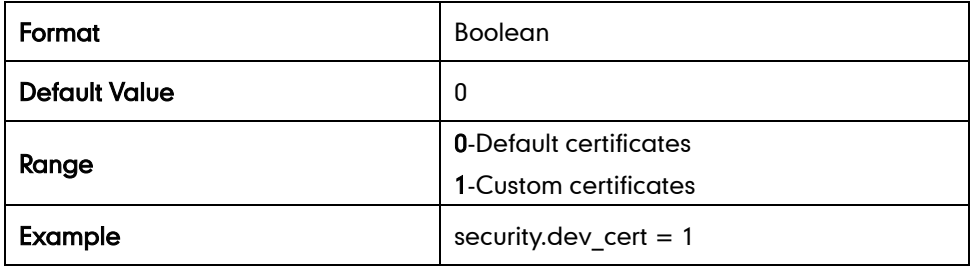

## **Uploading Certificates**

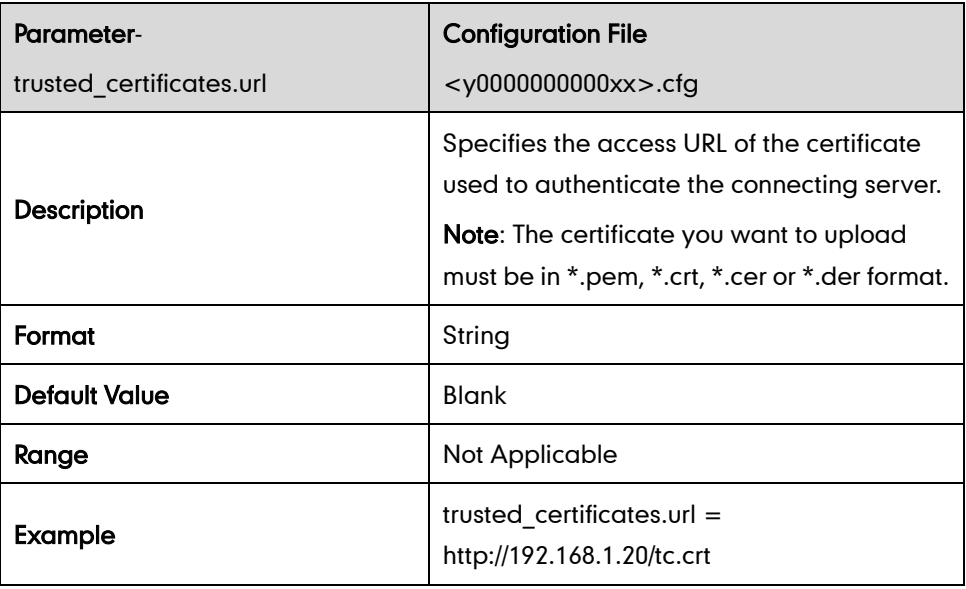

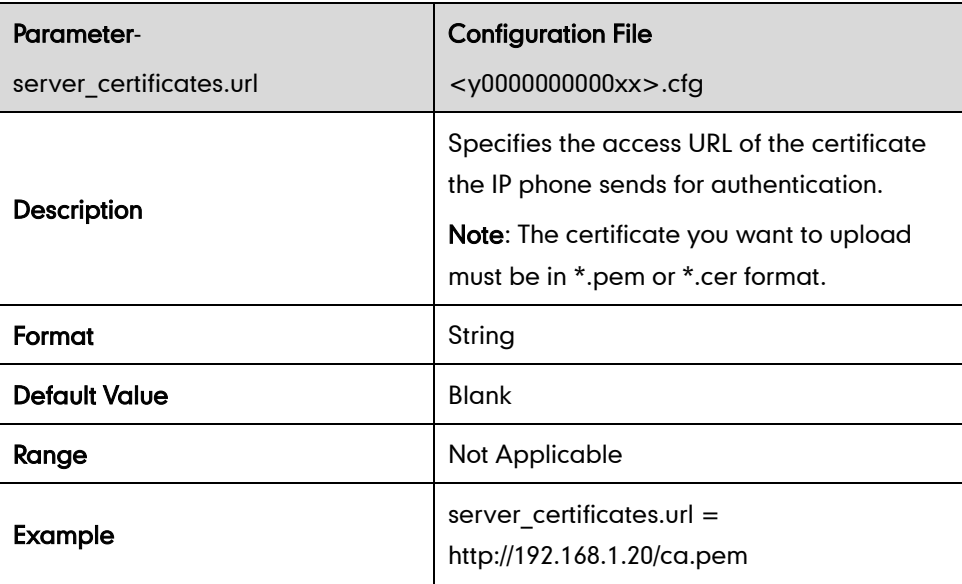

## **SRTP**

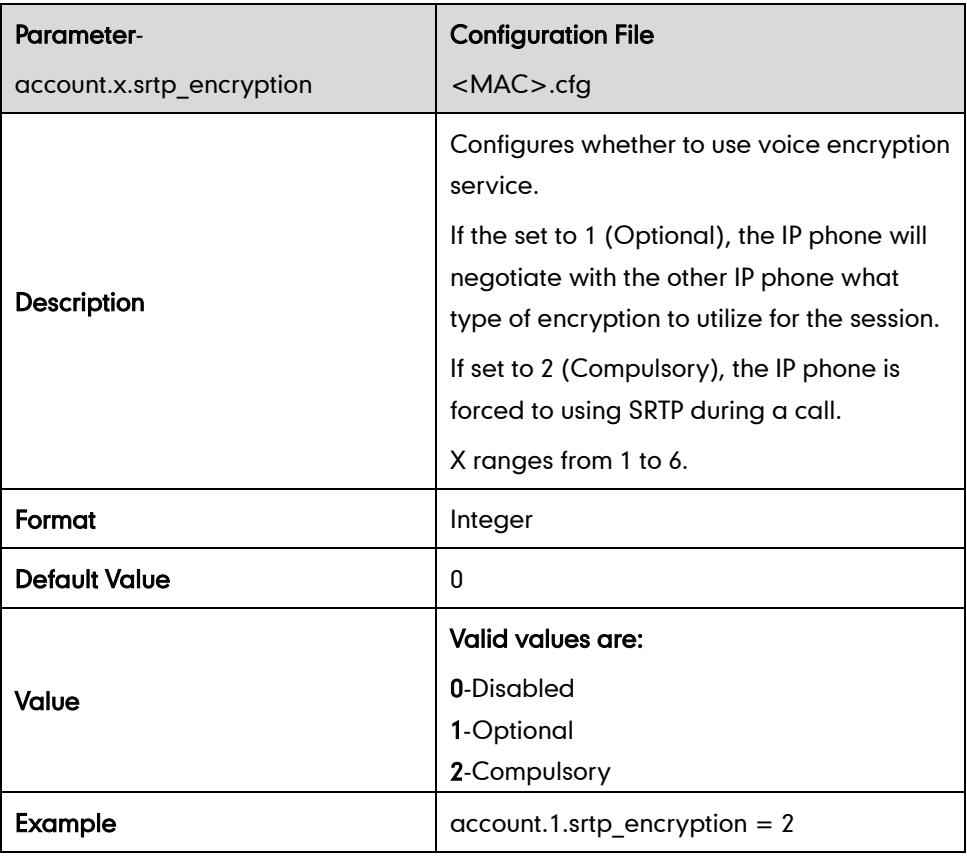

## **Configuring AES Keys**

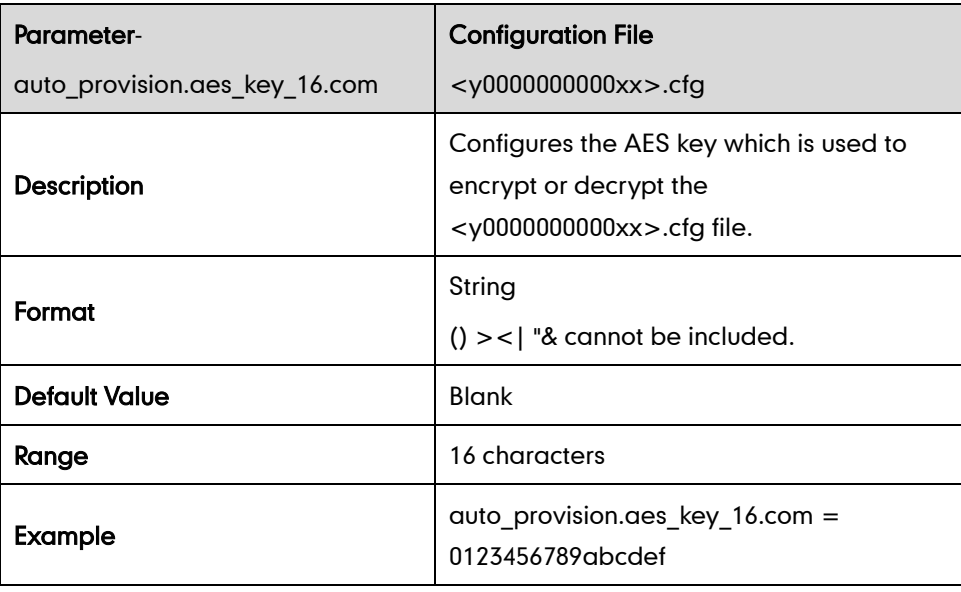

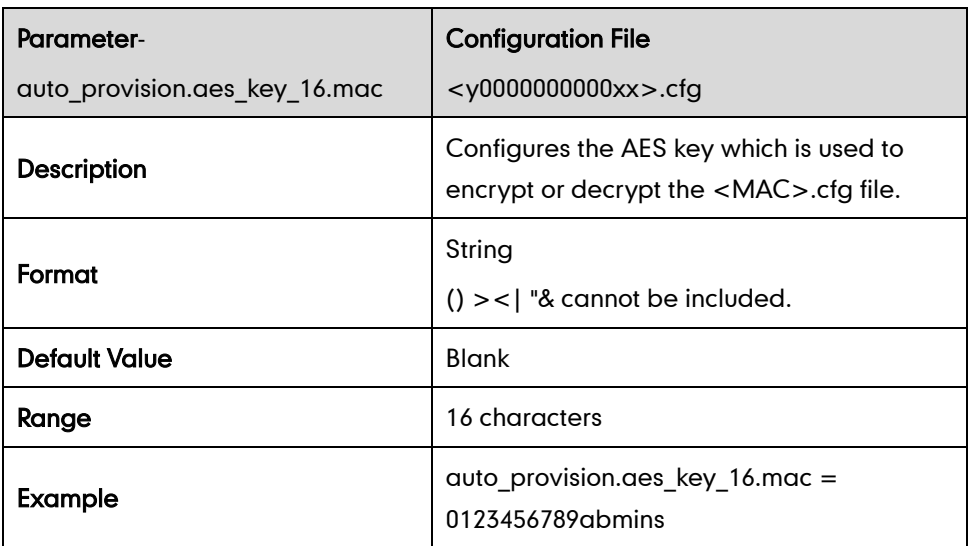

# **Upgrading Firmware**

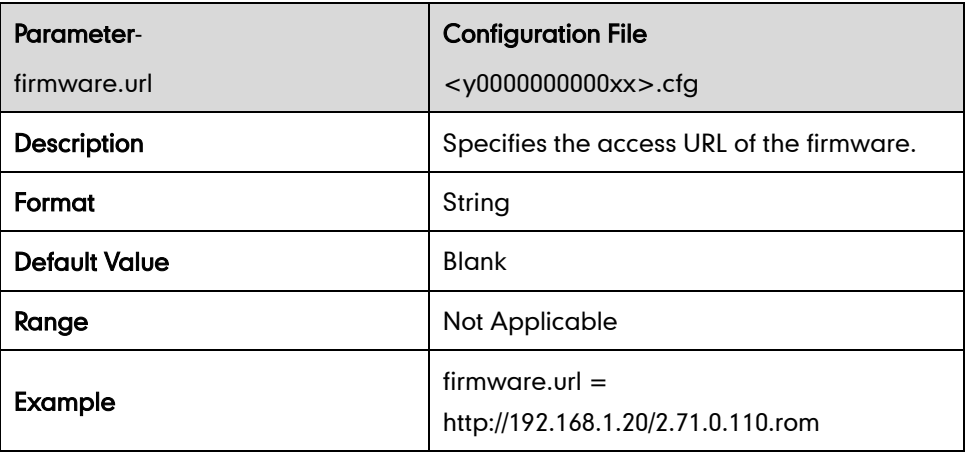

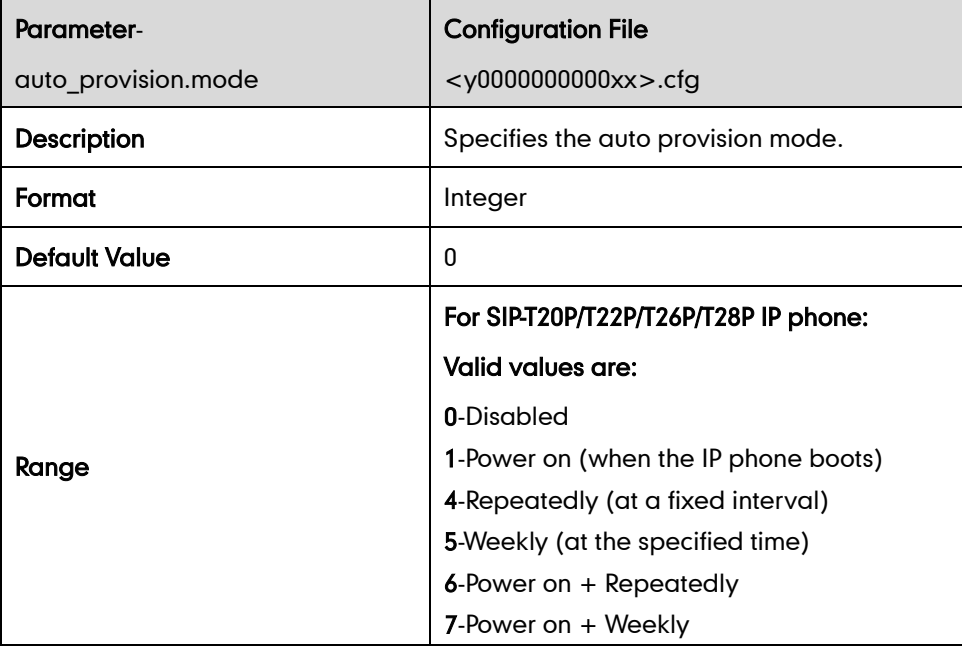

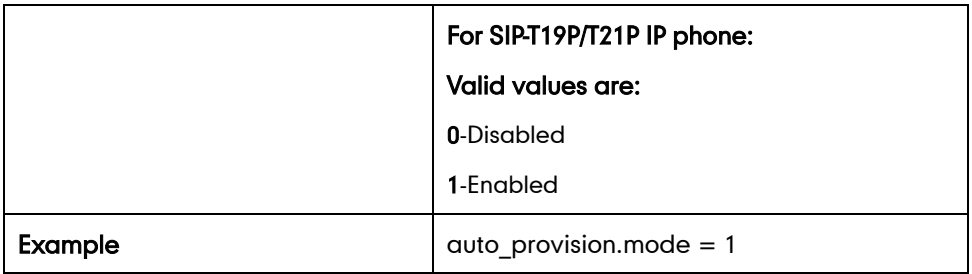

#### For SIP-T20P/T22P/T26P/T28P IP phone

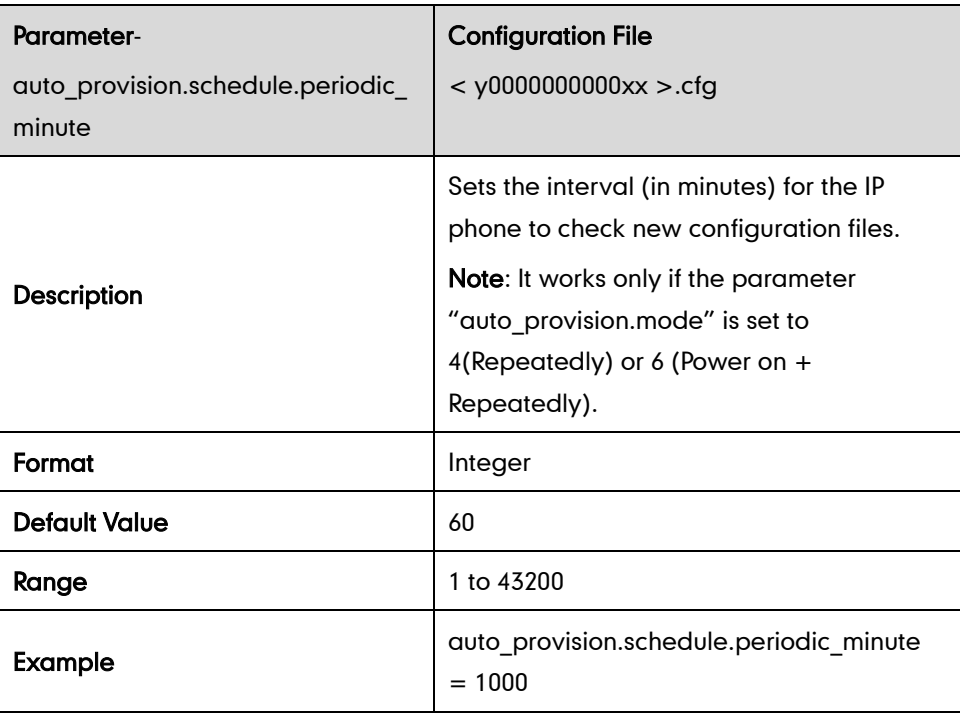

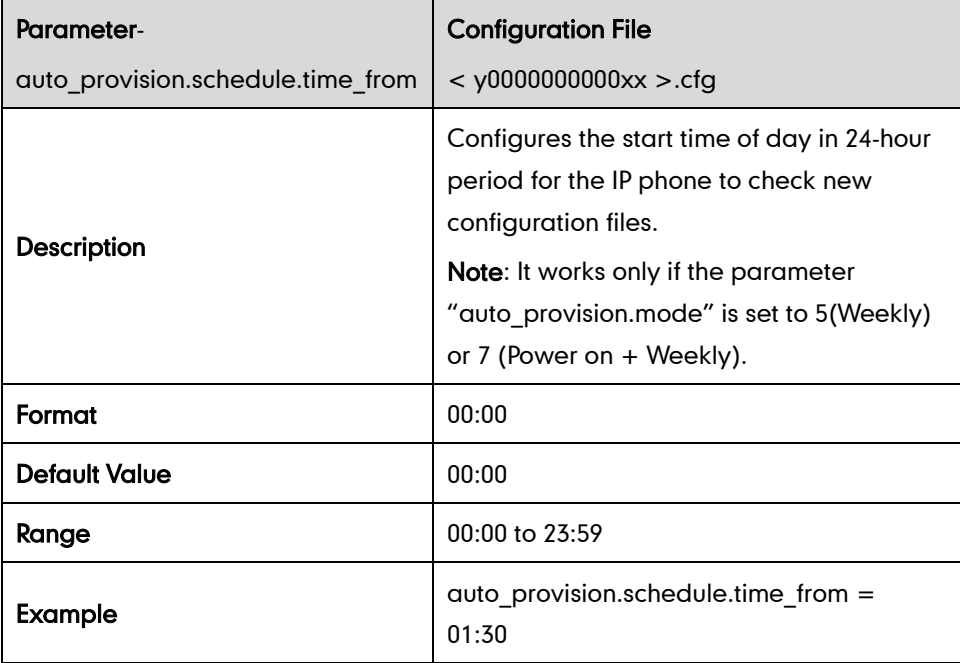

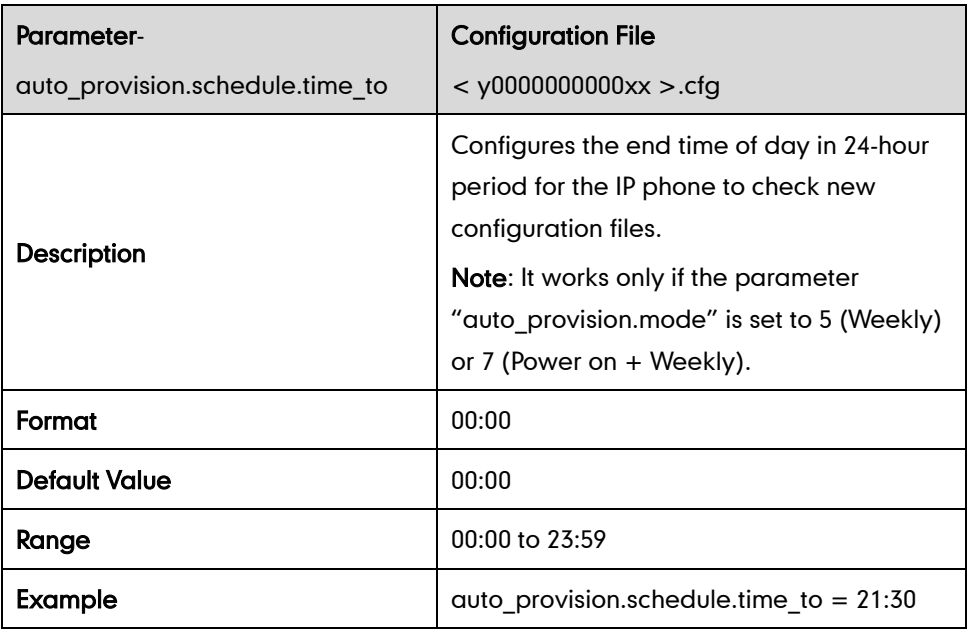

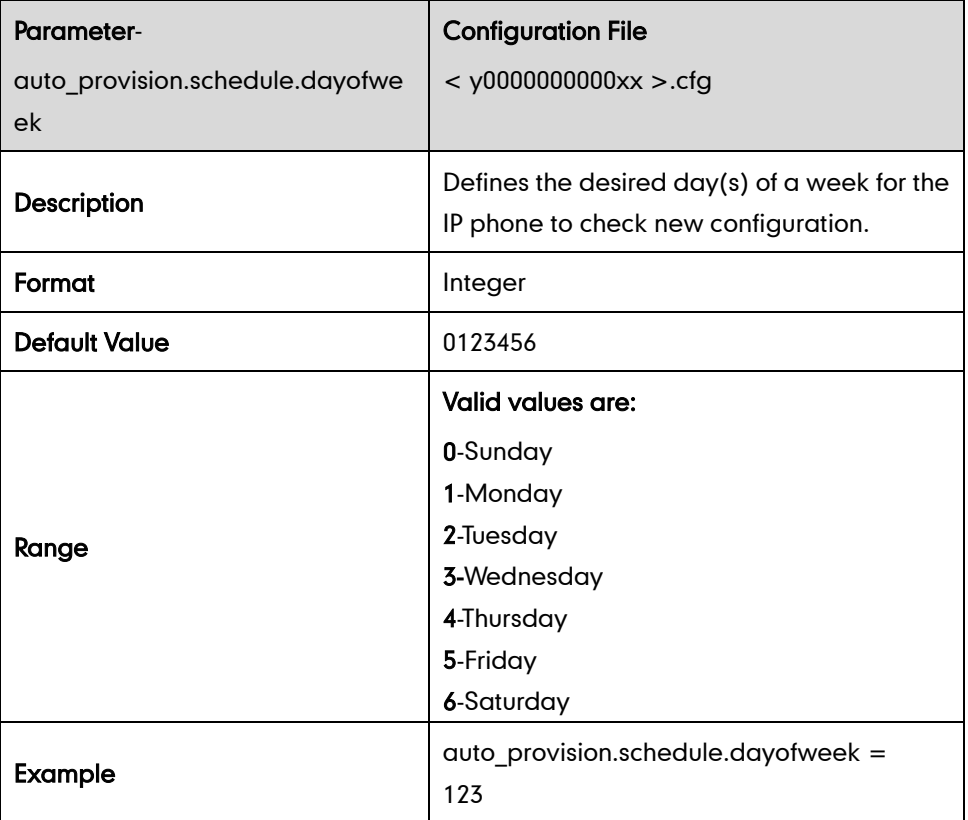

#### For T19P and T21P IP Phone

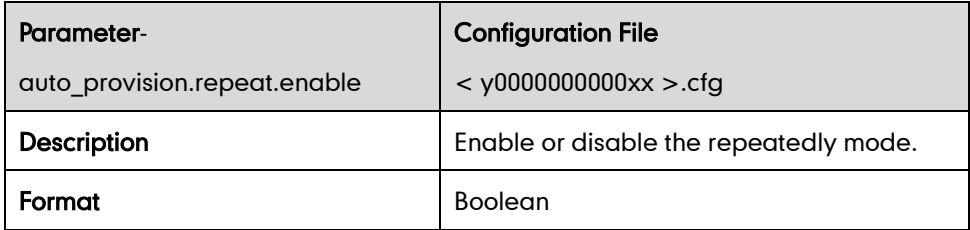

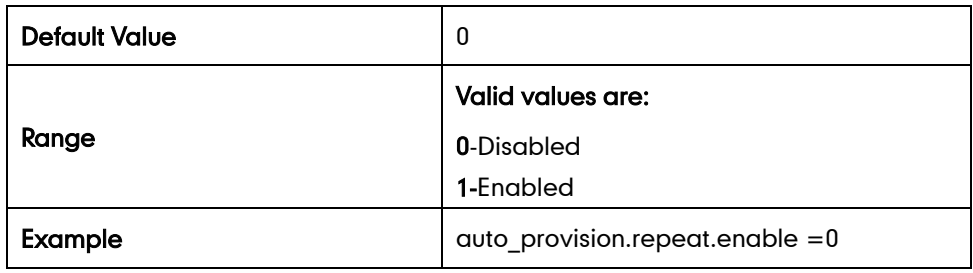

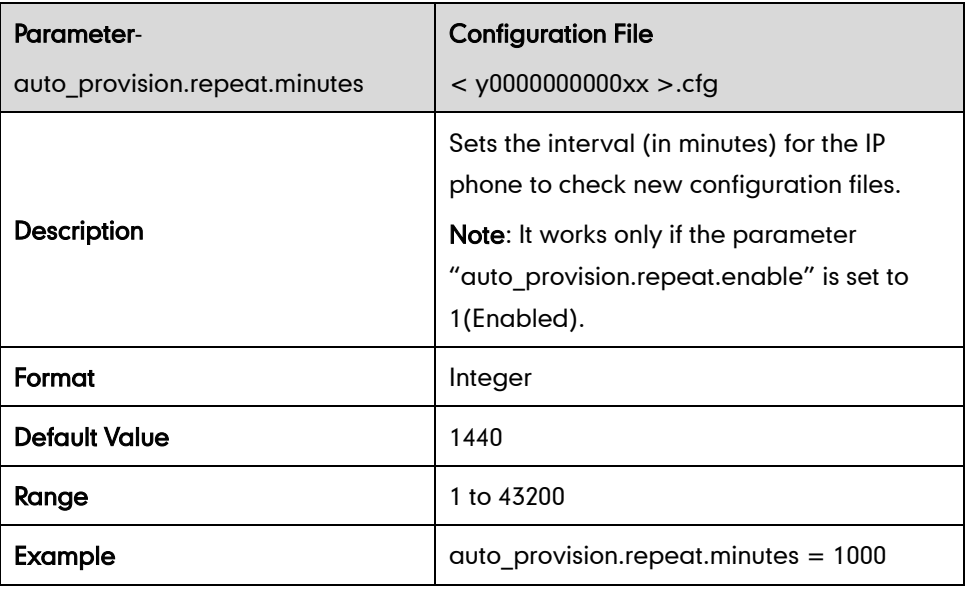

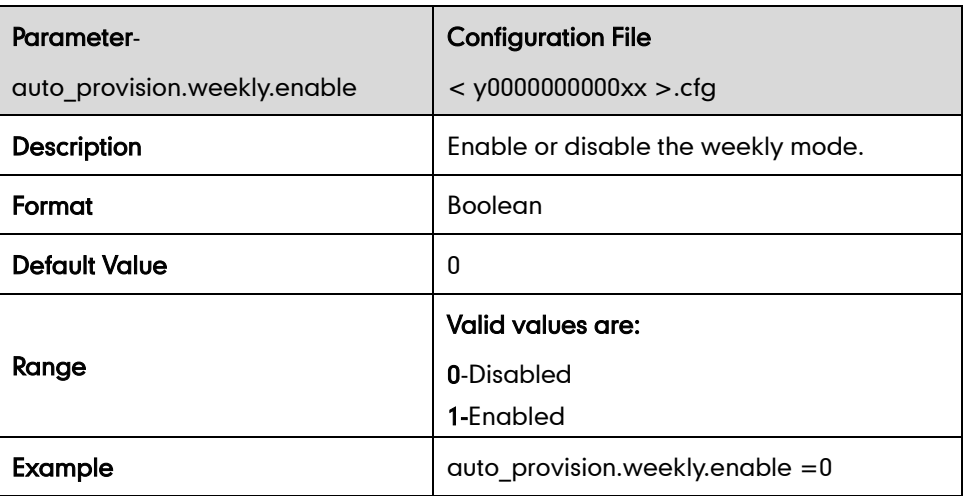

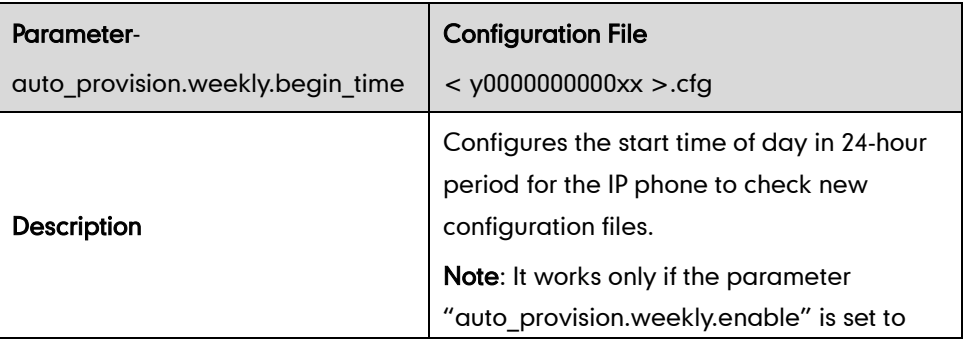

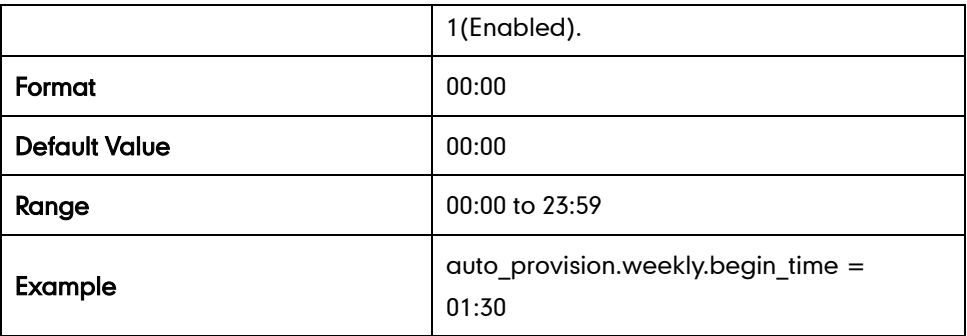

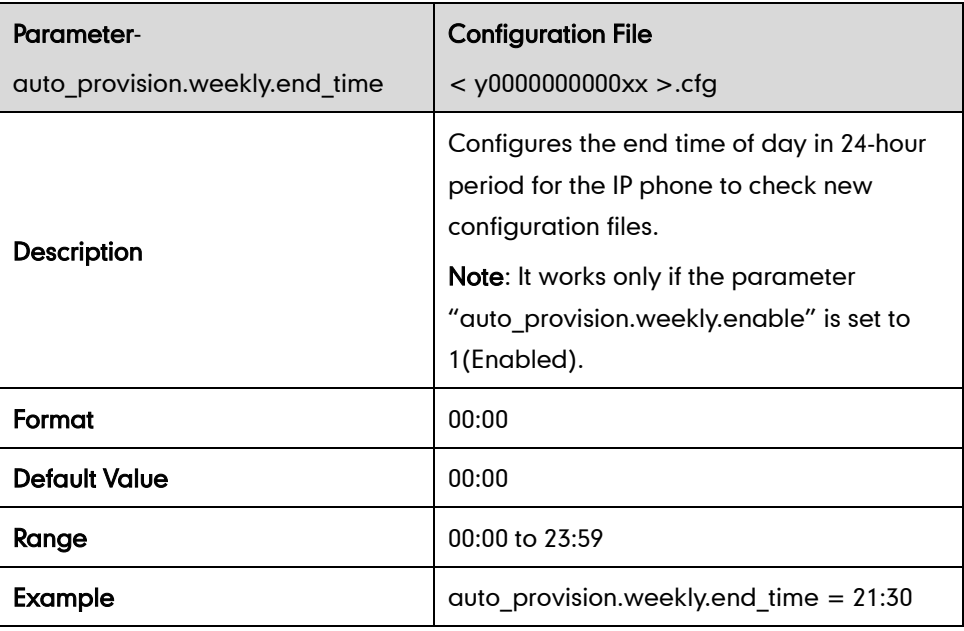

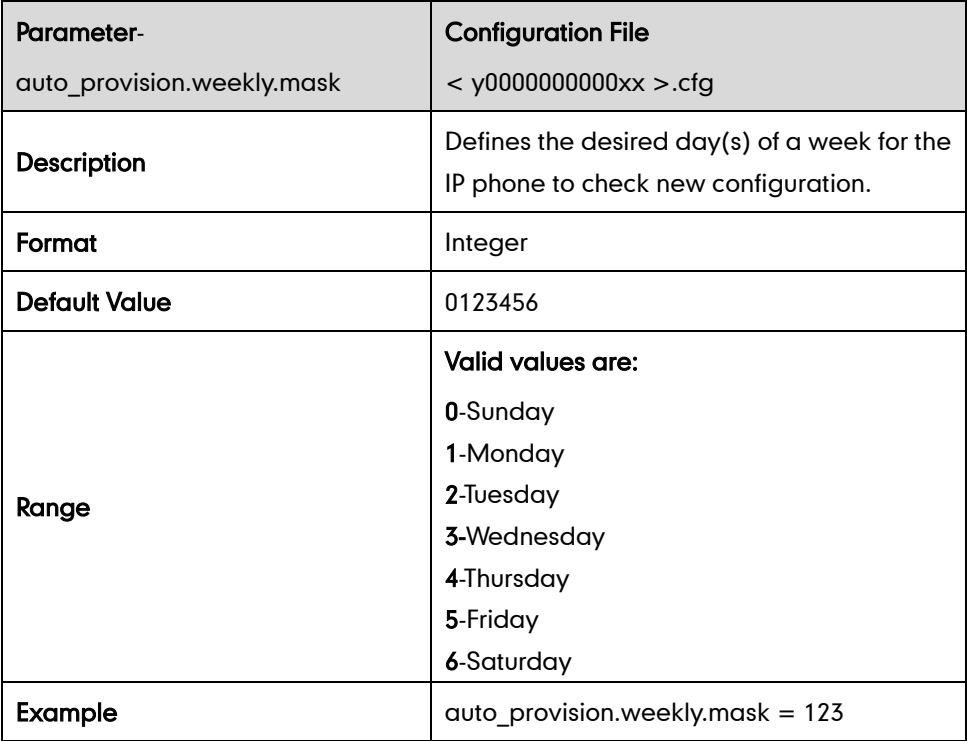

## **Resource Files**

### **Access URL of Replace Rule Template**

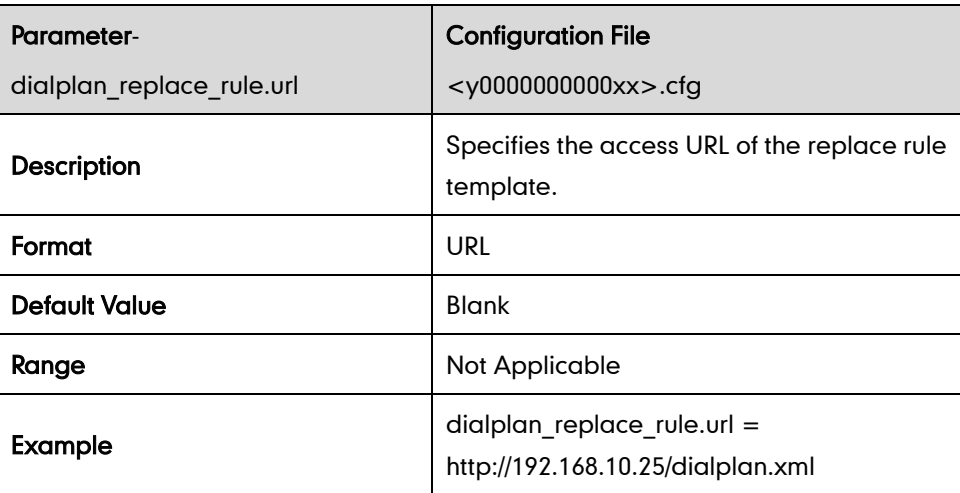

## **Access URL of Dial-now Template**

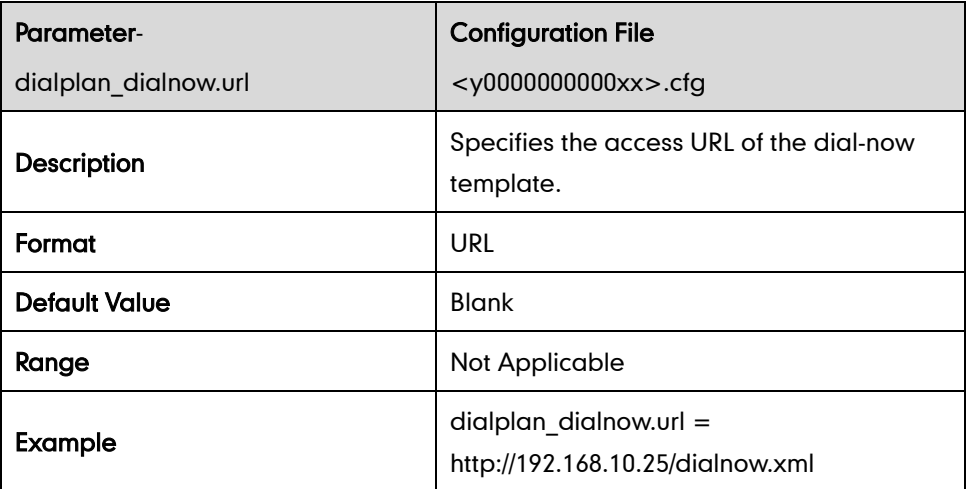

### **Access URL of Softkey Layout Template**

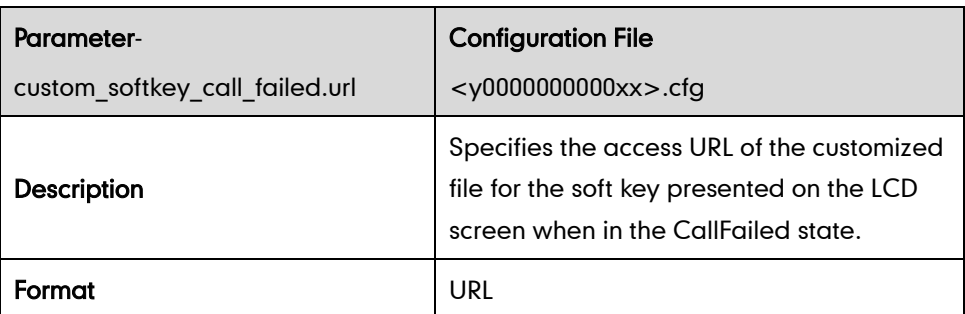

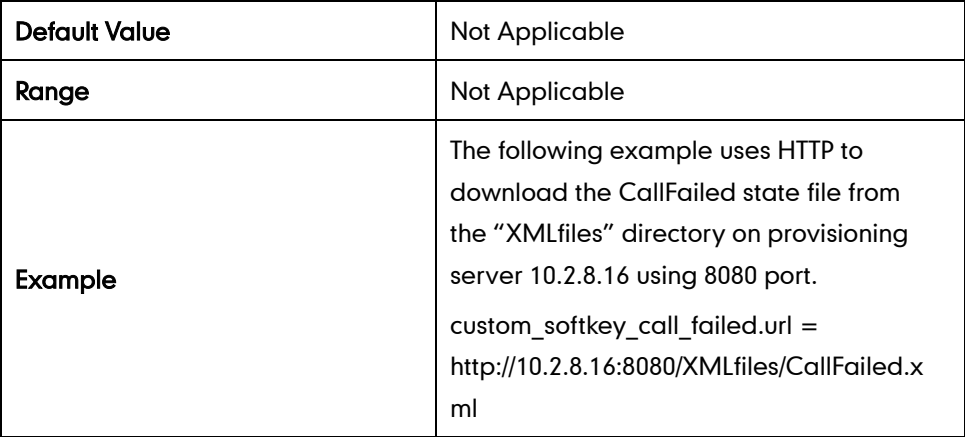

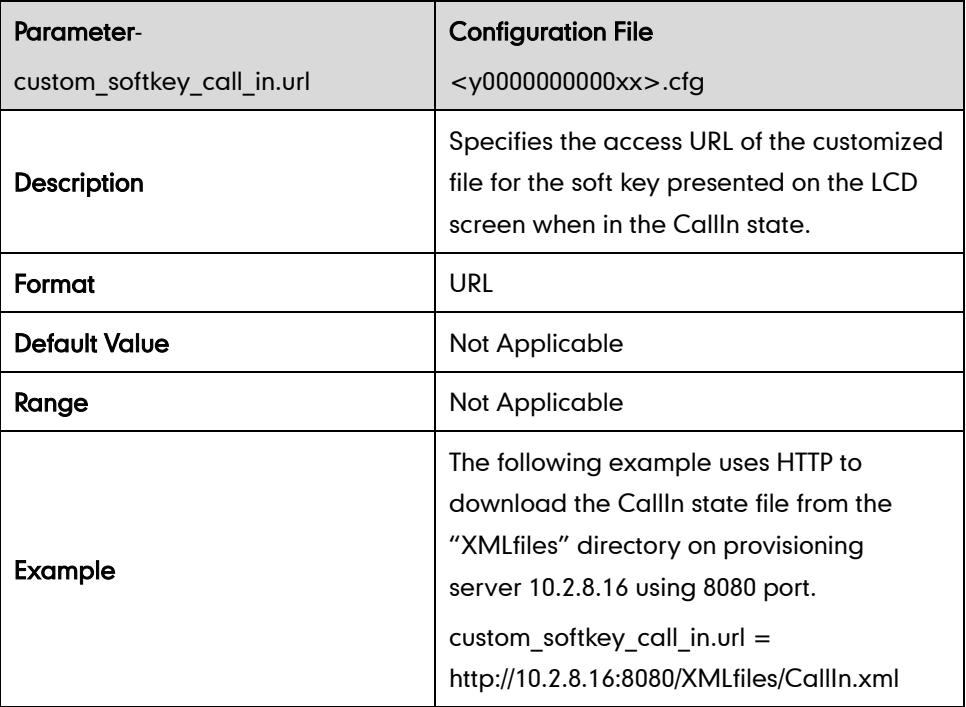

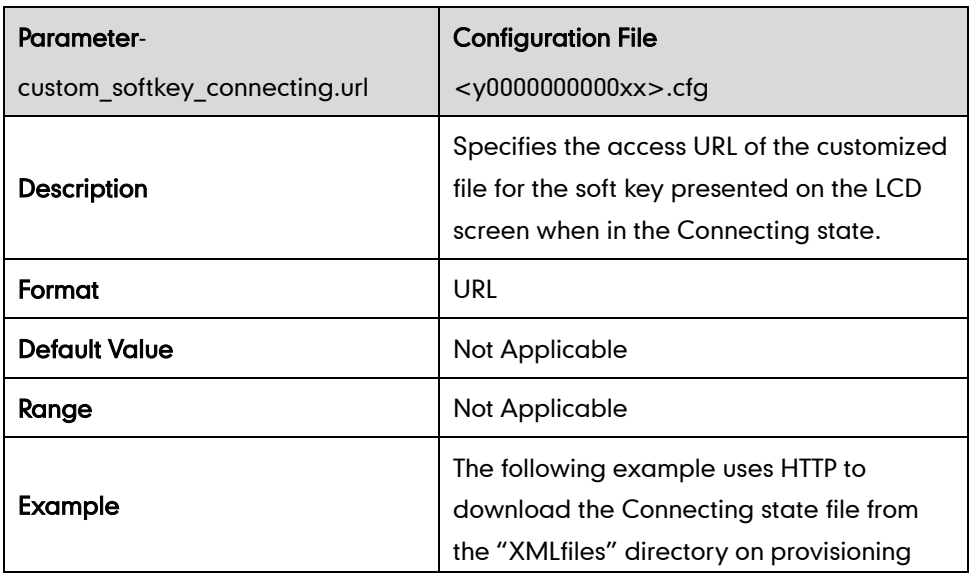

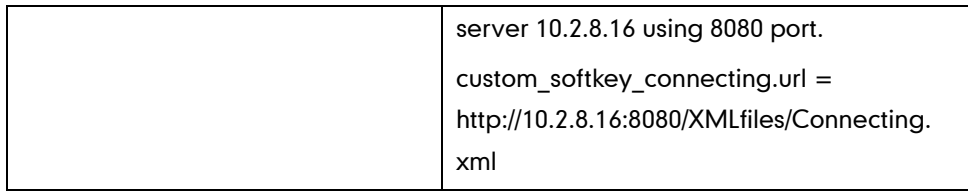

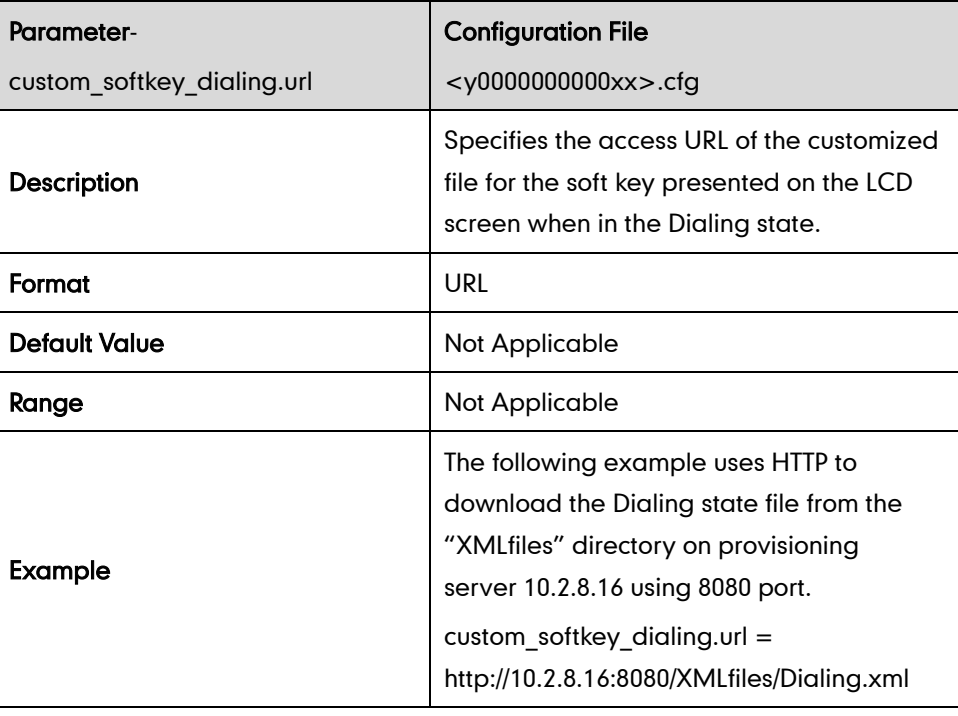

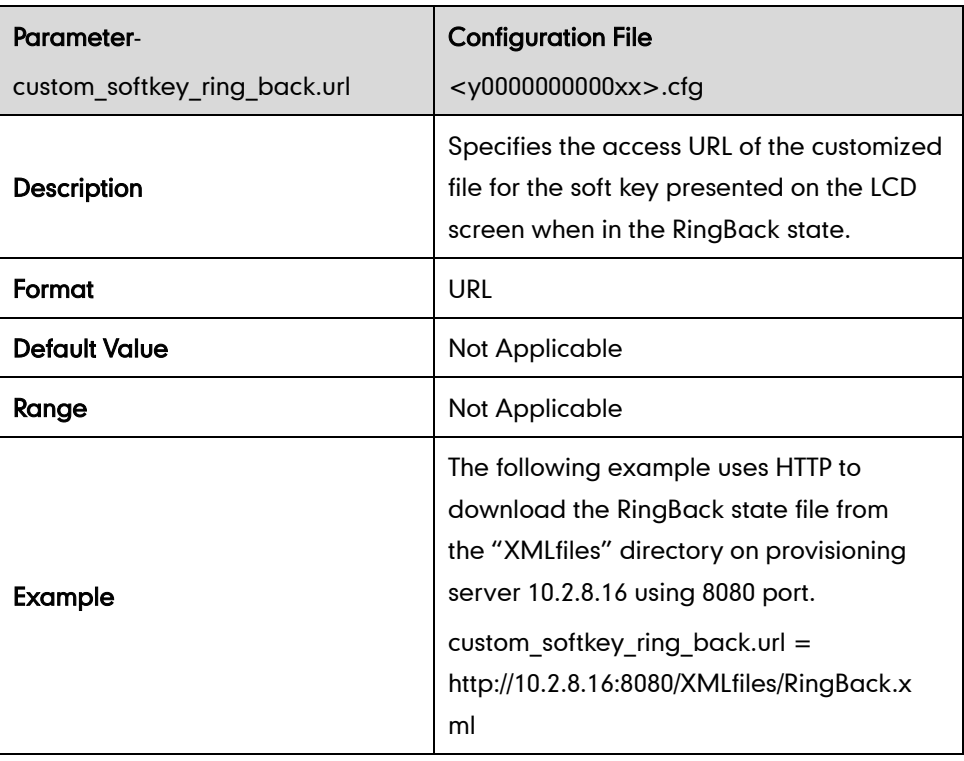

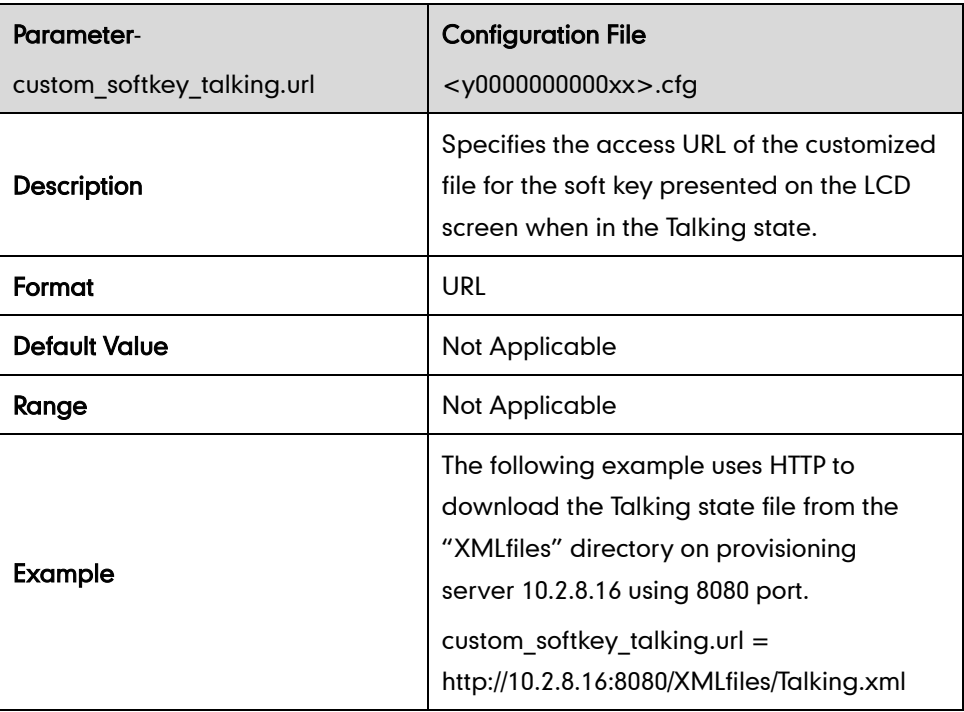

## **Access URL of Local Contact File**

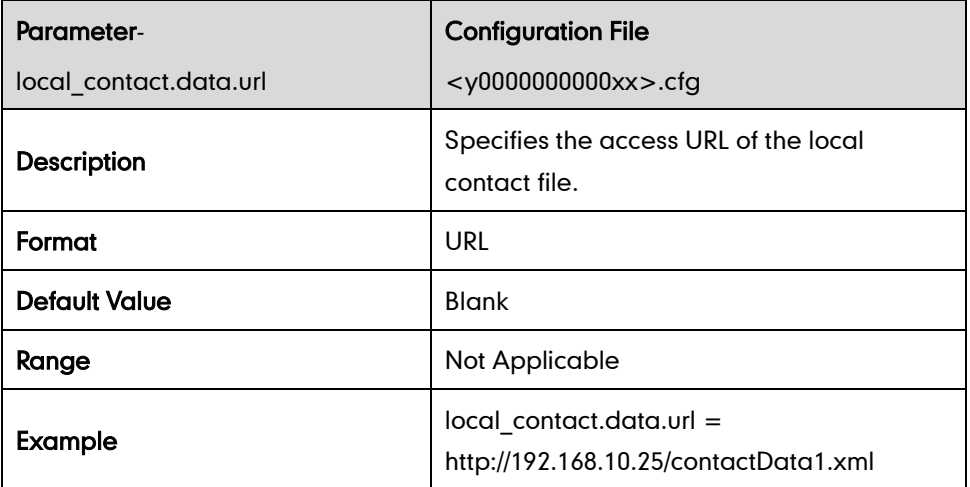

### **Access URL of Remote XML Phone Book**

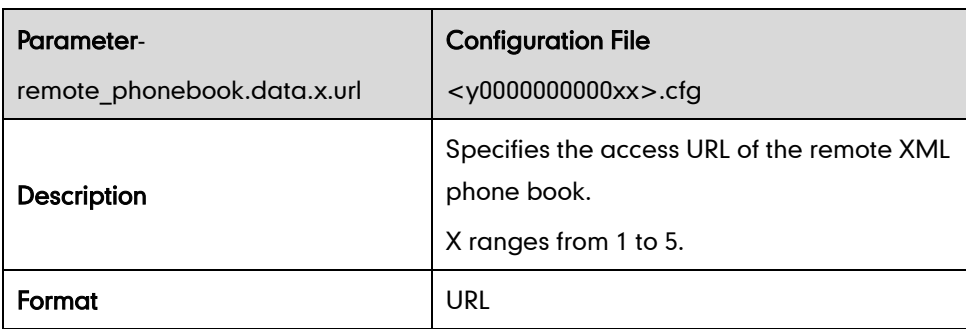

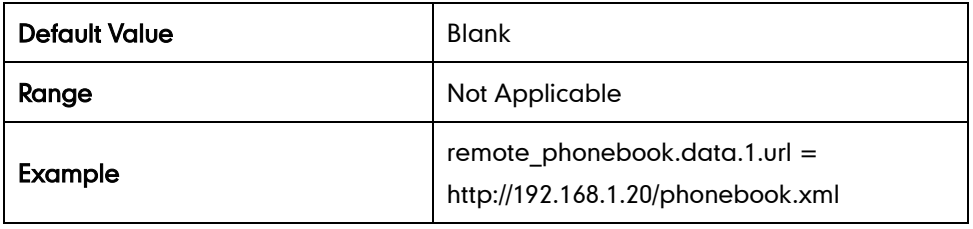

# **Troubleshooting**

## **Log Settings**

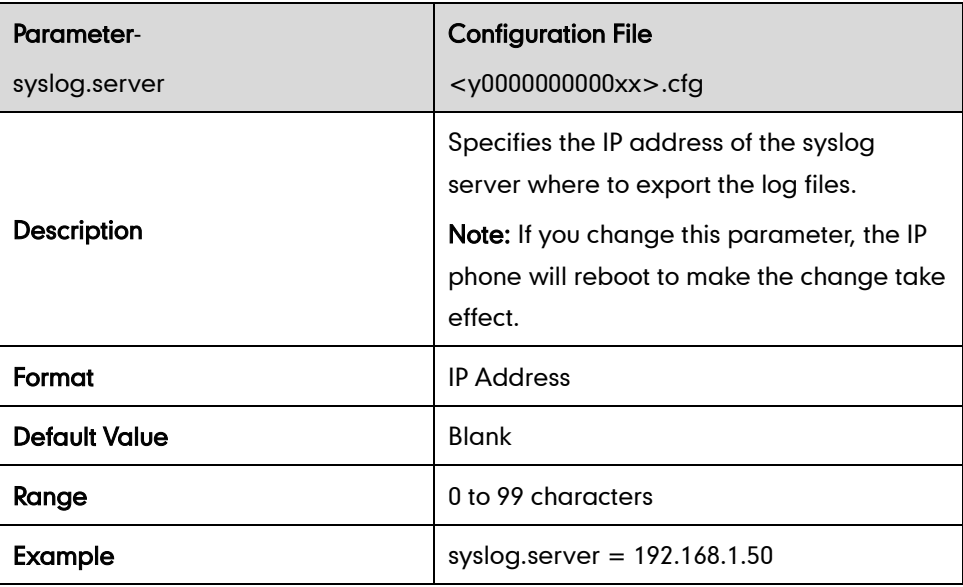

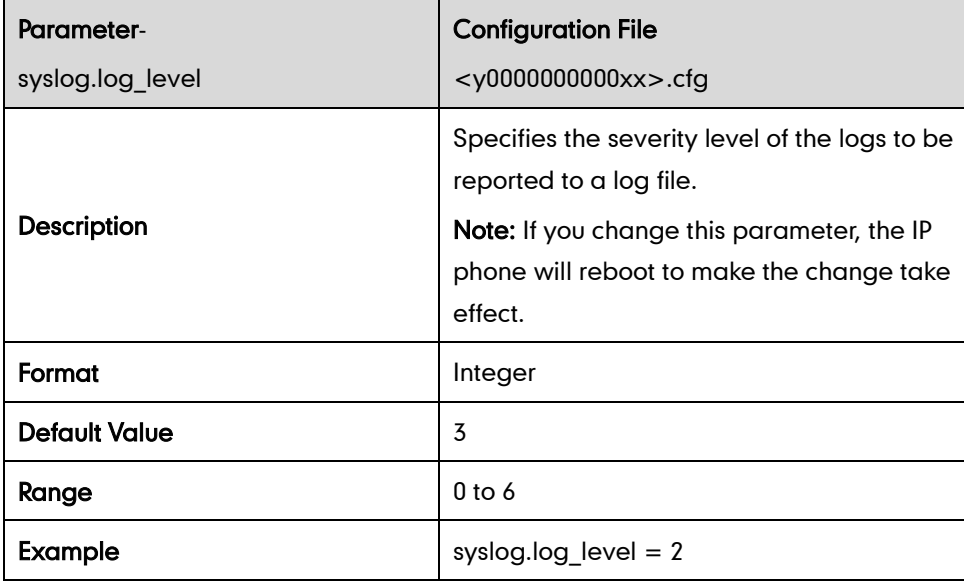

### **Watch Dog**

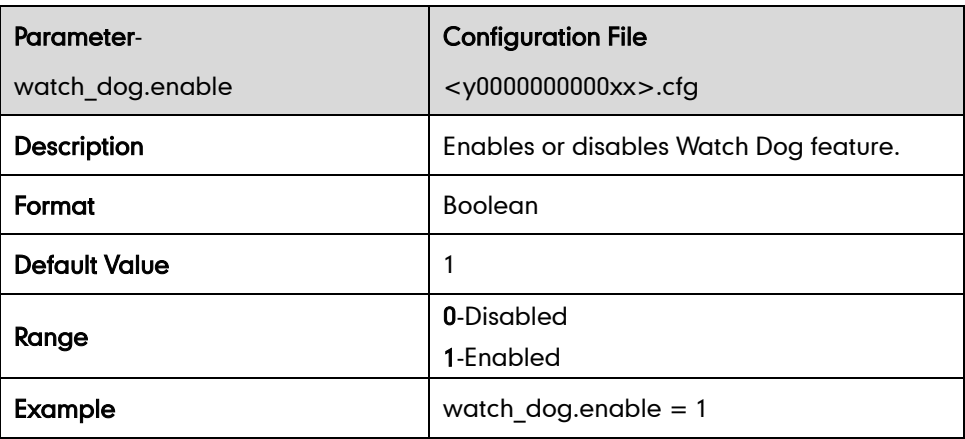

## **Configuring DSS Key**

This section provides the DSS key parameters you can configure on the IP phone. DSS key consists of memory key, line key and programable key. The following table lists the number of DSS keys you can configure for each phone model:

| <b>Phone Model</b> | Line Key | <b>Memory Key</b> | Programable Key |
|--------------------|----------|-------------------|-----------------|
| <b>T28P</b>        | 6        | 10                | 14              |
| T26P               | 3        | 10                | 14              |
| <b>T22P</b>        | 3        |                   | 13              |
| T21P               | 2        |                   | 11              |
| <b>T20P</b>        | 2        |                   | 9               |
| <b>T19P</b>        |          |                   |                 |

Note The programmable key takes effect only if the IP phone is idle.

DSS key can be assigned with various key features. The parameters of the DSS key are detailed in the following:

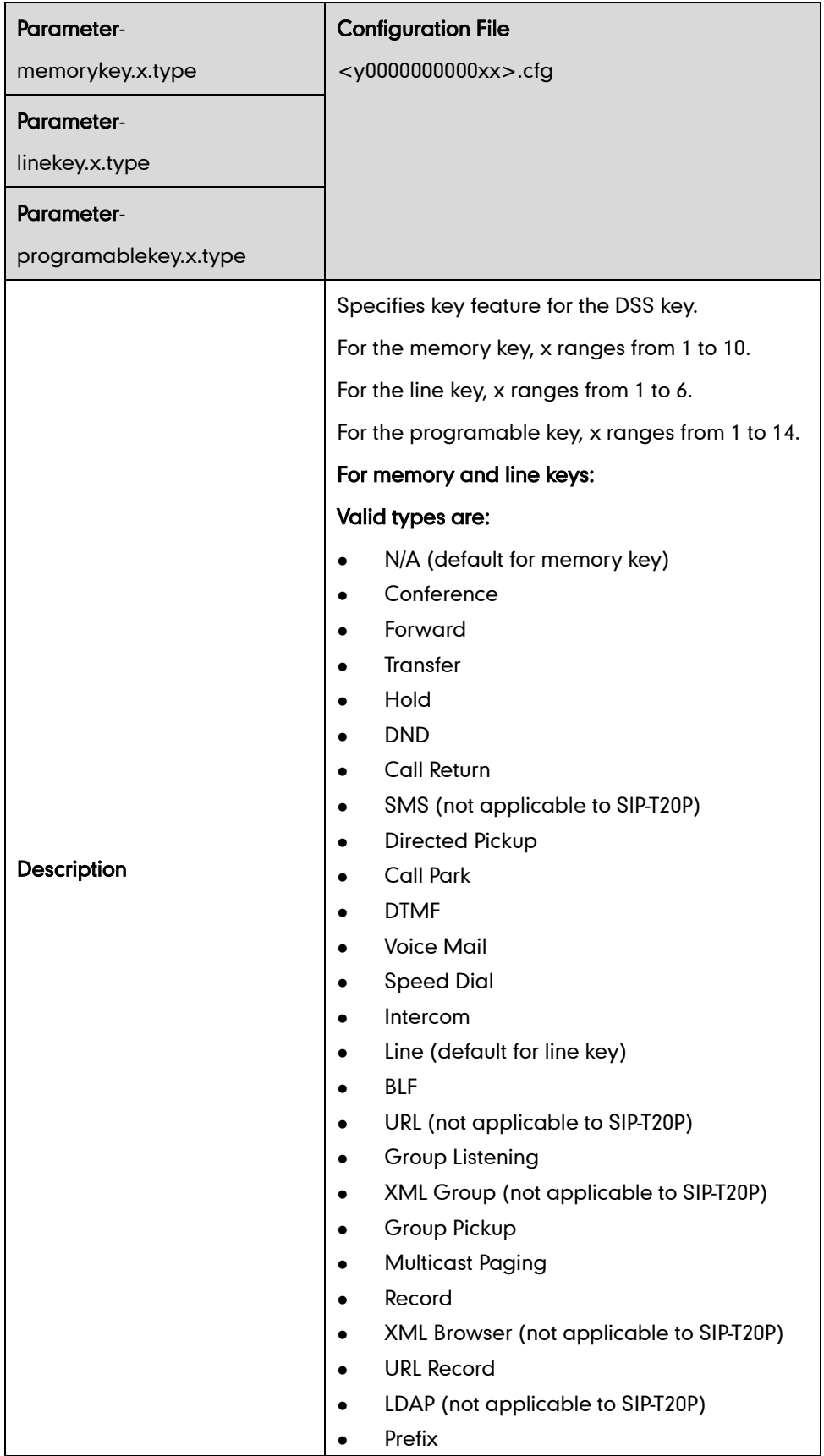

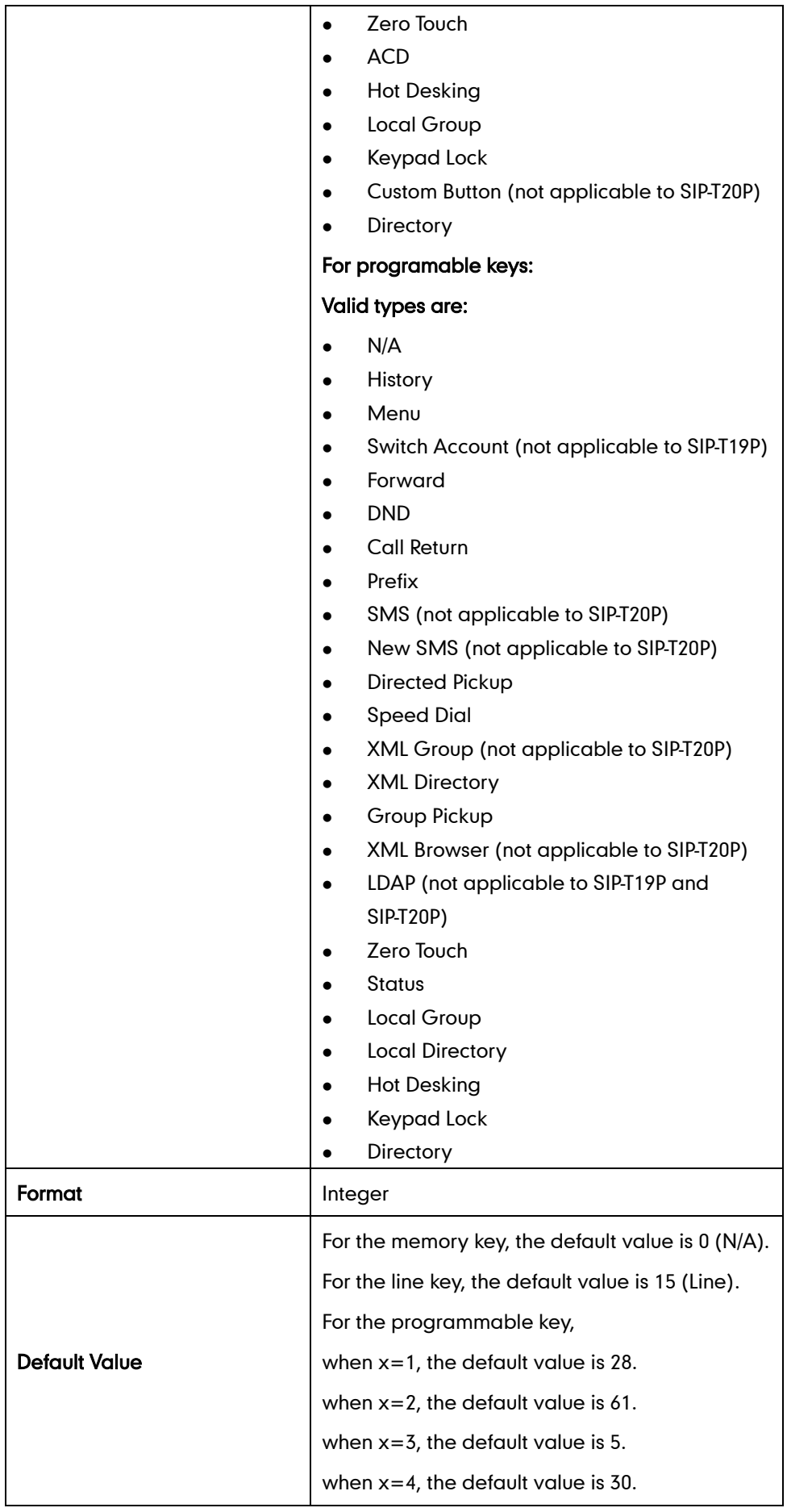

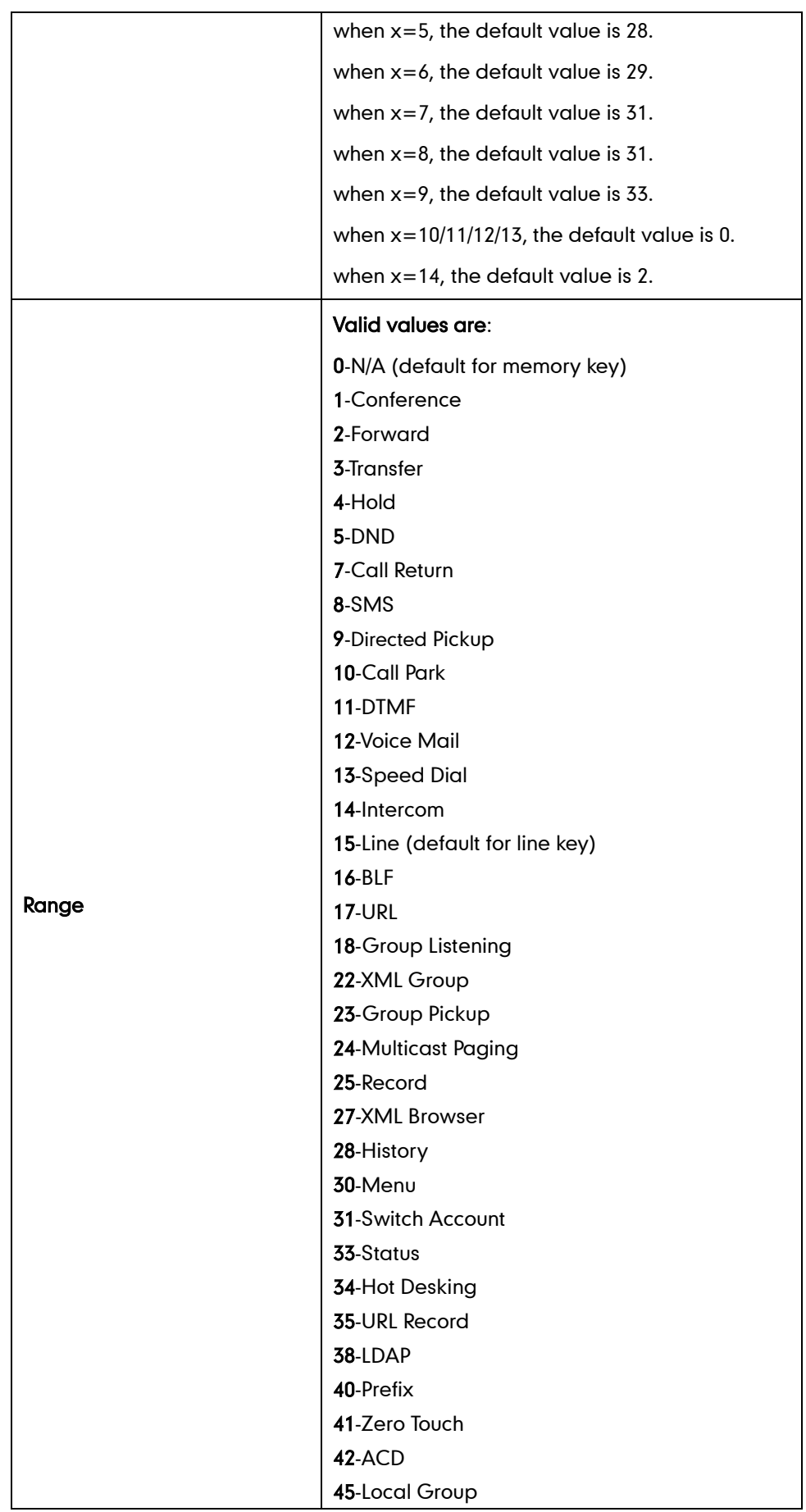

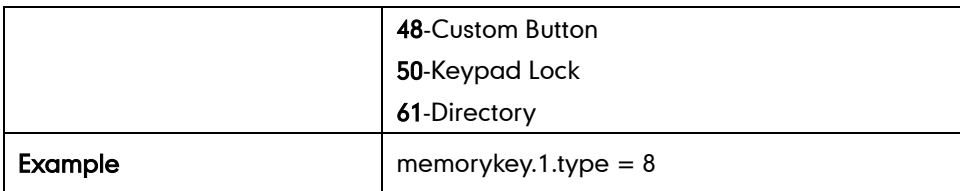

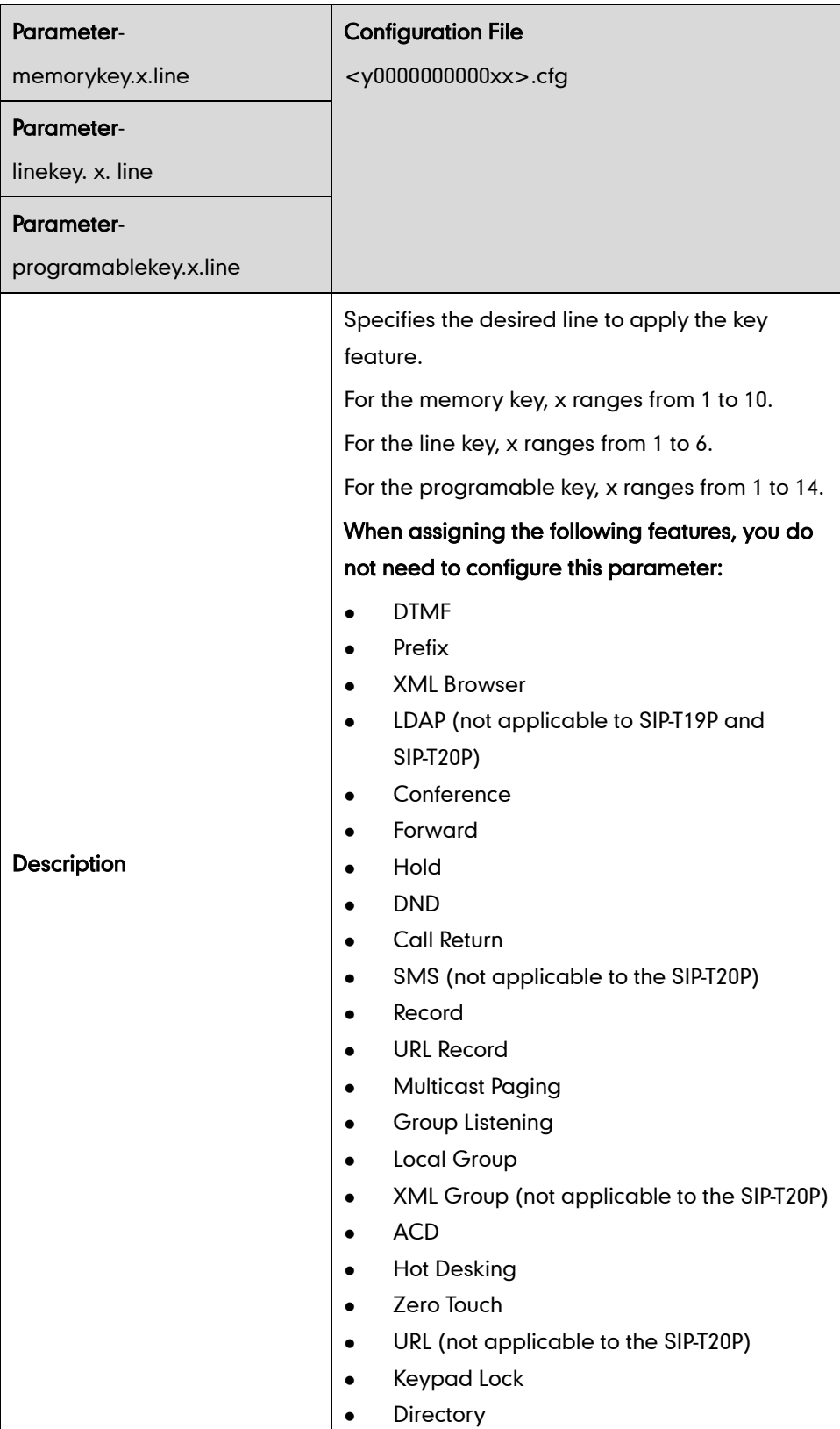
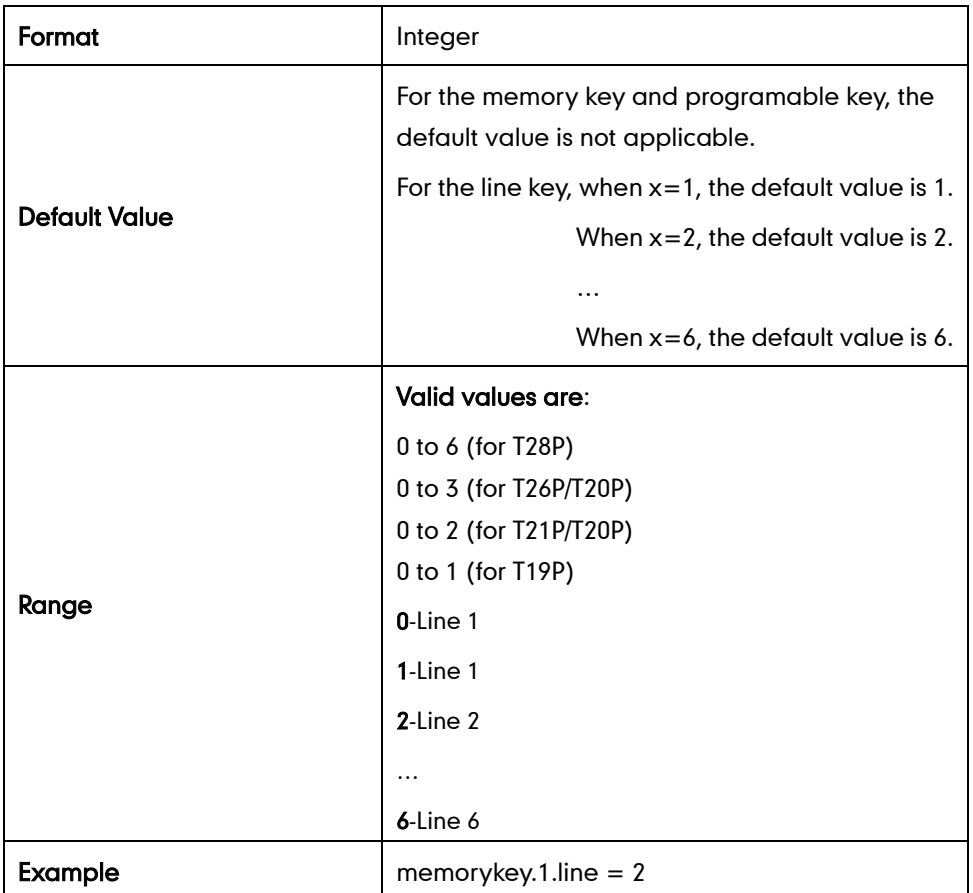

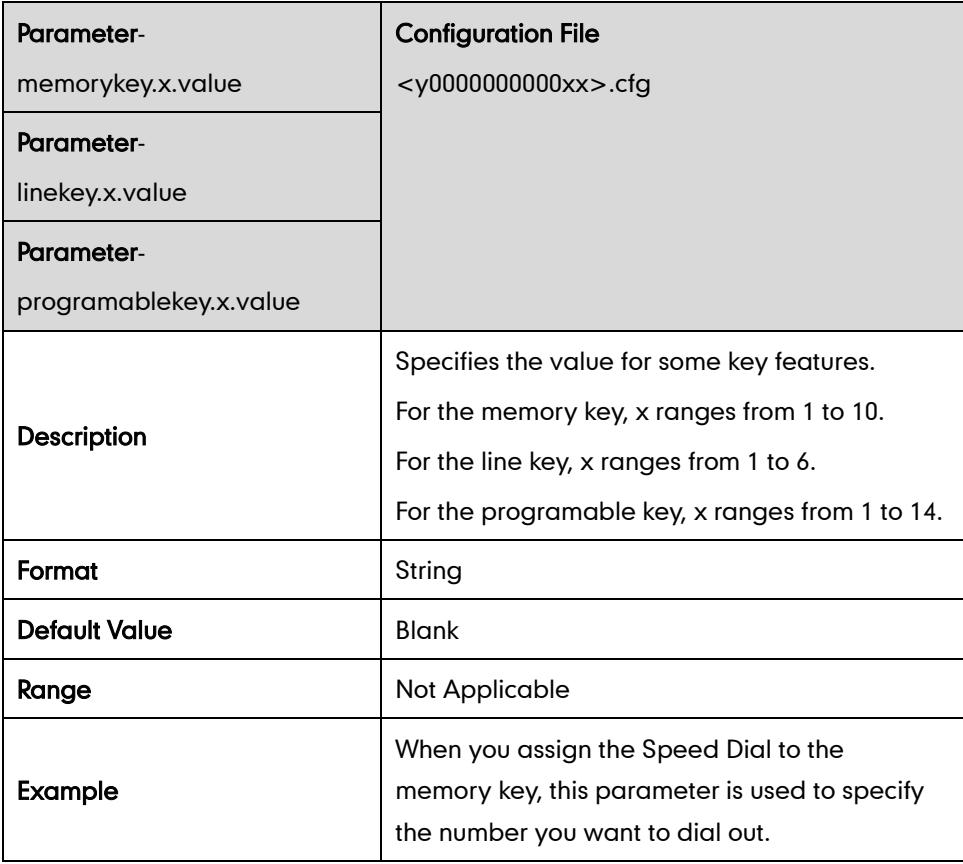

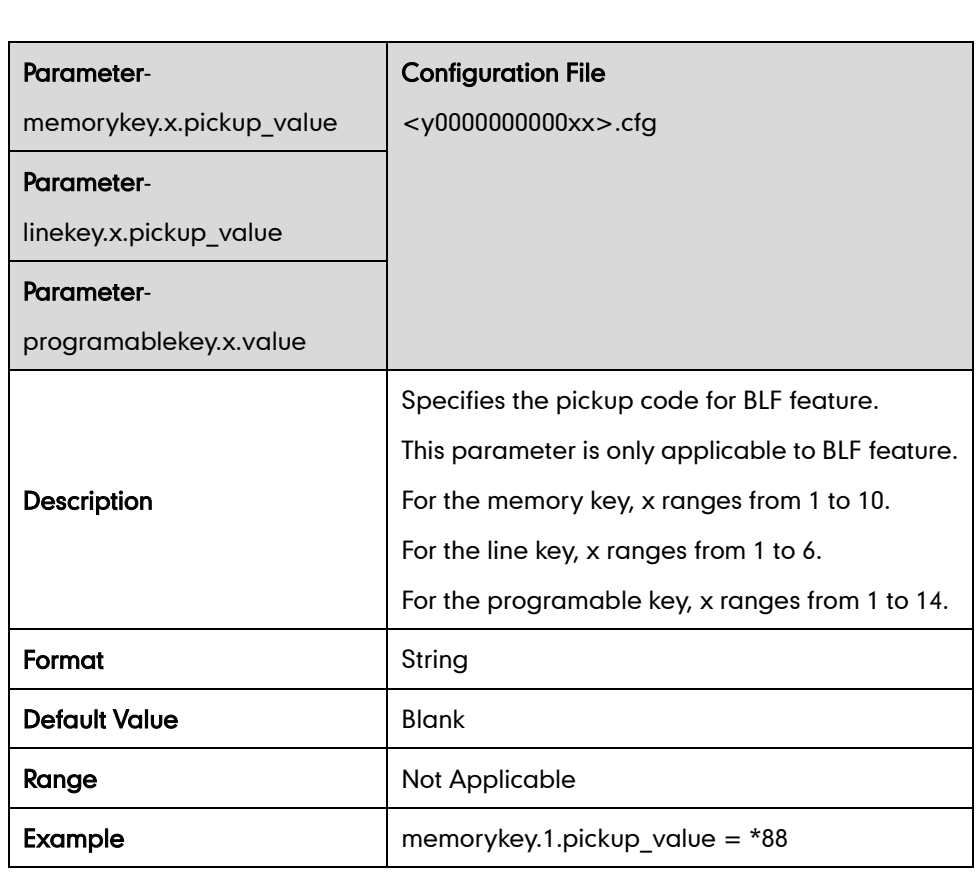

memorykey.1.value = 1001

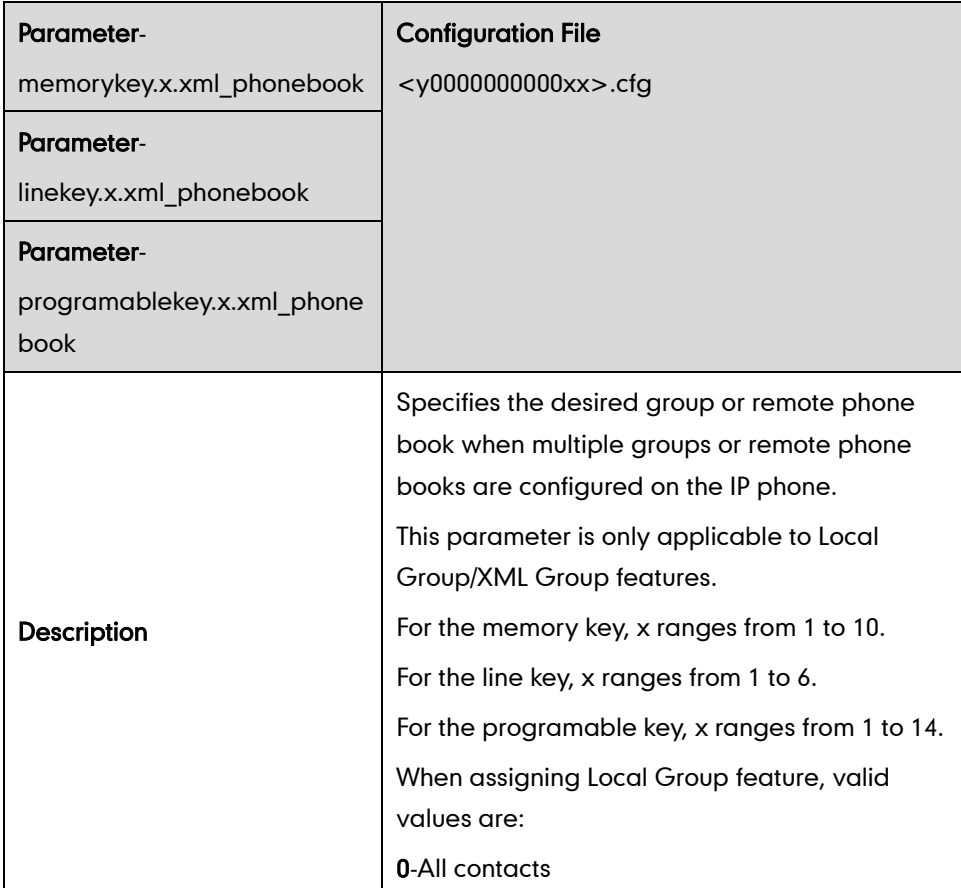

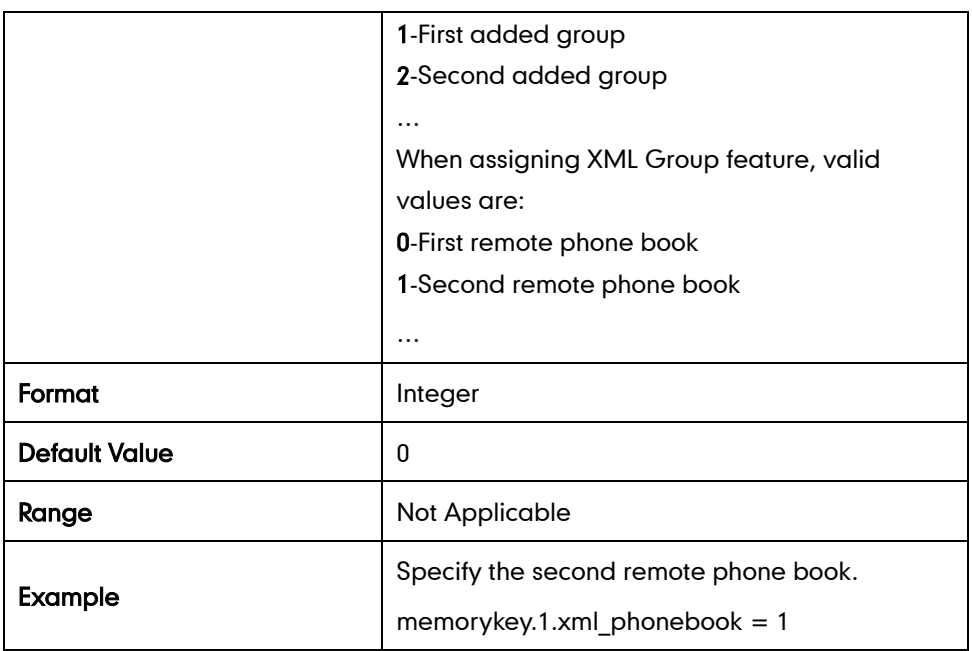

### Keypad Lock Key

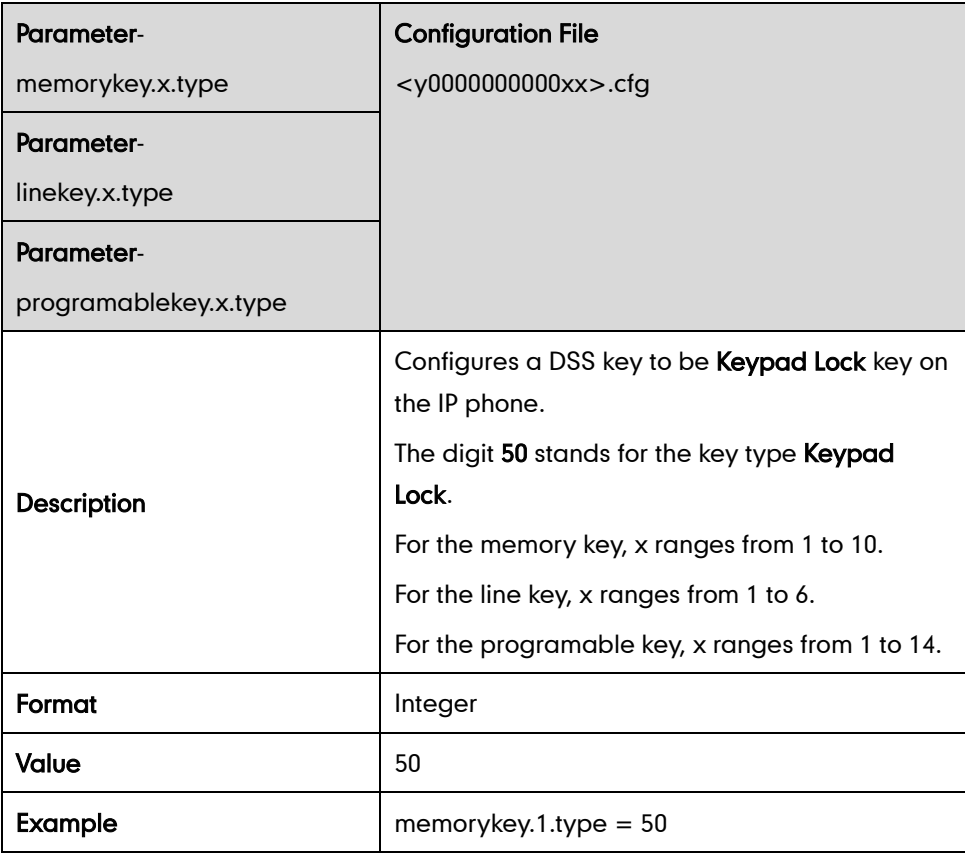

#### DND Key

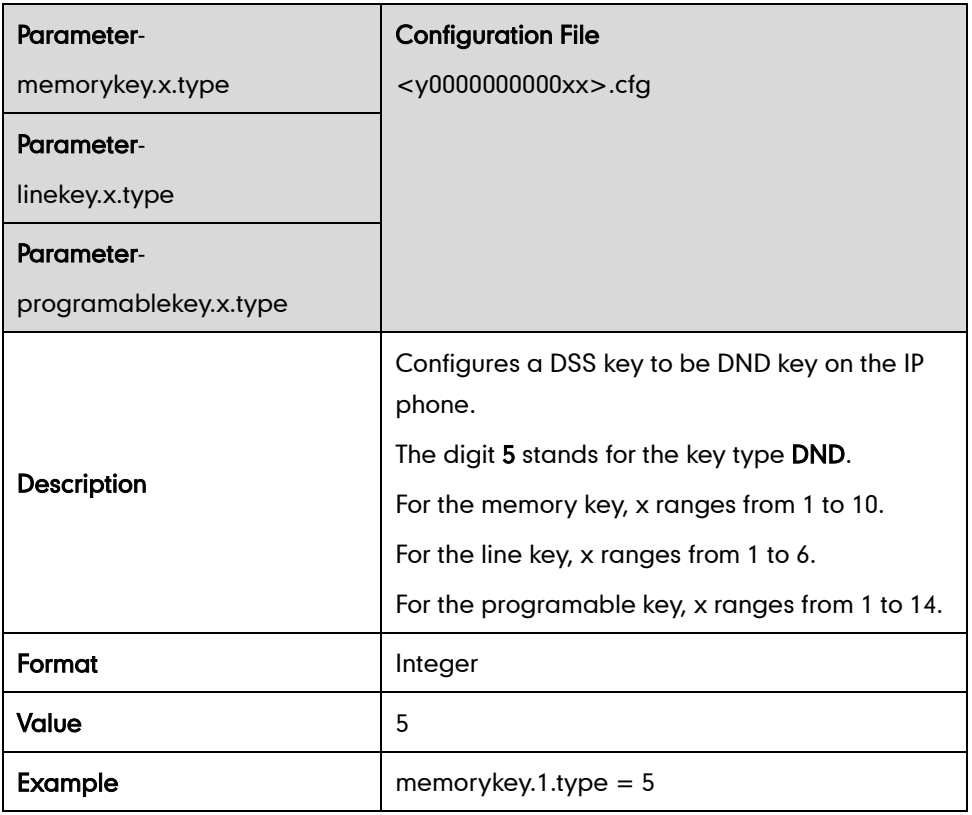

### Directed Call Pickup Key

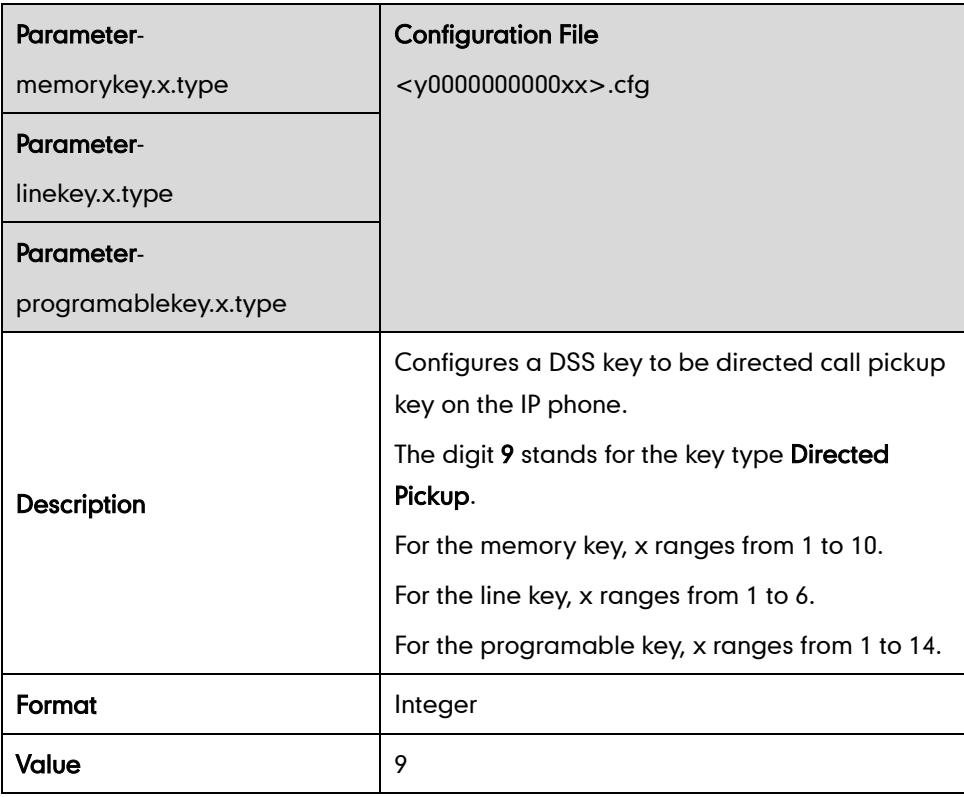

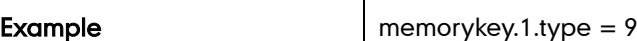

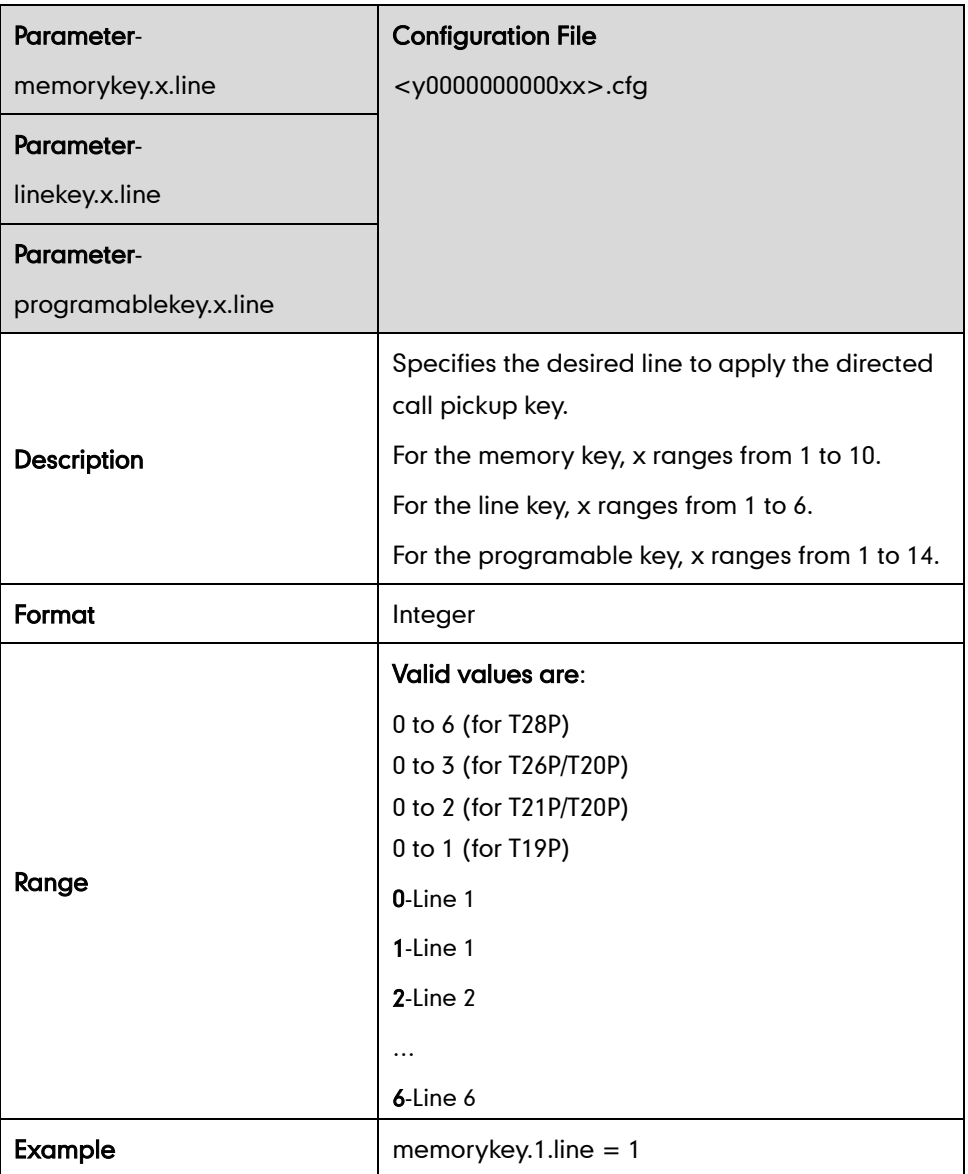

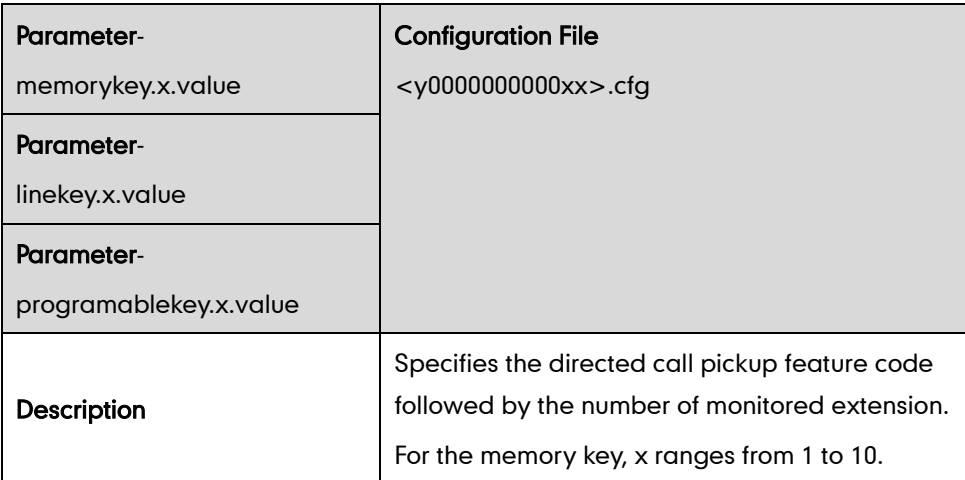

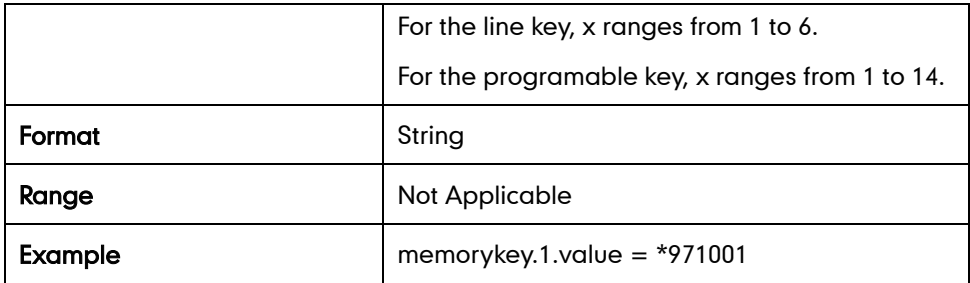

### Group Call Pickup Key

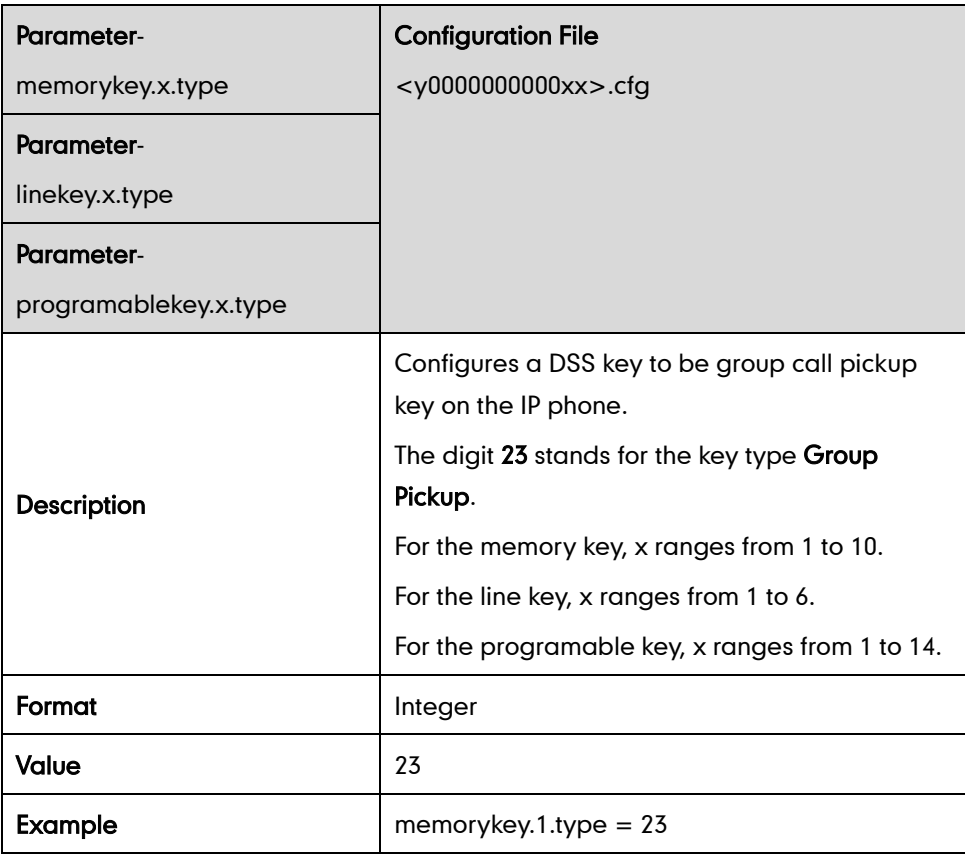

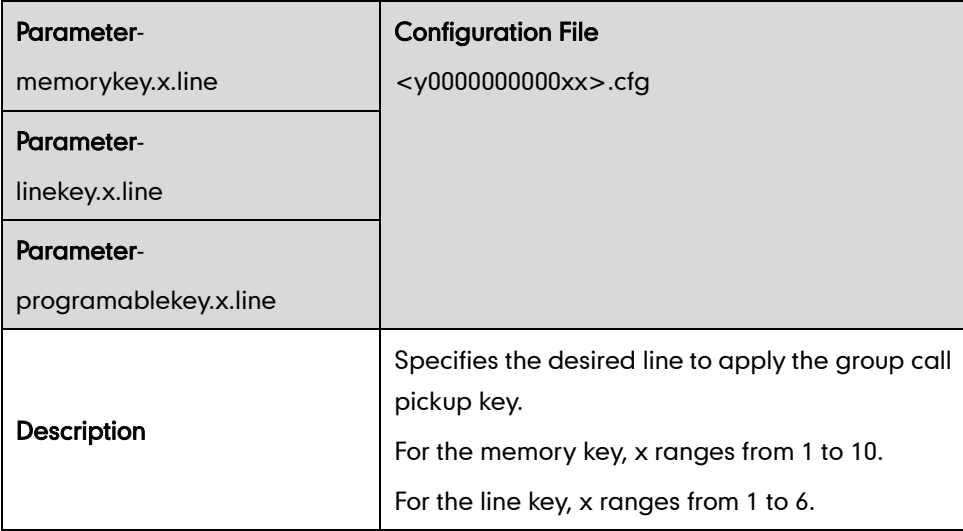

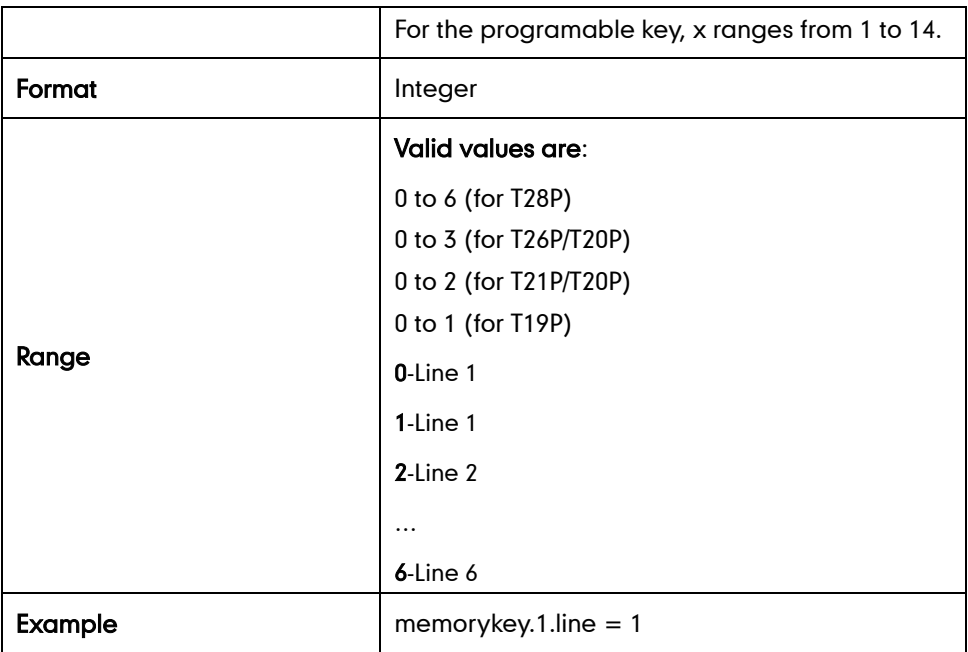

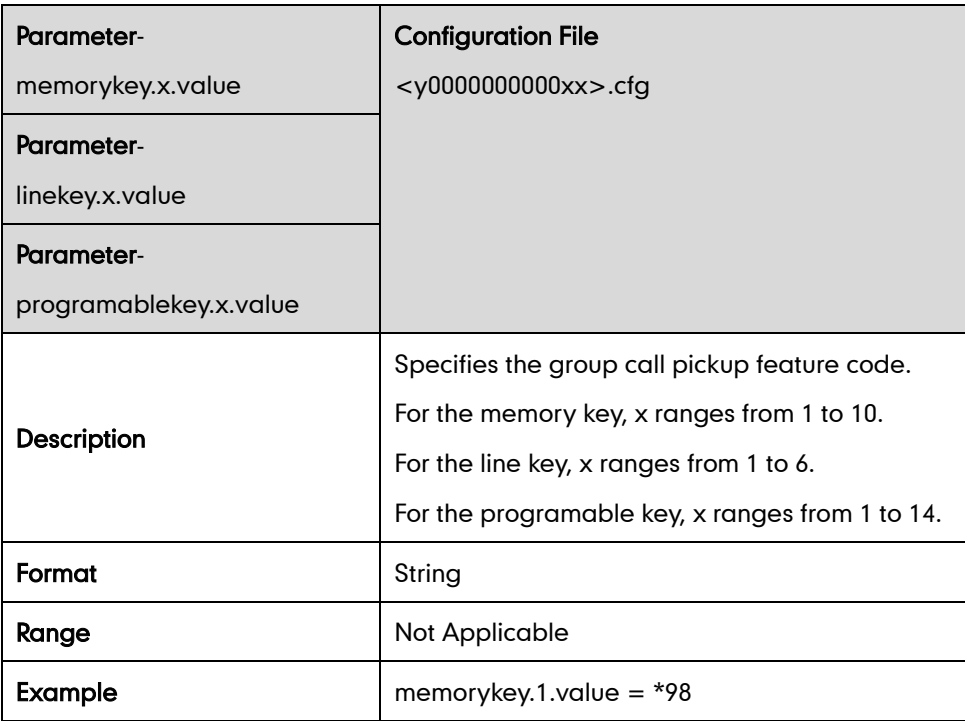

### Call Return Key

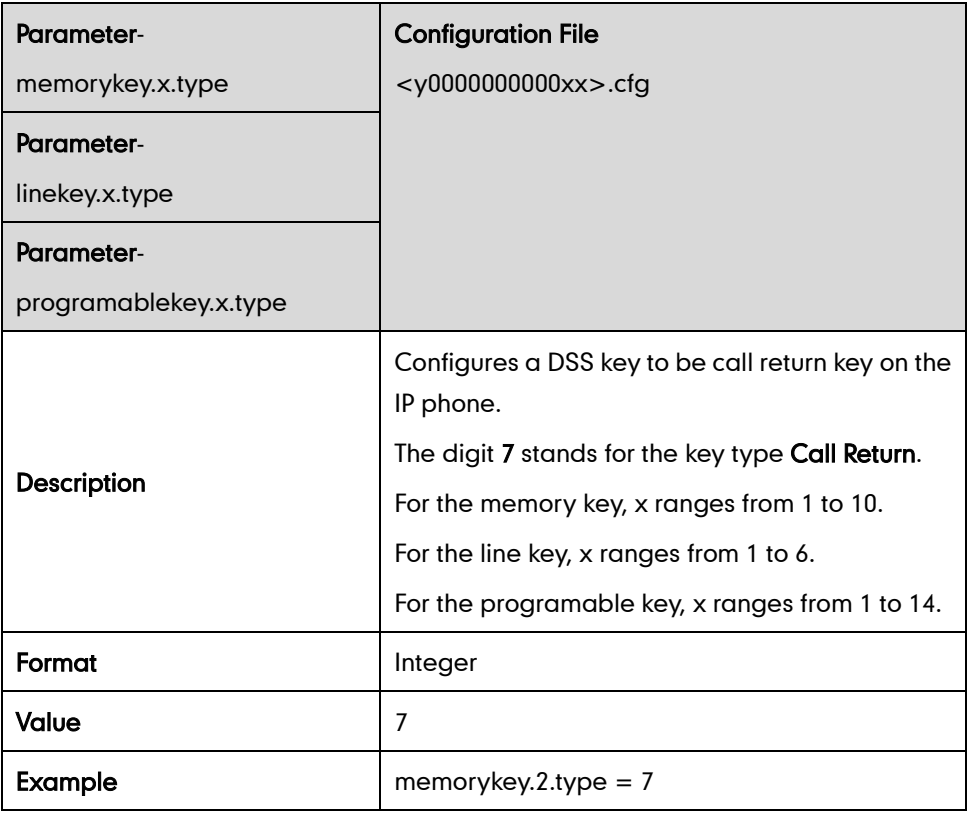

### Call Park Key

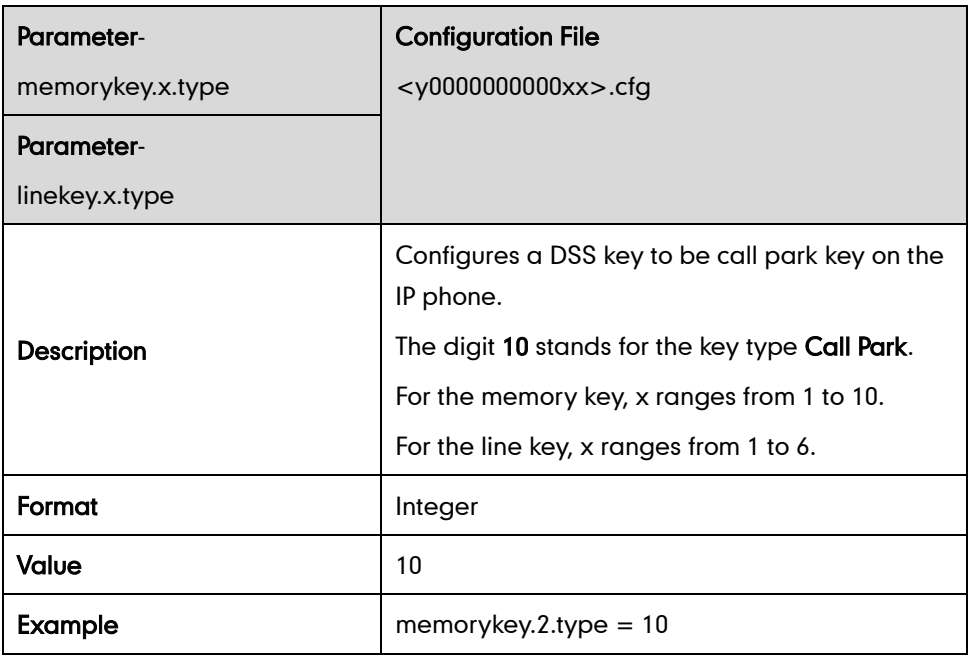

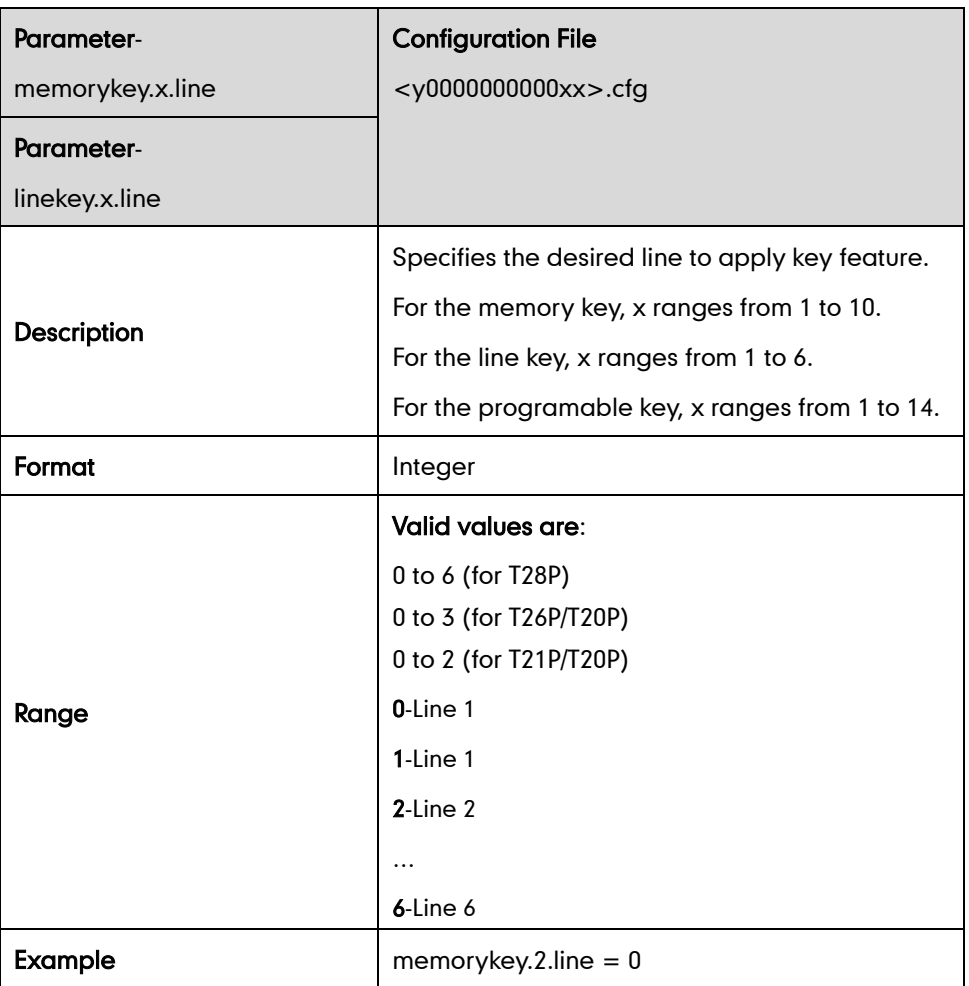

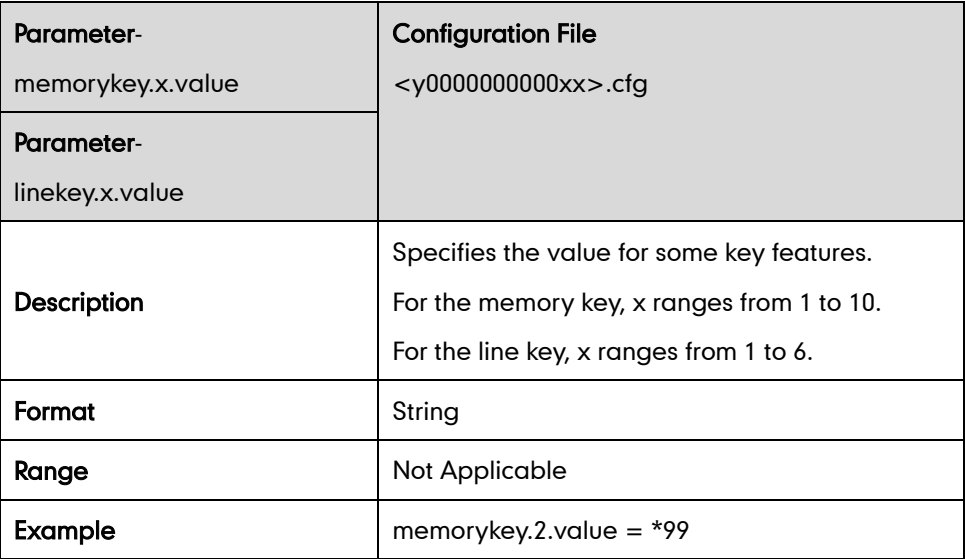

### Intercom Key

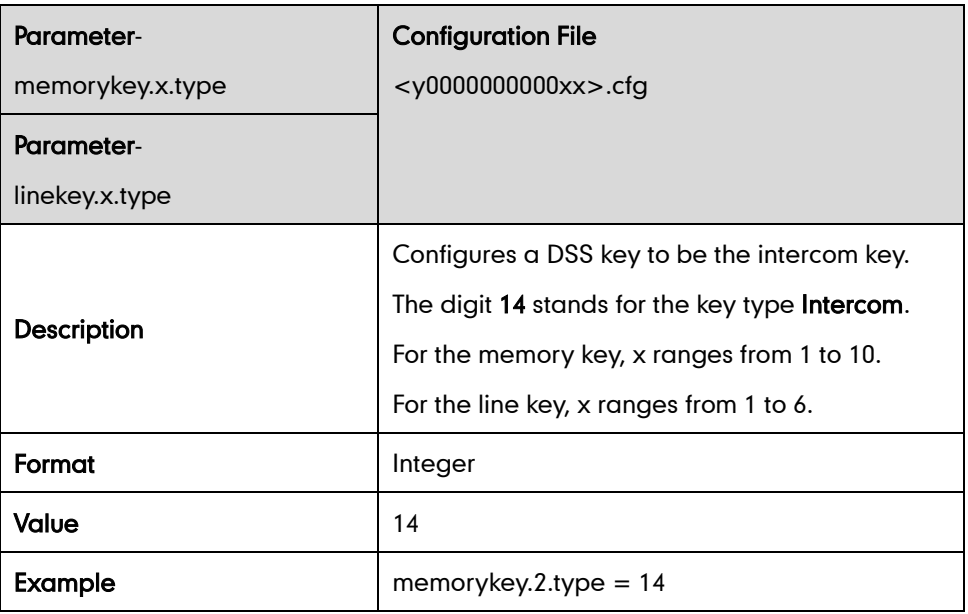

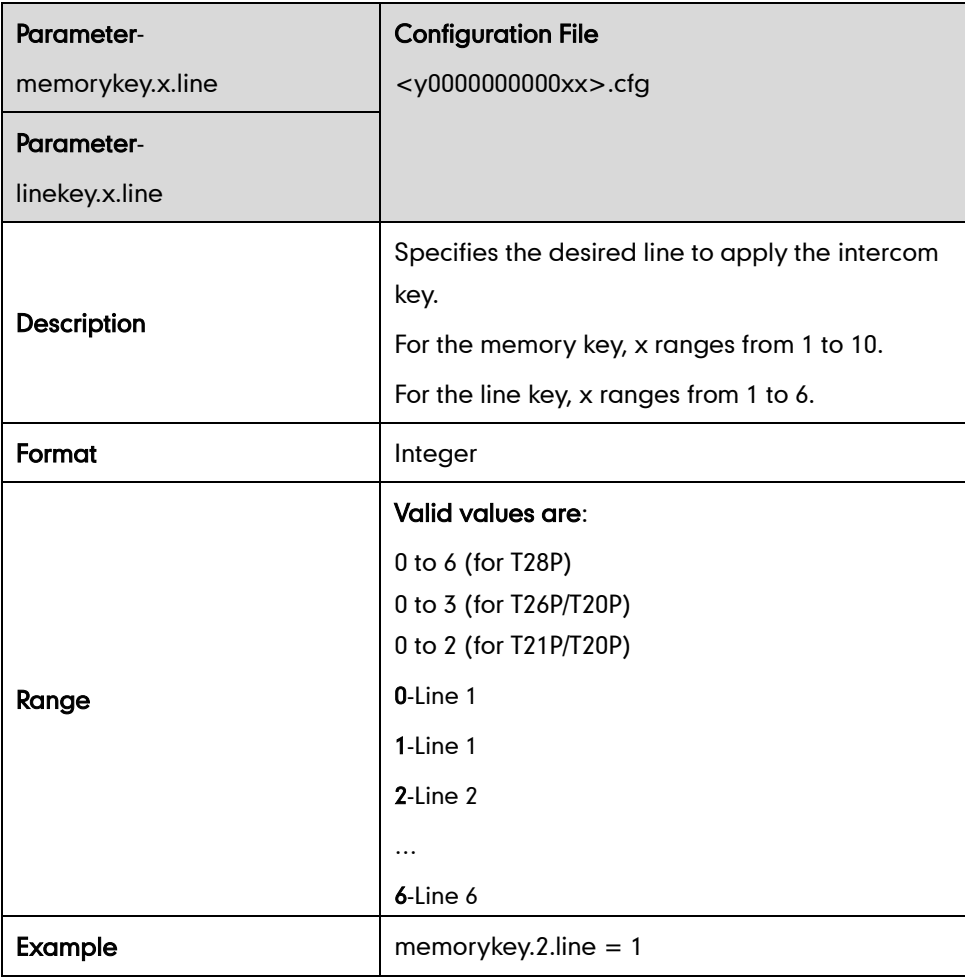

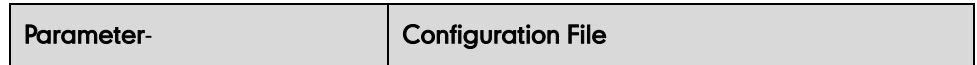

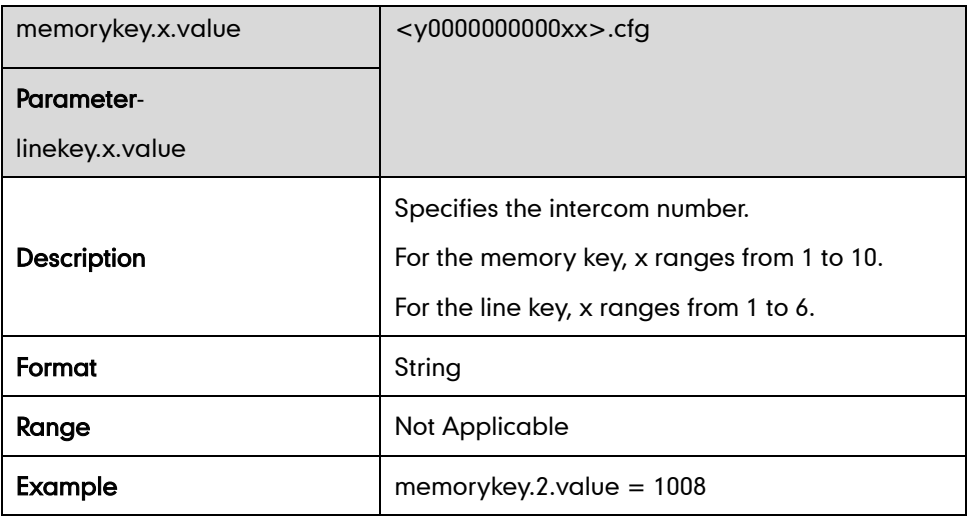

### LDAP Key

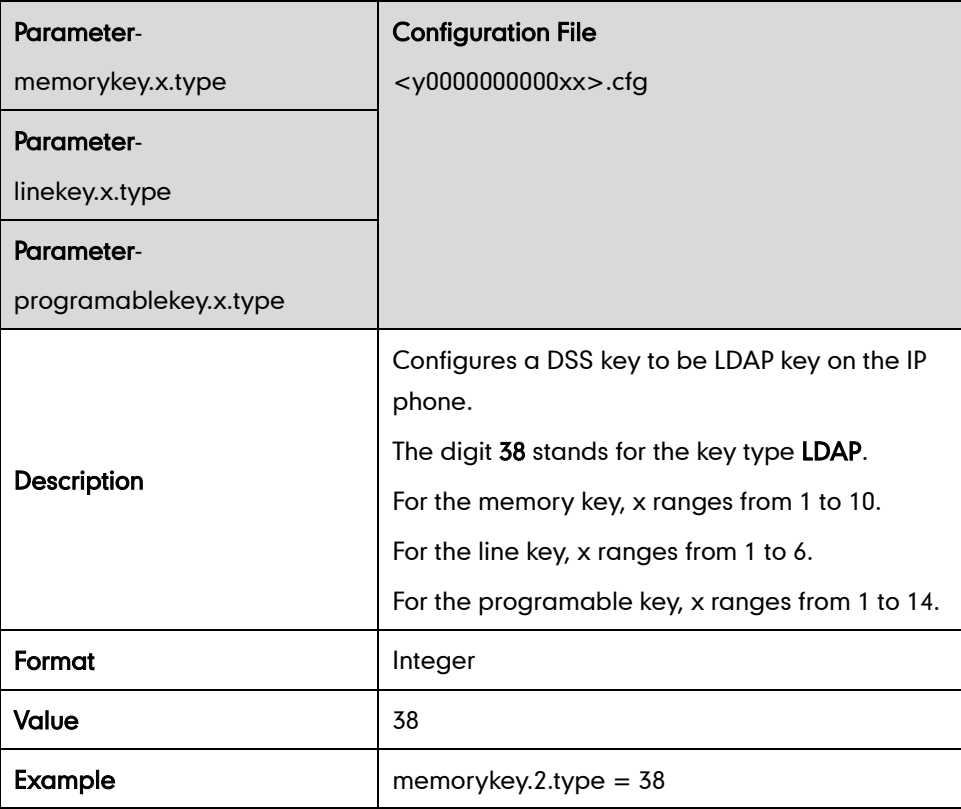

#### BLF Key

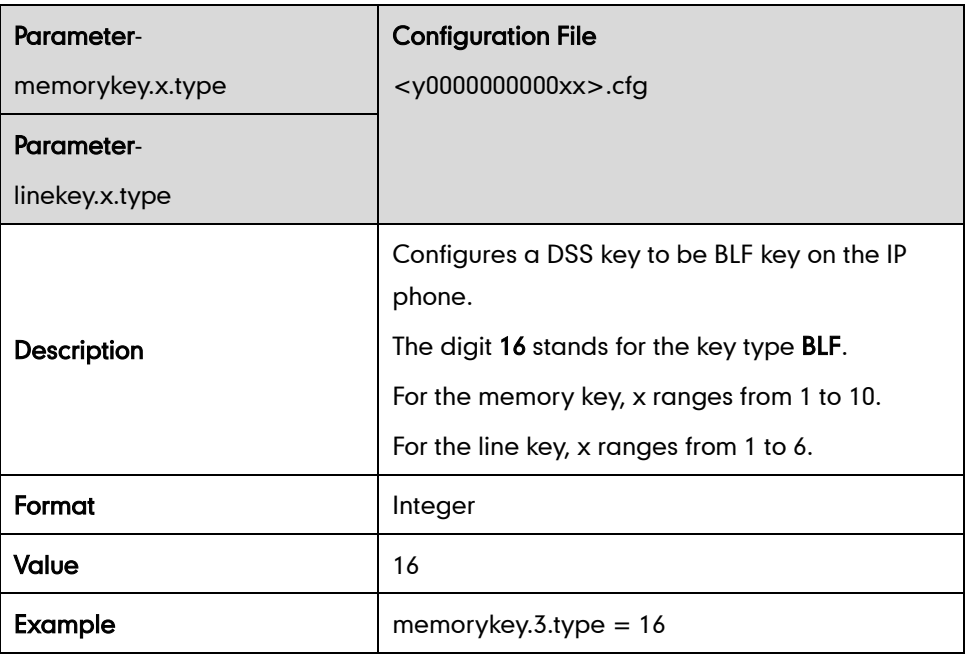

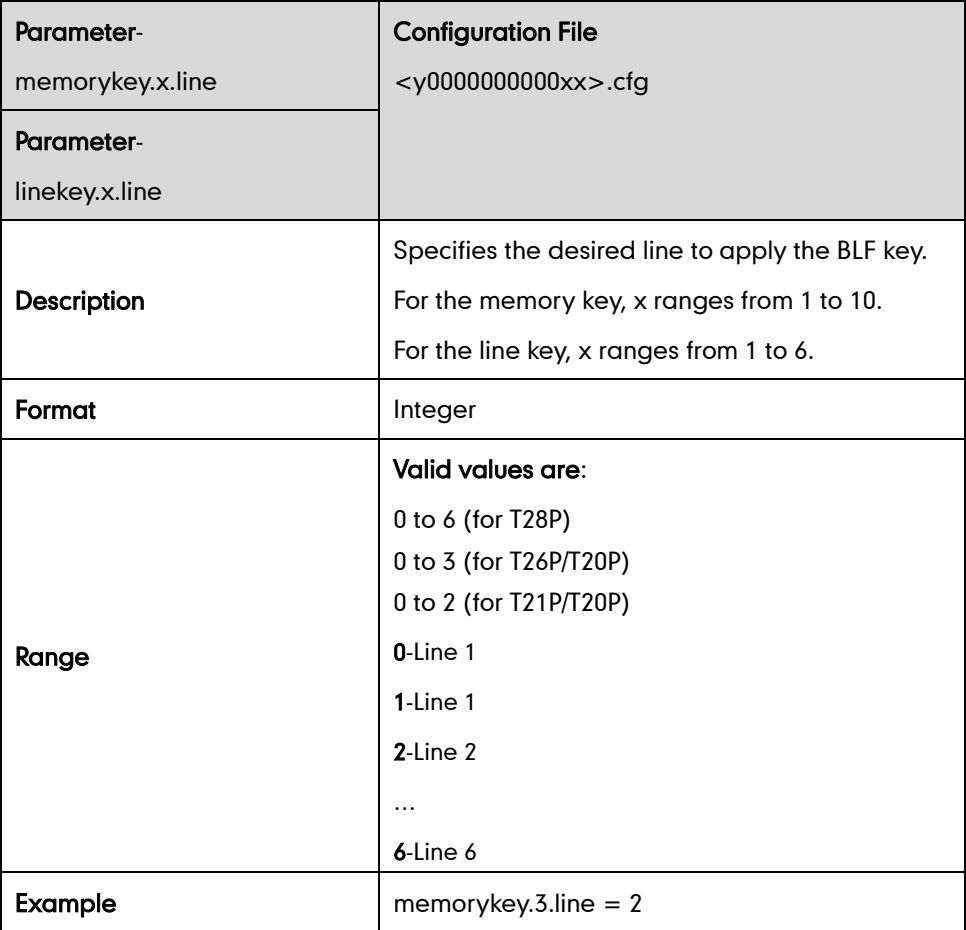

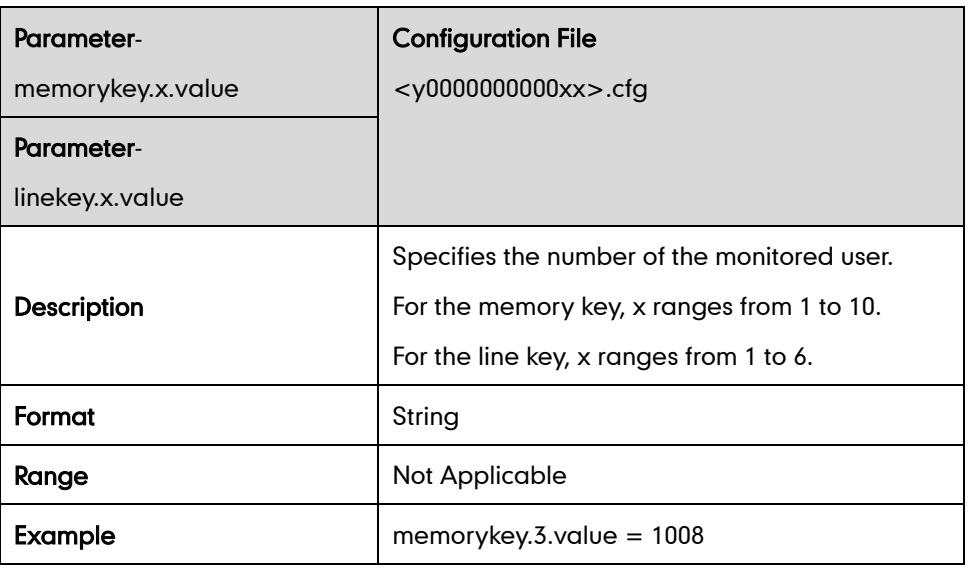

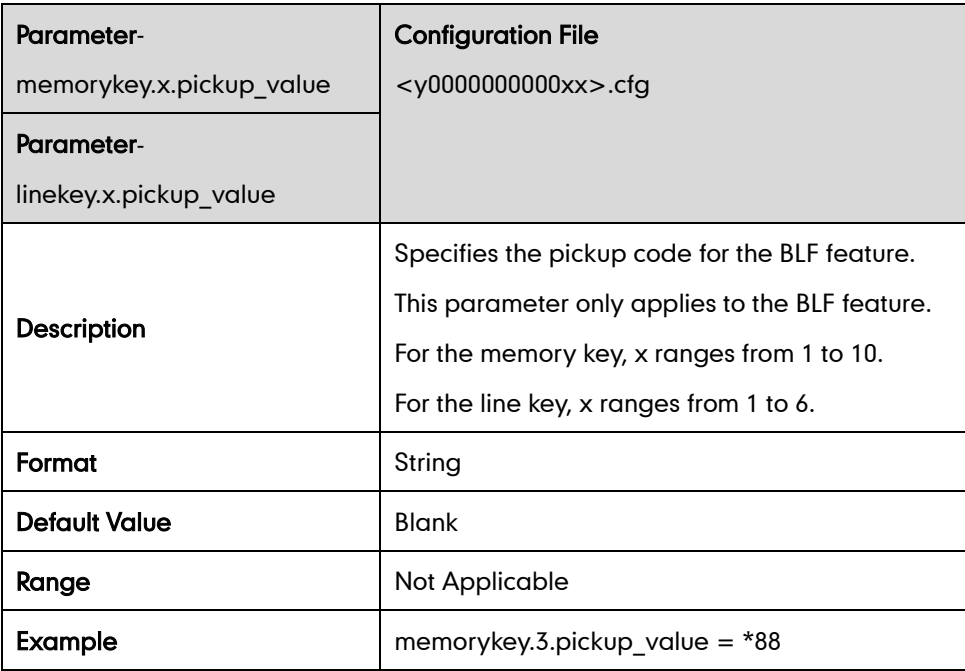

### ACD Key

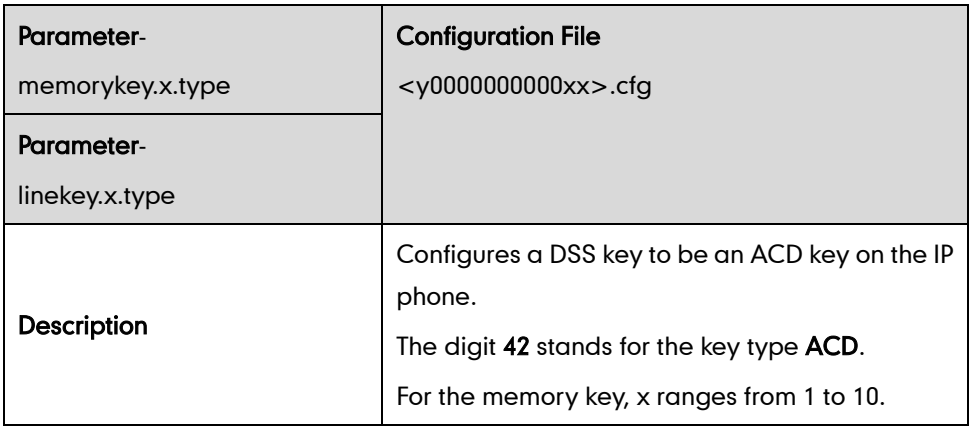

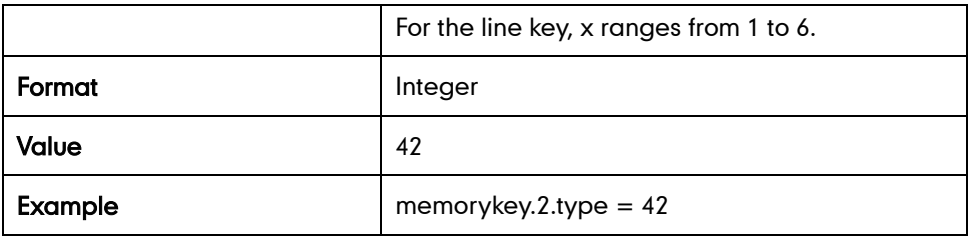

### Multicast Paging Key

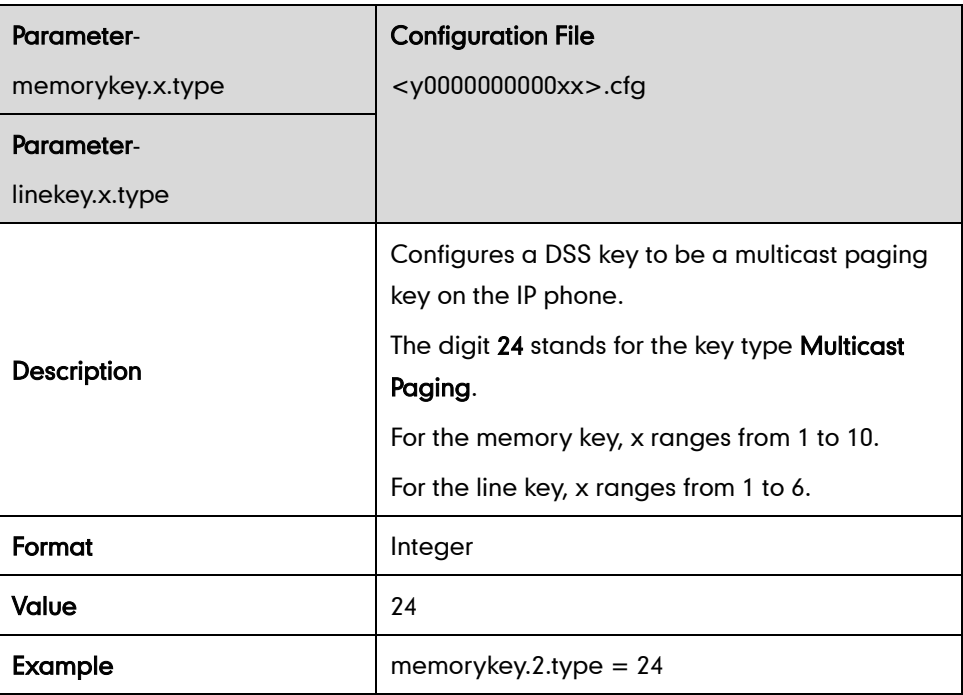

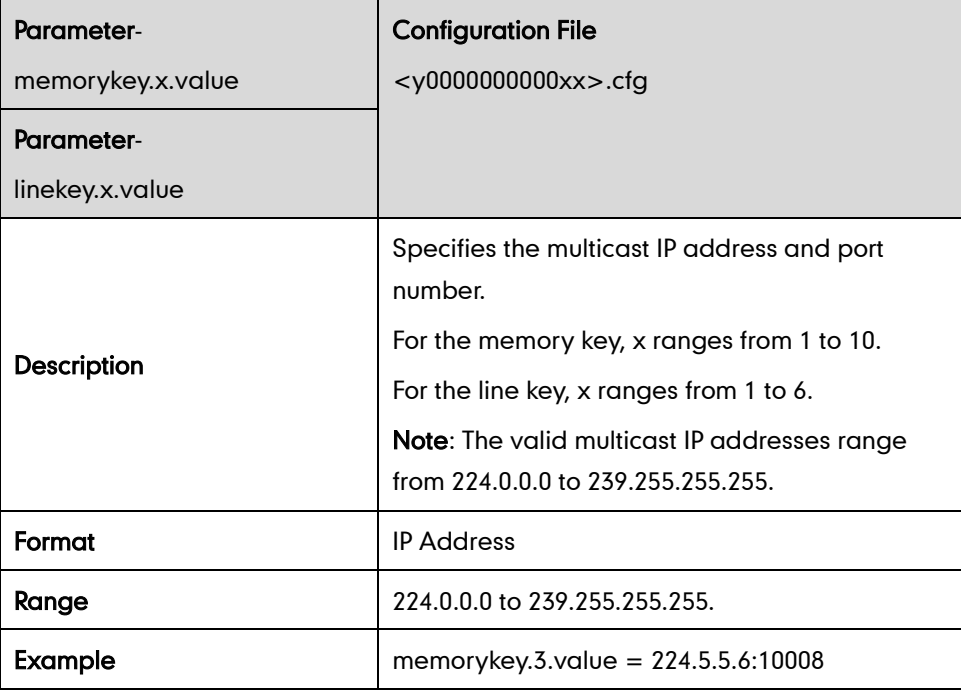

### Record Key

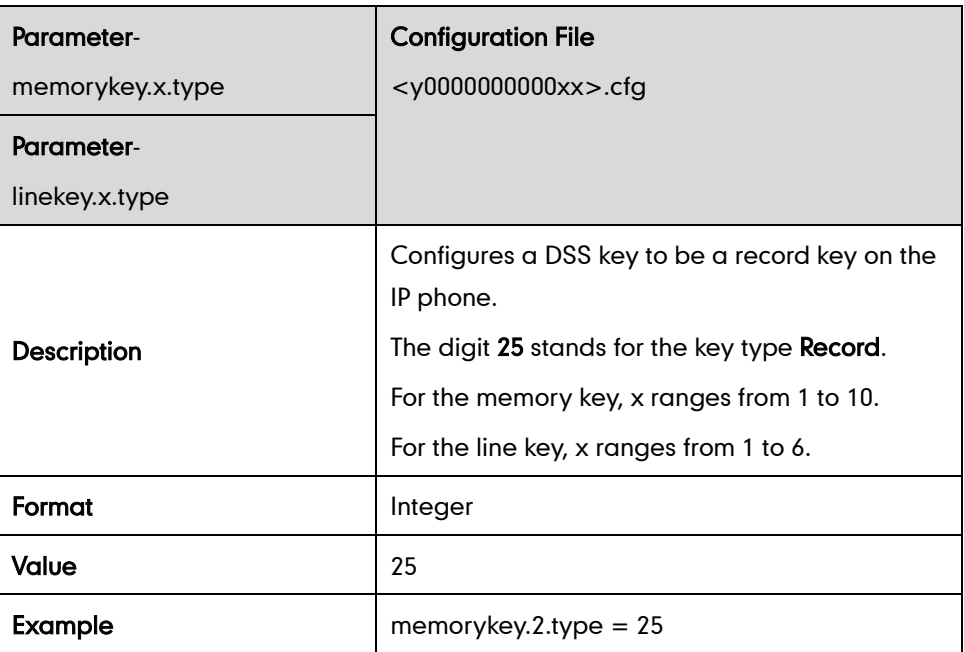

## URL Record Key

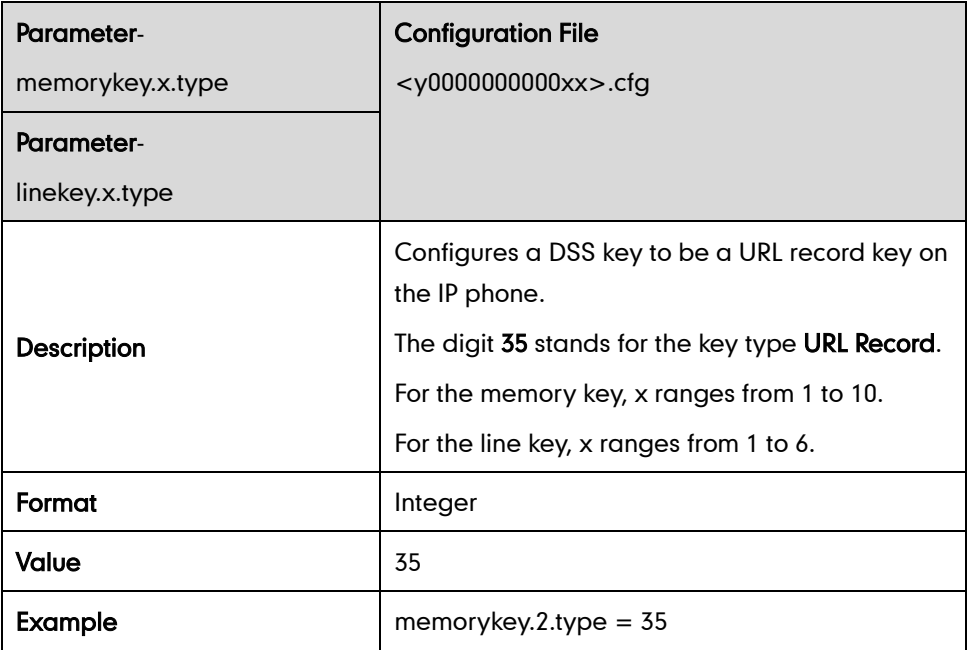

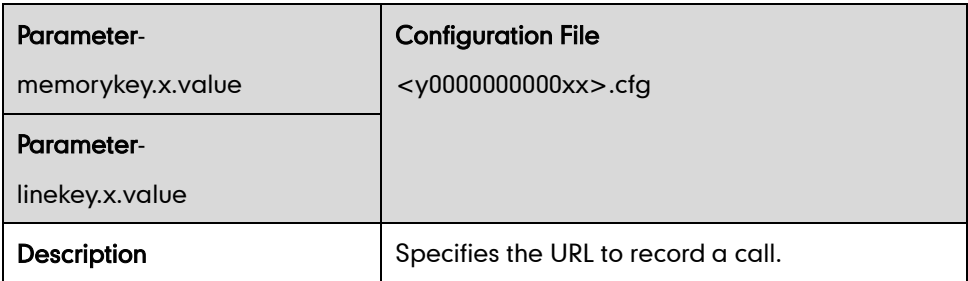

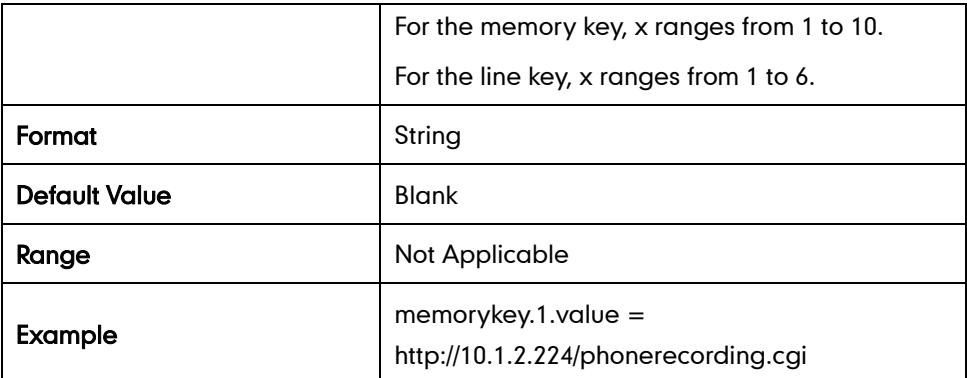

#### Hot Desking Key

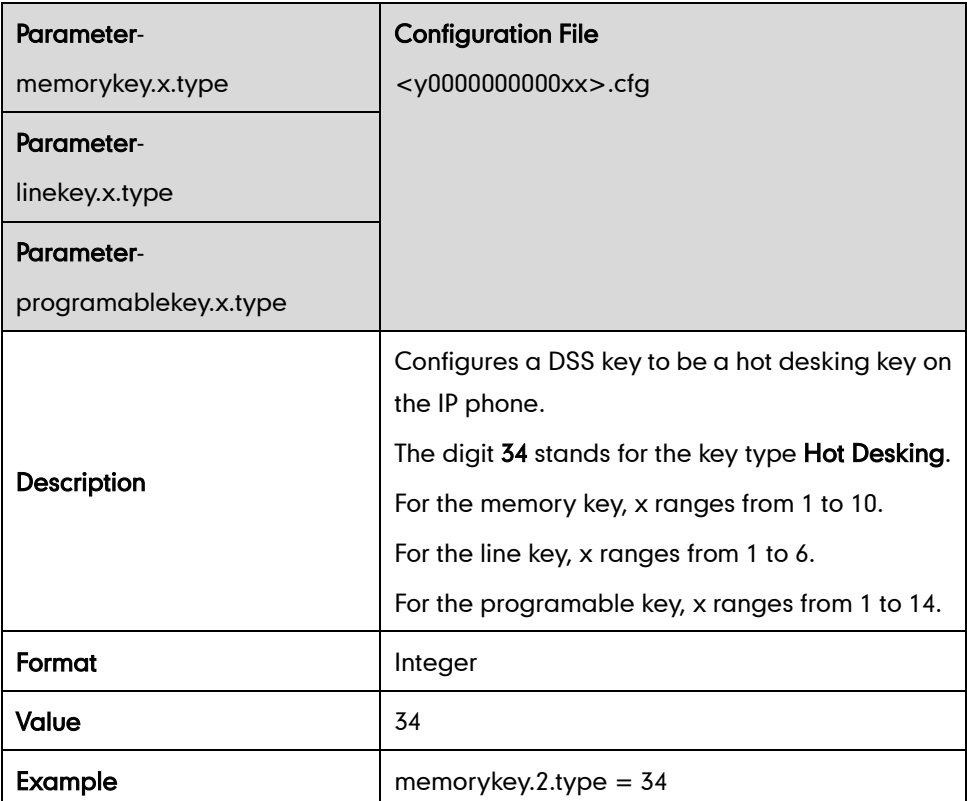

# **Appendix D: SIP (Session Initiation Protocol)**

This section describes how Yealink IP phones comply with the IETF definition of SIP as described in RFC 3261.

This section contains compliance information in the following:

- [RFC and Internet Draft Support](#page-412-0)
- **[SIP Request](#page-413-0)**
- [SIP Header](#page-414-0)
- [SIP Responses](#page-415-0)

[SIP Session Description Protocol \(SDP\) Usage](#page-418-0)

## <span id="page-412-0"></span>**RFC and Internet Draft Support**

The following RFC's and Internet drafts are supported:

- RFC 1321—The MD5 Message-Digest Algorithm
- RFC 2327—SDP: Session Description Protocol
- RFC 2387—The MIME Multipart / Related Content-type
- RFC 2976—The SIP INFO Method
- RFC 3261—SIP: Session Initiation Protocol (replacement for RFC 2543)
- RFC 3262—Reliability of Provisional Responses in the Session Initiation Protocol (SIP)
- RFC 3263—Session Initiation Protocol (SIP): Locating SIP Servers
- RFC 3264—An Offer/Answer Model with the Session Description Protocol (SDP)
- RFC 3265—Session Initiation Protocol (SIP) Specific Event Notification
- RFC 3311—The Session Initiation Protocol (SIP) UPDATE Method
- RFC 3325-SIP Asserted Identity
- RFC 3515—The Session Initiation Protocol (SIP) Refer Method
- RFC 3555—MIME Type of RTP Payload Formats
- RFC 3611—RTP Control Protocol Extended reports (RTCP XR)
- RFC 3665—Session Initiation Protocol (SIP) Basic Call Flow Examples
- draft-ietf-sip-cc-transfer-05.txt—SIP Call Control Transfer
- RFC 3725—Best Current Practices for Third Party Call Control (3pcc) in the Session Initiation Protocol (SIP)
- RFC 3842—A Message Summary and Message Waiting Indication Event Package for the Session Initiation Protocol (SIP)
- RFC 3856—A Presence Event Package for Session Initiation Protocol (SIP)
- RFC 3891-The Session Initiation Protocol (SIP) "Replaces" Header
- RFC 3892—The Session Initiation Protocol (SIP) Referred-By Mechanism
- RFC 3968—The Internet Assigned Number Authority (IANA) Header Field Parameter Registry for the Session Initiation Protocol (SIP)
- RFC 3969—The Internet Assigned Number Authority (IANA) Uniform Resource Identifier (URI) Parameter Registry for the Session Initiation Protocol (SIP)
- RFC 4028—Session Timers in the Session Initiation Protocol (SIP)
- RFC 4235—An INVITE-Initiated Dialog Event Package for the Session Initiation Protocol (SIP)
- RFC 4662—Session Initiation Protocol (SIP) Event Notification Extension for Resource

Lists

- draft-levy-sip-diversion-04.txt—Diversion Indication in SIP
- draft-anil-sipping-bla-02.txt—Implementing Bridged Line Appearances (BLA) Using Session Initiation Protocol (SIP)
- draft-ietf-sip-privacy-04.txt—SIP Extensions for Network-Asserted Caller Identity and Privacy within Trusted Networks
- draft-levy-sip-diversion-06.txt—Diversion Indication in SIP
- draft-ietf-sipping-cc-conferencing-03.txt—SIP Call Control Conferencing for User Agents
- draft-ietf-sipping-rtcp-summary-02.txt —Session Initiation Protocol Package for Voice Quality Reporting Event
- draft-ietf-sip-connect-reuse-04.txt—Connection Reuse in the Session Initiation Protocol (SIP)

To find the applicable Request for Comments (RFC) document, go to http://www.ietf.org/rfc.html and enter the RFC number.

## <span id="page-413-0"></span>**SIP Request**

The following SIP request messages are supported:

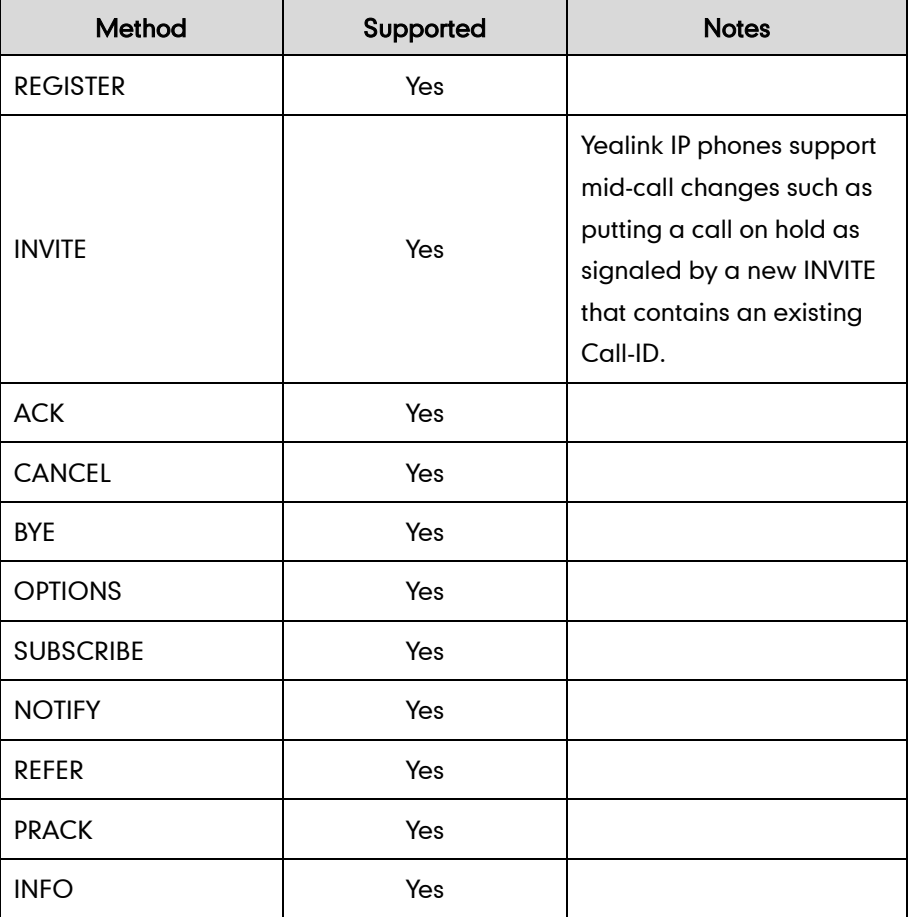

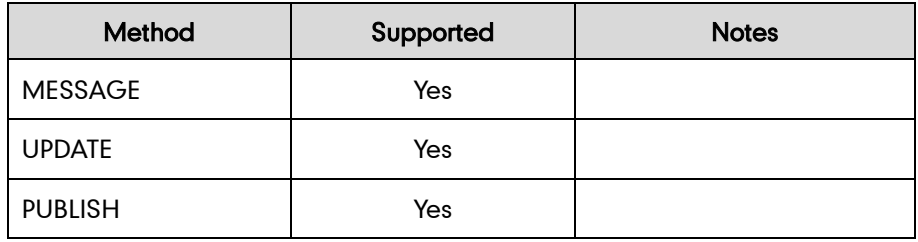

# <span id="page-414-0"></span>**SIP Header**

The following SIP request headers are supported:

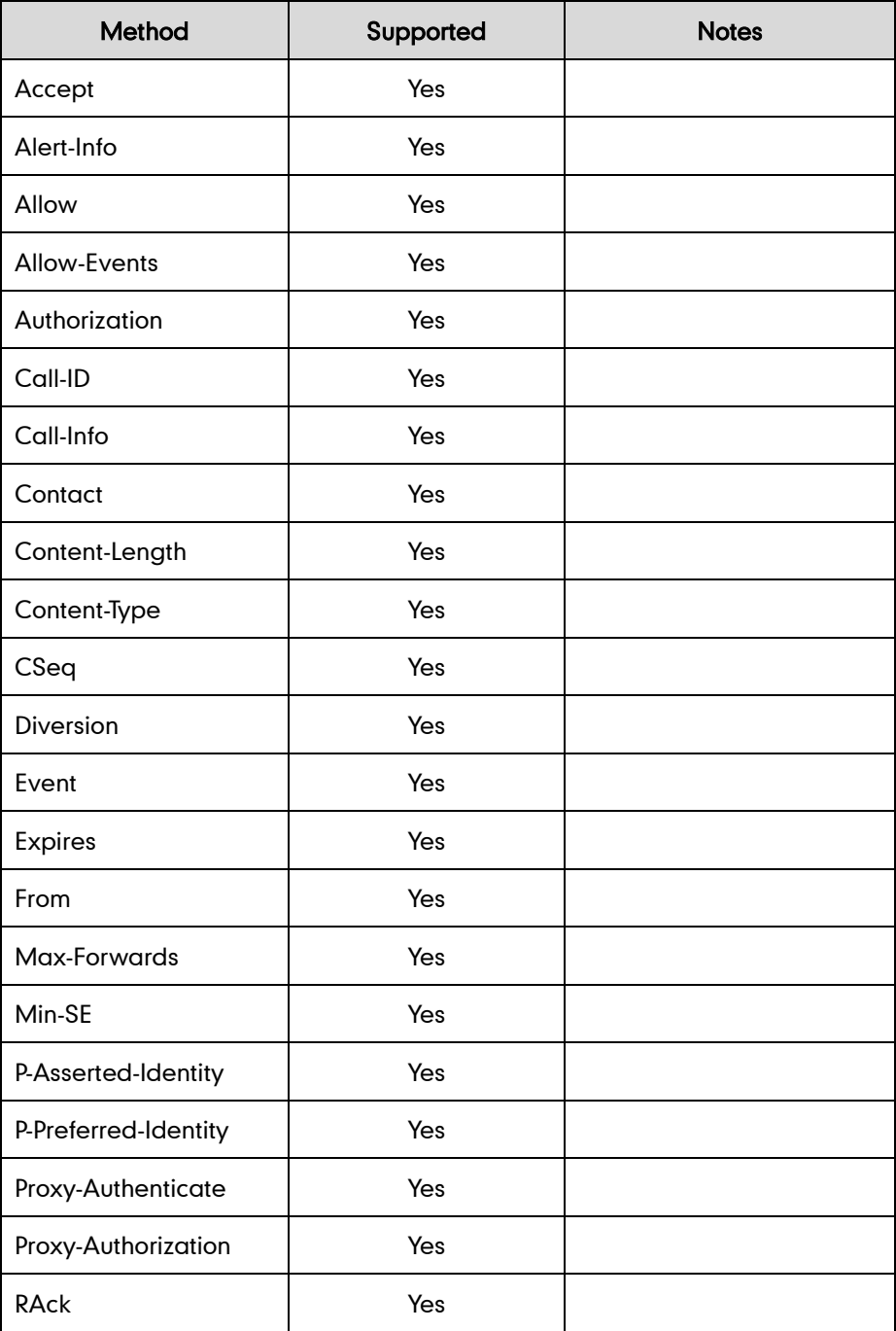

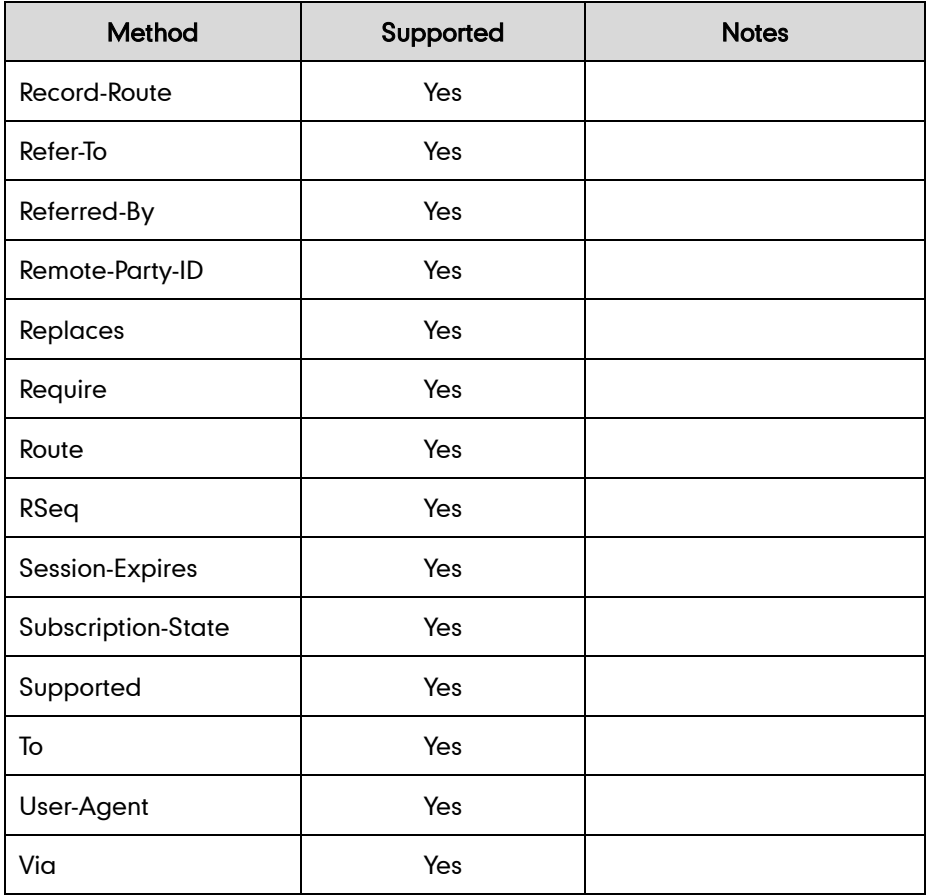

# <span id="page-415-0"></span>**SIP Responses**

The following SIP responses are supported:

### 1xx Response—Information Responses

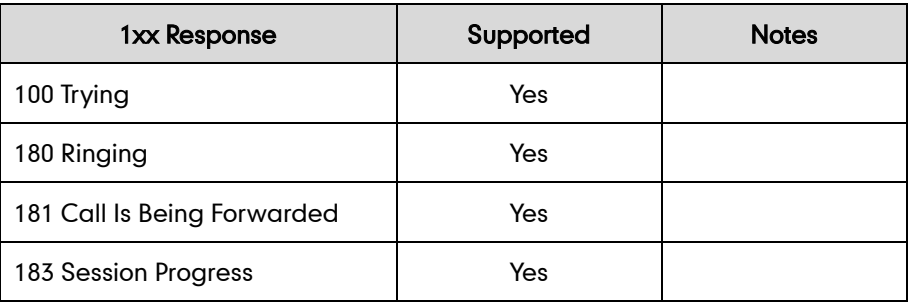

#### 2xx Response—Successful Responses

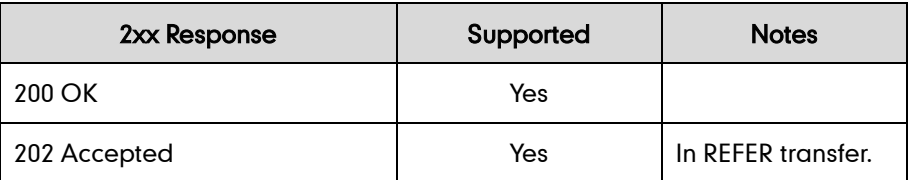

### 3xx Response—Redirection Responses

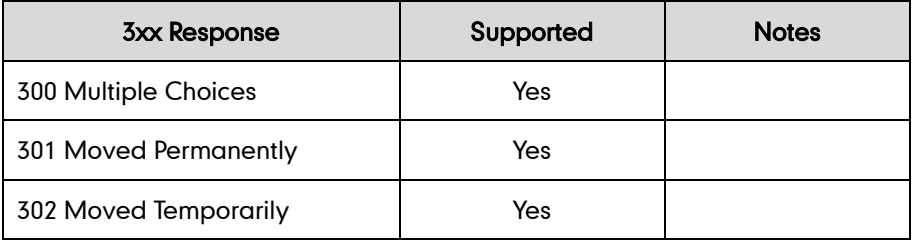

### 4xx Response—Request Failure Responses

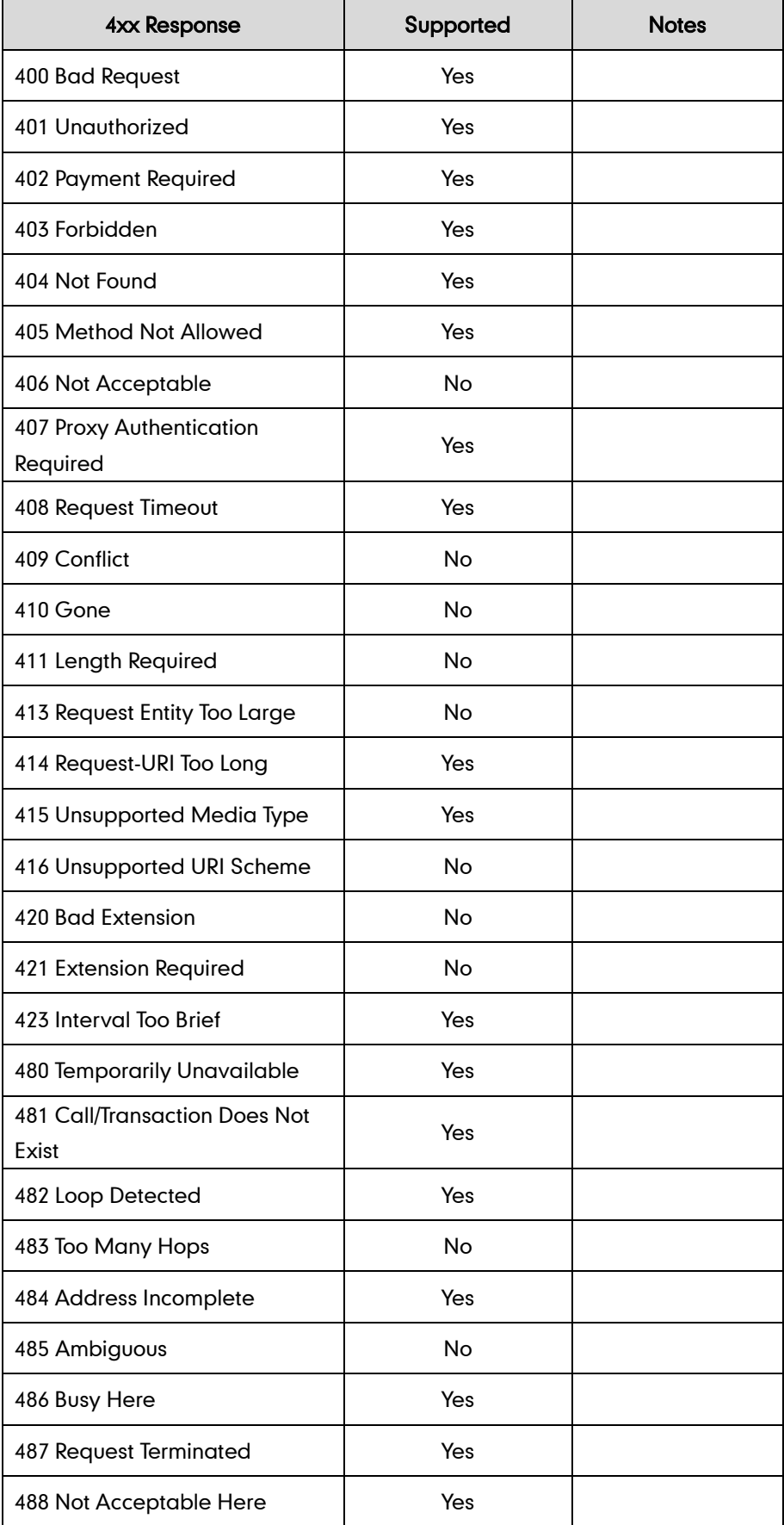

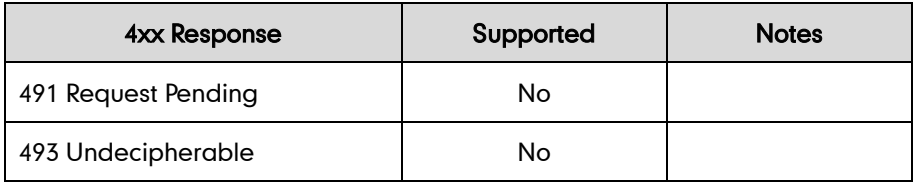

### 5xx Response—Server Failure Responses

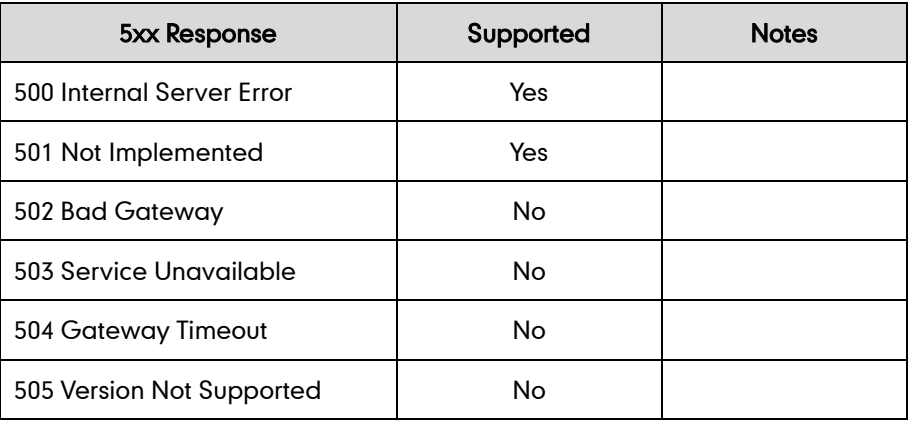

#### 6xx Response—Global Responses

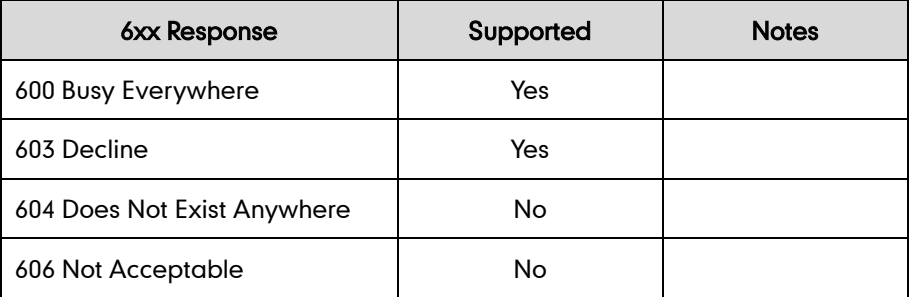

# <span id="page-418-0"></span>**SIP Session Description Protocol (SDP) Usage**

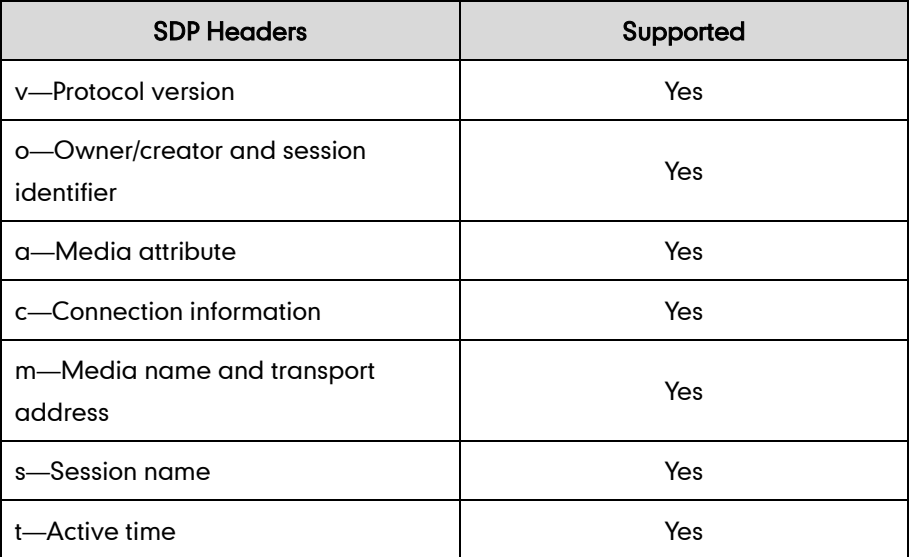

# **Appendix E: SIP Call Flows**

SIP uses six request methods:

- INVITE—Indicates a user is being invited to participate in a call session.
- ACK—Confirms that the client has received a final response to an INVITE request.
- BYE—Terminates a call and can be sent by either the caller or the callee.
- CANCEL—Cancels any pending searches but does not terminate a call that has already been accepted.
- OPTIONS—Queries the capabilities of servers.
- REGISTER—Registers the address listed in the To header field with a SIP server.

The following types of responses are used by SIP and generated by the IP phone or the SIP server:

- SIP 1xx—Informational Responses
- SIP 2xx—Successful Responses
- SIP 3xx—Redirection Responses
- SIP 4xx-Client Failure Responses
- SIP 5xx—Server Failure Responses
- SIP 6xx—Global Failure Responses

# **Successful Call Setup and Disconnect**

The following figure illustrates the scenario of a successful call. In this scenario, the two end users are User A and User B. User A and User B are located at Yealink SIP IP phones.

#### The call flow scenario is as follows:

- 1. User A calls User B.
- 2. User B answers the call.
- 3. User B hangs up.

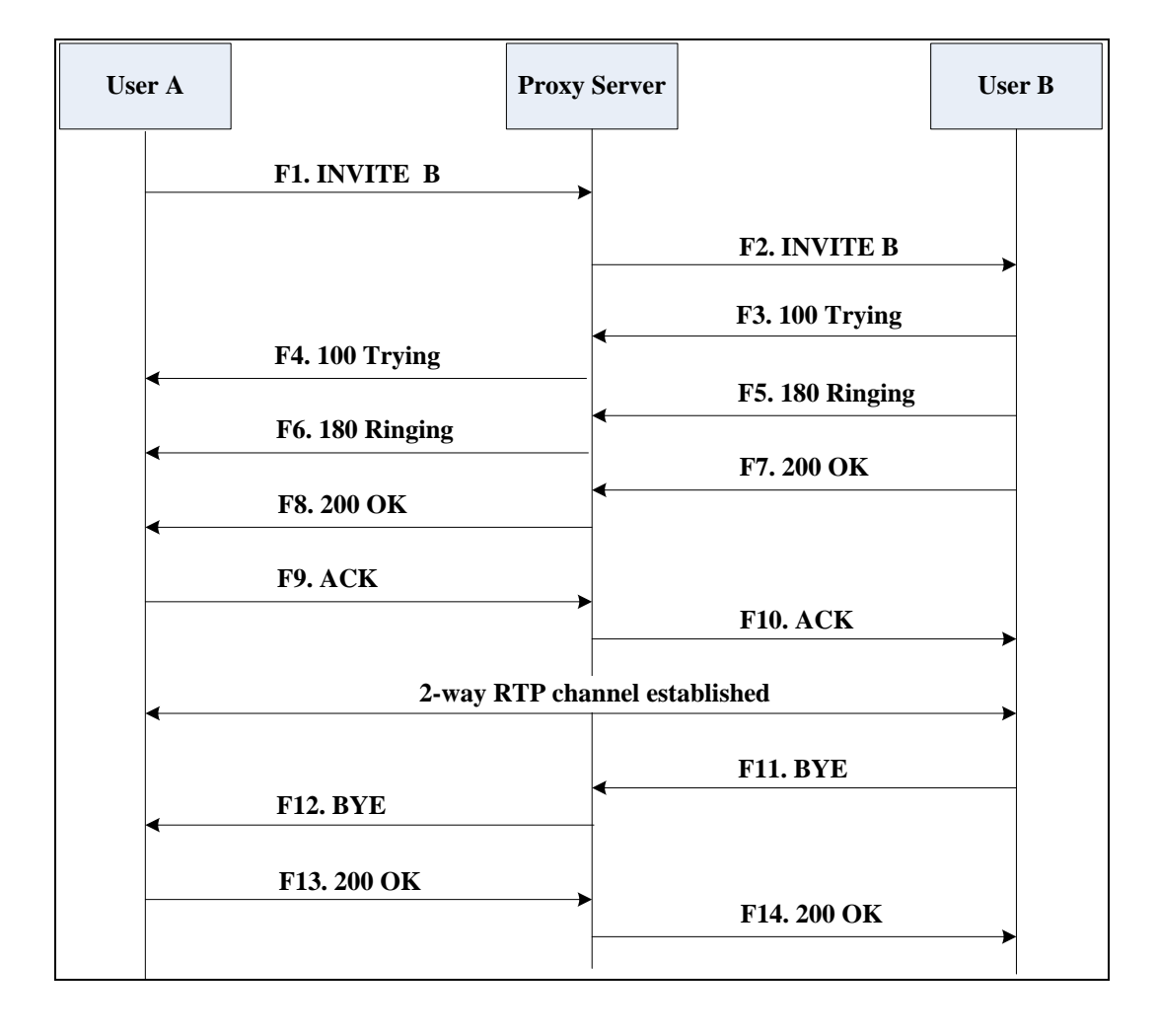

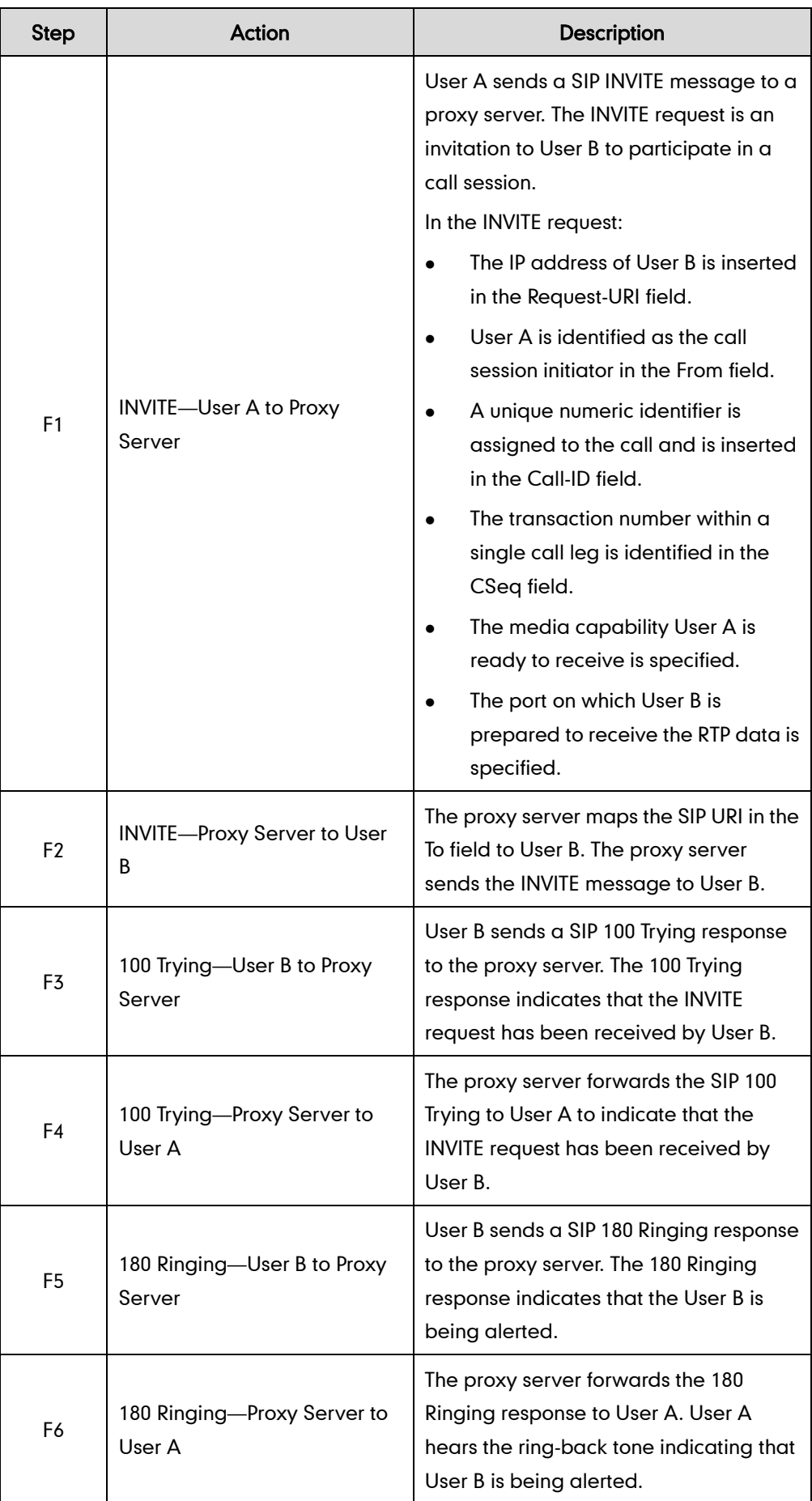

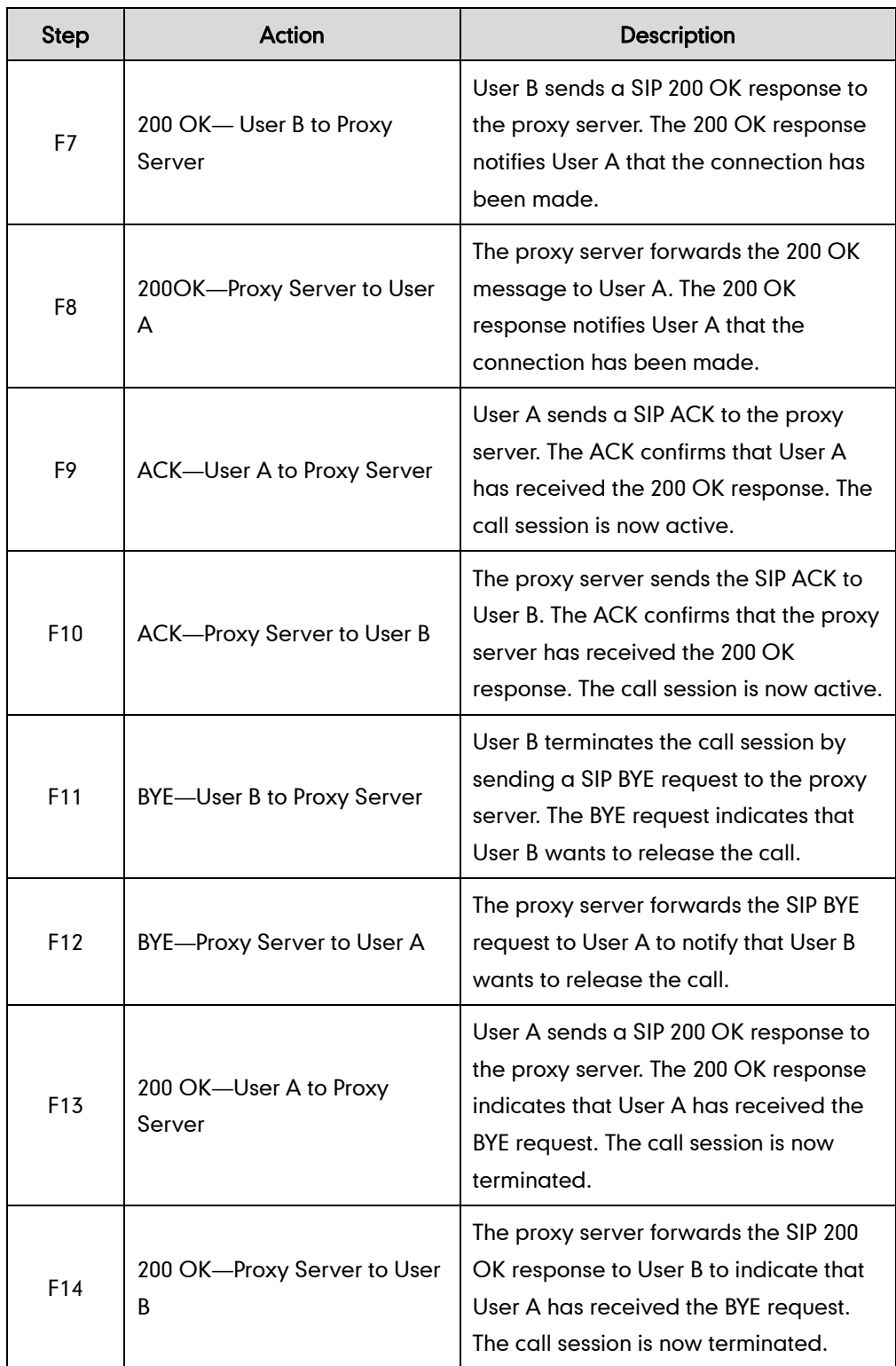

# Unsuccessful Call Setup-Called User is Busy

The following figure illustrates the scenario of an unsuccessful call due to the reason of the called user being busy. In this scenario, the two end users are User A and User B. User A and User B are located at Yealink SIP IP phones.

#### The call flow scenario is as follows:

- 1. User A calls User B.
- 2. User B is busy on the IP phone and unable or unwilling to take another call. The call cannot be set up successfully.

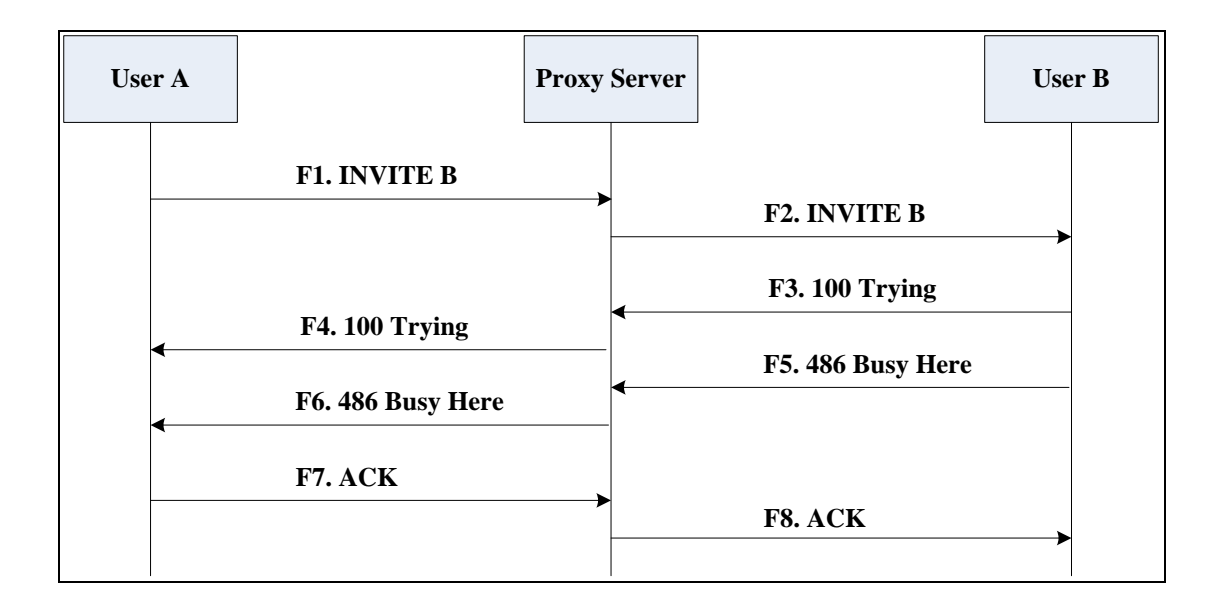

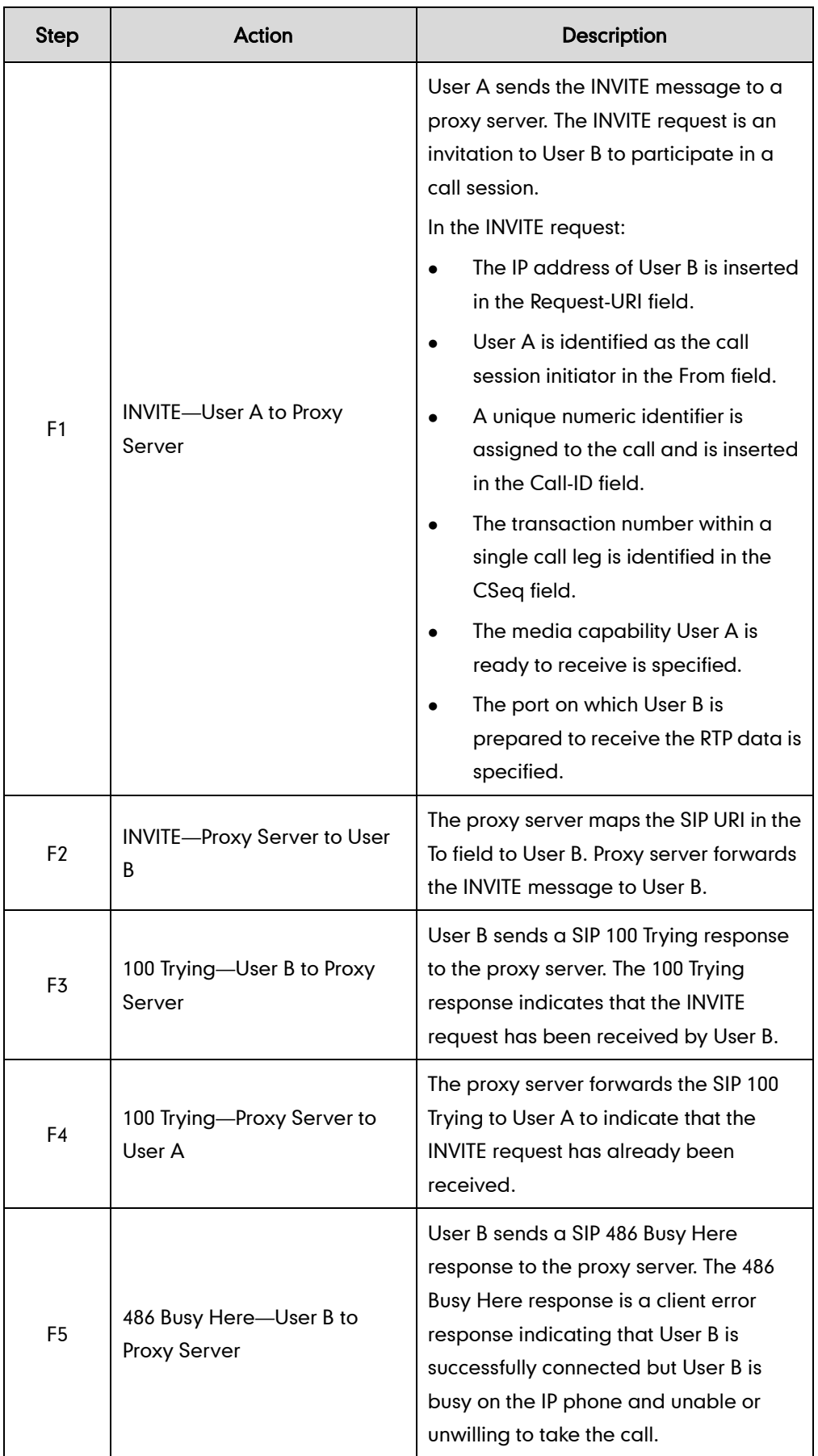

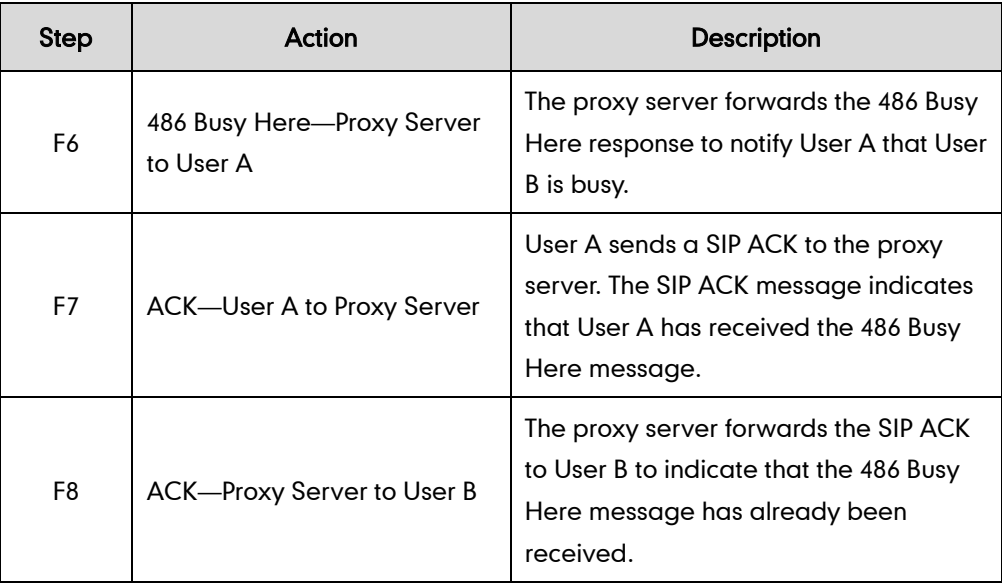

# Unsuccessful Call Setup-Called User Does Not Answer

The following figure illustrates the scenario of an unsuccessful call due to the reason of the called user not answering the call. In this scenario, the two end users are User A and User B. User A and User B are located at Yealink SIP IP phones.

#### The call flow scenario is as follows:

- 1. User A calls User B.
- 2. User B does not answer the call.
- 3. User A hangs up.

The call cannot be set up successfully.

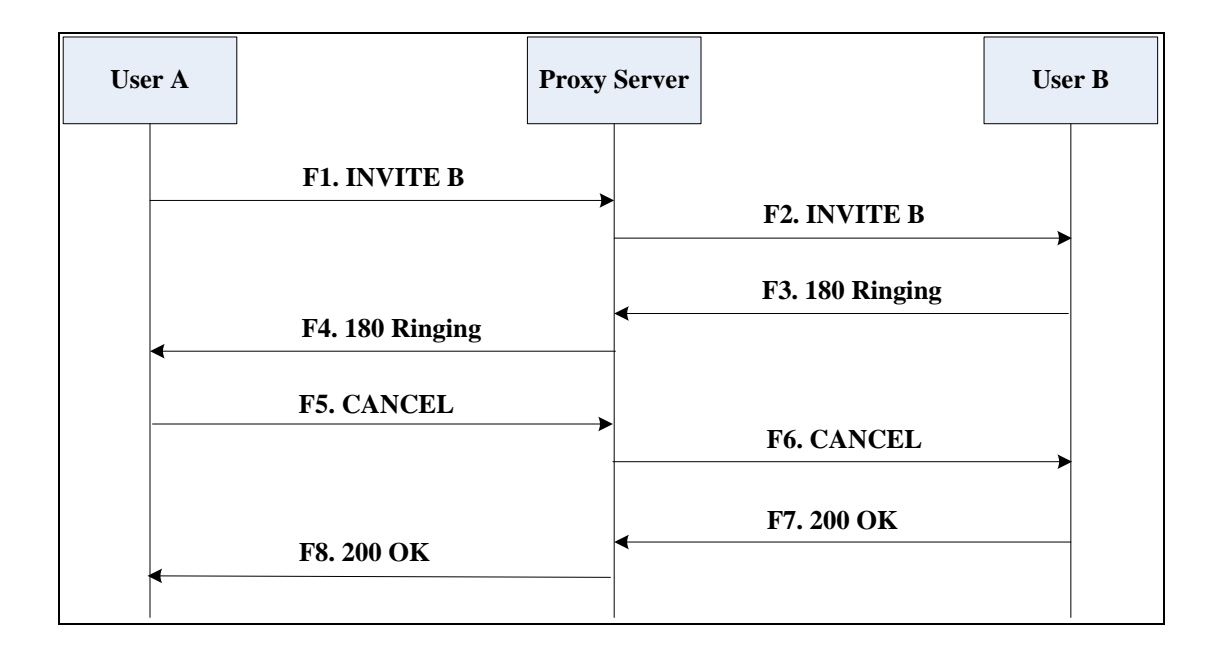

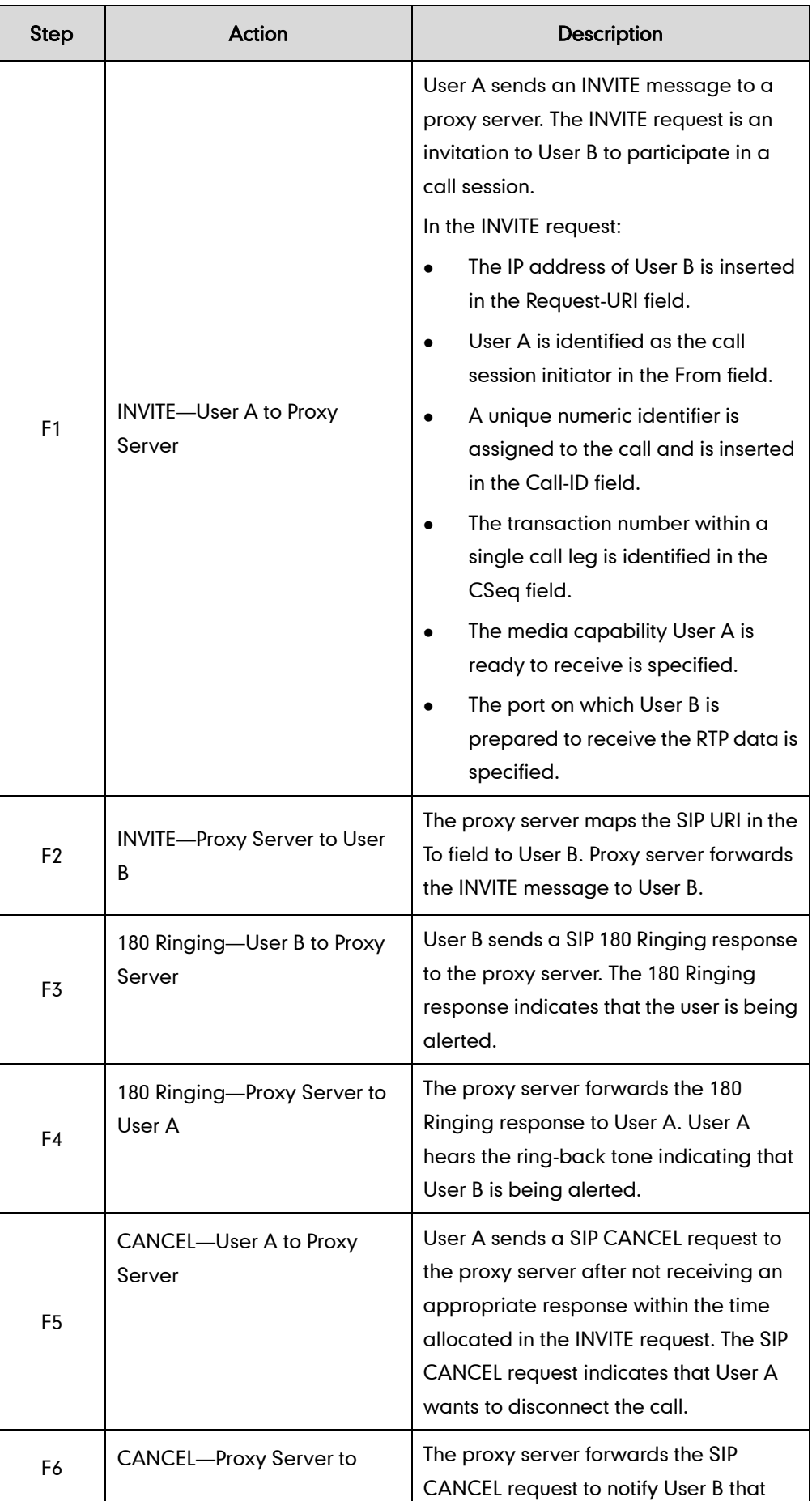

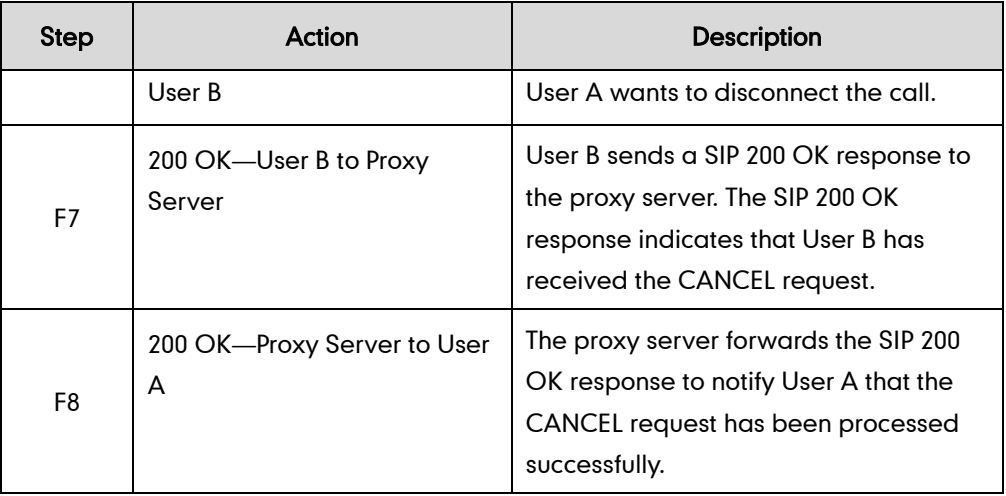

# **Successful Call Setup and Call Hold**

The following figure illustrates a successful call setup and call hold. In this scenario, the two end users are User A and User B. User A and User B are located at Yealink SIP IP phones.

#### The call flow scenario is as follows:

- 1. User A calls User B.
- 2. User B answers the call.
- 3. User A puts User B on hold.

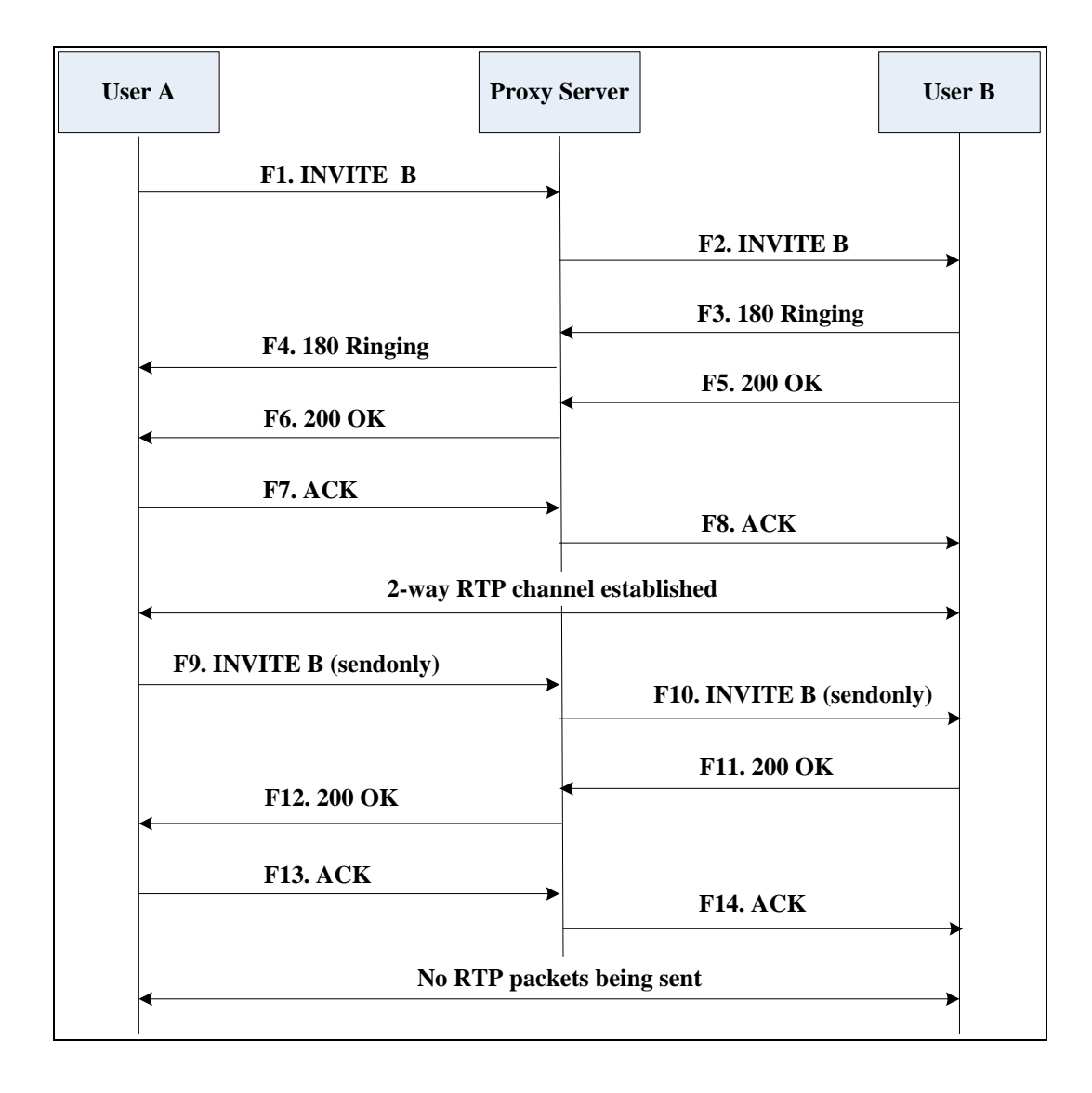

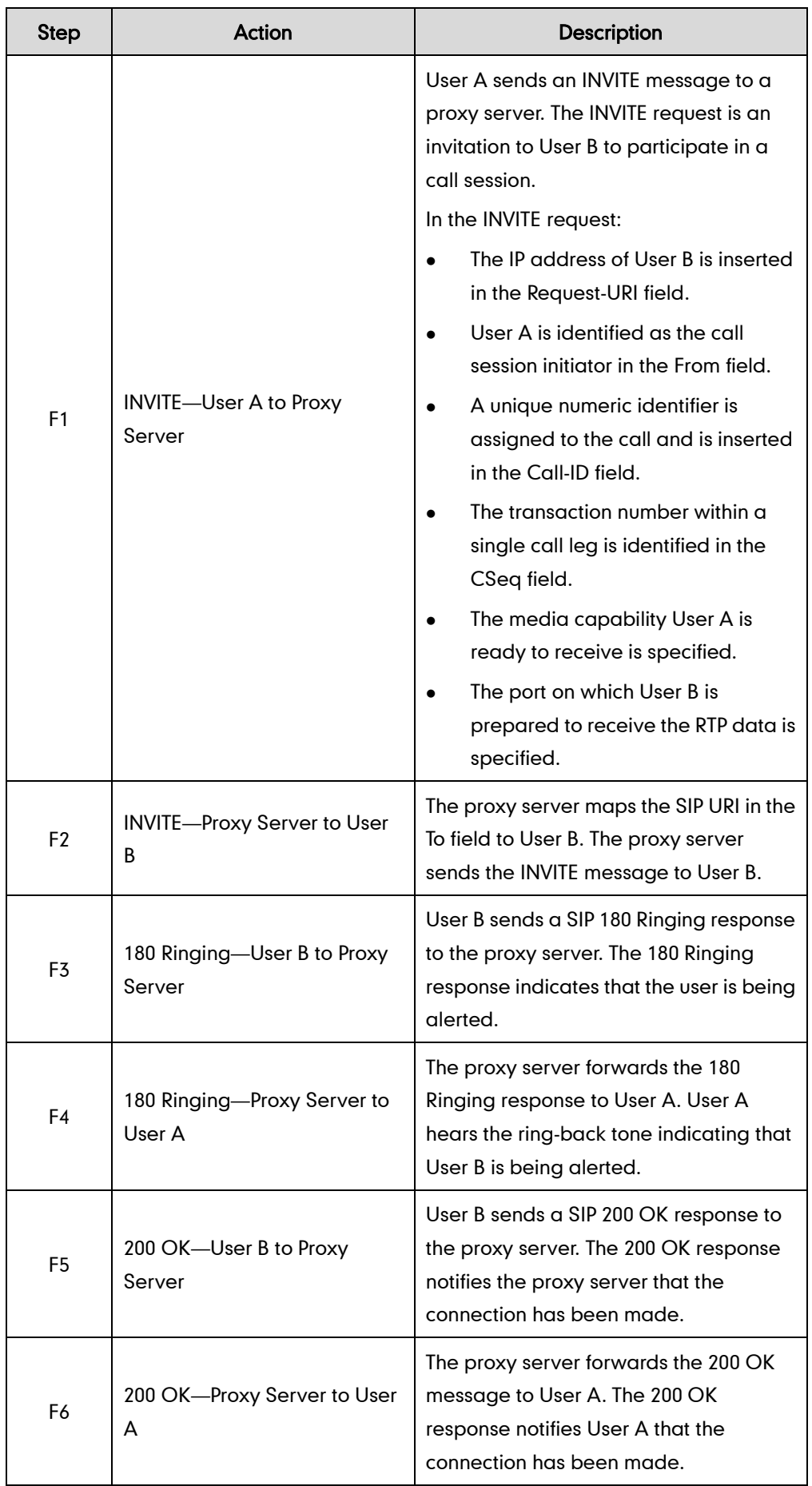

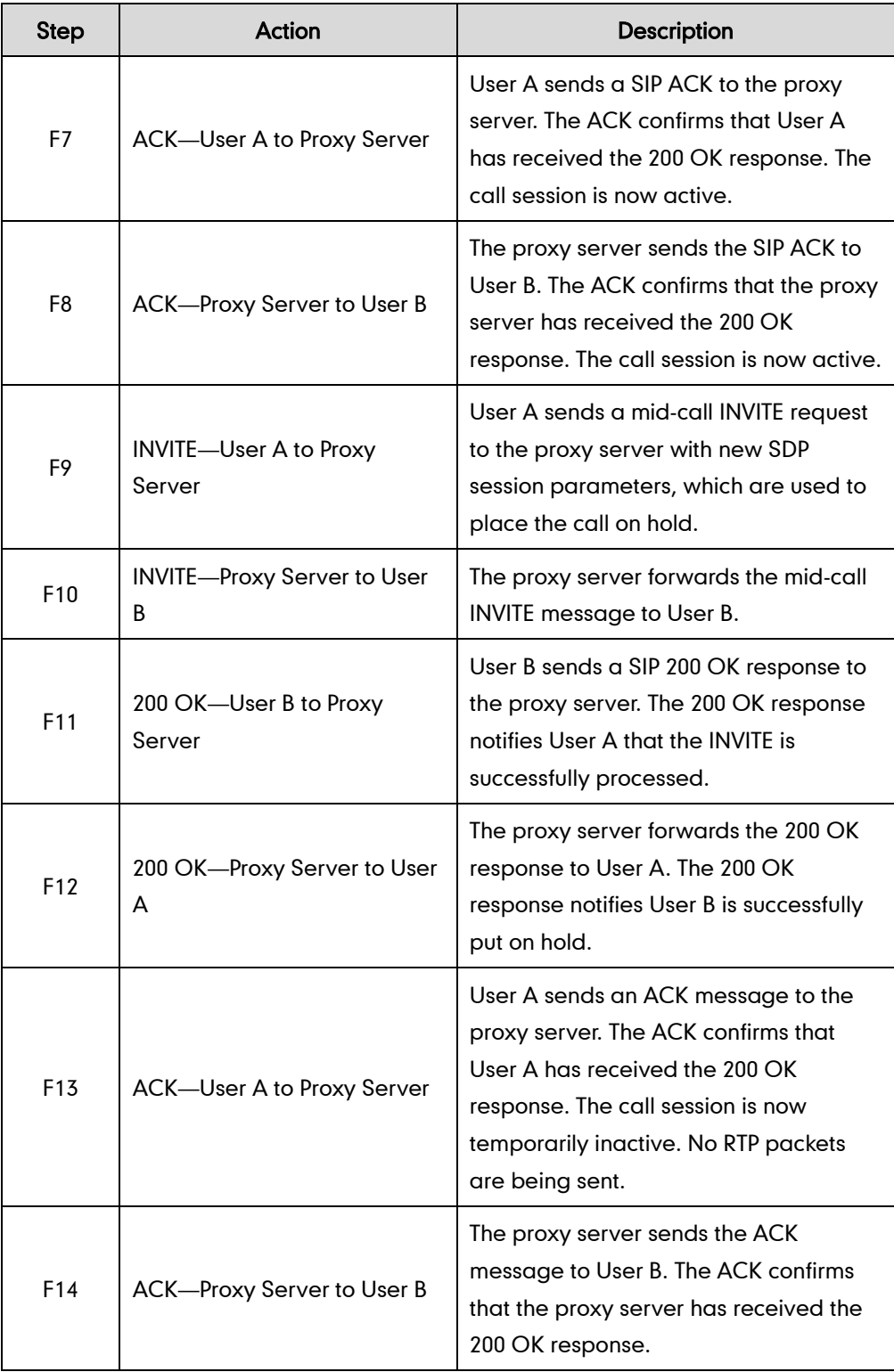

# **Successful Call Setup and Call Waiting**

The following figure illustrates a successful call between Yealink SIP IP phones in which parties are in a call, one of the participants receives a call from a third party, then answers the incoming call. In this call flow scenario, the end users are User A, User B,
and User C. They are all using Yealink SIP IP phones, which are connected via an IP network.

- 1. User A calls User B.
- 2. User B answers the call.
- 3. User C calls User B.
- 4. User B accepts the call from User C.

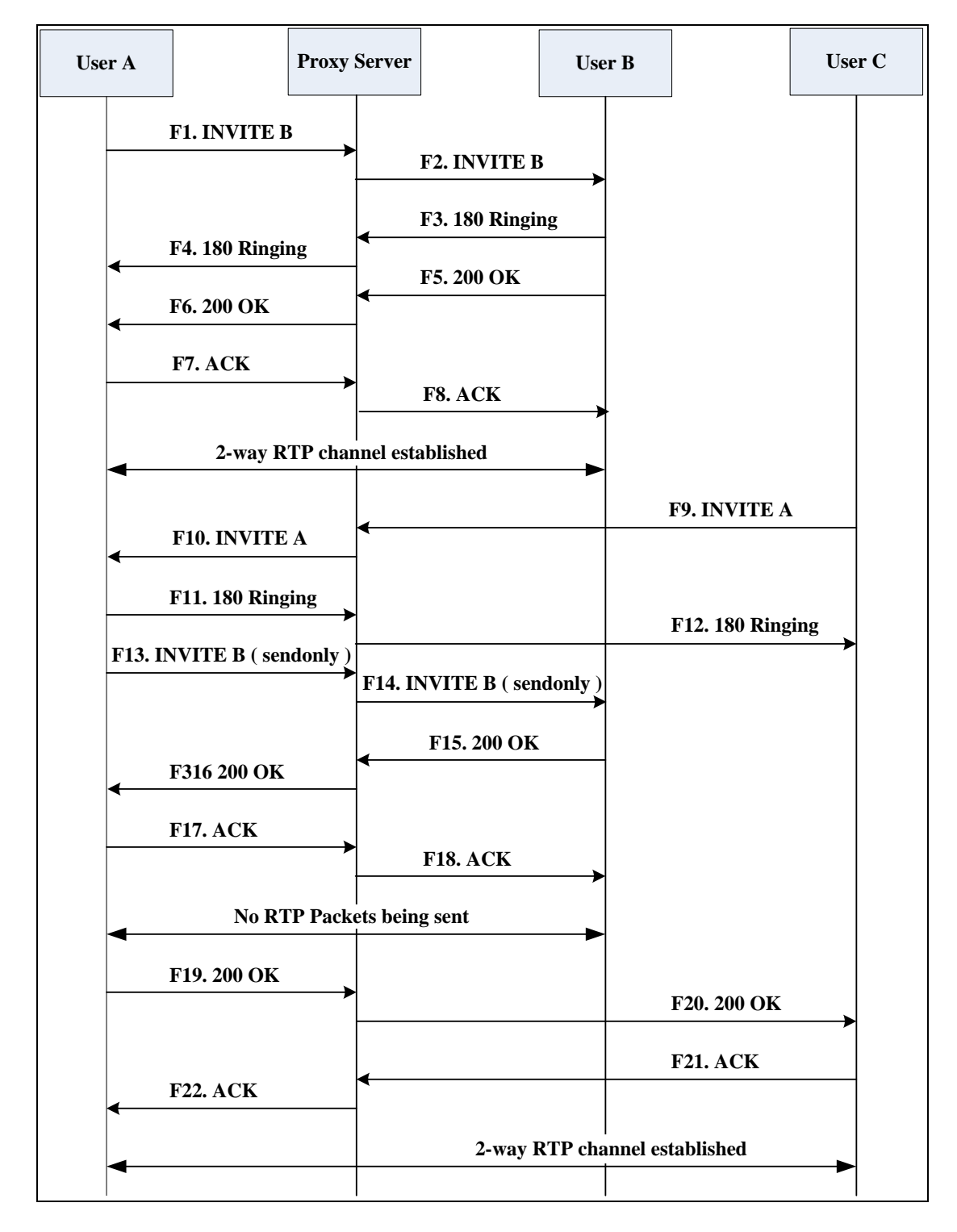

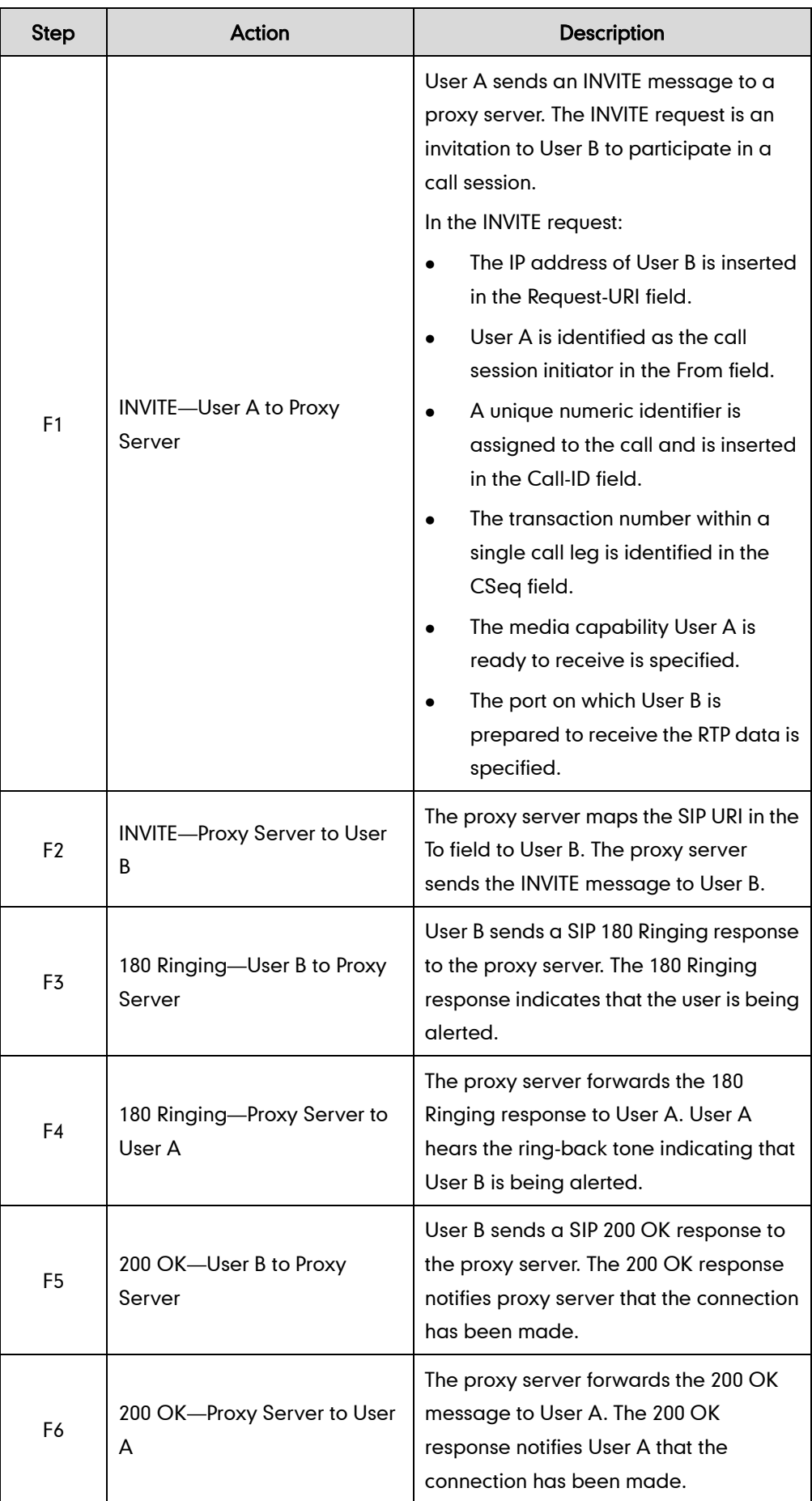

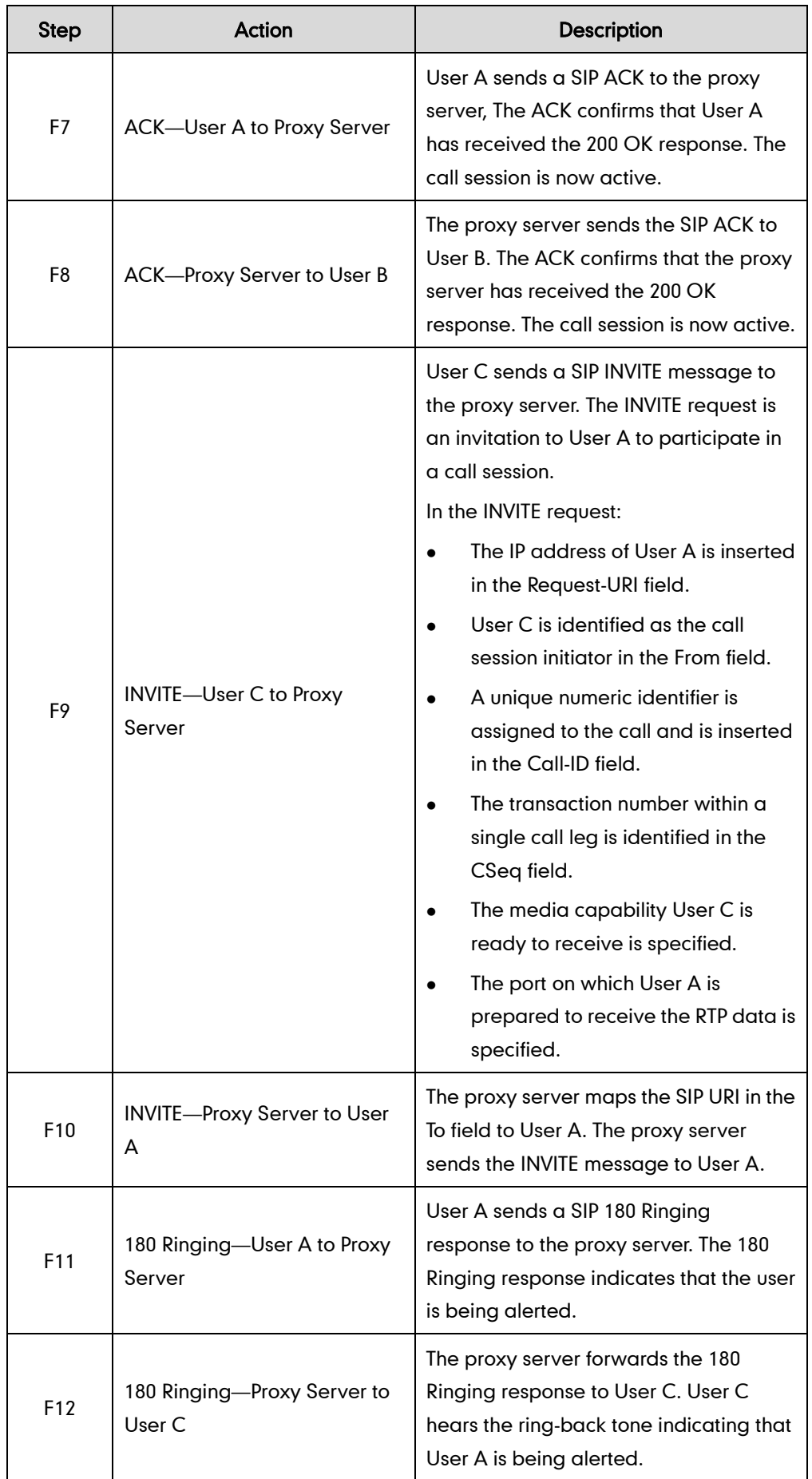

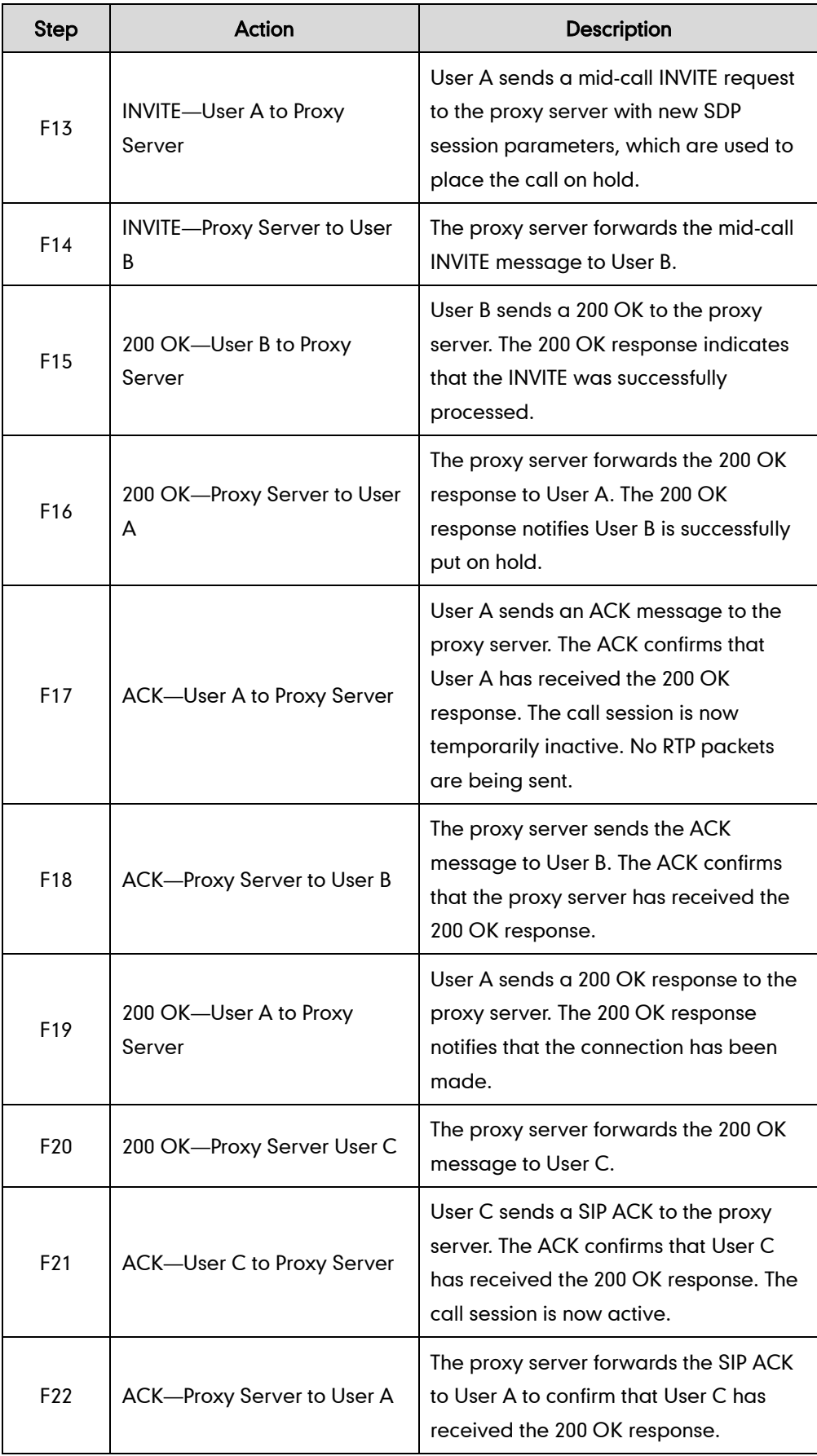

# **Call Transfer without Consultation**

The following figure illustrates a successful call between Yealink SIP IP phones in which two parties are in a call and then one of the parties transfers the call to a third party without consulting the third party. This is called a blind transfer. In this call flow scenario, the end users are User A, User B, and User C. They are all using Yealink SIP IP phones, which are connected via an IP network.

- 1. User A calls User B.
- 2. User B answers the call.
- 3. User B transfers the call to User C.
- 4. User C answers the call.

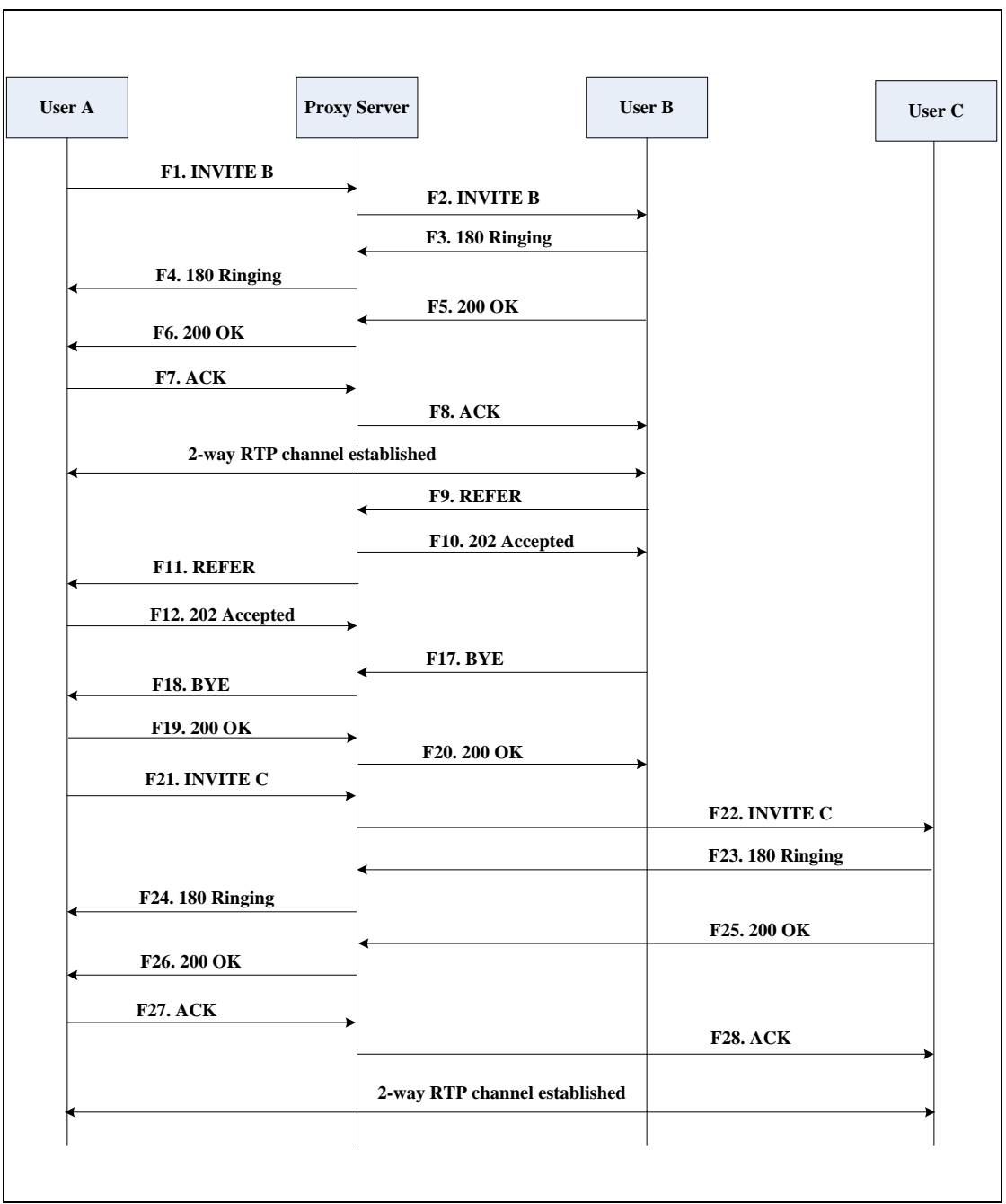

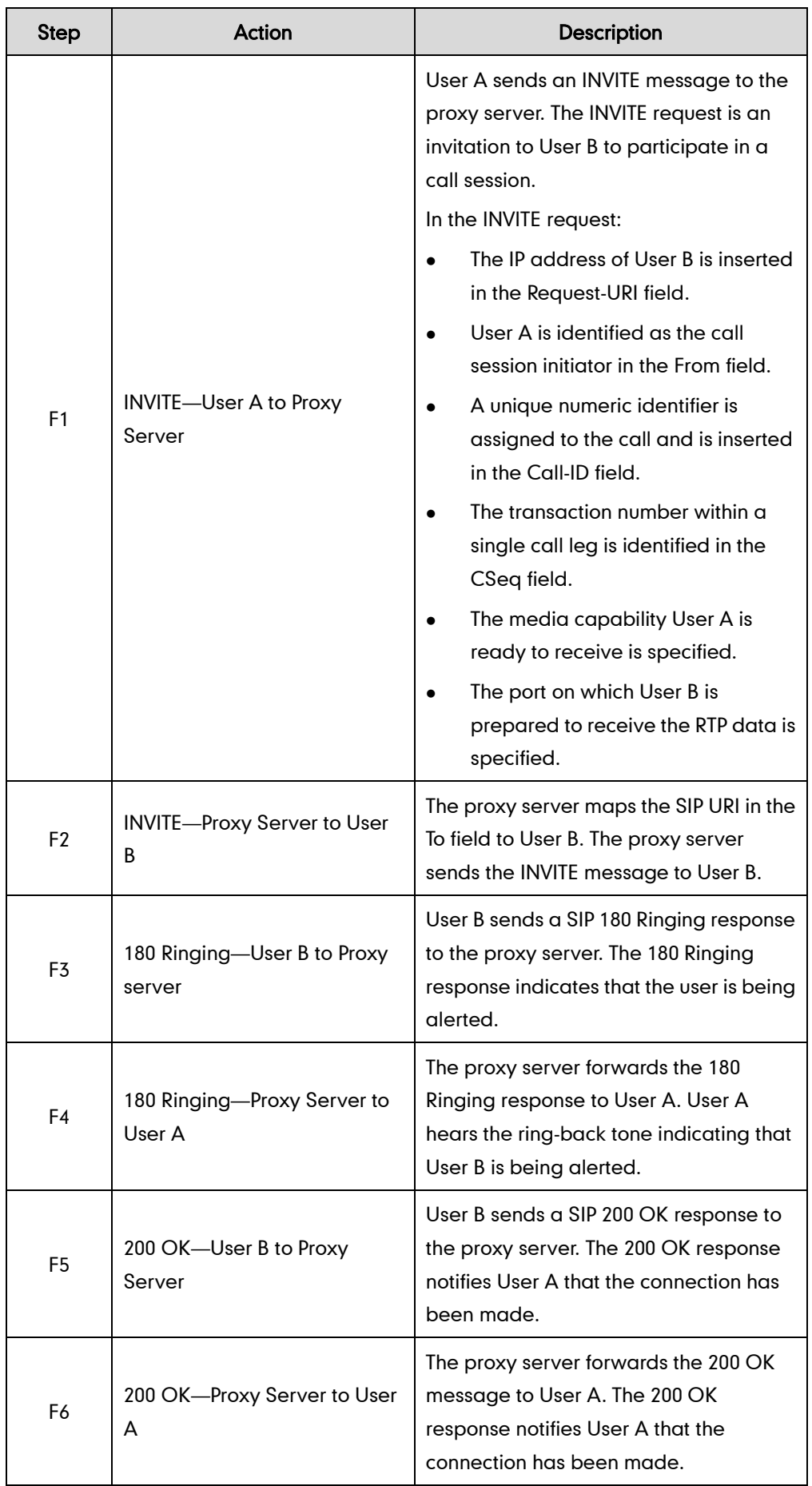

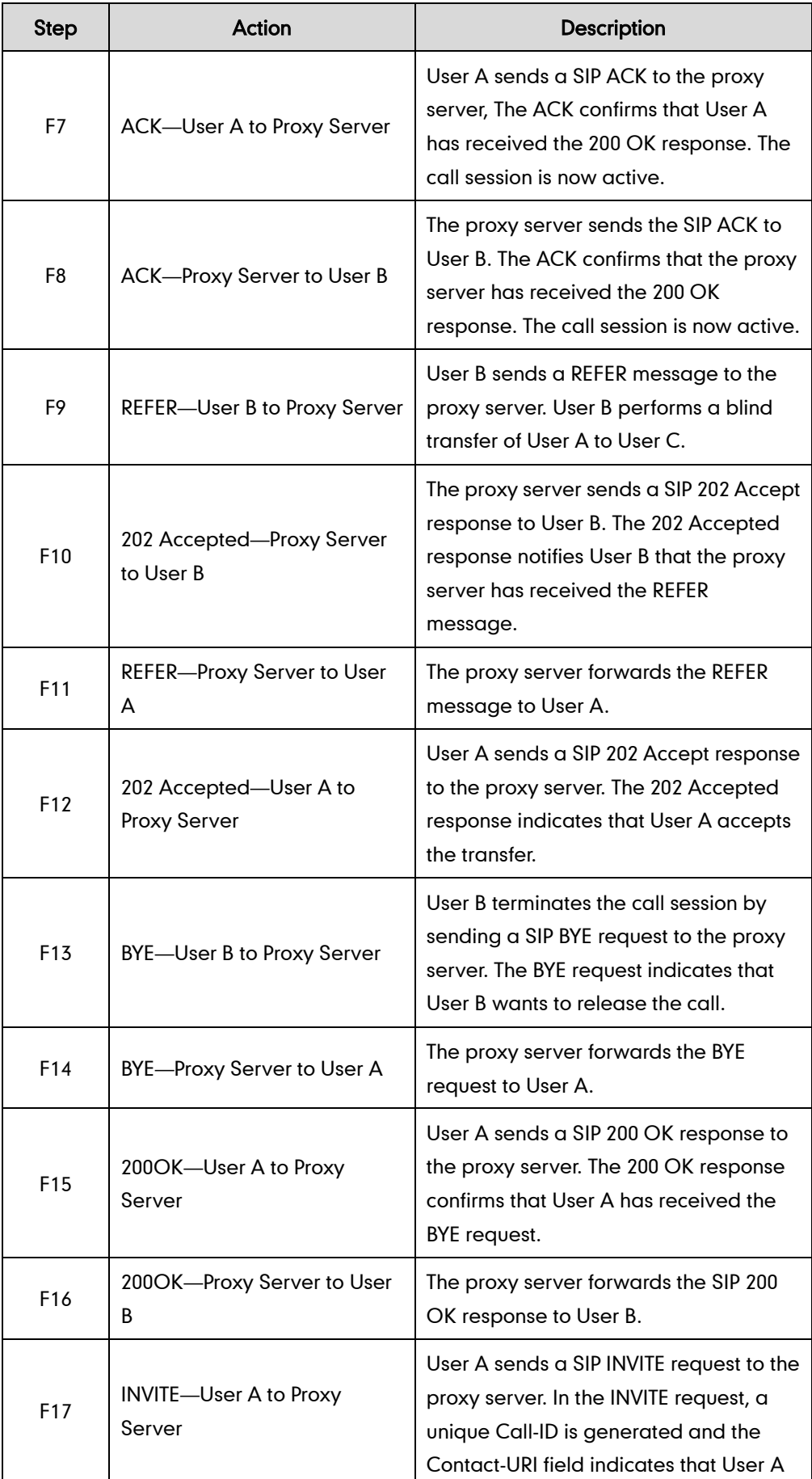

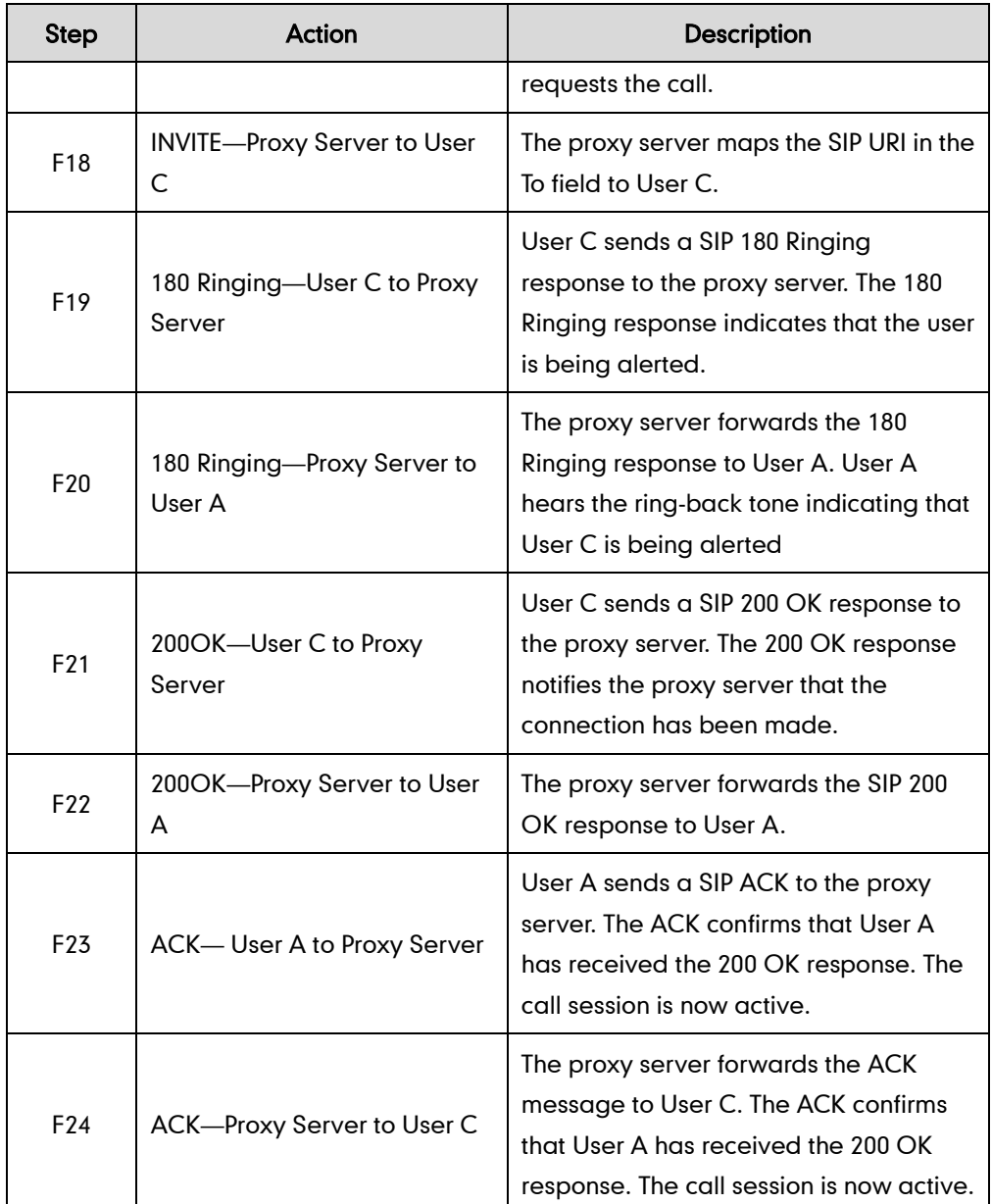

# **Call Transfer with Consultation**

The following figure illustrates a successful call between Yealink SIP IP phones in which two parties are in a call and then one of the parties transfers the call to the third party with consultation. This is called attended transfer. In this call flow scenario, the end users are User A, User B, and User C. They are all using Yealink SIP IP phones, which are connected via an IP network.

- 1. User A calls User B.
- 2. User B answers the call.
- 3. User A calls User C.
- 4. User C answers the call.

5. User A transfers the call to User C.

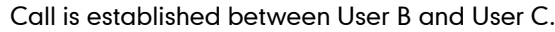

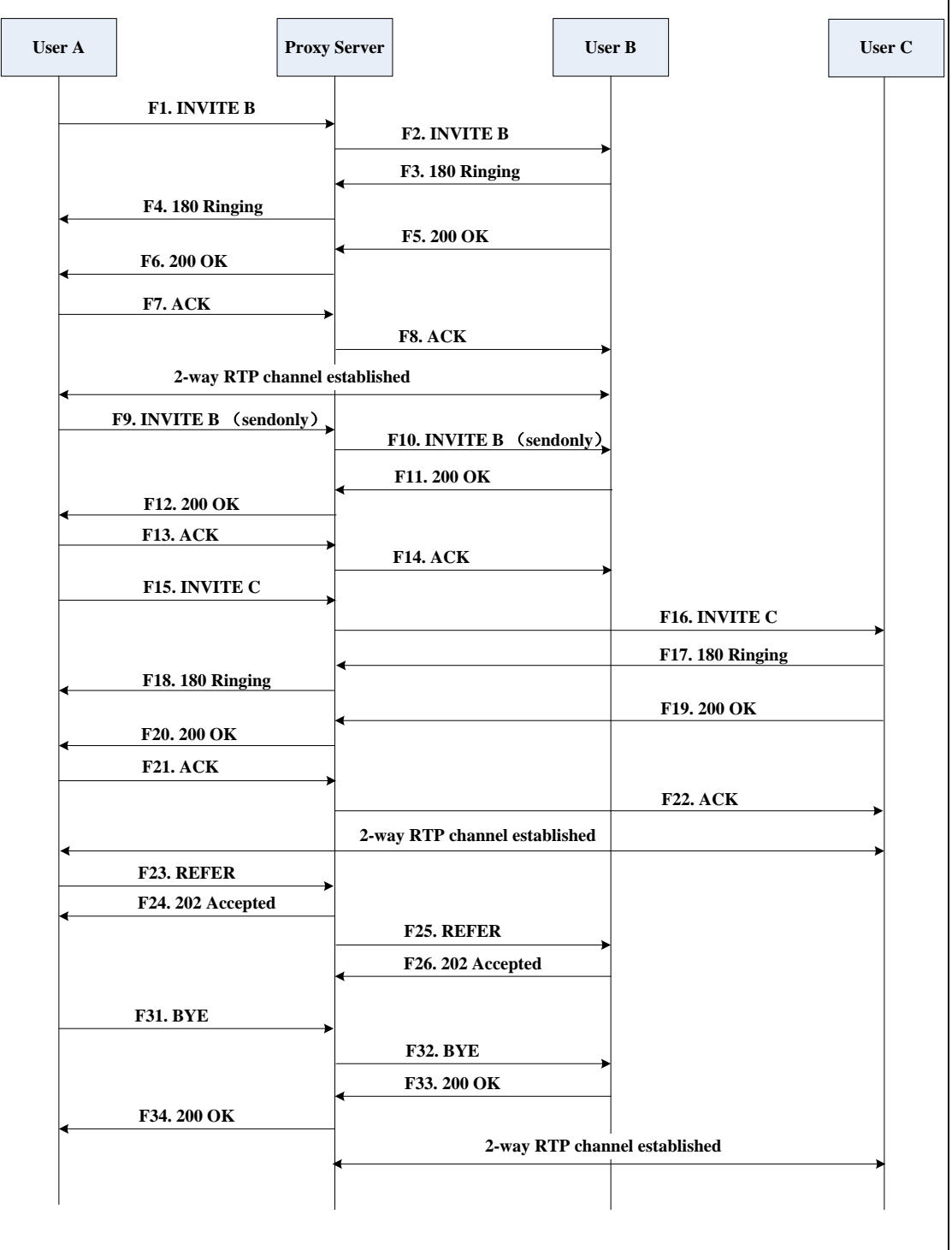

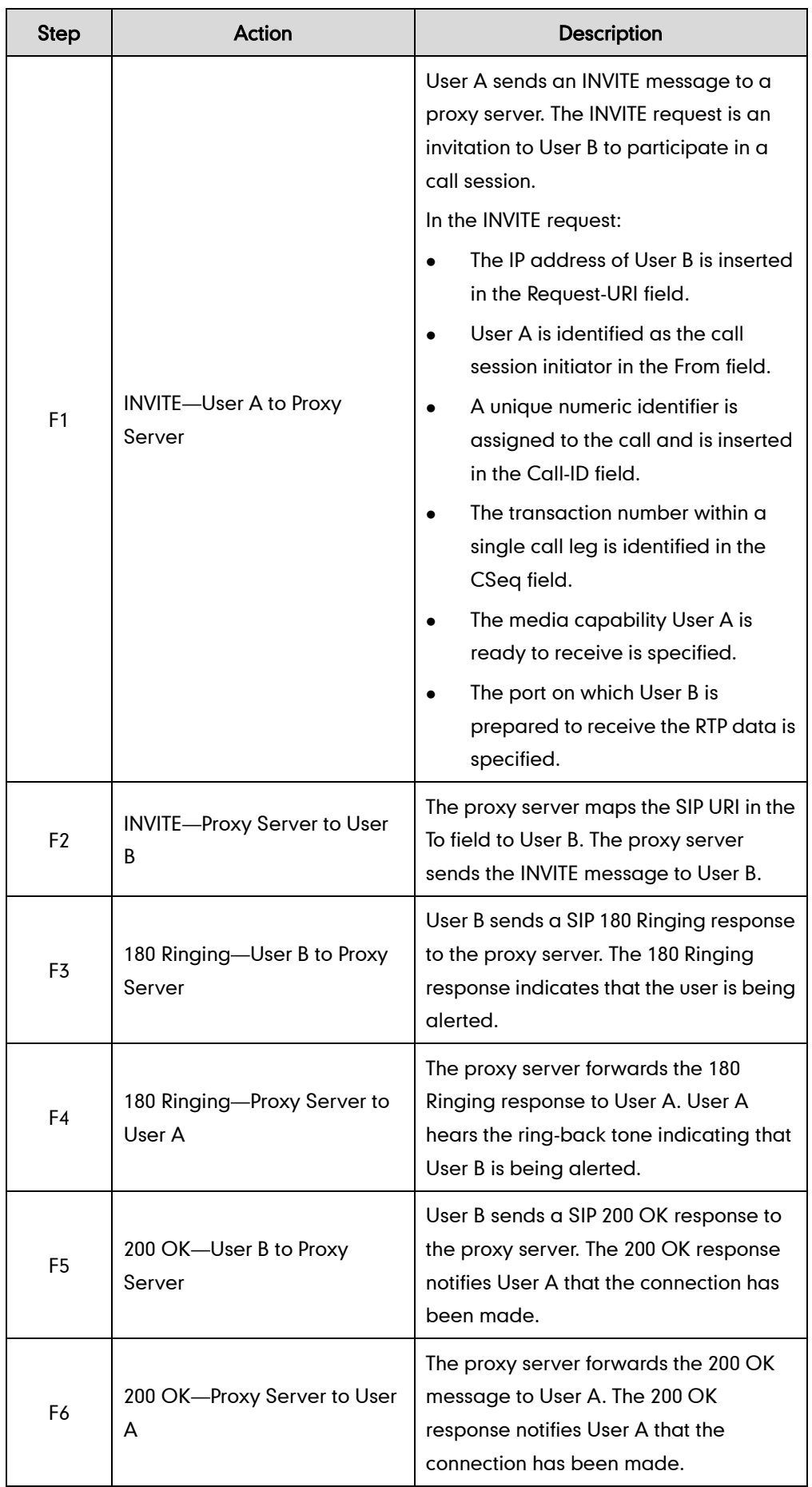

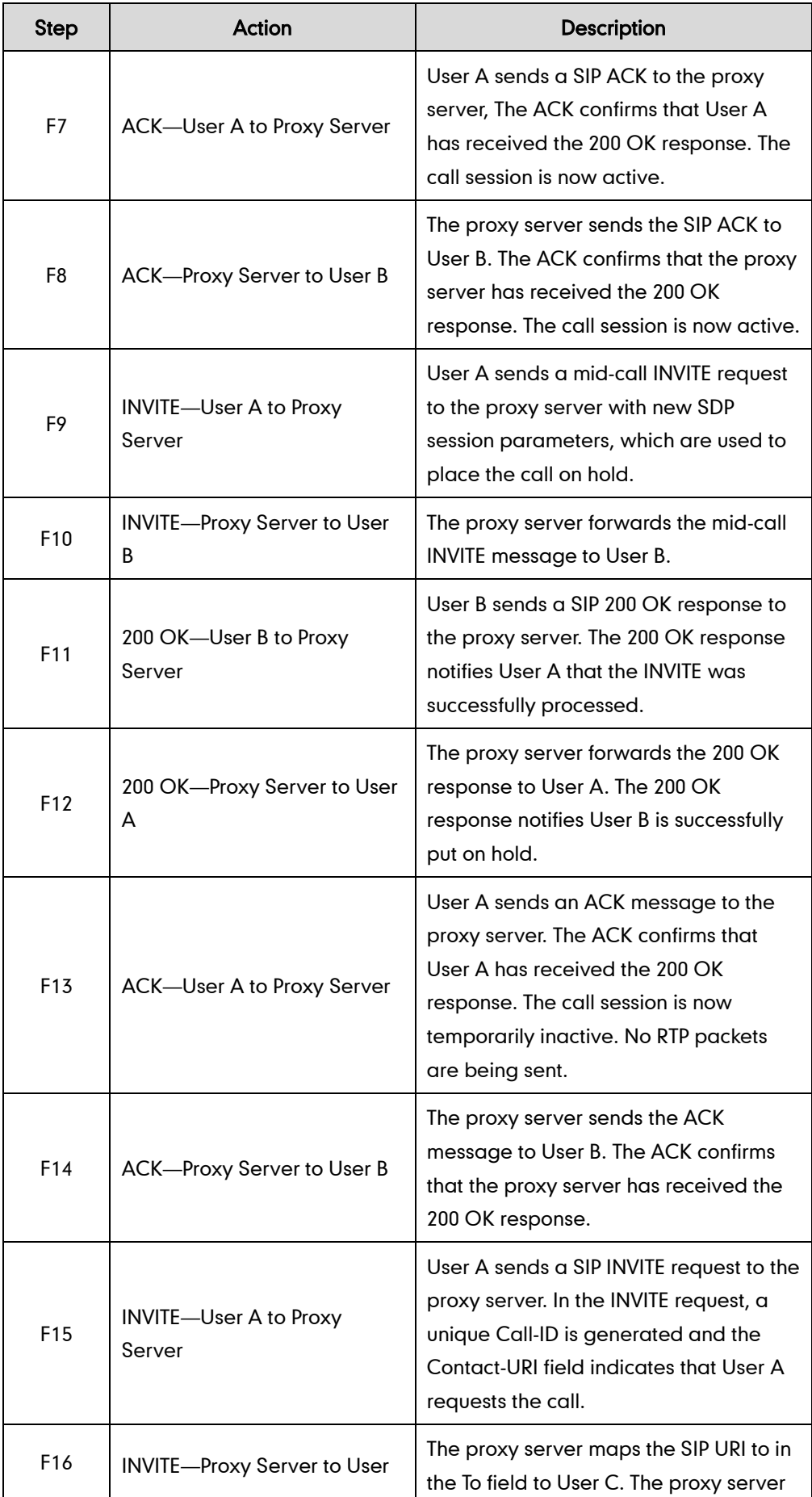

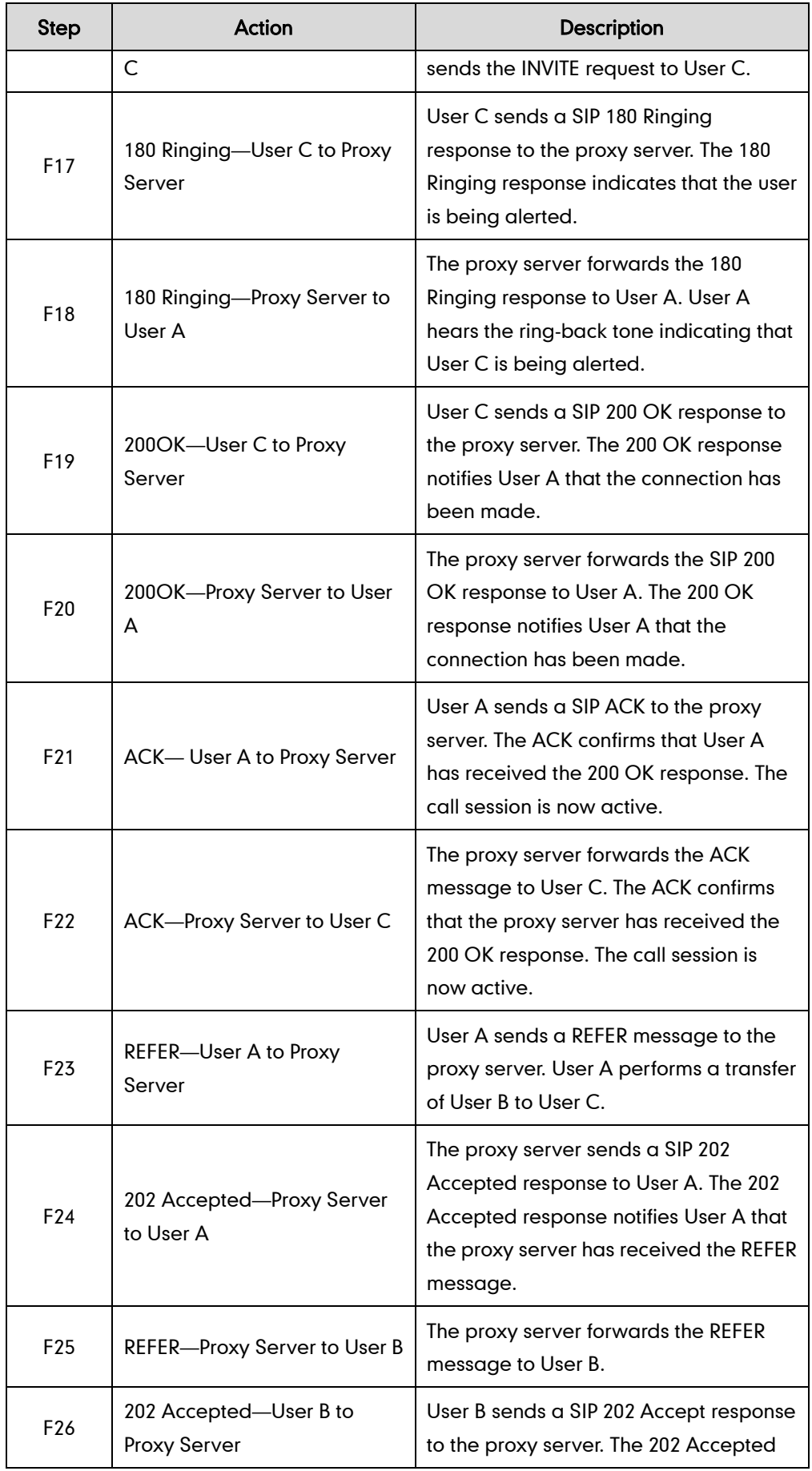

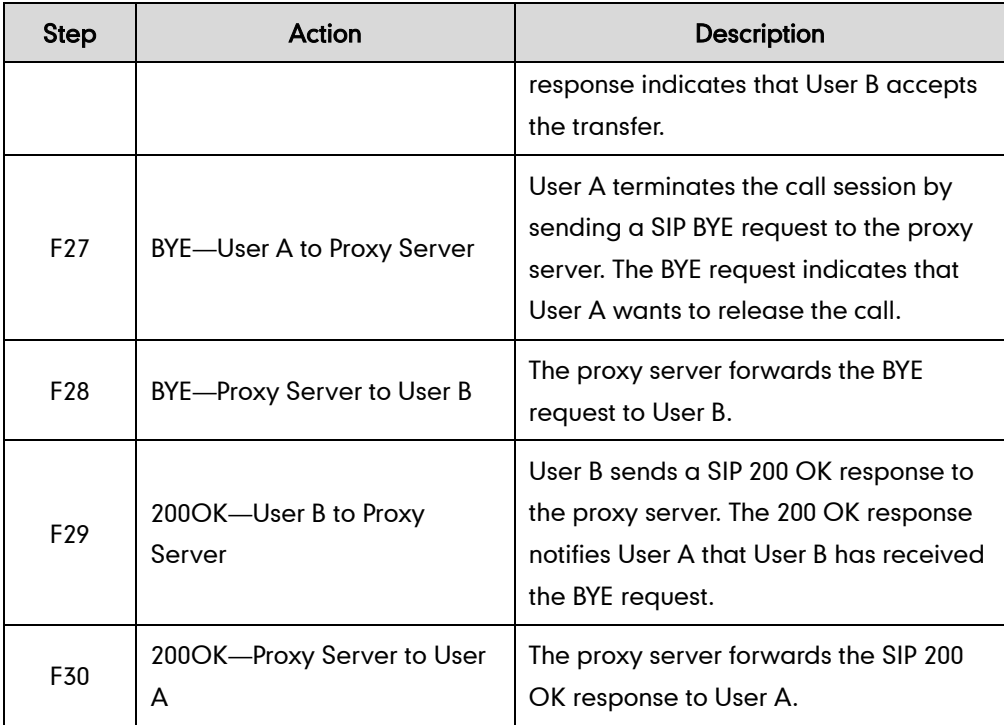

# **Always Call Forward**

The following figure illustrates successful call forwarding between Yealink SIP IP phones in which User B has enabled always call forward. The incoming call is immediately forwarded to User C when User A calls User B. In this call flow scenario, the end users are User A, User B, and User C. They are all using Yealink SIP IP phones, which are connected via an IP network.

#### The call flow scenario is as follows:

- 1. User B enables always call forward, and the destination number is User C.
- 2. User A calls User B.
- 3. User B forwards the incoming call to User C.
- 4. User C answers the call.

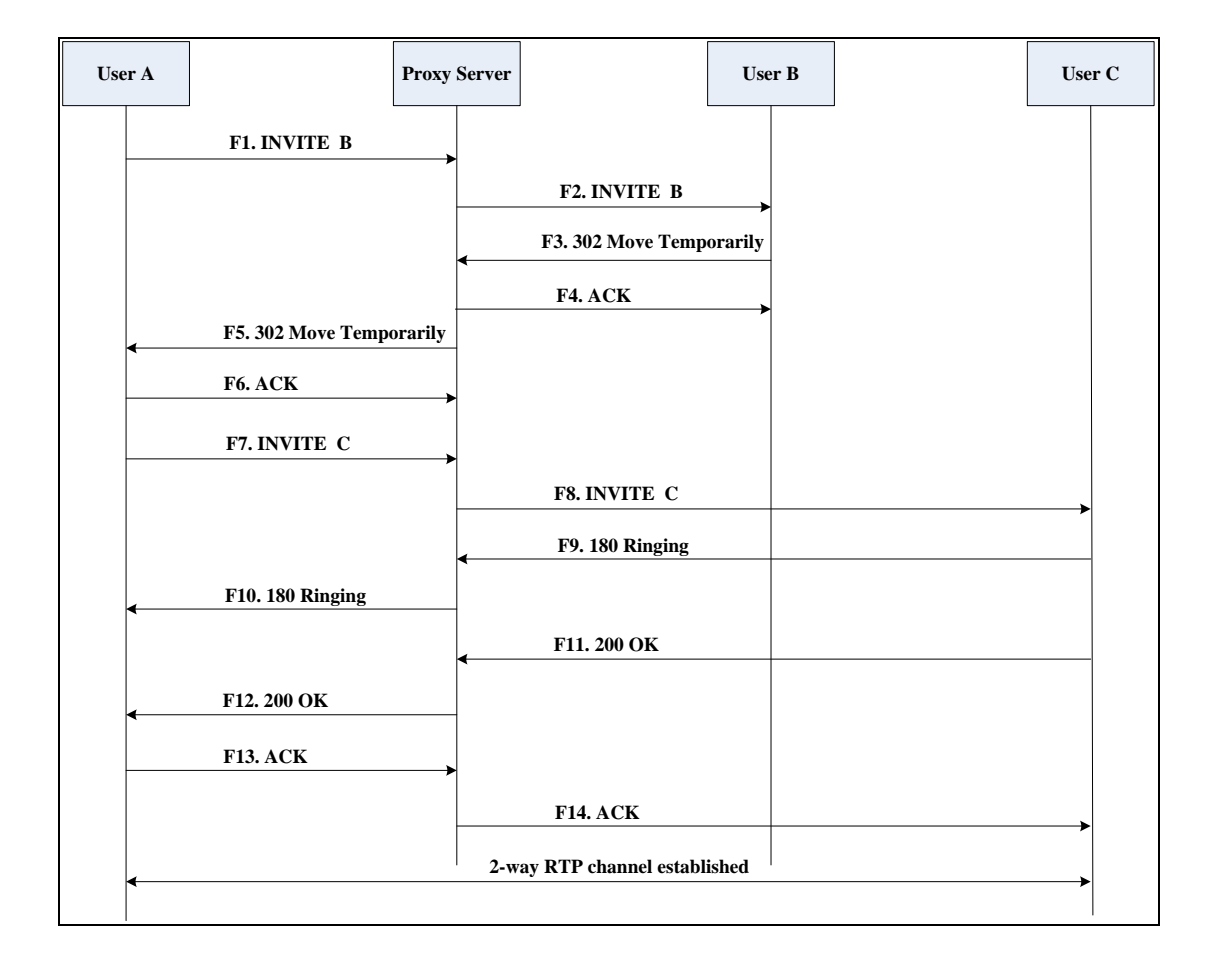

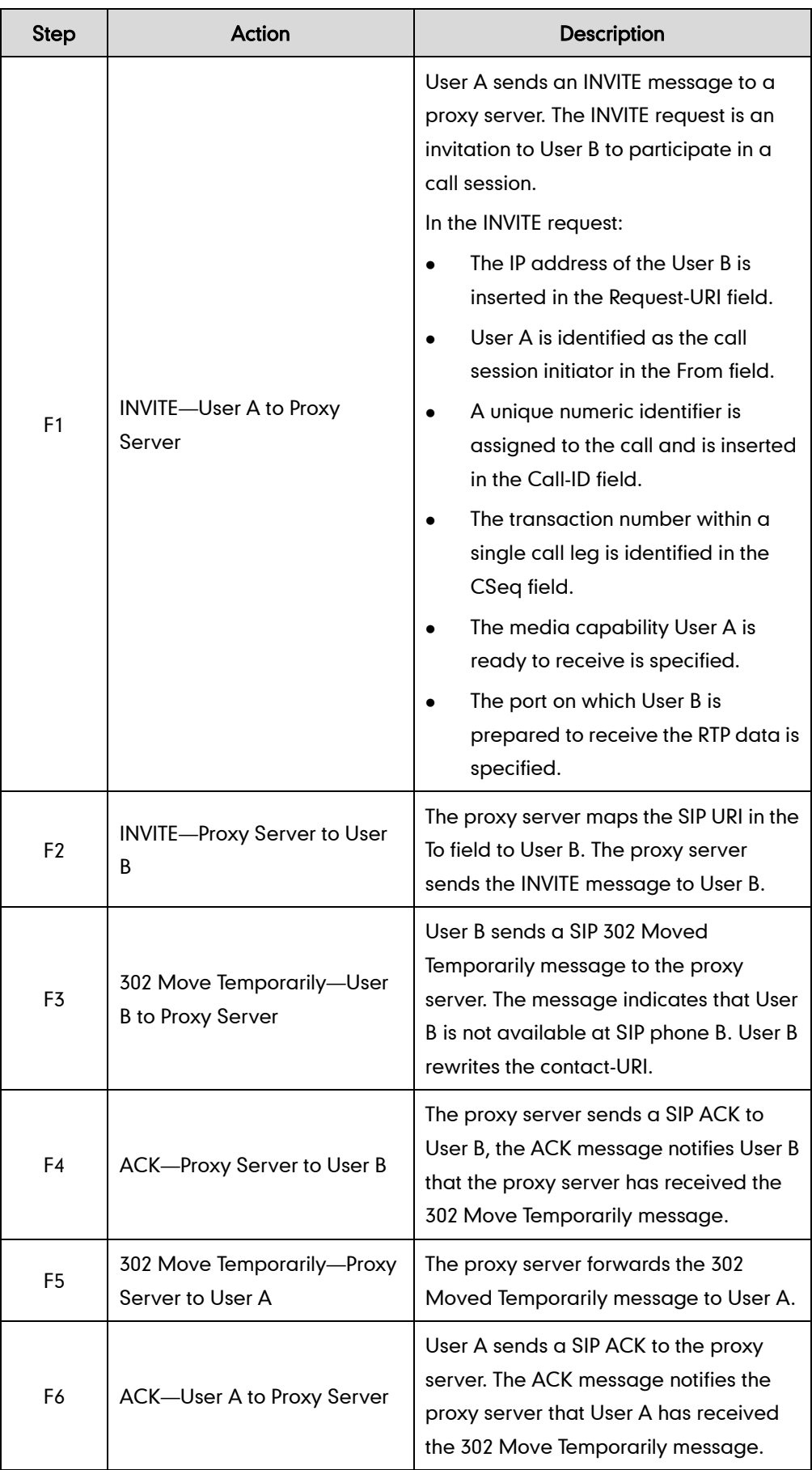

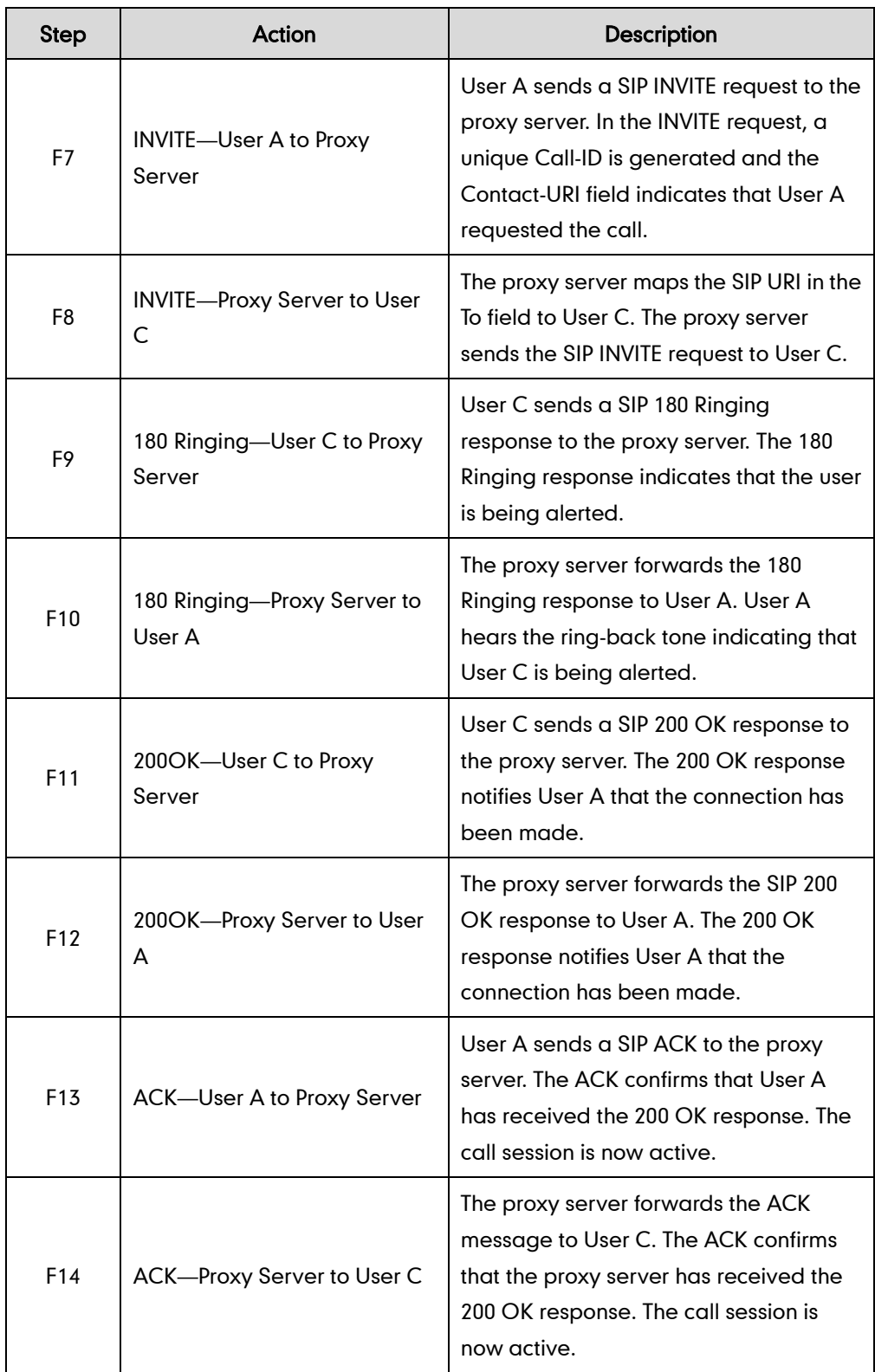

# **Busy Call Forward**

The following figure illustrates successful call forwarding between Yealink SIP IP phones in which User B has enabled busy call forward. The incoming call is forwarded to User C when User B is busy. In this call flow scenario, the end users are User A, User B, and User C. They are all using Yealink SIP IP phones, which are connected via an IP network.

### The call flow scenario is as follows:

- 1. User B enables busy call forward, and the destination number is User C.
- 2. User A calls User B.
- 3. User B is busy.
- 4. User B forwards the incoming call to User C.
- 5. User C answers the call.

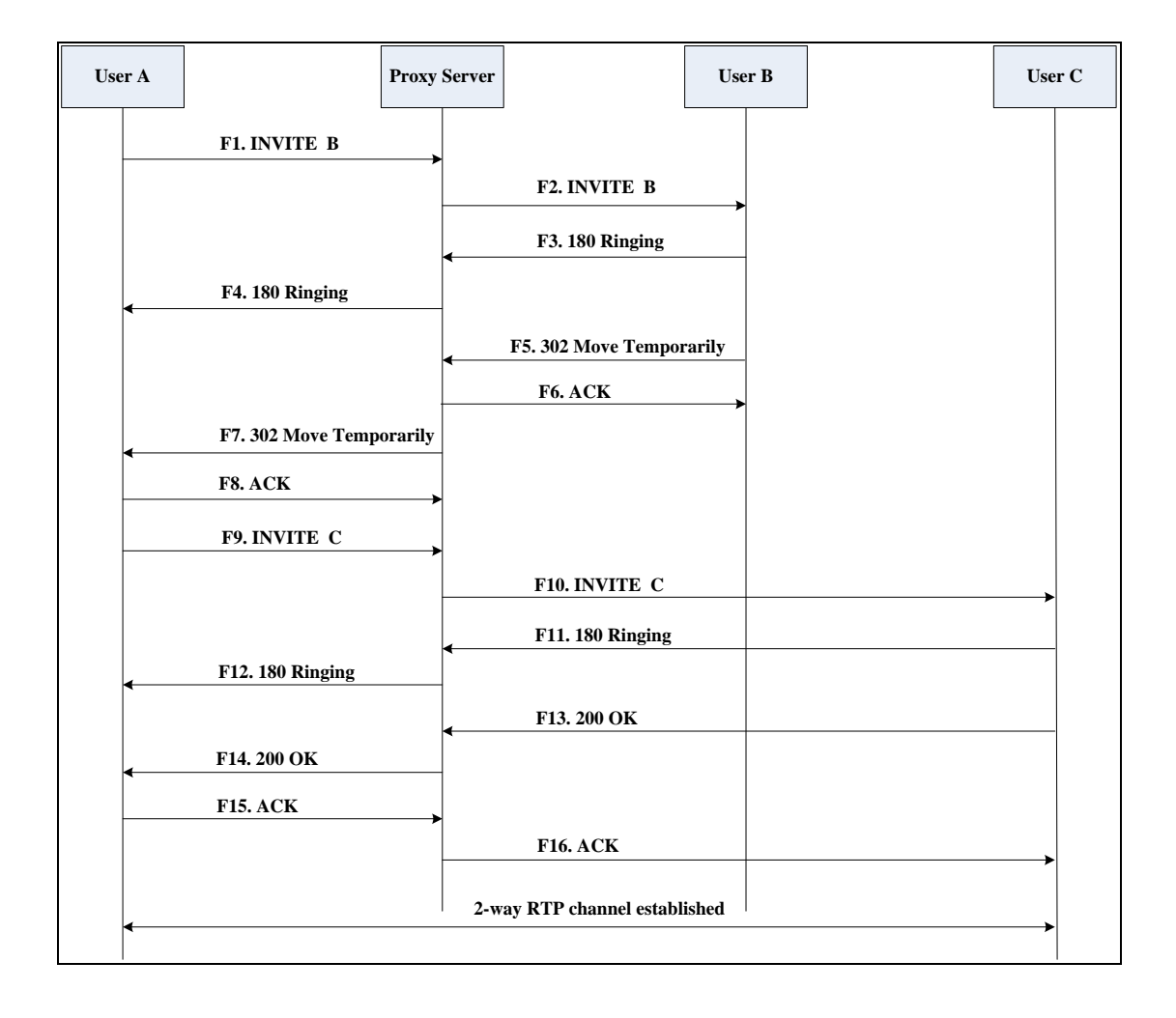

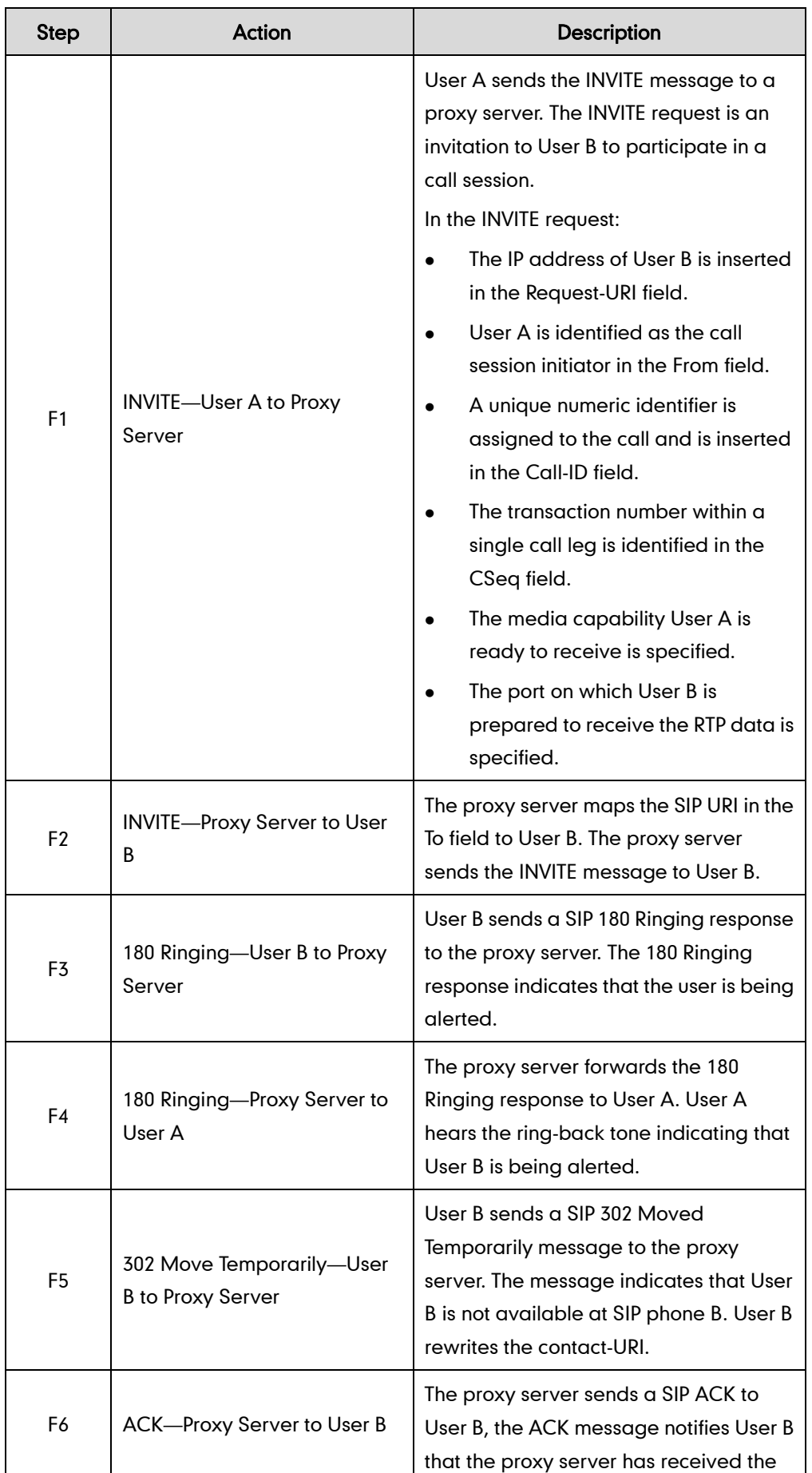

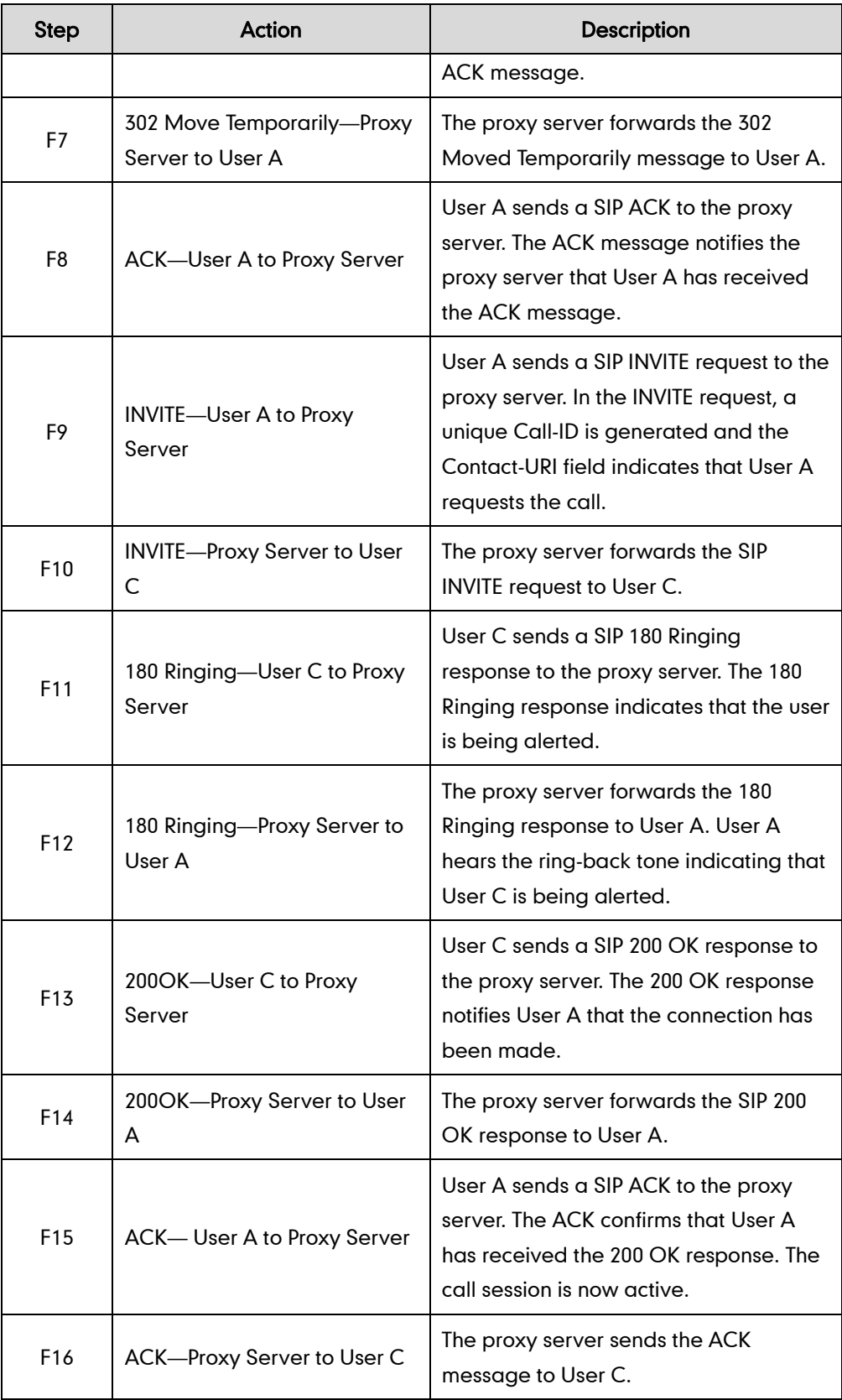

# **No Answer Call Forward**

The following figure illustrates successful call forwarding between Yealink SIP IP phones in which User B has enabled no answer call forward. The incoming call is forwarded to User C when User B does not answer the incoming call after a period of time. In this call flow scenario, the end users are User A, User B, and User C. They are all using Yealink SIP IP phones, which are connected via an IP network.

### The call flow scenario is as follows:

- 1. User B enables no answer call forward, and the destination number is User C.
- 2. User A calls User B.
- 3. User B does not answer the incoming call.
- 4. User B forwards the incoming call to User C.
- 5. User C answers the call.

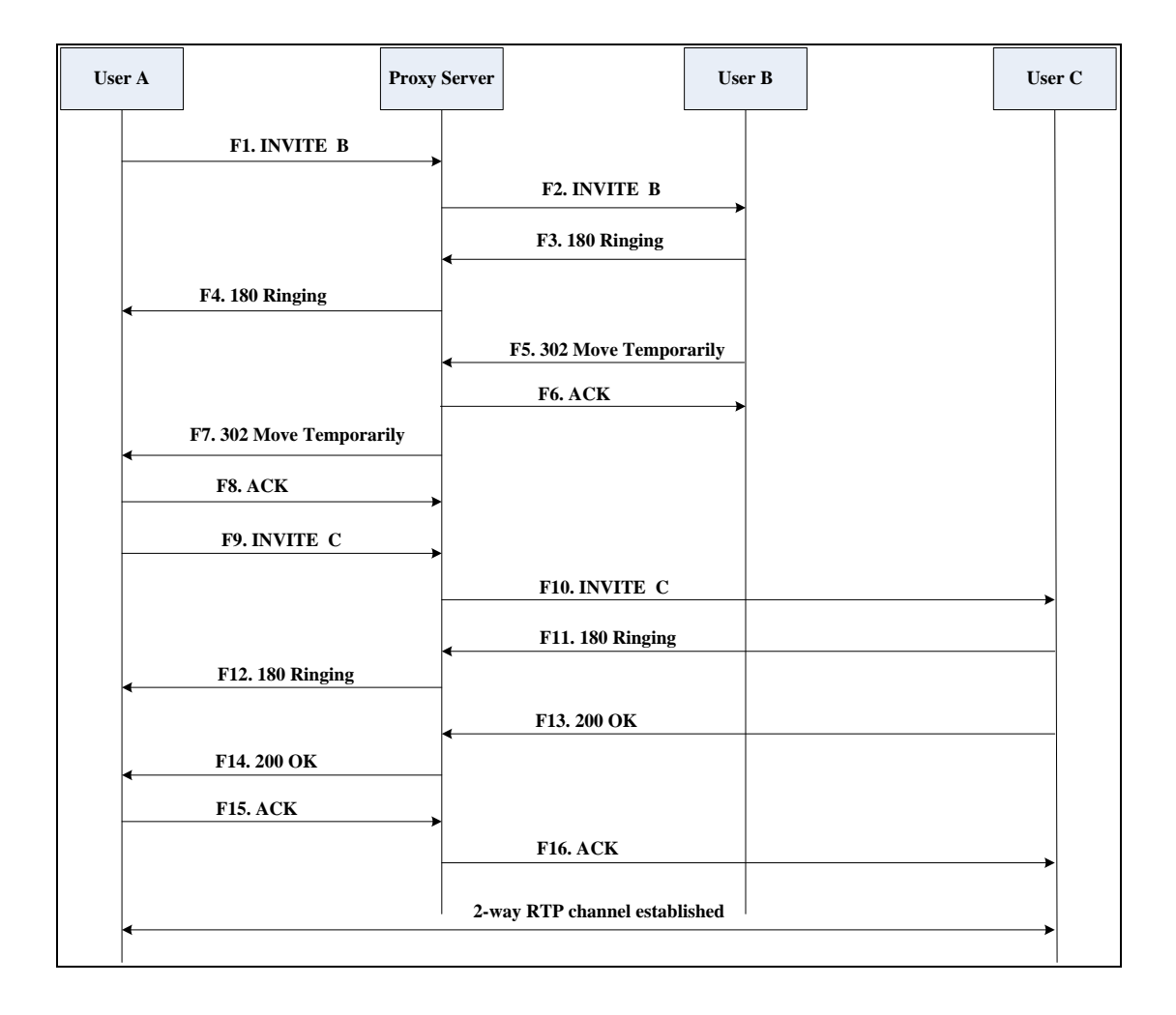

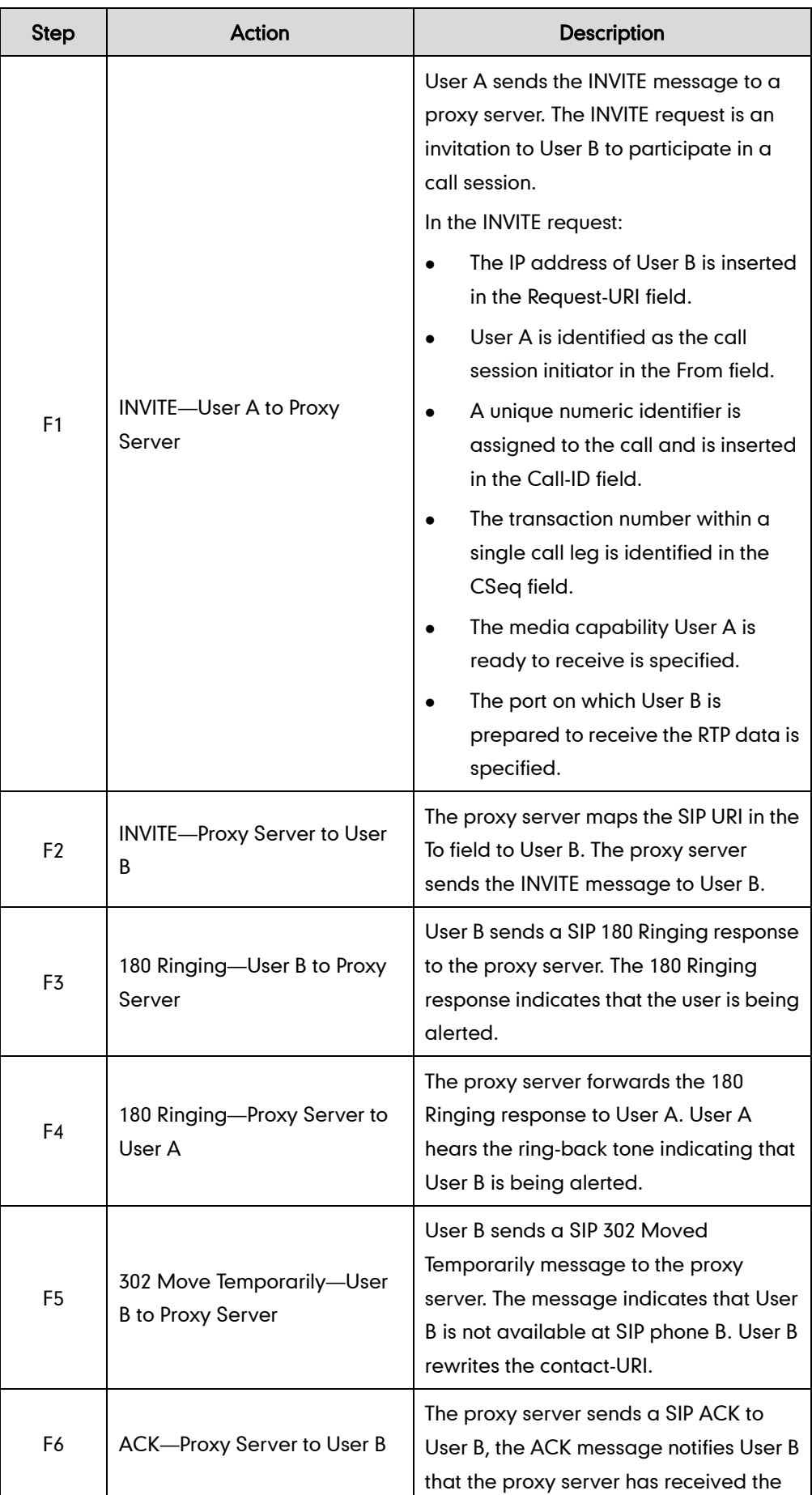

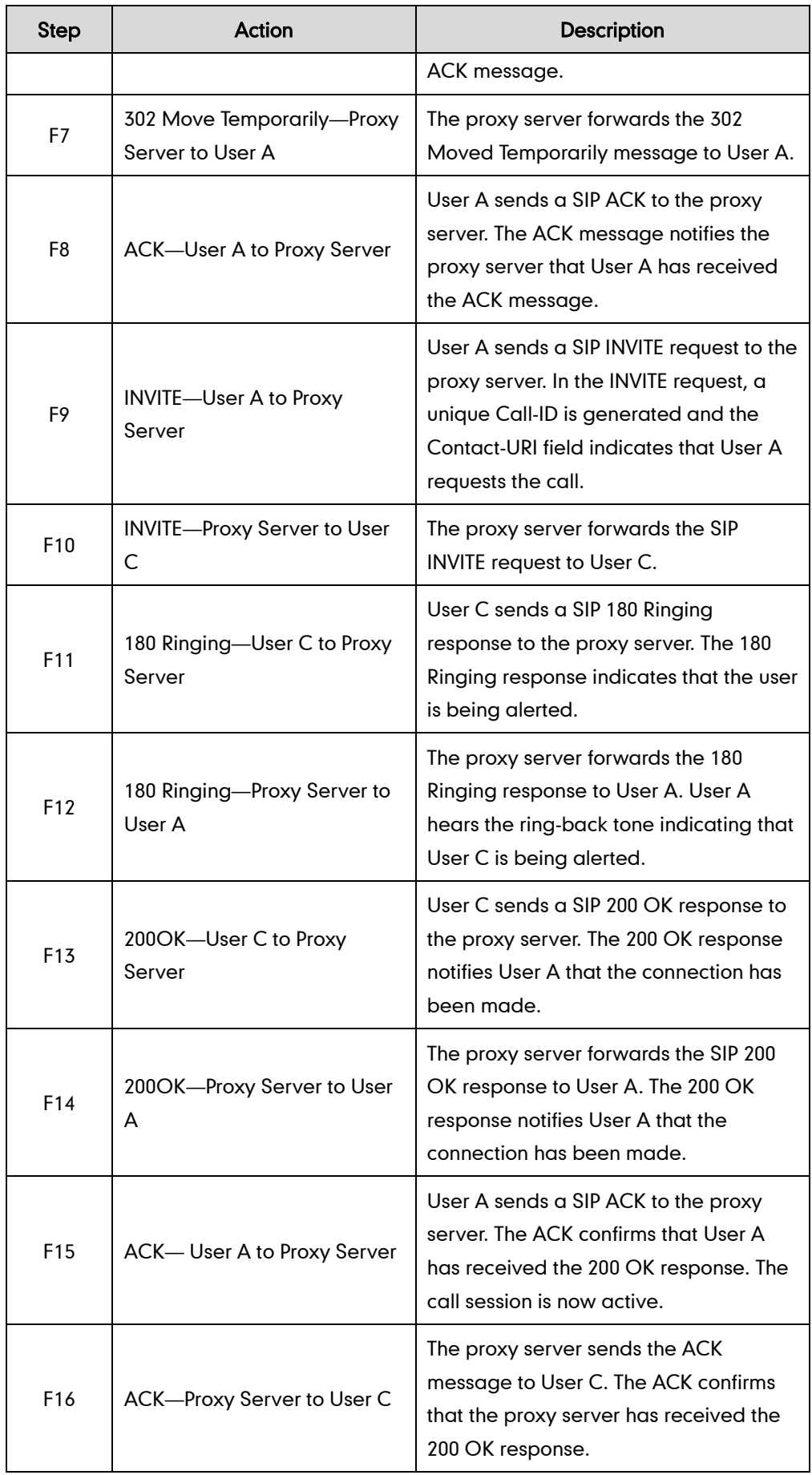

# **Call Conference**

The following figure illustrates successful 3-way calling between Yealink IP phones in which User A mixes two RTP channels and therefore establishes a conference between User B and User C. In this call flow scenario, the end users are User A, User B, and User C. They are all using Yealink SIP IP phones, which are connected via an IP network.

- 1. User A calls User B.
- 2. User B answers the call.
- 3. User A puts User B on hold.
- 4. User A calls User C.
- 5. User C answers the call.
- 6. User A mixes the RTP channels and establishes a conference between User B and User C.

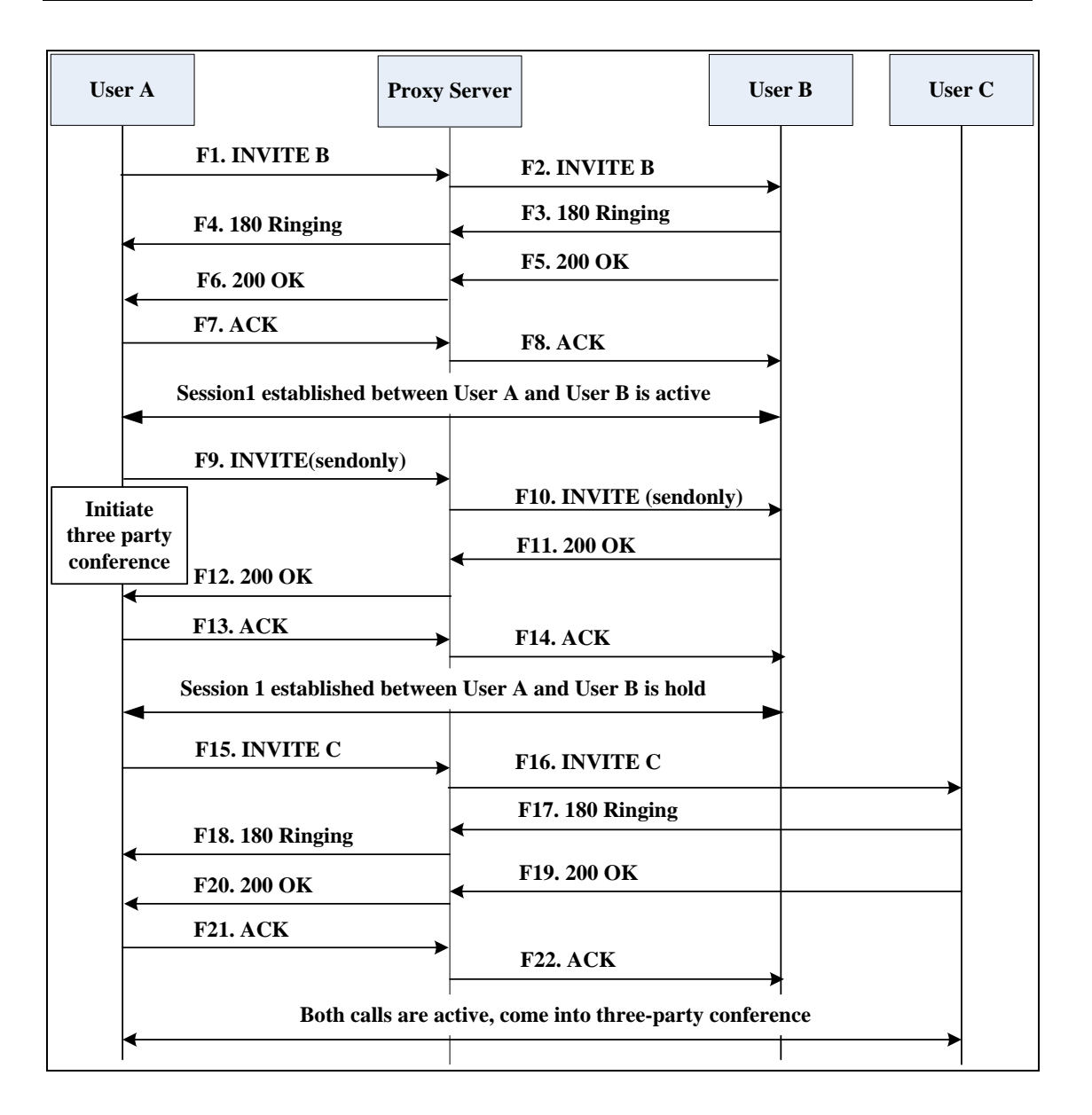

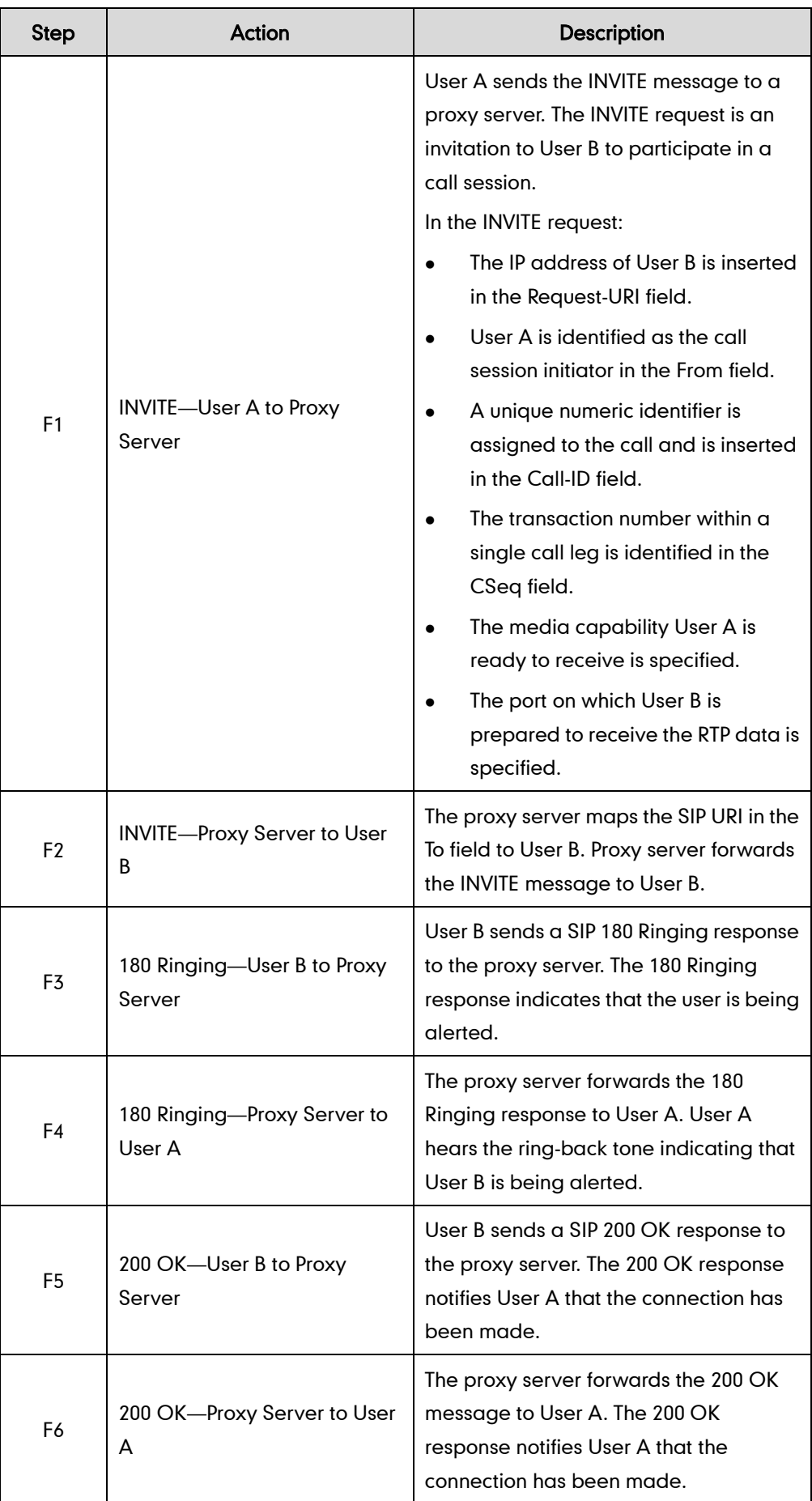

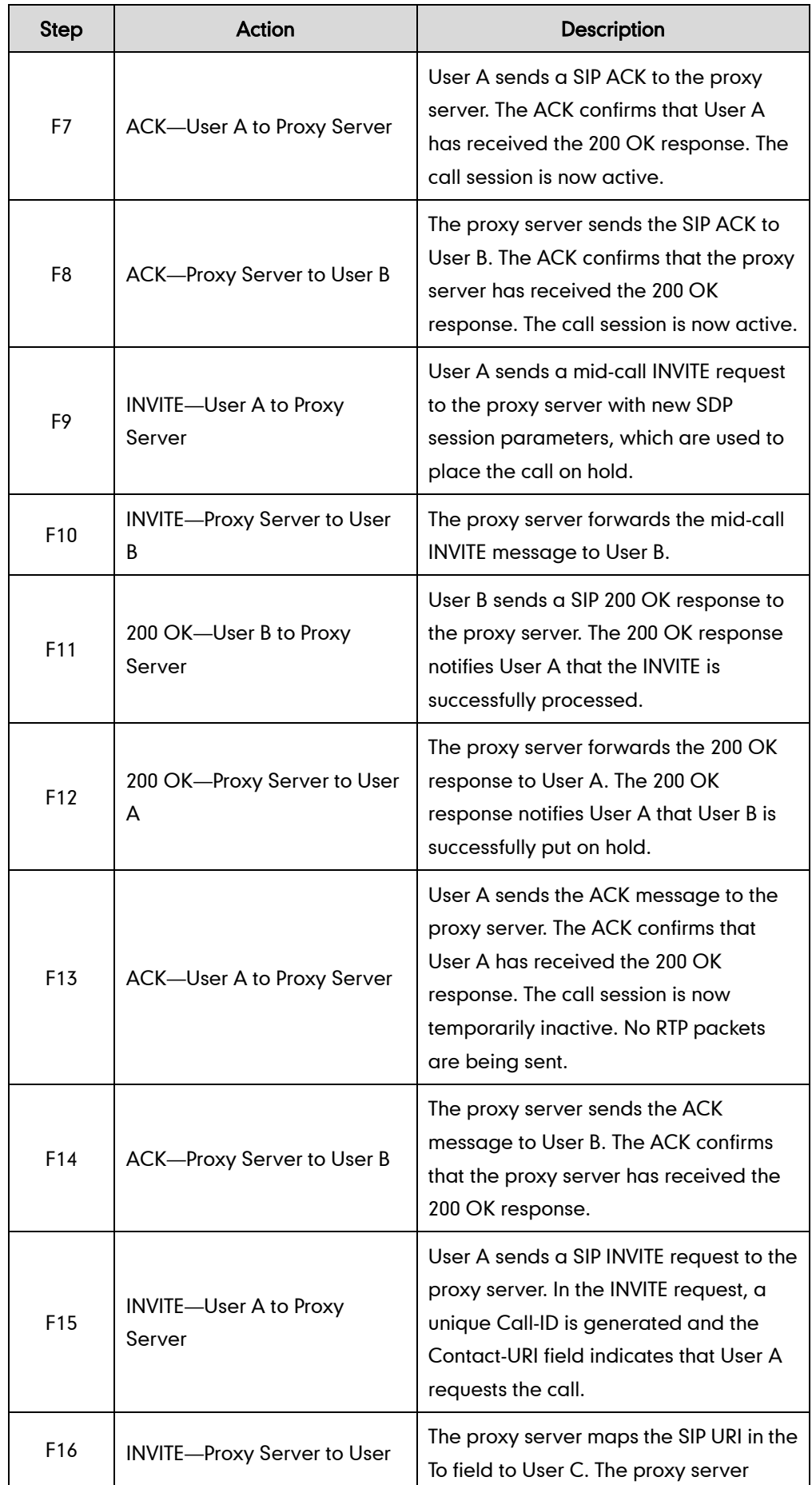

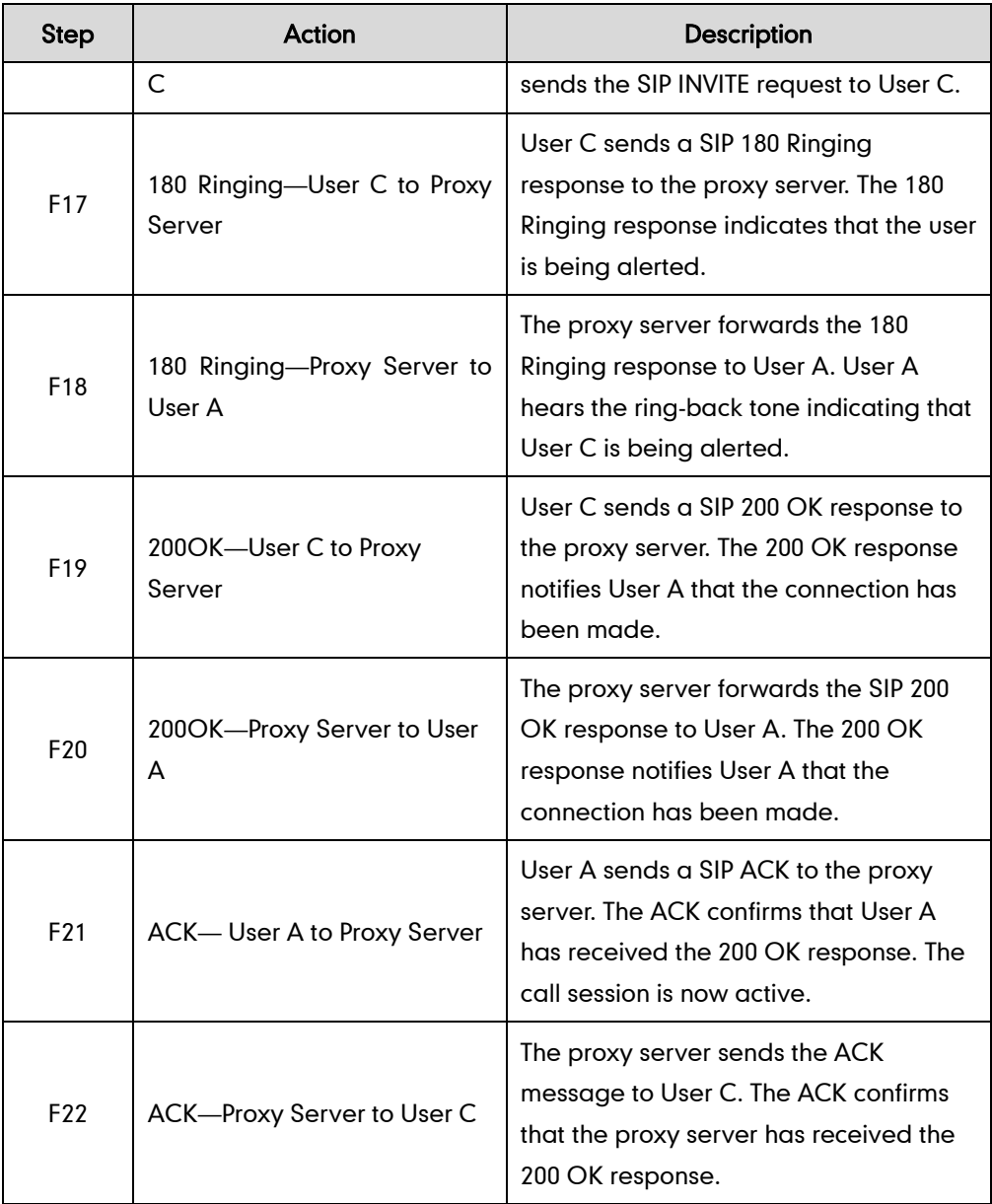

# <span id="page-460-0"></span>**Appendix F: Sample Configuration File**

This section provides the sample configuration file necessary to configure the IP phone. Any line starts with a pound sign  $(H)$  is considered to be a comment, unless the  $H$  is contained within double quotes. For Boolean fields,  $0 =$  disabled,  $1 =$  enabled.

This file contains sample configurations for the <y0000000000xx>.cfg or <MAC>.cfg file. The parameters included here are examples only. Not all possible parameters are shown in the sample configuration file. You can configure or comment the values as required. The settings in the <y0000000000xx>.cfg file will be overridden by settings in the <MAC>.cfg file.

# Sample Configuration File

#!version:1.0.0.1 #Note: This file header cannot be edited or deleted.

#### #**Network Settings**

network.internet\_port.type =

#Configure the WAN port type; 0-DHCP, 1-PPPoE, 2-Static IP Address. #If the WAN port type is configured as DHCP, you do not need to set the #following network parameters. #If the WAN port type is configured as Static IP Address, configure the #following parameters. network.internet port.ip =

network.internet\_port.mask =

network.internet\_port.gateway =

network.primary\_dns=

network.secondary dns =

#If the WAN port type is configured as PPPoE, configure the following #parameters. network.pppoe.user = network.pppoe.password =

#### **#Dial Plan Settings**

```
dialplan.area_code.code = 
dialplan.area_code.min_len =
dialplan.area_code.max_len =
dialplan.area code.line id =
dialplan.block out.number.1 =
dialplan.block out.line id.1 =
dialnow.item.1 =
dialplan.item.1 =
```
#### **#Time Settings**

```
local_time.time_zone =
local_time.time_zone_name =
local time.ntp server1 =
local time.ntp server2 =
local time.interval =
local time.dhcp time =
```
#Use the following parameters to set the time and date manually. local time.manual time enable = local time.date format = local time.time format =

#### **#Auto DST Settings**

```
local time.summer time =
local time.dst time type =
local time.start time =
local time.end time =
local time.offset time =
```
#### **#Phone Lock**

```
phone_setting.lock =
phone setting.phone lock.unlock pin =
phone setting.phone lock.lock time out =
```
#### **#Language**

```
lang.wui =
lang.gui =
```
#### **#Call Waiting**

call waiting.enable = call\_waiting.tone =

#### **#Auto Redial**

auto redial.enable = auto redial.interval = auto redial.times =

### **#Call Hold**

```
features.play_hold_tone.enable = 
features.play hold tone.delay =sip.rfc2543 hold =
```
#### **#Hotline**

```
features.hotline_number =
features.hotline_delay =
```
#### **#Web Server Type**

network.web server type = network.port.http = network.port.https =

#### **#DTMF Suppression**

```
features.dtmf.hide =
features.dtmf.hide_delay =
```
### **#Call Forward**

#### **# In Phone Mode**

```
features.fwd mode = 0forward.always.enable =
forward.always.target = 
forward.always.on_code = 
forward.always.off_code = 
forward.busy.enable = 
forward.busy.target = 
forward.busy.on_code = 
forward.busy.off_code = 
forward.no_answer.enable = 
forward.no_answer.target = 
forward.no_answer.timeout = 
forward.no_answer.on_code = 
forward.no_answer.off_code =
```
#### **# In Custom Mode**

```
features.fwd_mode = 1
account.1.always fwd.enable =
account.1.always fwd.target =
account.1.always_fwd.on_code =
account.1.busy_fwd.off_code =
account.1.busy fwd.enable =
account.1.busy fwd.target =
account.1.busy fwd.on code =
account.1.busy fwd.off code =
account.1.timeout_fwd.enable =
account.1.timeout fwd.target =account.1.timeout fwd.timeout =
account.1.timeout fwd.on code =
```

```
account.1.timeout fwd.off code =
```
#### **#Call Transfer**

```
transfer.semi attend tran enable =
transfer.blind_tran_on_hook_enable = 
transfer.on_hook_trans_enable =
transfer.tran_others_after_conf_enable =
```
#### **#Call Conference**

```
account.1.conf type =
account.1.conf_uri =
```
#### **#DTMF**

account.1.dtmf.type = account.1.dtmf.dtmf payload = account.1.dtmf.info type =

### **#Distinctive Ring Tones**

```
account.1.alert info url enable =
distinctive ring tones.alert info.1.text =
distinctive_ring_tones.alert_info.1.ringer =
```
### **#Tones**

```
voice.tone.dial = 
voice.tone.ring = 
voice.tone.busy = 
voice.tone.congestion = 
voice.tone.callwaiting = 
voice.tone.dialrecall = 
voice.tone.record= 
voice.tone.info = 
voice.tone.stutter = 
voice.tone.message = 
voice.tone.autoanswer =
```
#### **#Remote Phone Book**

```
features.remote_phonebook.enable =
features.remote_phonebook.flash_time =
```
#### **#LDAP**

```
ldap.name filter =
ldap.number filter =
ldap.host = 0.0.0.0ldap.port = 389
```

```
ldap.base = 
ldap.user = 
ldap.password = 
ldap.max hits =
ldap.name_attr =
ldap.numb_attr = 
ldap.display name =
ldap.version = 
ldap.call_in_lookup =
ldap.ldap_sort =
```
#### **#Action URL**

```
action url.setup completed =
action url.log on =
action url.log off =
action url.register failed =
action_url.off_hook =
action url.on hook =
action url.incoming call =
action url.outgoing call =
action_url.call_established = 
action_url.dnd_on = 
action url.dnd off =
action url.always fwd on =
action url.always fwd off =
action url.busy fwd on =
action_url.busy_fwd_off = 
action url.no answer fwd on =
action url.no answer fwd off =
action url.transfer call =
action url.blind transfer call =
action_url.attended_transfer_call = 
action url.hold =action url.unhold =
action url.mute =
action url.unmute =
action url.missed call =
action_url.call_terminated = 
action_url.busy_to_idle = 
action url.idle to busy =
action url.forward incoming call =
action url.reject incoming call =
action_url.answer_new_incoming_call =
action url.transfer finished =
```

```
action_url.transfer_failed =
```
## **#SNMP**

network.snmp.enable = network.snmp.port = network.snmp.trust\_ip =

## **#Access URL of Resource Files**

```
dialplan dialnow.url =
dialplan_replace_rule.url =
local_contact.data.url =
remote_phonebook.data.1.url =
```
# <span id="page-466-0"></span>**Index**

## Numeric

180 Ring Workaround [88](#page-103-0) 802.1x Authentication [183](#page-198-0)

# A

About This Guide [v](#page-4-0) Acoustic Echo Cancellation [199](#page-214-0) Action URL [157](#page-172-0) Action URI [160](#page-175-0) Administrator Password [46](#page-61-0) Always Forward [96](#page-111-0) Analyzing the Configuration Files [233](#page-248-0) Anonymous Call [79](#page-94-0) Anonymous Call Rejection [80](#page-95-0) Appendix [241](#page-256-0) Appendix A: Glossary [241](#page-256-1) Appendix B: Time Zones [243](#page-258-0) Appendix C: Configuration Parameters [246](#page-261-0) Appendix D: SIP [396](#page-411-0) Appendix E: SIP Call Flows [404](#page-419-0) Appendix F: Sample Configuration File [445](#page-460-0) Area Code [37](#page-52-0) Attach the Stand [13](#page-28-0) Attended Transfer [101](#page-116-0) Audio Codecs [195](#page-210-0) Auto Answer [76](#page-91-0) Auto Redial [75](#page-90-0) Automatic Call Distribution [143](#page-158-0)

## B

Backlight [43](#page-58-0) Blind Transfer [101](#page-116-0) Block Out [38](#page-53-0) Busy Forward [96](#page-111-0) Busy Lamp Field [138](#page-153-0) Busy Tone Delay [86](#page-101-0)

# C

Call Completion [77](#page-92-0) Call Forward [96](#page-111-0) Call Hold [94](#page-109-0) Call Log [67](#page-82-0) Call Park [113](#page-128-0) Call Recording [152](#page-167-0) Call Return [112](#page-127-0) Call Transfer [101](#page-116-0) Call Waiting [72](#page-87-0) Calling Line Identification Presentation [116](#page-131-0) Connected Line Identification Presentation [118](#page-133-0) Capturing Packets [232](#page-247-0) Comfort Noise Generation [201](#page-216-0) Configuration Files [19](#page-34-0) Configuration Methods [18](#page-33-0) Configuring Advanced features [127](#page-142-0) Configuring Basic Features [41](#page-56-0) Configuring Basic Network Parameters [22](#page-37-0) Configuring Security Features [205](#page-220-0) Connect the Network and Power [13](#page-28-1) Connecting the IP phone [13](#page-28-2) Contrast [42](#page-57-0) Creating Dial Plan [32](#page-47-0)

## D

Dial-now [34](#page-49-0) Dial-now Template [222](#page-237-0) Directed Call Pickup [104](#page-119-0) Distinctive Ring Tones [127](#page-142-1) Do Not Disturb (DND) [82](#page-97-0) Documentations [v](#page-4-1) DTMF [118](#page-133-1) Dual Headset [194](#page-209-0)

## E

Early Media [88](#page-103-1) Encrypting Configuration Files [213](#page-228-0) Enabling the Watch Dog Feature [232](#page-247-1)

## G

Getting Information from Status Indicators [233](#page-248-1) Getting Started [13](#page-28-3) Group Call Pickup [107](#page-122-0)

## H

H.323 [1](#page-16-0) Headset Prior [193](#page-208-0) Hot Desking [155](#page-170-0) Hotline [65](#page-80-0)

## I

In This Guide [v](#page-4-2) Index [451](#page-466-0) Initialization Process Overview [16](#page-31-0) Intercom [123](#page-138-0) IPv6 Support [190](#page-205-0)

# J

Jitter Buffer [202](#page-217-0) 

## K

Key as Send [63](#page-78-0) Key Features of IP Phones [10](#page-25-0)

## L

Language [55](#page-70-0) LDAP [135](#page-150-0) Live Dialpad [72](#page-87-1) LLDP [169](#page-184-0) Loading Language Packs [56](#page-71-0) Local Contact File [225](#page-240-0) Local Directory [69](#page-84-0) Logo Customization [58](#page-73-0)

## M

Message Waiting Indicator [145](#page-160-0) Missed Call Log [68](#page-83-0) Multicast Paging [147](#page-162-0)

Music on Hold [142](#page-157-0)

## N

NAT Traversal [179](#page-194-0) Network Address Translation (NAT) [179](#page-194-1) Network Conference [102](#page-117-0) No Answer Forward [96](#page-111-0)

# P

Phone Lock [48](#page-63-0) Phone User Interface [18](#page-33-1) Physical Features of IP Phones [4](#page-19-0) Product Overview [1](#page-15-0)

# $\Omega$

Quality of Service [177](#page-192-0)

# R

Reading Icons [20](#page-35-0) Remote Phone Book [133](#page-148-0) Remote XML Phone Book [226](#page-241-0) Replace Rule [33](#page-48-0) Replace Rule Template [221](#page-236-0) Return Message When DND [82](#page-97-1) Return Code When Refuse [87](#page-102-0) RFC and Internet Draft Support [397](#page-412-0)

# S
SRTP [211](#page-226-0) STUN Server [179](#page-194-0) Suppress DTMF Display [121](#page-136-0) Summary of Changes [vi](#page-5-0)

## T

Table of Contents [xi](#page-10-0) Time and Date [50](#page-65-0) Transfer on Conference Hang Up [103](#page-118-0) Transfer via DTMF [122](#page-137-0) Transport Layer Security (TLS) [205](#page-220-0) Troubleshooting [229](#page-244-0) Troubleshooting Methods [229](#page-244-1) Troubleshooting Solutions [234](#page-249-0) TR-069 Device Management [187](#page-202-0)

## U

Upgrading Firmware [217](#page-232-0) Use Outbound Proxy in Dialog [90](#page-105-0) User Agent Client (UAC) [2](#page-17-0) User Agent Server (UAS) [3](#page-18-0) User Password [45](#page-60-0)

## V

Verifying Startup [18](#page-33-0) Viewing Log Files [229](#page-244-2) VLAN [172](#page-187-0) Voice Activity Detection [200](#page-215-0) VoIP Principle [1](#page-16-0) VPN [175](#page-190-0)

## W

Web Server Type [115](#page-130-0) Web User Interface [18](#page-33-1)